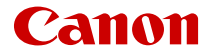

# **EOSR7**

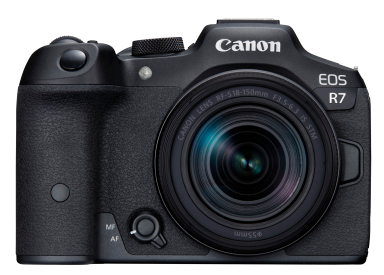

Guía del usuario avanzada

## **Contenido**

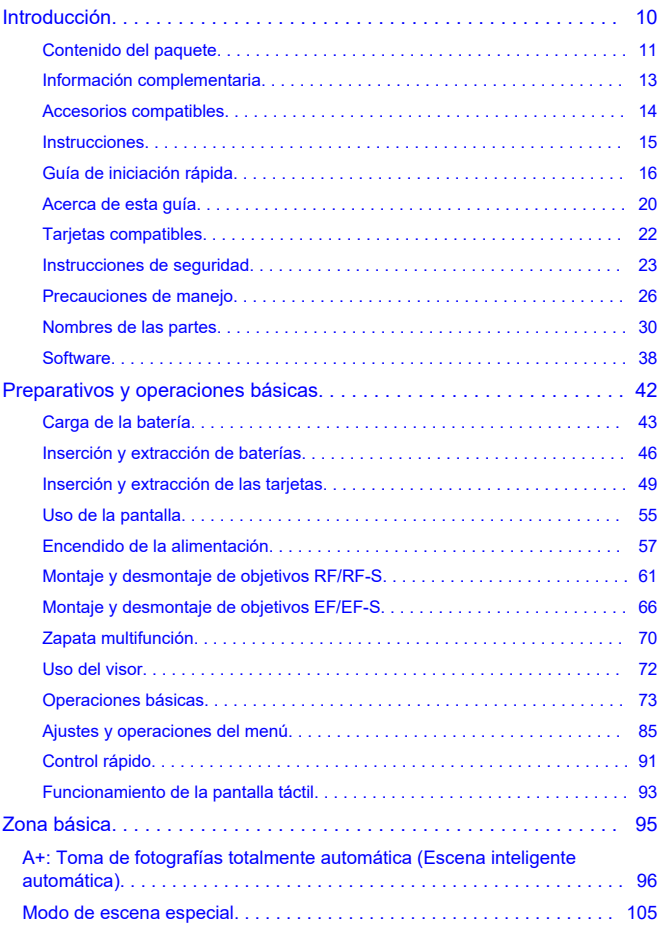

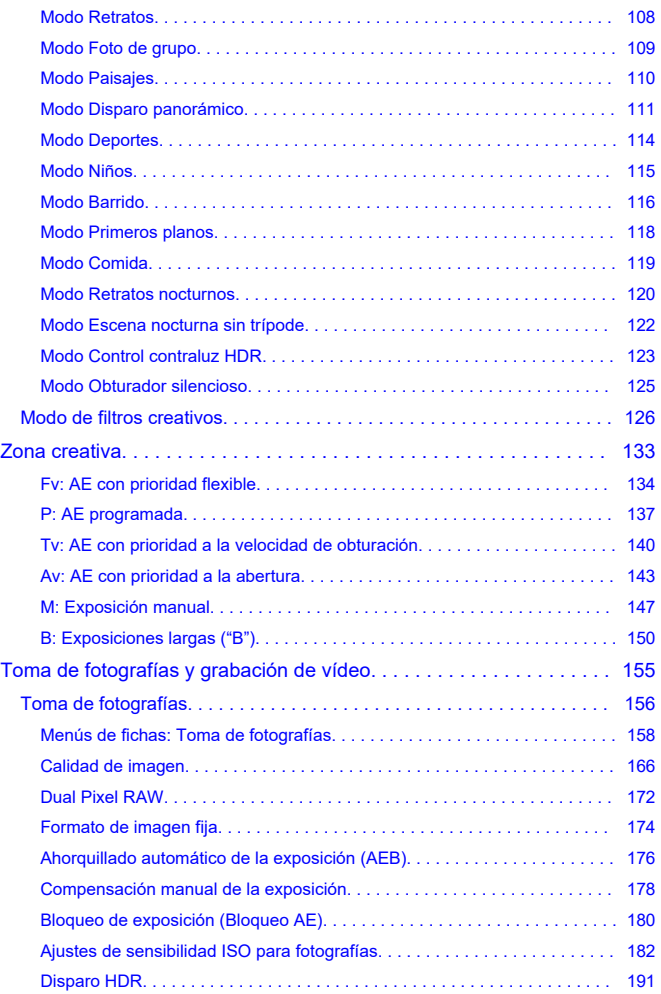

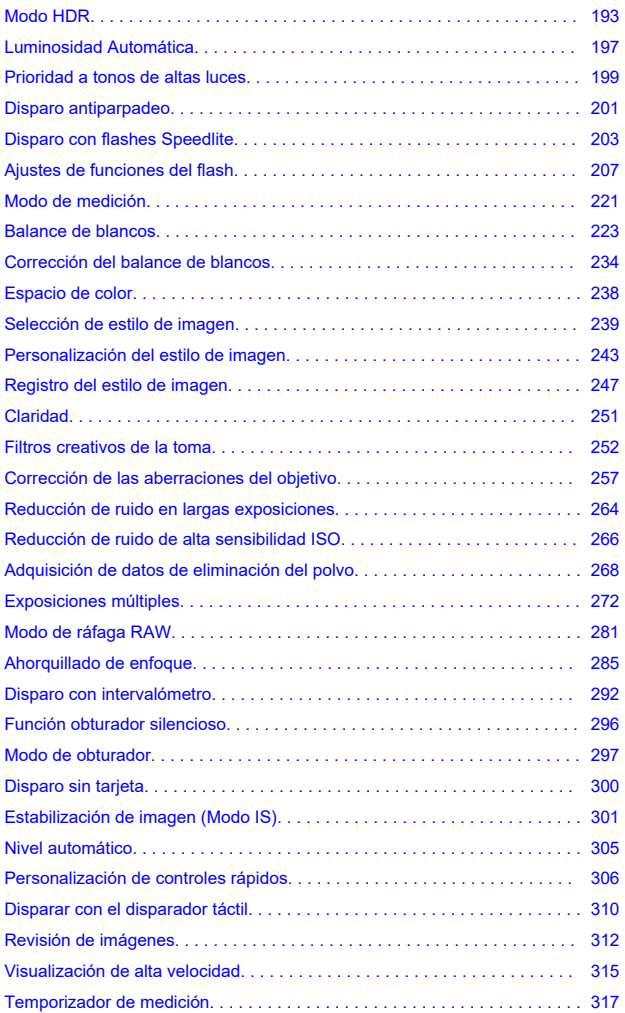

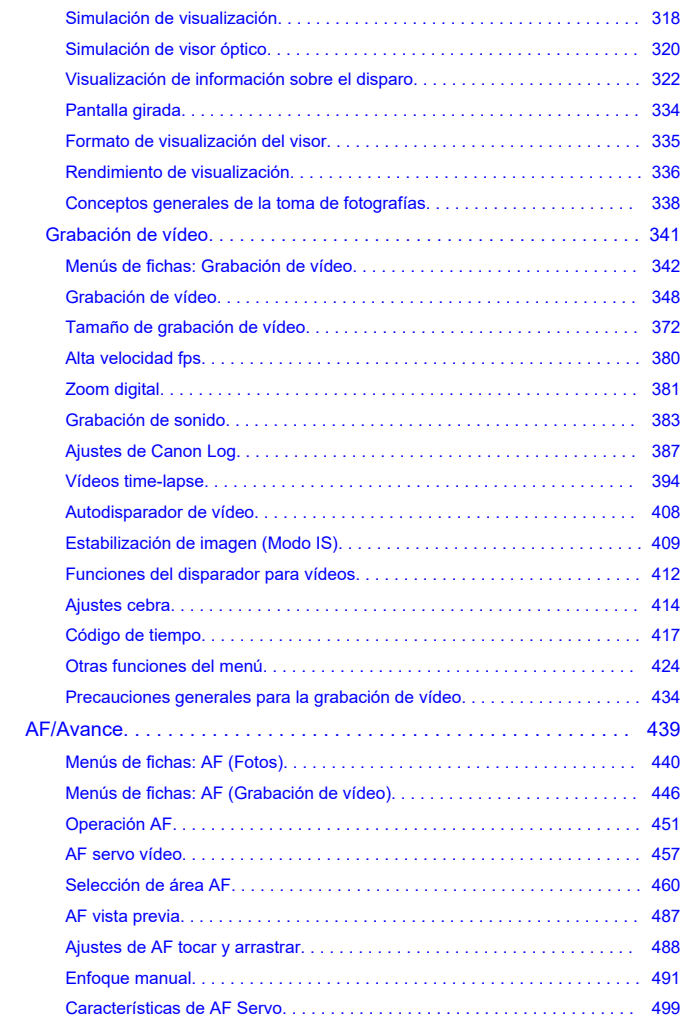

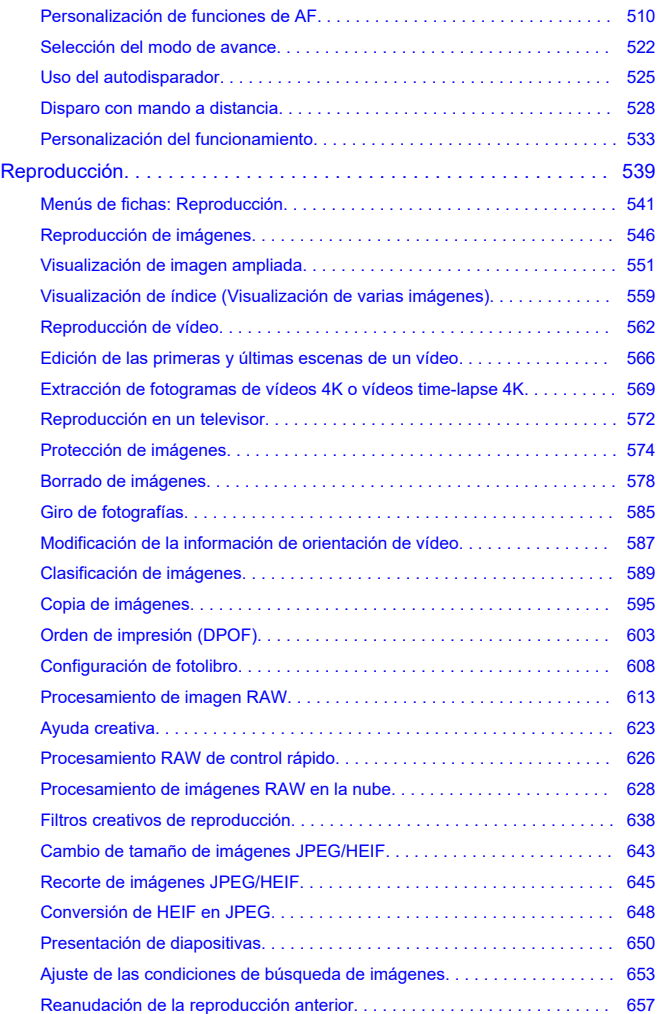

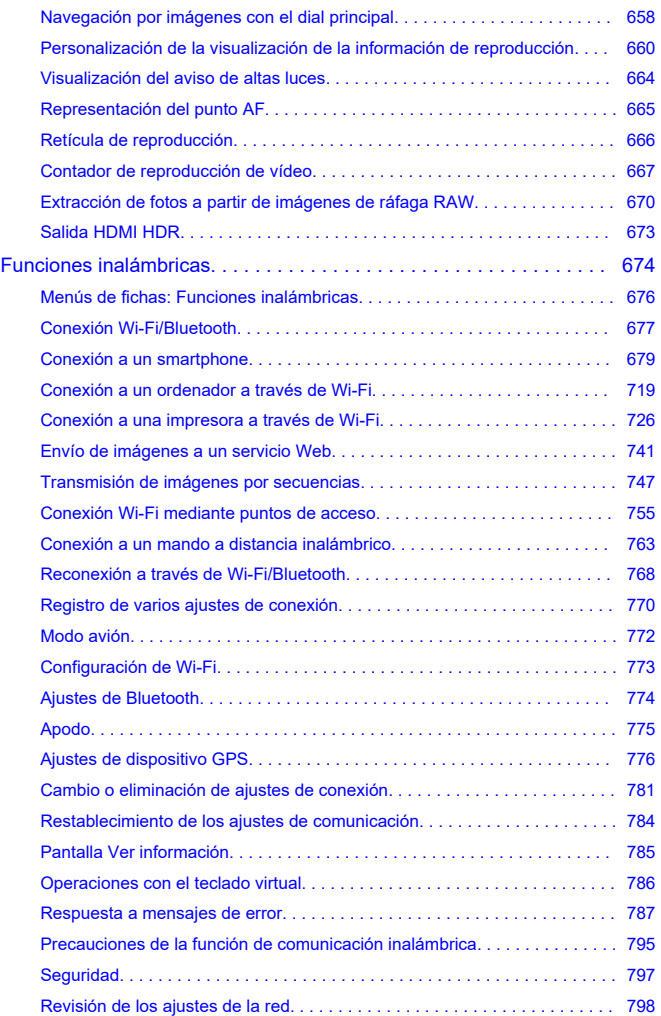

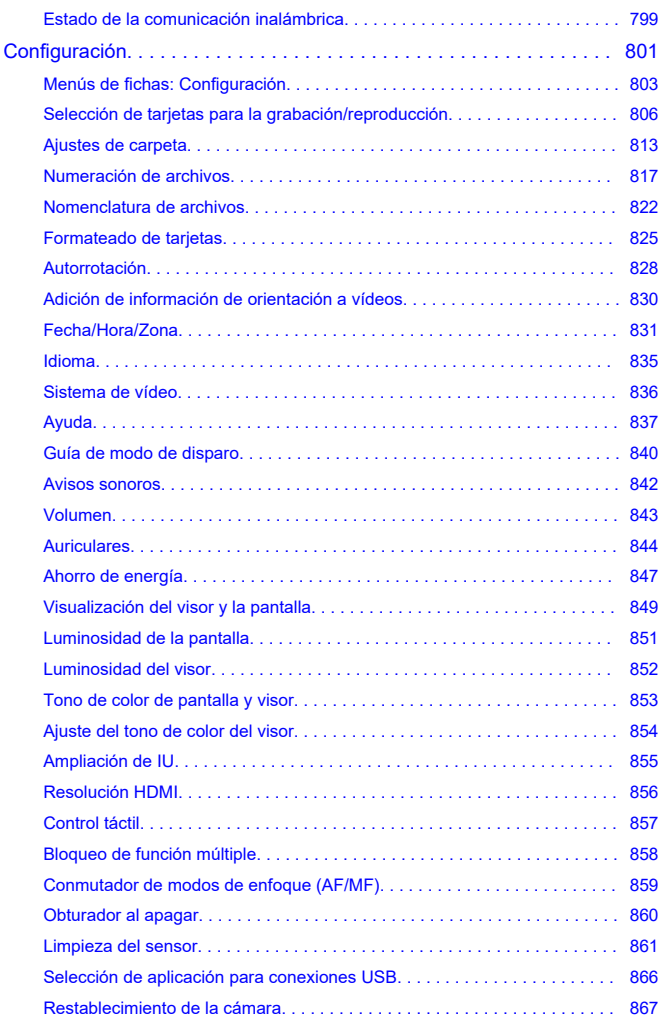

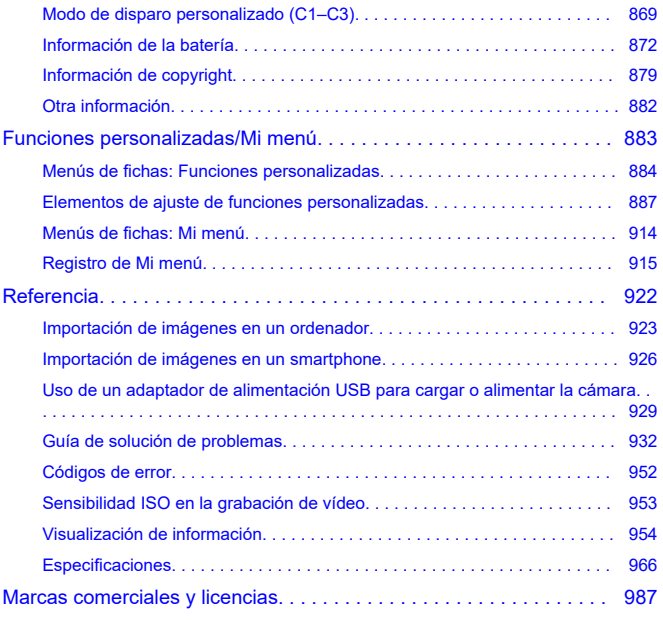

#### <span id="page-9-0"></span>**Antes de empezar a disparar, lea lo siguiente**

Para evitar problemas y accidentes al disparar, lea primero las [Instrucciones de seguridad](#page-22-0) y las [Precauciones de manejo](#page-25-0). Además, lea atentamente esta Guía del usuario avanzada para asegurarse de utilizar la cámara correctamente.

#### **Tome algunas fotografías de prueba y entienda la responsabilidad del producto**

Después de fotografiar, reproduzca y revise si las imágenes se grabaron correctamente. Si la cámara o la tarjeta de memoria fallan y las imágenes no se pueden grabar o transferir a un ordenador, Canon no se hará responsable de las pérdidas o de los inconvenientes causados.

#### **Derechos de autor**

Las leyes de copyright de algunos países prohíben el uso no autorizado de imágenes grabadas con la cámara (o de música/imágenes con música transferidas a la tarjeta de memoria) para propósitos diferentes del disfrute personal. Asimismo, debe tener en cuenta que en algunas representaciones públicas, exposiciones, etc. se prohíbe tomar fotografías incluso para uso privado.

- [Contenido del paquete](#page-10-0)
- [Información complementaria](#page-12-0)
- [Accesorios compatibles](#page-13-0)
- [Instrucciones](#page-14-0)
- [Guía de iniciación rápida](#page-15-0)
- [Acerca de esta guía](#page-19-0)
- [Tarjetas compatibles](#page-21-0)
- [Instrucciones de seguridad](#page-22-0)
- [Precauciones de manejo](#page-25-0)
- [Nombres de las partes](#page-29-0)
- [Software](#page-37-0)

<span id="page-10-0"></span>Antes de usar el producto, asegúrese de que el paquete incluya los siguientes elementos. Si falta alguno, póngase en contacto con el distribuidor.

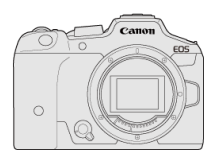

**Cámara** (con tapa del cuerpo (Tapa cámara R-F-5) y cubierta de la zapata)

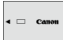

**Batería LP-E6NH**

(con tapa protectora)

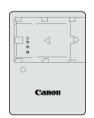

#### **Cargador de batería LC-E6/LC-E6E\***

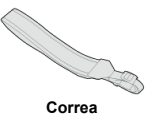

\* Se proporciona el cargador de batería LC-E6 o LC-E6E. (El LC-E6E incluye un cable de alimentación).

- La cámara no incluye tarjeta de memoria  $\left(\sqrt{2}\right)$  $\left(\sqrt{2}\right)$  $\left(\sqrt{2}\right)$ , cable de interfaz ni cable HDMI.
- Si adquirió un kit con objetivo, compruebe que se hayan incluido los objetivos.
- **Procure no perder ninguno de estos elementos.**
- $\bullet$  No se incluye ningún CD-ROM de software. El software [\(](#page-37-0) $\circled{p}$ ) se puede descargar desde el sitio web de Canon.

#### $\bullet$ **Precaución**

Cuando necesite Instrucciones de objetivos, descárguelas desde el sitio web de Canon  $\left(\frac{\partial}{\partial y}\right)$  $\left(\frac{\partial}{\partial y}\right)$ .

Las Instrucciones de objetivos (archivos PDF) se refieren a objetivos que se venden por separado. Cuando se adquiere un kit con objetivo, es posible que algunos de los accesorios incluidos no coincidan con los que se enumeran en estas instrucciones.

<span id="page-12-0"></span>Consulte el siguiente sitio web para ver información sobre objetivos compatibles con las funciones de la cámara y para ver información complementaria sobre la cámara.

**<https://cam.start.canon/H001/>**

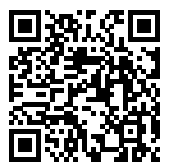

<span id="page-13-0"></span>Consulte el siguiente sitio web para conocer detalles sobre accesorios compatibles.

**<https://cam.start.canon/H002/>**

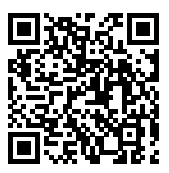

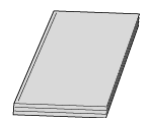

#### <span id="page-14-0"></span>**En este manual se proporcionan instrucciones básicas de funcionamiento de la cámara.**

**Guía del usuario avanzada**

En esta Guía del usuario avanzada se proporcionan instrucciones completas. Para obtener la Guía del usuario avanzada más reciente, consulte el siguiente sitio web. **<https://cam.start.canon/C005/>**

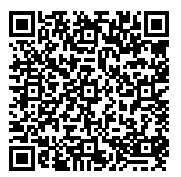

#### **Instrucciones del objetivo/software**

Descargue el manual del sitio web siguiente y consulte la información complementaria. **<https://cam.start.canon/>**

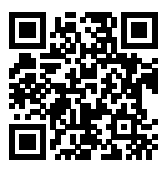

#### **Nota**

● Seleccione [: URL software/manual] para mostrar el código QR en la pantalla de la cámara.

<span id="page-15-0"></span>**1** Inserte la batería (2[\)](#page-45-0).

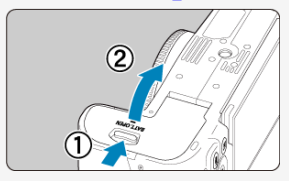

Después de la compra, cargue la batería para empezar a usar la cámara  $($ 

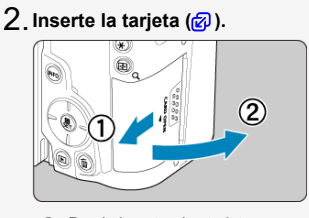

- **Puede insertar dos tarjetas.**
- $3$  Monte el objetivo (<mark>@</mark>).

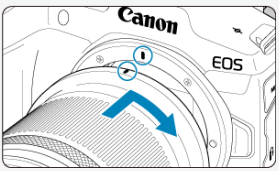

Alinee el indicador de montaje rojo del objetivo con el indicador de montaje rojo de la cámara para montar el objetivo.

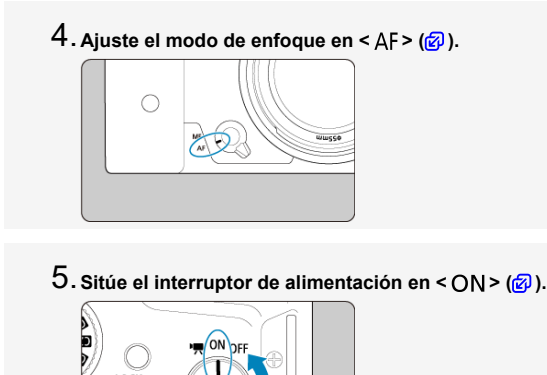

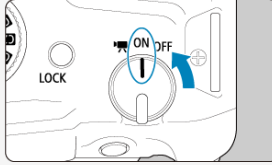

 $6$ . Despliegue la pantalla (<mark>匈</mark>).

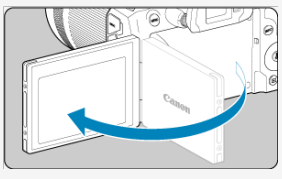

Cuando se muestre la pantalla de ajuste de fecha/hora/zona, consulte [Fecha/Hora/Zona.](#page-830-0)

**Ajuste el dial de modo en < > ( ).** 7.

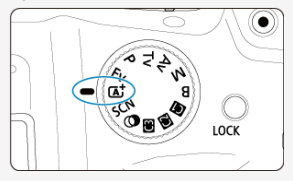

- Todos los ajustes necesarios de la cámara se realizarán automáticamente.
- **Enfoque el motivo [\(](#page-74-0) ).** 8.

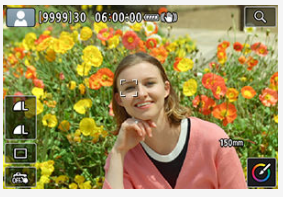

- Sobre las caras que se detecten aparecerá un marco de seguimiento [ ] para AF.
- Presione el disparador hasta la mitad y la cámara enfocará el motivo.

## **Tome la fotografía [\(](#page-74-0) ).** 9.

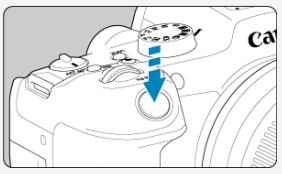

Presione el disparador hasta el fondo para tomar la fotografía.

## **Revise la imagen.** 10.

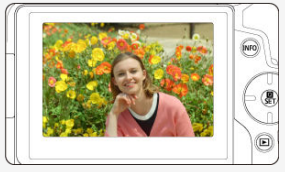

- La imagen recién captada aparecerá en la pantalla durante aprox. 2 segundos.
- Para volver a visualizar la imagen, presione el botón <  $\triangleright$  > ( $\circledcirc$ [\)](#page-545-0).
- <span id="page-19-0"></span>Iconos de esta guía 図
- $\boxed{c}$  [Supuestos básicos para las instrucciones de funcionamiento y fotografías de ejemplo](#page-20-0)

## **Iconos de esta guía**

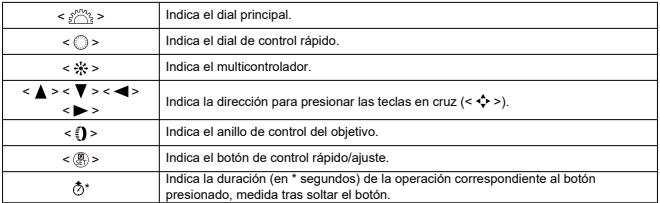

Además de lo anterior, los iconos y símbolos utilizados en los botones de la cámara y mostrados en la pantalla también se utilizan en esta guía cuando se hace referencia a las operaciones y funcionalidades pertinentes.

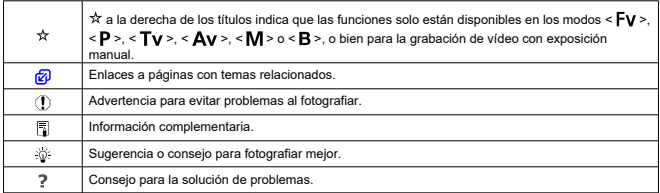

#### <span id="page-20-0"></span>**Supuestos básicos para las instrucciones de funcionamiento y fotografías de ejemplo**

- Antes de seguir las instrucciones, asegúrese de que el interruptor de alimentación esté situado en <  $\bigcap N$  > ( $\bigcirc$ [\)](#page-56-0) y de que la función de bloqueo de función múltiple esté desactivada  $\sqrt{2}$ ).
- Se asume que todos los ajustes de menú y las funciones personalizadas son los predeterminados.
- Las ilustraciones de este manual muestran como ejemplo la cámara con el objetivo RF-S18-150mm F3.5-6.3 IS STM.
- Las fotografías de ejemplo que se muestran en la cámara y se utilizan en esta guía solo tienen propósitos ilustrativos.
- $\bullet$  Las instrucciones asumen que seleccionará elementos de ajuste con el dial <  $\circled{>}$  > o con <  $\frac{1}{2}$  >. También puede seleccionar algunos elementos tocando la pantalla o usando el dial <  $\mathcal{L}^{\text{max}}$  > o las teclas <  $\blacktriangle$  > <  $\blacktriangledown$  > <  $\blacktriangle$  > <  $\blacktriangleright$  > keys.
- En las referencias al uso de objetivos EF o EF-S, se supone que se utiliza un adaptador de montura.

## <span id="page-21-0"></span>**Tarjetas compatibles**

La cámara puede utilizar las siguientes tarjetas, independientemente de su capacidad. **Si la tarjeta es nueva o fue formateada (inicializada) previamente por otra cámara o un ordenador, formatee la tarieta con esta cámara** [\(](#page-824-0) $\varnothing$ ).

**Tarjetas de memoria SD/SDHC/SDXC** Compatibles con tarjetas UHS-II y UHS-I

## **Tarjetas que pueden grabar vídeos**

Cuando grabe vídeos, utilice una tarjeta con rendimiento suficiente (con velocidades de escritura y lectura suficientemente rápidas[\)](#page-375-0) para el tamaño de grabación de vídeo ( $\binom{2}{1}$ ).

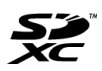

En esta guía, el término "tarjeta" hace referencia a las tarjetas de memoria SD, las tarjetas de memoria SDHC y las tarjetas de memoria SDXC.

\***No se incluye ninguna tarjeta.** Debe adquirirla por separado.

<span id="page-22-0"></span>Lea estas instrucciones para utilizar el producto de manera segura.

Siga estas instrucciones para evitar daños o lesiones al operador del producto o a otras personas.

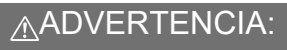

Denota el riesgo de lesión grave o de muerte.

Mantenga el producto fuera del alcance de los niños pequeños.

Una correa enrollada alrededor del cuello de una persona puede producirle estrangulación. Es peligroso tragar piezas, elementos suministrados con las cámaras o accesorios. Si ocurre así, acuda inmediatamente a un médico.

La batería es peligrosa si se traga. Si ocurre así, acuda inmediatamente a un médico.

- Utilice solamente fuentes de alimentación especificadas en este manual de instrucciones para su uso con el producto.
- No desmonte ni modifique el producto.
- No exponga el producto a impactos fuertes o vibraciones.
- $\bullet$  No toque ninguna parte interna expuesta.
- Deje de utilizar el producto si se da cualquier circunstancia extraordinaria, tal como la presencia de humo o de un olor extraño.
- Para limpiar el producto, no utilice disolventes orgánicos tales como alcohol, bencina o disolvente para pintura.
- No moje el producto. No introduzca objetos o líquidos extraños en el producto.
- No utilice el producto donde pueda haber gases inflamables.

Esto puede provocar descargas eléctricas, explosiones o incendios.

- No deje expuestos ningún objetivo ni ninguna cámara o videocámara que tenga montado un objetivo sin la tapa del objetivo puesta.
- El objetivo puede concentrar la luz del sol y provocar un incendio.

No toque el producto conectado a una toma eléctrica durante tormentas eléctricas. Esto puede provocar una descarga eléctrica.

- Siga estas instrucciones cuando utilice baterías disponibles en el comercio o las baterías que se proporcionan.
	- Utilice las baterías solamente con su producto especificado.
	- No caliente las baterías ni las exponga al fuego.
	- No cargue las baterías utilizando cargadores de baterías no autorizados.
	- No exponga los terminales a la suciedad ni permita que entren en contacto con clavijas metálicas u otros objetos metálicos.
	- No utilice baterías que tengan fugas.
	- Cuando deseche baterías, aísle los terminales con cinta adhesiva o por otros medios.

Esto puede provocar descargas eléctricas, explosiones o incendios.

Si una batería tiene una fuga y el material entra en contacto con la piel o con la ropa, enjuague a fondo el área expuesta con agua corriente. En caso de contacto con los ojos, enjuague a fondo con agua corriente abundante y acuda inmediatamente a un médico.

- Siga estas instrucciones cuando utilice un cargador de baterías o un adaptador de CA.
	- Elimine periódicamente el polvo acumulado en la clavija del enchufe y en la toma eléctrica utilizando un paño seco.
	- No enchufe ni desenchufe el producto con las manos húmedas.
	- No utilice el producto si la clavija del enchufe no está insertada a fondo en la toma eléctrica.
	- No exponga la clavija del enchufe ni los terminales a la suciedad ni permita que entren en contacto con clavijas metálicas u otros objetos metálicos.
	- No toque el cargador de baterías o el adaptador de CA conectado a una toma eléctrica durante tormentas eléctricas.
- No ponga objetos pesados sobre el cable de alimentación. No dañe, rompa ni modifique el cable de alimentación.
- No envuelva el producto en tela u otros materiales mientras lo utiliza ni poco después de usarlo, cuando el producto esté aún caliente.
- No desenchufe el producto tirando del cable de alimentación.
- No deje el producto conectado a una fuente de alimentación durante largos períodos de tiempo.
- $\bullet$  No cargue baterías a temperaturas que estén fuera del intervalo de 5 40 °C.
- Esto puede provocar descargas eléctricas, explosiones o incendios.
- No permita que el producto se mantenga en contacto con la misma área de piel durante largos períodos de tiempo mientras lo utiliza.

Esto puede producir quemaduras por contacto de baja temperatura, con enrojecimiento de la piel y ampollas, aunque el producto no parezca caliente. Se recomienda utilizar un trípode o un equipo similar cuando se utilice el producto en lugares cálidos y cuando lo utilicen personas con problemas de circulación o piel poco sensible.

Siga las indicaciones de apagar el producto en los lugares donde su uso esté prohibido. Si no lo hace así, puede provocar averías en otros equipos debidas al efecto de las ondas electromagnéticas e, incluso, accidentes.

# A PRECAUCIÓN: Tome las siguientes precauciones.

De lo contrario, podrían producirse lesiones físicas o daños a la propiedad.

No dispare el flash cerca de los ojos.

Puede dañar los ojos.

No mire a la pantalla o a través del visor durante períodos prolongados de tiempo. Esto puede inducir síntomas similares a los del mareo. En tal caso, deje de utilizar el producto inmediatamente y descanse un tiempo antes de reanudar el uso.

El flash emite altas temperaturas cuando se dispara. Mientras toma fotos, mantenga la unidad de flash alejada de los dedos, el resto del cuerpo y cualquier otro objeto.

Esto puede provocar quemaduras o una avería en el flash.

No deje el producto en lugares expuestos a temperaturas extremadamente altas o bajas.

El producto puede alcanzar temperaturas extremadamente altas o bajas y provocar quemaduras o lesiones si se toca.

- La correa está destinada a utilizarse exclusivamente sobre el cuerpo. Colgar de un gancho u otro objeto la correa con cualquier producto montado puede dañar el producto. Además, no sacuda el producto ni lo exponga a impactos fuertes.
- No aplique mucha presión al objetivo ni permita que lo golpee ningún objeto.

Puede provocar lesiones o dañar el producto.

- Monte el producto solamente en un trípode suficientemente resistente.
- No transporte el producto cuando esté montado en un trípode.

Puede provocar lesiones o causar un accidente.

No toque ninguna parte interna del producto.

Esto puede provocar lesiones.

En caso de irritación o reacción anormal de la piel durante, o después de usar el producto, evite su uso y consulte a un médico.

#### **No toque el compartimento de la pantalla (A); su temperatura puede ser elevada** por grabar vídeos o realizar disparos en serie repetidamente durante un periodo prolongado de tiempo. Podrían producirse quemaduras.

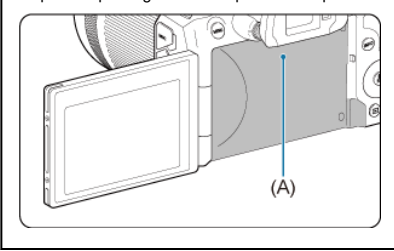

#### <span id="page-25-0"></span>**Cuidado de la cámara**

- La cámara es un instrumento de precisión. No la deje caer ni la someta a golpes.
- La cámara no es sumergible y no se puede utilizar bajo el agua.
- Para maximizar la resistencia de la cámara al polvo y a las salpicaduras, mantenga firmemente cerradas la tapa de terminales, la tapa del compartimento de la batería, la tapa de la ranura de la tarjeta y todas las demás tapas. Coloque también la cubierta de la zapata en la zapata multifunción.
- Esta cámara se ha diseñado para que sea resistente al polvo y las salpicaduras, con el propósito de evitar que penetren en su interior la arena, el polvo, la suciedad o el agua que caigan sobre ella accidentalmente, pero es imposible evitar por completo que penetre polvo, suciedad, agua o sal. En lo posible, no permita que entre polvo, suciedad, agua o sal en la cámara.
- Si entra agua en la cámara, séquela con un paño seco y limpio. Si entra suciedad, polvo o sal en la cámara, límpiela con un paño limpio y húmedo bien escurrido.
- Usar la cámara en lugares donde haya polvo o suciedad puede provocar daños.
- Es recomendable limpiar la cámara después de usarla. Si se permite que quede suciedad, polvo, agua o sal en la cámara, es posible que se produzca una avería.
- Si, por accidente, deja caer la cámara al agua o le preocupa que haya penetrado humedad (agua), suciedad, polvo o sal en su interior, consulte inmediatamente al centro de asistencia de Canon más próximo.
- Nunca deje la cámara junto a dispositivos con un campo magnético fuerte, como un imán o un motor eléctrico. Evite también usar o dejar la cámara cerca de cualquier dispositivo que emita fuertes ondas de radio, como una antena de grandes dimensiones. Los campos magnéticos fuertes pueden causar averías de la cámara o destruir los datos de las imágenes.
- No deje la cámara en lugares demasiado calurosos, como el interior de un coche expuesto a la luz directa del sol. Las altas temperaturas pueden producir averías.
- La cámara contiene un sistema de circuitos electrónicos de precisión. No intente nunca desmontarla.
- No bloquee el funcionamiento de la cortina del obturador con un dedo u otros objetos. Si lo hace, puede provocar una avería.
- Utilice solamente un soplador, disponible en el mercado, para eliminar el polvo del objetivo, del visor o de otras partes. Para limpiar el cuerpo de la cámara o el objetivo, no utilice limpiadores que contengan disolventes orgánicos. Si se encuentra con algún tipo de suciedad de difícil eliminación, lleve la cámara al centro de asistencia de Canon más próximo.
- No toque los contactos eléctricos de la cámara con los dedos. Así evitará que los contactos se corroan. La corrosión de los contactos puede provocar que la cámara deje de funcionar correctamente.
- Si la cámara se traslada repentinamente de un entorno frío a uno caliente, puede producirse condensación de agua en la cámara y en partes internas. Para evitar la condensación, coloque la cámara en una bolsa de plástico con cierre hermético y permita que se adapte a esa temperatura más cálida antes de sacarla.
- Si se forma condensación en la cámara, para evitar daños no utilice la cámara ni quite el objetivo, la tarjeta o la batería. Antes de reanudar el uso, apague la cámara y espere a que la humedad se haya evaporado por completo. Aunque la cámara esté completamente seca, si su interior continúa estando frío, no quite el objetivo, la tarjeta o la batería hasta que la cámara se haya adaptado a la temperatura ambiente.
- Si no va a utilizar la cámara durante un período de tiempo prolongado, extraiga la batería y guarde la cámara en un lugar fresco, seco y con buena ventilación. Aunque la cámara esté guardada, presione el disparador unas cuantas veces de vez en cuando para comprobar que la cámara aún funciona.
- Evite almacenar la cámara en lugares donde haya productos químicos que provoquen óxido o corrosión, como un laboratorio.
- Si la cámara no se ha utilizado durante un período de tiempo prolongado, compruebe todas sus funciones antes de utilizarla. Si no ha utilizado la cámara durante cierto tiempo o tiene prevista una sesión fotográfica importante, como un viaje al extranjero, llévela al centro de asistencia de Canon más cercano para que la revisen o compruebe usted mismo que funciona correctamente.
- Es posible que la cámara se caliente después de realizar disparos en serie repetidamente o de disparar o grabar vídeo durante un período prolongado de tiempo. Esto no es una avería.
- Si hay una fuente de luz brillante dentro o fuera del área de imagen, es posible que se produzcan imágenes fantasma.
- Cuando realice tomas a contraluz, mantenga el sol suficientemente alejado del ángulo de visión. Mantenga siempre las fuentes de luz intensas, como el sol, láser o fuentes de luz artificial, fuera y lejos del área de la imagen. La luz fuerte concentrada podría producir humo o dañar el sensor de imagen u otros componentes internos.
- Ponga la tapa del objetivo para evitar que la luz solar directa u otro tipo de luz entre en el objetivo cuando no esté fotografiando.

#### **Pantalla y visor**

Lo siguiente no afecta a las imágenes captadas con la cámara.

- Aunque la pantalla y el visor se fabrican con tecnología de muy alta precisión con más del 99,99 % de píxeles efectivos, es posible que el 0,01 % de los píxeles, como máximo, estén inactivos; además, puede haber puntos negros, rojos o de otros colores. Esto no es una avería.
- Si se deja encendida la pantalla durante un período prolongado de tiempo, puede que haya quedado marcada la pantalla si ve restos de lo que se estaba mostrando. No obstante, esto es solo temporal y desaparecerá si no se utiliza la cámara durante unos días.
- Es posible que la visualización en la pantalla parezca ligeramente lenta a bajas temperaturas o que la pantalla se muestre en negro a altas temperaturas. Volverá a la normalidad a temperatura ambiente.

#### **Tarjetas**

Para proteger la tarieta y sus datos grabados, tenga en cuenta lo siguiente:

- No deje caer la tarjeta, no la doble ni la moje. No la someta a una fuerza excesiva, a impactos físicos ni a vibraciones.
- No toque los contactos electrónicos de la tarjeta con los dedos ni con nada metálico.
- No adhiera pegatinas, etc. a la tarjeta.
- No almacene ni utilice una tarjeta cerca de dispositivos que tengan un fuerte campo magnético, como un televisor, unos altavoces o unos imanes. Evite también los lugares que puedan tener electricidad estática.
- No deje la tarjeta a la luz directa del sol ni cerca de una fuente de calor.
- Guarde la tarjeta en un estuche.
- No almacene las tarjetas en lugares polvorientos, húmedos o demasiado calurosos.
- Las tarjetas pueden calentarse después de realizar disparos en serie repetidamente o de disparar o grabar vídeo durante periodos prolongados. Esto no es una avería.

#### **Objetivo**

Después de desmontar el objetivo de la cámara, deje el objetivo con el extremo posterior hacia arriba y coloque la tapa posterior del objetivo para evitar que se rayen la superficie del objetivo y los contactos eléctricos (1).

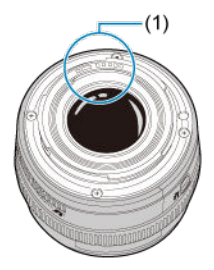

#### **Manchas en el sensor de imagen**

Además del polvo que entre en la cámara desde el exterior, de manera infrecuente, es posible que se adhiera lubricante de las piezas internas de la cámara a la parte delantera del sensor. Si hay manchas visibles en las imágenes, haga limpiar el sensor en un centro de asistencia de Canon.

#### **Batería**

Sugerencias para usar la batería y el cargador de batería

- Almacene en un lugar fresco, seco y bien ventilado.
- Cuando cargue la batería, intente cargarla al 50 % aprox. en lugar de cargarla por completo  $\left(\sqrt{2l}\right)$ .
- A temperatura ambiente (23 °C/73 °F), una batería agotada tarda unos 60 minutos en cargarse al 50 % aprox. El tiempo de carga de la batería varía enormemente según la temperatura ambiente.

Almacenamiento a largo plazo de la batería

- Cárguela una vez al año.
- Si la batería no se utiliza durante un periodo de tiempo prolongado, las trazas de corriente que siguen fluyendo en su interior cuando se retira de la cámara podrían provocar una sobrecarga que no permitiría el uso de la cámara, aún después de su carga.

#### <span id="page-29-0"></span>囼 [Colocación de la correa](#page-36-0)

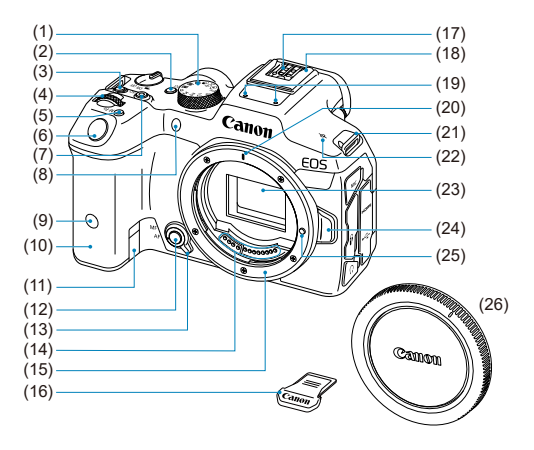

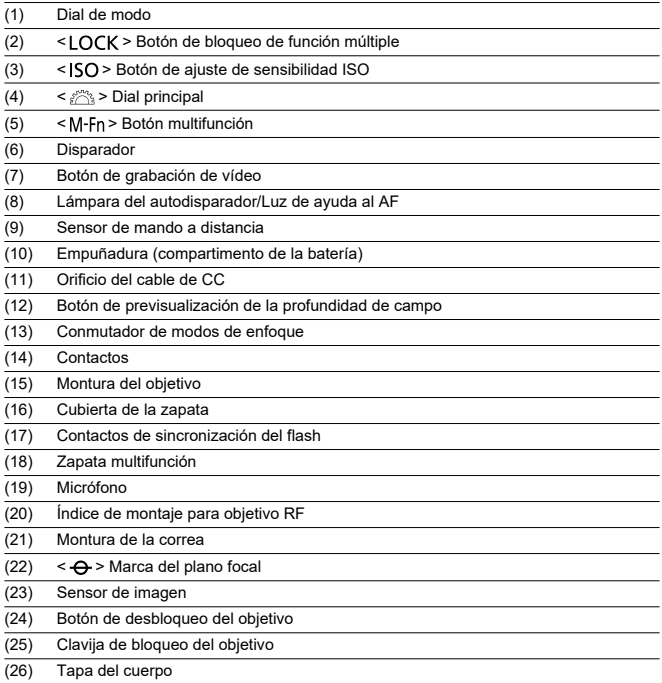

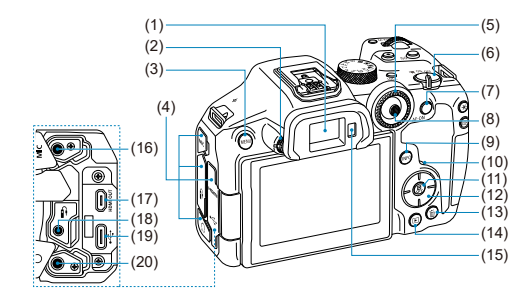

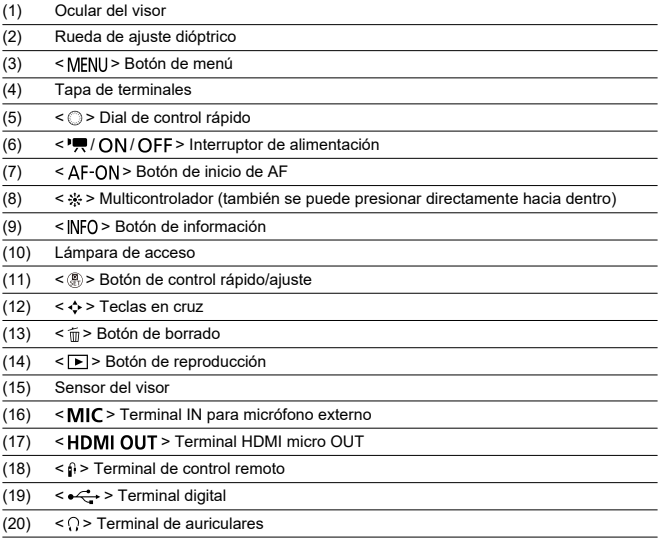

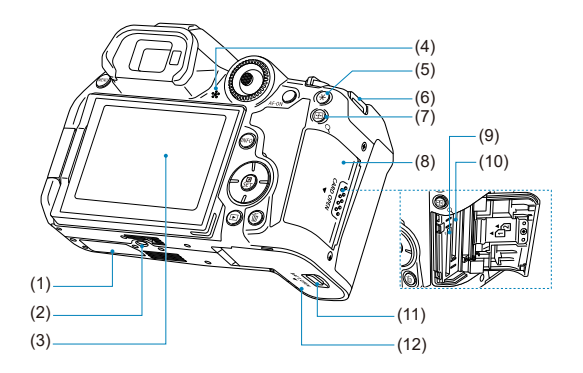

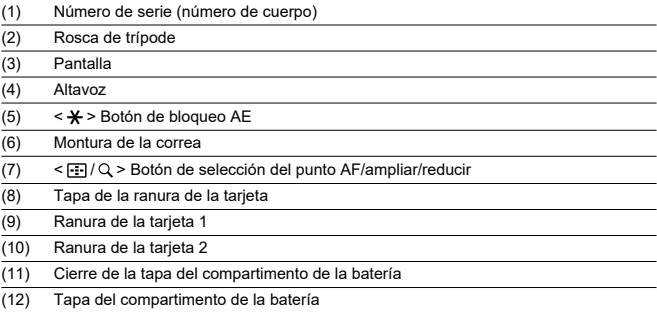

### **Dial de modo**

El dial de modo se divide en los modos de la zona básica y de la zona creativa.

#### **(1) Zona básica**

Solo es necesario presionar el disparador. La cámara establece todos los ajustes adecuados para fotografiar el motivo o la escena.

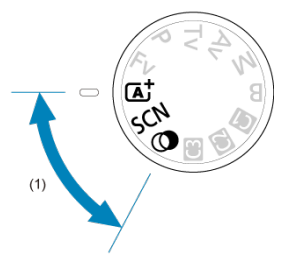

**: Escena inteligente autom. [\(](#page-95-0) )**

#### **SCN**: Escena especial (2[\)](#page-104-0)

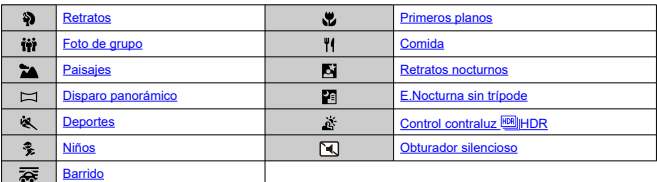

#### **2**: Filtros creativos (2[\)](#page-125-0)

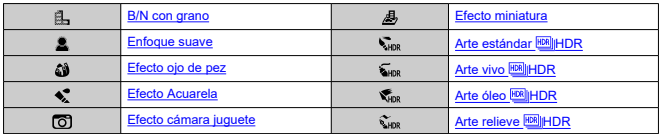

#### **(2) Zona creativa**

Estos modos ofrecen más control para fotografiar diversos motivos como desee.

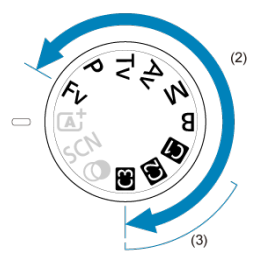

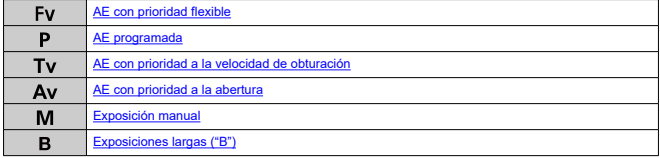

#### **(3) Modos de disparo personalizados**

Puede asignar <  $Fv$  >, <  $P$  >, <  $Tv$  >, <  $Av$  >, <  $M$  >, <  $B$  >, operación AF y funciones de menú, entre otras cosas, a <  $\overline{(\mathbf{q})}$  >, <  $\overline{(\mathbf{q})}$  > o <  $\overline{(\mathbf{q})}$  >  $(\overline{\omega})$ ).

## **Cargador de batería LC-E6**

Cargador para batería LP-E6NH/LP-E6N/LP-E6 (2[\)](#page-42-0).

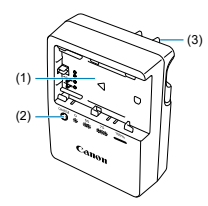

- (1) Ranuras de batería
- (2) Lámpara de carga
- (3) Clavija de alimentación

#### **Cargador de batería LC-E6E**

Cargador para batería LP-E6NH/LP-E6N/LP-E6 (2[\)](#page-42-0).

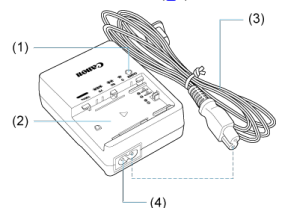

- (1) Lámpara de carga
- (2) Ranura de la batería
- (3) Cable de alimentación
- (4) Toma del cable de alimentación
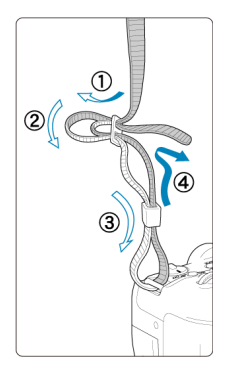

Pase el extremo de la correa a través de la montura de la correa desde la parte inferior y, a continuación, pásela a través de la hebilla como se muestra. Tire de la correa para que quede tensa y asegúrese de que no se afloja en la hebilla.

# **Software**

- ΓZΙ. Información general sobre el software
- [Descarga e instalación de software EOS u otro software dedicado](#page-38-0) M
- ΓZ [Instrucciones del software](#page-40-0)

## **Información general sobre el software**

En esta sección se resume el software que se utiliza con las cámaras EOS. Tenga en cuenta que para descargar e instalar el software se necesita una conexión a Internet. El software no se puede ser descargar ni instalar en entornos que no tengan conexión a Internet.

### **EOS Utility**

Permite transferir las fotografías y los vídeos captados desde la cámara a un ordenador conectado a la red, configurar diversos ajustes de la cámara desde el ordenador y disparar de manera remota desde el ordenador.

### **Digital Photo Professional**

Software recomendado para usuarios que tomen imágenes RAW. Permite ver, editar e imprimir imágenes, entre otras cosas.

### **Picture Style Editor**

Permite editar estilos de imagen existentes, así como crear y guardar archivos de estilo de imagen originales. Este software es para usuarios avanzados con experiencia en el procesamiento de imágenes.

## <span id="page-38-0"></span>**Descarga e instalación de software EOS u otro software dedicado**

Instale siempre la versión más reciente del software.

Actualice cualquier versión anterior del software que se haya instalado, sobreescribiéndola con la versión más reciente.

#### $\bf{0}$ **Precaución**

- Nunca conecte la cámara a un ordenador antes de instalar el software. Este no se instalará correctamente.
- No es posible instalar el software a menos que el ordenador esté conectado a Internet.
- Las versiones anteriores no pueden mostrar las imágenes de esta cámara correctamente. Además, no es posible procesar imágenes RAW de esta cámara.

## 1. **Descargue el software.**

Conéctese a Internet desde un ordenador y acceda al siguiente sitio web de Canon. **<https://cam.start.canon/>**

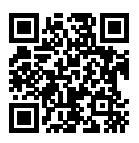

- Seleccione su país o región de residencia y descargue el software.
- Dependiendo del software, es posible que necesite introducir el número de serie de la cámara. El número de serie se encuentra en la parte inferior de la cámara.
- Descomprímalo en el ordenador.

### **Para Windows**

Haga clic en el archivo instalador que se muestra para iniciar el instalador.

### **Para macOS**

Se creará y se mostrará un archivo dmg. Siga los pasos que se detallan a continuación para iniciar el instalador.

1.Haga doble clic en el archivo dmg.

• Aparecerá un icono de unidad y un archivo instalador en el escritorio.

Si no aparece el archivo instalador, haga doble clic en el icono de unidad para mostrarlo.

2.Haga doble clic en el archivo instalador.

- Se iniciará el instalador.
- 2. **Siga las instrucciones de la pantalla para instalar el software.**

<span id="page-40-0"></span>Consulte el siguiente sitio web para conocer las instrucciones del software.

**<https://cam.start.canon/>**

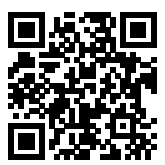

En este capítulo se describen los pasos preparatorios antes de empezar a disparar, así como las operaciones básicas de la cámara.

- [Carga de la batería](#page-42-0)
- [Inserción y extracción de baterías](#page-45-0)
- [Inserción y extracción de las tarjetas](#page-48-0)
- [Uso de la pantalla](#page-54-0)
- [Encendido de la alimentación](#page-56-0)
- [Montaje y desmontaje de objetivos RF/RF-S](#page-60-0)
- [Montaje y desmontaje de objetivos EF/EF-S](#page-65-0)
- [Zapata multifunción](#page-69-0)
- [Uso del visor](#page-71-0)
- [Operaciones básicas](#page-72-0)
- [Ajustes y operaciones del menú](#page-84-0)
- [Control rápido](#page-90-0)
- [Funcionamiento de la pantalla táctil](#page-92-0)

<span id="page-42-0"></span>1. **Quite la tapa protectora que se proporciona con la batería.**

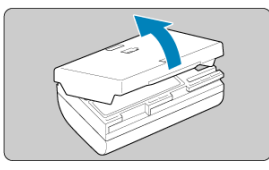

2. **Inserte la batería a fondo en el cargador de batería.**

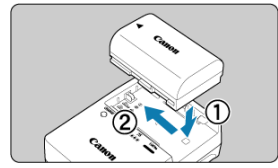

 $\bullet$ Para extraer la batería, haga lo contrario.

- 
- 3. **Recargue la batería. Para LC-E6**

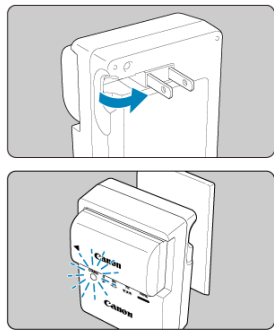

Saque las patillas del cargador de batería en la dirección que muestra la flecha e insértelas en una toma de electricidad.

### **Para LC-E6E**

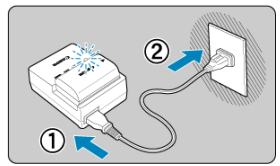

- $\bullet$ Conecte el cable de alimentación al cargador e inserte la clavija en una toma eléctrica.
- La recarga se inicia automáticamente y la lámpara de carga parpadea en naranja.

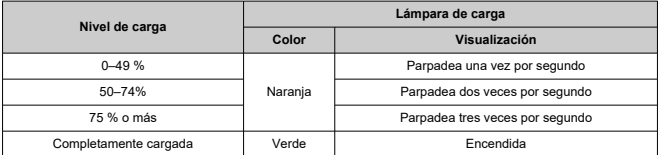

- **La carga de una batería agotada tarda aprox. 2 h. y 30 min. a temperatura ambiente (23 °C/73 °F).** El tiempo necesario para cargar la batería variará mucho en función de la temperatura ambiente y de la capacidad restante en la batería.
- Por motivos de seguridad, la carga a bajas temperaturas (5-10 °C/41-50 °F) tardará más tiempo (hasta aprox. 4 h.).
- **Al comprarla, la batería no está cargada por completo.** Cargue la batería antes de utilizarla.
- **Cargue la batería el día antes o el mismo día en el que vaya a utilizarla.** Las baterías cargadas pierden gradualmente su carga, incluso cuando no se utilizan.
- **Una vez que se haya cargado la batería, extráigala y desenchufe el cargador de batería de la toma de electricidad.**
- **Puede colocar la tapa protectora con una orientación diferente para indicar si la batería está cargada o no.**

Si la batería está cargada, coloque la tapa protectora de modo que el orificio con forma de batería  $\leq \Box$  > quede alineado con la pegatina azul de la batería. Si la batería está agotada, coloque la tapa protectora en la orientación opuesta.

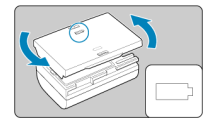

**Cuando no utilice la cámara, retire la batería.**

Si se deja la batería en la cámara durante un periodo prolongado de tiempo, se continuará liberando una pequeña cantidad de corriente que descarga la batería en exceso y acorta su duración. Guarde la batería con la tapa protectora puesta. Almacenar la batería cuando está completamente cargada puede reducir su rendimiento.

**El cargador de batería puede utilizarse también en otros países.**

El cargador de batería es compatible con una fuente de alimentación de 100 V CA a 240 V CA 50/60 Hz. Si es necesario, monte un adaptador de clavija comercial para el país o la región correspondiente. Para evitar daños, no lo conecte a transformadores de tensión portátiles.

**Si la batería se agota rápidamente, incluso tras haberla cargado por completo, es porque ha alcanzado el final de su vida útil.**

Compruebe el rendimiento de recarga de la batería  $(\sqrt{\alpha})$  $(\sqrt{\alpha})$  y compre una batería nueva.

#### **Precaución**  $\mathbf \Omega$

- Después de desconectar la clavija de alimentación del cargador de batería, no toque el enchufe durante, aproximadamente, 10 seg.
- Si la capacidad restante de la batería ( $\varnothing$ [\)](#page-871-0) es del 94 % o superior, la batería no se cargará.
- El cargador que se proporciona no cargará ninguna batería diferente de la batería LP-E6NH/LP-E6N/LP-E6.
- <span id="page-45-0"></span>Inserción 図
- [Extracción](#page-47-0)

Inserte una batería LP-E6NH (o LP-E6N/LP-E6) completamente cargada en la cámara.

# **Inserción**

1. **Deslice el cierre de la tapa del compartimento de la batería y abra la tapa.**

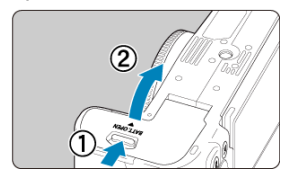

2. **Inserte la batería.**

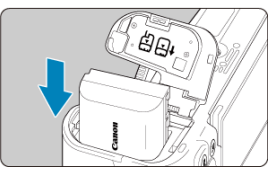

- Inserte el extremo con los contactos eléctricos.
- Inserte la batería hasta que quede encajada en su sitio.

# 3. **Cierre la tapa.**

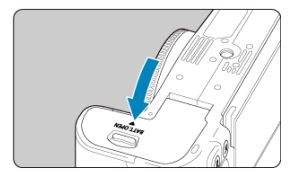

Presione la tapa para cerrarla hasta que encaje en su lugar.

#### **Precaución**  $\ddot{\mathbf{0}}$

Solamente puede utilizar baterías LP-E6NH/LP-E6N/LP-E6.

<span id="page-47-0"></span>1. **Abra la tapa y extraiga la batería.**

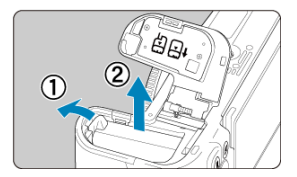

- Presione la palanca de bloqueo de la batería, como indica la flecha, y extraiga la batería.
- Para evitar cortocircuitos, monte siempre la tapa protectora que se incluye  $\overline{w}$ ) en la batería.
- <span id="page-48-0"></span>Inserción ΓZΙ.
- [Formateado de la tarjeta](#page-51-0) 枢
- [Extracción](#page-52-0)

Esta cámara acepta dos tarjetas. **La grabación es posible siempre y cuando haya al menos una tarjeta en la cámara.**

Con dos tarjetas insertadas, puede seleccionar una tarjeta en la que grabar o puede grabar la misma imagen en ambas tarjetas a la vez  $(\sqrt{2})$  $(\sqrt{2})$ .

#### Œ **Precaución**

**Asegúrese de que el conmutador de protección contra escritura de la tarjeta (1) esté situado en la posición superior para permitir la escritura y el borrado.**

## **Inserción**

1. **Deslice la tapa para abrirla.**

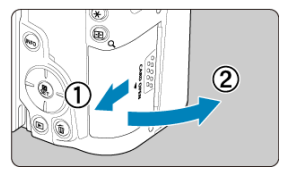

# 2. **Inserte la tarjeta.**

**Tarjeta 1**

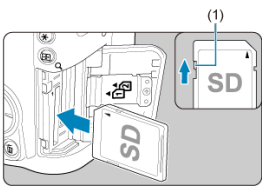

**Tarjeta 2**

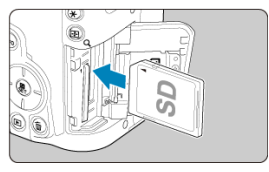

- La tarjeta de la ranura de tarjetas posterior es  $\lceil \mathcal{P} \rceil$  y la de la parte frontal es  $[2]$ .
- Como se muestra en la ilustración, oriente la cara de la etiqueta de la tarjeta hacia usted e inserte la tarjeta hasta que encaje en su lugar.

# 3. **Cierre la tapa.**

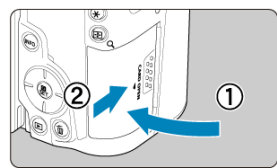

Cierre la tapa y deslícela en la dirección que muestran las flechas hasta que encaje en su lugar.

4. **Sitúe el interruptor de alimentación en < > [\(](#page-56-0) ).**

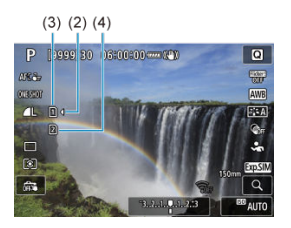

$$
(2)(3)(4)
$$

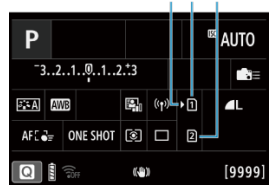

- (2) Icono de selección de tarjeta
- (3) Tarjeta 1
- (4) Tarjeta 2
- Los iconos que representan las tarjetas cargadas se muestran en la pantalla de disparo  $(\sqrt{2})$  $(\sqrt{2})$  a la que se accede pulsando el botón < INFO > y en la pantalla de control rápido (<sub>2</sub>[\)](#page-90-0). Las tarjetas **etiquetadas con [ ] están seleccionadas para grabar.**

<span id="page-51-0"></span>Si la tarjeta es nueva o fue formateada (inicializada) previamente por otra cámara o un ordenador, formatee la tarjeta con esta cámara  $\overline{(\mathcal{D})}$  $\overline{(\mathcal{D})}$  $\overline{(\mathcal{D})}$ .

## <span id="page-52-0"></span>1. **Abra la tapa.**

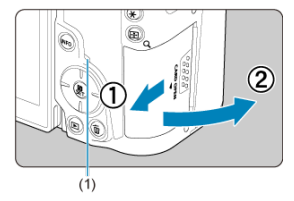

- $\bullet$  Sitúe el interruptor de alimentación en <  $\bullet$ FF >.
- **Compruebe que la lámpara de acceso (1) esté apagada y, a continuación, abra la tapa.**
- Si se muestra [**Guardando...**] en la pantalla, cierre la tapa.

# 2. **Extraiga la tarjeta.**

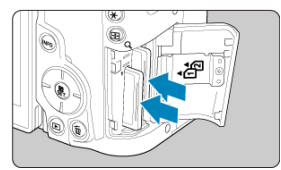

- Empuje suavemente la tarjeta y luego suéltela para expulsarla.
- Tire de la tarjeta para extraerla y, a continuación, cierre la tapa.

### **Precaución**

**No retire las tarjetas inmediatamente después de que aparezca un icono rojo [ ] mientras realiza tomas.** Es posible que las tarjetas estén calientes, debido a la alta temperatura interna de la cámara. Sitúe el interruptor de alimentación en  $\leq$   $\bigcirc$  FF > y detenga la grabación durante unos momentos antes de extraer las tarjetas. Si extrae las tarjetas cuando estén calientes inmediatamente después de disparar, puede que las deje caer y se dañen. Tenga cuidado al extraer las tarjetas.

### **Nota**

- El número de disparos disponibles varía en función de la capacidad restante de la tarjeta y de ajustes como la calidad de la imagen y la sensibilidad ISO.
- Si ajusta [ $\bullet$ ]: Disparar sin tarjeta] en [Desac.] evitará olvidarse de insertar una tarieta  $(\sqrt{2})$  $(\sqrt{2})$ .

#### **Precaución** T

- **Cuando la lámpara de acceso está iluminada o parpadeando, indica que la tarjeta está escribiendo, leyendo o borrando imágenes, o que se están transfiriendo datos. No abra la tapa de la ranura de la tarjeta en este momento. Para evitar que se dañen los datos de imágenes, las tarjetas o la cámara, no haga nunca nada de lo siguiente mientras la luz de acceso esté encendida o parpadeando.**
	- **Extraer la tarjeta.**
	- **Extraer la batería.**
	- **Agitar o golpear la cámara.**
	- **Desconectar o conectar un cable de alimentación**

(cuando se usen accesorios de toma eléctrica doméstica opcionales).

- Si la tarjeta ya contiene imágenes grabadas, es posible que el número de imagen no se inicie desde 0001  $\left(\sqrt{2}\right)$  $\left(\sqrt{2}\right)$ .
- Si se muestra en la pantalla un mensaje de error relativo a la tarjeta, extraiga e inserte de nuevo la tarjeta. Si el error persiste, utilice una tarjeta diferente. Si puede transferir imágenes de la tarjeta a un ordenador, transfiera todas las imágenes y, a continuación, formatee la tarieta con la cámara [\(](#page-824-0) $\varnothing$ ). Después, puede que la tarjeta vuelva a la normalidad.
- No toque los contactos de la tarjeta con los dedos ni con objetos metálicos. No exponga los contactos al polvo ni al agua. Si se adhiere suciedad a los contactos, es posible que los contactos fallen.
- No es posible usar tarjetas multimedia (MMC). (Se mostrará un error de tarjeta).
- No se recomienda usar tarietas UHS-II microSDHC/SDXC con un adaptador de microSD a SD.

Cuando utilice tarjetas UHS-II, utilice tarjetas SDHC/SDXC.

# <span id="page-54-0"></span>**Uso de la pantalla**

Puede cambiar la dirección y el ángulo de la pantalla.

1. **Despliegue la pantalla.**

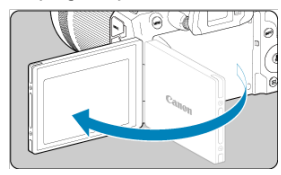

2. **Gire la pantalla.**

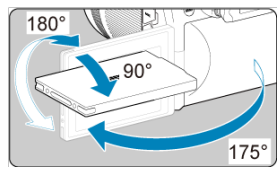

- Cuando la pantalla esté fuera, puede inclinarla arriba o abajo o girarla para orientarla hacia el motivo.
- $\bullet$  Los ángulos que se indican son solo aproximados.
- 3. **Oriéntelo hacia usted.**

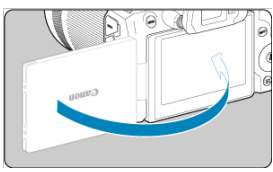

Normalmente, utilice la cámara con la pantalla orientada hacia usted.

#### **Precaución**  $\bullet$

- Evite forzar la pantalla a su posición mientras la gira, porque aplicará una presión indebida sobre la bisagra.
- Cuando se conecte un cable al terminal de la cámara, el intervalo del ángulo de  $\bullet$ rotación de la pantalla desplegada estará limitado.

## **Nota**

- Mientras no utilice la cámara, mantenga la pantalla cerrada y orientada hacia el cuerpo de la cámara. Puede proteger la pantalla.
- Cuando la pantalla está orientada hacia motivos situados frente a la cámara, se muestra una imagen especular (invertida entre derecha e izquierda) de los motivos.
- <span id="page-56-0"></span>ΓZΙ. Ajuste de la fecha, hora y zona horaria
- [Cambio del idioma de la interfaz](#page-57-0) 枢
- 雇 [Limpieza automática del sensor](#page-58-0)
- M [Indicador de nivel de la batería](#page-59-0)

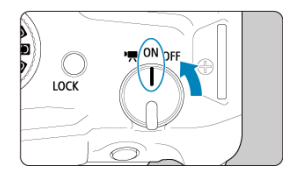

### **< >**

La cámara se enciende. Este modo sirve para la grabación de vídeo.

### $\bullet$  < $ON$ >

La cámara se enciende. Este modo sirve para la toma de fotografías.

## **< >**

La cámara se apaga y no funciona. Sitúe el interruptor de alimentación en esta posición cuando no utilice la cámara.

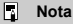

Si sitúa el interruptor de alimentación en  $\leq$ OFF > mientras se está grabando una imagen en la tarjeta, se mostrará [**Guardando...**] y, una vez que finalice la grabación, se apagará la alimentación.

## **Ajuste de la fecha, hora y zona horaria**

Si enciende la cámara y aparece la pantalla de ajuste de fecha, hora y zona horaria, consulte [Fecha/Hora/Zona](#page-830-0) para ajustar la fecha, la hora y la zona horaria.

<span id="page-57-0"></span>Para cambiar el idioma de la interfaz, consulte *Idioma*.

- <span id="page-58-0"></span>Cuando el interruptor de alimentación se sitúa en  $\leq$  OFF >, el sensor se limpia automáticamente (lo que puede provocar un leve sonido). Durante la limpieza del sensor, la pantalla mostrará [ [ ]. Para activar la limpieza automática del sensor también cuando se sitúe el interruptor de alimentación en <  $ON$  >, puede realizar el aiuste en [ $\blacklozenge$ : **Limpieza del sensor**] [\(](#page-860-0) $\widehat{\bowtie}$ ).
- Si sitúa repetidamente el interruptor de alimentación en <  $ON > o < OFF >$  durante un corto período de tiempo, es posible que no se muestre el icono [ $\pm$ ], pero esto no indica que la cámara se haya averiado.

<span id="page-59-0"></span>El indicador de batería muestra la capacidad restante cuando la cámara está encendida.

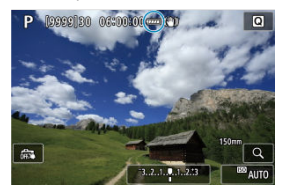

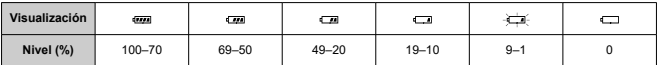

#### $\Box$ **Nota**

- Si hace algo de lo siguiente, la batería se agotará con mayor rapidez:
	- Presionar el disparador hasta la mitad durante un período prolongado.
	- Activar frecuentemente el AF sin tomar una fotografía.
	- Usar el estabilizador de imagen.
	- Usar la función Wi-Fi o la función Bluetooth.
	- Usar la pantalla frecuentemente.
- Es posible que el número de disparos disponibles se reduzca en función de las condiciones de disparo reales.
- El objetivo se alimenta de la energía de la batería de la cámara. Ciertos objetivos pueden agotar la batería con mayor rapidez que otros.
- Consulte  $[\n\blacklozenge]$ : **Info. Batería**] para comprobar el estado de la batería [\(](#page-871-0) $\varnothing$ ).
- Con bajas temperaturas ambiente, quizá no sea posible disparar aunque el nivel de batería sea suficiente.
- <span id="page-60-0"></span>**K** [Montaje de un objetivo](#page-61-0)
- **Ø** [Desmontaje de un objetivo](#page-64-0)

#### $\mathbf{0}$ **Precaución**

- No mire al sol directamente a través de ningún objetivo. Si lo hace, puede sufrir pérdida de visión.
- Al montar o desmontar un objetivo, sitúe el interruptor de alimentación de la cámara en < OFF >.
- Si la parte delantera (el anillo de enfoque) del objetivo gira durante el enfoque automático, no toque la parte que gira.

### **Sugerencias para evitar manchas y polvo**

- Cuando cambie de objetivo, hágalo rápidamente en un lugar con el mínimo polvo posible.
- Cuando guarde la cámara sin un objetivo montado, no olvide colocar la tapa del cuerpo en la cámara.
- Elimine las manchas y el polvo de la tapa del cuerpo antes de colocarla.

<span id="page-61-0"></span>1. **Quite las tapas.**

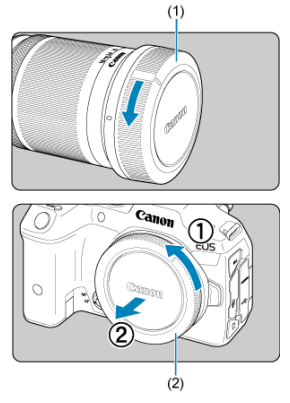

- Quite la tapa posterior del objetivo (1) y la tapa del cuerpo (2) girándolas de la forma que indican las flechas.
- 

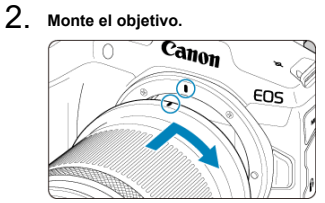

Alinee el indicador rojo de montaje del objetivo con el indicador rojo de ٠ montaje de la cámara y gire el objetivo como indica la flecha hasta que encaje en su lugar.

- 3. **Ajuste el modo de enfoque en (< > ).**
	- $\bullet \leq A$ F > significa "autofocus" (enfoque automático).
	- $\bullet$  <  $\mathsf{MF}$  > significa "manual focus" (enfoque manual). El enfoque automático está desactivado.
	- **Para objetivos RF sin conmutador de modos de enfoque**
		- Con [ $\blacklozenge$ : **Conmut.**  $\blacklozenge$  [\(](#page-858-0)AF/MF)] ajustado en [Activar] (  $\bowtie$ ), sitúe el conmutador de modos de enfoque de la parte frontal de la cámara en < AF >.

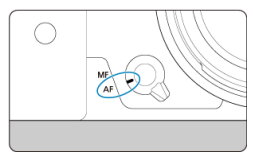

• Con [ $\blacklozenge$ : **Conmut.**  $\blacklozenge$  [\(](#page-858-0)AF/MF)] ajustado en [Desactivar] ( $\widehat{\bowtie}$ ), ajuste [ $\triangle$ F: Modo de enfoque] en [AF].

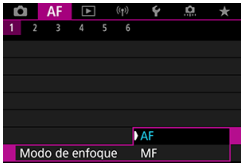

### **Para objetivos RF con conmutador de modos de enfoque**

Sitúe el conmutador de modos de enfoque del objetivo en  $\leq \Delta F$  >. El ajuste del objetivo tiene prioridad, y el conmutador de modos de enfoque y el ajuste de [ $\blacklozenge$ : **Conmut.**  $\blacklozenge$  (AF/MF)] no tienen ningún efecto.

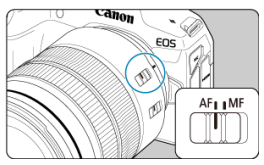

4. **Quite la tapa de la parte frontal del objetivo.**

<span id="page-64-0"></span>**Mantenga presionado el botón de desbloqueo del objetivo y gire el objetivo como indica la flecha.**

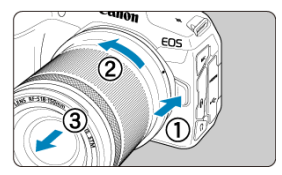

- Gire el objetivo hasta que se detenga y desmóntelo.
- Ponga la tapa posterior al objetivo que ha desmontado.
- <span id="page-65-0"></span>Montaje de un objetivo 図
- [Desmontaje de un objetivo](#page-68-0) 枢

Todos los objetivos EF y EF-S se pueden utilizar si se monta un Adaptador de montura EF-EOS R opcional. **La cámara no se puede utilizar con objetivos EF-M.**

## **Montaje de un objetivo**

- $(1)$  $\overline{c_{\mathbf{a}_{\mathbf{f}}_{\mathbf{0}\mathbf{f}}}}$ l c  $(2)$ 
	- $\bullet$ Quite la tapa posterior del objetivo (1) y la tapa del cuerpo (2) girándolas de la forma que indican las flechas.

1. **Quite las tapas.**

2. **Monte el objetivo en el adaptador.**

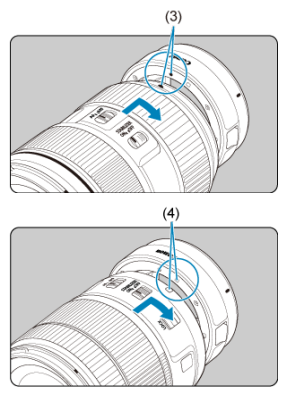

- Alinee el índice de montaje rojo o blanco del objetivo con el índice de  $\bullet$ montaje correspondiente del adaptador y gire el objetivo como indica la flecha hasta que encaje en su lugar.
	- (3) Índice rojo
	- (4) Índice blanco
- 3. **Monte el adaptador en la cámara.**

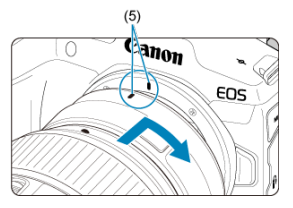

Alinee los indicadores de montaje rojos (5) del adaptador y de la  $\bullet$ cámara y gire el objetivo como indica la flecha hasta que encaje en su lugar.

4. **Sitúe el conmutador de modos de enfoque del objetivo en < >.**

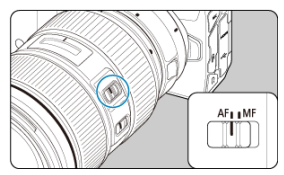

- $\leq$  AF > significa "autofocus" (enfoque automático).  $\bullet$
- $\bullet \leq \text{MF}$  > significa "manual focus" (enfoque manual). El enfoque automático no funcionará.
- 5. **Quite la tapa de la parte frontal del objetivo.**

<span id="page-68-0"></span>1. **Mantenga presionado el botón de desbloqueo del objetivo y gire el adaptador como indica la flecha.**

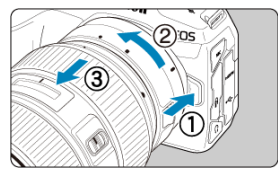

- Gire el objetivo hasta que se detenga y desmóntelo.  $\bullet$
- 2. **Desmonte el objetivo del adaptador.**

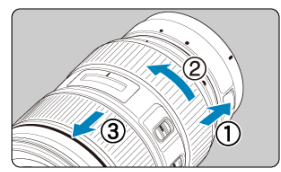

- Mantenga presionada la palanca de desbloqueo del objetivo en el  $\bullet$ adaptador y gire el objetivo en sentido contrario al de las agujas del reloj.
- Gire el objetivo hasta que se detenga y desmóntelo.
- Ponga la tapa posterior al objetivo que ha desmontado.

#### **Precaución** Œ

Para ver las precauciones necesarias con objetivos, consulte [Montaje y](#page-60-0) [desmontaje de objetivos RF/RF-S](#page-60-0).

#### <span id="page-69-0"></span>ΓZΙ. Uso de la zapata multifunción

La zapata multifunción suministra alimentación a los accesorios y ofrece una función de comunicación avanzada.

# **Uso de la zapata multifunción**

### **Retirada de la cubierta de la zapata**

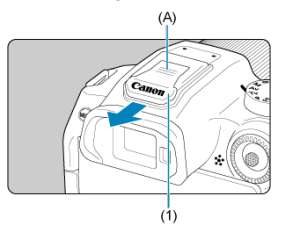

Retire la cubierta de la zapata (1) presionando con el dedo la parte etiquetada (A) en la figura, como se muestra. Después de retirarla, mantenga la cubierta de la zapata en un lugar adecuado para evitar perderla.

## **Montaje de accesorios**

- Al montar accesorios que se comunican a través de contactos de la zapata multifunción, inserte el pie de montaje del accesorio hasta que encaje en su lugar y, a continuación, deslice la palanca de bloqueo del pie de montaje para fijarlo. Para obtener información detallada, consulte las instrucciones de los accesorios.
- Los siguientes accesorios no pueden montarse directamente en la zapata multifunción.
	- Speedlite EL-1/600EXII-RT/600EX-RT/580EX II
	- Transmisor Speedlite ST-E3-RT (Ver. 2)/ST-E3-RT
	- Cable de conexión para el flash OC-E3
- Para utilizar los accesorios mencionados antes con la cámara, necesitará el adaptador para zapata multi-función AD-E1, que se vende por separado. Para obtener información detallada, consulte las Instrucciones del AD-E1.
- Al montar accesorios no diseñados para zapatas normales, inserte el pie de montaje del accesorio hasta que encaje a fondo y, a continuación, deslice la palanca de bloqueo del pie de montaje para fijarlo. Para obtener información detallada, consulte las instrucciones de los accesorios.

El visor electrónico EVF-DC2/EVF-DC1 no puede montarse en la zapata multifunción. Intentar montar los accesorios a la fuerza puede dañarlos o puede dañar la zapata multifunción.

## **Montaje de la cubierta de la zapata**

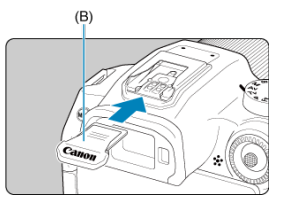

- Después de desmontar accesorios de la zapata multifunción, vuelva a montar la cubierta de la zapata para proteger los contactos de polvo y agua.
- Deslice la cubierta de la zapata a fondo presionando la parte etiquetada (B) en la figura, como se muestra.

#### Ō **Precaución**

- Monte los accesorios correctamente, como se describe en [Montaje de accesorios.](#page-69-0) Un accesorio incorrecto puede producir averías en la cámara o los accesorios, y provocar que los accesorios se caigan.
- Utilice un soplador, disponible en el mercado, o una herramienta similar para eliminar cualquier sustancia extraña de la zapata multifunción.
- Si la zapata multifunción se moja, apague la cámara y deje que se seque antes de utilizarla.
- Utilice la cubierta de la zapata incluida con la cámara.

#### <span id="page-71-0"></span>Ajuste dióptrico 層

Mire a través del visor para activarlo. También puede restringir la visualización a la pantalla o al visor  $(\sqrt{2})$  $(\sqrt{2})$ .

# **Ajuste dióptrico**

1. **Gire la rueda de ajuste dióptrico.**

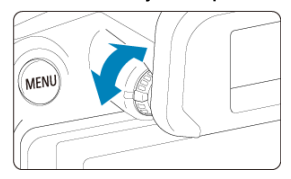

 $\bullet$ Gire el mando a la izquierda o a la derecha hasta que la visualización del visor sea nítida.

#### **Precaución**  $\bf{0}$

- No es posible activar al mismo tiempo el visor y la pantalla.
- La visualización del visor se desactiva cuando la pantalla está desplegada, aunque mire a través de él.
- Con algunos formatos se muestran barras negras en los bordes superior e inferior o izquierdo y derecho de la pantalla. Estas áreas no se graban.
- **K**j [Sujeción de la cámara](#page-73-0)
- **Z**j [Disparador](#page-74-0)
- $\mathbb{Z} \leq \mathbb{Z}$  > [Dial principal](#page-76-0)
- $\mathbb{C}$  <  $\Diamond$  > [Dial de control rápido](#page-77-0)
- $\mathbb{C}$   $\leq$   $\frac{35}{20}$  > [Multicontrolador](#page-78-0)
- $\mathbb{C}$   $\leq$  M-Fn  $\geq$  [Botón multifunción](#page-79-0)
- **Ø ≤ AF-ON > [Botón de inicio AF](#page-80-0)**
- **Ø < LOCK** > [Botón de bloqueo de función múltiple](#page-81-0)
- $\leq$   $\leq$   $\geq$   $\geq$  [Anillo de control](#page-82-0)
- $\mathbb{F}$  <  $\mathsf{INFO}$  > [Botón de información](#page-83-0)

### <span id="page-73-0"></span>**Visualización de la pantalla mientras dispara**

Puede inclinar la pantalla mientras dispara para ajustarla. Para ver información detallada, consulte [Uso de la pantalla.](#page-54-0)

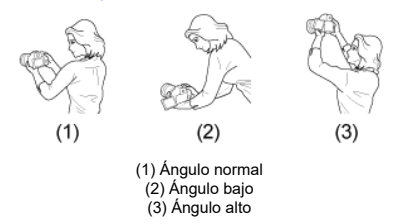

### **Disparo a través del visor**

Para obtener imágenes nítidas, sujete firmemente la cámara para minimizar las trepidaciones.

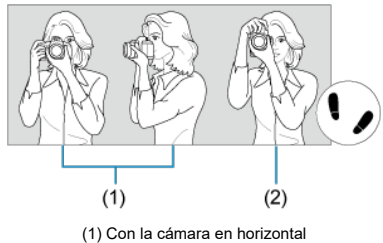

(2) Con la cámara en vertical

1.Con la mano derecha, sujete firmemente la cámara por la empuñadura.

2.Con la mano izquierda, sujete el objetivo por debajo.

3.Apoye ligeramente sobre el disparador el dedo índice derecho.

4.Apoye los brazos y los codos ligeramente contra la parte delantera del cuerpo.

5.Para mantener una postura estable, coloque un pie ligeramente por delante del otro.

6.Mantenga la cámara cerca de la cara y mire a través del visor.

<span id="page-74-0"></span>El disparador tiene dos posiciones. Puede presionar el disparador hasta la mitad. A continuación, puede presionar el disparador hasta el fondo.

## **Presionar hasta la mitad**

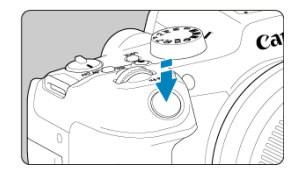

De este modo se activa el enfoque automático y el sistema automático de exposición, que ajusta la velocidad de obturación y el valor de abertura.

En el visor o pantalla aparece el valor de exposición (velocidad de obturación y valor de abertura) durante 8 seg. (temporizador de medición/ $\circ$ 8).

## **Presionar hasta el fondo**

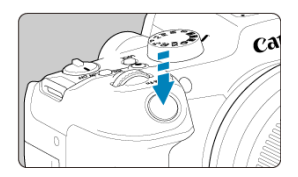

Esta acción dispara el obturador y toma la fotografía.

## **Prevención de trepidaciones**

El movimiento de la cámara cuando se sostiene a mano durante el momento de la exposición se denomina trepidación. Puede causar imágenes borrosas. Para evitar trepidaciones, tenga en cuenta lo siguiente:

- Sujete firmemente la cámara, como se muestra en [Sujeción de la cámara](#page-73-0).
- Presione el disparador hasta la mitad para enfocar automáticamente y, a continuación, presione lentamente el disparador hasta el fondo.

## **Nota**

- La cámara continuará haciendo una pausa antes de tomar una fotografía si presiona el disparador hasta el fondo sin presionarlo primero hasta la mitad o si presiona el disparador hasta la mitad e, inmediatamente, lo presiona hasta el fondo.
- Puede volver al modo de espera de disparo presionando el disparador hasta la mitad, incluso mientras se muestra el menú o se reproducen imágenes.

## <span id="page-76-0"></span>**(1) Tras presionar un botón, gire el dial < >.**

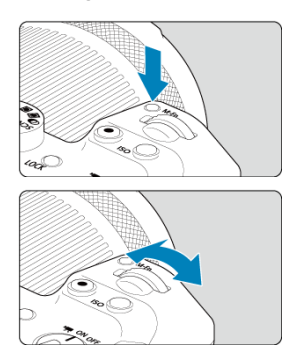

Presione un botón como <  $M$ -Fn > o <  $SSO$  > y, a continuación, gire el dial <  $\frac{1}{2}$  >.

Si presiona el disparador hasta la mitad, la cámara volverá al estado de espera de disparo.

Se utiliza para operaciones como el ajuste de la sensibilidad ISO, el modo de avance, la operación AF, el balance de blancos y la compensación de la exposición con flash.

## **(2) Gire únicamente el dial < >.**

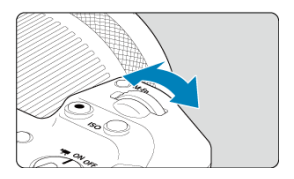

Mientras observa la pantalla o el visor, gire el dial <  $\mathcal{E}^{\text{max}}$ >.

Utilice este dial para ajustar la velocidad de obturación, el valor de abertura, etc.

### **Nota**

Las operaciones en el paso (1) pueden realizarse aunque los controles estén bloqueados con el bloqueo de función múltiple [\(](#page-81-0) ).

## <span id="page-77-0"></span>**(1) Tras presionar un botón, gire el dial < >.**

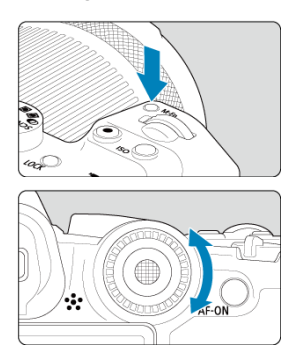

Presione un botón como <  $M$ - $Fn > o$  <  $S$ O > y, a continuación, gire el dial <  $\circ$  >.

- Si presiona el disparador hasta la mitad, la cámara volverá al estado de espera de disparo.
- Se utiliza para operaciones como la selección de la sensibilidad ISO, el modo de avance, la operación AF, el balance de blancos y la compensación de la exposición con flash.

## **(2) Gire únicamente el dial < >.**

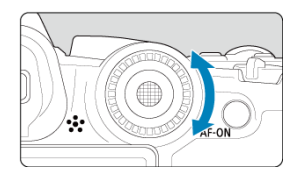

Mientras observa la pantalla o el visor, gire el dial < $\mathbb{C}$  >.

Se utiliza para operaciones como el ajuste de la cantidad de compensación de  $\bullet$ exposición y el ajuste del valor de abertura para exposiciones manuales.

#### $\Box$ **Nota**

Las operaciones en el paso (1) pueden realizarse aunque los controles estén bloqueados con el bloqueo de función múltiple  $(Q)$  $(Q)$ ).

<span id="page-78-0"></span>< > es una tecla de ocho direcciones con botón central. Para usarla, presione ligeramente con la punta del pulgar.

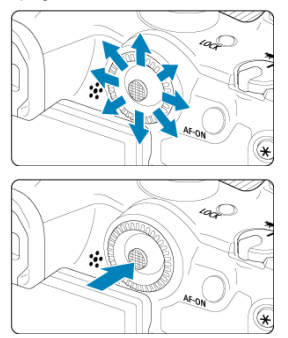

- Ejemplos de uso del multicontrolador
	- Movimiento del punto Af/marco ampliado en toma de fotografías o grabación de vídeo
	- Corrección del balance de blancos
	- Movimiento de posición del área ampliada durante la reproducción
	- Control rápido
	- Selección o ajuste de elementos de menú

<span id="page-79-0"></span>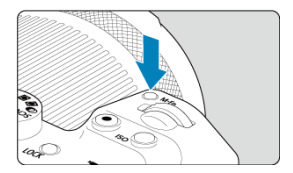

Puede presionar el botón < **M·├**n > y girar el dial < ③ > para ajustar la sensibilidad ISO<br>[\(](#page-450-0)<mark>@</mark>[\)](#page-222-0), el modo de avance (<mark>@</mark>), la operación AF (<mark>@</mark>), el balance de blancos (<mark>@</mark>) y la compensación de la exposición con flash  $(\vec{p})$  $(\vec{p})$ .

Para seleccionar el área AF, presione el botón < **:** • y, a continuación, presione el botón < M-Fn > (⊘6).

<span id="page-80-0"></span>Equivale a presionar el obturador hasta la mitad (en los modos de la zona creativa).

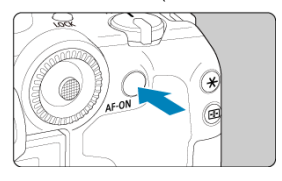

<span id="page-81-0"></span>Configurar [ $\blacklozenge$ : **Bloqueo función múltiple**] ( $\heartsuit$ [\)](#page-857-0) y presionar el botón <  $\blacklozenge$   $\bigcap$   $\digamma$ K > evita que los ajustes se modifiquen accidentalmente al tocar el dial principal, los diales de control rápido, el multicontrolador, el anillo de control o el panel de la pantalla táctil. Presione otra vez el botón  $\leq$  |  $\bigcap$   $\bigcap$   $\$ 

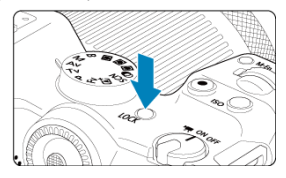

<span id="page-82-0"></span>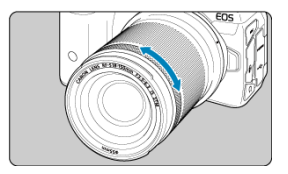

De manera predeterminada, se puede establecer la compensación de exposición girando el anillo de control de objetivos RF o adaptadores de montura mientras presiona el obturador hasta la mitad en el modo <  $Fv$  >, <  $P$  >, <  $Tv$  >, <  $Av$  >  $o$  <  $M$  >. De lo contrario, puede asignar una función diferente al anillo de control personalizando operaciones en [ $\Omega$ ]: **Personalizar diales**] ( $\circ$ [\)](#page-905-0).

<span id="page-83-0"></span>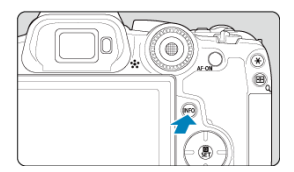

Cada vez que se presiona el botón < |NF() >, la información que se muestra cambia.<br>Las pantallas de ejemplo siguientes son para fotografías.

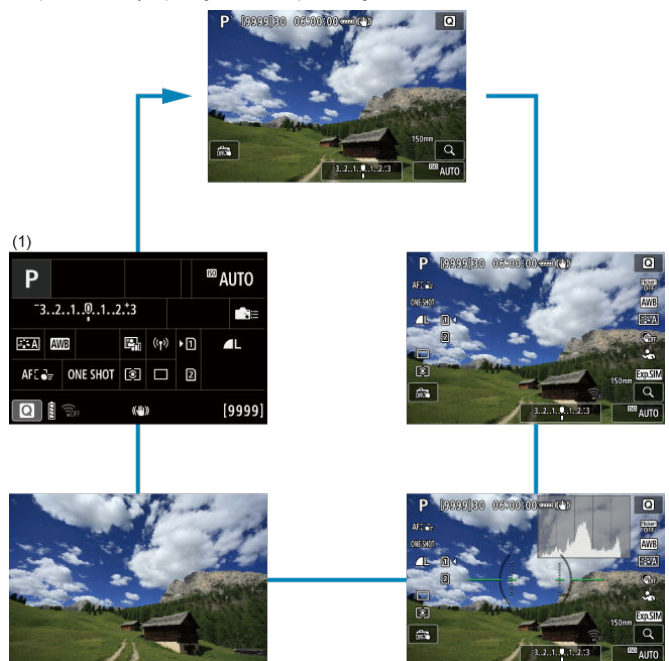

\* En los modos de la zona básica, la pantalla (1) no se muestra.

- **Z**j [Pantalla del menú de la zona básica](#page-85-0)
- **Ø** [Pantalla del menú de la zona creativa](#page-86-0)
- [Procedimiento de ajuste de los menús](#page-87-0)  $\mathbf{z}$
- [Elementos de menú atenuados](#page-89-0)

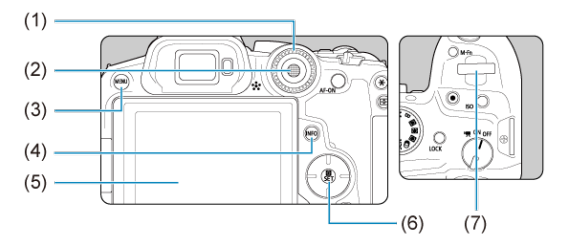

- $(1) \leq \circledcirc$  Dial de control rápido
- $(2)$  <  $\frac{1}{2}$  > Multicontrolador
- $(3)$  Botón < MENU >
- $(4)$  Botón < INFO >
- (5) Pantalla
- (6) Botón < $\mathcal{B}$
- (7) < > Dial principal

## <span id="page-85-0"></span>**Pantalla del menú de la zona básica**

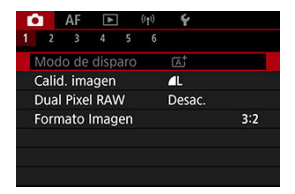

\* En los modo de la zona básica, algunas fichas y algunos elementos del menú no se muestran.

## <span id="page-86-0"></span>**Pantalla del menú de la zona creativa**

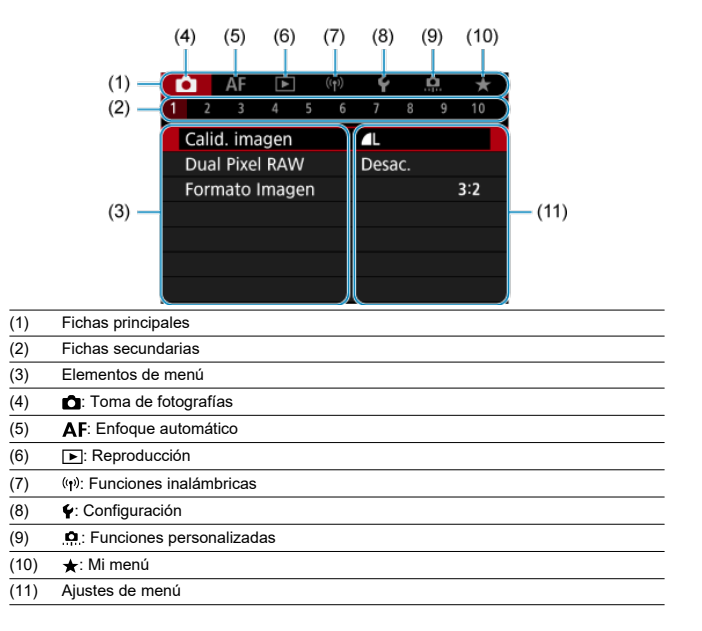

<span id="page-87-0"></span>1. **Muestre la pantalla de menú.**

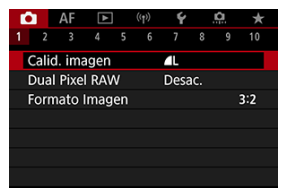

● Presione el botón < MFNU > para mostrar la pantalla de menú.

# 2. **Seleccione una ficha.**

- Presione el botón <  $NFO$  > para cambiar entre las fichas principales (grupos de funciones).
- Gire el dial <  $\sum_{i=1}^{n}$  > para seleccionar una ficha secundaria.

# 3. **Seleccione un elemento.**

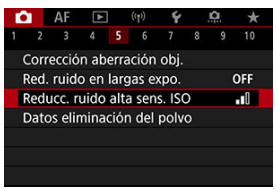

Gire el dial <  $\textcircled{\tiny{2}}$  > para seleccionar un elemento y, a continuación, presione el botón < $\langle \overline{\mathbb{P}}_v \rangle$  >.

4. **Seleccione una opción.**

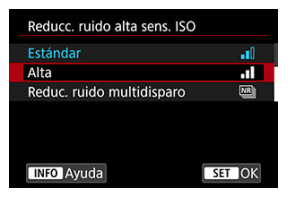

- Gire el dial < $\textcircled{>}$  > para seleccionar una opción.
- El ajuste actual se indica en azul.

# 5. **Ajuste una opción.**

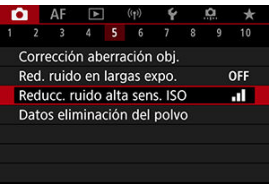

Presione el botón < $\mathcal{R}$  > para realizar el ajuste.

# 6. **Salga del ajuste.**

 $\bullet$  Presione el botón < MENU > para volver a la espera de disparo.

### $\Box$ **Nota** En la descripción de las funciones de menú contenidas en este manual se supone que se ha presionado el botón < MENU > para mostrar la pantalla del menú. También puede realizar operaciones de menú tocando la pantalla del menú o utilizando <  $\bullet$  > o <  $\frac{1}{2}$  >.

 $\bullet$  Para cancelar la operación, presione el botón < MENU >.

<span id="page-89-0"></span>Ejemplo: cuando se ajusta en el modo de avance de disparo único

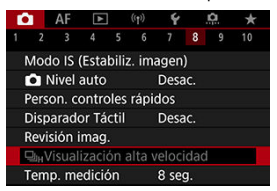

Los elementos de menú atenuados no se pueden ajustar. El elemento de menú aparece atenuado si hay otro ajuste de función que prevalezca sobre él.

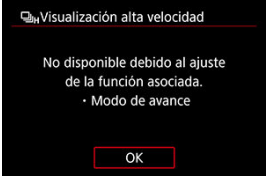

Puede ver la función que prevalece seleccionando el elemento de menú atenuado y presionando el botón <  $\binom{m}{k}$  >.

Si cancela el ajuste de la función que prevalece, el elemento de menú atenuado pasará a ser ajustable.

#### T **Precaución**

Quizá no pueda ver la función que prevalece para ciertos elementos de menú atenuados.

#### $\Box$ **Nota**

Para restablecer las funciones del menú a sus ajustes predeterminados, seleccione [**Ajustes básicos**] en [ $\blacklozenge$ : **Restabl. cámara**] [\(](#page-866-0)  $\textcircled{2}$  ).

Puede seleccionar y establecer directa e intuitivamente los ajustes que se muestran.

1. **Presione el botón < > ( ).**

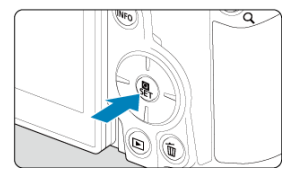

2. **Seleccione un elemento de ajuste y establezca su opción preferida.**

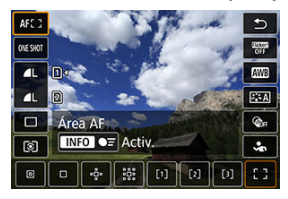

- Seleccione un elemento usando las teclas <  $\blacktriangle$  > <  $\blacktriangledown$  > o presionando  $\langle \cdot | \cdot \rangle$  > arriba o abajo.
- Configure el ajuste girando el dial <  $s^{\text{max}}$  >, usando las teclas <  $\blacktriangleleft$  > < > o presionando < > a la izquierda o a la derecha. Algunos elementos se pueden ajustar presionando un botón después de esto.

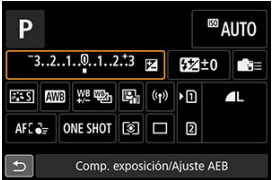

- Presione <  $\Leftrightarrow$  > o <  $\frac{35}{25}$  > arriba, abajo, a la izquierda o a la derecha para seleccionar un elemento en la pantalla mostrada anteriormente.
- Gire el dial <  $\mathcal{L}^{\text{max}}$  > o <  $\mathbb{Q}$  > para configurar el ajuste. Algunos elementos se pueden ajustar presionando un botón después de esto.
- 商 **Tocar**
- **K** [Arrastrar](#page-93-0)

**Tocar**

## **Pantalla de ejemplo (control rápido)**

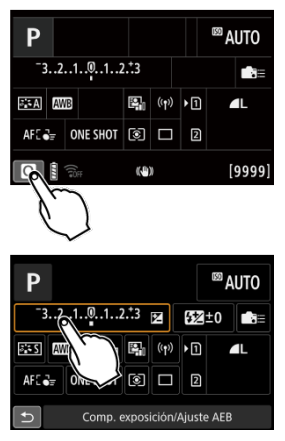

- Utilice un dedo para dar un toque (tocar brevemente y, a continuación, retirar el dedo) en la pantalla.
- $\bullet$  Por ejemplo, cuando toque  $\overline{[Q]}$  aparecerá la pantalla de control rápido. Puede tocar [ ], para volver a la pantalla anterior.

 $\overline{R}$ **Nota**

- Para que la cámara emita avisos sonoros en las operaciones táctiles, ajuste  $[$ **Aviso sonoro**] en [Activ.] (2[\)](#page-841-0).
- **La sensibilidad a las operaciones táctiles puede ajustarse en [** $\blacklozenge$ **: Control táctil]**  $(\sqrt{2})$  $(\sqrt{2})$ .

## <span id="page-93-0"></span>**Pantalla de ejemplo (pantalla de menú)**

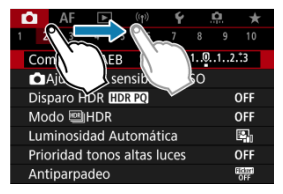

Deslice el dedo mientras toca la pantalla.

En este capítulo se describe cómo utilizar los modos de la zona básica en el dial de modo para obtener los mejores resultados.

Con los modos de la zona básica, todo lo que tiene que hacer es apuntar, disparar y la cámara realizará automáticamente todos los ajustes.

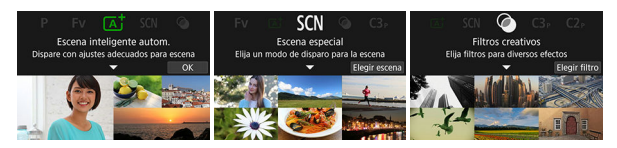

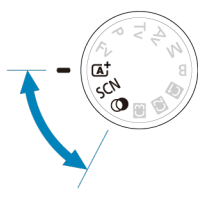

- [A+: Toma de fotografías totalmente automática \(Escena inteligente automática\)](#page-95-0)
- [Modo de escena especial](#page-104-0)
	- [Modo Retratos](#page-107-0)
	- [Modo Foto de grupo](#page-108-0)
	- [Modo Paisajes](#page-109-0)
	- [Modo Disparo panorámico](#page-110-0)
	- [Modo Deportes](#page-113-0)
	- [Modo Niños](#page-114-0)
	- [Modo Barrido](#page-115-0)
	- [Modo Primeros planos](#page-117-0)
	- [Modo Comida](#page-118-0)
	- [Modo Retratos nocturnos](#page-119-0)
	- [Modo Escena nocturna sin trípode](#page-121-0)
	- [Modo Control contraluz HDR](#page-122-0)
	- [Modo Obturador silencioso](#page-124-0)
- [Modo de filtros creativos](#page-125-0)

# <span id="page-95-0"></span>**A+: Toma de fotografías totalmente automática (Escena inteligente automática)**

- [Fotografía de objetos en movimiento](#page-99-0) 囪
- ΓZΙ. [Iconos de escena](#page-100-0)
- [Ajuste de opciones](#page-100-0) 囜
- [Disparo con efectos aplicados \(Ayuda creativa\)](#page-101-0) 雇

**< > es un modo totalmente automático. La cámara analiza la escena y establece automáticamente los ajustes óptimos.** También puede ajustar automáticamente el enfoque en el motivo estático o en movimiento detectando el movimiento del motivo [\(](#page-99-0)2).

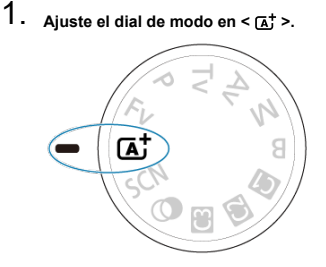

2. **Presione el botón < >.**

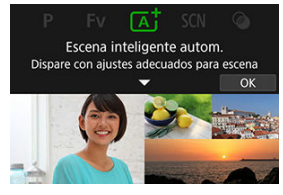

Lea el mensaje y seleccione [**OK**].  $\bullet$ 

3. **Apunte la cámara a lo que desee fotografiar (el motivo).**

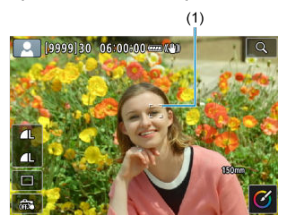

- Bajo algunas condiciones de disparo, es posible que se muestre un punto AF (1) en el motivo.
- Cuando se muestre un punto AF en la pantalla, sitúelo sobre el motivo.

## 4. **Enfoque el motivo.**

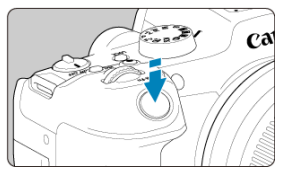

- Presione el disparador hasta la mitad para enfocar.
- También puede enfocar tocando la cara de una persona u otro motivo en la pantalla (AF táctil).
- Con poca luz, y si es necesario, se activa la luz de ayuda al AF  $(\sqrt{\alpha})$  $(\sqrt{\alpha})$ automáticamente.
- Una vez enfocado el motivo, ese punto AF se vuelve verde y la cámara emite un aviso sonoro (AF foto a foto).
- El punto AF enfocado sobre un motivo en movimiento se vuelve azul y realiza el seguimiento del movimiento del motivo (AF servo).

# 5. **Tome la fotografía.**

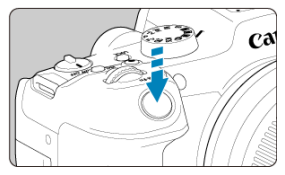

- Presione el disparador hasta el fondo para tomar la fotografía.
- La imagen recién captada aparecerá en la pantalla durante aprox. 2 segundos.

#### T **Precaución**

Es posible que el movimiento de los motivos (ya se trate de motivos estáticos o en movimiento) no se detecte correctamente para algunos motivos o condiciones de disparo.

#### $\Box$ **Nota**

- La operación AF (AF foto a foto o AF Servo) se ajusta automáticamente al presionar el disparador hasta la mitad. Aunque se ajuste automáticamente en AF foto a foto, la cámara cambiará a AF Servo si se detecta movimiento del motivo mientras se está presionando el disparador hasta la mitad.
- $\bullet$  El modo  $\leq$   $\mathsf{A}^+$  > hace que los colores resulten más impactantes en escenas de naturaleza, exteriores y puestas de sol. Si no obtiene los tonos de color deseados, cambie el modo a un modo de la zona creativa  $\left(\frac{1}{2}\right)$  $\left(\frac{1}{2}\right)$  $\left(\frac{1}{2}\right)$ , seleccione un estilo de imagen diferente de  $\sqrt{a^2 + 4}$ l y, a continuación, dispare de nuevo  $\sqrt{a}$ ).

## **Minimización de fotografías borrosas**

- Tenga cuidado con la trepidación cuando dispare sosteniendo la cámara con la mano. Para evitar la trepidación, considere utilizar un trípode. Utilice un trípode robusto, capaz de soportar el peso del equipo fotográfico. Fije la cámara firmemente al trípode.
- IfValore el uso de un disparador remoto (se vende por separado,  $\varnothing$ ) o un mando a distanciainalámbrico (se vende por separado,  $\mathbb{Z}$ ).

## **Preguntas frecuentes**

**No es posible enfocar (indicado por un punto AF naranja).**

Sitúe el punto AF sobre una zona que tenga un buen contraste y, a continuación, presione el disparador hasta la mitad ( $\varpi$ ). Si está demasiado cerca del motivo, aléjese y dispare de nuevo.

**Se muestran simultáneamente varios puntos AF.**

Se ha logrado el enfoque con todos esos puntos.

**La visualización de la velocidad de obturación parpadea.**

Como está demasiado oscuro, si se toma la fotografía, el motivo saldrá borroso debido a la trepidación de la cámara. Se recomienda utilizar un trípode o un flash Canon Speedlite serie EL/EX (se vende por separado,  $\boxed{\mathbf{z}}$ [\)](#page-202-0).

**La parte inferior de las imágenes tomadas con flash está anormalmente oscura.** Si hay un parasol montado en el objetivo, puede obstruir la luz del flash. Si el motivo está cerca, quite el parasol antes de tomar la fotografía con flash.

#### $\Box$ **Nota**

- Si no utiliza el flash, tenga en cuenta lo siguiente.
	- En situaciones de escasa luz, cuando suelan producirse trepidaciones de la cámara, sujete con fuerza la cámara o utilice un trípode. Si utiliza un objetivo zoom, puede reducir el desenfoque provocado por la trepidación de la cámara ajustando el objetivo en el extremo gran angular.
	- Cuando fotografíe retratos con poca luz, diga a los motivos que no se muevan hasta que haya terminado de disparar. Cualquier movimiento mientras dispara hará que la persona aparezca borrosa en la imagen.

# <span id="page-99-0"></span>**Fotografía de objetos en movimiento**

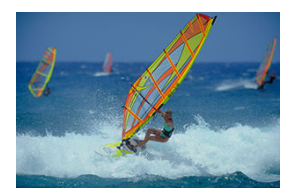

Al presionar el disparador hasta la mitad, se realiza un seguimiento de los motivos en movimiento para mantenerlos enfocados.

Mantenga el motivo en la pantalla mientras presiona el disparador hasta la mitad y, en el momento decisivo, presione el disparador hasta el fondo.

<span id="page-100-0"></span>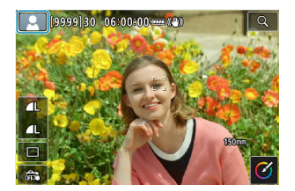

La cámara detecta el tipo de escena y ajusta todo automáticamente de manera adecuada para la escena. En la toma de fotografías, en la parte superior izquierda de la pantalla aparece un icono que representa la escena detectada [\(](#page-959-0) $\varnothing$ ).

# **Ajuste de opciones**

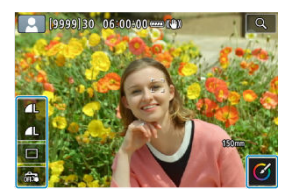

Puede establecer los ajustes de modo de avance, calidad de imagen, Disparador táctil y Ayuda creativa tocando iconos en la pantalla.

<span id="page-101-0"></span>1. **Presione el botón < >.**

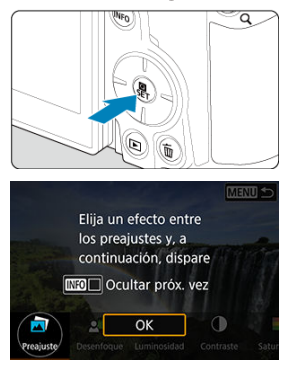

Lea el mensaje y seleccione [**OK**].

2. **Seleccione un efecto.**

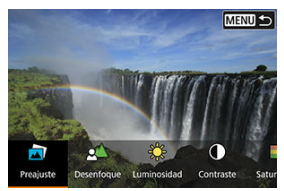

Utilice el dial <  $\sum_{i=1}^{n}$  > para seleccionar un efecto y, a continuación, presione el botón <  $\binom{2}{3}$  >.

3. **Seleccione el nivel de efecto y otros detalles.**

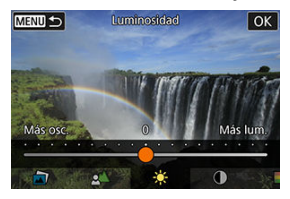

- Ajuste con el dial <  $\sum_{i=1}^{3^{n}n}$ > y, a continuación, presione el botón <  $\binom{n}{k}$ >.
- **Para restablecer el ajuste, presione el botón <**  $\bigstar$  **> y, a continuación,** seleccione [**OK**].

## **Efectos de Ayuda creativa**

#### **●** [**□**] Preajuste

Seleccione uno de los efectos preajustados. Tenga en cuenta que [**Saturación**], [**Tono de color 1**] y [**Tono de color 2**] no están disponibles con [**B&W**].

#### **[ ] Desenfoque de fondo**

Ajuste el desenfoque de fondo. Elija valores más altos para hacer los fondos más nítidos. Para desenfocar el fondo, elija valores más bajos. [**Autom.**] ajusta el desenfoque de fondo en función de la luminosidad. Dependiendo de la luminosidad del objetivo (número f/), es posible que algunas posiciones no estén disponibles.

#### **[ ] Luminosidad**

Ajuste la luminosidad de la imagen.

**[ ] Contraste** Ajuste el contraste.

- **[ ] Saturación** Ajuste la viveza de los colores.
- **[ ] Tono de color 1** Ajuste el tono de color ámbar/azul.
- **[ ] Tono de color 2** Ajuste el tono de color verde/magenta.
- **[ ] Monocromo** Ajuste el efecto de tono para el disparo monocromo.

#### $\Box$ **Nota**

[**Desenfoque de fondo**] no está disponible en la fotografía con flash.

Estos ajustes se restablecen al cambiar de modos de disparo o situar el interruptor de alimentación en < >. Para guardar los ajustes, establezca [ : **Retener datos Ayuda creativa**] en [**Activ.**].

### **Guardado de efectos**

Para guardar el ajuste actual en la cámara, toque [ **Registrar**] en la pantalla de ajuste [**Ayuda creativa**] y, a continuación, seleccione [**OK**]. Se puede guardar hasta tres preajustes como [**USER**\*]. Una vez que se han guardado tres, para guardar otro nuevo, se debe sobrescribir un preajuste [**USER**\*] existente.

<span id="page-104-0"></span>La cámara elegirá automáticamente los ajustes adecuados cuando seleccione un modo de disparo para el motivo o la escena.

\* <  $SCN$  > significa "Special Scene" (escena especial).

1. **Ajuste el dial de modo en < >.**

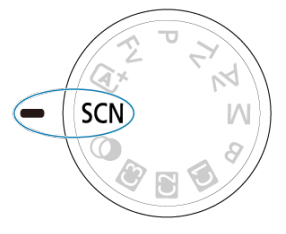

2. **Presione el botón < >.**

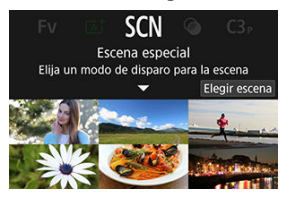

3. **Seleccione un modo de disparo.**

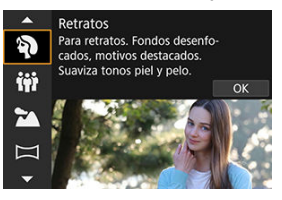

Utilice el dial <  $\frac{1}{2}$  > para seleccionar un modo de disparo y, a continuación, presione el botón < $\left(\frac{\mathbf{p}}{\epsilon}\right)$  >.

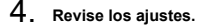

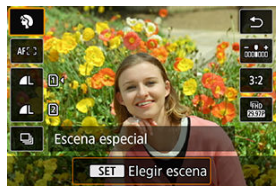

Presione el botón <  $\langle \frac{m}{\epsilon} \rangle$  > para mostrar la pantalla de control rápido.

## **Nota**

- **También puede ajustar el modo de disparo en [n]: Modo de disparo**].
- **Cuando [** $\blacklozenge$  **: Guía de modos**] se ajuste en [**Desactivada**], después del paso 1, presione el botón <  $\binom{20}{k}$  > para acceder a la pantalla de control rápido, utilice el dial  $\langle \xi_i^{\text{max}} \rangle$  > para seleccionar un modo de disparo y, a continuación, presione el botón  $\langle \mathcal{L}_\text{eff} \rangle$ .>

# **Modos de disparo disponibles en el modo <SCN>**

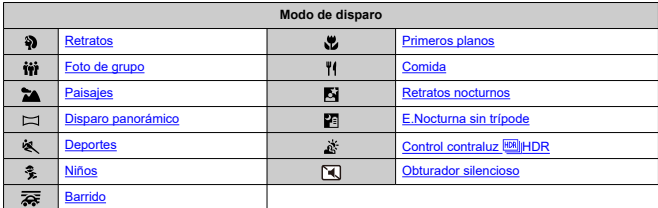

# <span id="page-107-0"></span>**Modo Retratos**

Utilice el modo [ $\binom{5}{1}$  (Retratos) para desenfocar el fondo y hacer resaltar a la persona de la que realice la toma. También hace que los tonos de la piel y el pelo aparezcan más suaves.

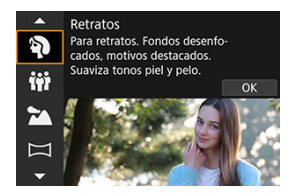

## **Sugerencias para fotografiar**

**Seleccione la ubicación donde haya mayor distancia entre el motivo y el fondo.** Cuanto mayor sea la distancia entre el motivo y el fondo, más difuminado aparecerá el fondo. El motivo destacará también mejor frente a un fondo despejado y oscuro.

#### **Utilice un teleobjetivo.**

Si tiene un objetivo zoom, utilice el extremo teleobjetivo para hacer que el motivo ocupe el encuadre de cintura hacia arriba.

#### **Enfoque sobre la cara.**

Cuando enfoque antes de disparar, asegúrese de que el punto AF sobre la cara del motivo sea verde. Cuando fotografíe primeros planos de caras, puede ajustar [ $\bigwedge F$ : **Detección ojos**] en [**Activ.**] para disparar con los ojos del motivo enfocados.

#### **Dispare de manera continua.**

El ajuste predeterminado es [ $\Box$ || (Baja velocidad en serie). Si continúa presionando el disparador, puede fotografiar en serie para captar cambios en la postura y la expresión facial del motivo.
# **Modo Foto de grupo**

Utilice el modo [ $\ddot{\mathbf{w}}$ ] (Foto de grupo) para tomar fotos grupales. Puede realizar la toma con todas las personas, desde la parte delantera a la trasera, enfocadas.

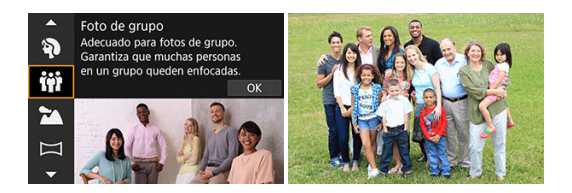

## **Sugerencias para fotografiar**

#### **Utilice un objetivo gran angular.**

Con objetivos con zoom, puede usar el zoom para reducir cerca del extremo gran angular y así será más fácil enfocar a todo el mundo al mismo tiempo, los que están delante y los que están detrás. También puede aumentar la profundidad de campo alejándose un poco más de los motivos, para que quepan completamente en el marco.

#### **Realice varias tomas del grupo.**

Es buena idea realizar varias tomas, ya que las personas parpadean.

#### $\Box$ **Nota**

Sujete la cámara con fuerza o utilice un trípode cuando realice la toma en interiores o con escasa luz.

#### Œ **Precaución**

- El ángulo de visión cambia ligeramente a causa de la corrección de la distorsión.
- Es posible que no todas las personas del grupo estén enfocadas, según las condiciones de la toma.

Utilice el modo [ $\blacktriangleright$ ] (Paisajes) para grandes paisajes, para que todo quede enfocado, de lo más cercano a lo más lejano. Para obtener imágenes nítidas y definidas con azules y verdes vivos.

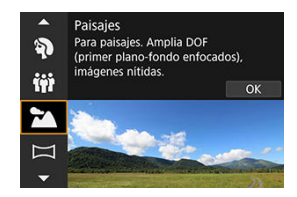

## **Sugerencias para fotografiar**

- **Con un objetivo zoom, use el extremo gran angular.** Si utiliza un objetivo zoom, ajuste el objetivo en el extremo gran angular para que queden enfocados tanto los objetos cercanos como los lejanos. También dará amplitud a los paisajes.
- **Mantenga la cámara estable cuando fotografíe escenas nocturnas.** Es recomendable utilizar un trípode.

#### т **Precaución**

La opción de fotografiar con flash no está disponible.

Utilice el modo [ $\Box$ ] (Disparo panorámico) para fotografiar panorámicas. La panorámica se crea combinando disparos captados en disparos en serie mientras mueve la cámara en una dirección y presiona el obturador completamente.

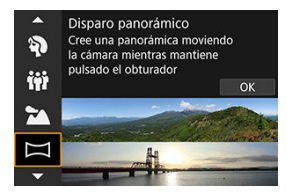

1. **Elija una dirección de disparo.**

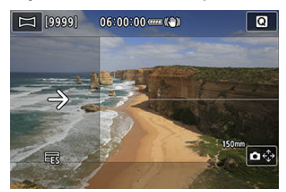

- Presione el botón <  $\blacksquare$  > o toque  $[\blacksquare \epsilon^T_{\downarrow}]$  en la parte inferior derecha para elegir la dirección de la toma.
- Se mostrará una flecha que indica la dirección en la que debe mover la cámara.

# 2. **Presione el disparador hasta la mitad.**

Con el disparador presionado hasta la mitad, enfoque el motivo.

3. **Dispare.**

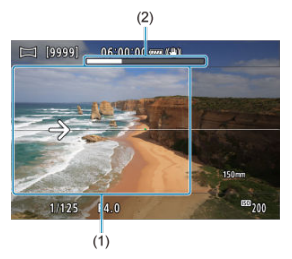

- Presione el obturador completamente y mueva la cámara a una velocidad constante en la dirección de la flecha.
- Se captura el área mostrada con claridad (1).
- Se muestra un indicador del progreso del disparo (2).
- El disparo se detiene cuando suelte el disparador o cuando todo el indicador del progreso esté blanco.

#### $\mathbf{0}$ **Precaución**

- En algunas escenas, es posible que las imágenes que planee captar no se guarden de la forma esperada y que la panorámica no sea como esperaba.
- El disparo puede detenerse a medio camino si mueve la cámara demasiado lento o demasiado rápido. No obstante, la panorámica creada hasta ese momento se guardará.
- Teniendo en cuenta el gran tamaño de las imágenes en el modo  $\leq \equiv 1$  >, es buena idea utilizar un ordenador u otro dispositivo para cambiar el tamaño de las imágenes panorámicas si va a imprimirlas desde una tarjeta de memoria insertada en una impresora Canon.

Si no puede gestionar correctamente las panorámicas con un software o servicios Web, intente cambiar el tamaño de estas imágenes en un ordenador.

- Es posible que los disparos de los motivos y escenas siguientes no se combinen correctamente.
	- Motivos en movimiento
	- Motivos cercanos
	- Escenas con una gran variedad de contrastes
	- Escenas con tramos largos del mismo color o patrón, como el mar o el cielo
- El disparo no se ve afectado por ninguna corrección aplicada para contrarrestar el desenfoque producido al mover la cámara.
- Mueva la cámara lentamente cuando utilice un objetivo con una distancia focal larga, cuando realice tomas de escenas nocturnas o en condiciones de poca luz.
- No se aplica la estabilización de imagen del objetivo.

Utilice el modo [ \ ] (Deportes) para fotografiar motivos en movimiento, como personas corriendo o vehículos en movimiento.

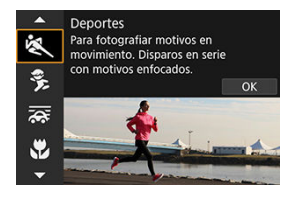

## **Sugerencias para fotografiar**

#### **Utilice un teleobjetivo.**

Se recomienda utilizar un teleobjetivo para poder fotografiar a distancia.

### **Siga el motivo con el marco del área AF.**

Tras presionar el disparador hasta la mitad, aparece un marco del área AF. Una vez enfocado el motivo, el punto AF se vuelve azul.

#### **Dispare de manera continua.**

El ajuste predeterminado es [델버] (Alta velocidad en serie). En el momento decisivo, presione el disparador hasta el fondo para tomar la fotografía. Para seguir el motivo y captar cambios mientras se mueve, mantenga presionado el disparador para disparar en serie.

#### **Precaución** T

- Cuando haya poca luz y sea probable que se produzca trepidación, parpadeará el valor de velocidad de obturación en la esquina inferior izquierda. Sujete la cámara con firmeza y dispare.
- La opción de fotografiar con flash no está disponible.

# **Modo Niños**

Utilice el modo  $\left[\frac{2}{3}\right]$  (Niños) para capturar imágenes de niños activos en movimiento. Los tonos de piel se verán vivos.

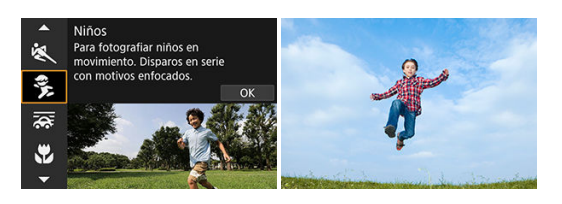

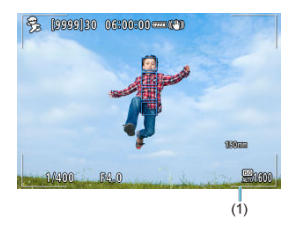

## **Sugerencias para fotografiar**

#### **Siga el motivo con el marco del área AF.**

De forma predeterminada, [**AF**: Área AF] está ajustado en [Área AF completa]. Cuando presione el disparador hasta la mitad, aparecerán marcos de área AF (1). Una vez enfocado el motivo, el punto AF se vuelve azul.

### **Dispare de manera continua.**

El ajuste predeterminado es [马H] (Alta velocidad en serie). En el momento decisivo, presione el disparador hasta el fondo para tomar la fotografía. Para seguir el motivo y captar cambios en expresiones faciales y movimientos, mantenga presionado el disparador para disparar en serie.

#### т **Precaución**

El uso de un flash externo reducirá la velocidad de los disparos en serie.

# **Modo Barrido**

Puede realizar un barrido para desenfocar el fondo y transmitir sensación de velocidad.

Monte un objetivo compatible con el modo [ $\overline{\mathbf{Q}}$ ] (Barrido) para reducir el desenfoque de los motivos y mantenerlos nítidos y claros.

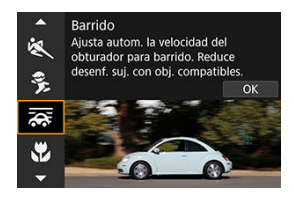

## **Sugerencias para fotografiar**

**Gire la cámara para seguir al motivo en movimiento.**

Mientras dispara, gire la cámara suavemente para seguir al motivo en movimiento. Con el punto AF sobre la parte del motivo en movimiento que hay que enfocar, presione el disparador hasta la mitad, comience a girar la cámara para seguir al motivo y, a continuación, presione el disparador hasta el fondo para disparar. Continúe siguiendo al motivo con la cámara tras el disparo.

#### **Ajuste el nivel de desenfoque de movimiento del fondo.**

En [**Efecto**], puede ajustar el nivel de desenfoque de movimiento del fondo. Ajuste en [**Efecto: máx.**] para obtener una velocidad de obturación más lenta y un desenfoque de movimiento del fondo alrededor de los motivos. Si el desenfoque del motivo es excesivo, redúzcalo ajustando [**Efecto**] en [**Efecto: med.**] o [**Efecto: mín.**].

#### $\mathbf{0}$ **Precaución**

- Para ver información detallada sobre los objetivos compatibles con el modo [ $\overline{\mathbf{G}}$ ], visite el sitio web de Canon  $(\sqrt{2})$  $(\sqrt{2})$ .
- Las velocidades de obturación son más lentas. Por este motivo, el modo Barrido no es adecuado a menos que haga un barrido mientras dispara.
- Las opciones de área AF se limitan a [**AF 1 punto**], [**Zona AF 1 flexible**], [**Zona AF 2 flexible**] y [**Zona AF 3 flexible**].
- $\bullet$  El ajuste predeterminado es [ $\Box$ ]. Tenga en cuenta que [ $\Box$ ]. Hi no está disponible.
- La opción de fotografiar con flash no está disponible.
- Aunque se aplique IS de objetivo a las imágenes captadas con objetivos que soporten el modo  $\sqrt{2\pi}$ l, el efecto no se muestra en la pantalla durante la toma. (IS y la corrección del desenfoque del motivo se activan cuando dispara, sin importar el ajuste de IS del objetivo).
- Con objetivos que no admiten el modo  $\sqrt{2}$ , no se reduce la borrosidad del motivo, pero la velocidad de obturación se ajusta automáticamente para coincidir con el ajuste de [**Efecto**].
- Es posible que el nivel del efecto de barrido especificado no se aplique cuando dispare con luz brillante (como en días de verano soleados) o cuando realice tomas de motivos lentos.
- **Los siguientes motivos o condiciones de disparo pueden evitar la correcta** corrección del desenfoque del motivo con objetivos que admiten el modo  $\sqrt{2}$ .
	- Motivos con muy bajo contraste.
	- Motivos débilmente iluminados.
	- Motivos reflectantes o en contraluz extremo.
	- Motivos con patrones repetitivos.
	- Motivos con pocos patrones o patrones monótonos.
	- Motivos con reflejos (como imágenes reflejadas en cristal).
	- Motivos más pequeños que el marco de Zona AF.
	- Varios motivos que se mueven en un marco de Zona AF.
	- Motivos que se mueven en direcciones irregulares o a velocidades irregulares.
	- Motivos que a veces se mueven de forma errática (como corredores que se mueven arriba y abajo mientras corren).
	- Motivos con cambios significativos en su velocidad (como justo después del movimiento inicial o cuando se mueven en una curva).
	- Cuando la cámara se mueve demasiado rápido o demasiado despacio.
	- Cuando el movimiento de la cámara no coincide con el movimiento del motivo.
	- Con distancias focales de objetivo largas.

Utilice el modo [ $\ddot{ }$ ] (Primeros planos) para tomar primeros planos de motivos pequeños, como las flores. Para hacer que las cosas pequeñas aparezcan mucho más grandes, utilice un objetivo macro (se vende por separado).

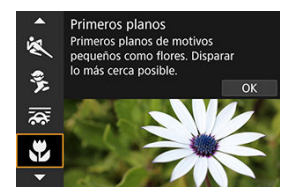

## **Sugerencias para fotografiar**

**Utilice un fondo sencillo.**

Un fondo sencillo hace que los objetos pequeños, como las flores, resalten mejor.

**Acérquese lo más posible al motivo.**

Compruebe que utiliza la distancia mínima de enfoque del objetivo. La distancia mínima de enfoque del objetivo se mide desde la marca  $\langle \bigoplus \rangle$  (plano focal) de la parte superior de la cámara hasta el motivo. Si está demasiado cerca no podrá enfocar.

### **Con un objetivo zoom, utilice el extremo teleobjetivo.**

Si tiene un objetivo zoom, el uso del extremo teleobjetivo hará que el motivo aparezca más grande.

Utilice el modo [ 1 (Comida) para la fotografía culinaria. La fotografía tendrá un aspecto brillante y apetitoso. Además, el matiz rojizo provocado por la fuente de luz se suprimirá de las imágenes tomadas bajo luz de tungsteno, etc.

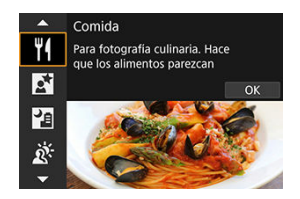

## **Sugerencias para fotografiar**

**Cambie el tono de color.**

[**Tono de color**] se puede ajustar. Para aumentar el tinte rojizo de la comida, realice el ajuste hacia [**Tono cálido**] (rojo) o, si parece demasiado rojo, hacia [**Tono frío**] (azul).

#### Œ **Precaución**

- Es posible que el matiz de color cálido de los motivos se desvanezca.
- Cuando se incluyan varias fuentes de luz en la escena, es posible que el matiz de color cálido de la imagen no se reduzca.
- En la fotografía con flash, [**Tono de color**] cambia al ajuste estándar.
- Si hay personas en la imagen, es posible que el tono de la piel no se reproduzca correctamente.

Utilice el modo [ $\overline{N}$ ] (Retratos nocturnos) para tomas brillantes y hermosas de personas con escenas nocturnas de fondo. Tenga en cuenta que para disparar en este modo, **se necesita un flash externo.** Es recomendable utilizar un trípode.

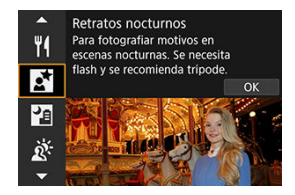

## **Sugerencias para fotografiar**

### **Utilice un objetivo gran angular y un trípode.**

Cuando utilice un objetivo zoom, use el extremo gran angular para obtener una vista nocturna amplia. Dado que cuando se dispara sujetando la cámara con la mano se produce trepidación, también se recomienda usar un trípode.

#### **Compruebe la luminosidad de la imagen.**

Es recomendable reproducir la imagen captada en el lugar donde se ha tomado para comprobar la luminosidad de la imagen. Si el motivo aparece oscuro, acérquese y dispare de nuevo.

#### **Dispare también en otros modos de disparo.**

Considere también disparar en modo <  $\overline{A}$  > y  $\overline{[}$ ], porque es más probable que las fotografías queden borrosas.

#### **Precaución**  $\mathbf T$

- Diga a las personas que componen el motivo que se queden quietas durante un  $\sim$ momento después de que dispare el flash.
- El enfoque puede resultar difícil cuando las caras de los motivos se vean oscuras al disparar. En este caso, ajuste el modo de enfoque en MF [\(](#page-490-0)  $\circ$ ) y enfoque manualmente.
- El enfoque automático de noche o en escenas oscuras puede ser difícil cuando haya puntos de luz dentro del punto AF. En este caso, ajuste el modo de enfoque en MF  $\left(\frac{1}{2}\right)$  $\left(\frac{1}{2}\right)$  y enfoque manualmente.
- Las fotografías tendrán un aspecto ligeramente diferente de la imagen que se muestra en la pantalla.

## **Nota**

La luz del autodisparador se ilumina brevemente tras realizar disparos en este modo si se utiliza el autodisparador.

El modo [P] (E.Nocturna sin trípode) activa la toma sosteniendo la cámara en la mano en escenas nocturnas. En este modo de disparo se realizan cuatro disparos consecutivos para cada imagen y se graba imagen resultante en la que se reduce la trepidación de la cámara.

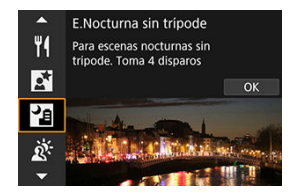

## **Sugerencias para fotografiar**

**Sujete firmemente la cámara.**

Mantenga los hombros pegados al cuerpo para sujetar firmemente la cámara ( $\omega$ [\)](#page-73-0). En este modo, se alinean cuatro disparos y se combinan en una única imagen pero, si alguno de los cuatro disparos está muy desalineado debido a la trepidación de la cámara, es posible que no se alineen correctamente en la imagen final.

#### **Precaución** π

- En comparación con otros modos de disparo, el área de imagen será menor.
- No es posible ajustar la calidad de imagen RAW.
- La opción de fotografiar con flash no está disponible.
- El enfoque automático de noche o en escenas oscuras puede ser difícil cuando haya puntos de luz dentro del punto AF. En este caso, ajuste el modo de enfoque en MF  $(Q)$  $(Q)$ ) y enfoque manualmente.
- La toma de motivos en movimiento puede producir estelas de imágenes causadas por el movimiento u oscuridad alrededor del motivo.
- Puede que la alineación de imágenes no funcione correctamente con patrones repetitivos (cuadrículas, bandas, etc.), con imágenes planas o con un único tono o con tomas muy desalineadas debido a la trepidación.
- La grabación de las imágenes en la tarjeta tarda algún tiempo, puesto que se combinan después de disparar. Mientras las imágenes se procesan, se muestra "**BUSY**" en la pantalla y no es posible disparar hasta que termina el procesamiento.
- Las fotografías tendrán un aspecto ligeramente diferente de la imagen que se muestra en la pantalla.

Utilice el modo [ $\ddot{\alpha}$ ] (Control contraluz ERIHDR) para escenas a contraluz con áreas iluminadas y oscuras. Disparar una vez en este modo captura tres imágenes consecutivas con exposiciones diferentes. Estas imágenes se combinan para crear una única imagen HDR que conserva los detalles en las zonas sombreadas, que, de otra forma, podrían perderse por la iluminación a contraluz.

\* HDR significa "High Dynamic Range" (alto rango dinámico).

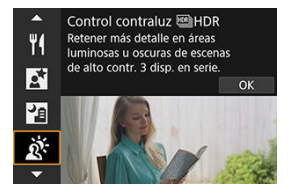

## **Sugerencias para fotografiar**

#### **Sujete firmemente la cámara.**

Mantenga los hombros pegados al cuerpo para sujetar firmemente la cámara ( $\varnothing$ [\)](#page-73-0). En este modo, se alinean tres disparos y se combinan en una única imagen. No obstante, si alguno de los tres disparos está muy desalineado debido a la trepidación de la cámara, es posible que no se alineen correctamente en la imagen final.

#### $\mathbf{0}$ **Precaución**

- En comparación con otros modos de disparo, el área de imagen será menor.
- No es posible ajustar la calidad de imagen RAW.
- La opción de fotografiar con flash no está disponible.
- Tenga en cuenta que es posible que la imagen no se reproduzca con una gradación suave y tenga un aspecto irregular o un nivel significativo de ruido.
- Puede que el control de contraluz HDR no sea eficaz para escenas con excesivo contraluz o con un alto contraste extremo.
- Cuando fotografíe motivos que sean lo suficientemente luminosos como, por ejemplo, escenas iluminadas normalmente, puede que la imagen tenga una apariencia poco natural debido al efecto HDR.
- La toma de motivos en movimiento puede producir estelas de imágenes causadas por el movimiento u oscuridad alrededor del motivo.
- Puede que la alineación de imágenes no funcione correctamente con patrones repetitivos (cuadrículas, bandas, etc.), con imágenes planas o con un único tono o con tomas muy desalineadas debido a la trepidación.
- La grabación de las imágenes en la tarjeta tarda algún tiempo, puesto que se combinan después de disparar. Mientras las imágenes se procesan, se muestra "**BUSY**" en la pantalla y no es posible disparar hasta que termina el procesamiento.

Cuando necesite silencio, puede disparar sin avisos sonoros o sonidos del disparo del obturador.

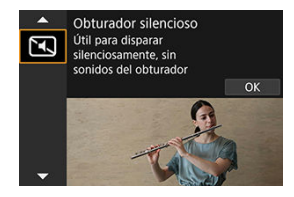

## **Sugerencias para fotografiar**

### **Tome algunas fotografías de prueba.**

Considere realizar previamente algunos disparos de prueba, porque el ajuste del enfoque y la abertura del objetivo pueden ser audibles bajo determinadas condiciones de disparo.

#### $\overline{\mathbf{r}}$ **Precaución**

- Sea responsable cuando utilice el disparo silencioso y respete la privacidad del motivo y los derechos de imagen.
- Las imágenes de motivos que se mueven rápidamente pueden aparecer distorsionadas.
- Los disparos en serie y la fotografía con flash no están disponibles.

#### [Características de los filtros creativos](#page-128-0) 図

[Ajuste del efecto miniatura](#page-130-0)

Puede disparar aplicando efectos de filtro. Puede obtener una previsualización de los efectos de filtro antes de disparar.

1. Ajuste el dial de modo en  $\leq 2$  >.

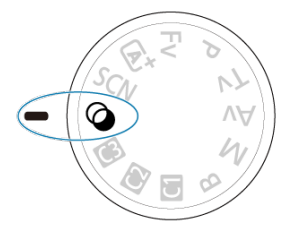

2. **Presione el botón** < <sup>3</sup>

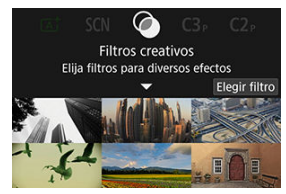

3. **Seleccione un efecto de filtro.**

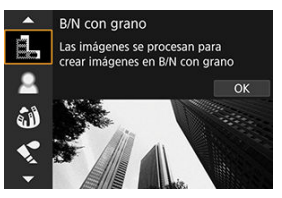

- Gire el dial <  $\frac{1}{2}$  > para seleccionar un efecto de filtro  $\left(\frac{1}{2}\right)$  $\left(\frac{1}{2}\right)$  y, a continuación, presione el botón <  $\left(\frac{\mathbf{p}}{\mathbf{r}}\right)$  >.
- La imagen se muestra con el efecto de filtro aplicado.
- 4. **Ajuste el efecto y dispare.**

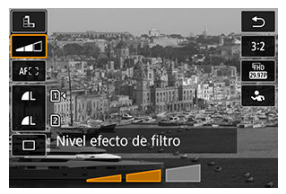

- **Presione el botón < (E) > y seleccione un icono bajo [Filtros creativos]**  $(excepto$   $A$ ,  $\sum_{HDP}$ ,  $\sum_{HDP}$ ,  $\sum_{HDP}$   $O$   $\sum_{HDP}$ ).
- Gire el dial <  $\frac{1}{2}$  > para ajustar el efecto y, a continuación, presione el botón < $\langle \overline{\mathbb{R}} \rangle$  >.

#### Œ **Precaución**

- Estas operaciones también son posibles usando <  $\Leftrightarrow$  > o <  $\Leftrightarrow$  >.
- RAW y RAW+JPEG no están disponibles. Cuando se ajusta la calidad de imagen RAW, las imágenes se captan con la calidad de imagen **...** Cuando se ajusta la calidad de imagen RAW+JPEG, las imágenes se captan con la calidad de imagen JPEG especificada.
- Los disparos en serie no están disponibles cuando se ajusta [ ], [ 2], [ 3], [ $\$ ], [ $\$ ],  $[①]$  o  $[①]$ .

### **Nota**

- Con **[B/N con grano**], la previsualización del grano será algo diferente de como aparece en las fotografías.
- Con las opciones [**Enfoque suave**] o [**Efecto miniatura**], es posible que la previsualización del efecto borroso sea algo diferente de como aparece en las fotografías.
- No se muestra ningún histograma.
- $\bullet$  No está disponible una vista ampliada.
- En los modos de la zona creativa, algunos ajustes de los filtros creativos están disponibles en la pantalla de control rápido  $\overline{R}$ [\)](#page-251-0).

#### <span id="page-128-0"></span>● 鼠B/N con grano

Convierte la imagen en una imagen en blanco y negro con grano. Puede ajustar el contraste para cambiar el efecto de blanco y negro.

### ● **奧 Enfoque suave**

Aporta a la imagen un aspecto suave. Puede ajustar el desenfoque para cambiar el grado de suavidad.

### *<b>S* Efecto ojo de pez

Produce el efecto de un objetivo de ojo de pez. La imagen tendrá distorsión de barril. El área recortada a lo largo de la periferia de la imagen cambia en función del nivel de este efecto de filtro. Además, dado que este efecto de filtro amplía el centro de la imagen, es posible que la resolución aparente en el centro se degrade, dependiendo del número de píxeles grabados, así que debe ajustar el efecto de filtro mientras examina la imagen resultante. Se utiliza un punto AF, fijado en el centro.

### **C** Efecto Acuarela

Hace que la fotografía parezca una pintura a la acuarela, con colores suaves. Puede ajustar el efecto para cambiar la densidad de color. Tenga en cuenta que es posible que las escenas nocturnas u oscuras no se reproduzcan con una gradación suave y tengan un aspecto irregular o un nivel significativo de ruido.

### **Efecto cámara juguete**

Cambia los colores a los típicos de las cámaras de juguete y oscurece las cuatro esquinas de la imagen. Puede usar las opciones de tono de color para cambiar el matiz de color.

#### ● *昼* **Efecto miniatura**

Crea un efecto de diorama.

Al disparar con el ajuste predeterminado, el centro se mantiene nítido. Para mover el área que se ve nítida (el marco de la escena), consulte [Ajuste del efecto](#page-130-0) [miniatura](#page-130-0). Como área AF, se utiliza [**AF 1 punto**]. Es recomendable disparar con el punto AF y el marco de la escena alineados.

### **• <b>C**<sub>rne</sub> Arte estándar **M**HDR

Las fotografías conservan más detalle en las altas luces y en las sombras. Con un contraste reducido y una gradación más plana, el acabado es similar al de una pintura. Los contornos del motivo tendrán bordes luminosos (u oscuros).

### **• <b>Arte vivo HDR**IHDR

Los colores son más saturados que con [Arte estándar **MIHDR**] y el bajo contraste y la gradación plana simulan el arte gráfico.

### **Arte óleo <b>HDR**IHDR

Los colores son los más saturados, lo que hace que el motivo destaque y la imagen tenga el aspecto de una pintura al óleo.

### **C<sub>ure</sub>** Arte relieve **HDR**IHDR

La saturación de color, el brillo, el contraste y la gradación se reducen para hacer que la imagen tenga un aspecto plano, de modo que parezca desvaída y antigua. Los contornos del motivo tendrán bordes intensamente luminosos (u oscuros).

#### **Precaución**  $\mathbf{T}$

### **Precauciones para [ ], [ ], [ ] y [ ]**

- En comparación con otros modos de disparo, el área de imagen será menor.
- Las fotografías tendrán un aspecto ligeramente diferente de las previsualizaciones del efecto del filtro que se muestran en la pantalla.
- La toma de motivos en movimiento puede producir estelas de imágenes causadas por el movimiento u oscuridad alrededor del motivo.
- Puede que la alineación de imágenes no funcione correctamente con patrones repetitivos (cuadrículas, bandas, etc.), con imágenes planas o con un único tono o con tomas muy desalineadas debido a la trepidación.
- Tenga cuidado con la trepidación cuando dispare sosteniendo la cámara con la mano.
- Es posible que motivos como el cielo o paredes blancas no se reproduzcan con una gradación suave y tengan ruido o colores o exposición irregulares.
- El disparo bajo iluminación fluorescente o LED puede tener como resultado una reproducción poco natural del color de las áreas iluminadas.
- La grabación de las imágenes en la tarjeta tarda algún tiempo, puesto que se combinan después de disparar. Mientras las imágenes se procesan, se muestra "**BUSY**" en la pantalla y no es posible disparar hasta que termina el procesamiento.
- La opción de fotografiar con flash no está disponible.

### **Nota**

Con [  $\sum_{HDR}$ ], [  $\sum_{HDR}$ ], [  $\sum_{HDR}$ ] y [  $\sum_{HDR}$ ], puede tomar fotografías con alto rango dinámico que conservan detalle en las altas luces y en las sombras de las escenas de alto contraste. Cada vez que se dispara, se captan tres imágenes consecutivas con diferentes luminosidades y se utilizan para crear una única imagen. Vea las precauciones para  $[\overline{\mathcal{S}}_{\text{unel}}], [\overline{\mathcal{S}}_{\text{unel}}] \vee [\overline{\mathcal{S}}_{\text{unel}}].$ 

<span id="page-130-0"></span>1. **Mueva el marco de la escena.**

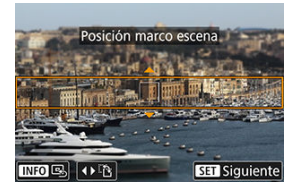

- Utilice el marco de la escena para establecer la zona que se vaya a ver nítida.
- Para hacer que el marco de la escena sea móvil (se muestra en naranja), presione el botón <  $\Box$  > o toque  $\Box$  en la parte inferior derecha de la pantalla. También puede tocar [[2], para cambiar entre la orientación vertical y horizontal del marco de la escena. También puede cambiar la orientación del marco de la escena con las teclas

< > < > cuando esté en orientación horizontal y con las teclas

- < ▲ > < ▼ > cuando esté en orientación vertical.
- **Para mover el marco de la escena, utilice el dial <**  $\mathcal{E}^{\text{max}}$  **> o las teclas** < ▲ > < ▼ > < ← > < → > Para volver a centrar el marco de la escena, presione el botón < INFO >.
- Para volver al posicionamiento del punto AF, presione el botón <  $\left| \cdot \right|$  > de nuevo.
- Para confirmar la posición del marco de la escena, presione el botón  $<$   $\left(\frac{1}{\sqrt{5}}\right)$  >.

2. **Mueva el punto AF según sea necesario y dispare.**

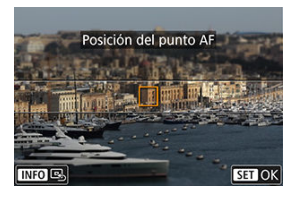

- $\bullet$ El punto AF se vuelve naranja y se puede mover.
- Presione las teclas <  $\blacktriangle$  > <  $\blacktriangledown$  > <  $\blacktriangle$  >  $\blacktriangleright$  > para mover el punto AF a la posición que desee enfocar.
- Es recomendable alinear el punto AF y el marco de la escena.
- Para devolver el punto AF al centro de la pantalla, toque  $[**Q**$ .
- Para confirmar la posición del punto AF, presione el botón <  $\langle \frac{\mathbb{R}}{2} \rangle$  >.

Los modos de la zona creativa le ofrecen la libertad de disparar de diversas maneras ajustando sus valores preferidos de velocidad de obturación, valor de abertura y exposición, entre otros.

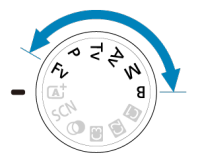

- Para borrar la descripción del modo de disparo que se muestra al girar el dial de modo, presione el botón < $\langle \overline{\mathbb{B}} \rangle$  >  $\langle \overline{\mathbb{C}} \overline{\mathbb{C}} \rangle$ ).
	- [Fv: AE con prioridad flexible](#page-133-0)
	- [P: AE programada](#page-136-0)
	- [Tv: AE con prioridad a la velocidad de obturación](#page-139-0)
	- [Av: AE con prioridad a la abertura](#page-142-0)
	- [M: Exposición manual](#page-146-0)
	- [B: Exposiciones largas \("B"\)](#page-149-0)

<span id="page-133-0"></span>En este modo, puede ajustar la velocidad de obturación, el valor de abertura y la sensibilidad ISO manual o automáticamente, y combinar estos ajustes con la compensación de la exposición que elija. Disparar en modo <  $Fv$  >, con control sobre cada uno de estos parámetros, equivale a disparar en modo <  $P$  >, <  $T$ v >, <  $A$ v >  $o$  <  $M$  >,

\* <  $Fv$  > significa "Flexible value" (valor flexible).

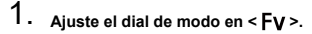

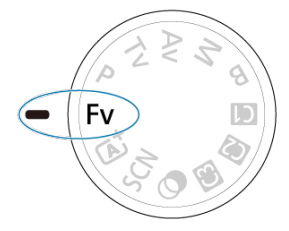

2. **Ajuste la velocidad de obturación, el valor de abertura y la sensibilidad ISO.**

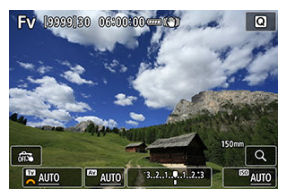

- Gire el dial < $\circledcirc$  > para seleccionar un elemento que ajustar. Aparece [ ] a la izquierda del elemento seleccionado.
- Gire el dial <  $s^{\text{max}}_{\text{max}}$  > para ajustar la opción.
- **Para restablecer el ajuste en [AUTO], presione el botón <**  $\tilde{m}$  **>.**

3. **Ajuste la cantidad de compensación de la exposición.**

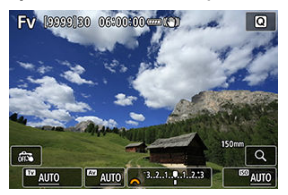

- Gire el dial  $\leq$   $\heartsuit$  > y seleccione el indicador del nivel de exposición. Aparece [ ] a la izquierda del indicador del nivel de exposición.
- Gire el dial <  $s^{\text{max}}$  > para ajustar la opción.
- **Para restablecer el ajuste en**  $[\pm 0]$ **, presione el botón <**  $\tilde{m}$  **>.**

### **Combinaciones de funciones en modo < >**

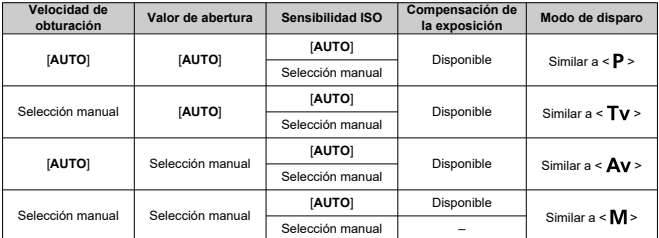

#### $\Omega$ **Precaución**

- Si los valores parpadean, significa que existe el riesgo de subexposición o sobreexposición. Ajuste la exposición hasta que el valor deje de parpadear.
- La sincronización lenta no se utiliza con poca luz cuando tiene que configurar el modo <  $\mathsf{F}_V$  > para que se asemeje al modo <  $\mathsf{A}_V$  > o <  $\mathsf{P}$  >, aunque [Sincro Lenta] en [<sup>1</sup>]: Control del flash externo] esté ajustada en [1/320-30 seg. **automática**] (o [**1/250-30 seg. automática**]).

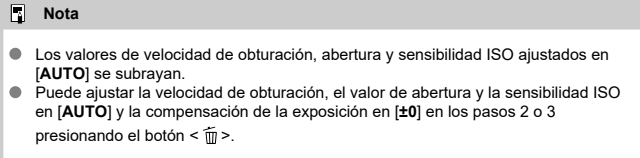

<span id="page-136-0"></span>La cámara ajusta automáticamente la velocidad de obturación y el valor de abertura para ajustarse a la luminosidad del motivo.

 $*$  <  $\mathsf{P}$  > significa "Program" (programa).

\* AE significa "Auto Exposure" (exposición automática).

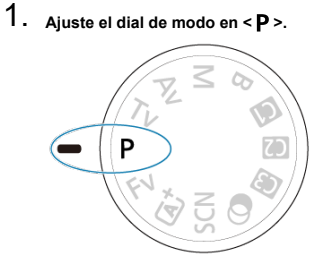

2. **Enfoque el motivo.**

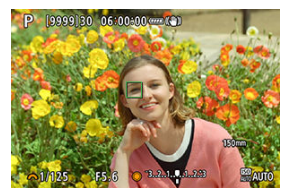

- Apunte el punto AF hacia el motivo y presione el disparador hasta la ۸ mitad.
- Una vez enfocado el motivo, el punto AF se vuelve verde (con AF foto a foto).
- La velocidad de obturación y el valor de abertura se ajustan automáticamente.

3. **Compruebe la visualización.**

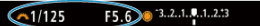

Si el valor de exposición no parpadea, se obtendrá la exposición estándar.

# 4. **Tome la fotografía.**

Encuadre la toma y presione el disparador hasta el fondo.

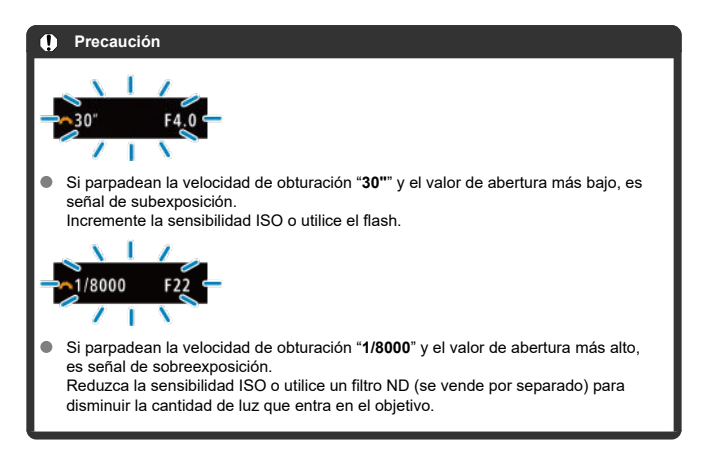

### **Nota**

### Diferencias entre los modos < $P$  > y <  $\overline{A}$ <sup>+</sup> >

 $\bullet$  <  $\overline{A}^{\dagger}$  > limita las funciones disponibles y aiusta automáticamente el área AF, el modo de medición y muchas otras funciones para evitar disparos erróneos. Por el contrario, el modo  $\leq P$  > solo ajusta automáticamente la velocidad de obturación y el valor de abertura, y puede ajustar libremente el sistema AF, el modo de medición y otras funciones.

#### **Cambio de programa**

- $\bullet$  En el modo <  $\mathsf{P}$  >, puede cambiar libremente la combinación (el programa) de velocidad de obturación y valor de abertura ajustada automáticamente por la cámara mientras mantiene la misma exposición. Esta técnica se denomina cambio de programa.
- Con el cambio de programa, puede presionar el disparador hasta la mitad y, a continuación, gire el dial <  $\frac{1}{2}$  > hasta que se muestre la velocidad de obturación o el valor de abertura que desee.
- El cambio de programa se cancelará automáticamente cuando finalice el temporizador de medición (la indicación del ajuste de exposición se apaga).
- No es posible usar el cambio de programa con flash.

<span id="page-139-0"></span>En este modo, el usuario ajusta la velocidad de obturación y la cámara ajusta automáticamente el valor de abertura para obtener la exposición estándar adecuada a la luminosidad del motivo. Una velocidad de obturación más rápida puede congelar la acción de un motivo en movimiento. Una velocidad de obturación más lenta puede crear un efecto de difuminado, lo que da la impresión de movimiento.

 $*$  <  $\mathsf{TV}$  > significa "Time value" (valor de tiempo).

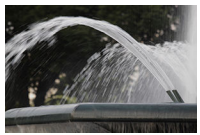

Movimiento difuminado (Velocidad lenta: 1/30 seg.)

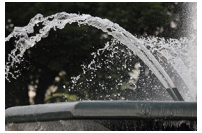

Movimiento congelado (Velocidad rápida: 1/2000 seg.)

 $1.$  Ajuste el dial de modo en  $\leq$  **Tv** >.

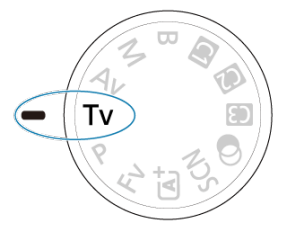

2. **Ajuste la velocidad de obturación deseada.**

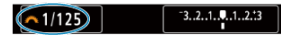

Gire el dial <  $s \rightarrow s$  para realizar el ajuste.

# 3. **Enfoque el motivo.**

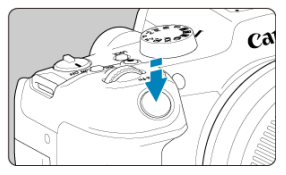

- **Presione el disparador hasta la mitad.**
- El valor de abertura se ajusta automáticamente.
- 4. **Compruebe la visualización y dispare.**

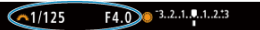

Si el valor de abertura no parpadea, se obtendrá la exposición estándar.

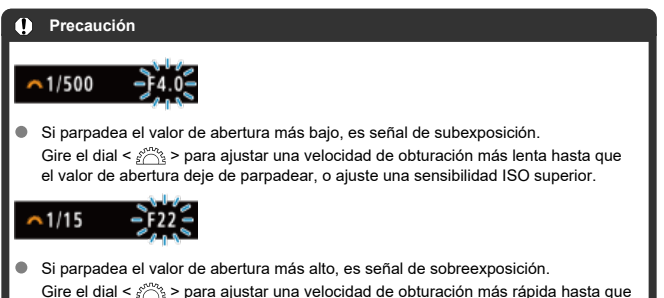

el valor de abertura deje de parpadear o ajuste una sensibilidad ISO inferior.

## **Nota**

## **Visualización de la velocidad de obturación**

Por ejemplo, "**0"5**" indica 0,5 seg. y "**15"**", 15 seg.

#### <span id="page-142-0"></span>[Previsualización de la profundidad de campo](#page-145-0) ΓZΙ.

En este modo, el usuario ajusta el valor de abertura que desee y la cámara ajusta automáticamente la velocidad de obturación para obtener la exposición estándar correspondiente a la luminosidad del motivo. Un número f/ mayor (orificio de abertura menor) hace que una mayor proporción del primer plano y del fondo caigan dentro de un enfoque aceptable. Por el contrario, un número f/ menor (orificio de abertura mayor) hace que una menor proporción del primer plano y del fondo caigan dentro del enfoque aceptable.

\* <  $\mathbf{A}\mathbf{v}$  > significa "Aperture value" (valor de abertura).

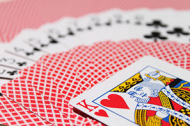

Fondo difuminado (con un valor de abertura bajo: f/5,6)

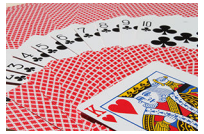

Primer plano y fondo nítidos (con un valor de abertura alto: f/32)

1. Ajuste el dial de modo en < Av >.

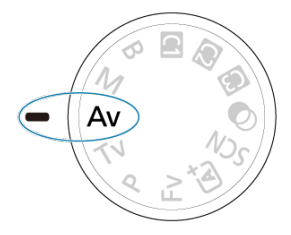

2. **Ajuste el valor de abertura que desee.**

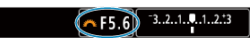

Gire el dial  $\leq \frac{1}{2}$  > para realizar el ajuste.

# 3. **Enfoque el motivo.**

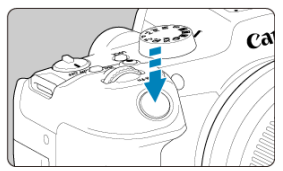

- Presione el disparador hasta la mitad.
- La velocidad de obturación se ajusta automáticamente.
- 4. **Compruebe la visualización y dispare.**

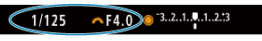

Si la velocidad de obturación no parpadea, se obtendrá la exposición estándar.
#### **Precaución**  $\bf{0}$

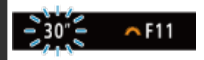

Si parpadea la velocidad de obturación "**30"**", es señal de subexposición. Gire el dial <  $s^{\text{max}}$  > para reducir el valor de abertura (abrir la abertura) hasta que se detenga el parpadeo de la velocidad de obturación o ajuste una sensibilidad ISO superior.

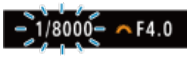

Si parpadea la velocidad de obturación "**1/8000**", es señal de sobreexposición. Gire el dial <  $\frac{1}{2}$  > para ajustar un valor de abertura mayor (cerrar la abertura) hasta que deje de parpadear la velocidad de obturación o ajuste una sensibilidad ISO inferior.

### **Nota**

#### **Visualización del valor de abertura**

Cuanto mayor sea el valor, menor será la abertura. El valor de abertura indicado varía en función del objetivo. Si no hay ningún objetivo montado en la cámara, se mostrará "**F00**" como abertura.

## **Previsualización de la profundidad de campo**

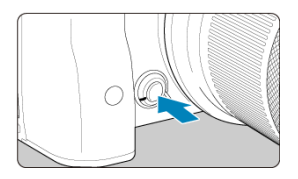

Presione el botón de previsualización de la profundidad de campo para cerrar el diafragma del objetivo hasta el valor de abertura actual y compruebe el área enfocada (profundidad de campo).

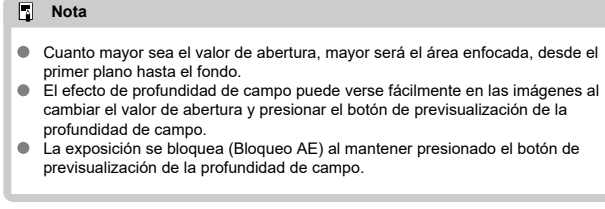

#### <span id="page-146-0"></span>[Compensación de la exposición con ISO Auto](#page-147-0) ΓZΙ.

En este modo puede ajustar la velocidad de obturación y el valor de abertura según desee. Para determinar la exposición, consulte el indicador del nivel de exposición o utilice un fotómetro disponible en el mercado.

 $*$  <  $\mathsf{M}$  > significa "Manual".

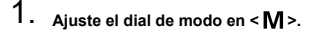

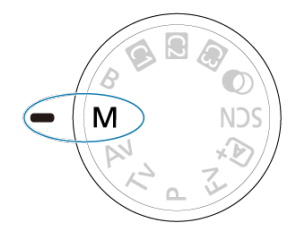

- **2.** Ajuste la sensibilidad ISO [\(](#page-181-0)@).
	- Presione el botón <  $|SO|$  > para realizar el ajuste.
	- Con ISO Auto, puede ajustar la compensación de la exposición  $(\sqrt{\alpha})$  $(\sqrt{\alpha})$ ).
- 3. **Ajuste la velocidad de obturación y el valor de abertura.**

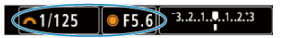

**Para ajustar la velocidad de obturación, gire el dial <**  $\zeta^{\text{max}}$  **> y, para** ajustar el valor de abertura, gire el dial < $\mathbb{C}$  >.

<span id="page-147-0"></span>4. **Enfoque el motivo.**

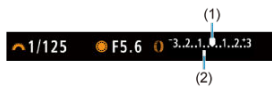

- Presione el disparador hasta la mitad.
- Consulte la marca del nivel de exposición [ ] para ver a qué distancia del nivel de exposición estándar se encuentra el nivel de exposición actual.
- (1) Índice de exposición estándar
- (2) Marca del nivel de exposición

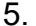

5. **Ajuste la exposición y tome la fotografía.**

#### CF5.6 0 3.2.1.0.1.2.3  $-1/125$

Compruebe el indicador del nivel de exposición y ajuste la velocidad de obturación y el valor de abertura deseados.

## **Compensación de la exposición con ISO Auto**

Si se ha ajustado la sensibilidad ISO en [**AUTO**] para el disparo con exposición manual, puede ajustar la compensación de la exposición  $\left(\sqrt{q}\right)$  $\left(\sqrt{q}\right)$  $\left(\sqrt{q}\right)$  de la manera siguiente:

- Toque el indicador del nivel de exposición
- [ : **Comp. Exp./AEB**]
- Gire el anillo de control mientras presiona el disparador hasta la mitad

#### **Precaución** Œ

- Es posible que la exposición no sea la esperada cuando se ajuste ISO Auto, porque la sensibilidad ISO se ajusta para garantizar la exposición estándar para la velocidad de obturación y el valor de abertura especificados. En este caso, ajuste la compensación de la exposición.
- La compensación de la exposición no se aplica en la fotografía con flash con ISO Auto, aunque se haya ajustado una cantidad de compensación de la exposición.

#### **Nota**

La sensibilidad ISO se bloquea cuando presiona el disparador hasta la mitad después de enfocar motivos con AF foto a foto en el modo  $\leq M \geq$ con ISO Auto.

< > (Medición evaluativa) y [ : **Modo med. AE bloq. tras enf.**] ajustado en el valor predeterminado  $\sqrt{\omega}$ [\)](#page-893-0).

- Cuando se ajusta ISO Auto, se puede presionar el botón <  $\bigstar$  > para bloquear la sensibilidad ISO.
- Si presiona el botón <  $\bigstar$  > y recompone la imagen, podrá ver la diferencia de nivel de exposición en el indicador del nivel de exposición comparado con cuando se presionó el botón <  $\bigstar$  >.
- Cualquier compensación de la exposición existente se mantendrá si cambia al modo  $\leq$  **M**  $>$  con ISO Auto después de usar la compensación de la exposición en el modo <  $P$  >, <  $T$ **v** >  $\circ$  <  $A$ **v** >  $(\sqrt{\alpha})$ ).
- Para coordinar la compensación de la exposición en incrementos de 1/2 punto con la sensibilidad ISO ajustada en incrementos de ⅓ de punto cuando [ : **Aumento nivel de exposición**] se haya ajustado en [**1/2 punto**] y se utilice con ISO Auto, la compensación de la exposición se establece, además, ajustando la velocidad de obturación. Sin embargo, la velocidad de obturación indicada no cambiará.

### [Temporizador "B"](#page-151-0)

En este modo, el obturador permanece abierto mientras se mantenga presionado el disparador hasta el fondo y se cierra al soltar el disparador. Utilice las exposiciones "B" para escenas nocturnas, fuegos artificiales, astrofotografía y otros motivos que requieran exposiciones largas.

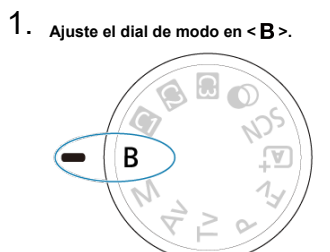

2. **Ajuste el valor de abertura que desee.**

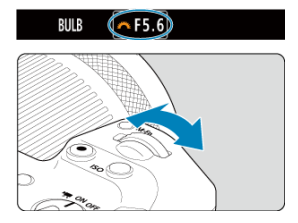

Gire el dial <  $\text{S}^{\text{max}}_{\text{S}}$  > para realizar el ajuste.

# 3. **Tome la fotografía.**

- La exposición continuará mientras mantenga el disparador presionado hasta el fondo.
- El tiempo de exposición transcurrido se muestra en la pantalla.

#### $\mathbf{0}$ **Precaución**

- No apunte la cámara hacia una fuente de luz intensa, como el sol o una luz artificial fuerte. Si lo hace, puede dañar el sensor de imagen o los componentes internos de la cámara.
- Las largas exposiciones "B" producen más ruido de lo habitual.
- Se utiliza ISO 400 cuando la cámara esté ajustada en ISO Auto.
- Cuando realice exposiciones "B" con el autodisparador en lugar del temporizador "B", mantenga presionado el disparador hasta el fondo (durante el tiempo del autodisparador y el tiempo de exposición "B").

### **Nota**

- Puede reducir el ruido que se genera durante las exposiciones largas utilizando **[ ]:** Red. ruido en largas expo.] [\(](#page-263-0)2).
- Se recomienda utilizar un trípode y un temporizador "B" para las exposiciones "B".
- También puede realizar exposiciones "B" utilizando un disparador remoto RS-60E3 (se vende por separado,  $\sqrt{2}$ [\)](#page-531-0).
- También puede usar el control remoto RC-6 o el control remoto inalámbrico BR-E1 (ambos se venden por separado) para las exposiciones "B". Cuando presione el botón de disparo (transmisión) del mando a distancia, la exposición "B" se iniciará inmediatamente o 2 segundos más tarde. Presione de nuevo el botón para detener la exposición "B".

<span id="page-151-0"></span>Puede ajustar el tiempo de exposición para exposiciones "B" por adelantado. Esta funcionalidad elimina la necesidad de mantener presionado el disparador durante las exposiciones "B", lo que reduce la trepidación de la cámara.

Tenga en cuenta que el temporizador "B" solo se puede ajustar y solo tendrá efecto en el  $\text{modo} < \mathbf{B} > (\text{exposition "B").}$ 

1. **Seleccione [ : Temporizador bulb].**

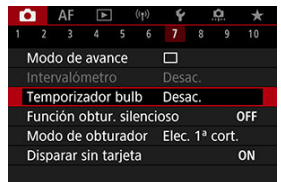

# 2. **Seleccione [Activ.].**

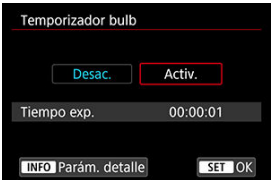

 $\bullet$  Seleccione [**Activ.**] y, a continuación, presione el botón <  $\mathsf{INFO}$  >.

3. **Ajuste el tiempo de exposición.**

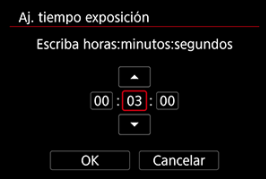

- Seleccione una opción (horas : minutos : segundos).
- Presione el botón <  $\langle \hat{\xi}_i \rangle$  > para mostrar  $[\hat{\zeta}_i]$ .
- Ajuste un valor y, a continuación, presione el botón <  $\left(\frac{\mathbf{a}}{\epsilon}\right)$  >. (Vuelve a  $[$   $]$ ).

## 4. **Seleccione [OK].**

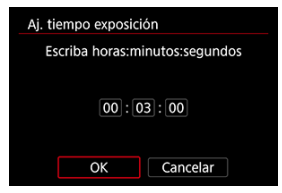

# 5. **Tome la fotografía.**

- Tras presionar el disparador a fondo, la exposición "B" continúa durante el tiempo que haya especificado.
- Durante el disparo con el temporizador "B", en el la pantalla se muestra [**[ ] ] V** el tiempo de exposición.
- Para borrar el ajuste del temporizador, seleccione [**Desac.**] en el paso 2.

#### $\bullet$ **Precaución**

- La exposición "B" se detendrá si presiona el disparador hasta el fondo y lo suelta mientras dure el temporizador. Tenga en cuenta que si sitúa el interruptor de alimentación en < OFF >, el disparo con el temporizador "B" finalizará cuando la cámara esté ajustada en [**Toma de filtros creativos**].
- La exposición "B" continúa incluso después del tiempo de exposición que haya especificado si mantiene el disparador presionado hasta el fondo (lo que anula la detención automática cuando pase el tiempo de exposición especificado).
- El temporizador "B" se restablece (y vuelve a [**Desac.**]) cuando cambia entre modos de disparo.

En este capítulo se describe la toma de fotografías y la grabación de vídeo, y se presentan  $\log$  ajustes de menú de la ficha de disparo  $\Box$ .

- [Toma de fotografías](#page-155-0)
- [Grabación de vídeo](#page-340-0)

<span id="page-155-0"></span> $\overleftrightarrow{x}$  a la derecha de los títulos indica funciones que solo están disponibles en los modos de la zona creativa.

- [Menús de fichas: Toma de fotografías](#page-157-0)
- [Calidad de imagen](#page-165-0)
- [Dual Pixel RAW](#page-171-0)
- [Formato de imagen fija](#page-173-0)
- [Ahorquillado automático de la exposición \(AEB\)](#page-175-0)  $\div$
- [Compensación manual de la exposición](#page-177-0)  $\star$
- [Bloqueo de exposición \(Bloqueo AE\)](#page-179-0)  $\star$
- [Ajustes de sensibilidad ISO para fotografías](#page-181-0)  $\frac{1}{N}$
- [Disparo HDR](#page-190-0) &
- [Modo HDR](#page-192-0)  $\rightarrow$
- [Luminosidad Automática](#page-196-0)
- [Prioridad a tonos de altas luces](#page-198-0)  $\frac{1}{N}$
- [Disparo antiparpadeo](#page-200-0)  $\star$
- [Disparo con flashes Speedlite](#page-202-0)  $\div$
- [Ajustes de funciones del flash](#page-206-0)  $\rightarrow$
- [Modo de medición](#page-220-0)  $\pm$
- [Balance de blancos](#page-222-0) +
- [Corrección del balance de blancos](#page-233-0) <
- [Espacio de color](#page-237-0) \*
- [Selección de estilo de imagen](#page-238-0)  $\rightarrow$
- [Personalización del estilo de imagen](#page-242-0)  $\frac{1}{N}$
- [Registro del estilo de imagen](#page-246-0) \*
- [Claridad](#page-250-0)  $\star$
- [Filtros creativos de la toma](#page-251-0)  $\frac{1}{X}$
- [Corrección de las aberraciones del objetivo](#page-256-0)  $\rightarrow$
- [Reducción de ruido en largas exposiciones](#page-263-0)  $\phi$
- [Reducción de ruido de alta sensibilidad ISO](#page-265-0)  $\star$
- [Adquisición de datos de eliminación del polvo](#page-267-0)  $\star$
- [Exposiciones múltiples](#page-271-0)  $\star$
- [Modo de ráfaga RAW](#page-280-0)
- [Ahorquillado de enfoque](#page-284-0)  $\star$
- [Disparo con intervalómetro](#page-291-0)
- [Función obturador silencioso](#page-295-0)  $\mathbf{\hat{x}}$
- [Modo de obturador](#page-296-0) \*
- [Disparo sin tarjeta](#page-299-0)
- [Estabilización de imagen \(Modo IS\)](#page-300-0)
- [Nivel automático](#page-304-0)
- [Personalización de controles rápidos](#page-305-0)  $\star$
- [Disparar con el disparador táctil](#page-309-0)
- [Revisión de imágenes](#page-311-0)
- [Visualización de alta velocidad](#page-314-0)  $\rightarrow$
- [Temporizador de medición](#page-316-0)  $\frac{1}{N}$
- [Simulación de visualización](#page-317-0)  $\pm$
- [Simulación de visor óptico](#page-319-0)  $\mathbf{\hat{x}}$
- [Visualización de información sobre el disparo](#page-321-0)
- [Pantalla girada](#page-333-0)
- [Formato de visualización del visor](#page-334-0)
- [Rendimiento de visualización](#page-335-0)
- [Conceptos generales de la toma de fotografías](#page-337-0)

### <span id="page-157-0"></span>**Disparo 1**

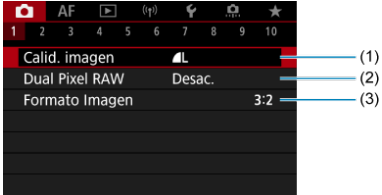

- (1) [Calid. imagen](#page-165-0)
- (2) [Dual Pixel RAW](#page-171-0)
- (3) [Formato Imagen](#page-173-0)

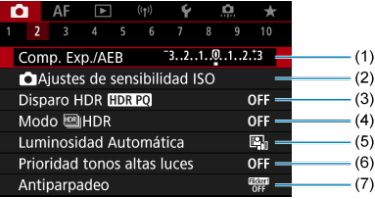

- (1) [Comp. Exp./AEB](#page-175-0)
- (2) **O [Ajustes de sensibilidad ISO](#page-181-0) ☆**
- (3) [Disparo HDR](#page-190-0) HDR PQ  $\star$
- (4) Modo  $M$ HDR $\star$
- (5) [Luminosidad Automática](#page-196-0)
- (6) [Prioridad tonos altas luces](#page-198-0)  $\frac{1}{N}$
- (7) [Antiparpadeo](#page-200-0) ☆

## **Disparo 3**

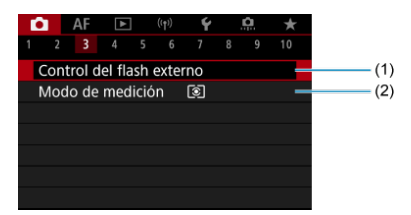

- (1) [Control del flash externo](#page-202-0)
- (2) [Modo de medición](#page-220-0) ☆

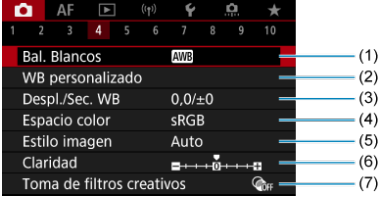

- (1) [Bal. Blancos](#page-222-0)
- (2) [WB personalizado](#page-228-0)
- (3) [Despl./Sec. WB](#page-233-0)  $\sqrt{x}$
- (4) [Espacio color](#page-237-0)  $\pm$
- (5) Estilo imagen
	- [Selección de estilo de imagen](#page-238-0) ☆
	- [Personalización del estilo de imagen](#page-242-0)  $\star$
	- [Registro del estilo de imagen](#page-246-0)  $\star$
- (6) [Claridad](#page-250-0)  $\mathbf{\hat{x}}$
- (7) [Toma de filtros creativos](#page-251-0)

#### **Disparo 5**  $\bullet$

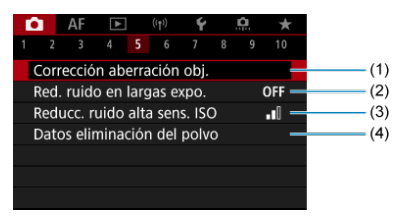

- (1) [Corrección aberración obj.](#page-256-0) ☆
- (2) [Red. ruido en largas expo.](#page-263-0)
- (3) [Reducc. ruido alta sens. ISO](#page-265-0)
- (4) [Datos eliminación del polvo](#page-267-0) ☆

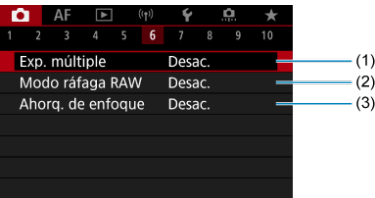

- (1) [Exp. múltiple](#page-271-0) ☆
- (2) [Modo ráfaga RAW](#page-280-0)
- (3) Ahorg. de enfoque  $\frac{1}{N}$

### **Disparo 7**

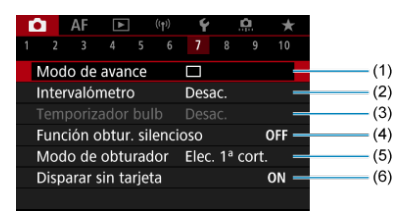

- (1) [Modo de avance](#page-521-0)
- (2) [Intervalómetro](#page-291-0)
- (3) [Temporizador bulb](#page-151-0)
- (4) [Función obtur. silencioso](#page-295-0)
- (5) [Modo de obturador](#page-296-0)
- (6) [Disparar sin tarjeta](#page-299-0)

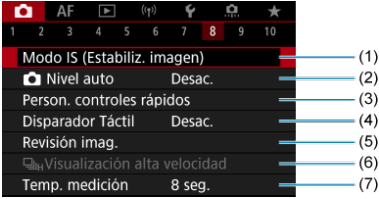

- (1) [Modo IS \(Estabiliz. imagen\)](#page-300-0)
- (2) [Nivel auto](#page-304-0)
- (3) [Person. controles rápidos](#page-305-0)
- (4) [Disparador Táctil](#page-309-0)
- (5) [Revisión imag.](#page-311-0)
- (6) 델<sub>H</sub>[Visualización alta velocidad](#page-314-0) ☆
- (7) [Temp. medición](#page-316-0)

## **Disparo 9**

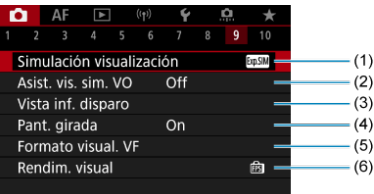

- (1) [Simulación visualización](#page-317-0)
- (2) [Asist. vis. sim. VO](#page-319-0) ☆
- (3) [Vista inf. disparo](#page-321-0)
- (4) [Pant. girada](#page-333-0)
- (5) [Formato visual. VF](#page-334-0)
- (6) [Rendim. visual](#page-335-0)

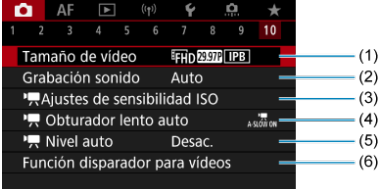

- (1) [Tamaño de vídeo](#page-371-0)
- (2) [Grabación sonido](#page-382-0)
- (3) [Ajustes de sensibilidad ISO](#page-423-0)
- (4) Cobturador lento auto
- $(5)$ <sup> $\sqrt{ }$ </sup> [Nivel auto](#page-429-0)
- (6) [Función disparador para vídeos](#page-411-0)

En los modos de la zona básica, se muestran las siguientes pantallas.

## **Disparo 1**

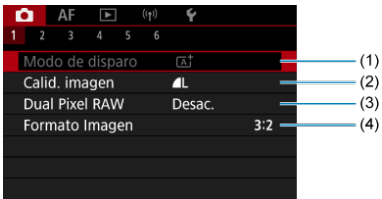

- (1) [Modo de disparo](#page-94-0)
- (2) [Calid. imagen](#page-165-0)
- (3) [Dual Pixel RAW](#page-171-0)
- (4) [Formato Imagen](#page-173-0)

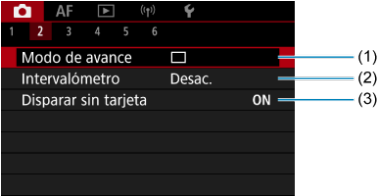

- (1) [Modo de avance](#page-521-0)
- (2) [Intervalómetro](#page-291-0)
- (3) [Disparar sin tarjeta](#page-299-0)

## **Disparo 3**

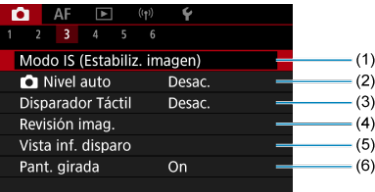

- (1) [Modo IS \(Estabiliz. imagen\)](#page-300-0)
- (2) [Nivel auto](#page-304-0)
- (3) [Disparador Táctil](#page-309-0)
- (4) [Revisión imag.](#page-311-0)
- (5) [Vista inf. disparo](#page-321-0)
- (6) [Pant. girada](#page-333-0)

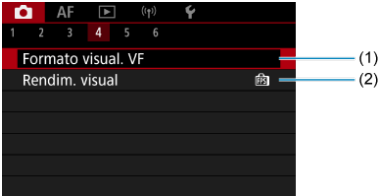

- (1) [Formato visual. VF](#page-334-0)
- (2) [Rendim. visual](#page-335-0)

## **Disparo 5**

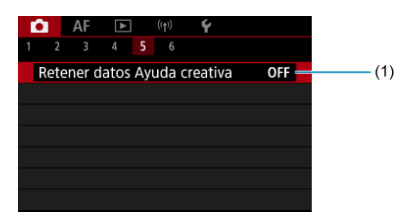

(1) [Retener datos Ayuda creativa](#page-103-0)

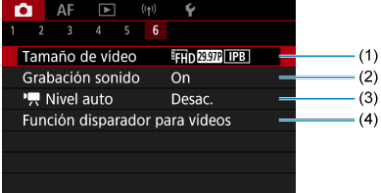

- (1) [Tamaño de vídeo](#page-371-0)
- (2) [Grabación sonido](#page-382-0)
- $(3)$ <sup>,</sup>, [Nivel auto](#page-429-0)
- (4) [Función disparador para vídeos](#page-411-0)
- <span id="page-165-0"></span>[Imágenes RAW](#page-168-0) 図
- [Guía de ajustes de calidad de imagen](#page-169-0)
- [Ráfaga máxima para los disparos en serie](#page-170-0) 凾

Puede seleccionar el número de píxeles y la calidad de imagen. A continuación se indican las opciones de calidad de imagen JPEG/HEIF:  $\blacksquare$  /  $\blacksquare$  /  $\blacksquare$ M /  $\blacksquare$ M /  $\blacksquare$ S1 / S2. Para imágenes RAW, puede especificar **RAW** o CRAW como calidad de imagen.

1. **Seleccione [ : Calid. imagen].**

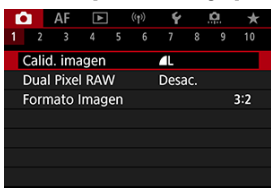

La pantalla que se muestra varía en función de los ajustes de [**Opc.** grab. **[**] en [ $\blacklozenge$ : Func. grabar+sel. tarj./carp.].

2. **Ajuste la calidad de imagen.**

**Estándar/Cambio automático de tarjeta/Grabar en varias**

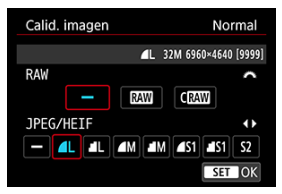

- Para imágenes RAW gire el dial <  $\hat{s}^{\text{max}}$ > para seleccionar el tamaño y, para imágenes JPEG/HEIF, gire el dial < 0 >.
- **Presione el botón <**  $\mathbb{R}$  **> para realizar el ajuste.**

### **Grabación por separado**

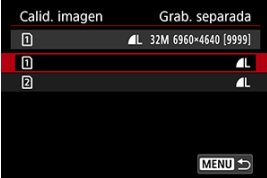

**Cuando [Opc. grab. [1] en [** $\blacklozenge$ **: Func. grabar+sel. tarj./carp.] se haya** ajustado en [**Grab. separada**], gire el dial <  $\textcircled{3}$  > para seleccionar [1]] o [2] y, a continuación, presione el botón <  $\binom{2}{2}$  >. Tenga en cuenta que la grabación separada en  $R_{\text{MW}}$  y  $C_{\text{R,MW}}$  no está disponible para imágenes RAW.

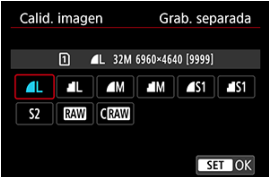

■ Seleccione una calidad de imagen en la pantalla que aparece y, a continuación, presione el botón < $\langle \overline{\mathbb{R}} \rangle$  >.

#### **Nota**

- Se puede especificar HEIF cuando [<sup>1</sup> : Disparo HDR **[DR 20**] se haya ajustado en [**Activ.**]. Puede convertir estas imágenes en imágenes JPEG después de disparar  $\left(\sqrt{2}\right)$  $\left(\sqrt{2}\right)$ ).
- $\bullet$   $\blacksquare$  se establece si tanto RAW como JPEG/HEIF se ajustan en [ $\blacksquare$ ].
- Cuando se selecciona tanto RAW como JPEG/HEIF, se graban dos versiones de cada fotografía con la calidad de imagen especificada. Ambas imágenes tienen el mismo número de archivo, pero cada una tiene una extensión de archivo diferente, con .JPG para JPEG, .HIF para HEIF y .CR3 para RAW.
- $\bullet$  S<sub>2</sub> está en calidad  $\blacksquare$  (Fina).
- Significado de los iconos de calidad de imagen: RAW, CRAW, RAW compacto, JPEG, HEIF, L Grande, M Medio, S Pequeño.

<span id="page-168-0"></span>Las imágenes RAW son datos sin procesar procedentes del sensor de imagen que se graban digitalmente en la tarjeta como  $\overline{\text{RAM}}$  o  $\overline{\text{CRM}}$ , según su selección.  $\overline{\text{CRM}}$  produce imágenes RAW con tamaños de archivo menores que MM.

Las imágenes RAW pueden procesarse utilizando [**E**]: **Procesado de imagen RAW**] ( **2**[\)](#page-612-0) para guardarlas como imágenes JPEG o HEIF. Dado que la propia imagen RAW no cambia, es posible procesar la imagen RAW para crear tantas imágenes JPEG o HEIF como desee con diversas condiciones de procesamiento.

Puede usar Digital Photo Professional (software EOS) para procesar imágenes RAW. Puede hacer diversos ajustes en las imágenes según cómo se vayan a utilizar y puede generar imágenes JPEG, HEIF o de otros tipos que reflejen los efectos de esos ajustes.

#### $\Box$ **Nota**

- Para mostrar imágenes RAW en un ordenador, se recomienda utilizar Digital Photo Professional (software EOS, en adelante DPP).
- Las versiones más antiguas de DPP 4.x no son compatibles con la visualización, el procesamiento, la edición u otras operaciones con imágenes RAW captadas con esta cámara. Si hay una versión anterior de DPP 4.x instalada en su ordenador, obtenga e instale la versión más reciente de DPP desde el sitio web de Canon para actualizarla ( $\mathcal{D}$ [\)](#page-37-0), lo que sobrescribirá la versión anterior. De manera similar, DPP 3.x o una versión anterior no es compatible con la visualización, el procesamiento, la edición u otras operaciones con imágenes RAW captadas con esta cámara.
- Es posible que el software comercial no pueda mostrar imágenes RAW captadas con esta cámara. Para obtener información sobre compatibilidad, póngase en contacto con el fabricante del software.

<span id="page-169-0"></span>Para obtener información detallada sobre el tamaño de archivo, el número de disparos disponibles, la ráfaga máxima y otros valores estimados, consulte [Tamaño de archivo de](#page-967-0) [foto/Número de disparos disponibles](#page-967-0) y [Ráfaga máxima para los disparos en serie \[Aprox.\]](#page-968-0).

<span id="page-170-0"></span>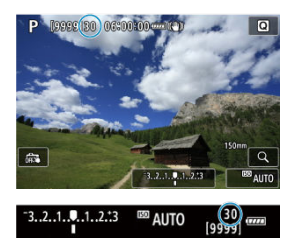

La ráfaga máxima aproximada se muestra en la esquina superior izquierda de la pantalla de disparo y la esquina inferior derecha del visor.

#### **Nota**

Si la ráfaga máxima se muestra como "**99**", indica que puede realizar 99 disparos o más de manera continua. Los disparos disponibles son menos para un valor de 98 o inferior; y cuando se muestre [**BUSY**] en la pantalla, la memoria interna estará llena y la toma de fotografías se detendrá temporalmente. Si detiene los disparos en serie, la ráfaga máxima aumentará. Una vez que todas las imágenes captadas se hayan escrito en una tarjeta, puede disparar otra vez la ráfaga máxima que se indica en [Ráfaga máxima para los disparos en serie \[Aprox.\]](#page-968-0).

<span id="page-171-0"></span>La toma de imágenes **RAVI** o CRAVI con esta función habilitada produce imágenes Dual Pixel RAW especiales que contienen información de píxel dual del sensor de imagen. A esto se le denomina toma Dual Pixel RAW.

Al procesar estas imágenes con el software Digital Photo Professional para cámaras EOS, podrá aprovechar las ventajas de los datos de píxel dual para ajustar con precisión la resolución aparente (mediante información de profundidad), desplazar ligeramente el visor de la cámara y reducir las imágenes fantasma.

**Los resultados variarán según las condiciones en que se realice la toma, por lo que, antes de usar esta función, consulte el manual de instrucciones de Digital Photo Professional para ver información detallada sobre las características de Dual Pixel RAW y el procesado de imágenes.**

1. **Seleccione [ : Dual Pixel RAW].**

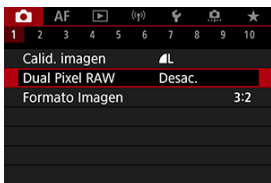

2. **Seleccione [Activ.].**

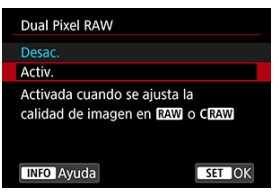

- 3. Ajuste la calidad de imagen en **MM** o CMM.
	- $\bullet$  Ajuste la calidad de imagen en  $\overline{\text{RAW}}$ ,  $\overline{\text{RAW}}$  + JPEG,  $\overline{\text{RAW}}$ +HEIF, CRAW. CRAW+JPEG o CRAW+HEIF.
- 4. **Tome la fotografía.**
	- Se capta una imagen RAW con datos de píxel dual (imagen Dual Pixel RAW).

#### $\bullet$ **Precaución**

El inicio tarda más tiempo cuando el interruptor de alimentación se ajusta en

 $\leq$   $\cap$  N  $\geq$  o la cámara reanuda su funcionamiento desde la desconexión automática.

- La velocidad de los disparos en serie es más lenta cuando el disparo se realiza con Dual Pixel RAW ( $\circled{r}$ [\)](#page-521-0). La ráfaga máxima es también más lenta.
- Los modos de avance [ 미니 y [ 미머 no están disponibles. Si ajusta el modo en [델!] o [델버], se produce el mismo efecto que si lo ajusta en [딥]].
- El ruido puede ser ligeramente más evidente en imágenes RAW, RAW+JPEG o RAW+HEIF.
- Las siguientes funciones no están disponibles: exposiciones múltiples, disparo HDR, modo de ráfaga RAW, ahorquillado de enfoque, obturador electrónico y ajuste de calidad de imagen de un toque.

#### $\Box$ **Nota**

#### **Cantidad y efecto de la corrección de Dual Pixel RAW**

- Las aberturas de objetivo mayores aumentan la cantidad y el efecto de la corrección.
- Es posible que la cantidad y el efecto de la corrección no sean suficiente con algunos objetivos y en ciertas escenas.
- La cantidad y el efecto de la corrección varían según la orientación de la cámara (vertical u horizontal).
- Es posible que la cantidad y el efecto de la corrección no sean suficiente con ciertas condiciones para la toma.

<span id="page-173-0"></span>Puede cambiar el formato de la imagen.

1. **Seleccione [ : Formato Imagen].**

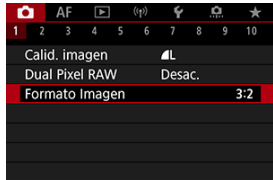

2. **Ajuste el formato.**

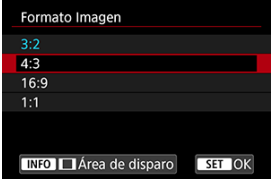

- Seleccione un formato.
- Para continuar sin cambiar la visualización del área de disparo, presione el botón <  $\langle P_{\nu}\rangle$  >.

#### **Imágenes JPEG**

Las imágenes se grabarán con el formato establecido.

#### **Imágenes RAW**

Las imágenes siempre se grabarán en el formato [**3:2**]. La información de formato seleccionada se agrega al archivo de imagen RAW. Esto permite que, al procesar una imagen RAW con Digital Photo Professional (software EOS), se pueda generar una imagen con el mismo formato que se ajustó en el momento de disparar.

3. **Seleccione cómo se visualiza el área de disparo.**

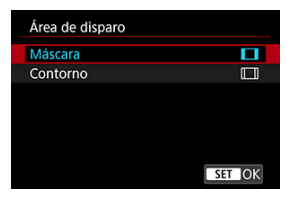

- $\bullet$  En la pantalla del paso 2, presione el botón <  $NFO$  >.
- Seleccione el tipo de visualización y, a continuación, presione el botón  $<$   $\left(\frac{1}{\sqrt{2}}\right)$  >.

### **Nota**

Las imágenes RAW captadas con un formato de [**4:3**], [**16:9**] o [**1:1**] se muestran durante la reproducción con líneas que indican el área de disparo, pero estas líneas no se graban en la imagen. Tenga en cuenta que en la presentación con diapositivas solamente se muestra el área de imagen de disparo  $\left(\frac{1}{2}\right)$  $\left(\frac{1}{2}\right)$  $\left(\frac{1}{2}\right)$ .

<span id="page-175-0"></span>En el ahorquillado de exposición, se captan tres imágenes consecutivas con diferentes exposiciones dentro del intervalo especificado de hasta ±3 puntos (en incrementos de 1/3 de punto) mediante el ajuste automático de la velocidad de obturación, del valor de abertura o de la sensibilidad ISO.

\* AEB significa "Auto Exposure Bracketing" (ahorquillado automático de la exposición).

1. **Seleccione [ : Comp. Exp./AEB].**

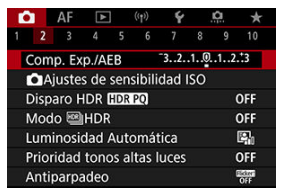

2. **Ajuste el intervalo AEB.**

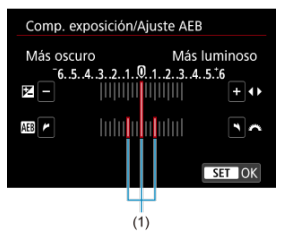

- Gire el dial <  $s^{\text{max}}_{\text{max}}$  > para ajustar el intervalo AEB (1). Puede girar el dial <  $\circled{>}$  > para ajustar la cantidad de compensación de la exposición.
- Presione el botón <  $\binom{B}{k}$  > para realizar el ajuste.
- Cuando cierre el menú, en la pantalla se mostrará el intervalo AEB.

# 3. **Tome la fotografía.**

Exposición estándar

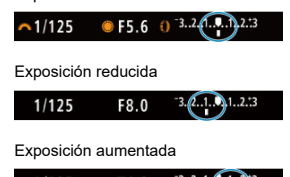

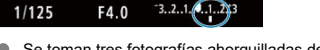

- Se toman tres fotografías ahorquilladas de acuerdo con el modo de avance ajustado, en este orden: exposición estándar, exposición reducida y exposición aumentada.
- AEB no se cancelará automáticamente. Para cancelar AEB, siga el paso 2 para desactivar la visualización del intervalo AEB.

#### $\overline{\mathbf{r}}$ **Precaución**

Es posible que la compensación de la exposición en AEB sea menos eficaz cuando [ $\Box$ : Luminosidad Automática] [\(](#page-196-0)**2**) se ajuste en una opción diferente de [**Desac.**].

#### **Nota** R

- $\bullet$  [ $\clubsuit$ ] parpadea en la esquina inferior izquierda de la pantalla durante el AEB.
- $\bullet$  Si se ajusta el modo de avance en  $\Box$ ], presione el disparador tres veces para cada disparo. En los modos [ ] [ ], [ ] [ ] [ ] [ ], al mantener presionado el disparador hasta el fondo se captan tres imágenes, una tras otra, antes de que la cámara deje de disparar automáticamente. Cuando se ajusta [[ \] o [ $\delta$ ], se captan tres tomas consecutivas tras un retardo de 10 o 2 seg. Cuando se ajusta en  $[\mathcal{S}_C]$ , se toman tres veces el número de disparos especificados en los disparos en

serie. Puede ajustar AEB en combinación con la compensación de la exposición.

- AEB no está disponible en fotografía con flash o exposiciones "B"; con reducción de ruido multidisparo, ahorquillado de enfoque o filtros creativos de la toma; ni en modo de ráfaga RAW o HDR.
- AEB se cancelará automáticamente si realiza cualquiera de las siguientes acciones: situar el interruptor de alimentación en  $\leq$ OFF > o cuando el flash esté completamente cargado.

<span id="page-177-0"></span>La compensación de la exposición puede aclarar (aumentando la exposición) u oscurecer (reduciendo la exposición) la exposición estándar ajustada por la cámara.

La compensación de la exposición está disponible en los modos <  $Fv$  >, <  $P$  >, <  $Tv$  >,  $<\Delta v$  >  $v$  < M > Para ver información detallada sobre la compensación de la exposición cuando se haya

ajustado tanto el modo <  $\mathsf{M}$  > como ISO Auto, consulte [M: Exposición manual](#page-146-0), y consulte [Fv: AE con prioridad flexible](#page-133-0) para el modo  $\leq$  **FV** $>$ .

## 1. **Revise la exposición.**

- Presione el disparador hasta la mitad y compruebe el indicador del nivel de exposición.
- 2. **Ajuste la cantidad de compensación.** Exposición aumentada, para aclarar las imágenes

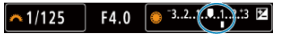

Exposición reducida, para oscurecer las imágenes

F5.6  $-3.2$   $-.1.0$   $-.2.3$   $\Box$ 1/125

- $\bullet$  Ajústela observando la pantalla mientras gira el dial <  $\circled{>}$  >.
- $\bullet$  Se muestra un icono  $[2]$  para indicar la compensación de la exposición.

## 3. **Tome la fotografía.**

Para cancelar la compensación de la exposición, ajuste el nivel de exposición [ ] en el índice de exposición estándar ([ ]).

#### $\bullet$ **Precaución**

Si se establece **[C**: Luminosidad Automática] [\(](#page-196-0)2) en cualquier ajuste diferente de [**Desac.**], es posible que la imagen continúe pareciendo luminosa aunque se haya ajustado una compensación de la exposición reducida para oscurecer las imágenes.

### **Nota**

La cantidad de compensación de la exposición permanecerá en vigor incluso después de situar el interruptor de alimentación en  $\leq$ OFF $\geq$ .

### <span id="page-179-0"></span>[Efecto del bloqueo AE](#page-180-0)

Puede bloquear la exposición cuando desee ajustar el enfoque y la exposición por separado o cuando vaya a tomar varias fotografías con el mismo ajuste de exposición. Presione el botón  $\leq$  > para bloquear la exposición y, a continuación, recomponga y tome la imagen. Esta función se denomina bloqueo AE. Es eficaz para fotografiar motivos a contraluz, etc.

- 1. **Enfoque el motivo.**
	- **Presione el disparador hasta la mitad.**
	- Aparecerá el valor de exposición.
- 2. **Presione el botón < > ( ).**

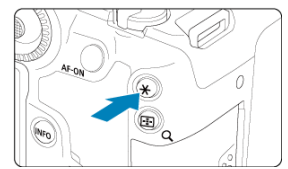

- Se muestra un icono  $\left[\frac{\mathbf{V}}{\mathbf{V}}\right]$  abajo a la izquierda de la pantalla para indicar que la exposición está bloqueada (bloqueo AE).
- Cada vez que se presiona el botón <  $\bigstar$  >, se bloquea el ajuste de exposición actual.
3. **Recomponga el encuadre y tome la fotografía.**

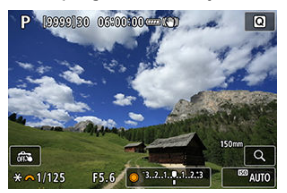

 $\bullet$ Cuando vaya a tomar más fotografías manteniendo el bloqueo AE, mantenga presionado el botón <  $\bigstar$  > y presione el disparador para tomar otra fotografía.

### $\Box$ **Nota**

El bloqueo AE no es posible con exposiciones "B".

# **Efecto del bloqueo AE**

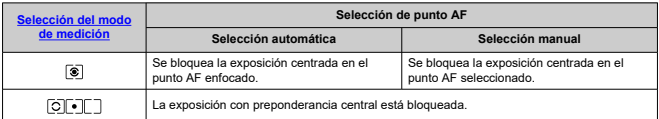

\* La exposición con preponderancia central se bloquea cuando [  $\circ$  ] está ajustado con la cámara configurada para el enfoque manual ( ).

- [Gama de sensibilidad ISO cuando se ajusta manualmente](#page-184-0) 層
- [Gama de sensibilidad ISO utilizada con ISO Auto](#page-186-0) Ø
- [Velocidad de obturación mínima para ISO Auto](#page-188-0) 図

Ajuste la sensibilidad ISO (sensibilidad del sensor de imagen a la luz) adecuada para el nivel de luz ambiental. En los modos de la zona básica, la sensibilidad ISO se ajusta automáticamente.

Para ver información detallada sobre la sensibilidad ISO en la grabación de vídeo, consulte [Sensibilidad ISO en la grabación de vídeo.](#page-952-0)

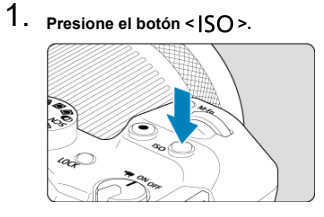

2. **Ajuste la sensibilidad ISO.**

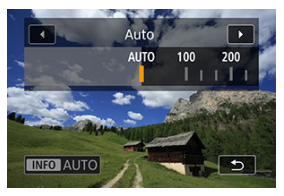

- Gire el dial <  $\bigcirc$  > para realizar el ajuste.
- La sensibilidad ISO se puede ajustar entre ISO 100–32000, en incrementos de 1/3 de punto.
- Cuando se selecciona [**AUTO**], la sensibilidad ISO se ajusta automáticamente.
- Cuando se selecciona [**AUTO**], presionar el disparador hasta la mitad mostrará la sensibilidad ISO ajustada.
- **C** Para especificar [AUTO] al ajustar [Sensibilidad ISO], en [ $\bigcirc$  :  $\bigcirc$ Ajustes de sensibilidad ISOI, presione el botón < INFO >.

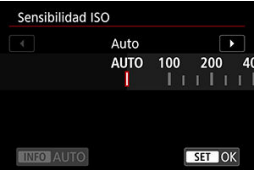

# **Guía de sensibilidad ISO**

- Las sensibilidades ISO bajas reducen el ruido de la imagen pero pueden aumentar el riesgo de trepidación de la cámara o del motivo o reducir el área enfocada (menor profundidad de campo) en algunas condiciones de disparo.
- Las sensibilidades ISO altas permiten disparar con poca luz, aumentan el área enfocada (por la mayor profundidad de campo) y amplían el alcance del flash, pero pueden aumentar el ruido de la imagen.

#### 同 **Nota**

- La sensibilidad ISO también se puede ajustar en el elemento de sensibilidad ISO presionando el botón < M-Fn > con una imagen en la pantalla.
- Para ampliar la gama de ajuste de sensibilidad ISO manual hasta H (equivalente a ISO 51200), ajuste [**Gama sensib. ISO**] en [ : **Ajustes de sensibilidad ISO**]  $(5)$ .

### **Precaución**  $\mathbf \Omega$

- Es posible que el ruido de la imagen (puntos de luz o bandas) y los colores irregulares aumenten, y que la resolución aparente se reduzca en H (equivalente a ISO 51200), porque esta es una sensibilidad ISO ampliada.
- Si ajusta [ : **Prioridad tonos altas luces**] en [**Activ.**] o [**Mejorado**] ( [\)](#page-198-0), no podrá seleccionar ISO 100/125/160 ni H (equivalente a ISO 51200).
- Cuando dispare con una alta sensibilidad ISO, alta temperatura, larga exposición o exposición múltiple, es posible que se haga perceptible el ruido de la imagen (grano, puntos luminosos, bandas, etc.), colores irregulares o desplazamiento del color.
- Cuando dispare en condiciones que produzcan un ruido extremo, como una combinación de alta sensibilidad ISO, alta temperatura y larga exposición, es posible que las imágenes no se graben correctamente.
- Si utiliza una alta sensibilidad ISO y flash para fotografiar un motivo cercano, puede que se produzca sobreexposición.

<span id="page-184-0"></span>Puede ajustar la gama de ajuste manual de la sensibilidad ISO (límites mínimo y máximo). Puede ajustar el límite mínimo entre ISO 100 e ISO 32000, y el límite máximo entre ISO 200 y H (equivalente a ISO 51200).

1. **Seleccione [ : Ajustes de sensibilidad ISO].**

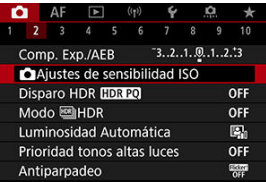

2. **Seleccione [Gama sensib. ISO].**

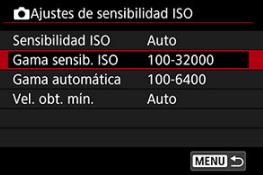

3. **Ajuste [Mínima].**

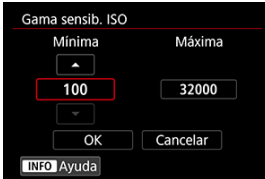

- Seleccione la casilla [**Mínima**] y, a continuación, presione el botón  $\langle \langle \langle \rangle \rangle \rangle$
- Seleccione una sensibilidad ISO y, a continuación, presione el botón  $\langle \mathcal{Q}, \mathcal{Q}\rangle$

4. **Ajuste [Máxima].**

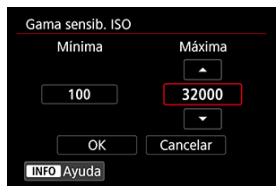

- Seleccione la casilla [**Máxima**] y, a continuación, presione el botón  $\langle \langle \langle \langle \langle \langle \rangle \rangle \rangle \rangle$
- Seleccione una sensibilidad ISO y, a continuación, presione el botón  $< \langle \overline{\mathcal{R}}_{\text{eff}} \rangle >.$
- 5. **Seleccione [OK].**

<span id="page-186-0"></span>Puede ajustar la gama de sensibilidad ISO automática para ISO Auto entre ISO 100–32000. La mínima se puede ajustar entre ISO 100–25600 y la máxima entre de ISO 200–32000, en incrementos de 1 punto.

1. **Seleccione [Gama automática].**

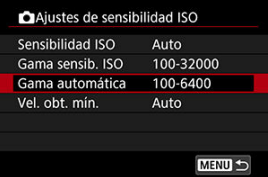

2. **Ajuste [Mínima].**

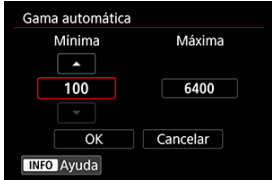

- Seleccione la casilla [**Mínima**] y, a continuación, presione el botón  $<$   $\left(\frac{1}{2}I\right)$  >.
- Seleccione una sensibilidad ISO y, a continuación, presione el botón  $\langle \langle \langle \langle \langle \rangle \rangle \rangle \rangle$

3. **Ajuste [Máxima].**

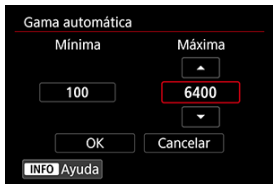

- Seleccione la casilla [**Máxima**] y, a continuación, presione el botón  $<$   $\left(\frac{1}{2}\right)$  >.
- Seleccione una sensibilidad ISO y, a continuación, presione el botón  $<$   $\left(\frac{1}{\sqrt{2}}\right)$  >.

# 4. **Seleccione [OK].**

### $\Box$ **Nota**

Los ajustes [**Mínima**] y [**Máxima**] funcionarán también como sensibilidades mínima  $\bullet$ y máxima para el desplazamiento de seguridad de sensibilidad ISO  $(2)$  $(2)$ .

<span id="page-188-0"></span>Para evitar que se ajusten automáticamente velocidades de obturación demasiado bajas, puede ajustar la velocidad de obturación mínima para ISO Auto.

Esto es eficaz en los modos <  $\mathsf{P}$  > o <  $\mathsf{A}\mathsf{v}$  > cuando se fotografían motivos en movimiento con un objetivo gran angular o cuando se utiliza un teleobjetivo. También puede reducir la trepidación de la cámara y evitar los motivos borrosos.

1. **Seleccione [Vel. obt. mín.].**

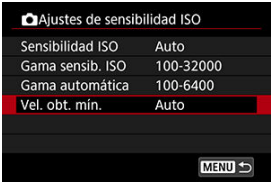

2. **Ajuste la velocidad de obturación mínima deseada.**

**Auto**

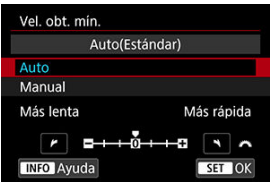

Si selecciona [**Auto**], gire el dial <  $\frac{1}{2}$  > para ajustar la diferencia respecto a la velocidad estándar (hacia **Más lenta** o **Más rápida**) y, a continuación, presione el botón <  $\binom{5}{2}$  >.

### **Manual**

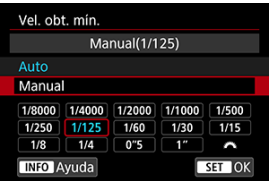

Si selecciona [**Manual**], gire el dial < > para seleccionar la velocidad de obturación y, a continuación, presione el botón <  $\left(\frac{1}{2}x\right)$  >.

### **Precaución** Т

- Si no se puede obtener una exposición correcta con el límite de sensibilidad ISO máxima ajustado con [**Gama automática**], se ajustará una velocidad de obturación más lenta que [**Vel. obt. mín.**] para obtener la exposición estándar.
- Esta función no se aplicará a la fotografía con flash.

### $\Box$ **Nota**

Cuando se ajuste [**Auto(Estándar)**], la velocidad de obturación mínima será la recíproca de la longitud focal del objetivo. Un solo paso de [**Más lenta**] a [**Más rápida**] equivale a un solo punto de velocidad de obturación.

PQ en HDR PQ hace referencia a la curva gamma de la señal de entrada para la visualización de imágenes HDR.

Los ajustes de HDR PQ permiten que la cámara produzca imágenes HDR de acuerdo con la especificación PQ definida en ITU-R BT.2100 y SMPTE ST.2084. (La visualización real depende del rendimiento del monitor).

Las fotografías se captan como imágenes HEIF o RAW.

\* HDR significa "High Dynamic Range" (alto rango dinámico).

\* PQ significa "Perceptual Quantization" (cuantización perceptual).

1. Seleccione [**n**: Disparo HDR [**[D].** 20].

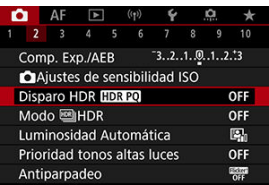

2. **Seleccione [Activ.].**

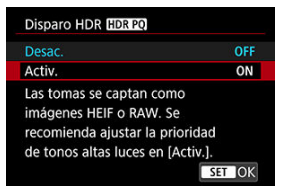

En la pantalla, durante la toma y la reproducción, se muestran las imágenes convertidas a la forma en que se verían en un dispositivo de visualización HDR.

### $\bullet$ **Precaución**

- Las sensibilidades ISO ampliadas (H) no están disponibles en el disparo HDR.
- Es posible que algunas escenas tengan un aspecto diferente de como aparecen en un dispositivo de visualización HDR.
- Los valores de señal que no se utilizan se indican, de manera aproximada, con áreas de la imagen que se muestran en gris en el histograma cuando  $[$ **Disparo HDR [DR 20]** se ha ajustado en [Activ.].
- [C]: **Rendim. visual**] no está disponible cuando [C]: **Disparo HDR** [[D]: 20] está ajustado en [**Activ.**]. Está ajustado en [**Nítido**].
- Si tiene imágenes captadas con [**C**]: Disparo HDR **[[D]: [20**] ajustado en [Activ.] y quiere reproducirlas en un dispositivo de visualización HDR, ajuste [ : **Salida HDMI HDR**] en [**On**] [\(](#page-672-0) ). Tenga en cuenta que, independientemente del ajuste de [ $\blacktriangleright$ ]: Salida HDMI HDR], las imágenes HDR se utilizan para la visualización en dispositivos de visualización HDR.

Puede tomar fotografías en las que se reduzca el recorte de altas luces y sombras para una alta gama dinámica de tonos incluso en escenas de alto contraste. El disparo HDR es eficaz para fotografía de paisajes y bodegones.

**El disparo HDR mejora la gradación en áreas oscuras de la imagen combinando tres imágenes captadas deliberadamente con diferentes exposiciones (estándar, subexpuesta y sobreexpuesta) para producir una imagen HDR que compense la pérdida de detalle en áreas de imagen oscuras. Las imágenes HDR se captan como HEIF o JPEG.**

\* HDR significa "High Dynamic Range" (alto rango dinámico).

1. **Seleccione [ : Modo HDR].**

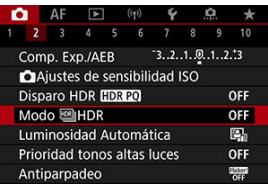

2. **Configure [Ajustar gama din.].**

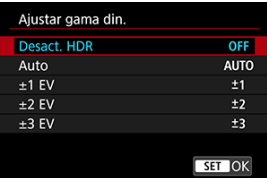

- Si se selecciona [**Auto**], el rango dinámico se ajustará automáticamente en función del rango tonal global de la imagen.
- Cuanto más alto sea el número, más amplio será el rango dinámico.
- Para salir del disparo HDR, seleccione [**Desact. HDR**].

3. **Ajuste [Límite luminos. máx.] (Solo con [ : Disparo HDR ] ajustado en [Activ.]).**

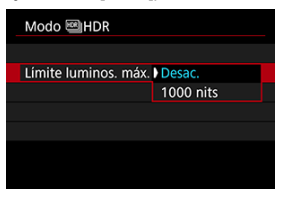

- Con [**Desac.**], la luminosidad máxima no está limitada. Se recomienda para revisar imágenes en un monitor compatible con una visualización de luminosidad superior a 1000 nits.
- Con [**1000 nits**], la luminosidad máxima está limitada a aprox. 1000 nits.
- 4. **Configure [HDR continuo].**

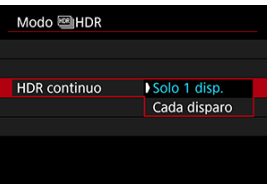

- Con [**Solo 1 disp.**], el disparo HDR se cancela automáticamente tras finalizar el disparo.
- Con [**Cada disparo**], el disparo HDR continúa hasta que el ajuste del paso 2 se establece en [**Desact. HDR**].

5. **Configure [Alin. auto imagen].**

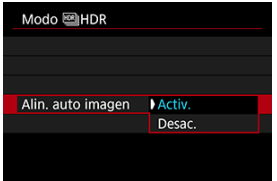

- Para disparar sosteniendo la cámara en la mano, seleccione [**Activ.**]. Cuando utilice un trípode, seleccione [**Desac.**].
- 6. **Especifique las imágenes que va a guardar.**

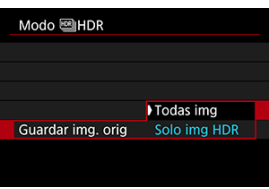

- Para guardar las tres imágenes captadas y la imagen HDR resultante, seleccione [**Todas img**].
- Para guardar solo la imagen HDR, seleccione [**Solo img HDR**].
- 7. **Tome la fotografía.**
	- Cuando presione el disparador hasta el fondo se captarán tres imágenes consecutivas y la imagen HDR se grabará en la tarjeta.

### $\bullet$ **Precaución**

- Las sensibilidades ISO ampliadas (H) no están disponibles en el disparo HDR.
- El flash no se disparará durante el disparo HDR.
- AEB no está disponible.
- En el disparo HDR, se toman tres imágenes con opciones como la velocidad de obturación ajustada automáticamente. Por este motivo, incluso en los modos

 $\leq$  **Fv** >,  $\leq$  **Tv** > y  $\leq$  **M** >, la velocidad de obturación y la sensibilidad ISO cambiarán respecto a la velocidad especificada.

- Para evitar la trepidación de la cámara, se puede ajustar una sensibilidad ISO alta.
- Cuando tome imágenes HDR con [**Alin. auto imagen**] ajustada en [**Activ.**], no se anexará a la imagen información de representación del punto AF  $(\vec{\omega})$  $(\vec{\omega})$  ni datos de eliminación del polvo  $\sqrt{\omega}$ [\)](#page-267-0).
- Si realiza el disparo HDR sosteniendo la cámara con la mano con [**Alin. auto imagen**] ajustada en [**Activ.**], la periferia de la imagen se recortará ligeramente y la resolución se reducirá ligeramente. Además, si no es posible alinear correctamente las imágenes debido a la trepidación, etc., es posible que la alineación automática de imágenes no tenga efecto. Tenga en cuenta que, cuando dispare con ajustes de exposición demasiado luminosos (u oscuros), puede que la alineación automática de imágenes no funcione correctamente.
- Si realiza el disparo HDR sosteniendo la cámara con la mano con [**Alin. auto imagen**] ajustada en [**Desac.**], es posible que las tres imágenes no se alineen correctamente y que el efecto HDR se reduzca. Es recomendable utilizar un trípode.
- Puede que la alineación automática de imágenes no funcione correctamente con patrones repetitivos (cuadrículas, bandas, etc.) o con imágenes planas, con un único tono.
- Es posible que motivos como el cielo o paredes blancas no se reproduzcan con una gradación suave y tengan ruido o colores o exposición irregulares.
- El disparo HDR bajo luz fluorescente o LED puede provocar problemas como exposición o colores irregulares en imágenes HDR, debido a la fuente de luz parpadeante. Puede reducir los efectos del parpadeo ajustando [**Antiparpadeo**] en [**Activ.**].
- Con el disparo HDR, las imágenes se combinarán y, a continuación, se guardarán en la tarjeta, lo que puede tardar algún tiempo. Mientras las imágenes se procesan, se muestra [**BUSY**] en la pantalla y no es posible disparar hasta que termina el procesamiento.
- La velocidad de obturación máxima en disparo HDR con un obturador electrónico es 1/8000 seg.

#### П **Nota**

La calidad de imagen de las imágenes RAW HDR es la siguiente.

- [<sup>2</sup>]: Disparo HDR **[D]: 20**] ajustado en [Desac.]: calidad JPEG
- [<sup>1</sup>]: Disparo HDR **[10]: 20**] ajustado en [Activ.]: calidad HEIF

La calidad de imagen HDR en disparo RAW+JPEG o RAW+HEIF se corresponde con su calidad de imagen JPEG o HEIF especificada.

<span id="page-196-0"></span>La luminosidad y el contraste se pueden corregir automáticamente si las tomas se ven oscuras o el contraste es demasiado bajo o alto.

1. **Seleccione [ : Luminosidad Automática].**

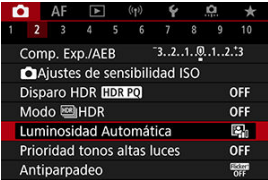

2. **Ajuste una opción de corrección.**

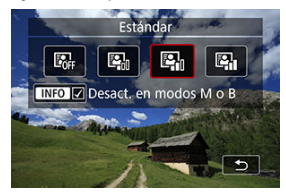

### $\mathbf 0$ **Precaución**

- Bajo determinadas condiciones de disparo, es posible que el ruido aumente y la resolución aparente cambie.
- Si el efecto de Luminosidad Automática es demasiado fuerte y los resultados no tienen la luminosidad deseada, ajuste [**Baja**] o [**Desac.**].
- Si se establece un ajuste diferente de [**Desac.**] y se usa la compensación de la exposición o la compensación de la exposición con flash para oscurecer la exposición, es posible que la imagen siga saliendo luminosa. Si desea una exposición más oscura, ajuste esta función en [**Desac.**].

# **Nota**

- $\bullet$  En el caso de imágenes  $\mathbb{R}\mathbb{W}$  y  $\mathbb{C}\mathbb{R}\mathbb{W}$ , la iluminación de cara se puede ajustar en **F:** Procesado de imagen RAWI (2).
- **Para activar [ C : Luminosidad Automática**] para que se ajuste incluso en los modos <  $M$  > y <  $B$  >, presione el botón <  $NFO$  > en el paso 2 para borrar la marca de verificación  $\lceil \sqrt{\ } \rceil$  para [Desact. en modos M o B].

<span id="page-198-0"></span>Puede reducir las altas luces sobreexpuestas recortadas.

1. **Seleccione [ : Prioridad tonos altas luces].**

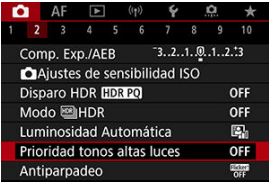

2. **Ajuste una opción.**

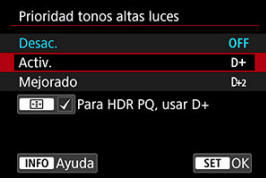

- [**Activ.**]: mejora la gradación de las altas luces. La gradación entre los grises y las altas luces se suaviza.
- [**Mejorado**]: reduce las altas luces sobreexpuestas aún más que [**Activ.**], bajo algunas condiciones de disparo.

### Œ **Precaución**

- Es posible que el ruido aumente ligeramente.
- La gama ISO disponible empieza en ISO 200. No es posible ajustar las sensibilidades ISO ampliadas.
- Con [**Mejorado**], es posible que los resultados de algunas escenas no tengan el aspecto esperado.

# **Nota** [ : **Prioridad tonos altas luces**] se ajusta en [**Activ.**] y no se puede cambiar después de ajustar [ $\bullet$ ]: **Disparo HDR [[D]** en [Activ.] presionando el botón < > para añadir una marca de verificación a este ajuste. [ : **Prioridad tonos altas luces**] se ajustará en [**Desac.**] aunque ajuste [ : **Disparo HDR [DR 20]** en [Activ.], con [Ajustar gama din.] en [ $\bullet$ ]: Modo  $\text{m}$ ] **HDR**] ajustado en una opción distinta de [**Desact. HDR**].

Si dispara en serie con velocidades de obturación rápidas bajo fuentes de luz parpadeante, como luces fluorescentes, es posible que la exposición y los colores resulten irregulares debido a la exposición vertical irregular. El disparo antiparpadeo permite tomar fotos en las que el parpadeo afecte menos a la exposición y los colores.

1. **Seleccione [ : Antiparpadeo].**

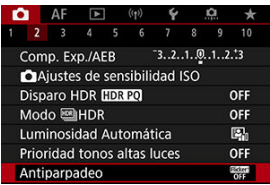

# 2. **Seleccione [Activ.].**

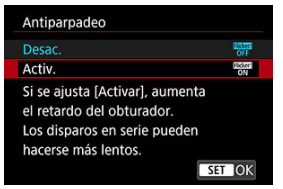

3. **Tome la fotografía.**

#### $\bullet$ **Precaución**

- Cuando se ajuste [**Activ.**] y se dispare bajo una fuente de luz parpadeante, es posible que el retardo del tiempo de disparo se haga más largo. Además, es posible que la velocidad de los disparos en serie se haga más lenta y que el intervalo de disparo se haga irregular.
- El parpadeo a frecuencias diferentes de 100Hz o 120Hz no se puede detectar. Además, si la frecuencia de parpadeo de la fuente de luz cambia durante los disparos en serie, no es posible reducir los efectos del parpadeo.
- En el modo <  $Fv > 0$  <  $Av > 0$  el tono del color de las imágenes captadas puede variar si la velocidad de obturación cambia durante los disparos en serie o si realiza varias tomas de la misma escena con diferentes velocidades de obturación.

Para evitar tonos de color incoherentes, dispare en modo <  $Fv$  >, <  $M$  > o <  $Tv$  > con una velocidad de obturación fija.

- El tono de color de las imágenes captadas puede variar entre [**Activ.**] y [**Desac.**].
- La velocidad de obturación, el valor de abertura y la sensibilidad ISO pueden cambiar al empezar a disparar con bloqueo AE.
- Si el motivo está frente a un fondo oscuro o hay una luz brillante en la imagen, es posible que el parpadeo no se detecte correctamente.
- Bajo iluminación especial, quizá no sea posible la reducción del parpadeo.
- Según la fuente de luz, es posible que el parpadeo no se detecte correctamente.
- Según las fuentes de luz o las condiciones de disparo, es posible que no se obtenga el resultado deseado aunque se utilice esta función.

### $\Box$ **Nota**

- Se recomienda realizar disparos de prueba previamente.
- Para detectar el parpadeo manualmente si la pantalla parpadea (como cuando la fuente de luz cambia), presione el botón <  $\binom{6}{k}$  >, seleccione [**Antiparpadeo**] y, a continuación, presione el botón <  $\textsf{INFO}$  >.
- El parpadeo no se reduce en los modos de la zona básica.
- La reducción del parpadeo también funciona con la fotografía con flash. Sin embargo, es posible que no se obtenga el resultado esperado para la fotografía con flash inalámbrico.
- ΓZΙ. Flashes Speedlite serie EL/EX para cámaras EOS
- [Flashes Canon Speedlite distintos de la serie EL/EX](#page-204-0) M
- ΓZ [Unidades de flash que no son de Canon](#page-205-0)

# **Flashes Speedlite serie EL/EX para cámaras EOS**

Las funciones de los flashes Speedlite serie EL/EX (se venden por separado) se pueden utilizar en la fotografía con flash con la cámara.

Para ver instrucciones, consulte las Instrucciones del flash Speedlite serie EL/EX.

### **Velocidad de sincronización**

Varía en función del modo de obturador.

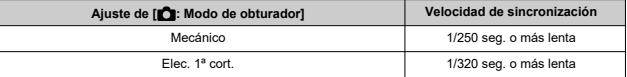

### **Compensación de la exposición con flash**

Puede ajustar la potencia del flash (compensación de la exposición con flash). Mientras se muestra una imagen en la pantalla, presione el botón <  $M$ -Fn >, gire el dial <  $\mathbb{C}$  > para seleccionar el elemento de compensación de la exposición con flash y, a continuación, gire el dial < > para ajustar la compensación de la exposición con flash.

## **Bloqueo FE**

Permite obtener una exposición con flash correcta para una parte específica del motivo. Apunte el centro del visor sobre el motivo, presione el botón  $\leq$   $\frac{\mathbf{1}}{\mathbf{1}}$  > de la cámara y, a continuación, encuadre y tome la fotografía.

☆

### $\bullet$ **Precaución**

- Algunos flashes Speedlite no pueden montarse directamente en esta cámara. Para ver información detallada, consulte [Zapata multifunción.](#page-69-0)
- Ajustar [ $\bullet$ ]: Luminosidad Automática] [\(](#page-196-0)2) en una opción diferente de [Desac.] puede causar que las imágenes continúen pareciendo luminosas aunque se haya ajustado una compensación de la exposición con flash inferior para obtener imágenes más oscuras.
- En fotografías con flash, ajuste [ : **Modo de obturador**] en una opción diferente de [**Electrónico**] [\(](#page-296-0)a).

### **Nota**

- Si resulta difícil enfocar automáticamente con poca luz, el flash Speedlite emitirá una luz de ayuda intermitente al AF, si es necesario.
- También puede ajustar la compensación de la exposición con flash en [**Ajustes** funciones del flash], en [ **]**: Control del flash externo] ( 2[\)](#page-213-0).
- La cámara, al encenderse, puede activar algunos flashes Speedlite automáticamente. Para obtener información detallada, consulte las instrucciones de los flashes Speedlite compatibles con esta función.

<span id="page-204-0"></span>● Con un flash Speedlite serie EZ/E/EG/ML/TL aiustado en modo de flash automático A-TTL o TTL, el flash solamente puede dispararse a máxima potencia.

Ajuste el modo de disparo de la cámara en <  $\mathbf{M}$  > o <  $\mathbf{A}\mathbf{v}$  > y establezca el ajuste de abertura antes de disparar.

Cuando utilice un flash Speedlite que tenga un modo de flash manual, dispare en el modo de flash manual.

## <span id="page-205-0"></span>**Velocidad de sincronización**

La velocidad de sincronización para unidades de flash compactas que no sean de Canon varía según el modo de obturador.

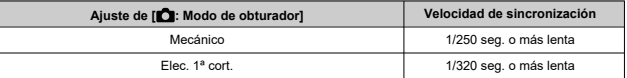

Con unidades de flash de estudio grandes, la duración del flash es mayor que la de una unidad de flash compacta y varía en función del modelo. Antes de disparar, tome algunas fotografías de prueba con una velocidad de sincronización de aprox. 1/60 seg. a 1/30 seg. para confirmar que la sincronización del flash se realiza correctamente.

### $\bf{0}$ **Precaución**

- Usar la cámara con una unidad de flash dedicada o un accesorio de flash para cámaras de otros fabricantes supone un riesgo de avería e, incluso, daños.
- No monte una unidad de flash de alto voltaje en la zapata multifunción de la cámara. Es posible que no dispare.
- ΓZ [Destello flash](#page-207-0)
- [Balance E-TTL](#page-208-0) 枢
- 雇 [Medición de flash E-TTL II](#page-209-0)
- ſZ. [Control del flash continuo](#page-210-0)
- 囪 [Sincronización lenta](#page-211-0)
- **K** [Ajustes de funciones del flash](#page-213-0)
- $\overline{c}$  [Ajustes de las funciones personalizadas del flash](#page-218-0)
- [Borrado de ajustes de funciones del flash/Borrado de todas las funciones](#page-219-0) [personalizadas del flash Speedlite](#page-219-0)

Las funciones de los flashes Speedlite de la serie EL/EX compatibles con los ajustes de funciones de flash pueden ajustarse mediante una pantalla de menú de la cámara. Monte el flash Speedlite en la cámara y enciéndalo antes de ajustar las funciones del flash. Para ver información detallada sobre las funciones del flash Speedlite, consulte las Instrucciones del flash Speedlite.

1. **Seleccione [ : Control del flash externo].**

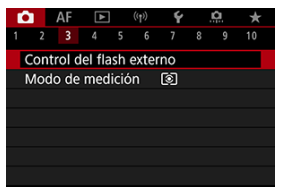

<span id="page-207-0"></span>2. **Seleccione una opción.**

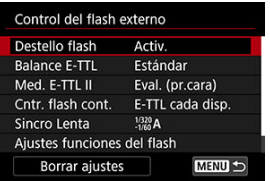

# **Destello flash**

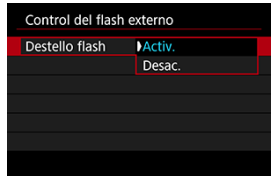

Para activar la fotografía con flash, ajústelo en [**Activ.**]. Para activar solamente la luz de ayuda al AF del flash Speedlite, ajuste [**Desac.**].

<span id="page-208-0"></span>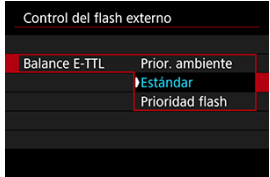

Puede ajustar la apariencia (balance) que prefiera para las fotografías con flash. Este ajuste permite establecer la relación entre la luz ambiental y la potencia de la luz del flash **Speedlite** 

Ajuste el balance en [**Prior. ambiente**] para reducir la proporción de potencia del flash y utilizar luz ambiental para producir fotografías de aspecto real, con un ambiente natural. Resulta especialmente útil al fotografiar escenas oscuras (en interiores, por ejemplo).

Tras cambiar al modo <  $\mathbf{A}\mathbf{v}$  > o <  $\mathbf{P}$  >, considere la posibilidad de establecer [Sincro

Lenta] en [<sup>1</sup> : Control del flash externo] como [1/320-30 seg. automática] (o [**1/250-30 seg. automática**]) y de utilizar el disparo con sincronización lenta.

Ajuste el balance en [**Prioridad flash**] para hacer que el flash sea la fuente de luz principal. Es útil para reducir las sombras sobre los motivos y del fondo provocadas por la luz ambiental.

### **Precaución**

Para algunas escenas, [**Prior. ambiente**] puede ofrecer los mismos resultados que [**Estándar**].

<span id="page-209-0"></span>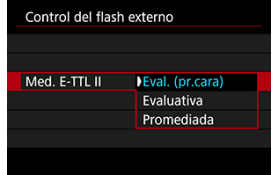

- Ajuste [**Eval. (pr.cara)**] para una medición de flash adecuada para fotografías de personas.
- Ajuste [**Evaluativa**] para una medición de flash que refuerce el disparo con disparos en serie.
- Si se ajusta [**Promediada**], la exposición con flash se promediará para toda la escena medida.

### $\Box$ **Nota**

Según la escena, puede que sea necesario compensar la exposición con flash.

#### Œ **Precaución**

Aunque se ajuste [**Eval. (pr.cara)**], es posible que algunos motivos y condiciones de disparo le impidan obtener el resultado esperado.

<span id="page-210-0"></span>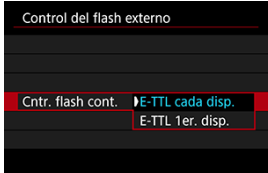

- Ajuste [**E-TTL cada disp.**] para realizar la medición de flash para cada disparo.
- Ajuste [**E-TTL 1er. disp.**] para realizar la medición de flash solo para el primer disparo antes de los disparos en serie. El nivel de potencia del flash para el primer disparo se aplica a todos los disparos posteriores. Es útil cuando se prioriza la velocidad de disparos en serie sin recomponer los disparos.

### $\mathbf{0}$ **Precaución**

- Cualquier motivo en movimiento en los disparos en serie puede provocar problemas de exposición.
- [**E-TTL 1er. disp.**] se ajusta automáticamente en el modo de avance [ ].

<span id="page-211-0"></span>Puede ajustar la velocidad de sincronización del flash para la fotografía con flash en modo  $\langle A_V \rangle$  o  $\langle P \rangle$ . Tenga en cuenta que la velocidad máxima de sincronización del flash varía según el ajuste de [**nd**: Modo de obturador]. Es 1/320 seg. cuando se ajusta en [**Elec. 1ª cort.**] y 1/250 seg. cuando se ajusta en [**Mecánico**].

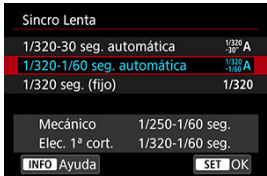

# **1/320-30 seg. automática ( )\*<sup>1</sup>**

La velocidad de obturación se ajusta automáticamente en el siguiente intervalo para adecuarse a la luminosidad. También es posible la sincronización de alta velocidad.

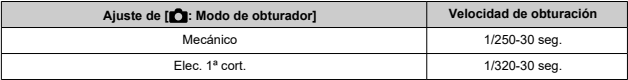

## **1/320-1/60 seg. automática ( )\*<sup>1</sup>**

Impide que se ajuste automáticamente una velocidad de obturación lenta en condiciones de poca luz. Eficaz para evitar la borrosidad del motivo y la trepidación de la cámara. La luz del flash proporciona exposición estándar para los motivos, pero tenga en cuenta que los fondos pueden quedar oscuros.

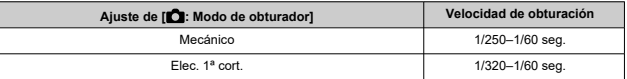

# **1/320 seg. (fijo) ( )\*<sup>1</sup>**

La velocidad de obturación se fija de la siguiente manera, que es más eficaz para evitar un motivo borroso y la trepidación de la cámara que con [**1/320-1/60 seg. automática**].

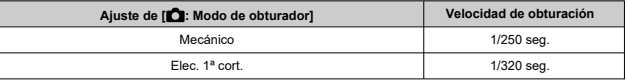

Tenga en cuenta que con poca luz, los fondos serán más oscuros que con [**1/320-1/60 seg. automática**].

### **Precaución** T

La sincronización de alta velocidad no está disponible en el modo <  $P > o < \Delta V$ cuando se ajusta en [**1/320 seg. (fijo)**].

<sup>\*</sup> 1: Cuando se ajusta en [**Elec. 1ª cort.**].

# <span id="page-213-0"></span>**Ajustes de funciones del flash**

La información que se muestra en la pantalla, la posición de la visualización y las opciones disponibles varían en función del modelo de flash Speedlite, los ajustes de sus funciones personalizadas, el modo de flash y otros factores. Para ver información detallada sobre las funciones del flash Speedlite, consulte las Instrucciones del flash Speedlite.

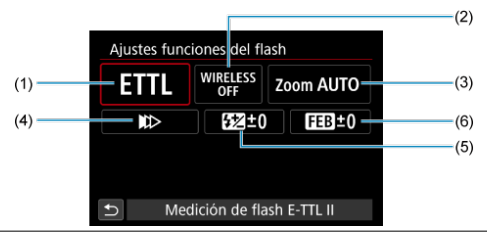

### **Ejemplo de pantalla**

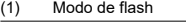

- (2) Funciones inalámbricas/ Control del ratio de destello (RATIO)
- (3) Zoom del flash (cobertura del flash)
- (4) Sincronización del obturador
- (5) Compensación de la exposición con flash
- (6) Ahorquillado de la exposición con flash

### **Precaución** Œ

Cuando se utilizan flashes Speedlite serie EX que no son compatibles con los ajustes de funciones del flash, las funciones se limitan.

# **Modo de flash**

Puede seleccionar el modo de flash adecuado para la fotografía con flash que desee.

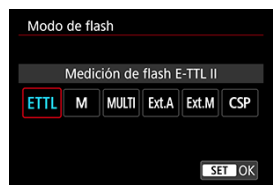

- [**Medición de flash E-TTL II**] es el modo estándar de los flashes Speedlite serie EL/EX para la fotografía con flash automático.
- [**Flash manual**] es para que usted ajuste el valor de [**Nivel de potencia del flash**] del flash Speedlite.
- [**CSP**] (Modo prioridad disparo en serie) está disponible cuando se utiliza un flash Speedlite compatible. Este modo reduce automáticamente la potencia de flash en un punto y aumenta la sensibilidad ISO en un punto. Es útil en los disparos en serie y contribuye a ahorrar energía de las pilas del flash.
- Respecto a otros modos del flash, consulte las Instrucciones de un flash Speedlite compatible con el modo de flash correspondiente.

### **Precaución**  $\mathbf T$

Si se produce sobreexposición al fotografiar con flash con [**CSP**] en el modo < Fv >, < Tv > o < M >, ajuste la compensación de la exposición (@[\)](#page-177-0) como sea necesario.

#### 围 **Nota**

Con [**CSP**], la sensibilidad ISO se ajusta automáticamente en [**Auto**].

# **Funciones inalámbricas**

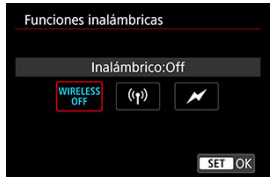

Puede utilizar la transmisión inalámbrica óptica o por radio para disparar con iluminación de varios flashes inalámbricos.

Para ver información detallada sobre el flash inalámbrico, consulte las Instrucciones de un flash Speedlite compatible con la fotografía con flash inalámbrico.

# **Control ratio destello (RATIO)**

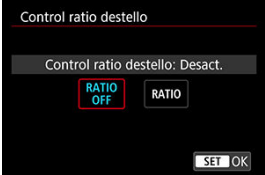

Con un flash macro, puede ajustar el control del ratio de destello.

Para ver información detallada sobre el control del ratio de destello, consulte las Instrucciones del flash macro.

# **Zoom del flash (cobertura del flash)**

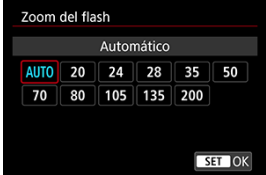

Con los flashes Speedlite que tienen cabeza de flash con zoom se puede ajustar la cobertura del flash.
### **Sincronización del obturador**

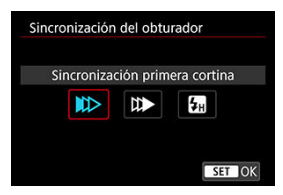

Normalmente, ajuste esta opción en [**Sincronización primera cortina**] para que el flash dispare inmediatamente después de que se inicien los disparos.

Ajuste [**Sincronización segunda cortina**] y utilice velocidades de obturación bajas para obtener fotografías con aspecto natural de trazas de movimiento de motivos, tales como luces de automóviles.

Ajuste [**Sincronización alta velocidad**] para fotografiar con flash a velocidades de obturación superiores a la velocidad máxima de obturación de sincronización del flash. Esto

es eficaz cuando se dispara con una abertura abierta en modo <  $\mathbf{A}\mathbf{v}$  > para desenfocar el fondo tras motivos en exteriores con luz de día, por ejemplo.

#### $\overline{\mathbf{O}}$ **Precaución**

Cuando utilice la sincronización a la segunda cortina, ajuste una velocidad de obturación de 1/30 seg. o más lenta. Si la velocidad de obturación es de 1/40 seg. o más rápida, se aplicará automáticamente la sincronización a la primera cortina aunque se haya ajustado [**Sincronización segunda cortina**].

# **Compensación exposición flash**

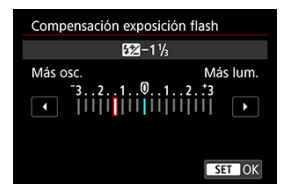

Al igual que es ajustable la compensación de la exposición, también es posible ajustar la potencia del flash.

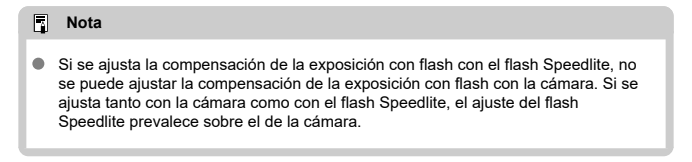

# **Ahorquillado exposición flash**

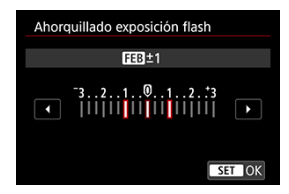

Los flashes Speedlite equipados con ahorquillado de la exposición con flash (FEB) pueden cambiar automáticamente la potencia del flash externo, puesto que se realizan tres tomas a la vez.

Para ver información detallada sobre las funciones personalizadas del flash Speedlite, consulte las Instrucciones del flash Speedlite.

1. **Seleccione [Ajustes C.Fn flash].**

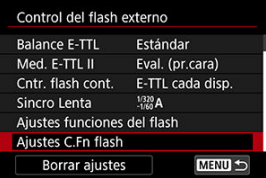

2. **Ajuste las funciones que desee.**

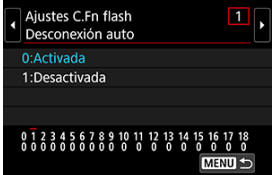

- Seleccione el número.
- Seleccione una opción.

#### **Precaución**  $\bf{0}$

Con un flash Speedlite serie EL/EX, el flash Speedlite disparará siempre a plena potencia si se ajusta la función personalizada [**Modo de medición del flash**] en [**1:TTL**] (flash automático).

La función personal (P.Fn) del flash Speedlite no se puede ajustar ni cancelar desde la pantalla [ : **Control del flash externo**] de la cámara. Ajústela directamente desde el flash Speedlite.

1. **Seleccione [Borrar ajustes].**

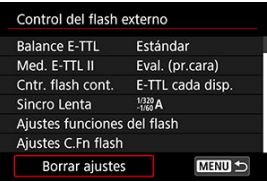

2. **Seleccione los ajustes que vaya a borrar.**

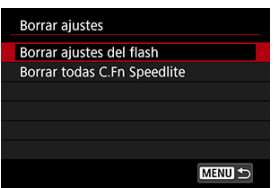

- Seleccione [**Borrar ajustes del flash**] o [**Borrar todas C.Fn Speedlite**].
- Seleccione [**OK**] en la pantalla de confirmación para borrar todos los ajustes del flash o los ajustes de las funciones personalizadas.

Se proporcionan cuatro métodos (modos de medición) para medir la luminosidad del motivo. Normalmente, se recomienda la medición evaluativa. La medición evaluativa se

ajusta automáticamente en los modos de la zona básica (excepto en el modo <  $\circ$  :  $\circ$  :  $\circ$  >. que utiliza la medición promediada ponderada al centro).

1. **Seleccione [ : Modo de medición].**

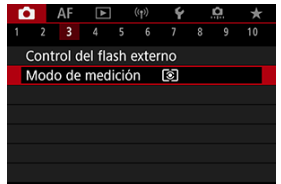

# 2. **Seleccione una opción.**

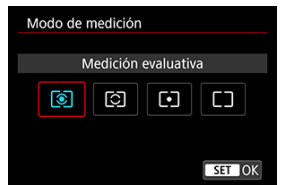

### **: Medición evaluativa**

Modo de medición de uso general adecuado incluso para motivos a contraluz. La cámara ajusta automáticamente la exposición adecuada para la escena.

### **: Medición parcial**

Es efectiva cuando hay luces mucho más luminosas alrededor del motivo debido a un contraluz, etc. El área de medición parcial se indica en la pantalla.

### **: Medición puntual**

Es efectiva cuando se mide una parte específica del motivo. En la pantalla se muestra el área de medición puntual.

#### **: Promediada pond. centro**

Se promedia la medición a través de la pantalla, dando más importancia al centro de la pantalla.

#### **Precaución**  $\mathbf{0}$

- $\bullet$ Con  $\boxed{\circ}$  (medición evaluativa), si se mantiene presionado el disparador hasta la mitad cuando se dispara con [**AF foto a foto**], se bloquea el valor de exposición (bloqueo AE). Con  $\boxed{\circ}$  (medición parcial),  $\boxed{\bullet}$  (medición puntual) o  $\boxed{\top}$  (medición promediada con preponderancia central), la exposición se ajusta en el momento en que se toma la imagen (sin bloquear el valor de exposición cuando se presiona el disparador hasta la mitad).
- Con [ $\Omega$ : Modo med. AE blog. tras enf.] (<sup>2</sup>[\)](#page-893-0), puede ajustar si se bloqueará o no la exposición (bloqueo AE) cuando los objetos estén enfocados con AF foto a foto.
- [Balance de blancos](#page-225-0) ΓZΙ.
- [**AWB**[\] Balance de blancos automático](#page-226-0) 枢
- 囵 [  $\Box$ [\] Balance de blancos personalizado](#page-228-0) $\star$
- 図 [ K [\] Temperatura de color](#page-232-0)

El balance de blancos (WB) sirve para hacer que las áreas blancas sean realmente

blancas. Normalmente, el ajuste Auto [ME] (Prioridad al ambiente) o [ME]W] (Prioridad al blanco) obtendrá el balance de blancos correcto. Si con Auto no puede obtener colores naturales, puede seleccionar el balance de blancos correspondiente a la fuente de luz o ajustarlo manualmente fotografiando un objeto blanco.

En los modos de la zona básica, [**[WE]**] (Prioridad al ambiente) se ajusta automáticamente.

([ $N$  ] (Prioridad al blanco) se ajusta en el modo <  $\P$ (>).

1. **Presione el botón < > ( ).**

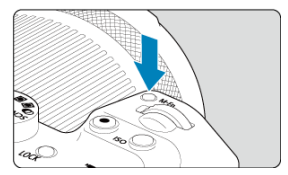

Mientras se muestra una imagen en la pantalla, presione el botón  $\leq M$ -Fn $\geq$ 

2. **Seleccione el elemento de balance de blancos.**

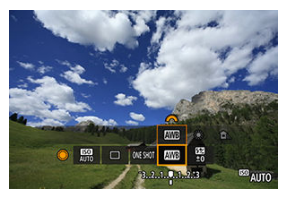

- Gire el dial < $\textcircled{2}$  > para seleccionar el elemento de ajuste de balance de blancos.
- 3. **Seleccione un ajuste de balance de blancos.**

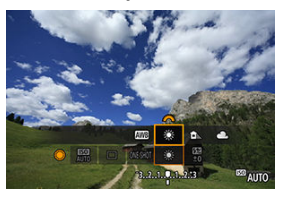

Gire el dial <  $s^{\text{max}}_{\text{max}}$  > para hacer una selección.

#### $\Box$ **Nota**

- $\bullet$  Para obtener instrucciones sobre el ajuste de  $[\overline{\text{AWB}}]$  y  $[\overline{\text{AWB}}]$ , consulte  $[\overline{\text{AWB}}]$ [Balance de blancos automático](#page-226-0).
- Para establecer su temperatura de color favorita, seleccione [<sup>2</sup>] en [<sup>2</sup>]: Bal. **Blancos**] y, a continuación, gire el dial <  $\sum_{i=1}^{n}$ >.

(Aprox.)

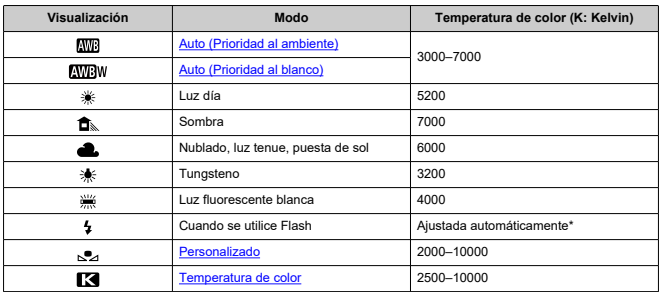

\* Aplicable con flashes Speedlite que dispongan de una función de transmisión de la temperatura de color. De lo contrario, se fijará en aproximadamente 6000K.

<span id="page-225-0"></span>El ojo humano se adapta a los cambios de iluminación, de manera que los objetos blancos aparecen blancos bajo todo tipo de iluminación. Las cámaras determinan el blanco a partir de la temperatura de color de la iluminación y, sobre esta base, aplican un procesamiento a las imágenes para hacer que los tonos de color tengan una apariencia natural en las fotografías.

<span id="page-226-0"></span>Con [**[WB**]] (Prioridad al ambiente), puede aumentar ligeramente la intensidad del matiz de color cálido de la imagen al fotografiar una escena iluminada con luz de tungsteno. Si selecciona [**WBW**] (Prioridad al blanco), puede reducir la intensidad del matiz de color cálido de la imagen.

1. **Seleccione [ : Bal. Blancos].**

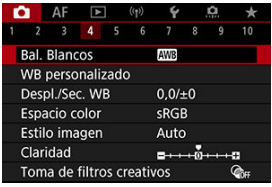

# 2. **Seleccione [ ].**

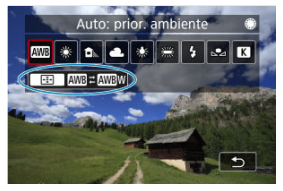

- $\bullet$  Con  $[\overline{\text{MIB}}]$  seleccionado, presione el botón <  $\overline{++}$  >.
- 3. **Seleccione una opción.**

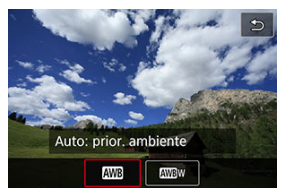

#### $\bullet$ **Precaución**

### **Precauciones cuando se ajuste [ ] (Prioridad al blanco)**

- Es posible que el matiz de color cálido de los motivos se desvanezca.
- Cuando se incluyan varias fuentes de luz en la escena, es posible que el matiz de color cálido de la imagen no se reduzca.
- Cuando se utilice flash, el tono de color será el mismo que con [**[ME**]] (Prioridad al ۵ ambiente).

<span id="page-228-0"></span>Con el balance de blancos personalizado, puede ajustar manualmente el balance de blancos para la fuente de luz específica de la ubicación de la toma. Realice este procedimiento bajo la fuente de luz en la ubicación real donde vaya a disparar.

### **Registro desde una imagen en una tarjeta**

1. **Fotografíe un objeto blanco.**

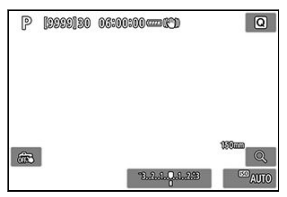

- Apunte la cámara a un objeto blanco uniforme, de modo que el blanco llene la pantalla.
- Ajuste la cámara en enfoque manual  $\left(\frac{1}{2}\right)$  $\left(\frac{1}{2}\right)$  $\left(\frac{1}{2}\right)$  y realice la toma de forma que el objeto blanco tenga una exposición estándar.
- Puede usar cualquiera de los ajustes de balance de blancos.

#### $\overline{\mathbf{r}}$ **Precaución**

- Es posible que no se consiga el balance de blancos correcto si la exposición de la imagen es muy diferente de la exposición estándar.
- Estas imágenes no se pueden seleccionar: imágenes captadas con el estilo de imagen ajustado en [**Monocromo**], imágenes de exposición múltiple o de disparo de ráfaga RAW, imágenes recortadas o con un filtro creativo aplicado, o imágenes captadas con otra cámara.

2. **Seleccione [ : WB personalizado].**

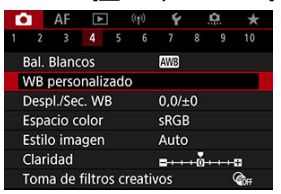

- 
- 3. **Importe los datos de balance de blancos.**

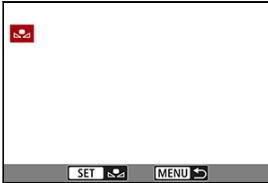

- Gire el dial <  $\circled{ }$  > para seleccionar la imagen captada en el paso 1 y, a continuación, presione el botón <  $\left(\frac{\mathbf{B}}{10}\right)$  >.
- Seleccione [**OK**] para importar los datos.
- 4. **Seleccione [ : Bal. Blancos].**
- 5. **Seleccione el balance de blancos personalizado.**

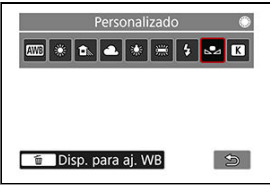

 $\bullet$  Seleccione  $[\bullet, \bullet]$ .

# **Disparo y registro de balances de blancos**

- 1. **Presione el botón < >.**
- 2. **Seleccione el elemento de balance de blancos.**

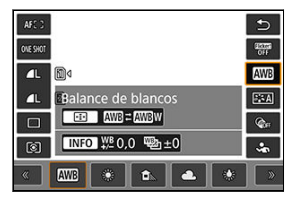

**Presione < \*\*** > arriba o abajo para realizar la selección.

3. **Seleccione [Grabar y registrar WB].**

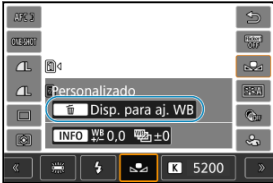

Gire el dial <  $\mathcal{E}^{\infty}$  > o presione <  $\mathcal{E}$  > a izquierda o derecha para seleccionar  $[\sqrt{a}]$ ; a continuación, presione el botón <  $\overline{m}$  >.

4. **Fotografíe un objeto blanco.**

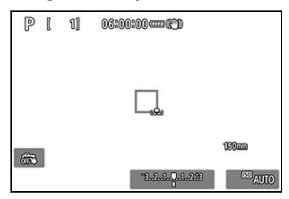

- Apunte la cámara a un objeto blanco uniforme, de modo que el blanco llene la pantalla.
- Ajuste la cámara en enfoque manual  $(Q)$  $(Q)$ ) y realice la toma de forma que el objeto blanco tenga una exposición estándar.
- El balance de blancos personalizado se registra en la cámara.

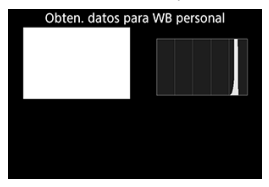

#### Œ **Precaución**

Es posible que no se consiga el balance de blancos correcto si la exposición de la imagen es muy diferente de la exposición estándar.

#### $\overline{R}$ **Nota**

 $\bullet$ En lugar de fotografiar un objeto blanco, también puede fotografiar una carta de grises o un reflector gris al 18 % estándar (disponible en el mercado).

<span id="page-232-0"></span>Se puede ajustar un valor que represente la temperatura de color del balance de blancos.

1. **Seleccione [ : Bal. Blancos].**

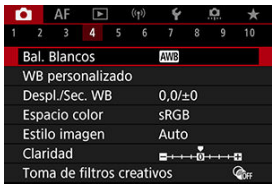

2. **Ajuste la temperatura de color.**

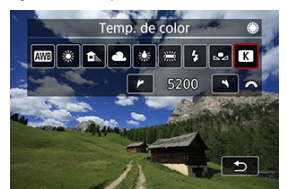

- $\bullet$  Seleccione  $[\overline{\mathbf{3}}]$ .
- Gire el dial <  $\sum_{k=1}^{\infty}$  > para establecer una temperatura de color y, a continuación, presione el botón <  $\left(\frac{\mathbf{D}}{\mathbf{E}}\right)$  >.
- La temperatura de color se puede ajustar entre, aproximadamente, 2500K y 10000K, en incrementos de 100K.

### **Nota**

- Al ajustar la temperatura de color para una fuente de luz artificial, ajuste la corrección del balance de blancos (tendencia magenta o verde) si es necesario.
- Cuando ajuste  $\lceil \cdot \rceil$  en un valor medido con un medidor de temperatura de color disponible en el mercado, tome previamente algunas fotografías de prueba y establezca el ajuste como sea necesario para compensar cualquier diferencia entre el medidor de temperatura de color y la cámara.
- <span id="page-233-0"></span>Corrección del balance de blancos 図
- $\mathbf{F}$  [Ahorquillado automático del balance de blancos](#page-235-0)

Puede corregir el balance de blancos ajustado. Este ajuste tendrá el mismo efecto que el uso de un filtro de conversión de la temperatura de color o de un filtro de compensación de color disponible en el mercado.

# **Corrección del balance de blancos**

1. **Seleccione [ : Despl./Sec. WB].**

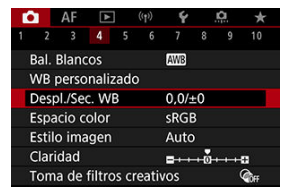

2. **Ajuste la corrección del balance de blancos.**

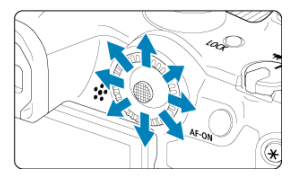

Ajuste de ejemplo: A2, G1

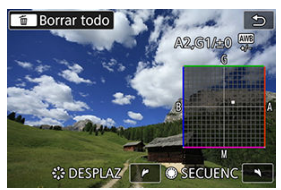

- Utilice < > para mover la marca "■" de la pantalla a la posición que desee.
- B representa el azul, A el ámbar, M el magenta y G el verde. El balance de blancos se corregirá en la dirección en la que mueva la marca.
- La dirección y la cantidad de corrección se indican en la esquina superior derecha de la pantalla.
- Al presionar el botón <  $\overline{m}$  > se cancelarán todos los ajustes de [Despl./ **Sec. WB**].
- **Presione el botón <**  $\binom{m}{k}$  **> para salir de la configuración.**

### **Nota**

Un nivel de la corrección azul/ámbar equivale a aprox. 5 grados mired de un filtro de conversión de la temperatura de color. (Mired: unidad de medida de la temperatura de color que se utiliza para indicar valores como la densidad de un filtro de conversión de temperatura de color).

<span id="page-235-0"></span>El ahorquillado del balance de blancos permite captar tres imágenes a la vez con diferentes tonos de color.

# **Ajuste de la cantidad de ahorquillado del balance de blancos**

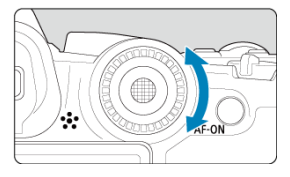

 $\bullet$  En el paso 2 de [Corrección del balance de blancos](#page-233-0), cuando gire el dial <  $\circled{>}$ , la marca "■" de la pantalla cambiará a "■ ■ ■" (3 puntos).

Al girar el dial en el sentido de las agujas del reloj se ajusta el ahorquillado B/A, y al girarlo en sentido antihorario se ajusta el ahorquillado M/G.

### **Tendencia a B/A ±3 niveles**

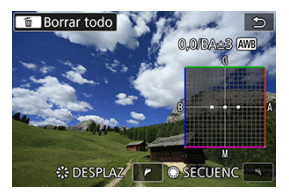

- La dirección y la cantidad de ahorquillado se indican en la esquina superior derecha de la pantalla.
- Al presionar el botón <  $\overline{m}$  > se cancelarán todos los ajustes de [Despl./Sec. WB].
- Presione el botón <  $\binom{m}{k}$  > para salir de la configuración.

#### **Precaución** Œ

- Durante el ahorquillado del balance de blancos, la ráfaga máxima para los disparos en serie será menor.
- Puesto que se graban tres imágenes para cada disparo, la grabación en la tarjeta tardará más tiempo.

### **Nota**

- El ahorquillado de las imágenes se realizará según la secuencia siguiente: 1. Balance de blancos estándar, 2. Tendencia azul (B), y 3. Tendencia ámbar (A), o 1. Balance de blancos estándar, 2. Tendencia magenta (M), y 3. Tendencia verde (G).
- También se puede ajustar la corrección del balance de blancos y AEB junto con el ahorquillado del balance de blancos. Si ajusta AEB en combinación con el ahorquillado del balance de blancos, se grabará un total de nueve imágenes para un solo disparo.
- El icono de balance de blancos parpadea para indicar que se ha ajustado el ahorquillado de balance de blancos.
- Puede cambiar la secuencia de ahorquillado  $(\sqrt{2})$  $(\sqrt{2})$ ) y el número de disparos  $(\sqrt{2})$ para el ahorquillado del balance de blancos.
- **SECUENC** significa secuencia de ahorquillado.

La gama de colores reproducibles se denomina "espacio de color". Se recomienda sRGB para las tomas normales.

En la zona básica, se ajusta automáticamente [**sRGB**].

- 1. **Seleccione [ : Espacio color].**
- 2. **Ajuste una opción de espacio de color.**

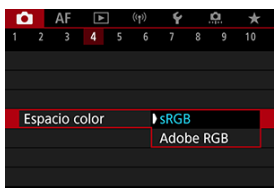

 $\bullet$ Seleccione [**sRGB**] o [**Adobe RGB**] y, a continuación, presione el botón  $\lt$   $(\overline{R})$  >.

# **Adobe RGB**

Este espacio de color se utiliza principalmente para la impresión comercial y otras aplicaciones industriales. Se recomienda cuando se utilizan equipos tales como monitores compatibles con Adobe RGB o impresoras compatibles con DCF 2.0 (Exif 2.21 o posterior).

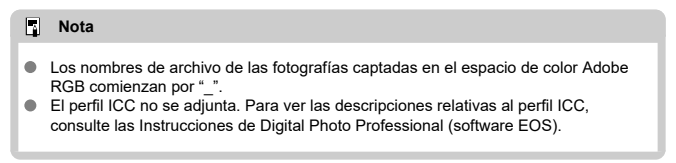

#### **E** [Características del estilo de imagen](#page-239-0)

### [Símbolos](#page-241-0)

Con solo seleccionar un estilo de imagen preajustado, puede obtener características de imagen que se ajusten eficazmente a su expresión fotográfica o al motivo.

1. **Seleccione [ : Estilo imagen].**

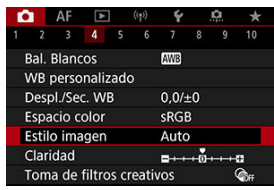

2. **Seleccione un estilo de imagen.**

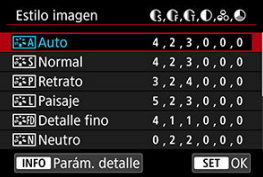

### <span id="page-239-0"></span><sup>a</sup> <sup>a</sup> स्त्री Auto

Se ajustará automáticamente el tono de color adecuado para la escena. Los colores tendrán un aspecto vivo para cielos azules, vegetación y puestas de sol, en particular en escenas de naturaleza, exteriores y puestas de sol.

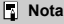

Si no se obtiene el tono de color deseado con [**Auto**], utilice otro estilo de imagen.

### **•** *<b>EXS* Normal

El aspecto de la imagen es vivo y nítido. Adecuado para la mayoría de las escenas.

### **•** *<b>RETP* Retrato

Para obtener tonos de piel tersa, con nitidez ligeramente menor. Adecuado para retratos en primer plano.

El tono de la piel se puede ajustar cambiando [**Tono de color**] como se describe en [Ajustes y efectos](#page-244-0).

### **•** *<b>Paisaie*

Para obtener imágenes muy nítidas con azules y verdes vivos. Eficaz para paisajes impresionantes.

### **• <b>BEE** Detaile fino

Para obtener una representación detallada de contornos de objetos finos y texturas sutiles. Los colores tendrán cierta viveza.

### ● *ि* Neutro

Para retocar más tarde en un ordenador. Hace que las imágenes tengan un aspecto suave, con menos contraste y tonos de color naturales.

### **•** Fiel

Para retocar más tarde en un ordenador. Reproduce fielmente los colores reales de los motivos medidos a la luz del día con una temperatura de color de 5200K. Hace que las imágenes tengan un aspecto suave, con menos contraste.

### **। বিজেপ Monocromo**

Crea imágenes en blanco y negro.

#### **Precaución**

No es posible recuperar imágenes en color de imágenes JPEG/HEIF captadas con el estilo de imagen [**Monocromo**].

### **Usuario 1–3**

Puede añadir un nuevo estilo basado en ajustes predefinidos tales como [**Retrato**], [**Paisaje**] o un archivo de estilo de imagen y, a continuación, ajustarlo como desee ( $\alpha$ [\)](#page-242-0). Los disparos realizados con un estilo que no se haya personalizado aún tendrán las mismas características que el ajuste predeterminado [**Auto**].

# <span id="page-241-0"></span>**Símbolos**

Los iconos de la pantalla de selección de estilo de imagen representan [**Fuerza**], [**Radio**] y [**Umbral**] para [**Nitidez**], así como [**Contraste**] y otros parámetros. Los números indican los valores de estos ajustes especificados para el estilo de imagen correspondiente.

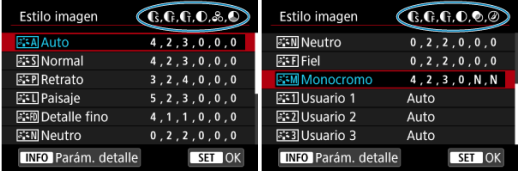

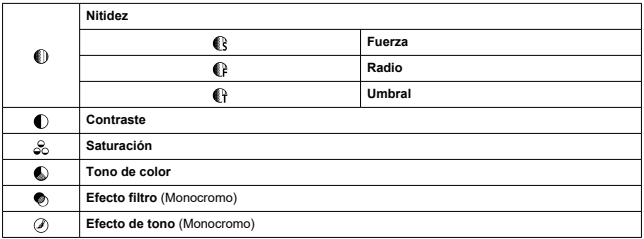

#### **Precaución** Œ

Para la grabación de vídeo, se indica "\*, \*" para los parámetros [**Radio**] y [**Umbral**] de [**Nitidez**]. No es posible ajustar [**Radio**] y [**Umbral**] para la grabación de vídeo.

#### <span id="page-242-0"></span>[Ajustes y efectos](#page-244-0) 層

#### **ALA** [Ajuste monocromo](#page-245-0) 枢

Puede modificar los ajustes predeterminados de cualquier estilo de imagen para personalizarlo. Para ver información detallada sobre la personalización de [**Monocromo**], consulte **algebia** [Ajuste monocromo](#page-245-0).

# 1. **Seleccione [ : Estilo imagen].**

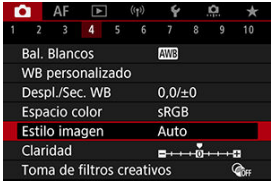

2. **Seleccione un estilo de imagen.**

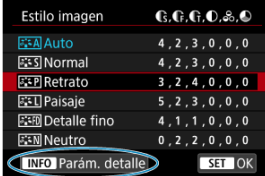

Seleccione el estilo de imagen a ajustar y, a continuación, presione el  $botón < **INFO**$ .

3. **Seleccione una opción.**

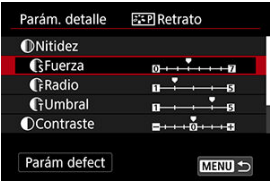

- Seleccione una opción y, a continuación, presione el botón < $\langle \hat{R} \rangle$ >.
- Para obtener información detallada sobre ajustes y efectos, consulte [Ajustes y efectos](#page-244-0).
- 4. **Ajuste el nivel de efecto.**

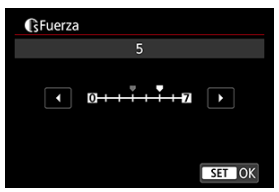

Ajuste el nivel de efecto y, a continuación, presione el botón <  $\left(\frac{\mathbb{R}}{2}\right)$  >.

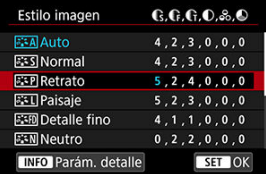

- Presione el botón < MENU > para guardar el ajuste establecido y volver a la pantalla de selección de estilo de imagen.
- Los ajustes que cambie respecto a sus valores predeterminados se mostrarán en azul.

#### <span id="page-244-0"></span> $\overline{\mathbb{R}}$ **Nota**

- Para la grabación de vídeo, no es posible ajustar [**Radio**] y [**Umbral**] para [**Nitidez**] (no se muestran).
- Puede seleccionar [**Parám defect**] en el paso 3 para restaurar los ajustes de los parámetros del estilo de imagen correspondiente a sus valores predeterminados.
- Para disparar con el estilo de imagen ajustado, seleccione primero el estilo de imagen ajustado y, a continuación, dispare.

# **Ajustes y efectos**

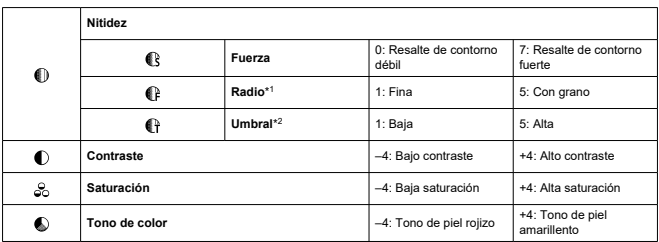

\* 1: Indica la finura de borde a la que se aplica esa mejora. Cuanto menor sea el número, más detallados serán los contornos que se pueden destacar.

\* 2: Umbral de contraste entre los bordes y las áreas de imagen circundantes, que determina la mejora de bordes. Cuanto menor sea el número, mayor proporción del contorno se destacará cuando la diferencia de contraste sea baja. Sin embargo, cuando el número es menor, el ruido tiende a ser más visible.

# <span id="page-245-0"></span>**Efecto filtro**

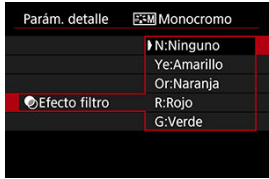

Con un efecto de filtro aplicado a una imagen monocroma, puede hacer que resalten más las nubes blancas o los árboles verdes.

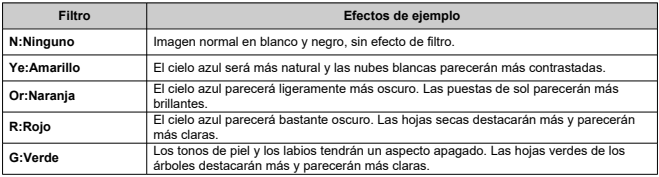

### **Nota**

Al aumentar [**Contraste**], el efecto del filtro se hará más pronunciado.

# **Efecto de tono**

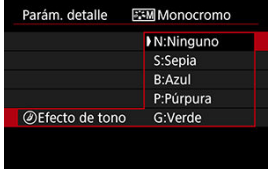

Aplicando un efecto de tono, puede crear una imagen monocroma en el color seleccionado. Es eficaz cuando se desea crear imágenes memorables.

Puede seleccionar un estilo de imagen base tal como [**Retrato**] o [**Paisaje**], ajustarlo como desee y registrarlo bajo [**Usuario 1**] – [**Usuario 3**]. Es útil para crear varios estilos de imagen con diferentes ajustes.

Aquí también puede modificar los estilos de imagen que haya registrado en la cámara con EOSUtility (software EOS, 2).

1. **Seleccione [ : Estilo imagen].**

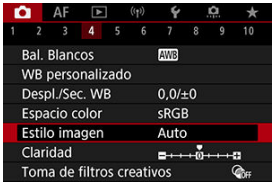

2. **Seleccione [Usuario].**

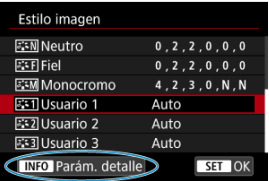

Seleccione [Usuario \*] y, a continuación, presione el botón <  $NFO$  >.

3. **Presione el botón < >.**

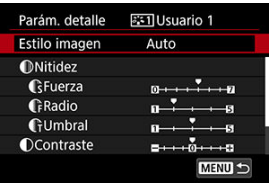

- Con [**Estilo imagen**] seleccionado, presione el botón <  $\left(\frac{m}{2}\right)$  >.
- 4. **Seleccione un estilo de imagen base.**

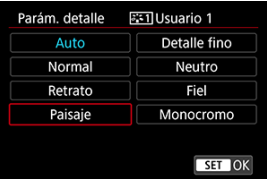

- Seleccione el estilo de imagen base y, a continuación, presione el botón  $\lt$   $(\overline{B})$  >.
- También puede seleccionar estilos de esta manera cuando ajuste estilos registrados en la cámara con EOS Utility (software EOS).

# 5. **Seleccione una opción.**

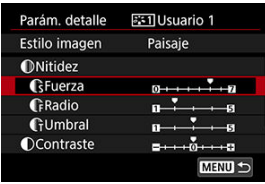

Seleccione una opción y, a continuación, presione el botón <  $\left(\frac{\mathbb{R}}{\mathbb{R}^2}\right)$  >.

6. **Ajuste el nivel de efecto.**

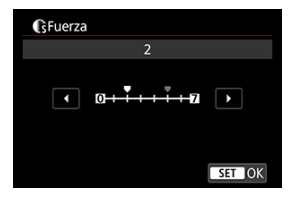

- Ajuste el nivel de efecto y, a continuación, presione el botón <  $(\overline{\mathbb{R}})$  >.
- Para ver información detallada, consulte [Personalización del estilo de](#page-242-0) [imagen](#page-242-0).

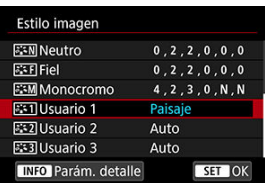

- $\bullet$  Presione el botón < MENU > para guardar el ajuste establecido y volver a la pantalla de selección de estilo de imagen.
- El estilo de imagen base se indicará a la derecha de [**Usuario \***].
- Los nombres de estilo en azul de [**Usuario \***] se han modificado respecto a los valores predeterminados.

#### **Precaución** Œ

- Si ya se ha registrado un estilo de imagen bajo [**Usuario \***], al cambiar el estilo de imagen base se cancelarán los ajustes de parámetros del anterior estilo de imagen registrado definido por el usuario.
- Para restablecer el estilo [**Usuario \***] y los ajustes predeterminados, puede seleccionar [Ajustes básicos] en [ $\blacklozenge$ : Restabl. cámara].

### **Nota**

- Para disparar con un estilo de imagen registrado, seleccione el [**Usuario \***] registrado y, a continuación, dispare.
- Para ver las instrucciones para registrar un archivo de estilo de imagen en la cámara, consulte las Instrucciones de EOS Utility.

Puede ajustar la claridad de la imagen, según lo que determine el contraste de los bordes de la imagen.

☆

Ajuste hacia el extremo negativo para que las imágenes tengan una apariencia más suave o hacia el extremo positivo para una apariencia más nítida.

1. **Seleccione [ : Claridad].**

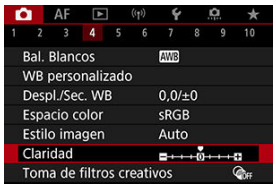

2. **Ajuste el nivel de efecto.**

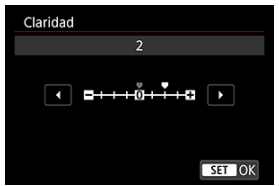

#### $\mathbf{C}$ **Precaución**

- Ajustar la claridad puede oscurecer o aclarar las áreas alrededor de los contornos en imágenes de alto contraste.
- El efecto de este ajuste no se muestra en las imágenes de la pantalla durante la toma de fotografías.
- Configuración de filtros creativos de la toma 図
- [Características de los filtros creativos de la toma](#page-254-0) M.

Puede disparar aplicando efectos de filtro. Tenga en cuenta que solo se guardan las imágenes con los efectos de filtro aplicados.

# **Configuración de filtros creativos de la toma**

1. **Seleccione [ : Toma de filtros creativos].**

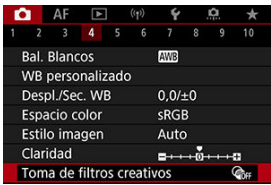

#### $\mathbf{0}$ **Precaución**

La cámara dispara en modo de disparo único cuando se establece un filtro creativo, independientemente del ajuste del modo de avance  $(<\Box x$  >,  $<\Box y$ H > o <  $\Box y$  >).
2. **Seleccione un efecto de filtro.**

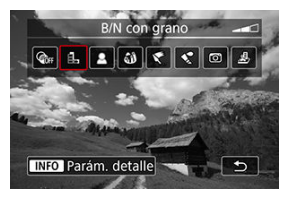

- Gire el dial <  $\zeta_{\widehat{C}}^{\widehat{C}}$  > para seleccionar un efecto de filtro ( $\zeta$ [\)](#page-254-0).
- Las imágenes se muestran con el efecto de filtro aplicado.

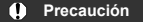

- Algunos elementos de la ficha AF no están disponibles con [**Efecto ojo de pez**] o [**Efecto miniatura**] seleccionado.
- 3. **Ajuste el efecto de filtro.**

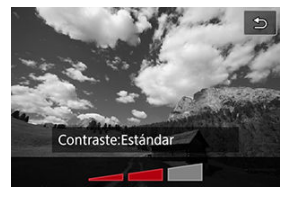

- $\bullet$  Presione el botón < INFO >.
- Gire el dial <  $\frac{1}{2}$  > para ajustar el efecto de filtro ( $\frac{1}{2}$ [\)](#page-254-0).

## 4. **Tome la fotografía.**

Las imágenes captadas tienen el efecto de filtro aplicado.

# **Nota**

En la grabación de vídeo, hay varios efectos de filtro creativo disponibles  $(\mathcal{D})$  $(\mathcal{D})$ .

### <span id="page-254-0"></span>● 鼠B/N con grano

Convierte la imagen en una imagen en blanco y negro con grano. Puede ajustar el contraste para cambiar el efecto de blanco y negro.

### ● **奧 Enfoque suave**

Aporta a la imagen un aspecto suave. Puede ajustar el desenfoque para cambiar el grado de suavidad.

## *<b>S* Efecto ojo de pez

Produce el efecto de un objetivo de ojo de pez. La imagen tendrá distorsión de barril. El área recortada a lo largo de la periferia de la imagen cambia en función del nivel de este efecto de filtro. Además, dado que este efecto de filtro amplía el centro de la imagen, es posible que la resolución aparente en el centro se degrade, dependiendo del número de píxeles grabados, así que debe ajustar el efecto de filtro mientras examina la imagen resultante.

[**Área AF**] se ajusta en [**AF 1 punto**].

## **Efecto Óleo**

Hace que la fotografía parezca una pintura al óleo y que el motivo tenga un aspecto más tridimensional. Puede ajustar el efecto para cambiar el contraste y la saturación. Tenga en cuenta que es posible que motivos como el cielo o paredes blancas no se reproduzcan con una gradación suave y tengan un aspecto irregular o un nivel significativo de ruido.

## **Efecto Acuarela**

Hace que la fotografía parezca una pintura a la acuarela, con colores suaves. Puede ajustar el efecto para cambiar la densidad de color. Tenga en cuenta que es posible que las escenas nocturnas u oscuras no se reproduzcan con una gradación suave y tengan un aspecto irregular o un nivel significativo de ruido.

## **Efecto cámara juguete**

Cambia los colores a los típicos de las cámaras de juguete y oscurece las cuatro esquinas de la imagen. Puede usar las opciones de tono de color para cambiar el matiz de color.

## ● *馬* Efecto miniatura

Crea un efecto de diorama.

Al disparar con el ajuste predeterminado, el centro se mantiene nítido.

Para mover el área que se ve nítida (el marco de la escena), consulte "Ajuste del efecto miniatura"  $(\sqrt{2})$  $(\sqrt{2})$ ).

[**Área AF**] se ajusta en [**AF 1 punto**]. Es recomendable disparar con el punto AF y el marco de la escena alineados.

#### $\bullet$ **Precaución**

- Con [**B/N con grano**], la previsualización del grano será algo diferente de como aparece en las fotografías.
- Con las opciones [**Enfoque suave**] o [**Efecto miniatura**], es posible que la  $\bullet$ previsualización del efecto borroso sea algo diferente de como aparece en las fotografías.
- No se muestra ningún histograma.
- No está disponible una vista ampliada.
- [Corrección de la iluminación periférica](#page-257-0) 図
- [Corrección de la distorsión](#page-258-0)
- 図 [Optimizador digital de objetivos](#page-259-0)
- [Corrección de la aberración cromática](#page-260-0) 図
- [Corrección de difracción](#page-261-0)

El viñeteado, la distorsión de imagen y otros problemas pueden ser consecuencia de las características ópticas del objetivo. La cámara puede compensar estos fenómenos utilizando [**Corrección aberración obj.**].

1. **Seleccione [ : Corrección aberración obj.].**

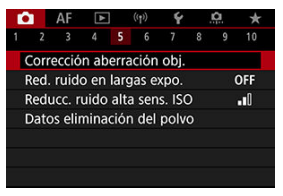

2. **Seleccione una opción.**

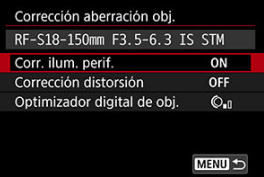

<span id="page-257-0"></span>3. **Seleccione un ajuste.**

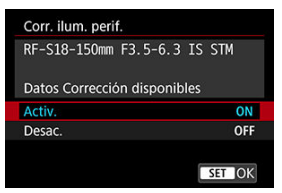

- Confirme que se muestra el nombre del objetivo montado y [**Datos Corrección disponibles**].
- Si se muestra [Datos correc. no disponibles] o [**N**], consulte [Optimizador digital de objetivos](#page-259-0).

## **Corrección de la iluminación periférica**

El viñeteado (esquinas de la imagen oscuras) se puede corregir.

#### **Precaución** T

- Según las condiciones de disparo, es posible que aparezca ruido en la periferia de la imagen.
- Cuanto mayor sea la sensibilidad ISO, menor será la cantidad de corrección.

#### 同 **Nota**

La cantidad de corrección aplicada será inferior a la cantidad máxima de corrección que se aplica con Digital Photo Professional (software EOS).

<span id="page-258-0"></span>La distorsión (deformación de la imagen) se puede corregir.

#### Œ **Precaución**

- Especificar la corrección de la distorsión podría cambiar sutilmente el ángulo de visión, lo que producirá imágenes recortadas ligeramente y con una apariencia un poco menos nítida.
- La cantidad de imagen recortada puede variar entre las fotos y los vídeos.

## **Nota**

Con objetivos RF, se admite la corrección de distorsión durante la grabación de vídeo.

<span id="page-259-0"></span>Es posible corregir diversas aberraciones provocadas por las características ópticas del objetivo, junto con la pérdida de resolución inducida por la difracción y el filtro de paso bajo.

Si [**Optimizador digital de obj.**] muestra [**Datos correc. no disponibles**] o [ ], puede usar EOS Utility para añadir los datos de corrección del objetivo a la cámara. Para ver información detallada, consulte las Instrucciones de EOS Utility.

#### Œ **Precaución**

- El procesamiento de imagen después de la toma tarda más cuando se ajusta en [**Alta**] (lo que provoca que la lámpara de acceso se ilumine durante más tiempo).
- La ráfaga máxima es menor con [**Alta**]. La grabación de imágenes en la tarjeta también tarda más.
- Dependiendo de las condiciones de disparo, es posible que el ruido se intensifique junto con los efectos de la corrección. También se puede enfatizar los bordes de la imagen. Ajuste la nitidez del estilo de imagen o ajuste [**Optimizador digital de obj.**] en [**Desac.**] si es necesario antes de disparar.
- Cuanto mayor sea la sensibilidad ISO, menor será la cantidad de corrección.
- Para la grabación de vídeo, no aparecerá [**Optimizador digital de obj.**]. (La corrección no es posible).
- El efecto del Optimizador digital de objetivos no se puede comprobar en la pantalla en el momento del disparo.

#### $\Box$ **Nota**

Con [**Optimizador digital de obj.**] ajustado en [**Estándar**] o [**Alta**], [**Corr. aberr. crom.**] y [**Corrección de difracción**] no se muestran, pero ambas se ajustan en [**Activ.**] para disparar.

<span id="page-260-0"></span>La aberración cromática (halos de color alrededor de los motivos) se puede corregir.

#### $\Box$ **Nota**

[**Corr. aberr. crom.**] no se muestra cuando [**Optimizador digital de obj.**] se ajusta en [**Estándar**] o [**Alta**].

<span id="page-261-0"></span>La difracción (pérdida de nitidez provocada por la abertura) se puede corregir.

#### **Precaución** T

- Dependiendo de las condiciones de disparo, es posible que el ruido se intensifique junto con los efectos de la corrección.
- Cuanto mayor sea la sensibilidad ISO, menor será la cantidad de corrección.
- Para la grabación de vídeo, no aparecerá [**Corrección de difracción**]. (La corrección no es posible).
- El efecto de la corrección de difracción no se puede comprobar en la pantalla en el momento del disparo.

#### 围 **Nota**

- La "corrección de difracción" corrige la resolución degradada no solo por la difracción, sino también por el filtro de paso bajo y otros factores. De esta forma, la corrección también es eficaz para las exposiciones con la abertura completamente abierta.
- [**Corrección de difracción**] no se muestra cuando [**Optimizador digital de obj.**] se ajusta en [**Estándar**] o [**Alta**].

#### T **Precaución**

#### **Precauciones generales para la corrección de las aberraciones del objetivo**

- La corrección de las aberraciones del objetivo no se puede aplicar a imágenes JPEG/HEIF existentes.
- Cuando se utilice un objetivo que no sea Canon, se recomienda ajustar las correcciones en [**Desac.**], aunque se muestre [**Datos Corrección disponibles**].
- Al ampliar la periferia de la imagen es posible que se muestren partes de la imagen que no se grabarán.
- La cantidad de corrección (excepto la corrección de difracción) es menor para objetivos que no proporcionen información de distancia.

### **Nota**

### **Notas generales para la corrección de las aberraciones del objetivo**

- Los efectos de la corrección de las aberraciones del objetivo variarán en función del objetivo y de las condiciones de disparo. El efecto también puede ser difícil de discernir según el objetivo que se utilice, las condiciones de disparo, etc.
- Si la corrección es difícil de discernir, es recomendable ampliar y comprobar la imagen después de disparar.
- Las correcciones se aplican incluso si se ha montado un multiplicador o un convertidor de tamaño real.
- Si no se han registrado en la cámara los datos de corrección para el objetivo montado, el resultado será el mismo que cuando la opción de corrección se ajusta en [**Desac.**] (excepto por la corrección de difracción).
- Si es necesario, consulte también las Instrucciones de EOS Utility.

Es posible reducir el ruido (como los puntos de luz o las bandas) que tiende a producirse en largas exposiciones con velocidades de obturación de un seg. o más lentas.

1. **Seleccione [ : Red. ruido en largas expo.].**

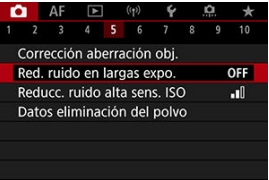

2. **Ajuste una opción de reducción.**

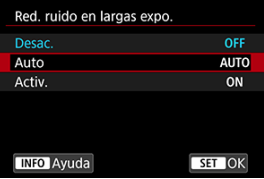

### **Auto**

Para las imágenes expuestas durante 1 seg. o más, la reducción de ruido se realiza automáticamente si se detecta ruido típico de las largas exposiciones. Este ajuste es suficientemente eficaz en la mayoría de los casos.

#### **Activ.**

Se realiza la reducción de ruido para todas las imágenes expuestas durante 1 seg. o más. Es posible que el ajuste [**Activ.**] pueda reducir ruido que no sea detectable con el ajuste [**Auto**].

#### $\bullet$ **Precaución**

- Cuando se ajusta [**Auto**] o [**Activ.**], la reducción de ruido después de disparar puede tardar tanto como la exposición de la fotografía.
- $\bullet$ Es posible que las imágenes muestren más grano con el ajuste [**Activ.**] que con los ajustes [**Desac.**] o [**Auto**].
- Mientras se reduce el ruido, aparece [**BUSY**] y la pantalla de disparo no se muestra hasta que termina el procesado, cuando se puede disparar de nuevo.

Puede reducir el ruido de imagen que se genera. Esta función es especialmente eficaz cuando se dispara con sensibilidades ISO elevadas. Cuando se dispara con bajas sensibilidades ISO, el ruido de las partes más oscuras de la imagen (zonas de sombra) se puede reducir aún más.

1. **Seleccione [ : Reducc. ruido alta sens. ISO].**

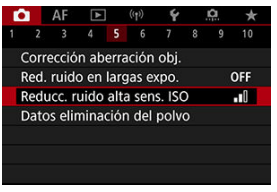

## 2. **Ajuste el nivel.**

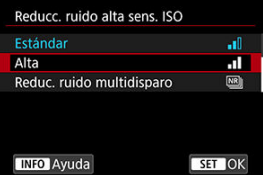

#### **Baja, Estándar, Alta**

La cámara aplica la reducción de ruido correspondiente al nivel que especifique.

#### **Reduc. ruido multidisparo**

Aplica la reducción de ruido con mayor calidad de imagen que [**Alta**]. Para una única fotografía se realizan cuatro disparos en serie, y se alinean y se combinan automáticamente en una única imagen JPEG. Tenga en cuenta que [**Reduc. ruido multidisparo**] no está disponible cuando la calidad de imagen está ajustada en RAW o RAW+JPEG.

#### $\bullet$ **Precaución**

### **Precauciones con la reducción de ruido multidisparo**

- Si las imágenes están muy desalineadas debido a la trepidación de la cámara, es posible que el efecto de la reducción de ruido sea menor.
- Tenga cuidado con la trepidación cuando dispare sosteniendo la cámara con la mano. Es recomendable utilizar un trípode.
- Si fotografía un motivo en movimiento, es posible que el motivo en movimiento deje una estela de imágenes.
- Puede que la alineación automática de imágenes no funcione correctamente con patrones repetitivos (cuadrículas, bandas, etc.) o con imágenes planas, con un único tono.
- Si la luminosidad del motivo cambia mientras se realizan las cuatro tomas consecutivas, es posible que se obtenga una exposición irregular en la imagen.
- Después de disparar, es posible que la grabación de una imagen en la tarjeta tarde algún tiempo después de realizar la reducción de ruido y combinar las imágenes. Mientras las imágenes se procesan, se muestra "**BUSY**" y no es posible disparar hasta que termina el procesado.
- [**Reduc. ruido multidisparo**] no está disponible con ninguna de las siguientes funcionalidades: exposiciones "B", AEB o ahorquillado del balance de blancos, RAW o RAW+JPEG, reducción de ruido en largas exposiciones, exposiciones múltiples, modo HDR o ajustes HDR PQ, ahorquillado de enfoque, toma con filtros creativos o modo de ráfaga RAW.
- La opción de fotografiar con flash no está disponible. Tenga en cuenta que se puede emitir la luz de ayuda al AF de los flashes Speedlite, dependiendo del ajuste
	- de [ $\triangle$ F: Destello luz de avuda al AF].
- [**Reduc. ruido multidisparo**] no está disponible (no se muestra) al grabar vídeos.
- La cámara cambia automáticamente a [**Estándar**] cuando se elige la calidad de imagen RAW o RAW+JPEG.
- La cámara cambia automáticamente a [**Estándar**] si se sitúa el interruptor de alimentación en  $\leq$ OFF >, se reemplaza la batería o la tarieta, se cambia al modo  $\leq$   $\geq$  > o se cambia a la grabación de vídeo.

#### <span id="page-267-0"></span>**Preparación**

### **Z**j [Anexión de datos de eliminación del polvo](#page-270-0)

Es posible anexar a las imágenes datos de eliminación del polvo, que se utilizan para borrar motas de polvo en caso de que la limpieza del sensor deje polvo en el mismo. El software Digital Photo Professional (software EOS) utiliza los datos de eliminación del polvo para borrar automáticamente las motas de polvo.

## **Preparación**

- Utilice un objetivo RF o EF.
- Prepare un objeto de color blanco uniforme, como una hoja de papel.
- Ajuste la longitud focal del objetivo en 50 mm o más.
- $\bullet$  Ajuste el modo de enfoque en MF ( $\circled{p}$ [\)](#page-490-0) y enfoque manualmente en infinito (∞). Si el objetivo no tiene escala de distancias, gire la cámara hacia usted y gire por completo el anillo de enfoque en sentido horario.
	- 1. **Seleccione [ : Datos eliminación del polvo].**

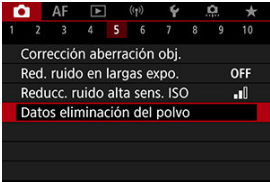

## 2. **Seleccione [OK].**

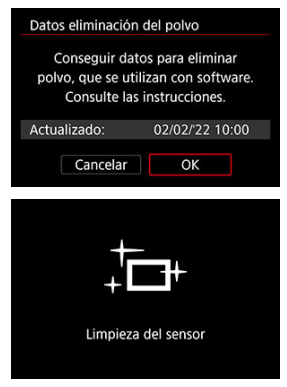

Una vez realizada la autolimpieza automática del sensor, aparecerá un mensaje. Aunque habrá un sonido mecánico del obturador durante la limpieza, no se tomará ninguna fotografía.

3. **Fotografíe un objeto blanco uniforme.**

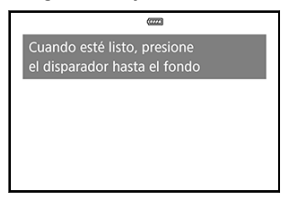

- Dispare con un objeto blanco uniforme (tal como una hoja nueva de papel en blanco) llenando la pantalla, a una distancia de 20–30 cm (0,7–1,0 pies).
- Dado que la imagen no se va a guardar, es posible obtener los datos aunque no haya ninguna tarjeta en la cámara.

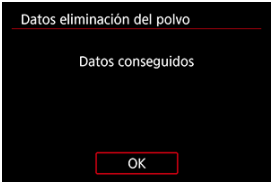

- Cuando se tome la fotografía, la cámara iniciará la recogida de datos de eliminación del polvo. Cuando se obtengan los datos de eliminación del polvo, aparecerá un mensaje.
- Si los datos no se obtuvieron correctamente, aparecerá un mensaje de error. Consulte la información de [Preparación,](#page-267-0) seleccione [**OK**] y dispare otra vez.

## <span id="page-270-0"></span>**Anexión de datos de eliminación del polvo**

A partir de ahora, la cámara anexará los datos de eliminación del polvo adquiridos a todas las fotografías. Se recomienda adquirir datos de eliminación del polvo inmediatamente antes de disparar.

Para ver información detallada acerca del uso de Digital Photo Professional (software EOS) para borrar motas de polvo automáticamente, consulte las Instrucciones de Digital Photo **Professional** 

El tamaño de archivo no se ve prácticamente afectado por los datos de eliminación del polvo que se anexan a las imágenes.

#### **Precaución**  $\mathbf \Omega$

- No se obtienen los datos de eliminación del polvo cuando se utilizan objetivos EF-S.
- Los datos de eliminación del polvo no se añaden a las imágenes cuando [**Corrección distorsión**] está ajustado en [**Activ.**].
- Si el objeto tiene cualquier trama o diseño, es posible que se reconozca como datos de polvo y ello afecte a la precisión de la eliminación del polvo con el Digital Photo Professional (software EOS).

[Combinación de exposiciones múltiples con una imagen JPEG grabada en la tarjeta](#page-276-0) 層

[Examen y eliminación de exposiciones múltiples durante el disparo](#page-278-0)

Mientras toma varias exposiciones (2–9), puede ver cómo se combinarán las imágenes en una sola imagen.

1. **Seleccione [ : Exp. múltiple].**

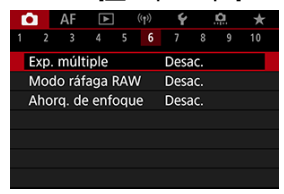

2. **Ajuste [Expos. múltiple].**

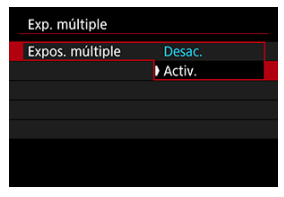

Seleccione [**Activ.**].

3. **Ajuste [Ctrl exp múltiple].**

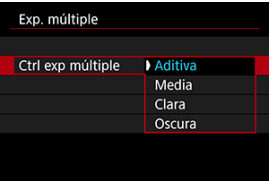

Seleccione una opción de combinación y, a continuación, presione el botón  $\lt$   $(\overline{R})$  >.

### **Aditiva**

La exposición de cada imagen única captada se añade acumulativamente. Sobre la base del [**Nº exposiciones**], ajuste una compensación de la exposición negativa. Siga estas directrices básicas para ajustar la cantidad de compensación de la exposición.

#### **Directrices para ajustar la compensación de la exposición, por número de exposiciones**

Dos exposiciones: –1 punto, tres exposiciones: –1,5 puntos, cuatro exposiciones: –2 puntos

#### **Media**

Sobre la base del [**Nº exposiciones**], al tomar exposiciones múltiples, se ajusta automáticamente una compensación de la exposición negativa. Si toma varias exposiciones de la misma escena, se controlará automáticamente la exposición del fondo del motivo para obtener la exposición estándar.

### **Clara/Oscura**

La claridad (u oscuridad) de la imagen base y las imágenes añadidas se comparan en la misma posición y las partes claras (u oscuras) se conservan. Es posible que algunos colores superpuestos se mezclen, dependiendo de la claridad (o la oscuridad) relativa de las imágenes.

4. **Ajuste [Nº exposiciones].**

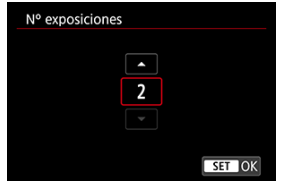

- Seleccione el número de exposiciones y, a continuación, presione el botón < $\binom{n}{k}$  >.
- 5. **Ajuste [Cont. exp. múlt.].**

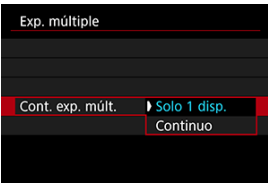

- Seleccione una opción y, a continuación, presione el botón <  $\left(\frac{R}{\epsilon}\right)$  >.
- Con [**Solo 1 disp.**], el disparo con exposición múltiple se cancelará automáticamente una vez que termine el disparo.
- Con [**Continuo**], el disparo con exposición múltiple continúa hasta que el ajuste del paso 2 se establece en [**Desac.**].

6. **Tome la primera exposición.**

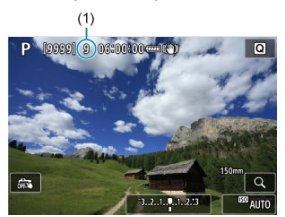

- Se mostrará la imagen captada.
- El icono [**iiii**]] parpadea. ۰
- El número de exposiciones que queda se indica en la pantalla (1) como referencia.
- Si presiona el botón <  $\rightharpoonup$  > podrá ver la imagen captada [\(](#page-278-0) $\varnothing$ ).

## 7. **Tome las siguientes exposiciones.**

- Las imágenes captadas hasta el momento se muestran combinadas. Para mostrar las imágenes únicas, presione el botón < INFO > repetidamente.
- El disparo con exposición múltiple finalizará cuando se tome el número de exposiciones ajustado.

#### $\Box$ **Nota**

Como información de disparo, la imagen de exposición múltiple tiene información  $\bullet$ captada para el último disparo.

#### $\bullet$ **Precaución**

- El ruido de la imagen, el desplazamiento de color o las bandas pueden ser perceptibles en diversas exposiciones, en función de los motivos y de las condiciones de disparo.
- Con exposiciones múltiples, cuantas más exposiciones haya, más evidentes serán el ruido, los colores irregulares y las bandas.
- Si se sitúa el interruptor de alimentación en  $\leq$ OFF > o se cambia de batería o de tarjeta, el disparo con exposición múltiple se cancela.
- El disparo con exposición múltiple finaliza si cambia al modo de la zona básica o al  $\text{modo} < |T| > 0 < |T| > 0 < |T| > 0$
- Si conecta la cámara a un ordenador, no podrá disparar con exposición múltiple. Si conecta la cámara a un ordenador mientras dispara, el disparo con exposición múltiple finalizará.

<span id="page-276-0"></span>Puede seleccionar una imagen JPEG grabada en la tarjeta como la primera exposición única. La imagen JPEG seleccionada permanecerá intacta.

1. **Seleccione [Selec. imag. para exp. múltiple].**

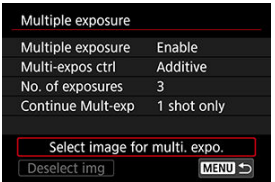

- 2. **Seleccione la primera imagen.**
	- Gire el dial <  $\textcircled{}$  > para seleccionar la primera imagen y, a continuación, presione el botón < $\langle \mathcal{R} \rangle$ >.
	- Seleccione [**OK**].
	- En la parte inferior de la pantalla se mostrará el número de archivo de la imagen seleccionada.

## 3. **Tome la fotografía.**

Cuando seleccione la primera imagen, el número de exposiciones restantes ajustado con [**Nº exposiciones**] se reducirá en 1.

#### $\bullet$ **Precaución**

- No se pueden seleccionar las imágenes siguientes.
	- Imágenes RAW o HEIF
	- Imágenes JPEG en tamaños M / S1 / S2
	- Imágenes de otras cámaras
- Es posible que se muestren imágenes que no pueden combinarse.

## **Nota**

- También puede seleccionar una imagen JPEG utilizada en el disparo con exposición múltiple.
- Seleccione [**Desel. img.**] para cancelar la selección de imágenes.
- El espacio de color que se ajuste para la primera imagen se aplica también a las imágenes subsiguientes.

## <span id="page-278-0"></span>**Examen y eliminación de exposiciones múltiples durante el disparo**

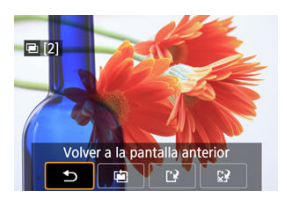

Antes de terminar de captar el número especificado de exposiciones, puede presionar el botón <  $\blacktriangleright$  > para ver la imagen de exposición múltiple hasta el momento, comprobar la exposición y ver cómo se combinarán las imágenes.

Al presionar el botón <  $\overline{m}$  > se mostrarán las operaciones posibles al disparar con exposición múltiple.

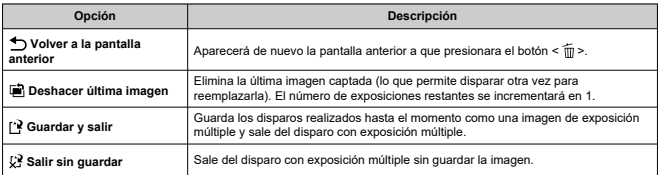

#### **Precaución** T

Durante el disparo con exposición múltiple, solo se pueden reproducir imágenes de exposición múltiple.

## **Preguntas frecuentes**

### **¿Hay alguna restricción sobre la calidad de imagen?**

Las exposiciones múltiples se captan como imágenes JPEG  $\left|\mathbf{A}\right|$ . Incluso con  $\left|\mathbf{A}\right|$ Calid. imagen] ajustada en RAW solo, se captan como imágenes JPEG [1.

### **¿Puedo combinar imágenes grabadas en la tarjeta?**

Con [**Selec. imag. para exp. múltiple**], puede seleccionar la primera exposición única entre las imágenes grabadas en la tarjeta  $(Q)$ ). Tenga en cuenta que no es posible combinar múltiples imágenes ya grabadas en la tarjeta.

### **¿Tendrá efecto la desconexión automática durante el disparo con exposición múltiple?**

Durante el disparo con exposición múltiple, la desconexión automática no tendrá efecto. Tenga en cuenta que antes de iniciar el disparo con exposición múltiple, la desconexión automática tiene efecto automáticamente en el momento ajustado en la opción

[Descon. auto] de [ $\blacklozenge$ : Ahorro energía], lo que cancelará el disparo con exposición múltiple.

Permite los disparos en serie de imágenes RAW. Es útil para elegir el mejor disparo, tomado exactamente en el momento correcto, entre las imágenes captadas. Los disparos se captan como un solo archivo (rollo) con varias imágenes.

Puede extraer cualquier imagen del rollo para guardarla por separado  $(\sqrt{\alpha})$  $(\sqrt{\alpha})$ ).

1. **Seleccione [ : Modo ráfaga RAW].**

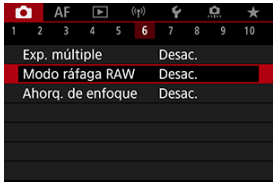

2. **Ajuste [Modo ráfaga RAW].**

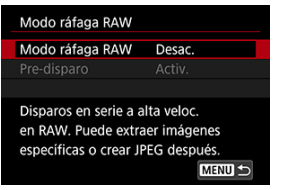

3. **Seleccione [Activ.].**

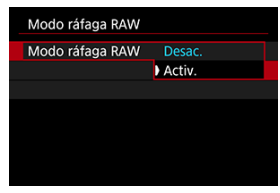

**Tras seleccionar [Activ.], [[20]] se muestra cuando dispara.** 

4. **Seleccione [Pre-disparo].**

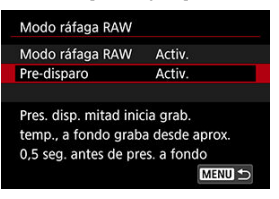

## 5. **Ajuste una opción.**

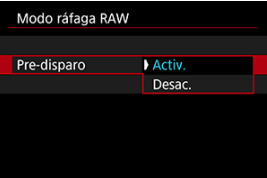

- [**Activ.**]: el disparo comienza un poco antes (hasta 0,5 seg. antes aprox.) de que presione el obturador completamente, después de presionarlo momentáneamente hasta la mitad.  $[\vec{\Lambda}_{0n}]$  se muestra cuando dispara.
- [**Desac.**]: el disparo comienza cuando presiona el obturador completamente.  $[\tilde{\ell}_{\text{QF}}^{\text{ex}}]$  se muestra cuando dispara.

## 6. **Dispare.**

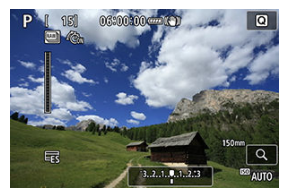

- Un indicador en pantalla muestra el estado de la memoria búfer. El color varía según el estado. El indicador es verde durante el disparo, rojo si no es posible la grabación porque la memoria búfer está llena, y blanco en cualquier otro caso.
- Si presiona el obturador completamente, se realizarán disparos en serie hasta que la memoria búfer esté llena o suelte el botón.

#### $\mathbf{0}$ **Precaución**

- Utilice tarjetas con 4 GB o más de espacio libre.
- Es posible que las imágenes no se capten correctamente si se agota la batería durante el procesamiento de imágenes mientras dispara en el modo de ráfaga RAW con una tarjeta con velocidad de escritura lenta y la batería baja.
- La visualización se pausa cuando presiona el obturador hasta la mitad.
- La trepidación de la cámara o el movimiento del motivo pueden causar distorsión de la imagen.
- ISO Auto se utiliza cuando dispara en el modo <  $P >$ , <  $T_V > 0 < \Delta V >$ .
- Las velocidades de obturación más lentas que 1/30 seg. no están disponibles en el  $\text{modo} < Tv$  >, < M >  $\text{o} < Fv$  >.
- Aprox. 32 megapíxeles (6960×4640) se utilizan en el disparo.
- Las imágenes se captan con el obturador electrónico. Antes de disparar, compruebe las precauciones de [**Electrónico**] (2[\)](#page-298-0).
- Para ver imágenes en rollos en un ordenador, o bien extráigalas o bien use la aplicación EOS Digital Photo Professional.
- Ajuste [**nd**]: Modo ráfaga RAW] en [Desac.] si va a conectar la cámara a un ordenador y usar la aplicación EOS Utility. Si lo ajusta en [**Activ.**], impedirá que la cámara se comunique con el ordenador.
- La ráfaga máxima puede ser inferior con baja luz.
- En el modo de ráfaga RAW, el valor de abertura cambiará si usa el zoom mientras presiona el obturador hasta la mitad o completamente con objetivos con zoom que tengan una abertura máxima variable. Para mantener la misma exposición en el

modo  $\leq$  **M** $>$ , es recomendable disparar con ISO Auto.

- En el modo de ráfaga RAW, incluso con objetivos con zoom que no tengan una abertura máxima variable, la exposición puede cambiar si usa el zoom mientras presiona el obturador hasta la mitad o completamente. Para obtener información detallada, consulte el sitio web de Canon  $\sqrt{\omega}$ [\)](#page-12-0).
- Es posible que se produzca un retraso en los disparos subsiguientes en el modo de ráfaga RAW; dependerá de las condiciones del disparo, del tipo de tarjeta de memoria y del número de disparos realizados en serie. La escritura será más rápida en tarjetas con una velocidad de escritura rápida.

## **Nota**

- Las imágenes RAW captadas se guardan en un solo archivo (rollo). Estos archivos tienen una extensión de archivo .CR3.
- En los disparos siguientes, se aplicará el estilo de imagen, el balance de blancos y los ajustes de Luminosidad Automática configurados para el primer disparo.
- La cámara no emite ningún sonido mientras dispara.
- [ : **Modo ráfaga RAW**] vuelve a [**Desac.**] cuando el interruptor de alimentación se sitúa en  $\leq$  OFF >.

El ahorquillado de enfoque permite disparar en serie modificando automáticamente la distancia focal después de cada disparo. Estas imágenes le permiten crear una imagen única enfocada con una gran profundidad de campo. El apilado de enfoque también es posible utilizando una aplicación que lo permita, como Digital Photo Professional (software EOS).

1. Seleccione [**O**: Ahorq. de enfoque].

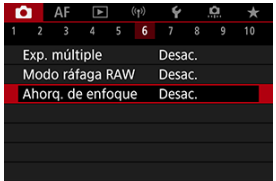

2. **Ajuste [Ahorq. de enfoque].**

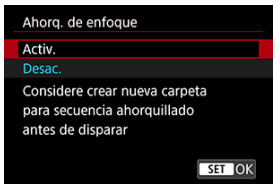

Seleccione [**Activ.**].

3. **Ajuste [Número de disparos].**

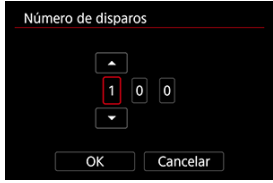

- Especifique el número de imágenes que se captan por cada disparo.
- Se puede ajustar en un rango de [**2**]–[**999**].
- 4. **Configure [Incremento enfoque].**

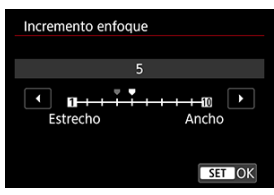

Especifique cuánto se desplaza el enfoque. Esta cantidad se ajusta automáticamente para adaptarse al valor de abertura en el momento del disparo.

Los valores de abertura mayores aumentan el desplazamiento del enfoque y hacen que el ahorquillado de enfoque cubra un intervalo más amplio bajo los mismos ajustes de incremento de enfoque y número de disparos.

 $\bullet$  Después de completar los ajustes, presione el botón < $\langle P_{\alpha} \rangle$ >.

5. **Ajuste [Suaviz. exposición].**

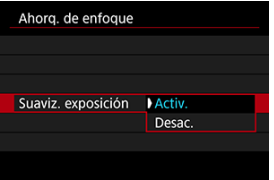

- Puede compensar los cambios en la luminosidad de la imagen durante el ahorquillado de enfoque seleccionando [**Activ.**], de forma que la cámara haga ajustes según las diferencias entre el valor de abertura mostrado y el real (número f/ efectivo), que varía según posición de enfoque.
- Seleccione [**Desac.**] si prefiere no compensar los cambios en la luminosidad de la imagen durante el ahorquillado de enfoque. Use esta opción para otros fines que no sean el apilado de enfoque de las imágenes captadas en aplicaciones como DPP.
- 6. **Ajuste [Composición prof.] (apilado de enfoque).**

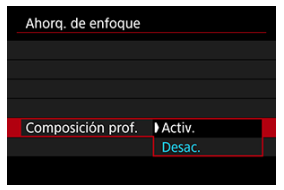

- Seleccione [**Activ.**] para el apilado de enfoque en la cámara. Se guardarán tanto la imagen compuesta por el apilado de enfoque como las imágenes originales.
- Seleccione [**Desac.**] si prefiere no realizar el apilado de enfoque en la cámara. Solo se guardarán las imágenes captadas.

7. **Ajuste [Cortar comp. prof.].**

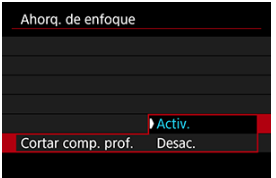

- Seleccione [**Activ.**] para recortar antes del apilado, para preparar las imágenes que no tengan un ángulo de visión suficiente para alinear el apilado; así se recortarán con el ángulo de visión correcto.
- Seleccione [**Desac.**] si prefiere no recortar estas imágenes. En este caso, las áreas sin un ángulo de visión suficiente quedarán cubiertas por un borde negro en las imágenes que se guarden. Podrá recortar manualmente las imágenes o editarlas según sea necesario.

## 8. **Dispare.**

- **Para guardar las fotografías en una carpeta nueva, toque**  $\left[\begin{array}{ccc} \bullet & \bullet \\ \bullet & \bullet \end{array}\right]$  **y** seleccione [**OK**].
- Enfoque el extremo más cercano del intervalo focal que prefiera y, a continuación, presione el disparador hasta el fondo.
- Una vez que se inicie el disparo, suelte el disparador.
- La cámara dispara en serie mientras cambia la posición focal hasta el infinito.
- El disparo finaliza después del número especificado de imágenes o en el extremo más lejano del intervalo focal.
- Para cancelar el disparo, presione el disparador hasta el fondo otra vez.
#### $\bullet$ **Precaución**

- $\bullet$  El ahorquillado de enfoque está destinado a utilizarse en la toma de fotografías sobre un trípode.
- Es recomendable fotografiar con un ángulo de visión más amplio. Tras el apilado de enfoque puede recortar la imagen, si es necesario.
- Para ver información detallada sobre los objetivos compatibles con esta función, visite el sitio web de Canon  $\sqrt{\alpha}$ [\)](#page-12-0).
- Los ajustes de [**Incremento enfoque**] adecuados varían según el motivo. Un ajuste inadecuado de [**Incremento enfoque**] puede provocar irregularidades en las imágenes compuestas; también puede ocurrir que el disparo tarde más tiempo porque se realizan más disparos. Haga algunos disparos de prueba para decidir el ajuste adecuado para [**Incremento enfoque**].
- La opción de fotografiar con flash no está disponible.
- Disparar bajo luz parpadeante puede provocar que las imágenes no sean uniformes. En este caso, bajar la velocidad de obturación puede producir mejores resultados.
- El ahorquillado de enfoque no está disponible cuando la cámara se ajusta en enfoque manual  $\sqrt{\omega}$ [\)](#page-490-0).
- Cancelar el disparo en curso puede provocar problemas de exposición en la última imagen. Evite utilizar la última imagen cuando combine las imágenes en Digital Photo Professional.
- La velocidad de obturación máxima con ahorquillado de enfoque es 1/8000 seg.
- El apilado de enfoque se cancela si abre el compartimento de la batería o la tapa de la ranura de tarjetas, o si la capacidad restante de la batería es demasiado baja. Tras la cancelación, las imágenes compuestas no se guardan.
- El apilado de enfoque puede fallar con imágenes que tienen un patrón (con una cuadrícula o con rayas, por ejemplo) o con imágenes que suelen ser planas y uniformes.
- Cuando realice varios disparos, comience enfocando más cerca y vaya enfocando gradualmente más lejos.
- Una distancia demasiado grande al mover la posición focal entre varios disparos puede provocar irregularidades en las imágenes compuestas, o puede hacer que el apilado no funcione.
- La composición por apilado de enfoque está destinada a motivos que no se muevan. Por esta razón, es posible que la toma de motivos en movimiento no consiga una composición por apilado eficaz.
- El apilado de enfoque de imágenes con varios motivos puede fallar si los disparos están realizados con los motivos alejados entre sí, por ejemplo.
- $\bullet$  Para cancelar el apilado de enfoque en curso, presione el botón <  $\sf INFO$  >. La cancelación descarta la imagen compuesta, pero mantiene todas las imágenes originales.
- En el apilado de enfoque, la cámara selecciona y combina las imágenes óptimas de los disparos. No se combinan todas las tomas para crear la imagen compuesta.

#### $\Box$ **Nota**

- Se recomienda utilizar un trípode, un disparador remoto (se vende por separado,  $\mathbb{Z}$ ) o un mando a distancia inalámbrico (se vende por separado,  $\mathbb{Z}$ ).
- Para obtener los mejores resultados, ajuste el valor de abertura en un intervalo de f/5,6–11 antes de disparar.
- Los detalles tales como la velocidad de obturación, el valor de abertura y la sensibilidad ISO están determinados por las condiciones del primer disparo.
- [ : **Ahorq. de enfoque**] vuelve a [**Desac.**] cuando el interruptor de alimentación se sitúa en < **OFF** >.

## **Ajuste de calidad de imagen de apilado de enfoque e imágenes guardadas**

● Con [Opc. grab. **□**], en [: Func. grabar+sel. tarj./carp.], ajustada en una opción diferente de [**Grab. separada**]

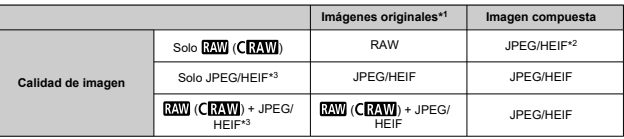

● Con [Opc. grab. **□**], en [ $\blacklozenge$ : Func. grabar+sel. tarj./carp.], ajustada en [Grab. **separada**]

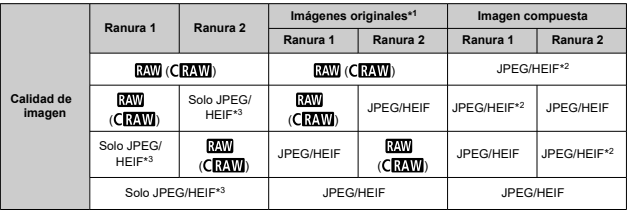

\* 1 Varias imágenes captadas

\* 2 La calidad de imagen de las imágenes compuestas por apilado es  $\triangle$  cuando se ajusta en  $\mathbb{RM}$  $(C$ RAW $)$ .

\* 3 La calidad de imagen *(M/ M/ / S1/ S1/S2* no está disponible. Los valores se ajustan de forma que la imagen resultante es  $\blacksquare$  para  $\blacksquare$   $\blacksquare$ 

## **Nota**

Las imágenes compuestas se guardan como imágenes JPEG o HEIF. No se producen imágenes compuestas RAW.

Con el intervalómetro, puede ajustar el intervalo de disparo y el número de disparos, de modo que la cámara tome fotos individuales repetidamente de acuerdo con el intervalo hasta tomar el número especificado de fotos.

1. **Seleccione [ : Intervalómetro].**

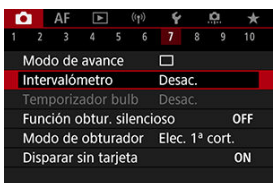

# 2. **Seleccione [Activ.].**

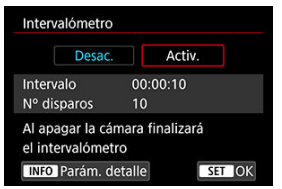

Seleccione [Activ.] y, a continuación, presione el botón <  $\sqrt{NFO}$  >.

3. **Ajuste el intervalo de disparo y el número de disparos.**

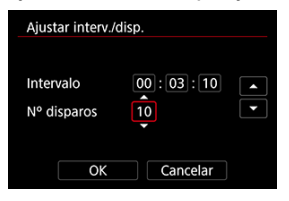

- Seleccione la opción que vaya a ajustar (horas : minutos : segundos / número de disparos).
- Presione el botón <  $\binom{m}{k}$  > para mostrar  $\lfloor \frac{m}{k} \rfloor$ .
- Ajuste un valor y, a continuación, presione el botón <  $\binom{50}{k}$  >. (Vuelve a  $[$   $]$ ).
- **Intervalo**

Se puede ajustar en un rango de [**00:00:01**]–[**99:59:59**].

### **Nº disparos**

Se puede ajustar en un rango de [**01**]–[**99**]. Para mantener el intervalómetro activado indefinidamente hasta que lo detenga, ajuste [**00**].

## 4. **Seleccione [OK].**

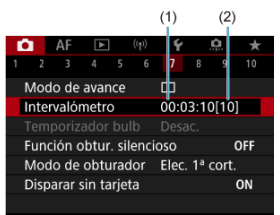

- Los ajustes del intervalómetro se mostrarán en la pantalla del menú.
	- (1) Intervalo
	- (2) Número de disparos

## 5. **Tome la fotografía.**

- Se tomará la primera fotografía y el disparo continuará de acuerdo con los ajustes del intervalómetro.
- $\bullet$  Mientras se dispare con intervalómetro, parpadeará [ $\bullet$ ].
- Una vez realizado el número de disparos establecido, el disparo con intervalómetro se detendrá y se cancelará automáticamente.

### **Nota**

- Es recomendable utilizar un trípode.
- Se recomienda realizar disparos de prueba previamente.
- Incluso mientras dispara con intervalómetro, puede continuar disparando de la manera habitual si presiona el disparador hasta el fondo. Tenga en cuenta que la cámara se preparará para el siguiente disparo con el intervalómetro con aproximadamente 5 segundos de antelación, lo que impedirá temporalmente realizar operaciones tales como ajustar las opciones de disparo, abrir menús y reproducir imágenes.
- Si no es posible realizar el próximo disparo con intervalómetro programado porque la cámara esté captando o procesando imágenes, se omitirá. Por este motivo, se tomarán menos fotos de las especificadas.
- Incluso durante el funcionamiento del intervalómetro, la desconexión automática se activa tras aproximadamente 8 seg. de inactividad, siempre que [**Descon. auto**],

en [ $\blacklozenge$ : Ahorro energíal, no se hava aiustado en [Desac.].

- También se puede combinar con AEB, ahorquillado del balance de blancos, exposiciones múltiples y modo HDR.
- Para detener el disparo con intervalómetro, seleccione [**Desac.**] o sitúe el interruptor de alimentación en  $\leq$  OFF >.

#### $\bullet$ **Precaución**

- No apunte la cámara hacia una fuente de luz intensa, como el sol o una luz artificial fuerte. Si lo hace, puede dañar el sensor de imagen o los componentes internos de la cámara.
- En el modo de enfoque  $\leq$   $\Delta$ F $\geq$ , la cámara no disparará a menos que los motivos estén enfocados. Es recomendable ajustar el modo en enfoque manual y enfocar manualmente antes de disparar.
- Si el tiempo de grabación es largo, se recomienda utilizar los accesorios de toma eléctrica doméstica (se venden por separado).
- Los disparos de larga exposición o el uso de velocidades de obturación más largas que el intervalo de disparo impedirán disparar con el intervalo especificado. Por este motivo, se tomarán menos fotos de las especificadas. El uso de velocidades de obturación casi iguales que el intervalo de disparo también puede reducir el número de disparos.
- Si el tiempo necesario para grabar en la tarjeta supera el intervalo de disparo debido a las funciones de disparo ajustadas o al rendimiento de la tarjeta, es posible que algunos de los disparos no se tomen con los intervalos ajustados.
- Cuando utilice el flash con el disparo con intervalómetro, ajuste un intervalo más largo que el tiempo de carga del flash. Los intervalos demasiado cortos pueden impedir que el flash dispare.
- Los intervalos demasiado cortos pueden impedir el disparo o el enfoque automático.
- El disparo con intervalómetro se cancelará y se restablecerá a [**Desac.**] si sitúa el interruptor de alimentación en <  $\mathsf{OFF}$  >, ajusta el modo de disparo en <  $\mathsf{B}$  >,

 $\leq$  (4) >,  $\leq$  (4) >  $\leq$   $\leq$   $\leq$   $\geq$   $\leq$   $\leq$   $\leq$   $\leq$   $\leq$   $\leq$   $\leq$   $\leq$   $\leq$   $\leq$   $\leq$   $\leq$   $\leq$   $\leq$   $\leq$   $\leq$   $\leq$   $\leq$   $\leq$   $\leq$   $\leq$   $\leq$   $\leq$   $\leq$   $\leq$   $\leq$   $\leq$   $\leq$   $\leq$ (software EOS).

Durante el disparo con intervalómetro, no se puede usar el [Disparo con mando a](#page-527-0) [distancia](#page-527-0) ni el disparo remoto con un flash Speedlite.

Desactiva los sonidos de disparo del obturador, los sonidos de funcionamiento y el disparo y la iluminación del flash, así como de otras fuentes de luz. Se utilizan los siguientes ajustes y no pueden modificarse.

- Modo de obturador: [**Electrónico**]
- Sonido de disparo del obturador, aviso sonoro enf.: solo salida de auriculares
- Sonidos toque, sonidos de autodisparador: silencio
- Obturador al apagar: abierto
- Reducción de ruido en largas exposiciones: [**Desac.**]
- Destello flash: [**Desac.**]
- Destello luz de ayuda al AF: [**Desac.**]
- Lámpara de autodisparador: no iluminada

Al utilizar objetivos equipados con ajuste predefinido de enfoque, es recomendable desactivar el aviso sonoro de ajuste predefinido de enfoque.

1. **Seleccione [ : Función obtur. silencioso].**

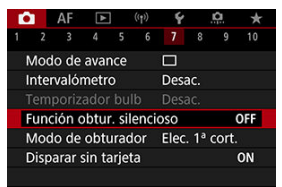

# 2. **Seleccione [On].**

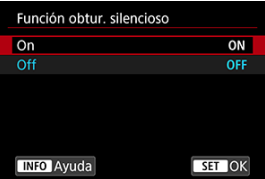

Puede elegir el método de disparo del obturador.

1. **Seleccione [ : Modo de obturador].**

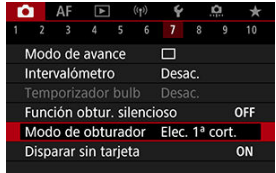

# 2. **Seleccione una opción.**

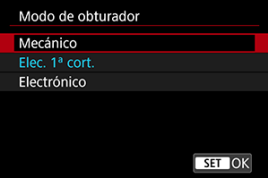

### **Mecánico**

El disparo activa el obturador mecánico. Se recomienda cuando se dispara utilizando la abertura máxima de un objetivo luminoso.

## **Elec. 1ª cort.**

El desenfoque producido por la vibración de la cámara puede reducirse más que con el obturador mecánico, bajo algunas condiciones de disparo.

La velocidad de obturación de sincronización del flash se puede ajustar en un valor más alto que con el obturador mecánico.

### **Electrónico**

Permite reducir el sonido y las vibraciones de las operaciones del obturador, en comparación con el obturador mecánico o la primera cortina electrónica. Se recomienda cuando se dispara utilizando la abertura máxima de un objetivo luminoso.

La velocidad máxima de obturación se puede ajustar en un valor más alto que con el obturador mecánico o la primera cortina electrónica.

- Aparece un marco blanco alrededor de la pantalla cuando [<sup>1</sup> : Modo de avance] está ajustado en [ 미 머 o [ 미
- Las operaciones del obturador van acompañadas de avisos sonoros. Puede desactivar los avisos sonoros en [ $\blacklozenge$ : **Aviso sonoro**].

#### $\bullet$ **Precaución**

- Es posible que las áreas de imagen desenfocadas estén incompletas cuando se dispare con aberturas cercanas a la máxima con altas velocidades de obturación, dependiendo de las condiciones de disparo. Si no le gusta el aspecto de las áreas de imagen desenfocadas, es posible que obtenga mejores resultados si dispara de la manera siguiente.
	- Dispare con una opción diferente de [**Elec. 1ª cort.**].
	- Reduzca la velocidad de obturación.
	- Aumente el valor de abertura.
- El ajuste [ : **Función obtur. silencioso**] en [**On**] establece el modo de obturador en [**Electrónico**].
- Si se utiliza el zoom durante los disparos en serie, pueden producirse cambios en la exposición incluso con el mismo número f/. Para obtener información detallada, consulte el sitio web de Canon  $(\sqrt{2})$  $(\sqrt{2})$ .
- Dependiendo del objetivo utilizado, es recomendable disparar con [**Elec. 1ª cort.**] o [**Electrónico**] para garantizar una estabilización efectiva de la imagen. Para obtener información detallada, consulte las instrucciones del objetivo.

### **Precauciones cuando se ajusta en [Elec. 1ª cort.]**

El desenfoque producido por la vibración de la cámara es más probable que ocurra con [델리 que con [딜리 o [므].

### **Precauciones cuando se ajusta en [Electrónico]**

- La velocidad de los disparos en serie se puede ralentizar dependiendo de las condiciones de disparo.
- Las imágenes de motivos que se mueven rápidamente pueden aparecer distorsionadas.
- Las imágenes pueden carecer de una exposición adecuada si se modifica el valor de abertura en disparo <  $\mathbf{P}$  > (AE programada), <  $\mathbf{T} \mathbf{V}$  > (AE con prioridad a la velocidad de obturación) o <  $F$ V > (AE con prioridad flexible).
- Con algunos objetivos y bajo algunas condiciones de disparo, es posible que el enfoque y el ajuste de la abertura del objetivo resulten audibles.
- Si se dispara con obturador electrónico mientras otras cámaras disparan con flash o bajo luz fluorescente u otras fuentes de luz parpadeantes, es posible que se muestren bandas de luz y que las imágenes captadas se vean afectadas por bandas claras y oscuras.
- Pueden aparecer bandas en el visor o en la pantalla si dispara bajo fuentes de luz parpadeante.

Puede ajustar la cámara para que no dispare a menos que haya una tarjeta en la misma. El ajuste predeterminado es [**Activ.**].

1. Seleccione [**n**: Disparar sin tarjeta].

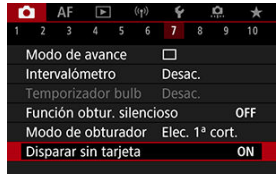

2. **Seleccione [Desac.].**

## **[Distancia focal](#page-301-0)**

La estabilización de imagen realizada por la cámara reduce la trepidación de la cámara en la toma de fotografías. Ajuste [**Modo IS**] en [**On**] de la forma que se explica a continuación cuando utilice objetivos sin IS. Con objetivos equipados con IS, la trepidación de la cámara se reduce usando la estabilización de la cámara y del objetivo. Cuando utilice objetivos IS que no tengan un conmutador IS, ajuste [**Modo IS**] en [**On**]. Tenga en cuenta que el ajuste [**Modo IS**] no se muestra cuando utilice objetivos IS que tengan un conmutador IS. En ese caso, al ajustar el conmutador IS del objetivo en <  $ON$  > se combina la estabilización del

objetivo y de la cámara.

1. **Seleccione [ : Modo IS (Estabiliz. imagen)].**

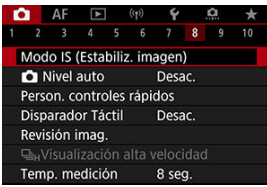

2. **Seleccione [Modo IS].**

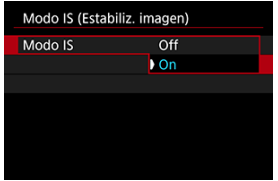

Seleccione [**On**].

<span id="page-301-0"></span>3. **Seleccione [IS foto].**

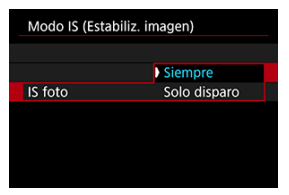

- [**Siempre**]: proporciona estabilización de imagen constante.
- [**Solo disparo**]: la estabilización de imagen solo está activa en el momento del disparo.

#### **Precaución** T

En algunos casos, es posible que esto no proporcione una estabilización suficiente para algunos objetivos.

#### $\Box$ **Nota**

Para obtener información detallada sobre la estabilización de imagen en la grabación de vídeo, consulte **IS digital de vídeo**.

## **Distancia focal**

La estabilización de imagen basada en la distancia focal del objetivo especificado se puede realizar si ajusta la distancia focal cuando se utilicen objetivos que no admitan la comunicación del objetivo.

1. **Seleccione [Distancia focal].**

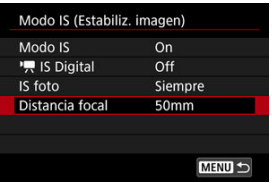

2. **Ajuste la distancia focal.**

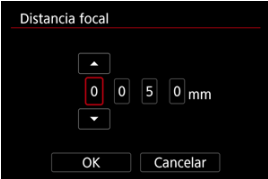

- Gire el dial  $\leq$  > para seleccionar el dígito de distancia focal.
- Presione el botón <  $\binom{[n]}{k}$  > para mostrar  $\lceil \frac{1}{n} \rceil$ .
- Ajuste un valor y, a continuación, presione el botón <  $\left(\frac{1}{2}\right)$  >. (Vuelve a  $[$   $]$ ).
- 3. **Seleccione [OK].**

#### **Precaución**  $\mathbf{0}$

- Ajuste [ : **Disparar sin objetivo**] en [**Activ.**]. [**Desac.**] evita la estabilización de imagen.
- [**Distancia focal**] no se muestra con objetivos que admiten la comunicación del objetivo.

## **Nota**

La distancia focal se puede ajustar en un rango de 1–1000 mm (en incrementos de 1 mm).

El nivelado automático le ayuda a mantener los vídeos rectos. Esta función también se aplica en la toma vertical.

1. **Seleccione [ : Nivel auto].**

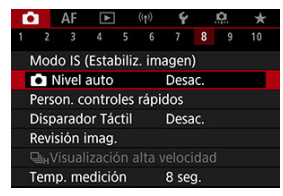

2. **Seleccione [Activ.].**

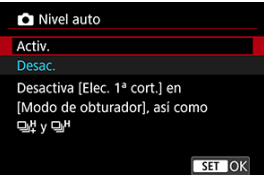

#### **Precaución** T

- Ajustar [ **Nivel auto**] en [**Activ.**] desactiva los siguientes elementos del menú. Compruebe antes de disparar, porque si están configurados, cambiarán a otra opción.
	- [**Modo de obturador**]: [**Elec. 1ª cort.**]
	- [Modo de avance]: [ 미국 (Disparos en serie a alta velocidad +) y [ 미국 리 (Disparos en serie a alta velocidad) (cuando [**Modo de obturador**] está ajustado en [**Mecánico**])

[Restablecimiento de la pantalla de control rápido personalizado o borrado de todos los](#page-308-0) [elementos](#page-308-0)

Los elementos de control rápido y el diseño pueden personalizarse.

1. **Seleccione [ : Person. controles rápidos].**

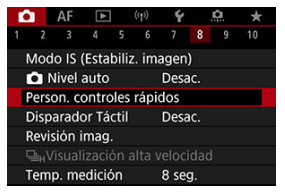

2. **Seleccione [Editar diseño].**

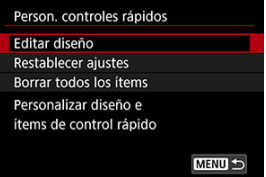

3. **Seleccione elementos para quitar.**

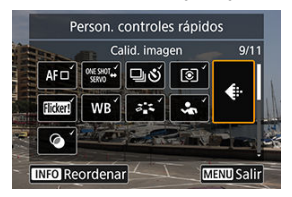

- Gire el dial <  $\textcircled{3}$  > o utilice <  $\textcircled{4}$  > para seleccionar un elemento para quitar y, a continuación, presione el botón <  $\left(\frac{\mathbf{R}}{4U}\right)$  >.
- Los elementos que se muestran en la pantalla de control rápido están etiquetados con una marca de verificación. Los elementos sin marca de verificación se eliminarán.

## 4. **Seleccione elementos para añadir.**

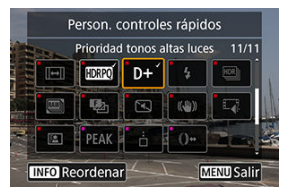

- Gire el dial <  $\circled{>}$  > o utilice <  $\cdot$  > para seleccionar un elemento para añadir y, a continuación, presione el botón <  $\left(\frac{1}{k}\right)$  >.
- Para cambiar el diseño, presione el botón <  $\mathsf{INFO}$  >.

5. **Cambie el diseño.**

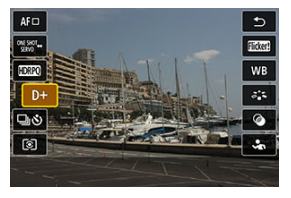

 $\bullet$  Utilice el dial <  $\circledcirc$  > para seleccionar un elemento que desee mover y, a continuación, presione el botón <  $\left(\frac{\mathbf{D}}{\mathbf{S}\mathbf{U}}\right)$  >.

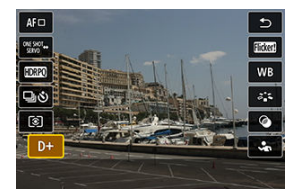

- $\bullet$  Utilice el dial <  $\circledS$  > para mover el elemento y, a continuación, presione el botón < $\langle \hat{P}_x \rangle$  >.
- $\bullet$  Presione el botón < MENU > para salir de la configuración.
- 6. **Seleccione [Guardar y salir].**

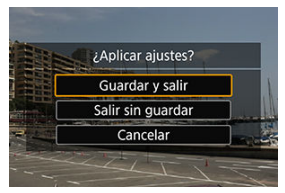

<span id="page-308-0"></span>7. **Revise la pantalla.**

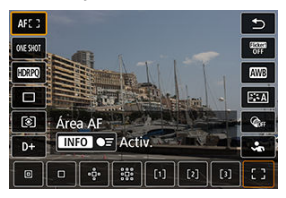

Presione el botón <  $(\overline{R})$  > para consultar la pantalla con sus ajustes  $\bullet$ aplicados.

## **Restablecimiento de la pantalla de control rápido personalizado o borrado de todos los elementos**

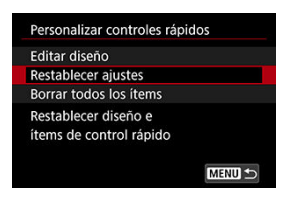

- Seleccione [**Restablecer ajustes**] para restaurar los elementos y el diseño predeterminados de la pantalla de control rápido.
- Seleccione [**Borrar todos los ítems**] para borrar todos los elementos del diseño, de modo que no se muestre ninguna pantalla de control rápido al presionar el botón <  $(\frac{p}{k})$  >.

Con solo tocar la pantalla, puede enfocar y tomar la fotografía automáticamente.

1. **Active el disparador táctil.**

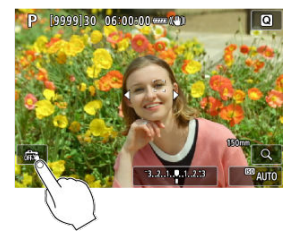

- $\bullet$  Toque [ $\frac{2}{\sqrt{10}}$ ] en la pantalla.
- Cada vez que toque el icono, cambiará entre  $\lceil \frac{1}{2} \rceil$ .
- [<del>【</del>3】 (Disparador táctil: Activar) La cámara enfocará el punto que toque y, a continuación, se tomará la fotografía.
- **[**  $\frac{1}{2}$  (Disparador táctil: Desactivar) Puede tocar un punto para realizar el enfoque en ese punto. Presione el disparador hasta el fondo para tomar la fotografía.

2. **Toque la pantalla para disparar.**

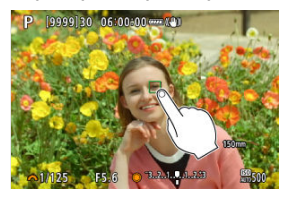

- Toque la cara o el motivo en la pantalla.
- En el punto que toque, la cámara enfocará (AF táctil) utilizando el [Área](#page-460-0) [AF](#page-460-0) que haya especificado.
- $\bullet$  Si se ajusta  $[\mathbb{C}_2]$ , cuando se obtiene el enfoque el punto AF se vuelve verde y, a continuación, se toma automáticamente la fotografía.
- Si no se logra enfocar, el punto AF se ilumina en naranja y no se  $\bullet$ puede tomar la fotografía. Toque otra vez la cara o el motivo en la pantalla.

#### $\mathbf{0}$ **Precaución**

- La cámara dispara en modo de disparo único independientemente del ajuste del modo de avance ( $[\Box \ddot{\mathbf{r}}]$ ,  $[\Box \mathbf{r} \mathbf{H}]$  o  $[\Box \mathbf{r}]$ ).
- Al tocar la pantalla, se enfoca con [AF foto a foto], aunque [AF: Operación AF] esté ajustada en [**AF Servo**].
- Si se toca la pantalla en la vista ampliada, no se enfocará ni se tomará la fotografía.
- Cuando dispare tocando con [**Duración revisión**] en [ **]:** Revisión imag.] ajustada en [**Retención**], podrá realizar el siguiente disparo presionando el disparador hasta la mitad o tocando  $[\triangleleft]$ .

## **Nota**

Para disparar con exposición "B", toque dos veces la pantalla. Toque una vez para iniciar la exposición y vuelva a tocar para detenerla. Tenga cuidado de no mover la cámara al tocar la pantalla.

- **Duración de la revisión**
- [Visualización del visor](#page-313-0)

## **Duración de la revisión**

Para mostrar la imagen inmediatamente después de disparar, ajuste [**Retención**] y, si prefiere que la imagen no se muestre, ajuste [**Off**].

1. **Seleccione [ : Revisión imag.].**

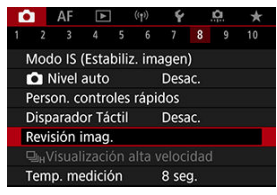

2. **Seleccione [Duración revisión].**

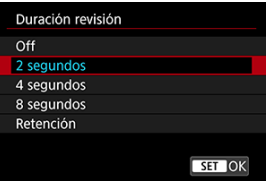

3. **Ajuste una opción de tiempo.**

## **Nota**

Cuando se ajusta [**Retención**], las imágenes se muestran durante el tiempo ajustado en la opción [Pantalla apagada] de [ $\blacklozenge$ : Ahorro energía].

<span id="page-313-0"></span>Ajuste en [**Activ.**] para que el visor muestre sus disparos inmediatamente después de realizarlos.

1. **Seleccione [ : Revisión imag.].**

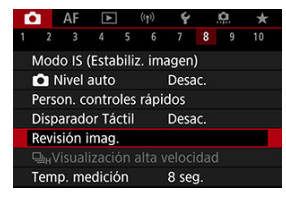

2. **Seleccione [Visualización del visor].**

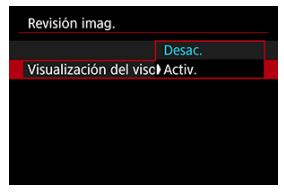

3. **Seleccione una opción.**

## **Nota**

Los ajustes de [**Visualización del visor**] son efectivos cuando [**Duración revisión**] se ajusta en una opción distinta de [**Off**].

La visualización de alta velocidad que cambia entre cada disparo y la imagen en directo está disponible al disparar en modo de avance [  $\Box$  | H | (disparo en serie a alta velocidad) y en un modo de obturador distinto del obturador electrónico.

1. **Seleccione [ : Visualización alta velocidad].**

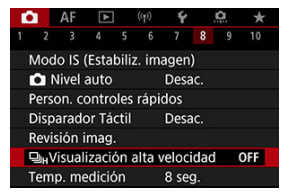

2. **Seleccione una opción.**

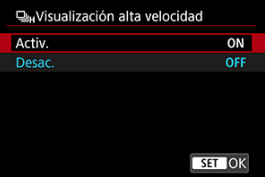

Seleccione [**Activ.**] para la visualización que cambia entre cada disparo y la imagen en directo.

#### $\bullet$ **Precaución**

- Es posible que las imágenes oscilen o parpadeen durante la visualización de alta velocidad. Esto ocurre con más frecuencia con velocidades de obturación altas. Sin embargo, esto no afecta a los resultados del disparo.
- La visualización de alta velocidad no se produce con velocidades de obturación más lentas de 1/30 seg., valores de abertura mayores que f/11, condiciones que dificulten el enfoque automático, fotografías con flash o ampliación ISO alta. También es posible que se detenga durante el disparo.
- La visualización de alta velocidad no está disponible en los siguientes casos.
	- Con [<sup>1</sup>]: Asist. vis. sim. VO] ajustado en [On]
	- Con [ : **Simulación visualización**] ajustado en [**Desac.**] o [**Exposición solo durante DOF** ]

Puede ajustar cuánto tiempo funciona el temporizador de medición (que determina la duración de la visualización del valor de exposición/bloqueo AE) una vez activado por una acción como presionar el disparador hasta la mitad.

- 1. **Seleccione [ : Temp. medición].**
- 2. **Ajuste una opción de tiempo.**

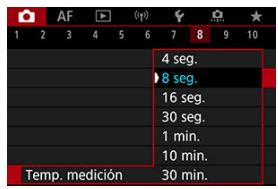

Con la simulación de la visualización, la visualización de la luminosidad de la imagen y la profundidad de campo es más similar a la luminosidad real (exposición) de los disparos.

1. **Seleccione [ : Simulación visualización].**

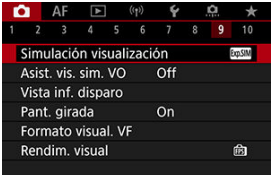

# 2. **Seleccione una opción.**

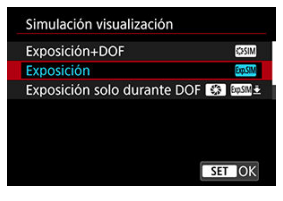

## **Exposición+DOF** (**SANIA**)

La luminosidad de la imagen y la profundidad de campo mostradas son más similares a la luminosidad real (exposición) de los disparos. Si ajusta la compensación de la exposición, la luminosidad de la imagen cambiará en consecuencia. Asimismo, los cambios en el valor de abertura alterarán la profundidad de campo.

### **Exposición** (**b)**

La luminosidad de la imagen mostrada es más similar a la luminosidad real (exposición) de los disparos. Si ajusta la compensación de la exposición, la luminosidad de la imagen cambiará en consecuencia.

## **Exposición solo durante DOF**  $\left(\frac{1}{2}\right)$   $\left(\frac{2}{2}\right)$

Normalmente, la imagen se muestra con la luminosidad estándar, para que sea fácil de ver. La luminosidad de la imagen solo será similar a la luminosidad (exposición) real del disparo cuando se mantenga presionado el botón de previsualización de la profundidad de campo; entonces, podrá comprobar la profundidad de campo.

## **Desac. ( )**

La imagen se muestra con la luminosidad estándar, para que sea fácil de ver. Aunque ajuste la compensación de la exposición, la imagen se mostrará con la luminosidad estándar.

#### $\mathbf{0}$ **Precaución**

### **Notas sobre [Exposición+DOF]**

- La visualización puede parpadear con determinadas velocidades de obturación.
- Con objetivos EF, este ajuste puede aumentar el retardo de disparo del obturador.
- La profundidad de campo que se muestra solo es orientativa. Para una indicación más precisa de la profundidad de campo, presione el botón de previsualización de la profundidad de campo.
- **Exposición+DOF**] no está disponible con algunos objetivos.
- [KKK]]] parpadea si la exposición o la profundidad de campo no pueden simularse, o si no puede simularse ninguno.
- [SSSIM] aparece atenuado si se detiene la simulación de exposición o de profundidad de campo, o si ambas simulaciones se detienen.

El visor de aspecto natural y la visualización de pantalla, que imitan la vista desde un visor óptico, están disponibles con la toma de fotografías. Tenga en cuenta que las imágenes que se muestran con esta función ajustada en [**On**] pueden ser diferentes de los resultados del disparo real.

1. **Seleccione [ : Asist. vis. sim. VO].**

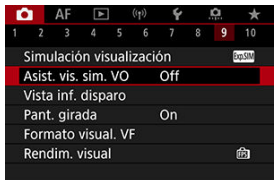

2. **Seleccione una opción.**

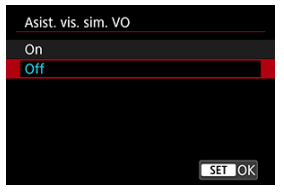

#### $\bullet$ **Precaución**

- Si se ajusta esta función en [On], la opción [C]: Simulación visualización] se ajusta en [**Desac.**].
- La simulación de visor óptico se utiliza para la visualización cuando esta función se ajusta en [**On**] en disparo HDR.
- La visualización de filtros creativos se utiliza en el disparo con Filtros creativos, aunque esta función esté ajustada en [**On**].
- Es más probable que la luminosidad de la imagen antes y después de AF foto a foto cambie cuando se ajusta en [**On**] que cuando se ajusta en [**Off**].
- La simulación de visor óptico no se utiliza durante la visualización en monitores externos, incluida la visualización tanto en un monitor externo como en la pantalla de la cámara.
- Dependiendo de las pantallas de ajuste, es posible que la simulación de visor óptico no se utilice para visualización.
- En algunos casos, la visualización puede no asemejarse a un visor óptico.
- El aspecto de la visualización puede cambiar durante los disparos en serie, con algunas combinaciones de modos de avance y obturador.

## **Nota**

No disponible con exposiciones múltiples o en modo de ráfaga RAW.

# **Visualización de información sobre el disparo**

- Personalización de la información de la pantalla 図
- **[Personalización de la información del visor](#page-324-0)**
- [Visualización vertical del visor](#page-326-0) 図
- 囜 [Retícula](#page-328-0)
- **[Histograma](#page-329-0)** 哅
- [Visualización de información sobre el objetivo](#page-330-0)
- [Borrado de ajustes](#page-332-0) **M**

Puede personalizar los detalles y las pantallas de información que se muestran en la pantalla o en el visor al disparar.

## **Personalización de la información de la pantalla**

1. **Seleccione [ : Vista inf. disparo].**

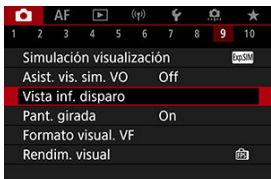

2. **Seleccione [Aj. inf. pantalla].**

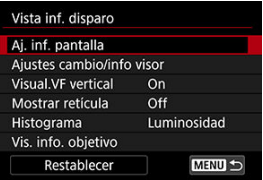

3. **Seleccione un elemento.**

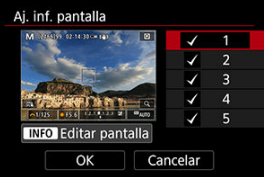

- Gire el dial  $\leq$  > para seleccionar las pantallas de información que se muestran en la cámara.
- Para la información que prefiera no mostrar, presione el botón <  $\langle \hat{R} \rangle$ > para borrar la marca de verificación  $\lceil \sqrt{\cdot} \rceil$ .
- $\bullet$  Para editar la pantalla, presione el botón <  $NFO$  >.

4. **Edite la pantalla.**

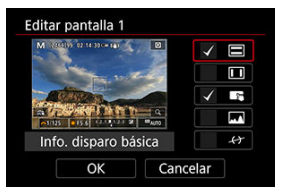

- Gire el dial <  $\textcircled{3}$  > para seleccionar las opciones que se mostrarán en la pantalla de información.
- Para los elementos que prefiera no mostrar, presione el botón <  $\langle \frac{\mathbb{R}}{2} \rangle$  > para borrar la marca de verificación  $\lceil \sqrt{\cdot} \rceil$ .
- Seleccione [**OK**] para registrar el ajuste.
1. **Seleccione [ : Vista inf. disparo].**

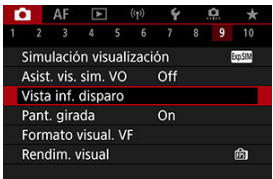

2. **Seleccione [Ajustes cambio/info visor].**

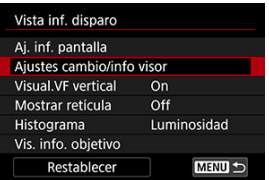

3. **Seleccione un elemento.**

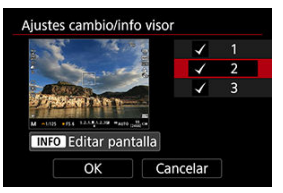

- Gire el dial < $\mathbb{Q}$  > para seleccionar las pantallas de información que se muestran en la cámara.
- Para la información que prefiera no mostrar, presione el botón <  $\langle \hat{\xi} \rangle$  > para borrar la marca de verificación  $\lceil \sqrt{\cdot} \rceil$ .
- $\bullet$  Para editar la pantalla, presione el botón <  $NFO$  >.

# 4. **Edite la pantalla.**

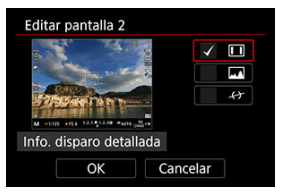

- Gire el dial <  $\textcircled{3}$  > para seleccionar las opciones que se mostrarán en la pantalla de información.
- Para los elementos que prefiera no mostrar, presione el botón <  $\langle \frac{\mathbb{R}}{2} \rangle$  > para borrar la marca de verificación  $\lceil \sqrt{\rceil} \rceil$ .
- Seleccione [**OK**] para registrar el ajuste.

Puede seleccionar cómo se muestra la información del visor al tomar fotos en vertical.

1. **Seleccione [ : Vista inf. disparo].**

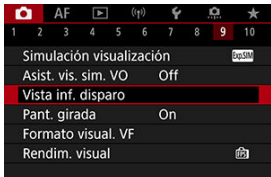

2. **Seleccione [Visual.VF vertical].**

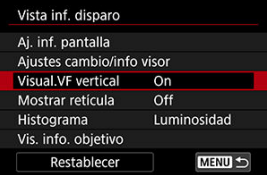

3. **Seleccione una opción.**

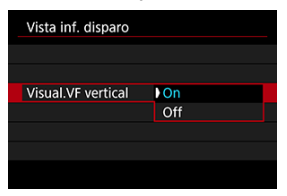

### **On**

La información gira automáticamente, para que resulte más fácil de leer.

### $\bullet$  Off

La información no gira automáticamente.

# **Retícula**

Se puede mostrar una retícula en la pantalla y en el visor.

1. **Seleccione [ : Vista inf. disparo].**

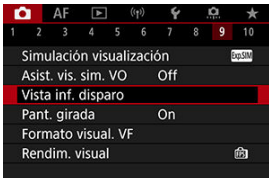

2. **Seleccione [Mostrar retícula].**

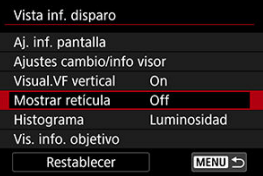

3. **Seleccione una opción.**

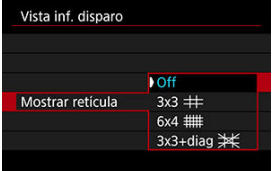

# **Histograma**

Puede seleccionar el contenido y el tamaño de visualización del histograma.

1. **Seleccione [ : Vista inf. disparo].**

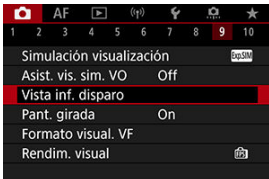

2. **Seleccione [Histograma].**

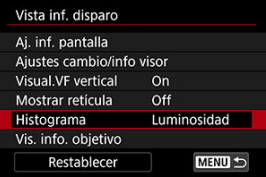

3. **Seleccione una opción.**

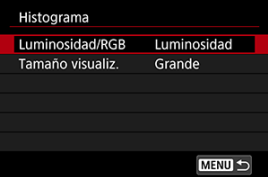

Seleccione el contenido ([**Luminosidad**] o [**RGB**]) y el tamaño de visualización ([**Grande**] o [**Pequeño**]).

Puede visualizar información del objetivo que se está usando.

1. **Seleccione [ : Vista inf. disparo].**

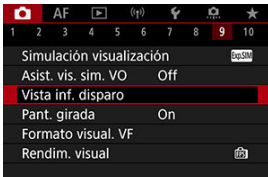

2. **Seleccione [Vis. info. objetivo].**

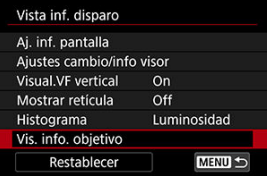

3. **Seleccione una opción.**

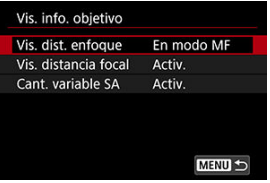

### **Vis. dist. enfoque**

Puede mostrar la distancia de enfoque cuando utilice objetivos RF. En la visualización de la distancia de enfoque, puede seleccionar el tiempo y la unidad de medida.

### **Vis. distancia focal**

Puede visualizar la longitud focal del objetivo que se está usando.

### **Cant. variable SA**

Puede visualizar la cantidad de corrección ajustada al utilizar objetivos con control de aberración esférica.

\* SA: aberración esférica

# 1. **Seleccione [ : Vista inf. disparo].**

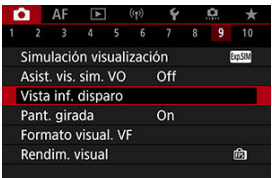

# 2. **Seleccione [Restablecer].**

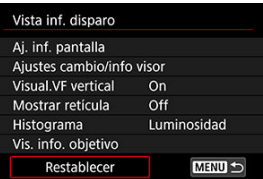

# 3. **Seleccione [OK].**

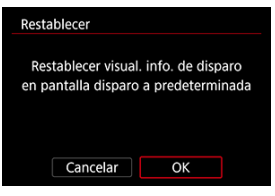

<span id="page-333-0"></span>Es posible mostrar una imagen especular al disparar con la pantalla girada hacia el motivo (hacia la parte delantera de la cámara).

1. **Seleccione [ : Pant. girada].**

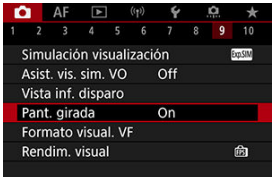

# 2. **Seleccione [On].**

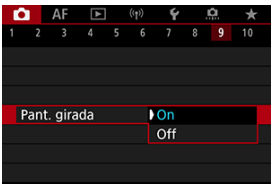

Seleccione [**Off**] si prefiere no invertir la visualización cuando la pantalla mire hacia el motivo.

<span id="page-334-0"></span>Puede seleccionar cómo se presenta la información en el visor.

1. **Seleccione [ : Formato visual. VF].**

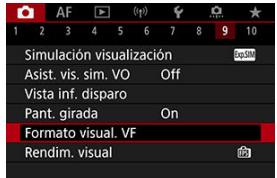

2. **Seleccione una opción.**

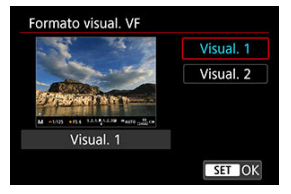

Puede seleccionar el parámetro de rendimiento que tendrá prioridad en la visualización de la pantalla de disparo para fotos.

1. **Seleccione [ : Rendim. visual].**

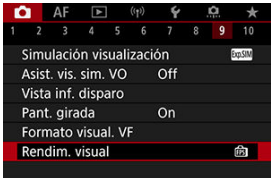

# 2. **Seleccione una opción.**

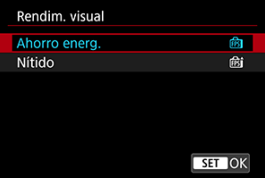

### **Cuando se ajusta en [Nítido]**

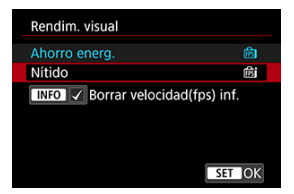

- $\bullet$  Si presiona el botón < INFO > para añadir una marca de verificación, puede incluir lugares con poca luz en los escenarios para suprimir velocidades de fotogramas de visualización inferiores.
- La visualización de alta velocidad fps (119,88 fps) de la opción [**Nítido**] se utiliza para el estado de espera de disparo en la toma con visor.

#### $\bullet$ **Precaución**

- Algunas condiciones de disparo y operaciones de la cámara podrían impedir una visualización de alta velocidad fps nítida, aunque se ajuste en [**Nítido**].
- Disparar con poca luz con [**Borrar velocidad(fps) inf.**] ajustado para la visualización de la pantalla de disparo puede afectar al rendimiento de la siguiente manera.
	- Consumo más rápido de la batería
	- Menos disparos disponibles
	- Luminosidad de visualización de imagen inferior
	- Dificultad para el enfoque automático
	- Menor precisión de medición
	- Menor precisión de detección de parpadeo
	- Menor precisión de detección de motivo
- M Visualización de información
- $F$  [Precauciones generales para la toma de fotografías](#page-338-0)

# **Visualización de información**

Para ver información detallada sobre los iconos que se muestran para la toma de fotografías, consulte [Visualización de información.](#page-953-0)

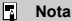

- La visualización en blanco del icono [**[3,0.5]** indica que los disparos tendrán la misma luminosidad que la imagen mostrada.
- $\bullet$  Si el icono  $\left[\frac{1}{20}S\right]$  parpadea, indica que la imagen se muestra con una luminosidad diferente del resultado real del disparo, debido a las condiciones de baja o alta iluminación. No obstante, las imágenes reales grabadas reflejarán el ajuste de exposición. Tenga en cuenta que el ruido puede ser más visible que la imagen que se graba realmente.
- Con algunos ajustes de disparo, es posible que no se realice la simulación de visualización. El icono [**3705]** y el histograma se mostrarán en gris. La imagen se mostrará en la pantalla con la luminosidad estándar. Es posible que el histograma no se muestre correctamente en condiciones de baja o alta iluminación.
- **La visualización del histograma está disponible cuando [ : Simulación visualización**] se ha ajustado en una opción diferente de [**Desac.**] [\(](#page-317-0)  $\circ$ ).

#### <span id="page-338-0"></span>**Precaución**  $\mathbf{0}$

No apunte la cámara hacia una fuente de luz intensa, como el sol o una luz artificial fuerte. Si lo hace, puede dañar el sensor de imagen o los componentes internos de la cámara.

### **Calidad de imagen**

- Cuando dispare con altas sensibilidades ISO, es posible que el ruido (como puntos de luz y bandas) se haga perceptible.
- Disparar con temperaturas elevadas puede provocar ruido y colores irregulares en la imagen.
- Los disparos frecuentes a lo largo de un período prolongado de tiempo pueden provocar temperaturas internas altas y afectar a la calidad de la imagen. Cuando no esté fotografiando, apague siempre la cámara.
- Si realiza una exposición larga mientras la temperatura interna de la cámara es alta, es posible que la calidad de imagen decaiga. Deje de disparar y espere unos minutos antes de volver a disparar.

### **Icono de advertencia de temperatura interna [ ] blanco**

- Un icono [ **, | blanco indica una alta temperatura interna de la cámara**. El icono [ $\overline{M}$ ] blanco indica que la calidad de imagen de las fotografías decaerá. Deje de disparar durante un tiempo y permita que la cámara se enfríe.
- Si la temperatura interna de la cámara es alta, es posible que la calidad de las imágenes de alta sensibilidad ISO o de larga exposición decaiga incluso antes de que se muestre el icono [  $\blacksquare$ ] blanco.

#### **Resultados del disparo**

- Durante la vista ampliada, la velocidad de obturación y el valor de abertura se mostrarán en naranja. Si toma la fotografía durante la vista ampliada, es posible que la exposición resultante no sea la deseada. Vuelva a la vista normal antes de tomar la fotografía.
- Aunque tome la fotografía en la vista ampliada, la imagen se captará con el área de imagen de la vista normal.

### **Imágenes y visualización**

- En condiciones de baja o alta luminosidad, es posible que la imagen que se muestra no refleje la luminosidad de la imagen captada.
- Aunque el ruido puede ser perceptible en imágenes con poca luz (incluso con sensibilidades ISO bajas), habrá menos ruido en las fotografías, debido a las diferencias en la calidad de imagen entre las imágenes mostradas y las captadas.
- Es posible que la pantalla parpadee si la fuente de luz (la iluminación) cambia. En este caso, deje de disparar temporalmente y reanude los disparos bajo la fuente de luz que vaya a utilizar.
- Apuntar la cámara en una dirección diferente puede impedir momentáneamente la visualización correcta de la luminosidad. Antes de disparar, espere a que el nivel de luminosidad se estabilice.
- Si hay en la imagen una fuente de luz muy brillante, el área brillante puede aparecer negra en la pantalla. No obstante, la imagen captada real mostrará correctamente el área brillante.
- Con poca luz, los ajustes de [ $\blacklozenge$ : Luminosidad de pantalla] luminosos pueden provocar ruido o colores irregulares en las imágenes. No obstante, el ruido o los colores irregulares no se registrarán en la imagen captada.
- Cuando amplíe la imagen, es posible que la nitidez de la imagen parezca más pronunciada que en la imagen real.

#### **Objetivo**

- Si el objetivo montado dispone de un estabilizador de imagen y ajusta el conmutador del estabilizador de imagen en  $\leq$  ON >, el estabilizador de imagen funcionará en todo momento, aunque no presione el disparador hasta la mitad. El estabilizador de imagen consume energía de la batería y puede reducir el número de disparos disponibles dependiendo de las condiciones de disparo. Cuando no sea necesario el estabilizador de imagen, por ejemplo al utilizar un trípode, es recomendable ajustar el conmutador del estabilizador de imagen en  $\leq$   $\bigcap$  FF $>$
- Con objetivos EF, el ajuste predefinido de enfoque durante el disparo solamente está disponible cuando se utilizan (súper) teleobjetivos equipados con esta función presentados a partir del segundo semestre de 2011.

### **Nota**

- El campo de visión es de aprox. el 100 % (con la calidad de imagen ajustada en  $JPEG$   $\blacksquare$ ).
- Si la cámara está inactiva durante un período de tiempo largo, la pantalla se apagará automáticamente cuando transcurra el tiempo ajustado en [**Descon. auto**] o [Visor Off] en [ $\blacklozenge$ : Ahorro energía]. La cámara se apagará entonces automáticamente cuando transcurra el tiempo ajustado en [Descon. auto] [\(](#page-846-0)2).
- Con un cable HDMI disponible en el mercado, puede mostrar imágenes en una televisión ( $\circled{r}$ [\)](#page-571-0). Tenga en cuenta que no se emitirá ningún sonido.

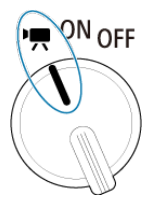

La grabación de vídeo se activa situando el interruptor de alimentación en <  $\blacksquare$  >.

 $\overleftrightarrow{x}$  a la derecha de los títulos indica que las funciones solo están disponibles en los modos  $[1\overline{1}, [1\overline{1}]^{\vee}], [1\overline{2}]^{\vee}]$  o  $[1\overline{1}]^{\vee}$ .

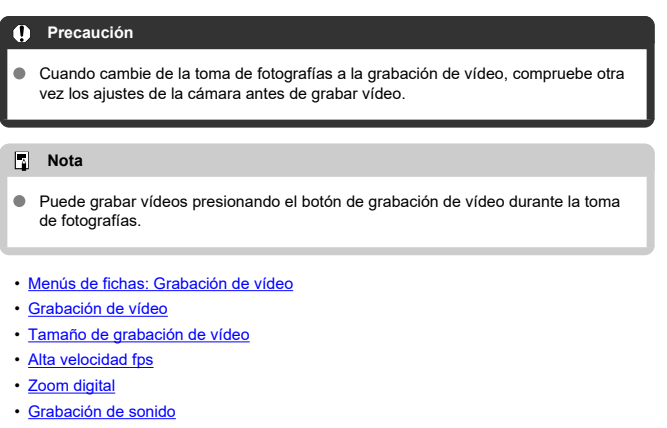

- [Ajustes de Canon Log](#page-386-0)  $\star$
- [Vídeos time-lapse](#page-393-0)
- [Autodisparador de vídeo](#page-407-0)
- [Estabilización de imagen \(Modo IS\)](#page-408-0)
- [Funciones del disparador para vídeos](#page-411-0)
- [Ajustes cebra](#page-413-0)  $\frac{1}{\sqrt{2}}$
- [Código de tiempo](#page-416-0)
- [Otras funciones del menú](#page-423-0)
- [Precauciones generales para la grabación de vídeo](#page-433-0)

## <span id="page-341-0"></span>**Disparo 1**

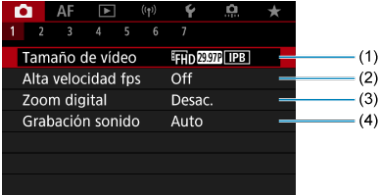

- (1) [Tamaño de vídeo](#page-371-0)
- (2) [Alta velocidad fps](#page-379-0)
- (3) [Zoom digital](#page-380-0)
- (4) [Grabación sonido](#page-382-0)

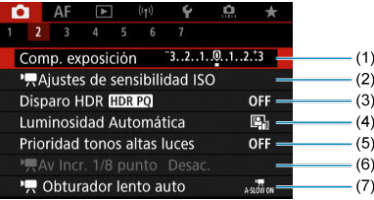

- (1) [Comp. exposición](#page-423-0)
- (2) [Ajustes de sensibilidad ISO](#page-423-0)
- (3) [Disparo HDR](#page-190-0) HDR PQ  $\star$
- (4) [Luminosidad Automática](#page-196-0)
- (5) [Prioridad tonos altas luces](#page-198-0) ☆
- $(6)$ <sup>b</sup><sub>/</sub>[Av Incr. 1/8 punto](#page-424-0)  $\frac{1}{2}$
- (7) Chturador lento auto ☆

## **Disparo 3**

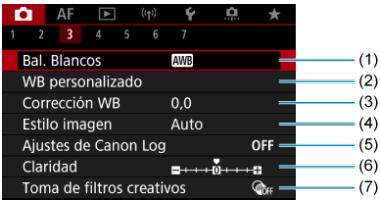

- (1) [Bal. Blancos](#page-222-0)
- (2) [WB personalizado](#page-228-0)
- (3) [Corrección WB](#page-233-0)
- (4) Estilo imagen
	- [Selección de estilo de imagen](#page-238-0)  $\pm$
	- [Personalización del estilo de imagen](#page-242-0)  $\frac{1}{N}$
	- [Registro del estilo de imagen](#page-246-0)  $\star$
- (5) [Ajustes de Canon Log](#page-386-0)
- (6) [Claridad](#page-250-0)  $\mathbf{\hat{x}}$
- (7) [Toma de filtros creativos](#page-362-0)  $\frac{1}{N}$

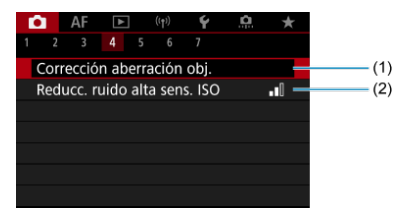

- (1) [Corrección aberración obj.](#page-256-0)
- (2) [Reducc. ruido alta sens. ISO](#page-265-0)  $\frac{1}{N}$

#### **Disparo 5**  $\bullet$

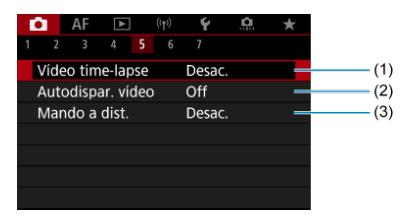

- (1) [Vídeo time-lapse](#page-393-0)
- (2) [Autodispar. vídeo](#page-407-0)
- (3) [Mando a dist.](#page-527-0)

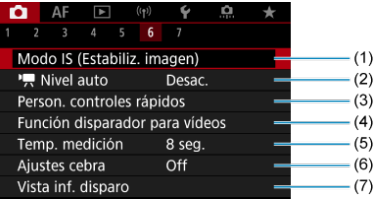

- (1) [Modo IS \(Estabiliz. imagen\)](#page-408-0)
- $(2)$ <sup> $\sqrt{2}$ </sup> [Nivel auto](#page-304-0)
- (3) [Person. controles rápidos](#page-305-0)  $\star$
- (4) [Función disparador para vídeos](#page-411-0)
- (5) [Temp. medición](#page-316-0)  $\frac{1}{N}$
- (6) [Ajustes cebra](#page-413-0)  $\frac{1}{N}$
- (7) [Vista inf. disparo](#page-321-0)

#### **Disparo 7**  $\bullet$

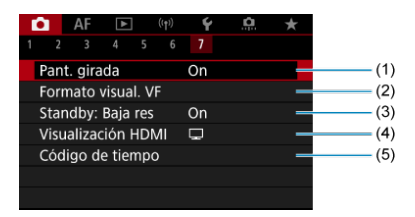

- (1) [Pant. girada](#page-333-0)
- (2) [Formato visual. VF](#page-334-0)
- (3) [Standby: Baja res](#page-430-0)
- (4) [Visualización HDMI](#page-431-0)
- (5) [Código de tiempo](#page-416-0)

En los modos de la zona creativa, se muestran las siguientes pantallas.

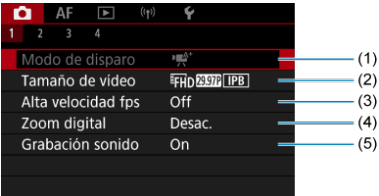

- (1) [Modo de disparo](#page-94-0)
- (2) [Tamaño de vídeo](#page-371-0)
- (3) [Alta velocidad fps](#page-379-0)
- (4) [Zoom digital](#page-380-0)
- (5) [Grabación sonido](#page-382-0)

# **Disparo 2**

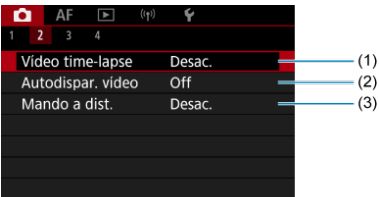

- (1) [Vídeo time-lapse](#page-393-0)
- (2) [Autodispar. vídeo](#page-407-0)
- (3) [Mando a dist.](#page-527-0)

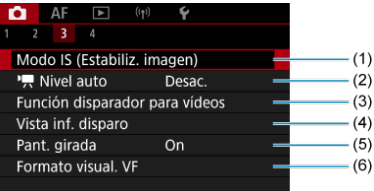

- (1) [Modo IS \(Estabiliz. imagen\)](#page-408-0)
- $(2)$ <sup> $\sqrt{2}$ </sup> [Nivel auto](#page-304-0)
- (3) [Función disparador para vídeos](#page-411-0)
- (4) [Vista inf. disparo](#page-321-0)
- (5) [Pant. girada](#page-333-0)
- (6) [Formato visual. VF](#page-334-0)

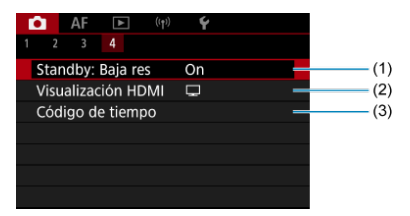

- (1) [Standby: Baja res](#page-430-0)
- (2) [Visualización HDMI](#page-431-0)
- (3) [Código de tiempo](#page-416-0)

# <span id="page-347-0"></span>**Grabación de vídeo**

- Seleccionar un modo de grabación ΓZΙ.
- / [Grabación con exposición automática](#page-349-0) 枢
- 囪 AE con prioridad a la velocidad de obturación
- 佋 ALC con prioridad a la abertura
- [Iconos de escena](#page-355-0) 囜
- [Sensibilidad ISO en el modo \[](#page-356-0)  $\mathbb{R}$ <sup>t</sup>]/[  $\mathbb{R}$ ]/[  $\mathbb{R}$ <sup>v</sup>]/[  $\mathbb{R}$ <sup>w</sup>] 商
- 雇 **M** [Grabación con exposición manual](#page-357-0)
- [Sensibilidad ISO en el modo \[](#page-360-0)  $\sqrt{M}$ ] 囜
- 図 [Velocidad de obturación](#page-361-0)
- 囪 [Filtros creativos](#page-362-0)
- [Grabación de vídeo HDR](#page-367-0) ΓZΙ.
- 囜 [Toma de fotografías](#page-369-0)
- [Visualización de información \(grabación de vídeo\)](#page-370-0)

# **Seleccionar un modo de grabación**

Sitúe el interruptor de alimentación en  $\leq$ <sup>1</sup> $\neq$  > y, a continuación, utilice el dial de modo para seleccionar un modo de grabación.

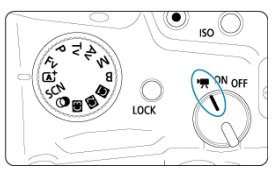

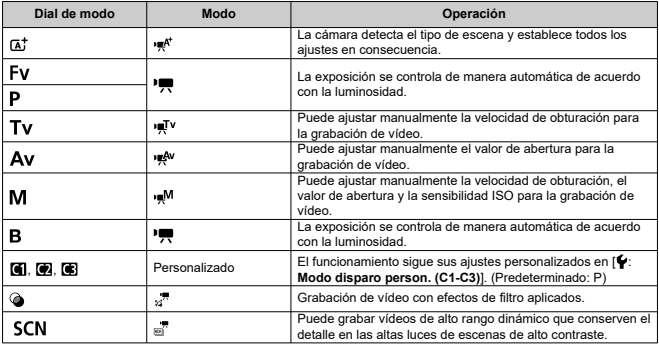

#### $\Box$ **Nota**

También puede grabar vídeos con el interruptor de alimentación situado en  $\leq$  ON  $\geq$ .

En este caso, el funcionamiento se corresponde con  $\leq$   $\mathbf{A}^+$  > cuando el dial de modo se ajusta en  $\leq$   $\mathbf{A}^+$  >. Cuando el dial de modo se ajusta en una opción distinta de <  $\underline{\mathbf{A}}^+$  >, el funcionamiento se corresponde con <  $\mathbf{P}$  >.

<span id="page-349-0"></span>La exposición se controla de manera automática de acuerdo con la luminosidad.

1. Aiuste el modo de grabación en  $[\cdot \cdot]$  o  $[\cdot \cdot]$ .

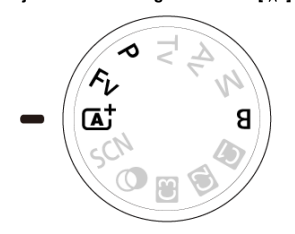

- Gire el dial de modo a <  $\overline{A}$ ; >, <  $P$  >, <  $F$ **V** >  $\circ$  <  $B$  >.
- 2. **Enfoque el motivo.**

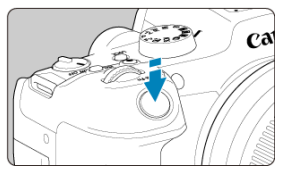

- Antes de grabar un vídeo, enfoque con AF  $(\sqrt{2})$  $(\sqrt{2})$  o con enfoque manual  $\bullet$  $\left( \frac{\sqrt{2}}{2} \right)$  $\left( \frac{\sqrt{2}}{2} \right)$ .
- **De manera predeterminada, [AF: AF servo vídeo]** se ajusta en [Activ.], de modo que la cámara continúa enfocando siempre (2[\)](#page-456-0).
- Cuando presione el disparador hasta la mitad, la cámara enfocará usando el área AF especificada.

3. **Grabe el vídeo.**

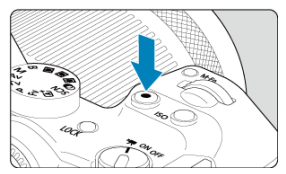

Presione el botón de grabación de vídeo para empezar a grabar un vídeo. Para empezar a grabar un vídeo, también puede tocar [<sup>1</sup>] en la pantalla.

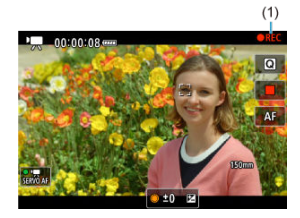

Mientras se está grabando el vídeo, en la esquina superior derecha de la pantalla se muestra el icono [ **REC**] (1).

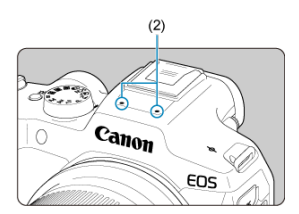

- El sonido se graba con el micrófono de vídeo (2).
- Para detener la grabación de vídeo, presione de nuevo el botón de grabación de vídeo. Para detener la grabación de un vídeo, también puede tocar [<sup>1</sup>] en la pantalla.

<span id="page-351-0"></span>El modo de grabación  $[$  $\mathbb{F}^T$ <sup>v</sup>l permite ajustar la velocidad de obturación preferida para los vídeos. La sensibilidad ISO y los valores de abertura se establecen automáticamente para ajustarse a la luminosidad y obtener la exposición estándar.

- 1. **Ajuste el modo de grabación en [ ].**
	- Gire el dial de modo a  $\leq$  TV >.
- 2. **Ajuste la velocidad de obturación (1).**

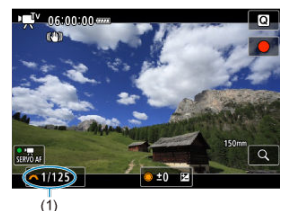

- Ajústela observando la pantalla mientras gira el dial <  $\mathcal{L}^{\text{max}}$ >.
- Las velocidades de obturación disponibles varían en función de la frecuencia de fotogramas.

3. **Enfoque y grabe el vídeo.**

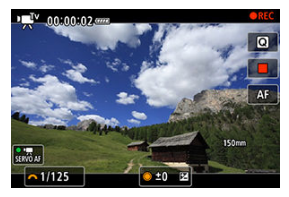

 $\bullet$ El procedimiento es el mismo de los pasos 2 y 3 para [Grabación con](#page-349-0) [exposición automática](#page-349-0).

#### $\mathbf \Omega$ **Precaución**

- Evite ajustar la velocidad de obturación mientras graba vídeos, puesto que se grabarán los cambios en la exposición.
- Cuando grabe vídeos de objetos en movimiento, se recomienda una velocidad de obturación de aprox. 1/25 seg. a 1/125 seg. Cuanto más rápida sea la velocidad de obturación, menos suave parecerá el movimiento del motivo.
- Si cambia la velocidad de obturación mientras graba bajo iluminación fluorescente o LED, es posible que se grabe parpadeo en las imágenes.

<span id="page-353-0"></span>El modo de grabación [  $\frac{1}{2}$  permite ajustar el valor de abertura que se desee para los vídeos. La sensibilidad ISO y la velocidad de obturación se ajustan automáticamente para ajustarse a la luminosidad y obtener la exposición estándar.

- 1. **Ajuste el modo de grabación en [ ].** Gire el dial de modo a  $<$   $\mathbf{A} \mathbf{v}$  >.
- 2. **Ajuste el valor de abertura (1).**

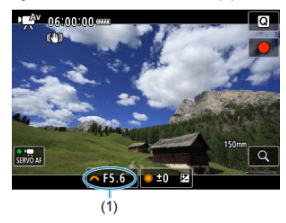

Ajústela observando la pantalla mientras gira el dial <  $\frac{1}{2}$  >.

3. **Enfoque y grabe el vídeo.**

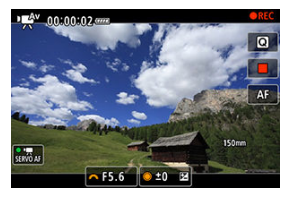

El procedimiento es el mismo de los pasos 2 y 3 para [Grabación con](#page-349-0) [exposición automática](#page-349-0).

#### $\overline{\mathbf{r}}$ **Precaución**

Evite ajustar el valor de abertura mientras graba vídeos, puesto que se grabarán los cambios en la exposición provocados por el ajuste de la abertura.

#### $\Box$ **Nota**

## **Notas para los modos [**  $\mathbb{R}^n$ **], [**  $\mathbb{R}^1$ **], [**  $\mathbb{R}^1$  **y [**  $\mathbb{R}^N$ **]**

- Puede bloquear la exposición (bloqueo AE) presionando el botón <  $\bigstar$  > (excepto en el modo  $[$  $\bullet$ ,  $\bullet$ <sup>†</sup>]). Tras el bloqueo, se puede cancelar el bloqueo AE presionando el botón <  $\bigstar$  > de nuevo.
- La compensación de la exposición se puede ajustar en un intervalo de hasta ±3 puntos girando el dial <  $\textcircled{>}$  > (excepto en el modo [ $\textcircled{F}$ ]).
- En el modo  $\left[ \bullet \right]$  y  $\left[ \bullet \right]$ , la sensibilidad ISO, la velocidad de obturación y el valor de abertura no se graban en la información Exif del vídeo.
- La cámara es compatible con la funcionalidad del flash Speedlite para activar la luz LED automáticamente con poca luz al grabar vídeos en los modos [ $\mathbf{F}$ ,  $\mathbf{F}$ ],  $\mathbf{F}$ ],

[ $\mu$ ] y [ $\mu$  $\sim$ ]. Para ver información detallada, consulte las Instrucciones del flash Speedlite serie EX equipado con luz LED.

<span id="page-355-0"></span>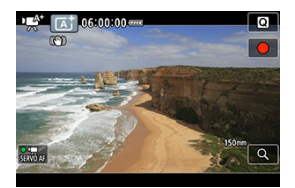

En el modo de grabación [  $\mathbb{R}^{N}$ ], la cámara detecta el tipo de escena y establece todos los ajustes en consecuencia. El tipo de escena detectado se indica en la esquina superior izquierda de la pantalla. Para ver información detallada sobre los iconos, consulte lconos de [escena](#page-959-0).

<span id="page-356-0"></span>La sensibilidad ISO se ajusta automáticamente. Consulte [Sensibilidad ISO en la grabación](#page-952-0) [de vídeo](#page-952-0).

<span id="page-357-0"></span>Puede ajustar manualmente la velocidad de obturación, el valor de abertura y la sensibilidad ISO para la grabación de vídeo.

1. **Ajuste el modo de grabación en [ ].**

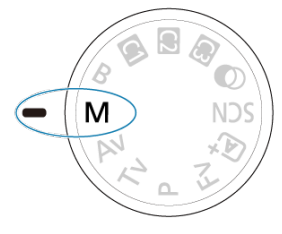

Gire el dial de modo a  $\leq$  **M** >.

2. **Ajuste la velocidad de obturación, el valor de abertura y la sensibilidad ISO.**

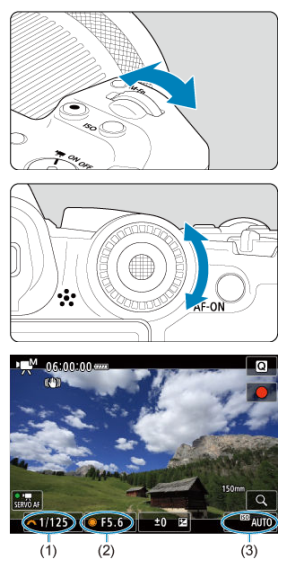

- Presione el disparador hasta la mitad y compruebe el indicador del nivel de exposición.
- Gire el dial <  $\frac{1}{2}$  > para ajustar la velocidad de obturación (1) y el dial  $\leq$  > para ajustar el valor de abertura (2); luego presione el botón  $<$   $|SO$  > para ajustar la sensibilidad ISO (3).
- Las velocidades de obturación varían en frecuencia de fotogramas  $(\sqrt{2})$  $(\sqrt{2})$ .

# 3. **Enfoque y grabe el vídeo.**

El procedimiento es el mismo de los pasos 2 y 3 para [Grabación con](#page-349-0) [exposición automática](#page-349-0).

#### $\overline{\mathbf{r}}$ **Precaución**

- Durante la grabación de vídeo, evite cambiar la velocidad de obturación, el valor de abertura o la sensibilidad ISO, porque pueden grabarse cambios en la exposición o se puede crear más ruido con sensibilidades ISO altas.
- Cuando grabe vídeos de objetos en movimiento, se recomienda una velocidad de obturación de aprox. 1/25 seg. a 1/125 seg. Cuanto más rápida sea la velocidad de obturación, menos suave parecerá el movimiento del motivo.
- Si cambia la velocidad de obturación mientras graba bajo iluminación fluorescente o LED, es posible que se grabe parpadeo en las imágenes.

#### 同 **Nota**

- La compensación de la exposición con ISO Auto puede ajustarse en una gama de hasta ±3 puntos de la forma siguiente.
	- Toque el indicador del nivel de exposición
	- Ajuste [ : **Comp. exposición**]
	- Gire el anillo de control mientras presiona el disparador hasta la mitad
- Cuando se ajusta ISO Auto, se puede presionar el botón <  $\bigstar$  > para bloquear la sensibilidad ISO. Tras el bloqueo durante la grabación de vídeo, se puede cancelar el bloqueo de la sensibilidad ISO presionando el botón <  $\bigstar$  > de nuevo.
- $\bullet$  Si presiona el botón  $\leq$   $\angle$  > y recompone la toma, podrá ver la diferencia del nivel de exposición en el indicador del nivel de exposición  $(\sqrt{2})$  $(\sqrt{2})$ ) en comparación con cuando se presiona el botón <  $\bigstar$  >.
Puede ajustar manualmente la sensibilidad ISO o seleccionar [AUTO] para ajustarla automáticamente. Para ver información detallada sobre la sensibilidad ISO, consulte [Sensibilidad ISO en la grabación de vídeo.](#page-952-0)

Las velocidades de obturación disponibles en el modo ["[V] y ["|M] varían en función de la velocidad de fotogramas que haya establecido para su tamaño de grabación de vídeo especificado.

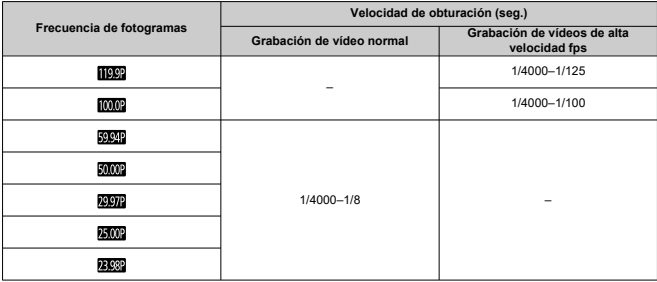

En el modo  $\leq \, \, \textcircled{\textsf{s}}$  > (filtros creativos), puede grabar vídeos con uno de los cinco efectos de filtro aplicado: Ensueño, Películas antiguas, Recuerdos, B/N realzado o Efecto miniatura de vídeo.

El tamaño de grabación se puede ajustar en FHD**ANA** (FHD**ANA** (NTSC) o FHD**ANA** (PAL).

1. **Ajuste el dial de modo en < >.**

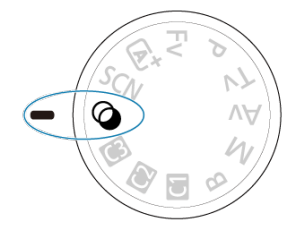

- 2. **Presione el botón < >.**
- 3. **Seleccione [ ].**

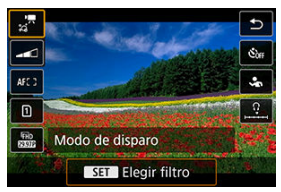

 $\bullet$  Presione las teclas <  $\blacktriangle$  > <  $\blacktriangledown$  > para seleccionar el primer elemento y, a continuación, presione el botón <  $\binom{20}{2}$  >.

4. **Seleccione un efecto de filtro.**

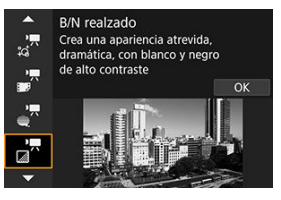

- Gire el dial <  $\frac{1}{2}$  > para seleccionar un efecto de filtro  $(\alpha)$  $(\alpha)$  y, a continuación, presione el botón <  $\left(\frac{\mathbf{p}}{\mathbf{r}}\right)$  >.
- Para Efecto miniatura de vídeo, mueva el punto AF a la posición que desee enfocar. Mueva el marco de la escena si el punto AF está fuera, hasta que el punto AF quede alienado con él.
- 5. **Ajuste el nivel del efecto de filtro.**

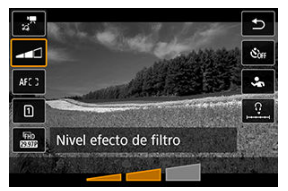

- Presione el botón < (@) > y seleccione <  $\Box$  >. ٠
- Gire el dial <  $\frac{1}{2}$  > para seleccionar un nivel de efecto de filtro y, a continuación, presione el botón < $\binom{m}{k}$  >.
- Cuando configure vídeos con efecto miniatura, seleccione la velocidad de reproducción.

## 6. **Grabe el vídeo.**

#### $\bullet$ **Precaución**

- No está disponible una vista ampliada.
- No se muestra ningún histograma.
- Es posible que motivos como el cielo o paredes blancas no se reproduzcan con una gradación suave y tengan ruido o colores o exposición irregulares.

## **Nota**

**También se puede configurar desde [n]: Toma de filtros creativos] en los modos** de la zona creativa  $\left(\frac{\partial}{\partial y}\right)$  $\left(\frac{\partial}{\partial y}\right)$  $\left(\frac{\partial}{\partial y}\right)$ .

### <span id="page-365-0"></span>**Características de los filtros creativos**

### **Ensueño**

Aplica una apariencia suave, onírica, irreal. Aporta al vídeo una apariencia suave general, desenfocando la periferia de la pantalla. Puede ajustar las áreas desenfocadas en los bordes de la pantalla.

### **Películas antiguas**

Crea una atmósfera de película antigua añadiendo fluctuaciones, arañazos y efectos de parpadeo a la imagen. Las partes superior e inferior de la pantalla se enmascaran en negro. Puede modificar los efectos de fluctuación y arañazos ajustando el efecto de filtro.

### **Recuerdos**

Crea la atmósfera de un recuerdo lejano. Aporta al vídeo una apariencia suave general, reduciendo la luminosidad de la periferia de la pantalla. Puede modificar la saturación general y las áreas oscuras de los bordes de la pantalla ajustando el efecto de filtro.

### ● 点<sup>表</sup> B/N realzado

Crea una atmósfera de realismo dramático con un blanco y negro de alto contraste. Puede ajustar el grano y el efecto de blanco y negro.

### $\bullet$  *x* Vídeos con efecto miniatura

Puede grabar vídeos con un efecto de miniatura (diorama). Seleccione la velocidad de reproducción y grabe.

Al grabar con el ajuste predeterminado, el centro mantendrá un enfoque nítido. Para mover el área que se ve nítida (el marco de la escena), consulte "Ajuste del efecto miniatura" [\(](#page-130-0)(2)). Como área AF, se utiliza AF 1 punto. Es recomendable grabar con el punto AF y el marco de la escena alineados. El punto AF y el marco de la escena permanecen ocultos durante la grabación.

En el paso 5, ajuste la velocidad de reproducción en [**5x**], [**10x**] o [**20x**] antes de grabar.

### **Velocidad y tiempo de reproducción (para un vídeo de 1 minuto)**

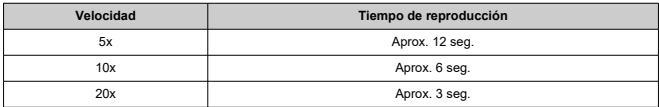

### **Precaución**

### **[ ] (Vídeos con efecto miniatura)**

- $\bullet$  No se graba sonido.
- **AF** servo vídeo está desactivado.
- La edición no está disponible para vídeos con efecto miniatura con un tiempo de reproducción inferior a 1 seg.  $\overline{(\mathcal{O})}$  $\overline{(\mathcal{O})}$  $\overline{(\mathcal{O})}$ ).

Puede grabar vídeos de alto rango dinámico que conserven el detalle en las altas luces de escenas de alto contraste.

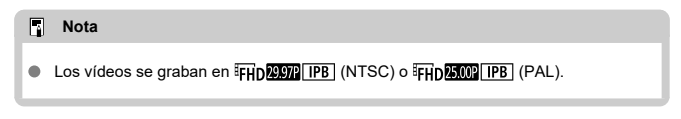

1. **Ajuste el dial de modo en < >.**

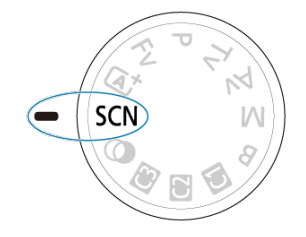

- 2. **Grabe un vídeo HDR.**
	- Grabe el vídeo igual que una grabación de vídeo normal.
	- Para ver información detallada sobre los tamaños de archivo y el tiempo de grabación disponible, consulte [Grabación de vídeo.](#page-969-0)

#### $\bullet$ **Precaución**

- Dado que para crear un vídeo HDR se combinan varios fotogramas, es posible que determinadas partes del vídeo aparezcan distorsionadas. Esto resulta más evidente en grabaciones realizadas sujetando la cámara con la mano y afectadas por la trepidación de la cámara, así que es recomendable usar un trípode. Tenga en cuenta que, aunque se utilice un trípode para grabar, es posible que aparezcan estelas de imágenes o ruido con mayor intensidad, en comparación con la reproducción normal, cuando el vídeo HDR se reproduzca fotograma a fotograma o a cámara lenta.
- La luminosidad y el color de la imagen pueden cambiar de manera significativa durante un momento si cambia los ajustes para la grabación de vídeo HDR. Además, el vídeo no se actualizará durante un momento y el fotograma se detendrá momentáneamente. Tenga esto en cuenta cuando grabe vídeos en dispositivos externos a través de HDMI.

**En el modo de grabación de vídeo no se pueden tomar fotografías.** Para tomar fotografías, deje de grabar y cambie el ajuste del [**Modo de disparo**] a fotografías en primer lugar.

Para ver información detallada sobre los iconos de la pantalla de grabación de vídeo, consulte [Visualización de información](#page-953-0).

#### $\mathbf{0}$ **Precaución**

- El tiempo restante de grabación de vídeo que se muestra solo es orientativo.
- La grabación de vídeo puede detenerse antes de que pase el tiempo de grabación mostrado inicialmente si aparece el icono rojo [**[ ] | | | | | | | | | | | | | | |** a causa de una temperatura interna de la cámara alta durante la grabación  $\sqrt{\omega}$ ).
- <span id="page-371-0"></span>[Grabación de vídeo 4K](#page-372-0) 図
- [Área de imagen](#page-373-0) 囜
- 図 Tarietas que pueden grabar vídeos
- [Archivos de vídeo que superan 4 GB](#page-376-0) 図
- [Tiempo total de grabación de vídeo y tamaño del archivo por minuto](#page-377-0) 囪
- [Límite de tiempo de grabación de vídeo](#page-378-0) 図

Puede ajustar el tamaño de la grabación, la frecuencia de fotogramas y el método de

compresión en [<sup>1</sup> : Tamaño de vídeo].

Tenga en cuenta que la frecuencia de fotogramas cambiará automáticamente para ser igual que el ajuste de [ $\blacklozenge$ : Sistema vídeo] (**2**[\)](#page-835-0).

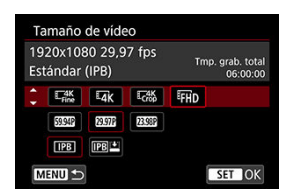

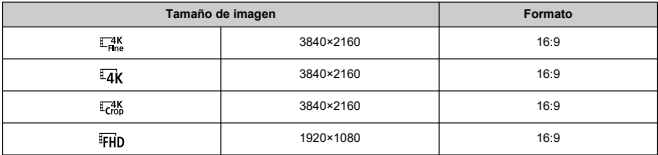

#### <span id="page-372-0"></span>**Precaución** T

- Si cambia el ajuste de [ $\blacklozenge$ : Sistema vídeo], ajuste también [ $\blacktriangle$ : Tamaño de vídeo] de nuevo.
- Es posible que otros dispositivos no reproduzcan normalmente vídeos tales como los vídeos 4K, FHDECOM y de alta velocidad fps, porque la reproducción hace un uso intensivo del procesamiento.
- La nitidez y el ruido varían ligeramente en función del ajuste de tamaño de grabación de vídeo y del objetivo utilizado.

#### $\Box$ **Nota**

- Para obtener mejor rendimiento con la tarjeta, es recomendable formatear la tarjeta con la cámara antes de grabar vídeo  $\left(\frac{\sqrt{2}}{2}\right)$  $\left(\frac{\sqrt{2}}{2}\right)$ .
- No es posible grabar vídeos en calidad HD o VGA.

## **Grabación de vídeo 4K**

- Para grabar vídeos 4K se necesita una tarjeta estable con una velocidad de escritura rápida. Para ver información detallada, consulte [Tarjetas que pueden grabar vídeos.](#page-375-0)
- La grabación de vídeos 4K incrementa enormemente la carga de procesamiento, lo que puede provocar que la temperatura interna de la cámara aumente con mayor rapidez o en mayor medida que con los vídeos normales. **Si aparece un icono [ ] blanco o un icono [ ] rojo durante la grabación de vídeo, es posible que la tarjeta esté caliente, así que debe detener la grabación y dejar que la cámara se enfríe antes de extraer la tarjeta. (No retire la tarjeta inmediatamente).**
- Puede seleccionar cualquier fotograma de un vídeo 4K para guardarlo en la tarjeta en forma de fotografía JPEG  $($

# <span id="page-373-0"></span>**Área de imagen**

El área de la imagen de vídeo varía en función del ajuste del tamaño de grabación de vídeo.

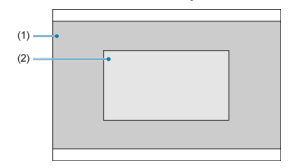

 $(1)$   $\frac{4K}{100}$   $\frac{4K}{100}$  (3840×2160) /  $\frac{1}{4K}$  (time-lapse) /  $\frac{4K}{100}$  (1920×1080) /  $\frac{4K}{100}$  (time-lapse)  $(2)$   $\overline{C_{\text{FOD}}^{4K}}$  (3840×2160)

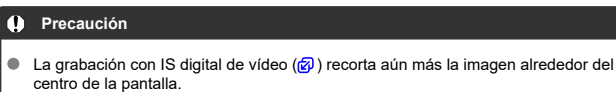

## **Frecuencia de fotogramas** (fps: fotogramas por segundo)

### **[ ] 119,9 fps/[ ] 59,94 fps/[ ] 29,97 fps**

Para áreas en las que el sistema de TV sea NTSC (América del Norte, Japón, Corea del Sur, México, etc.). Para [ [ 00], consulte [Alta velocidad fps.](#page-379-0)

### **[ ] 100,00 fps/[ ] 50,00 fps/[ ] 25,00 fps**

Para áreas en las que el sistema de TV sea PAL (Europa, Rusia, China, Australia, etc.). Para [ [  $\overline{[10002]}$ ], consulte [Alta velocidad fps](#page-379-0).

### **[ ] 23,98 fps**

Principalmente para fines cinematográficos. **(2009)** (23,98 fps) está disponible cuando [ : **Sistema vídeo**] se ajusta en [**Para NTSC**].

### **Método de compresión**

- **[ ] IPB** (Estándar) Comprime eficientemente varios fotogramas a la vez para la grabación.
- **[ ] IPB** (Ligero)

Dado que el vídeo se graba con una frecuencia de bits menor que con IPB (Estándar), el tamaño de archivo será menor que con IPB (Estándar) y la compatibilidad de reproducción será superior. Esto hará que el tiempo de grabación disponible sea más largo que con IPB (Estándar) (con una tarjeta de la misma capacidad).

## **Formato de grabación de vídeo**

 $\bullet$  [MP4] MP4

Todos los vídeos que grabe con la cámara se grabarán como archivos de vídeo en formato MP4 (extensión de archivo ".MP4").

<span id="page-375-0"></span>Consulte [Requisitos de rendimiento de tarjetas](#page-973-0) para ver información detallada sobre las tarjetas que admiten todos los tamaños de grabación de vídeo.

**Pruebe las tarjetas grabando algunos vídeos para asegurarse de que puedan grabar correctamente con el tamaño especificado [\(](#page-371-0) ).**

#### T **Precaución**

- Antes de grabar vídeos 4K, seleccione [**Formateado de bajo nivel**] en [ $\blacklozenge$ ] **Formatear tarjeta**] (2[\)](#page-824-0) para formatear las tarjetas.
- Si utiliza una tarjeta con una velocidad de escritura lenta para grabar vídeos, es posible que el vídeo no se grabe correctamente. Además, si reproduce un vídeo en una tarjeta que tenga una velocidad de lectura lenta, es posible que el vídeo no se reproduzca correctamente.
- Cuando grabe vídeos, utilice tarjetas de alto rendimiento con una velocidad de escritura suficientemente superior a la frecuencia de bits.
- Cuando no sea posible grabar vídeos correctamente, formatee la tarjeta e inténtelo otra vez. Si el formateo de la tarjeta no resuelve el problema, consulte el sitio web del fabricante de la tarjeta, etc.

#### П **Nota**

- Para obtener mejor rendimiento con la tarjeta, es recomendable formatear la tarjeta con la cámara antes de grabar vídeo  $\left(\frac{\sqrt{2}}{2}\right)$  $\left(\frac{\sqrt{2}}{2}\right)$ .
- Para comprobar la velocidad de escritura/lectura de la tarieta, consulte el sitio web del fabricante de la tarjeta, etc.

### <span id="page-376-0"></span>**Uso de tarjetas SDHC formateadas con la cámara**

Si utiliza la cámara para formatear una tarjeta SDHC, la cámara la formateará en FAT32.

Con una tarjeta formateada en FAT32, si graba un vídeo y el tamaño de archivo supera 4 GB se creará automáticamente un nuevo archivo de vídeo.

Cuando reproduzca el vídeo, deberá reproducir cada archivo de vídeo individualmente. Los archivos de vídeo no se pueden reproducir automáticamente en orden consecutivo. Cuando finalice la reproducción del vídeo, seleccione el siguiente vídeo y reprodúzcalo.

### **Uso de tarjetas SDXC formateadas con la cámara**

Si utiliza la cámara para formatear una tarjeta SDXC, la cámara la formateará en exFAT.

Cuando utilice una tarjeta formateada en exFAT, aunque el tamaño de archivo supere 4 GB durante la grabación de vídeo, el vídeo se guardará como un único archivo (en lugar de dividirse en varios archivos).

#### $\mathbf{C}$ **Precaución**

Cuando importe en un ordenador archivos de vídeo que superen 4 GB, utilice EOS Utility o un lector de tarjetas  $\sqrt{\omega}$ [\)](#page-923-0). Quizá no sea posible guardar archivos de vídeo que superen 4 GB si intenta hacerlo utilizando funciones estándar del sistema operativo del ordenador.

## <span id="page-377-0"></span>**Tiempo total de grabación de vídeo y tamaño del archivo por minuto**

Para obtener información detallada, consulte [Grabación de vídeo](#page-969-0).

### <span id="page-378-0"></span>**Al grabar vídeos que no sean de alta velocidad fps**

El tiempo máximo de grabación por vídeo es de 6 h. Una vez alcanzadas las 6 h., la grabación se detiene automáticamente. Para iniciar de nuevo la grabación de un vídeo, puede presionar el botón de grabación de vídeo (que graba el vídeo como un nuevo archivo).

### **Al grabar vídeos de alta velocidad fps**

El tiempo máximo de grabación por vídeo es de 1 h. 30 min. Una vez que se llega a 1 h. 30 min., la grabación se detiene automáticamente. Para iniciar de nuevo la grabación de un vídeo de alta velocidad fps, puede presionar el botón de grabación de vídeo (que graba el vídeo como un nuevo archivo).

#### T **Precaución**

La temperatura interna de la cámara podría elevarse, con lo que habría menos tiempo de grabación disponible después de una visualización con Visión en Directo o reproducción de vídeo prolongada.

<span id="page-379-0"></span>Puede grabar vídeos con una alta velocidad de 119,9 fps o 100,0 fps. Es ideal para grabar vídeos que vayan a reproducirse a cámara lenta. El tiempo máximo de grabación por vídeo es de 1 h. 30 min.

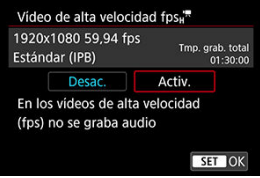

- Los vídeos se graban en calidad  $FHDIDDP | P'B | (IPB | \cdot)$ o  $FHDIDOP | P'B | (IPB | \cdot)$ .
- En los vídeos de alta velocidad fps no se graba sonido.
- La visualización del código de tiempo durante la grabación de vídeo avanza 4 seg. por segundo.
- $\bullet$  Dado que los vídeos de alta velocidad fps se graban como archivos de vídeo 29,97 fps/ 25,00 fps, se reproducen a cámara lenta a velocidad 1/4.

#### **Precaución**  $\mathbf \Omega$

**Precauciones cuando se ajusta en [Alta velocidad fps: On]**

- **Cuando [Cuenta ascendente] se ajusta en [Avance libre] en [<sup>1</sup>]: Código de** tiempo] ( $\circled{r}$ ), no se graban códigos de tiempo.
- Si devuelve este ajuste a [Desac.], compruebe el ajuste de [<sup>1</sup>]: Tamaño de **vídeo**].
- Es posible que la pantalla parpadee si graba vídeos de alta velocidad fps bajo iluminación fluorescente o LED.
- $\bullet$  Por un momento, al iniciar o detener la grabación de vídeos de alta velocidad fps, el vídeo no se actualiza y la imagen se detiene momentáneamente. Tenga esto en cuenta cuando grabe vídeos en dispositivos externos a través de HDMI.
- Las velocidades de fotogramas de vídeo que se muestran en la pantalla cuando se graban vídeos de alta velocidad fps no corresponden a la velocidad de fotogramas del vídeo grabado.
- No es posible utilizar auriculares (no hay ningún sonido audible).
- La sensibilidad ISO se puede ajustar entre ISO 100–12800. Si cambia el máximo del rango de sensibilidad ISO en [<sup>1</sup>]: **Ajustes de sensibilidad ISO**] a H (25600), también puede configurar en H (25600) en el modo  $[1,1]$ .
- $\bullet$  La frecuencia de fotogramas de la salida de vídeo HDMI es 59,94 fps o 50,00 fps.
- La temperatura interna de la cámara podría elevarse, con lo que habría menos tiempo de grabación disponible después de una visualización de imagen o una reproducción de vídeo prolongada.

Con el tamaño de grabación ajustado en [FHD2997] /[FHD2993] (NTSC) o [FHD2500] (PAL), se puede grabar con un zoom digital de aproximadamente 1–10x.

1. **Seleccione [ : Zoom digital].**

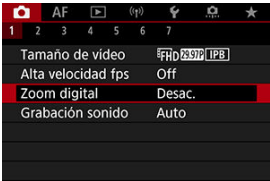

2. **Seleccione una opción.**

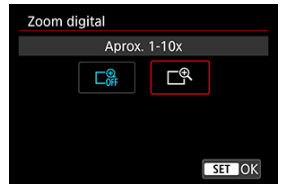

- Seleccione la cantidad de zoom y, a continuación, presione el botón  $\langle \mathcal{Q}, \mathcal{Q} \rangle$
- Presione el botón < MENU > para cerrar el menú.

3. **Use el zoom digital.**

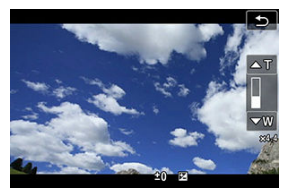

- **Para usar el zoom, toque [W/T] en la esquina inferior derecha o, si ha** asignado las teclas < **A** > < ▼ > a [**Zoom digital] en [** $\Omega$ **: Personalizar botones**], presione las teclas  $\lt\blacktriangle$  >  $\lt\blacktriangledown$  >.
- Aparecerá la barra de zoom digital.
- Toque  $\boxed{\blacktriangle T}$  o presione la tecla <  $\blacktriangle$  > para ampliar con el zoom, y toque  $\mathbf{F} \mathbf{W}$  o presione la tecla  $\mathbf{S} \mathbf{V}$  > para reducir.
- Presionar el disparador hasta la mitad enfoca con [**AF 1 punto**] (fijado en el centro).
- Para cancelar el zoom digital, seleccione [**Desac.**] en el paso 2.

#### $\bf \Phi$ **Precaución**

- Se recomienda utilizar un trípode para evitar la trepidación.
- Los vídeos time-lapse, los filtros creativos y la función IS digital de vídeo no están disponibles.
- La sensibilidad ISO máxima es ISO 12800.
- No está disponible una vista ampliada.
- Dado que el zoom digital de vídeo procesa la imagen digitalmente, la imagen mostrará más grano al aumentar la ampliación. Es posible que también se hagan perceptibles ruido, puntos de luz, etc.
- El icono de escena no se mostrará.
- Consulte también [Condiciones de disparo que dificultan el enfoque.](#page-484-0)
- La temperatura interna de la cámara podría elevarse y reducir el tiempo de grabación disponible.
- El control de sobrecalentamiento se ajusta en  $\text{[Off]}$  y no se puede cambiar [\(](#page-430-0) $\text{[2]}$ ).
- M [Grabación de sonido/Nivel de grabación de sonido](#page-383-0)
- $F$  [Filtro de viento](#page-384-0)
- ΓZ [Reducción del ruido del audio](#page-385-0)

Puede grabar vídeos mientras graba sonido con los micrófonos estéreo incorporados o con un micrófono estéreo externo. También puede ajustar libremente el nivel de grabación de sonido.

Utilice **[<sup>2]</sup>: Grabación sonido**] para ajustar las funciones de grabación de sonido.

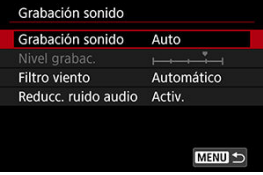

#### Œ **Precaución**

- Es posible que los sonidos de las operaciones Wi-Fi se capten con los micrófonos incorporados o con micrófonos externos. No se recomienda utilizar la función de comunicación inalámbrica durante la grabación de sonido.
- Cuando conecte un micrófono externo o unos auriculares a la cámara, asegúrese de insertar la clavija a fondo.
- Si se realizan operaciones AF o se maneja la cámara o el objetivo durante la grabación de vídeo, el micrófono incorporado de la cámara también podría grabar sonidos mecánicos del objetivo o sonidos de operaciones de la cámara o del objetivo. Si ocurre así, para reducir estos sonidos, puede resultar útil utilizar un micrófono externo equipado con una clavija de salida y colocarlo lejos de la cámara y el objetivo.
- No conecte al terminal IN para micrófono externo de la cámara nada más que un micrófono externo.
- No cambie los ajustes de [<sup>1</sup> : Grabación sonido] cuando escuche con auriculares. Esto puede provocar una salida repentinamente fuerte que puede dañarle los oídos.

#### <span id="page-383-0"></span> $\Box$ **Nota**

- En los modos de la zona básica, los ajustes disponibles para [ : **Grabación sonido**] son [**On**] y [**Desac.**]. Ajuste [**On**] para el ajuste automático del nivel de grabación.
- También se emite audio cuando se conecta la cámara a un televisor a través de HDMI, a no ser que [**Grabación sonido**] se ajuste en [**Off**]. Si se acopla la salida de audio del televisor, separe la cámara del televisor o baje el volumen.
- El balance del volumen entre L (izquierda) y R (derecha) no se puede ajustar.
- El sonido se graba con una frecuencia de muestreo de 48 kHz/16 bits.

## **Grabación de sonido/Nivel de grabación de sonido**

### **Auto**

El nivel de grabación de sonido se ajustará automáticamente. El control de nivel automático tendrá efecto automáticamente en respuesta al nivel de sonido.

### **Manual**

Puede ajustar el nivel de grabación de sonido como necesite. Seleccione [**Nivel**  $grad(a)$  y gire el dial  $\leq$  > mientras observa el medidor de nivel para ajustar el nivel de grabación de sonido. Observe el indicador de pico sostenido y haga el ajuste de modo que el medidor de nivel se ilumine de vez en cuando a la derecha de la marca "12" (–12 dB) para los sonidos más fuertes. Si supera "0", el sonido se distorsionará.

### **Desac.**

No se grabará sonido.

## <span id="page-384-0"></span>**Filtro de viento**

Ajuste en [**Automático**] para reducir la distorsión del audio en escenas en exterior con viento. Desactivado cuando se conectan micrófonos externos al terminal IN para micrófono externo. Cuando tiene efecto la función de filtro de viento, también se reducen parte de los sonidos de baja frecuencia.

<span id="page-385-0"></span>Cuando se graba con el micrófono incorporado, esta función reduce los sonidos mecánicos del objetivo causados por el enfoque automático, así como el ruido blanco.

### **Desac.**

Desactiva la reducción del ruido del audio.

### **Activ.**

Activa la reducción del ruido del audio.

### **Alto**

Reduce el ruido del audio más que con [**Activ.**].

#### Œ **Precaución**

- $\bullet$ La calidad del audio puede ser diferente cuando se ajusta en [**Activ.**] que cuando se ajusta en [**Desac.**].
- Aunque [**Alto**] reduce el ruido del audio más que [**Activ.**], esta opción puede tener un mayor impacto en la calidad del audio.
- La eficacia de la reducción del ruido del audio varía según el objetivo.
- La reducción del ruido blanco puede hacer que algunos ruidos sean más evidentes.
- Realice una prueba de la grabación antes de hacerla, ya que la eficacia de la reducción del ruido del audio y los cambios resultantes en la calidad del audio varían en función de las condiciones de la toma.
- Para reducir el ruido del audio en la salida de auriculares, configure [**Supervisión** audio] $(\sqrt{2})$  $(\sqrt{2})$ .

#### [Ajustes de disparo](#page-391-0) 層

### [Calidad de imagen de Canon Log](#page-392-0)

La curva gamma Canon Log aprovecha todas las características del sensor de imagen para garantizar un amplio rango dinámico para los vídeos que se vayan a procesar en posproducción. Con una pérdida mínima de detalle en las sombras y las altas luces, los vídeos conservan más información visual a través del rango dinámico. Para trabajar con vídeos Canon Log en postproducción, puede aplicar tablas de consulta (LUT). Los datos de LUT se pueden descargar desde el sitio web de Canon.

1. **Seleccione [ : Ajustes de Canon Log].**

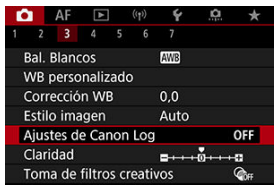

2. **Seleccione [Canon Log].**

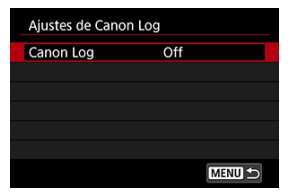

3. **Seleccione [Act. ( )] ( ).**

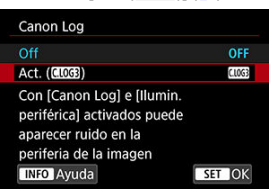

4. **Ajuste las opciones como desee.**

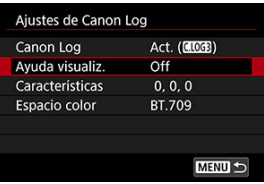

Ajuste [**[Ayuda visualiz.](#page-389-0)**], [**[Características](#page-390-0)**] y [**[Espacio color](#page-390-0)**].

## **Canon Log**

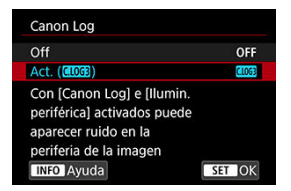

### $\bullet$  Act. ( $\bullet$ **)**

Activa la grabación de 10 bits de vídeos Canon Log en la tarjeta. Los vídeos también se pueden grabar en un dispositivo externo compatible con la grabación de 10 bits.

### **Nota**

En la grabación de Canon Log, se utiliza el muestreo de color YCbCr 4:2:2 (10 bits) y el espacio de color BT.709/BT.2020/Cinema Gamut.

### <span id="page-389-0"></span>**Ayuda visualiz.**

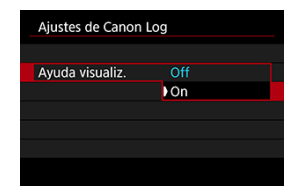

Cuando se reproduzcan en la cámara, es posible que estos vídeos se vean más oscuros y con menos contraste que los vídeos grabados con un estilo de imagen aplicado debido a las características de imagen de Canon Log, destinadas a garantizar un amplio rango dinámico. Para obtener una visualización más clara, que facilita la tarea de examinar los detalles, ajuste [**Ayuda visualiz.**] en [**On**].

Esta función ajustada en [**On**] no afecta a los vídeos grabados en la tarjeta, que se graban utilizando características de Canon Log. De manera similar, la salida de vídeo HDMI tiene las características de Canon Log, y la ayuda de visualización no se utiliza con ella.

#### $\Box$ **Nota**

- [**[ [ sij]** se muestra en la pantalla de visualización de información durante la grabación de vídeo con ayuda de visualización.
- Cuando se ajusta en [**On**], la ayuda de visualización también se muestra con la visualización ampliada.

### <span id="page-390-0"></span>**Características**

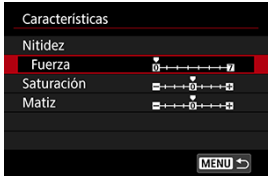

Haga los ajustes necesarios. Seleccione una opción ([**Nitidez**: **Fuerza**], [**Saturación**] o **[Matiz]**), ajuste el nivel del efecto γ, a continuación, presione el botón <  $\binom{2}{2}$ >.

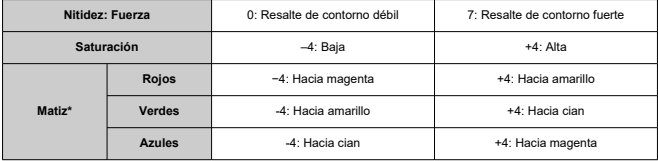

\* Los rojos, verdes y azules no se pueden ajustar por separado.

### **Espacio color**

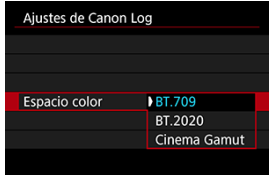

Elija [**BT.709**], [**BT.2020**] o [**Cinema Gamut**] como el espacio de color para la salida HDMI o la grabación en tarjetas.

## <span id="page-391-0"></span>**Ajustes de disparo**

- El aiuste manual de la sensibilidad ISO en 100–640 reducirá el rango dinámico.
- Canon Log ofrece un rango dinámico de aproximadamente un 1600 % a ISO 800 o superior.
- A continuación se enumeran las sensibilidades ISO ampliadas: ISO 100, 125, 160, 200, 250, 320, 400, 500 y 640. Cuando se ajusta una sensibilidad ISO, se muestra [ $\Box$ ].
- <span id="page-392-0"></span>● Con Canon Log, los vídeos pueden verse afectados por bandas horizontales, dependiendo del motivo o de las condiciones de grabación. Grabe algunos vídeos de prueba y compruebe los resultados de antemano. En particular, el ruido puede hacerse más visible si mejora el contraste al realizar la gradación de color de los vídeos.
- Con Canon Log, los cielos, las paredes blancas y motivos similares pueden verse afectados por ruido o por irregularidades en la gradación, la exposición o los colores.
- Es más probable que se produzcan bandas horizontales cuando se graben objetos un tanto oscuros y planos. Este ruido de la imagen puede producirse incluso con sensibilidades ISO relativamente bajas, alrededor de ISO 800.
- Si el ruido es evidente, intente grabar con más luz y ajustar la luminosidad en la gradación de color. Aunque el rango dinámico es más restringido con sensibilidades ISO inferiores a ISO 800, también se puede reducir el ruido grabando de esta manera.

#### $\overline{\mathbf{r}}$ **Precaución**

### **Precauciones generales para la grabación con Canon Log**

- Canon Log y Canon Log 2 no son compatibles.
- Con Canon Log, es posible que el enfoque automático resulte más difícil para motivos con poca luz o con bajo contraste. La dificultad para el enfoque automático se puede reducir disparando cerca de la abertura máxima o utilizando un objetivo luminoso.
- **Puede aparecer ruido en los bordes de la imagen si [Corr. ilum. perif.] en [netal] Corrección aberración obj.**] se ajusta en [**Activ.**] cuando se usa Canon Log.
- Los histogramas con [Canon Log] en [Canon Libraria de Canon Log] ajustado en [Act. (**[**  $($ **]** no se basan en la conversión para verse en la ayuda de visualización. Las áreas de la imagen que se muestran en gris en el histograma indican, de manera aproximada, valores de señal que no se utilizan.

#### **Nota** П

### **Reproducción de vídeos grabados con Canon Log**

La ayuda de visualización no se utiliza durante la reproducción de vídeo.

#### [Tiempo disponible aproximado para la grabación de vídeos time-lapse](#page-406-0) ΓZ

Es posible unir automáticamente fotografías tomadas a intervalos establecidos para crear un vídeo time-lapse 4K o Full HD. Un vídeo time-lapse muestra cómo cambia un motivo en un período de tiempo mucho más corto que el tiempo que transcurre realmente. Es eficaz para una observación de punto fijo de paisajes cambiantes, plantas en crecimiento, el movimiento del cielo, etc.

**Los vídeos time-lapse se graban en formato MP4 con la calidad siguiente: ALL-I** (NTSC)/LAK **BOOP ALL-I** (PAL) en la grabación 4K y FHD BOOP ALL-I (NTSC)/FHD BOOP  **(PAL) en la grabación Full HD.**

Tenga en cuenta que la frecuencia de fotogramas cambiará automáticamente para ser igual que el ajuste de [ $\blacklozenge$ : Sistema vídeo] ( $\widehat{\bowtie}$ [\)](#page-835-0).

# 1. **Seleccione [ : Vídeo time-lapse].**

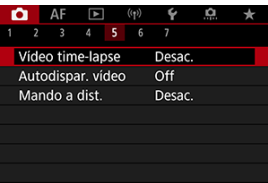

# 2. **Seleccione [Time-lapse].**

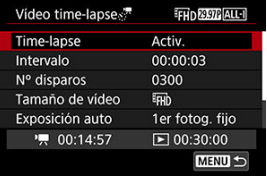

Seleccione [**Activ.**].

3. **Ajuste [Intervalo].**

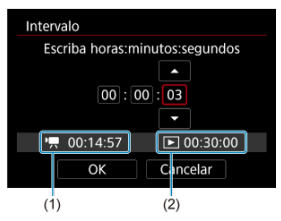

- Seleccione [**Intervalo**].
- Según ajuste el número, consulte el tiempo necesario [ $\overline{P}$ ] (1) y el tiempo de reproducción  $\sqrt{\blacktriangleright}$  (2).
- Seleccione una opción (horas : minutos : segundos).
- Presione el botón <  $\binom{m}{k}$  > para mostrar  $\lceil \frac{m}{k} \rceil$ .
- Ajuste un valor y, a continuación, presione el botón <  $\left(\frac{\mathfrak{B}}{\mathfrak{B}}\right)$ >. (Vuelve a  $[$   $]$ ).
- Se puede ajustar en un rango de [**0:00:02**]–[**99:59:59**]. (No está disponible un intervalo de una vez por segundo).
- Seleccione [**OK**] para registrar el ajuste.

4. **Ajuste [Nº disparos].**

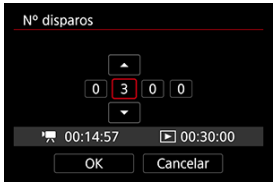

- Seleccione [**Nº disparos**].
- Según ajuste el número, consulte el tiempo necesario ( $\left(\begin{array}{c} \bullet \\ \bullet \end{array}\right)$ ) y el tiempo de reproducción ( $\lceil \blacktriangleright \rceil$ ).
- Seleccione el dígito.
- Presione el botón <  $\binom{n}{k}$  > para mostrar  $\left[\Box\right]$ .
- Ajuste un valor y, a continuación, presione el botón  $\langle \mathcal{B} \rangle$  >. (Vuelve a  $[$   $\Box$ ).
- Se puede ajustar en un rango de [**0002**]–[**3600**].
- Asegúrese de que el tiempo de reproducción ( $\lceil \blacktriangleright \rceil$ ) no se muestre en rojo.
- Seleccione **[OK**] para registrar el ajuste.
- El tiempo de reproducción ( $\sqrt{2}$ ) se muestra en rojo si la tarjeta no cuenta con espacio suficiente para grabar el número de disparos que haya especificado. Aunque la cámara pueda continuar grabando, la grabación se detendrá cuando la tarjeta se llene.
- El tiempo de reproducción ([ ]) se muestra en rojo si el ajuste de [**Nº disparos**] produce un archivo cuyo tamaño supere 4 GB para una tarjeta que no esté formateada en exFAT  $\sqrt{\alpha}$ ). Si continúa grabando en estas condiciones y el tamaño del archivo de vídeo alcanza 4 GB, la grabación de vídeo time-lapse se detendrá.

#### $\blacksquare$ **Nota**

- Para ver información detallada sobre las tarjetas que pueden grabar vídeos time-lapse (requisitos de rendimiento de las tarjetas), consulte [Requisitos de rendimiento de tarjetas](#page-973-0).
- Si el número de disparos se ajusta en 3600, el vídeo time-lapse durará aprox. 2 min. en NTSC y aprox. 2 min. 24 seg. en PAL.
5. **Seleccione [Tamaño de vídeo].**

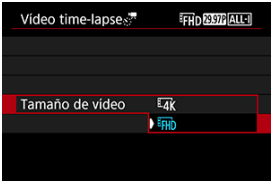

# **E4K (3840×2160)**

El vídeo se graba con calidad 4K. El formato es 16:9. Además, la frecuencia de fotogramas es 29,97 fps (**DDD**) para NTSC y 25,00 fps  $(2500)$  para PAL, y los vídeos se graban en formato MP4  $(\overline{M24})$  con compresión ALL-I (ALL-I).

## **(1920×1080)**

El vídeo se grabará con calidad de alta definición completa (Full HD). El formato es 16:9. Además, la frecuencia de fotogramas es 29,97 fps  $(297)$  para NTSC y 25,00 fps  $(250)$  para PAL, y los vídeos se graban en formato MP4 ( $\sqrt{2}$ ) con compresión ALL-I ( $\sqrt{AL-1}$ ).

6. **Configure [Exposición auto].**

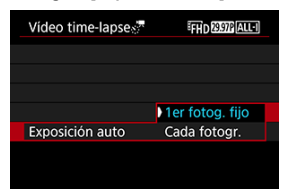

## **1er fotog. fijo**

Cuando tome la primera fotografía, se realizará la medición para ajustar automáticamente la exposición adecuada para la luminosidad. El ajuste de exposición del primer disparo se aplicará a los disparos subsiguientes. También se aplicarán otros ajustes relacionados con el disparo del primer disparo a los disparos subsiguientes.

### **Cada fotogr.**

También se realiza la medición para cada disparo subsiguiente, para ajustar automáticamente la exposición adecuada para la luminosidad. Tenga en cuenta que si se ajustan en [**Auto**] funciones como el estilo de imagen y el balance de blancos, se ajustarán automáticamente para cada disparo subsiguiente.

#### T **Precaución**

Los cambios significativos en luminosidad entre disparos pueden evitar que la cámara dispare en el intervalo especificado cuando [**Intervalo**] se ajuste en menos de 3 seg. y [**Exposición auto**] se ajuste en [**Cada fotogr.**].

7. **Ajuste [Desc. auto pant.].**

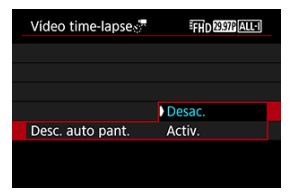

### **Desac.**

La imagen se mostrará incluso durante la grabación de vídeo timelapse. (La pantalla solo se apaga en el momento de la grabación). Tenga en cuenta que la pantalla se apagará aprox. 30 min. después de que se inicien los disparos.

#### **Activ.**

Tenga en cuenta que la pantalla se apagará aprox. 10 seg. después de que se inicien los disparos.

#### **Precaución** m

Aunque [**Desc. auto pant.**] se ajuste en [**Desac.**], la pantalla se apagará durante la exposición. Tenga en cuenta, también que es posible que las imágenes no se muestren si el intervalo entre disparos es demasiado breve.

#### $\Box$ **Nota**

Durante la grabación de vídeo time-lapse, puede presionar el  $botón < |NFO|$  > para encender o apagar la pantalla.

8. **Ajuste [Aviso sonoro por ].**

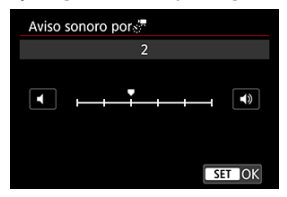

Ajuste en [**0**] para evitar que la cámara emita sonidos en cada disparo.

# 9. **Compruebe los ajustes.**

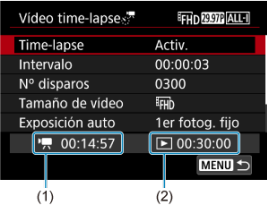

### **Tiempo necesario (1)**

Indica el tiempo necesario para realizar el número de disparos ajustado con el intervalo ajustado. Si supera 24 horas, se mostrará "\*\*\* días".

## **Tiempo reprod. (2)**

Indica el tiempo de grabación de vídeo (tiempo necesario para reproducir el vídeo) al crear el vídeo time-lapse 4K o el vídeo Full HD a partir de las fotografías tomadas con los intervalos ajustados.

# 10. **Cierre el menú.**

● Presione el botón < MENU > para desactivar la pantalla de menú.

# 11. **Lea el mensaje.**

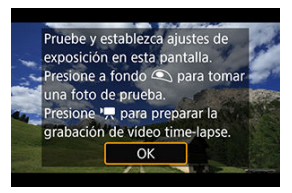

Lea el mensaje y seleccione [**OK**].

12. **Realice una toma de prueba.**

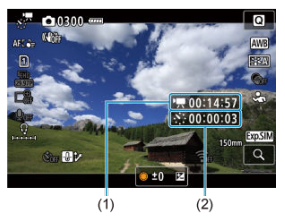

- $\bullet$  Presione el botón <  $NFO$  > y compruebe de nuevo el Tiempo necesario (1) y el Intervalo (2) que se muestran en la pantalla.
- Como en la toma de fotografías, ajuste la exposición y las funciones de grabación y, a continuación, presione el disparador hasta la mitad para enfocar.
- Presione el disparador hasta el fondo para realizar una toma de prueba. Se grabará en la tarjeta como fotografía.
- Si no hay problemas con la toma de prueba, vaya al paso siguiente.
- Para realizar más tomas de prueba, repita este paso.

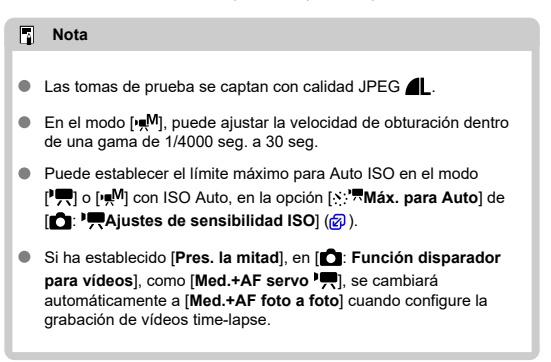

<span id="page-402-0"></span>13. **Presione el botón de grabación de vídeo.**

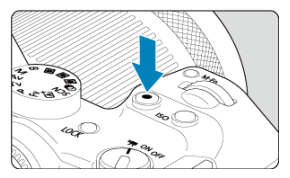

- La cámara está lista para comenzar a grabar un vídeo time-lapse.
- Para volver al paso 12, presione otra vez el botón de grabación de vídeo.

# 14. **Grabe el vídeo time-lapse.**

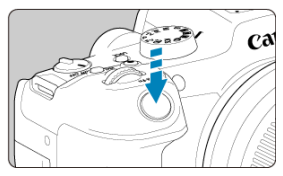

- **Presione el disparador hasta el fondo para empezar a grabar el vídeo time-lapse.**
- El AF no funcionará durante la grabación del vídeo time-lapse.
- En la pantalla se muestra un icono de grabación "●" mientras se graba el vídeo time-lapse.
- Una vez realizado el número establecido de disparos, la grabación de vídeo time-lapse finaliza.
- **Para cancelar la grabación de vídeos time-lapse, ajuste [Timelapse] en [Desac.].**

### **Nota**

- Es recomendable utilizar un trípode.
- Es recomendable tomar fotografías de prueba como en el paso 12 o incluso grabar vídeos time-lapse de prueba previamente.
- La cobertura del campo de visión de vídeo para la grabación de vídeos time-lapse 4K y Full HD es de aproximadamente el 100 %.
- Para cancelar la grabación de vídeo time-lapse en curso, presione el disparador hasta el fondo o presione el botón de grabación de vídeo. El vídeo time-lapse grabado hasta el momento se grabará en la tarjeta.
- Si el tiempo necesario para la grabación es superior a 24 horas pero inferior a 48 horas, se indicará "2 días". Si son necesarios tres o más días, se indicará el número de días en incrementos de 24 horas.
- Aunque el tiempo de reproducción del vídeo time-lapse sea inferior a 1 seg., aún se creará un archivo de vídeo. En este caso, se indica "00'00"" en [**Tiempo reprod.**].
- Si el tiempo de grabación es largo, se recomienda utilizar los accesorios de toma eléctrica doméstica (se venden por separado).
- Para los vídeos time-lapse 4K y Full HD se utiliza el muestreo de color YCbCr 4:2:0 (8 bits) y el espacio de color BT.709.

#### $\bullet$ **Precaución**

- No apunte la cámara hacia una fuente de luz intensa, como el sol o una luz artificial fuerte. Si lo hace, puede dañar el sensor de imagen o los componentes internos de la cámara.
- No es posible grabar vídeos time-lapse cuando la cámara esté conectada a un ordenador mediante el cable de interfaz o cuando se conecte un cable HDMI.
- AF servo vídeo no funcionará
- Si la velocidad de obturación es de 1/30 segundos o más lenta, es posible que la exposición del vídeo no se muestre correctamente (podría diferir del vídeo resultante).
- No utilice el zoom del objetivo durante la grabación de vídeo time-lapse. Si utiliza el zoom del objetivo, puede provocar que la imagen se desenfoque, que cambie la exposición o que la corrección de las aberración del objetivo no funcione correctamente.
- La grabación de vídeos time-lapse bajo luz parpadeante puede provocar un parpadeo evidente en la pantalla, y es posible que las imágenes se capten con bandas horizontales (ruido) o exposición irregular.
- Las imágenes que se muestran durante la grabación de vídeos time-lapse pueden tener un aspecto diferente del vídeo resultante (en detalles como una luminosidad irregular provocada por fuentes de luz parpadeantes o ruido provocado por una sensibilidad ISO elevada).
- Cuando grabe un vídeo time-lapse con poca luz, la imagen mostrada durante la grabación puede tener un aspecto diferente de lo que se graba realmente en el
- vídeo. En tales casos, el icono [**20.9]** parpadeará.
- Si mueve la cámara de izquierda a derecha (barrido) o graba un motivo en movimiento durante la grabación de vídeo time-lapse, es posible que la imagen aparezca extremadamente distorsionada.
- Durante la grabación de vídeo time-lapse, la desconexión automática no funcionará. Además, no podrá establecer los ajustes de la función de disparo ni las funciones del menú, reproducir imágenes, etc.
- Para los vídeos time-lapse no se graba sonido.
- Para iniciar o detener la grabación de vídeos time-lapse, puede presionar el disparador hasta el fondo, sin importar el ajuste de la [<sup>6</sup>]: **Función disparador para vídeos**].
- Los cambios significativos en luminosidad entre disparos pueden evitar que la cámara dispare en el intervalo especificado cuando [**Intervalo**] se ajuste en menos de 3 seg. y [**Exposición auto**] se ajuste en [**Cada fotogr.**].
- Si se ajusta una velocidad de obturación que supere el intervalo de disparo (como para exposiciones largas), o se ajusta automáticamente una velocidad de obturación lenta, es posible que la cámara no pueda disparar con el intervalo establecido. El ajuste de intervalos de disparo casi iguales que la velocidad de obturación también puede impedir el disparo.
- Si el siguiente disparo programado no es posible, se omitirá. Esto puede acortar el tiempo de grabación del vídeo time-lapse creado.
- Si el tiempo necesario para grabar en la tarjeta supera el intervalo de disparo debido a las funciones de disparo ajustadas o al rendimiento de la tarjeta, es posible que algunos de los disparos no se tomen con los intervalos ajustados.
- Las imágenes captadas no se graban como fotografías. Aunque cancele la grabación del vídeo time-lapse después de realizar un único disparo, se grabará como un archivo de vídeo.
- Ajuste [ : **Vídeo time-lapse**] en [**Desac.**] si va a conectar la cámara a un ordenador con el cable de interfaz y va a usar EOS Utility (software EOS). Las opciones distintas de [**Desac.**] evitarán que la cámara se comunique con el ordenador.
- La estabilización de imagen no se aplica en la grabación de vídeo time-lapse.
- $\bullet$  La grabación de vídeo time-lapse finaliza si el interruptor de alimentación se sitúa
- en < **OFF** >, por ejemplo, y el ajuste se cambia a [**Desac.**].
- Aunque se utilice un flash, no disparará.
- Las operaciones siguientes cancelan la espera de la grabación de vídeo time-lapse y cambian el ajuste a [**Desac.**].
	- Seleccionar [Limpiar ahora [  $\rightarrow$  ] en [  $\rightarrow$  : Limpieza del sensor] o [Ajustes] **básicos**] en [**Restabl. cámara**]
- La calidad de imagen puede ser inferior si inicia la grabación de un vídeo timelapse mientras se muestra un icono [ ] blanco o [ ] rojo [\(](#page-433-0) ). Para obtener mejores resultados, antes de grabar, espere hasta que el icono  $\lceil \sqrt{\frac{1}{n}} \rceil \rceil \lceil \frac{1}{n} \rceil \rceil \rceil \rceil \rceil \rceil$ blanco o [**[ ] le contract** rojo deje de mostrarse, lo que indicará que la cámara se ha enfriado.
- Con [**Exposición auto**] ajustada en [**Cada fotogr.**], es posible que la sensibilidad ISO, la velocidad de obturación y el valor de abertura no se registren en la información Exif del vídeo time-lapse en algunos modos.

### **Nota**

Puede usar el control remoto inalámbrico BR-E1 (se vende por separado) para iniciar y detener la grabación de vídeo time-lapse.

#### **Con el control remoto inalámbrico BR-E1**

- En primer lugar, empareje el control remoto inalámbrico BR-E1 con la cámara  $\langle \mathcal{D} \rangle$ ).
- Ajuste [**nd**: **Mando a dist.**] en [**Activ.**].
- Después de realizar varios disparos de prueba y cuando la cámara esté lista para disparar (como en el paso 13 $\Omega$ ), ajuste el conmutador de temporización de disparo/grabación de vídeo del BR-E1 en <●> (disparo inmediato) o <2> (retardo de 2 seg.).
- Si el conmutador del mando a distancia se ha ajustado en < $\mathbb{R}$  >, la grabación de vídeo time-lapse no podrá comenzar.

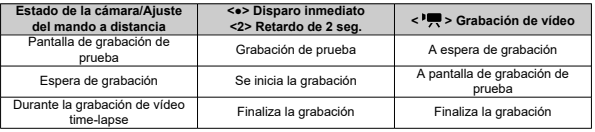

# **Tiempo disponible aproximado para la grabación de vídeos time-lapse**

Para ver orientaciones sobre cuánto tiempo puede grabar vídeos time-lapse (hasta que se agote la batería), consulte [Grabación de vídeo](#page-969-0).

Es posible iniciar la grabación de vídeo mediante el autodisparador.

1. **Seleccione [ : Autodispar. vídeo].**

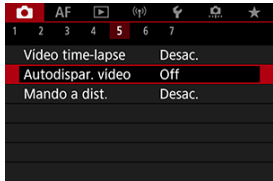

2. **Seleccione una opción.**

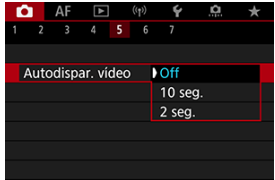

- 3. **Grabe el vídeo.**
	- Tras presionar el botón de grabación de vídeo o tocar [●], la cámara muestra el número de segundos que quedan antes de grabar y emite un sonido.

# **Nota**

Para cancelar el autodisparador, toque la pantalla o presione el botón <  $\left(\frac{\mathfrak{B}}{\mathfrak{E}}\right)$ >.

#### ΓZΙ. Modo IS

#### [IS digital de vídeo](#page-409-0) M.

Las funciones Modo IS e IS digital de vídeo de la cámara reducen la trepidación de la cámara al grabar vídeos. Pueden ofrecer una estabilización eficaz aunque se utilicen objetivos no equipados con IS. El elemento del menú [**Modo IS**] no se muestra cuando se utilizan objetivos equipados con IS. En ese caso, al ajustar el conmutador del estabilizador de imagen del objetivo en <  $ON$  > se combina la estabilización del objetivo y de la cámara.

# **Modo IS**

1. **Seleccione [ : Modo IS (Estabiliz. imagen)].**

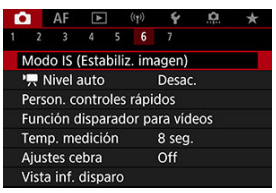

2. **Seleccione [Modo IS].**

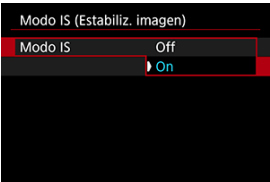

Seleccione [**On**] para utilizar el modo IS en la cámara.

<span id="page-409-0"></span>1. **Seleccione [ : Modo IS (Estabiliz. imagen)].**

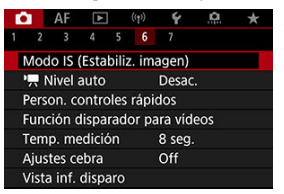

2. Seleccione una opción de <sup>p</sup><sup>1</sup> IS Digital].

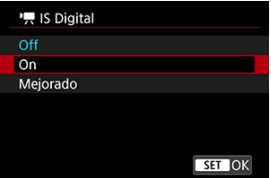

# **Off (** $\left(\frac{1}{2}\right)^{n+1}$

La estabilización de imagen con IS digital de vídeo se desactiva.

● On ( $(\frac{100}{20} - 1)$ 

Se corrige la trepidación de la cámara. La imagen se ampliará ligeramente.

**Mejorado** ( $(\begin{pmatrix} \frac{1}{2} \\ 0 \end{pmatrix}, \begin{pmatrix} \frac{1}{2} \\ 0 \end{pmatrix})$ 

En comparación con cuando se ajusta [**On**], se pueden corregir trepidaciones de la cámara más intensas. La imagen se ampliará más.

#### $\mathbf{0}$ **Precaución**

- IS digital de vídeo no funcionará cuando el conmutador del estabilizador de imagen óptico del objetivo se ajuste en  $\leq$  OFF $\geq$ .
- Con objetivos sin IS, el ajuste de [ **IS Digital**] en [**On**] o [**Mejorado**] también ajusta [**Modo IS**] en [**On**].
- La estabilización mediante IS digital de vídeo puede ser menos eficaz con algunos tamaños de grabación de vídeo.
- Cuanto más amplio sea el ángulo de visión (gran angular), más eficaz será la estabilización de imagen. Cuanto más estrecho sea el ángulo de visión (teleobjetivo), menos eficaz será la estabilización de imagen.
- Cuando se utiliza un trípode, se recomienda ajustar IS digital de vídeo en [**Off**].
- Dependiendo del motivo y de las condiciones de disparo, es posible que el motivo se vea notablemente borroso (el motivo parece momentáneamente desenfocado) debido a los efectos de IS digital de vídeo.
- Es recomendable ajustar en [**Off**] cuando utilice un objetivo TS-E o un objetivo ojo de pez.
- Dado que IS digital de vídeo amplía la imagen, la imagen parece tener más grano. Es posible que también se hagan perceptibles ruido, puntos de luz, etc.

### **Nota**

- Para obtener información detallada sobre cómo configurar la estabilización de imagen para la toma de fotografías, consulte [Estabilización de imagen \(Modo IS\).](#page-300-0)
- Con algunos objetivos, es posible una estabilización aún más eficaz (indicado por el signo "+" junto al icono IS) cuando se utiliza el IS del objetivo junto con el IS en la cámara. Para ver información detallada sobre los objetivos compatibles con esta función, visite el sitio web de Canon  $\sqrt{\omega}$ ).

Puede ajustar las funciones que se realizan al presionar el disparador hasta la mitad o hasta el fondo durante la grabación de vídeo.

1. **Seleccione [ : Función disparador para vídeos].**

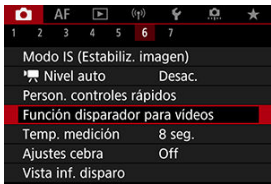

2. **Seleccione una opción.**

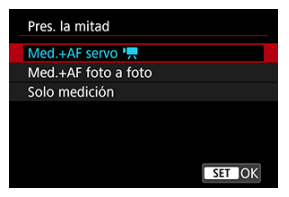

### **Pres. la mitad**

Especifique la función que se realiza al presionar el disparador hasta la mitad.

#### **Pres. a fondo**

Especifique la función que se realiza al presionar el disparador hasta el fondo.

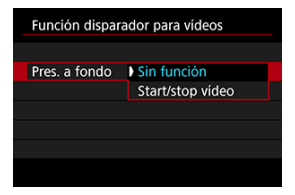

Con [**Pres. a fondo**] ajustado en [**Start/stop vídeo**], puede iniciar o detener la grabación de vídeo no solo con el botón de grabación de vídeo, sino también presionando el disparador hasta el fondo o utilizando el disparador remoto RS-60E3 (se vende por separado).

Para ayudarle a ajustar la exposición antes o durante la grabación de vídeo, puede mostrar unas bandas sobre o alrededor de las áreas de imagen. Dichas bandas tendrán la luminosidad que especifique.

1. **Seleccione [ : Ajustes cebra].**

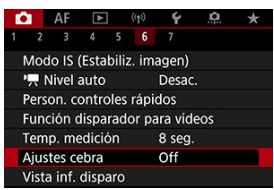

# 2. **Seleccione [Cebra].**

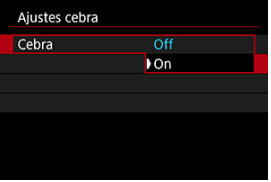

Seleccione [**On**].

3. **Seleccione [Patrón cebra].**

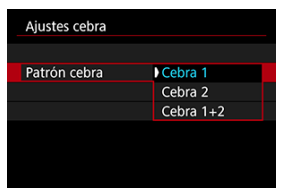

- [**Cebra 1**]: muestra unas barras inclinadas a la izquierda alrededor de las áreas con la luminosidad especificada.
- [**Cebra 2**]: muestra unas barras inclinadas a la derecha sobre las áreas con la luminosidad especificada.
- [**Cebra 1+2**]: muestra los patrones de [**Cebra 1**] y [**Cebra 2**]. La visualización [**Cebra 1**] tiene prioridad cuando las áreas de visualización [**Cebra 1**] y [**Cebra 2**] se superponen.

# 4. **Ajuste el nivel.**

### **Nivel cebra 1**

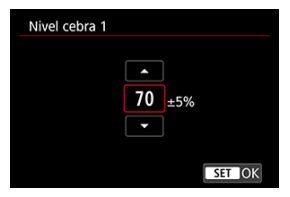

#### **Nivel cebra 2**

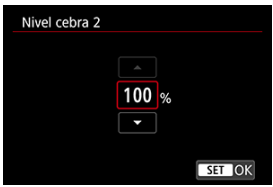

Gire el dial < $\mathbb{Q}$  > para realizar el ajuste.

# **Nota**

El valor máximo de luminosidad no alcanza el 100 % cuando se ajusta HDR-PQ. Tenga en cuenta que el valor máximo de luminosidad varía según los ajustes de

**[O:** Prioridad tonos altas luces] y  $[0:$  Estilo imagen].

- El valor máximo de luminosidad no alcanza el 100 % cuando se ajusta Canon Log.
- Se recomienda comprobar el nivel de visualización de cebra por adelantado cuando ajuste el [**Patrón cebra**].
- 図 [Cuenta ascendente](#page-417-0)
- [Ajuste de tiempo de inicial](#page-418-0) 囜
- [Contador de grabación de vídeo](#page-419-0) 図
- [Contador de reproducción de vídeo](#page-420-0) 図
- 囪 [HDMI](#page-421-0)
- 囜 [Suprimir fotograma](#page-422-0)

Los códigos de tiempo registran automáticamente el tiempo al grabar vídeos. Los códigos de tiempo graban siempre las horas, minutos, segundos y fotogramas transcurridos. Se utilizan principalmente durante la edición de vídeo.

Para configurar el código de tiempo, utilice [contiguante de tiempo].

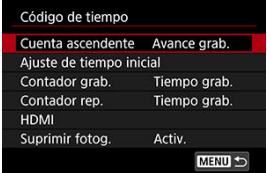

#### Œ **Precaución**

Es posible que los códigos de tiempo no se muestren correctamente si los vídeos se reproducen en dispositivos diferentes de la cámara.

#### <span id="page-417-0"></span>**Avance grab.**

El código de tiempo solo avanza durante la grabación de vídeo. Los códigos de tiempo de cada archivo de vídeo grabado continúan desde el último código de tiempo del archivo anterior.

### **Avance libre**

El código de tiempo continúa avanzando incluso cuando no se está grabando.

#### $\overline{\mathbf{O}}$ **Precaución**

- Cuando se ajusta en [**Avance libre**], no se añadirán códigos de tiempo a los vídeos grabados con la cámara configurada para alta velocidad fps, time-lapse o grabación con filtros creativos.
- Cuando se ajuste en [**Avance libre**], los códigos de tiempo se verán afectados por cualquier cambio en los ajustes de tiempo, zona u horario de verano  $(\alpha)$  $(\alpha)$ ).

<span id="page-418-0"></span>Puede ajustar el tiempo de inicial del código de tiempo.

#### **Ajuste de entrada manual**

Permite ajustar cualquier hora, minuto, segundo y fotograma de inicio.

#### **Reiniciar**

Restablece el tiempo ajustado con [**Ajuste de entrada manual**] o [**Ajustar en tiempo** de cámara] en "00:00:00." o "00:00:00:" (**@**[\)](#page-422-0).

### **Ajustar en tiempo de cámara**

Iguala la hora, minuto y segundo ajustados como tiempo de la cámara. Ajusta el valor del fotograma en "00".

# <span id="page-419-0"></span>**Contador de grabación de vídeo**

Puede seleccionar cómo se muestra el tiempo en la pantalla de grabación de vídeo.

#### **Tiempo grab.**

Durante la espera de grabación, muestra el tiempo de grabación disponible. Durante la grabación, muestra el tiempo que ha transcurrido desde que comenzó la grabación del vídeo (1).

#### **Cód. tiempo**

Muestra el código de tiempo durante la grabación de vídeo (2).

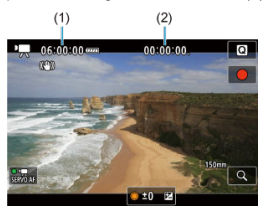

# <span id="page-420-0"></span>**Contador de reproducción de vídeo**

Puede seleccionar cómo se muestra el tiempo en la pantalla de reproducción de vídeo.

**Tiempo grab.**

Muestra el tiempo de grabación o reproducción durante la reproducción de vídeo.

#### **Cód. tiempo**

Muestra el código de tiempo durante la reproducción de vídeo.

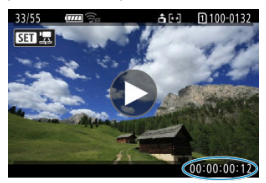

#### $\Box$ **Nota**

- Siempre se graban códigos de tiempo en los archivos de vídeo (excepto cuando los vídeos de alta velocidad fps se ajustan en [**Avance libre**]), con independencia del ajuste de [**Contador grab.**].
- **■** El ajuste de [**Contador rep.**] en [ $\bullet$ ]: Código de tiempo] está vinculado a [ $\bullet$ ]: **Contador rep.**], así que estos ajustes siempre coinciden.
- La cuenta de "fotogramas" no se muestra durante la grabación o la reproducción de vídeo.

#### <span id="page-421-0"></span>**Código tiempo**

Es posible agregar códigos de tiempo a los vídeos al grabarlos en un dispositivo externo mediante HDMI.

• **Off**

No se agrega código de tiempo a la salida de vídeo HDMI.

• **On**

Se añaden códigos de tiempo a la salida de vídeo HDMI. Cuando se ajusta [**On**], se muestra [**Comando grabación**].

#### **Comando grabación**

Para la salida de vídeo HDMI grabada por un dispositivo externo, puede sincronizar la grabación con el momento de iniciar y detener la grabación de vídeos en la cámara.

#### • **Off**

La grabación se inicia y se detiene mediante el dispositivo externo.

• **On**

La grabación mediante un dispositivo externo se sincroniza con el inicio y la parada de la grabación en la cámara.

#### Œ **Precaución**

- Cuando grabe vídeos de alta velocidad fps con [**Cuenta ascendente**] de [**Código de tiempo**] ajustado en [**Avance libre**], no se agregarán códigos de tiempo a la salida de vídeo HDMI.
- Para determinar la compatibilidad de los dispositivos de grabación externos con las funciones [**Código tiempo**] y [**Comando grabación**], consulte al fabricante del dispositivo.
- Aunque [**Código tiempo**] esté ajustado en [**Off**], los dispositivos de grabación externos pueden añadir códigos de tiempo a los vídeos, dependiendo de sus especificaciones. Para obtener información detallada sobre las especificaciones del dispositivo relativas a la adición de código de tiempo a la entrada HDMI, consulte al fabricante del dispositivo.

# <span id="page-422-0"></span>**Suprimir fotograma**

El número de fotogramas del código de tiempo provocará una discrepancia entre el tiempo real y el código de tiempo si se ajusta la velocidad de fotogramas en **11999** (119,9 fps), **59,919** (59,94 fps) o (29,97 fps). La discrepancia se corrige automáticamente cuando se ajusta [**Activ.**].

#### **Activ.**

Omite números de código de tiempo para corregir la discrepancia automáticamente (DF: "drop frame" (suprimir fotograma)).

#### **Desac.**

La discrepancia no se corrige (NDF: "non-drop frame" (no suprimir fotograma)). Los códigos de tiempo se muestran de la manera siguiente.

- **Activado (DF)** 00:00:00. (Reproducción: 00:00:00.00)
- **Desactivado (NDF)** 00:00:00: (Reproducción: 00:00:00:00)

#### **Nota**

El elemento de ajuste [**Suprimir fotog.**] no se muestra cuando la frecuencia de fotogramas se ajusta en **(2009)** (23,98 fps), o bien cuando [ $\blacklozenge$ : Sistema vídeo] se ajusta en [**Para PAL**].

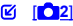

 $[$   $[$   $]$   $[$   $]$   $[$   $]$   $[$   $]$   $[$   $]$   $[$   $]$   $[$   $]$   $[$   $]$   $[$   $]$   $[$   $]$   $[$   $]$   $[$   $]$   $[$   $]$   $[$   $]$   $[$   $]$   $[$   $]$   $[$   $]$   $[$   $]$   $[$   $]$   $[$   $]$   $[$   $]$   $[$   $]$   $[$   $]$   $[$   $]$   $[$   $]$   $[$   $]$   $[$   $]$ 

 $[ 6]$   $[ 6]$ 

[ **[5](#page-428-0)**]

- [ **[6](#page-429-0)**]
- $\begin{bmatrix} 1 & 1 \\ 1 & 1 \end{bmatrix}$

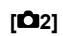

## **Comp. exposición**

La compensación de exposición se puede ajustar en un intervalo de ±3 puntos, en incrementos de 1/3 de punto. Para ver información detallada sobre la compensación de exposición, consulte [Compensación manual de la exposición.](#page-177-0)

# **'只Aiustes de sensibilidad ISO**

#### • **Sensibilidad ISO**

En el modo [  $\blacksquare$ ], puede ajustar la sensibilidad ISO manualmente. También puede seleccionar ISO Auto.

### • **Gama sensib. ISO**

Puede ajustar la gama de ajuste manual de la sensibilidad ISO (mínimo y máximo). También puede configurar la ampliación ISO.

#### • **Máx. para Auto**

Puede ajustar el límite máximo para ISO Auto en la grabación de vídeo en el modo [ $'$ ], [ $'$ ], [ $'$ ] $'$ ] o [ $'$ ] $''$ ], o bien en el modo [ $'$ ] $''$ ] con ISO Auto.

#### • **Máx. para Auto**

Puede ajustar el límite máximo para ISO Auto en la grabación de vídeo time-lapse 4K/Full HD en el modo  $[{}^{\bullet}\overline{P}{}^{\bullet}]$ ,  $[{}^{\bullet}\overline{P}{}^{\bullet}{}^{\prime}]$  o  $[{}^{\bullet}\overline{P}{}^{\bullet}{}^{\prime}]$ , o bien en el modo  $[{}^{\bullet}\overline{P}{}^{\prime\prime}]$  con ISO Auto. De manera predeterminada, el límite máximo se ajusta en ISO 12800. El límite máximo se puede ajustar en una gama de ISO 400–25600.

# **Disparo HDR <b>IDRP**

Para ver información detallada sobre el Disparo HDR **[[D] TO**, consulte [Disparo HDR.](#page-190-0)

## **Luminosidad Automática**

La luminosidad y el contraste se pueden corregir automáticamente. Para ver información detallada sobre la luminosidad automática, consulte [Luminosidad](#page-196-0) [Automática.](#page-196-0)

## **Prioridad tonos altas luces**

Puede reducir las altas luces sobreexpuestas, recortadas, al grabar vídeos. Para ver información detallada sobre la prioridad a tonos de altas luces, consulte [Prioridad a](#page-198-0) [tonos de altas luces.](#page-198-0)

## ● <sup>1</sup>只Av Incr. 1/8 punto

• Puede ajustar valores de abertura con una escala más fina al grabar vídeos con un objetivo RF.

Esta función está disponible cuando se ajusta la cámara en [  $\mu$ <sup>0</sup>]. Seleccione [**Activ.**] para cambiar el incremento de abertura de 1/3 de punto (o 1/2 punto) a 1/8 de punto.

#### **Precaución** π

- [ **Av Incr. 1/8 punto**] no está disponible (no se muestra) cuando se utiliza un objetivo EF o EF-S.
- Cuando se ajusta en [Activ.], el ajuste de opciones en [**O**: Aumento nivel de **exposición**] se desactiva y no tiene ningún efecto.

# **• Obturador lento auto**

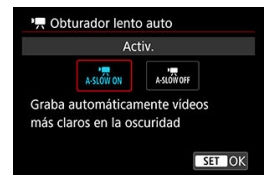

Puede elegir si grabar vídeos más luminosos y menos afectados por el ruido de la imagen que cuando se ajusta [**Desac.**] ralentizando automáticamente la velocidad de obturación con poca luz.

Disponible en el modo de grabación [', o [', o [', e]. Se aplica cuando la frecuencia de fotogramas del tamaño de grabación de vídeo es **59099** o 5000P.

#### • **Desac.**

Permite grabar vídeos con un movimiento más suave y más natural, menos afectado por los movimientos del motivo que cuando se ajusta en [**Activ.**]. Tenga en cuenta que, con poca luz, es posible que los vídeos sean más oscuros que cuando se ajusta en [**Activ.**].

• **Activ.**

Permite grabar vídeos más luminosos que cuando se ajusta en [**Desac.**] mediante la reducción automática de la velocidad de obturación a 1/30 seg. (NTSC) o 1/25 seg. (PAL) con poca luz.

### **Nota**

Se recomienda ajustarlo en [**Desac.**] cuando grabe motivos en movimiento con poca luz o cuando aparezcan imágenes residuales como rastros.

## <span id="page-426-0"></span>**Bal. Blancos**

Para ver información detallada sobre el balance de blancos, consulte [Balance de](#page-222-0) [blancos](#page-222-0).

## **WB personalizado**

Para ver información detallada sobre el balance de blancos personalizado, consulte [Balance de blancos personalizado](#page-228-0).

## **Corrección WB**

Para ver información detallada sobre la corrección del balance de blancos, consulte [Corrección del balance de blancos.](#page-233-0)

# **Estilo imagen**

Para ver información detallada sobre estilos de imagen, consulte [Selección de estilo de](#page-238-0) [imagen](#page-238-0).

## **Claridad**

Para ver información detallada sobre la claridad, consulte [Claridad.](#page-250-0)

# <span id="page-427-0"></span>**Corrección aberración obj.**

Es posible corregir la iluminación periférica, la distorsión y la aberración cromática al grabar vídeos. Para ver información detallada sobre la corrección de las aberraciones del objetivo, consulte [Corrección de las aberraciones del objetivo.](#page-256-0)

# **Reducc. ruido alta sens. ISO**

Para ver información detallada sobre la reducción del ruido de alta sensibilidad ISO, consulte [Reducción de ruido de alta sensibilidad ISO](#page-265-0).

# <span id="page-428-0"></span>**Mando a dist.**

Al ajustar en [**Activ.**], se puede iniciar o detener la grabación de vídeo con el control remoto inalámbrico BR-E1 (se vende por separado).

# <span id="page-429-0"></span>● <sup>Nivel</sup> auto

Para ver información detallada sobre ", Nivel auto, consulte [Nivel automático.](#page-304-0)

# **Person. controles rápidos**

Para ver información detallada sobre la personalización de controles rápidos, consulte [Personalización de controles rápidos.](#page-305-0)

## **Temp. medición**

Para ver información detallada sobre el temporizador de medición, consulte [Temporizador de medición.](#page-316-0)

## **Vista inf. disparo**

Para ver información detallada sobre la configuración de la visualización de información sobre el disparo, consulte [Visualización de información sobre el disparo](#page-321-0).

## <span id="page-430-0"></span>**Pant. girada**

Para ver información detallada sobre la pantalla girada, consulte [Pantalla girada.](#page-333-0)

## **Formato visual. VF**

Para ver información detallada sobre el formato de visualización del visor, consulte [Formato de visualización del visor](#page-334-0).

# **Standby: Baja res**

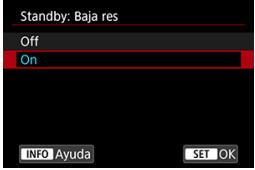

Ajuste en [**On**] para ahorrar energía de la batería y controlar el aumento de temperatura de la cámara durante la espera.

De esta forma, podrá grabar vídeos durante un periodo prolongado de tiempo.

#### Œ **Precaución**

- La calidad de imagen en la pantalla de espera puede ser diferente de la calidad de imagen mostrada en la pantalla durante la grabación de vídeo.
- Cuando comienza a grabar vídeos, la visualización de la imagen puede permanecer brevemente en el marco actual en lugar de actualizarse.
- Con el zoom digital ajustado en una opción diferente de [**Desac.**], el control de sobrecalentamiento se ajusta en [Off] y no se puede cambiar [\(](#page-380-0) $\circ$ ).

# **Visualización HDMI**

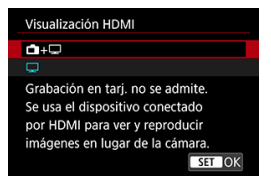

Puede especificar cómo se muestran los vídeos mientras se graban a través de HDMI en un dispositivo externo. La propia salida de vídeo se corresponde con el ajuste de [**Tamaño de vídeo**].

El ajuste predeterminado es  $\Box$ ].

 $\cdot$  o $\cdot \Box$ 

Activa la visualización de vídeo en la pantalla de la cámara y en el otro dispositivo, a través de la salida HDMI.

Las operaciones de la cámara, como la reproducción de imágenes o la visualización del menú, se muestran en el otro dispositivo a través de HDMI, no en la pantalla de la cámara.

### •

Desactiva la pantalla de la cámara durante la salida a través de HDMI, de modo que la pantalla está en blanco.

La información de disparo y los puntos AF, entre otra información, se muestran en

el dispositivo externo a través de HDMI, pero puede presionar el botón <  $INFO$ para detener la salida de esta información.

Antes de grabar vídeos externamente, debe confirmar que la cámara no esté enviando información para asegurarse de que no se muestre información de disparo, puntos AF, etc. en monitores externos u otros dispositivos.

#### $\bf{T}$ **Precaución**

No se puede grabar en la tarjeta cuando [**Visualización HDMI**] está ajustado en

[ **+** ]. Los menús de la cámara y la reproducción de imágenes solo se muestran en la pantalla conectada mediante HDMI.

La resolución de la salida HDMI y la velocidad de fotogramas se ajustan automáticamente en función del tamaño de la grabación de vídeo.
## **Para una salida HDMI más larga**

Para que la salida HDMI continúe más de 30 min., seleccione [**□+**□] y, a continuación,

ajuste [**Descon. auto**], en [ : **Ahorro energía**], en [**Desac.**] ( [\)](#page-846-0). La salida HDMI continuará después de que se apague la pantalla de la cámara cuando transcurra el tiempo configurado en [**Pantalla apagada**].

#### $\mathbf{0}$ **Precaución**

- La salida HDMI sin información impide la visualización de advertencias acerca del espacio de la tarieta, el nivel de la batería o una temperatura interna elevada ( $\varnothing$ [\)](#page-433-0) a través de HDMI.
- Durante la salida HDMI, la visualización de la siguiente imagen puede tardar algún tiempo si se cambia entre vídeos de diferentes tamaños de grabación o velocidades de fotogramas.
- Evite manejar la cámara cuando grabe vídeos en dispositivos externos, puesto que puede provocar que la información se muestre en la salida de vídeo HDMI.
- La luminosidad y el color de los vídeos grabados con la cámara puede parecer diferente de la de la salida de vídeo HDMI grabada por dispositivos externos, dependiendo del entorno de visualización.

#### $\Box$ **Nota**

- $\bullet$  Puede presionar el botón <  $NFO$  > para cambiar la información que se muestra.
- Se puede añadir códigos de tiempo a la salida de vídeo HDMI  $(\vec{\omega})$  $(\vec{\omega})$ .
- También se emite audio a través de HDMI, excepto cuando [**Grab. sonido**] se ajusta en [**Desac.**].

# <span id="page-433-0"></span>**Precauciones generales para la grabación de vídeo**

Visualización de indicadores de advertencia en la grabación de vídeo

## **Visualización de indicadores de advertencia en la grabación de vídeo**

Cuando la temperatura interna de la cámara es excesiva, se muestra un indicador de 10 niveles (1) durante la grabación de vídeo.

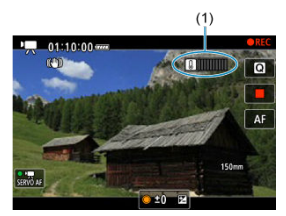

Si la temperatura interna sube, el nivel del indicador se va ampliando hacia la derecha. La rapidez con la que aumente el nivel dependerá de las condiciones de la toma. Los niveles 1–7 se marcan en blanco, pero el color cambia en cuando la temperatura alcanza el nivel 8.

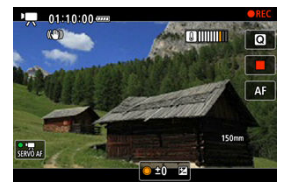

[ $[$ ]] parpadea en rojo si sigue grabando después de que el indicador haya alcanzado el nivel 9, que se marca en naranja. Un icono que parpadea indica que la cámara se apagará automáticamente en breve.

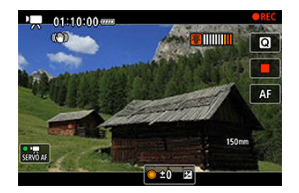

Si sigue grabando mientras el icono parpadea, se mostrará un mensaje y la cámara se apagará automáticamente.

## **Grabación subsiguiente**

Para mantener la grabación con los mismos ajustes, mantenga la cámara apagada y déjela enfriar. Tenga en cuenta que la cámara podría sobrecalentarse otra vez tras reanudar la grabación.

#### $\mathbf{0}$ **Precaución**

#### **Precauciones para la grabación de vídeo**

- No apunte la cámara hacia una fuente de luz intensa, como el sol o una luz artificial fuerte. Si lo hace, puede dañar el sensor de imagen o los componentes internos de la cámara.
- Si graba algo que tenga detalles finos, es posible que se produzca moiré o colores falsos.
- Si se ajusta  $[\sqrt{MN}]$  o  $[\sqrt{MN}]$  y la sensibilidad ISO o el valor de abertura cambian durante la grabación de vídeo, es posible que también cambie el balance de blancos.
- Si graba un vídeo bajo iluminación fluorescente o LED, es posible que la imagen del vídeo parpadee.
- Si utiliza el AF con un objetivo USM durante la grabación de vídeo con poca luz, es posible que se grabe en el vídeo ruido en forma de bandas horizontales. Es posible que se produzca el mismo tipo de ruido si se enfoca manualmente con determinados objetivos equipados con un anillo de enfoque electrónico.
- Se recomienda grabar varios vídeos de prueba si se va a utilizar el zoom durante la grabación de vídeo. Si utiliza el zoom durante la grabación de vídeos puede provocar que se graben cambios de exposición o sonidos del objetivo, un nivel de audio irregular, una corrección de las aberraciones del objetivo incorrecta o la pérdida del enfoque.
- Los valores de abertura grandes pueden retrasar o impedir el enfoque preciso.
- Usar el AF durante la grabación de vídeo puede provocar los siguientes tipos de problemas: pérdida temporal significativa de enfoque, grabación de cambios en la luminosidad del vídeo, parada temporal de la grabación de vídeo o grabación de sonidos mecánicos del objetivo.
- Evite cubrir los micrófonos incorporados con los dedos u otros objetos.
- La conexión o desconexión de un cable HDMI durante la grabación de vídeo finalizará la grabación.
- Si es necesario, consulte también [Precauciones generales para la toma de](#page-338-0) [fotografías](#page-338-0).
- La cámara puede calentarse en la grabación de vídeo cuando esté conectada mediante Wi-Fi. Utilice un trípode o tome otras medidas para evitar realizar la grabación sujetando la cámara con la mano.

#### **Grabación y calidad de imagen**

- Si el objetivo montado dispone de un estabilizador de imagen y ajusta el conmutador del estabilizador de imagen en <  $ON$  >, el estabilizador de imagen funcionará en todo momento, aunque no presione el disparador hasta la mitad. Esto consumirá energía de la batería y puede reducir el tiempo total de grabación de vídeo. Cuando no sea necesario el estabilizador de imagen, por ejemplo al utilizar un trípode, es recomendable ajustar el conmutador del estabilizador de imagen en  $\leq$   $\cap$ FF $\geq$ .
- Si la luminosidad cambia mientras graba un vídeo con exposición automática, es posible que el vídeo parezca detenerse momentáneamente. En este caso, haga la grabación de vídeo con exposición manual.
- Si hay en la imagen una fuente de luz muy brillante, el área brillante puede aparecer negra en la pantalla. Los vídeos se graban casi exactamente como aparecen en la pantalla.

Es posible que se produzca ruido o colores irregulares en la imagen cuando dispare con sensibilidades ISO altas, temperaturas altas, velocidades de obturación lentas o con poca luz. Las películas se graban casi exactamente como

aparecen en la pantalla (excepto con [<sup>1</sup>: Ajustes de Canon Log] ajustado en [**Ayuda visualiz.**]).

- La calidad de vídeo y audio de los vídeos grabados pueden ser peores en otros dispositivos y quizá no sea posible la reproducción, aunque los dispositivos sean compatibles con los formatos MP4.
- Si utiliza una tarjeta cuya velocidad de escritura sea baja, es posible que aparezca un indicador a la derecha de la pantalla durante la grabación de vídeo. El indicador muestra la cantidad de datos que aún no se han escrito en la tarjeta (la capacidad restante de la memoria búfer interna) y aumenta con mayor rapidez cuanto más lenta es la tarjeta. Si el indicador (1) se llena, la grabación de vídeo se detendrá automáticamente.

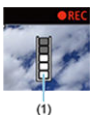

- Si la tarjeta tiene una velocidad de escritura rápida, el indicador no aparecerá o el nivel (si se muestra) no aumentará mucho. En primer lugar, grabe algunos vídeos de prueba para ver si la tarjeta puede escribir suficientemente rápido.
- Si el indicador muestra que la tarjeta está llena y la grabación de vídeo se detiene automáticamente, es posible que el sonido cercano al final del vídeo no se grabe correctamente.
- Si la velocidad de escritura de la tarieta es lenta (debido a la fragmentación) y aparece el indicador, es posible que la velocidad de escritura aumente si formatea la tarjeta.

#### **Nota**

#### **Notas para la grabación de vídeo**

- Cada vez que grabe un vídeo, se creará un nuevo archivo de vídeo en la tarjeta.
- El campo de visión (cobertura) es de aprox. el 100 %.
- $\bullet$  También se puede enfocar presionando el botón < AF- $ON$  >.
- Para activar el inicio o la parada de la grabación de vídeos presionando el disparador hasta el fondo, ajuste [**Pres. a fondo**] para [ : **Función disparador para vídeos**] en [**Start/stop vídeo**] (<mark>@</mark>[\)](#page-411-0).
- La mayoría de los micrófonos externos equipados con una miniclavija de 3,5 mm se pueden usar.
- Se utiliza cualquier micrófono externo conectado en lugar el micrófono incorporado.
- El ajuste predefinido de enfoque durante la grabación de vídeo está disponible cuando se utilizan (súper) teleobjetivos equipados con esta función presentados a partir del segundo semestre de 2011.
- Para los vídeos 4K y Full HD, se utiliza el muestreo de color YCbCr 4:2:0 (8 bits) y el espacio de color BT.709.

# **AF/Avance**

En este capítulo se describe la operación de enfoque automático y los modos de avance y se presentan los ajustes de menú de la ficha AF  $[AF]$ .

 $\overleftrightarrow{x}$  a la derecha de los títulos indica que las funciones solo están disponibles en los modos  $\le$ Fv>, $\le$ P>, $\le$ Tv>, $\le$ Av>, $\le$ M>o $\le$ B>.

#### $\Box$ **Nota**

- $\bullet \leq$  AF > significa "autofocus" (enfoque automático).  $\leq$  MF > significa "manual focus" (enfoque manual).
- [Menús de fichas: AF \(Fotos\)](#page-439-0)
- [Menús de fichas: AF \(Grabación de vídeo\)](#page-445-0)
- [Operación AF](#page-450-0)
- [AF servo vídeo](#page-456-0)
- [Selección de área AF](#page-459-0)
- [AF vista previa](#page-486-0)
- [Ajustes de AF tocar y arrastrar](#page-487-0)
- [Enfoque manual](#page-490-0)
- [Características de AF Servo](#page-498-0)  $\star$
- [Personalización de funciones de AF](#page-509-0)  $\rightarrow$
- [Selección del modo de avance](#page-521-0)
- [Uso del autodisparador](#page-524-0)
- [Disparo con mando a distancia](#page-527-0)
- [Personalización del funcionamiento](#page-532-0)

<span id="page-439-0"></span>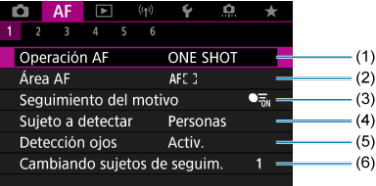

- (1) [Operación AF](#page-450-0)
- (2) [Área AF](#page-459-0)
- (3) [Seguimiento del motivo](#page-466-0)
- (4) [Sujeto a detectar](#page-470-0)
- (5) [Detección ojos](#page-472-0)
- (6) [Cambiando sujetos de seguim.](#page-474-0)

### **Nota**

Cuando se utilizan objetivos sin conmutador de modos de enfoque, se muestra [Modo de enfoque] en la ficha [AF1] si ha ajustado [ $\blacklozenge$ : Conmut.  $\blacklozenge$  (AF/ **MF)**] en [**Desactivar**] [\(](#page-858-0) $\mathbb{Q}$ ).

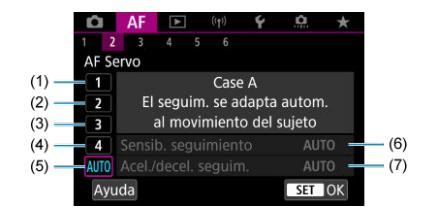

- (1) [Caso 1](#page-500-0)
- (2) [Caso 2](#page-501-0)
- (3) [Caso 3](#page-502-0)
- (4) [Caso 4](#page-503-0)
- (5) [Caso A](#page-504-0)
- (6) [Sensib. seguimiento](#page-505-0)
- (7) [Acel./decel. seguim.](#page-506-0)
- **AF3**

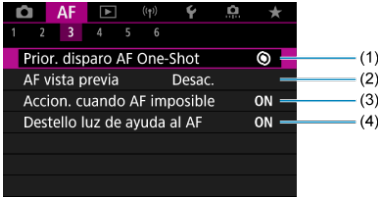

- (1) [Prior. disparo AF One-Shot](#page-509-0)
- (2) [AF vista previa](#page-486-0)
- (3) [Accion. cuando AF imposible](#page-511-0)
- (4) [Destello luz de ayuda al AF](#page-511-0)

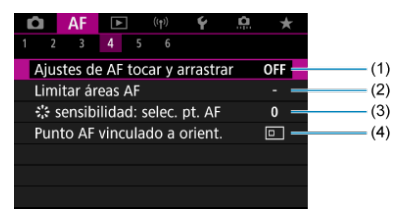

- (1) [Ajustes de AF tocar y arrastrar](#page-487-0)
- (2) [Limitar áreas AF](#page-513-0)
- (3)  $\frac{1}{2}$  [sensibilidad: selec. pt. AF](#page-513-0)
- (4) [Punto AF vinculado a orient.](#page-514-0)

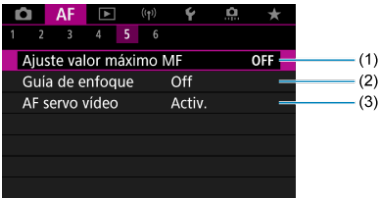

- (1) [Ajuste valor máximo MF](#page-493-0)
- (2) [Guía de enfoque](#page-495-0)
- (3) [AF servo vídeo](#page-456-0)

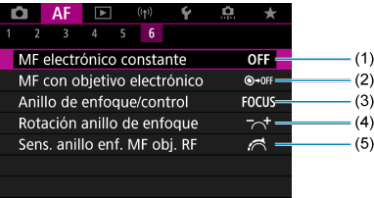

- (1) [MF electrónico constante](#page-515-0)
- (2) [MF con objetivo electrónico](#page-515-0)
- (3) [Anillo de enfoque/control](#page-518-0)
- (4) [Rotación anillo de enfoque](#page-517-0)
- (5) [Sens. anillo enf. MF obj. RF](#page-517-0)

En los modos de la zona básica, se muestran las siguientes pantallas. Tenga en cuenta que los menús disponibles varían en función del modo de disparo.

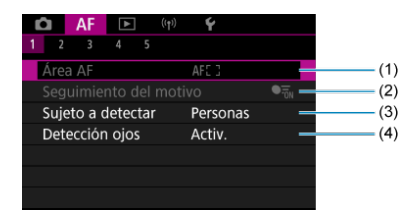

- (1) [Área AF](#page-459-0)
- (2) [Seguimiento del motivo](#page-466-0)
- (3) [Sujeto a detectar](#page-470-0)
- (4) [Detección ojos](#page-472-0)
- **AF2**

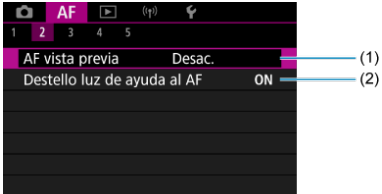

- (1) [AF vista previa](#page-486-0)
- (2) [Destello luz de ayuda al AF](#page-511-0)

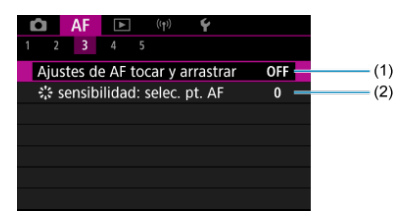

- (1) [Ajustes de AF tocar y arrastrar](#page-487-0)
- (2)  $\frac{1}{2}$  [sensibilidad: selec. pt. AF](#page-513-0)

#### **AF4**

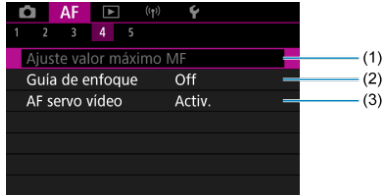

- (1) [Ajuste valor máximo MF](#page-493-0)
- (2) [Guía de enfoque](#page-495-0)
- (3) [AF servo vídeo](#page-456-0)

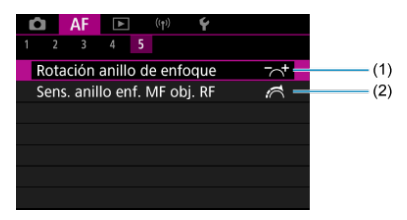

- (1) [Rotación anillo de enfoque](#page-517-0)
- (2) [Sens. anillo enf. MF obj. RF](#page-517-0)

<span id="page-445-0"></span>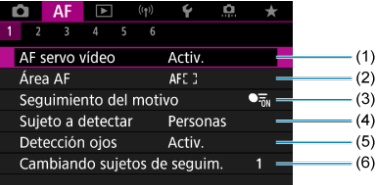

- (1) [AF servo vídeo](#page-456-0)
- (2) [Área AF](#page-460-0)
- (3) [Seguimiento del motivo](#page-466-0)
- (4) [Sujeto a detectar](#page-470-0)
- (5) [Detección ojos](#page-472-0)
- (6) [Cambiando sujetos de seguim.](#page-474-0)

### **Nota**

Cuando se utilizan objetivos sin conmutador de modos de enfoque, se muestra [Modo de enfoque] en la ficha [AF1] si ha ajustado [ $\blacklozenge$ : Conmut.  $\wp$  (AF/ **MF)**] en [**Desactivar**] [\(](#page-858-0) $\mathbb{Z}$ ).

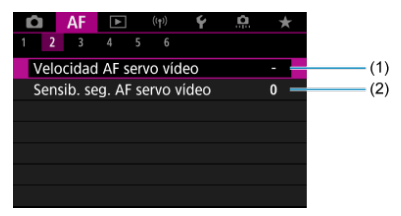

- (1) [Velocidad AF servo vídeo](#page-519-0)
- (2) [Sensib. seg. AF servo vídeo](#page-520-0)

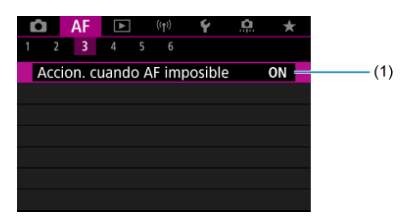

(1) [Accion. cuando AF imposible](#page-511-0)

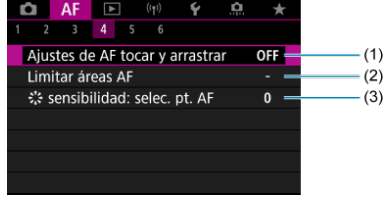

- (1) [Ajustes de AF tocar y arrastrar](#page-487-0)
- (2) [Limitar áreas AF](#page-513-0)
- (3)  $\frac{1}{2}$  [sensibilidad: selec. pt. AF](#page-513-0)
- **AF5**

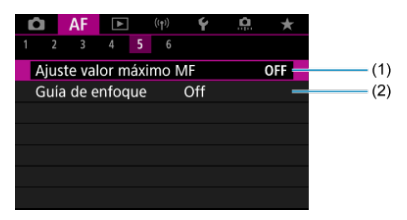

- (1) [Ajuste valor máximo MF](#page-493-0)
- (2) [Guía de enfoque](#page-495-0)

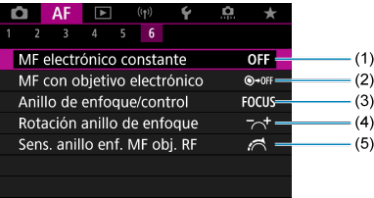

- (1) [MF electrónico constante](#page-515-0)
- (2) [MF con objetivo electrónico](#page-515-0)
- (3) [Anillo de enfoque/control](#page-518-0)
- (4) [Rotación anillo de enfoque](#page-517-0)
- (5) [Sens. anillo enf. MF obj. RF](#page-517-0)

En los modos de la zona básica, se muestran las siguientes pantallas. Los menús disponibles varían en función del modo de disparo.

### **AF1**

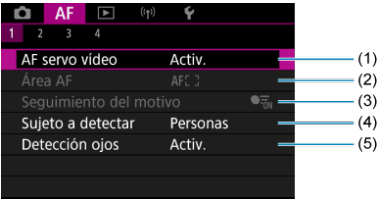

- (1) [AF servo vídeo](#page-456-0)
- (2) [Área AF](#page-460-0)
- (3) [Seguimiento del motivo](#page-466-0)
- (4) [Sujeto a detectar](#page-470-0)
- (5) [Detección ojos](#page-472-0)

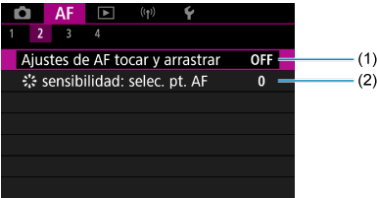

- (1) [Ajustes de AF tocar y arrastrar](#page-487-0)
- (2)  $\frac{1}{2}$  [sensibilidad: selec. pt. AF](#page-513-0)

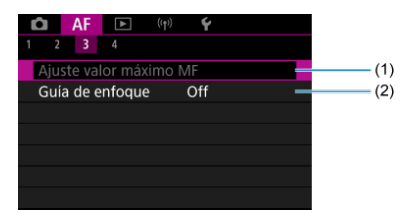

- (1) [Ajuste valor máximo MF](#page-493-0)
- (2) [Guía de enfoque](#page-495-0)

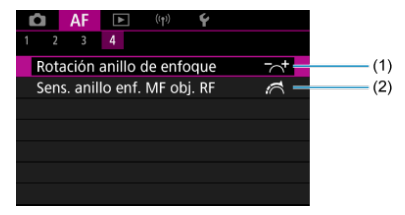

- (1) [Rotación anillo de enfoque](#page-517-0)
- (2) [Sens. anillo enf. MF obj. RF](#page-517-0)
- <span id="page-450-0"></span>**K** [AF foto a foto para motivos estáticos](#page-453-0)
- **K** [AF Servo para motivos en movimiento](#page-455-0)

Puede seleccionar las características de la operación AF adecuadas para las condiciones de disparo o para el motivo.

- 1. **Ajuste el modo de enfoque en (< >).**
	- **Para objetivos RF sin conmutador de modos de enfoque**
		- Con [ $\blacklozenge$ : Conmut.  $\blacklozenge$  [\(](#page-858-0)AF/MF)] ajustado en [Activar] ( $\widehat{\bowtie}$ )), sitúe el conmutador de modos de enfoque de la parte frontal de la cámara en < AF >.

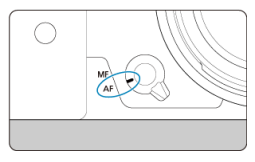

• Con [ $\blacklozenge$ : **Conmut.**  $\blacklozenge$  [\(](#page-858-0)AF/MF)] ajustado en [Desactivar] ( $\widehat{\bowtie}$ ), ajuste [AF: Modo de enfoque] en [AF].

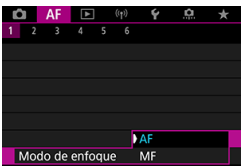

**Para objetivos RF con conmutador de modos de enfoque**

Sitúe el conmutador de modos de enfoque del objetivo en  $\leq$  AF >. El conmutador de modos de enfoque de la cámara se desactiva.

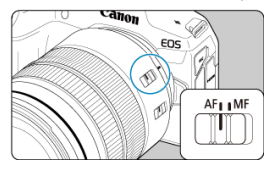

2. **Seleccione [ : Operación AF].**

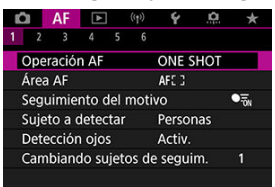

# 3. **Seleccione una opción.**

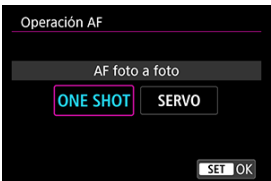

## **Nota**

- Si no se logra enfocar, el punto AF se iluminará en naranja. Cuando utilice AF foto a foto, recomponga la toma e intente enfocar de nuevo, o consulte [Condiciones de](#page-484-0) [disparo que dificultan el enfoque](#page-484-0).
- Con AF Servo, la cámara dispara aunque los motivos no estén enfocados.

<span id="page-453-0"></span>Esta operación AF es adecuada para motivos estáticos. Cuando presione el disparador hasta la mitad, la cámara solo enfocará una vez.

- Cuando se logre el enfoque, el punto AF se iluminará en verde y sonará el aviso sonoro.
- El enfoque se mantiene bloqueado mientras se mantiene presionado el disparador hasta la mitad, lo que permite recomponer la imagen antes de tomar la fotografía.
- Para ver información detallada sobre la velocidad de los disparos en serie, consulte [Selección del modo de avance.](#page-521-0)

**Nota**

- Si se ajusta [ $'$ : Aviso sonoro] en [Desac.], el aviso sonoro no sonará cuando se obtenga el enfoque.
- Consulte [MF con objetivo electrónico](#page-515-0) cuando utilice un objetivo compatible con el enfoque manual electrónico.

## **Disparo con el enfoque bloqueado**

En el disparo con el enfoque bloqueado, utilice AF foto a foto con un punto AF fijo y, a continuación, recomponga la toma antes de disparar. Los pasos son los siguientes cuando presiona el disparador hasta la mitad para enfocar.

> 1. **Apunte el punto AF fijo hacia el motivo que desea enfocar y, a continuación, presione el disparador hasta la mitad.**

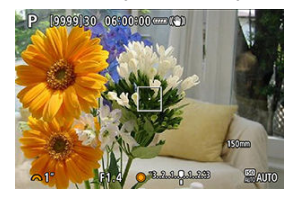

2. **Cuando el punto AF enfocado se vuelva verde, mantenga el disparador presionado hasta la mitad y recomponga la toma.**

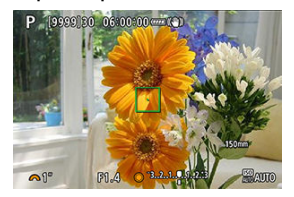

3. **Presione el disparador hasta el fondo para tomar la fotografía.**

<span id="page-455-0"></span>Esta operación AF es adecuada para motivos en movimiento. Mientras mantenga presionado el disparador hasta la mitad, la cámara mantendrá enfocado el motivo continuamente.

- Cuando se logra enfocar, el punto AF se ilumina en azul. El aviso sonoro no suena aunque se obtenga el enfoque.
- La exposición se ajusta en el momento de tomar la fotografía.
- Para ver información detallada sobre la velocidad de los disparos en serie, consulte [Selección del modo de avance.](#page-521-0)

#### $\overline{\mathbf{r}}$ **Precaución**

- Es posible que no se pueda obtener un enfoque preciso con valores de apertura altos o en función del objetivo, la distancia al motivo y la velocidad a la que se mueve el motivo.
- Si se utiliza el zoom durante los disparos en serie, puede perderse el enfoque. Utilice primero el zoom y, a continuación, recomponga la toma y dispare.
- Es recomendable fotografiar con AF foto a foto si el funcionamiento de AF Servo es inestable para motivos estáticos.

# <span id="page-456-0"></span>**AF servo vídeo**

Con esta función activada, la cámara enfoca continuamente el motivo durante la grabación de vídeo.

1. **Sitúe el interruptor de alimentación en < >.**

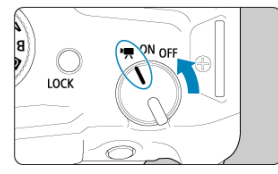

2. **Seleccione [ : AF servo vídeo].**

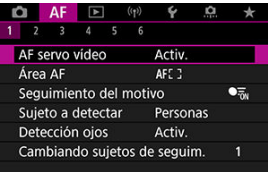

3. **Seleccione [Activ.].**

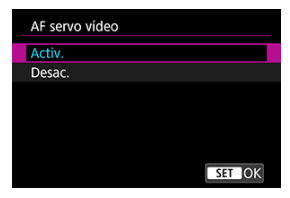

- **Activ.**
	- La cámara enfoca el motivo continuamente, aunque no se esté presionando el disparador hasta la mitad.
	- Para mantener el enfoque en una posición específica o si prefiere no grabar sonidos mecánicos del objetivo, puede detener temporalmente AF servo vídeo tocando [  $\frac{1}{2}$  abajo a la izquierda de la pantalla.
	- AF servo vídeo se reanudará después de la pausa si vuelve a la grabación de vídeo tras operaciones como presionar el botón  $\leq$  MFNI  $1 > o \leq 1$   $\geq$  o cambiar el área AF.

#### **Desac.**

Mientras mantenga presionado el disparador hasta la mitad, la cámara mantendrá enfocado el motivo continuamente. Si pulsa el botón

 $\leq$  AF-ON >, se enfoca solo una vez.

#### $\mathbf{0}$ **Precaución**

#### **Precauciones cuando se ajusta en [AF servo vídeo: Activ.]**

#### **Condiciones de disparo que dificultan el enfoque**

- Un motivo en rápido movimiento que se acerca o se aleja de la cámara.
- Un motivo en movimiento a corta distancia de la cámara.
- Al grabar con un valor de abertura mayor.
- Consulte también [Condiciones de disparo que dificultan el enfoque.](#page-484-0)
- Dado que el objetivo se acciona continuamente y consume energía de la batería, el tiempo de grabación de vídeo posible  $\left( \frac{\sqrt{2}}{2} \right)$  $\left( \frac{\sqrt{2}}{2} \right)$  se acortará.
- Si se realizan operaciones AF o se maneja la cámara o el objetivo durante la grabación de vídeo, el micrófono incorporado de la cámara también podría grabar sonidos mecánicos del objetivo o sonidos de operaciones de la cámara o del objetivo. En este caso, el uso de un micrófono externo puede reducir estos sonidos. Si con un micrófono externo los sonidos continúan siendo una distracción, quizá sea más efectivo retirar el micrófono externo de la cámara y colocarlo lejos de la cámara y del objetivo.
- AF servo vídeo hará una pausa mientras se utilice el zoom o la vista ampliada.
- Durante la grabación de vídeo, si un motivo se acerca a la cámara o se aleja de ella, o bien la cámara se mueve en vertical o en horizontal (barrido), es posible que la imagen grabada se expanda o se contraiga (que cambie la ampliación de la imagen) momentáneamente.
- <span id="page-459-0"></span>**E** [Área AF](#page-460-0)
- [Selección de área AF](#page-464-0)
- **K**i [Seguimiento del motivo](#page-466-0)
- **K** [Sujeto a detectar](#page-470-0)
- **Ø** [Detección de ojos](#page-472-0)
- **E** [Cambiando sujetos de seguim.](#page-474-0)
- **E**j Sequimiento con el botón
- **[Modo de enfoque](#page-477-0)**
- [Ajuste manual de puntos AF \(o marcos de Zona AF\)](#page-479-0)
- **[Vista ampliada](#page-482-0)**
- **K** [Sugerencias para fotografiar con AF](#page-483-0)
- [Condiciones de disparo que dificultan el enfoque](#page-484-0)
- **E** [Rango AF](#page-485-0)

<span id="page-460-0"></span>En esta sección se describe el funcionamiento del área AF con [**AF**: Seguimiento del **motivo**] ajustado en [**Off**].

# **: AF puntual**

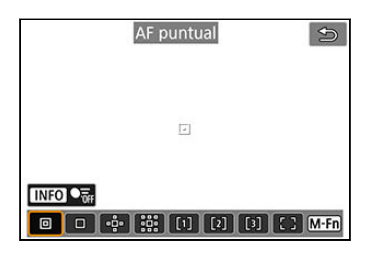

La cámara enfoca un área más reducida que el AF de 1 punto.

## **: AF 1 punto**

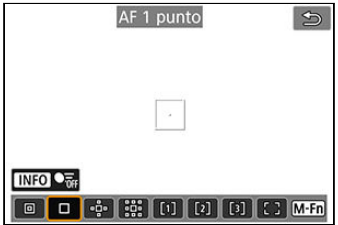

La cámara enfoca utilizando un único punto AF [ ].

# **: Expandir área AF:**

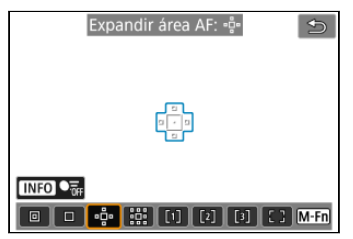

Enfoca utilizando un punto AF [ ] y el área AF que se muestra aquí dentro del contorno azul. Es eficaz para motivos en movimiento, que resultan difíciles de seguir con AF 1 punto. Enfocar su motivo favorito es más fácil que con Zona AF flexible.

Cuando se utilice AF Servo, primero se enfocará utilizando un punto AF [ $\Box$ ].

## **: Expandir área AF: alrededor**

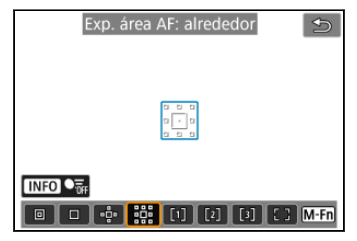

Enfoca utilizando un punto AF [ ]] y el área AF circundante que se muestra aquí dentro del contorno azul, lo que facilita enfocar motivos en movimiento en comparación con Expandir área AF: .o.

Cuando se utilice AF Servo, primero se enfocará utilizando un punto AF [ $\Box$ ].

# **: Zona AF flexible 1**

De manera predeterminada, se ajusta un marco cuadrado de Zona AF.

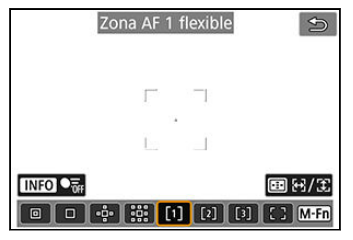

## **: Zona AF flexible 2**

De manera predeterminada, se ajusta un marco rectangular vertical de Zona AF.

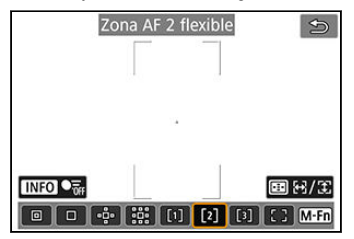

# **: Zona AF flexible 3**

De manera predeterminada, se ajusta un marco rectangular horizontal de Zona AF.

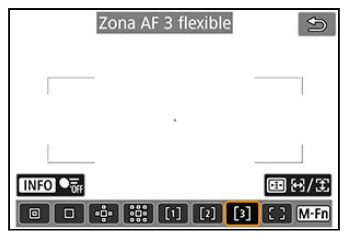

Con Zona AF flexible 1–3, puede ajustar libremente el tamaño del marco de Zona AF ( $\varnothing$ [\)](#page-477-0). Utiliza AF de selección automática en marcos de Zona AF para cubrir un área mayor que Expandir área AF, lo que facilita el enfoque en comparación con AF 1 punto/Expandir área AF y es eficaz para motivos en movimiento.

Las áreas de enfoque se determinan no solo en función del motivo más cercano, sino también de otras condiciones diversas tales como caras (de personas o animales), vehículos, el movimiento del motivo o la distancia al motivo.

Si se presiona el disparador hasta la mitad, se muestra  $[\Box]$  sobre los puntos AF enfocados.

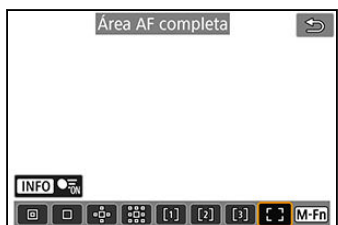

# **: Área AF completa**

Utiliza AF de selección automática en un marco de área AF completa para cubrir un área mayor que Zona AF flexible, lo que facilita el enfoque en comparación con AF 1 punto/ Expandir área AF/Zona AF flexible y es eficaz para motivos en movimiento. Las áreas de enfoque se determinan no solo en función del motivo más cercano, sino

también de otras condiciones diversas tales como caras (de personas o animales), vehículos, el movimiento del motivo o la distancia al motivo.

Si se presiona el disparador hasta la mitad, se muestra [1] sobre los puntos AF enfocados.

<span id="page-464-0"></span>Puede seleccionar el área AF adecuada para las condiciones de disparo o para el motivo. Si prefiere enfocar manualmente, consulte [Enfoque manual](#page-490-0).

1. **Seleccione [ : Área AF].**

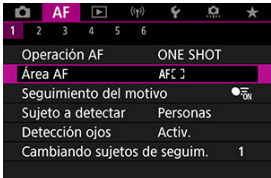

2. **Seleccione el área AF.**

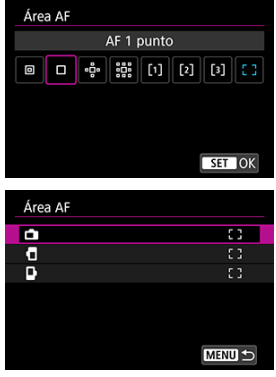

**C** La pantalla anterior se muestra cuando [AF: Punto AF vinculado a **orient.**] [\(](#page-514-0)  $\circled{2}$  ) se ajusta en [Pts. AF separ.: área+pt.]. Ajuste áreas AF separadas después de elegir orientaciones verticales y horizontales.

#### $\overline{\mathbf{L}}$ **Nota**

- Para ajustar el área AF, también puede presionar el botón < **----** > y luego el botón  $\leq M$ -Fn $\geq$ .
- Las descripciones siguientes se aplican a la cámara con la operación AF ajustada en [AF foto a foto] (  $\circled{3}$  [\)](#page-453-0). Cuando se haya ajustado [AF Servo] (  $\circled{3}$  ), el punto AF se volverá azul cuando se obtenga el enfoque.

<span id="page-466-0"></span>Entre los motivos detectados, se muestra un marco de seguimiento [[1] sobre el motivo principal.

Si el motivo se mueve, el marco de seguimiento [[] dambién se mueve para seguirlo.

Puede ajustar [AF: Detección ojos] en [Activ.] para fotografiar con los ojos del motivo enfocados  $\left(\sqrt{\mathbf{Q}}\right)$  $\left(\sqrt{\mathbf{Q}}\right)$ .

1. **Seleccione [ : Seguimiento del motivo].**

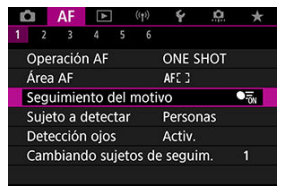

2. **Seleccione una opción.**

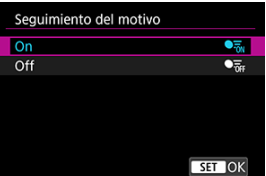

#### Œ **Precaución**

Cuando [AF: Seguimiento del motivo] se ajusta en [Off], no se muestra ningún marco de seguimiento, independientemente del ajuste de [**AF**: Sujeto a **detectar**].

## **Selección manual de un motivo para enfocar**

1. **Compruebe el marco de seguimiento.**

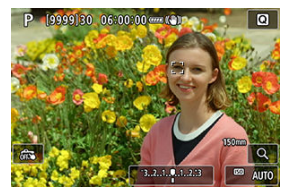

- Sobre los motivos que se detecten aparecerá un marco de seguimiento [ ].
- Los marcos de seguimiento [ [ ] fuera de los puntos AF se muestran en gris.
- Cuando el motivo seguido se encuentra cerca de un punto AF, incluso si está fuera del mismo, el marco de seguimiento se vuelve blanco (para distinguirlo como marco activo), lo que permite seleccionarlo como el motivo principal. El punto AF se vuelve gris.
- $\bullet$  La visualización gris de marcos de seguimiento  $\lceil \cdot \rceil$  no se aplica a la grabación de vídeo.
2. **Enfoque y dispare o grabe.**

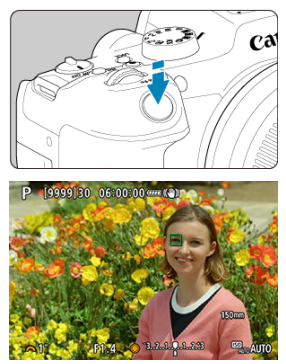

Una vez que se presiona el disparador hasta la mitad y el motivo está enfocado, el punto AF se vuelve verde y la cámara emite un aviso sonoro.

Un punto AF naranja indica que la cámara no pudo enfocar los motivos.

## **Nota**

- Si se selecciona un motivo de manera táctil con [**AF**: Área AF] ajustado en [Área **AF completa**] se cambia el marco de seguimiento a  $\begin{bmatrix} 1 & 0 \\ 0 & 1 \end{bmatrix}$  y se bloquea en dicho motivo para su seguimiento por toda la pantalla.
- Para liberar el seguimiento bloqueado, toque  $[\begin{bmatrix} 1 \\ 0 \end{bmatrix}]$ .
- Si se presiona el disparador hasta la mitad cuando el punto AF no está superpuesto al marco de seguimiento [ ], se enfocará usando el marco AF blanco activo.
- Cuando la operación AF se ajusta en AF Servo, si se presiona el disparador hasta la mitad se enfoca usando el área AF completa.
- En el caso de motivos humanos, es posible que el [ i ]] activo cubra solo una parte de la cara, no la cara completa.
- El tamaño de los marcos de seguimiento varía en función del motivo.
- **Cuando [AF: Seguimiento del motivo**] se ajusta en [Off], no se muestra ningún marco de seguimiento, independientemente del ajuste de [**AF**: Sujeto a **detectar**].

#### $\bullet$ **Precaución**

- Si se toca la pantalla para enfocar, se enfocará con [**AF foto a foto**], independientemente del ajuste de la operación AF.
- $\bullet$ Si la cara del motivo está muy desenfocada, la detección de caras no será posible. Ajuste el enfoque manualmente  $\sqrt{\omega}$ ) de modo que se pueda detectar la cara y, a continuación, realice el AF.
- Es posible que el AF no puede detectar motivos ni caras de personas en los bordes de la pantalla. Recomponga la toma para centrar el motivo o acerque el motivo al centro.

Puede especificar condiciones para la selección automática del motivo principal que quiere seguir.

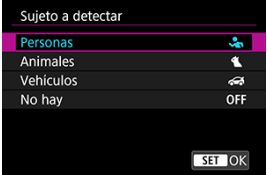

### **Personas**

Prioriza las caras o cabezas de personas como motivo principal para seguir. Cuando no se pueda detectar la cara o la cabeza de una persona, la cámara intenta detectar y seguir su torso. Si no se puede detectar su torso, la cámara puede seguir otras partes de su cuerpo.

## **Animales**

Detecta animales (perros, gatos o pájaros) y personas, y prioriza los resultados de la detección de animales como motivo principal para seguir.

Cuando se trata de animales, la cámara intenta detectar caras o cuerpos, y se muestra un marco de seguimiento sobre cualquier cara detectada.

Cuando no se pueda detectar la cara o el cuerpo completo de un animal, es posible que la cámara siga parte de su cuerpo.

## **Vehículos**

Detecta vehículos de deportes de motor de dos y cuatro ruedas y personas, y prioriza los resultados de la detección de vehículos como motivo principal para seguir. Cuando se trata de vehículos, la cámara intenta detectar detalles clave o el vehículo completo, y se muestra un marco de seguimiento sobre cualquiera de estos detalles

detectados.

Si no se pueden detectar detalles clave o el vehículo completo, la cámara puede seguir otras partes del vehículo.

Presione el botón <  $INFO$  > para activar o desactivar la detección puntual de detalles clave de vehículos.

### **No hay**

La cámara determina el motivo principal automáticamente a partir del modo de componer las tomas, sin detectar motivos.

No se muestran marcos de seguimiento.

#### $\bullet$ **Precaución**

- La cámara puede detectar áreas distintas de caras o cuerpos de personas o animales, o bien, detalles clave o cuerpos de vehículos como motivos.
- Las caras que son muy pequeñas o muy grandes en la imagen, demasiado luminosas o demasiado oscuras, o si están parcialmente ocultas, no pueden detectarse.
- La detección de caras de animales no es posible a menos que el motivo se encuentre lo suficientemente cerca y mirando a la cámara constantemente. Se muestra un marco de seguimiento para todo el cuerpo.
- La detección puede no ser posible en caso de aves camufladas en un bosque o alguna situación similar.
- Es posible que no se pueda realizar la detección de vehículos de pasajeros ordinarios, bicicletas o motoristas realizando acrobacias o rodeados de polvo y suciedad.
- Cuando [AF: Seguimiento del motivo] se ajusta en [Off], no se muestra ningún marco de seguimiento, independientemente del ajuste de [**AF**: **Sujeto a detectar**].

#### $\Box$ **Nota**

- Cuando presione el disparador hasta la mitad para la selección del motivo, puede elegir los motivos siguientes. En escenas sin motivos relevantes, la cámara sigue otros objetos.
	- **Personas** Personas, animales, vehículos
	- **Animales** Personas, animales
	- **Vehículos** Personas, vehículos

## **Detección de ojos**

Puede disparar con los ojos de personas o animales enfocados.

1. **Seleccione [ : Detección ojos].**

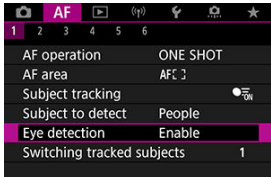

2. **Seleccione una opción.**

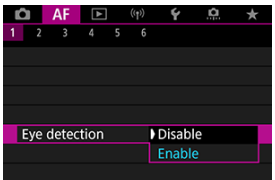

3. **Apunte la cámara al motivo.**

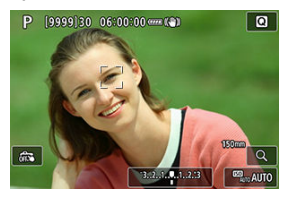

- $\triangle$ Se mostrará un marco de seguimiento alrededor del ojo.
- **Para elegir un ojo para enfocar o cuando [AF: Área AF] se ajuste en [Área AF completa]**, toque la pantalla o utilice <  $\frac{1}{22}$  >. Mientras usa  $\langle \cdot \rangle$  >, el marco de seguimiento cambia otra vez a  $[\cdot \cdot]$ .
- $\bullet$  También puede tocar la pantalla para seleccionar un ojo, cuando [ $\blacktriangle$ F: **Área AF**] se ajusta en [**Área AF completa**] o durante el seguimiento en curso.
- Si no se detecta el ojo seleccionado, se seleccionará automáticamente un ojo para enfocar.

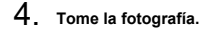

#### **Precaución** T

- Es posible que los ojos del motivo no se detecten correctamente, dependiendo del motivo y de las condiciones de disparo.
- No se muestra ningún marco de seguimiento cuando [**AF**: Seguimiento del **motivo**] está ajustado en [Off], aunque [AF: Sujeto a detectar] esté ajustado en una opción diferente de [**No hay**].
- Los ojos no se detectan cuando [ $\triangle$ F: Sujeto a detectar] se ha ajustado en [No **hay**].

Puede especificar la facilidad con la que la cámara cambia puntos AF para seguir a motivos.

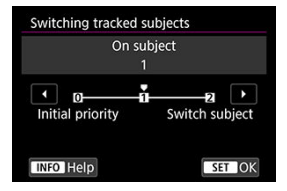

## **Prior. inic.**

Sigue al motivo determinado inicialmente para AF, hasta donde sea posible.

## **En sujeto**

Sigue al motivo determinado inicialmente para AF, hasta donde sea posible. Cambia a otros motivos cuando la cámara ya no es capaz de determinar si el motivo seguido es el motivo principal.

### **Camb. sujeto**

Cambia al seguimiento de otros motivos en respuesta a las condiciones de disparo.

#### T **Precaución**

## **Precauciones cuando se ajusta en [Prior. inic.]**

- Es posible que la cámara no sea capaz de continuar siguiendo motivos bajo ciertas condiciones de los motivos.
	- Si los motivos se mueven activamente
	- Si los motivos miran en una dirección diferente o cambian de postura
	- Si el marco de seguimiento se aleja de los motivos o si los motivos se ocultan tras obstáculos y ya no es posible verlos
- Los motivos seleccionados con operaciones táctiles se siguen hasta donde sea posible, independientemente del ajuste [**Sujeto a detectar**].

Puede presionar un botón asignado a [**Iniciar/detener seguimiento**] en [ $\Omega$ : Personalizar **botones**] para seguir motivos con un marco de seguimiento  $\int_{a}^{\pi}$ . Este ejemplo se basa en la asignación del botón <  $AF\text{-}ON$  > ( $\textcircled{r}$ ).

1. **Compruebe el punto AF.**

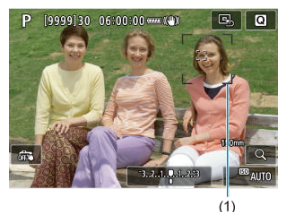

- Aparecerá el punto AF (1).
- Con Expandir área AF: · p. o Expandir área AF: alrededor, también se muestran los puntos AF adyacentes.
- Con Zona AF flexible, se muestra el marco de la Zona AF especificada.
- 2. **Presione el botón < >.**

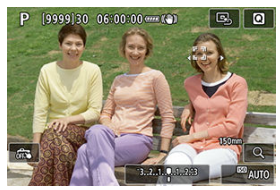

- $\bullet$  El punto AF cambia a un marco de seguimiento  $\left[\begin{smallmatrix} E&\overline{u}\\ u&\overline{u}\end{smallmatrix}\right]$ , que se bloquea en dicho motivo para su seguimiento y sigue al motivo dentro de la pantalla si se mueve. Para cancelar el seguimiento, presione otra vez el botón <  $AF$ - $ON$  >.
- El marco de seguimiento cambia a  $\left[\begin{smallmatrix} 1 \\ k \end{smallmatrix}\right]$  cuando se detectan varios motivos, y puede utilizar <  $\frac{1}{2}$  > para elegir un motivo para enfocar.
- Una vez que comienza el seguimiento, se sigue al motivo por toda la pantalla, independientemente del área AF especificada.

# 3. **Tome la fotografía.**

## **Nota**

Las áreas y puntos AF vuelven a la posición anterior al seguimiento cuando este se detiene tras presionar el disparador hasta la mitad o por completo, o bien en estado de espera de disparo (cuando se utiliza [**AF Servo**]).

## **Modo de enfoque**

Puede ajustar la forma en que enfoca la cámara.

1. **Seleccione [ : Modo de enfoque].**

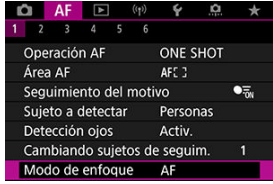

2. **Seleccione una opción.**

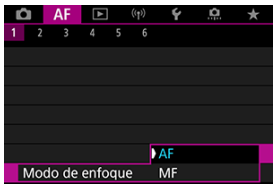

## **AF**

La cámara funciona en modo de enfoque automático.

**MF**

La cámara funciona en modo de enfoque manual.

#### $\bullet$ **Precaución**

[AF: Modo de enfoque] no se muestra en las siguientes condiciones.

- Con [Conmut.  $\bigcirc$  (AF/MF)] ajustado en [Activar]
- Cuando se acoplan objetivos con conmutador de modos de enfoque
- Cuando se acoplan objetivos diseñados exclusivamente para el enfoque manual
- Cuando no hay ningún objetivo acoplado
- Cuando se ajusta en [**MF**], los puntos AF se ocultan durante la visualización de información básica y se muestra un icono MF.

Puede ajustar manualmente el punto AF (o el marco de Zona AF). Cuando se ajusta en Zona AF flexible 1, se muestran pantallas como las siguientes.

1. **Compruebe el punto AF o el marco de Zona AF.**

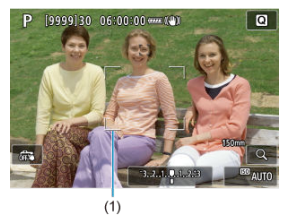

Aparece un punto AF o marco de Zona AF (1).

2. **Mueva el punto AF o el marco de Zona AF.**

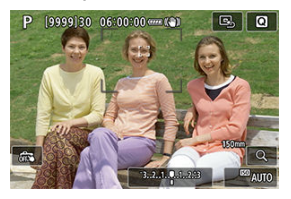

- Utilice <  $\frac{1}{2}$  > para mover el punto AF o marco de Zona AF a la posición para enfocar (pero tenga en cuenta que, con algunos objetivos, es posible que no se mueva al borde de la pantalla).
- Para centrar el punto AF o el marco de Zona AF, presione <  $\frac{35}{25}$  > directamente hacia dentro.
- Para enfocar, también puede tocar una posición en la pantalla.
- **Para centrar el punto AF o el marco de Zona AF, toque [** $\mathbb{R}$ **].**
- Puede cambiar el tamaño de los marcos de Zona AF usados para Zona AF flexible presionando el botón < : >, seguido del botón < M-Fn > y, a continuación, del botón <  $\cdot\cdot\cdot$  > de nuevo. Ajuste el ancho con el dial <  $\frac{1}{2}$  > y la altura con el dial <  $\binom{3}{2}$  >; a continuación, presione el botón <  $\binom{20}{3}$  >. Para restaurar el tamaño del marco de la Zona AF, presione el botón <  $NFO$  >.

3. **Enfoque y dispare o grabe.**

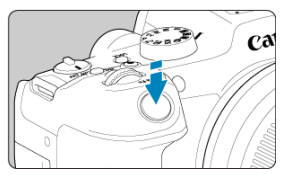

Apunte el punto AF o marco de Zona AF hacia el motivo y presione el disparador hasta la mitad.

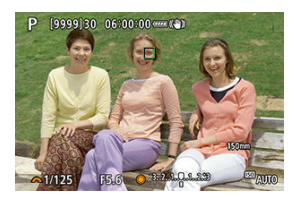

- Cuando se logre el enfoque, el punto AF o marco de Zona AF se volverá verde y se emitirá el aviso sonoro.
- Si no se logra enfocar, el punto AF o marco de Zona AF se volverá naranja.

#### **Precaución** æ

- Cuando se establece Zona AF flexible y Servo AF, la cámara mantendrá en movimiento el punto AF [ ] para seguir los motivos pero, bajo ciertas condiciones de disparo (por ejemplo, cuando los motivos sean pequeños), quizá no sea posible seguir el motivo.
- El enfoque puede resultar difícil cuando se utilice un punto AF periférico. En este caso, seleccione un punto AF que se encuentre en el centro.
- Si se toca la pantalla para enfocar, se enfocará con [**AF foto a foto**], independientemente del ajuste de la operación AF.

## **Nota**

Puede ajustar áreas AF y puntos AF cuando [**AF**: **Punto AF vinculado a orient.**] se ajusta en **[Pts. AF separ.: área+pt.**] ( $\frac{1}{2}$ ).

Para comprobar el enfoque, puede ampliar la visualización aproximadamente 5× o 10× tocando  $[Q]$ .

- La ampliación se centra en el punto AF para [**AF puntual**], [**AF 1 punto**], [**Expandir área AF:** ] y [**Exp. área AF: alrededor**], o en el marco de Zona AF para Zona AF flexible.
- El enfoque automático se realiza en la vista ampliada si presiona el disparador hasta la mitad.
- Cuando se establece AF Servo, si se presiona el disparador hasta la mitad en la vista ampliada, se vuelve a la vista normal para enfocar.
- La ampliación se centra en el marco de seguimiento cuando **[AF: Seguimiento del motivo**] se ajusta en [**Activ**.] y el marco de seguimiento [ $\int$ ] es blanco (como marco activo).

#### **Precaución** π

- Si es difícil enfocar en la vista ampliada, vuelva a la vista normal y realice el AF.
- Si se realiza el AF en la vista normal y, a continuación, se usa la vista ampliada, es posible que no pueda obtenerse un enfoque preciso.
- La velocidad del AF varía entre la vista normal y la vista ampliada.
- AF vista previa y AF servo vídeo no están disponibles en la vista ampliada.
- Con la vista ampliada resulta más difícil enfocar debido a las trepidaciones de la cámara. Es recomendable utilizar un trípode.

## **Sugerencias para fotografiar con AF**

- Aunque se haya obtenido el enfoque, al presionar el disparador hasta la mitad se enfocará de nuevo.
- Es posible que la luminosidad de la imagen cambie antes y después del enfoque automático.
- Dependiendo del motivo y de las condiciones de disparo, es posible que se tarde más en enfocar o que se reduzca la velocidad de disparos en serie.
- Si la fuente de luz cambia mientras se dispara, es posible que la pantalla parpadee y que resulte difícil enfocar. En este caso, reinicie la cámara y reanude el disparo con AF bajo la fuente de luz que vaya a utilizar.
- Si no es posible el enfoque con AF, enfoque manualmente  $(\sqrt{2})$  $(\sqrt{2})$ .
- Para motivos en el borde de la pantalla que estén ligeramente desenfocados, intente centrar el motivo (o el punto AF o el marco de Zona AF) para enfocarlo y, a continuación, recomponga la toma antes de disparar.
- Con determinados objetivos, es posible que se tarde más tiempo en obtener el enfoque mediante el enfoque automático o que no se obtenga un enfoque preciso.

## <span id="page-484-0"></span>**Condiciones de disparo que dificultan el enfoque**

- Motivos con bajo contraste, como el cielo azul y las superficies planas de colores uniformes, o cuando se recorten los detalles de las sombras o las altas luces.
- Motivos débilmente iluminados.
- Bandas y otros diseños donde solamente haya contraste en dirección horizontal.
- Motivos con patrones repetitivos (por ejemplo: ventanas de rascacielos, teclados de ordenador, etc.).
- Líneas finas y contornos de motivos.
- Bajo fuentes de luz con luminosidad, colores o patrones que cambien constantemente.
- Escenas nocturnas o puntos de luz.
- La imagen parpadea bajo iluminación fluorescente o LED.
- Motivos extremadamente pequeños.
- Motivos en el borde de la pantalla.
- Motivos reflectantes o en contraluz extremo (por ejemplo: coches con superficies muy reflectantes, etc.).
- Motivos cercanos y lejanos cubiertos por un punto AF (por ejemplo: animales en una jaula, etc.).
- Motivos que se muevan continuamente dentro del punto AF y no vayan a mantenerse quietos debido a la trepidación de la cámara o la borrosidad del motivo.
- Realización de AF cuando el motivo está desenfocado muy lejos.
- Aplicación de un efecto de enfoque suave con un objetivo de enfoque suave.
- Uso de un filtro de efecto especial.
- Durante el AF, aparece ruido (puntos de luz, bandas, etc.) en la pantalla.

El rango de enfoque automático disponible varía en función del objetivo utilizado y los ajustes que controlan el formato, la calidad de imagen, la grabación de vídeos 4K e IS digital de vídeo.

Esta función mantiene los motivos enfocados en general. Cuando se presiona el disparador hasta la mitad, la cámara está lista para enfocar inmediatamente.

1. Seleccione [**AF**: AF vista previa].

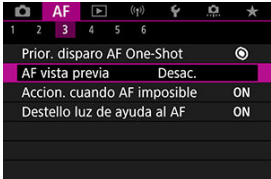

2. **Seleccione [Activ.].**

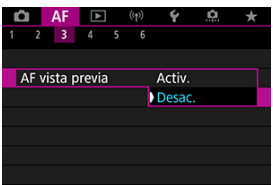

#### $\mathbf 0$ **Precaución**

Hay menos disparos disponibles cuando se ajusta en [**Activ.**], porque el objetivo se mueve continuamente y se consume energía de la batería.

- $K$  AF de tocar y arrastrar
- [Método de posición](#page-488-0) M.
- **E**l [Área táctil activa](#page-489-0)

Puede mover el punto AF o el marco de Zona AF tocando o arrastrando en la pantalla mientras mira por el visor.

## **AF de tocar y arrastrar**

1. **Seleccione [ : Ajustes de AF tocar y arrastrar].**

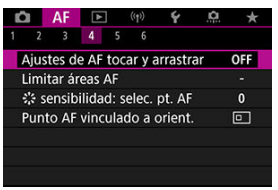

2. **Seleccione [AF tocar arrastrar].**

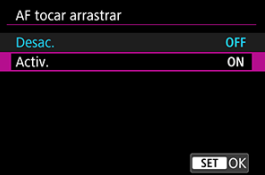

Seleccione [**Activ.**].

## <span id="page-488-0"></span>**Método de posición**

Puede ajustar cómo se especifican las posiciones al tocar o arrastrar.

1. **Configure [Método posición].**

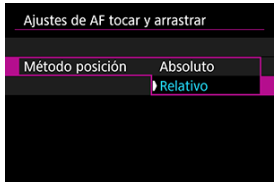

## **Absoluto**

El punto AF se mueve a la posición donde se toca o se arrastra en la pantalla.

### **Relativo**

El punto AF se mueve en la dirección en que se arrastre tanto como se arrastre, independientemente de dónde se toque la pantalla.

<span id="page-489-0"></span>Puede especificar el área de la pantalla que se utiliza para las operaciones de tocar y arrastrar.

1. **Seleccione [Área táctil activa].**

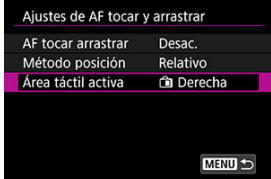

2. **Establezca el área que responderá al toque.**

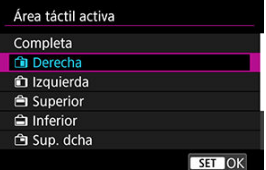

#### $\Box$ **Nota**

Se muestra un marco naranja circular [( )] cuando toca la pantalla con [**AF**: **Área AF**] ajustada en [**Área AF completa**]. Después de que levante el dedo de la posición a la que se debe mover el punto AF, se mostrará [[, j] y se realizará un seguimiento de ese motivo. Para cancelar la selección del motivo, toque [ $\frac{1}{k}$ ].

- <span id="page-490-0"></span>[Ajuste del valor máximo MF \(resalte de contornos\)](#page-493-0) 図
- **E**j [Guía de enfoque](#page-495-0)

Si no es posible enfocar con enfoque automático, puede ampliar la imagen y enfocar manualmente.

- 1. **Ajuste el modo de enfoque en < >.**
	- **Para objetivos RF sin conmutador de modos de enfoque**
		- Con [ $\blacklozenge$ : **Conmut.**  $\blacklozenge$  [\(](#page-858-0)AF/MF)] ajustado en [Activar] ( $\bowtie$ )), sitúe el conmutador de modos de enfoque de la parte frontal de la cámara en < MF >.

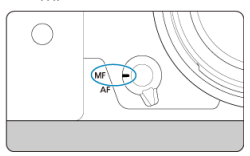

• Con [ $\blacklozenge$ : **Conmut.**  $\blacklozenge$  [\(](#page-858-0)AF/MF)] ajustado en [Desactivar] ( $\bowtie$ )), ajuste [AF: Modo de enfoque] en [MF].

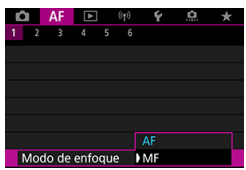

### **Para objetivos RF con conmutador de modos de enfoque**

Sitúe el conmutador de modos de enfoque del objetivo en < MF >. El conmutador de modos de enfoque de la cámara se desactiva.

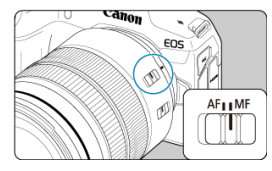

# 2. **Amplíe la imagen.**

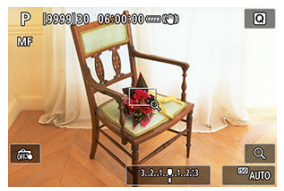

 $\bullet$  Cada vez que se toca [ $\text{Q}$ ], la relación de ampliación cambia de la manera siguiente.

$$
\longrightarrow x5 \rightarrow x10 \rightarrow x1
$$

3. **Mueva el área ampliada.**

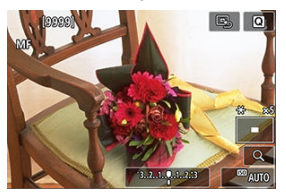

- Utilice < ※ > para mover el área ampliada a la posición para enfocar.
- Para centrar el área ampliada, presione <  $\frac{1}{2}$  > directamente hacia dentro.

## 4. **Enfoque manualmente.**

- Mientras observa la imagen ampliada, gire el anillo de enfoque del objetivo para enfocar.
- $\bullet$  Una vez que enfoque, toque  $[Q]$  para volver a la vista normal.

# **Nota** En la vista ampliada, la exposición se bloquea.

Incluso al enfocar manualmente, se puede utilizar el disparador táctil.

<span id="page-493-0"></span>Para facilitar el enfoque, es posible mostrar en color los bordes de los objetos enfocados. Puede ajustar el color del contorno y ajustar la sensibilidad (nivel) de la detección de bordes.

1. **Seleccione [ : Ajuste valor máximo MF].**

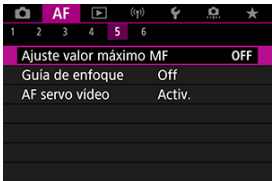

2. **Seleccione [Valor máximo].**

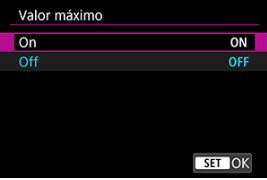

- Seleccione [**On**].
- 3. **Ajuste [Nivel] y [Color].**

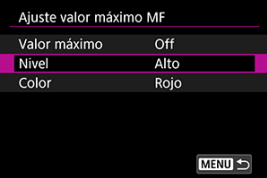

Configure los valores necesarios.

#### $\bullet$ **Precaución**

- En la vista ampliada, no se muestra la visualización del valor máximo de enfoque.
- Durante la salida HDMI, la visualización del valor máximo de enfoque no se muestra en el equipo conectado mediante HDMI. Tenga en cuenta que la visualización del valor máximo de enfoque se muestra en la pantalla de la cámara

cuando  $\left[\begin{array}{ccc} \bullet & \bullet & \bullet \\ \bullet & \bullet & \bullet \end{array}\right]$  **: Visualización HDMI**] se ha ajustado en  $\left[\begin{array}{ccc} \bullet & \bullet & \bullet \\ \bullet & \bullet & \bullet \end{array}\right]$ .

El valor máximo de MF puede ser difícil de discernir con sensibilidades ISO altas, especialmente cuando se ajusta la ampliación ISO. Si es necesario, baje la sensibilidad ISO o ajuste [**Valor máximo**] en [**Off**].

#### $\Box$ **Nota**

- La visualización de valor máximo de enfoque que se muestra en la pantalla no se graba en las imágenes.
- El valor máximo de MF puede ser difícil de discernir cuando se ajusta Canon Log. Si es necesario, ajuste [**Ayuda visualiz.**] en [**On**].

<span id="page-495-0"></span>Ajustar [**AF**: Guía de enfoque] en [On] proporciona un marco de quía que muestra en qué dirección ajustar el enfoque y el alcance del ajuste necesario.

1. **Seleccione [ : Guía de enfoque].**

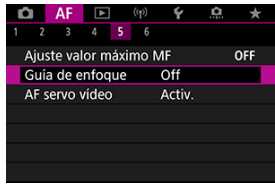

## 2. **Seleccione [On].**

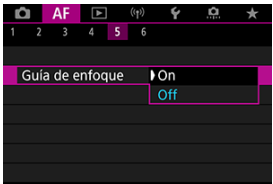

- El marco de guía se muestra en la cara de cualquier persona detectada como el motivo principal.
- Para mostrar el marco de guía cerca de los ojos de cualquier persona detectada como el motivo principal, ajuste [**AF**: Seguimiento del **motivo**] en [**Activ.**] y [**AF**: Detección ojos] en [Activ.].
- Tras presionar el botón <  $\cdot \cdot \cdot$  >, puede usar <  $\cdot \cdot \cdot$  > para mover el marco de guía en la dirección que presione.
- Para establecer el marco de guía tras moverlo con <  $\frac{16}{25}$  >, presione el botón  $\lt$   $(\overline{P})$  >.
- También puede mover y establecer el marco de guía tocando la pantalla.
- Para centrar el marco de guía, toque  $[\Xi_{0}]$  o presione <  $\div$  > directamente hacia dentro.

El marco de guía indica la posición actual enfocada y la magnitud del ajuste de la manera siguiente.

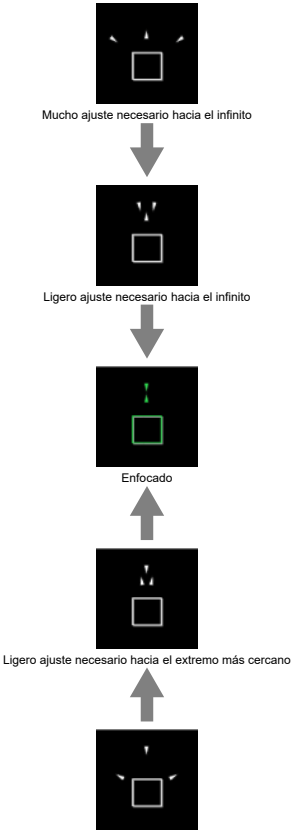

Mucho ajuste necesario hacia el extremo más cercano

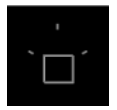

No se detecta información de ajuste

#### **Precaución**  $\mathbf{0}$

- Bajo condiciones de disparo difíciles para AF  $(\sqrt{\alpha})$  $(\sqrt{\alpha})$ ), es posible que el marco de guía no se muestre correctamente.
- Es más probable que los valores de abertura más altos impidan la visualización de un marco de guía correcto.
- Mientras se muestra el marco de guía, no se muestra ningún punto AF.
- En estas situaciones no se muestra el marco de guía.
	- Cuando el modo de enfoque se ajusta en <  $\mathsf{AF}$  > en la cámara o el objetivo
	- Cuando la visualización está ampliada
	- Cuando se configura el zoom digital
- Durante el desplazamiento o la inclinación de los objetivos TS-E, el marco de guía no se muestra correctamente.

#### $\overline{\mathbb{R}}$ **Nota**

El contador de desconexión automática de la cámara no cuenta el tiempo empleado en ajustar el enfoque con el anillo de enfoque electrónico de un objetivo.

- ΓZΙ. [Detalles del caso](#page-499-0)
- [Caso 1: Ajuste versátil de uso múltiple](#page-500-0) **M**
- 雇 [Caso 2: Continuar siguiendo motivos, ignorando los posible obstáculos](#page-501-0)
- M [Caso 3: Enfocar instantáneamente motivos que entren repentinamente en puntos AF](#page-502-0)
- [Caso 4: Para motivos que aceleren o deceleren rápidamente](#page-503-0) M
- 囜 [Caso A: El seguimiento se adapta automáticamente al movimiento de un motivo](#page-504-0)
- **Z**j [Parámetros](#page-505-0)
- **Ø** [Ajuste de parámetros de caso](#page-507-0)

El disparo con AF AI Servo/AF Servo se puede adaptar fácilmente a los motivos o a las situaciones de disparo mediante la selección de una opción de caso. Esta función se denomina "Herramienta de configuración de AF".

1. **Seleccione la ficha [ 2].**

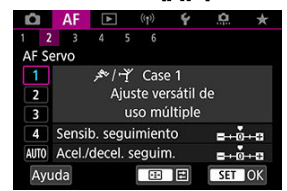

## 2. **Seleccione un caso.**

- Gire el dial <  $\textcircled{2}$  > para seleccionar un icono de caso y, a continuación, presione el botón < $(\overline{\mathbb{R}})$  >.
- El caso seleccionado está ahora ajustado. Los casos seleccionados se muestran en azul.
- Para comprobar la información de ayuda, toque [**Ayuda**].

<span id="page-499-0"></span>Caso 1 a Caso A son cinco combinaciones de ajustes para ["Sensibilidad de seguimiento](#page-505-0)" y "[Aceleración/deceleración de seguimiento](#page-506-0)". Seleccione el caso para el motivo y la situación de disparo consultando la tabla siguiente.

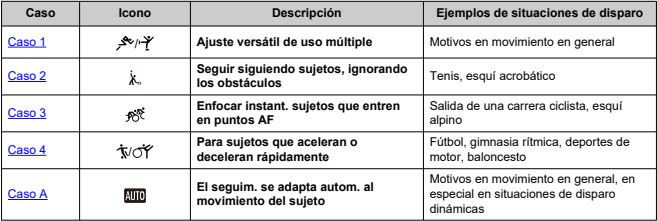

<span id="page-500-0"></span>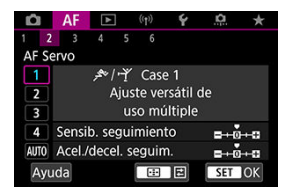

### **Predeterminado**

- **Sensib. seguimiento**: 0
- **Acel./decel. seguim.**: 0

Ajuste estándar, adecuado para sujetos en movimiento en general. Adecuado para muchos tipos de motivos y escenas.

En las situaciones siguientes, seleccione en su lugar [**Case 2**] a [**Case 4**]: elementos que no sean el motivo que se muevan entre los puntos AF, motivos esquivos o motivos que cambien de velocidad o aparezcan repentinamente.

<span id="page-501-0"></span>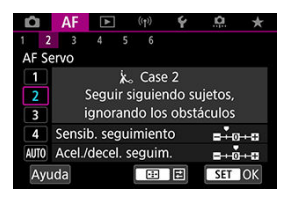

### **Predeterminado**

• **Sensib. seguimiento**: **Bloqueada**: –1

• **Acel./decel. seguim.**: 0

Ajuste para continuar enfocando el motivo aunque haya elementos que no sean el motivo moviéndose entre los puntos AF o si el motivo se aleja de los puntos AF. Es eficaz si se prefiere que el enfoque no cambie a elementos que no sean el motivo o al fondo.

## **Nota**

■ Intente ajustar [**Sensib. seguimiento**] en [-2] si hay elementos que no sean el motivo y que tiendan a robar el enfoque o si los puntos AF tienden a alejarse del motivo la mayor parte del tiempo, impidiendo que la cámara realice el seguimiento del motivo objetivo con los ajustes predeterminados  $(\sqrt{\alpha})$  $(\sqrt{\alpha})$ .

## <span id="page-502-0"></span>**Caso 3: Enfocar instantáneamente motivos que entren repentinamente en puntos AF**

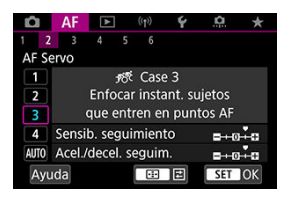

### **Predeterminado**

• **Sensib. seguimiento**: **Sensible**: +1

• **Acel./decel. seguim.**: +1

Ajuste para enfocar una serie de motivos a diferentes distancias en los puntos AF, uno tras otro. El enfoque cambia a cualquier motivo nuevo que aparezca delante del motivo objetivo. También es eficaz cuando se desea enfocar siempre el motivo más cercano.

## **Nota** Intente ajustar [**Sensib. seguimiento**] en [**+2**] si prefiere un enfoque que cambie inmediatamente a los nuevos motivos que aparezcan repentinamente  $(\mathbb{Z})$  $(\mathbb{Z})$ ).

<span id="page-503-0"></span>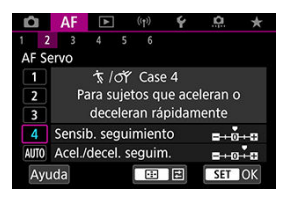

### **Predeterminado**

• **Sensib. seguimiento**: **Sensible**: 0

• **Acel./decel. seguim.**: +1

Ajuste para mantener el seguimiento y el enfoque sobre motivos aunque cambien de velocidad repentinamente.

Eficaz para motivos que repentinamente se muevan, aceleren o deceleren, o se detengan.

## **Nota** Intente ajustar [**Acel./decel. seguim.**] en [**+2**] para no perder el seguimiento de motivos que cambien significativamente de velocidad de un momento a otro  $(\sqrt{\alpha})$  $(\sqrt{\alpha})$ .
## **Caso A: El seguimiento se adapta automáticamente al movimiento de un motivo**

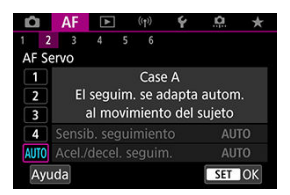

Es útil cuando se prefiere disparar con parámetros ajustados automáticamente en función de como cambien los motivos.

La sensibilidad de seguimiento y la aceleración/deceleración de seguimiento se ajustan automáticamente.

## **Sensibilidad de seguimiento**

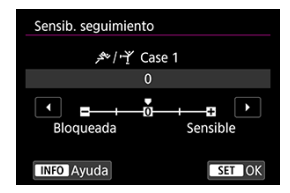

Ajuste para la sensibilidad de seguimiento de motivos con AF Servo en respuesta a elementos que no sean el motivo y que se muevan a través de los puntos AF o que se alejen de ellos.

### **0**

Ajuste estándar. Adecuado para motivos en movimiento, en general.

### **Bloqueada: –2 / Bloqueada: –1**

La cámara intentará continuar enfocando el motivo aunque un elemento que no sea el motivo cruce entre los puntos AF o si el motivo se aleja de los puntos AF. El ajuste –2 hace que la cámara continúe siguiendo el motivo objetivo durante más tiempo que con el ajuste –1.

Sin embargo, si la cámara enfoca un motivo equivocado, puede tardar algo más en cambiar y enfocar el motivo objetivo.

### **Sensible: +2 / Sensible: +1**

La cámara puede enfocar consecutivamente motivos a diferentes distancias que estén cubiertos por los puntos AF. También es eficaz cuando se desea enfocar siempre el motivo más cercano. El ajuste +2 responde mejor que el ajuste +1 al enfocar el siguiente motivo.

Sin embargo, la cámara tendrá más tendencia a enfocar motivos no deseados.

## **Aceleración/deceleración de seguimiento**

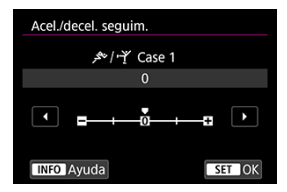

Ajuste para la sensibilidad de seguimiento de motivos en respuesta a cambios repentinos y significativos de velocidad, como cuando los motivos comienzan a moverse o dejan de hacerlo repentinamente.

### **0**

Adecuado para motivos que se muevan a una velocidad estable (con cambios mínimos de la velocidad de movimiento).

### **–2 / –1**

Adecuado para motivos que se muevan a una velocidad estable (con cambios mínimos de la velocidad de movimiento). Es eficaz cuando un ajuste de 0 provoca un enfoque inestable debido a un movimiento ligero del motivo o a una obstrucción frente al motivo.

### **+2 / +1**

Eficaz para motivos que repentinamente se muevan, aceleren o deceleren, o se detengan. Aunque la velocidad del motivo en movimiento cambie significativamente de repente, la cámara continuará enfocando el motivo objetivo. Por ejemplo, es menos probable que la cámara enfoque detrás de un motivo que empiece a aproximarse a usted repentinamente o delante de un objeto que se esté aproximando y deje de moverse repentinamente. Un ajuste de +2 permite seguir cambios considerables en la velocidad del motivo en movimiento mejor que con +1.

Sin embargo, dado que la cámara será sensible incluso a movimientos ligeros del motivo, puede que el enfoque se haga inestable durante cortos períodos de tiempo. Puede ajustar manualmente los parámetros ((1) Sensibilidad de seguimiento y (2) Aceleración/deceleración de seguimiento) para Caso 1 a Caso 4.

1. **Seleccione un caso.**

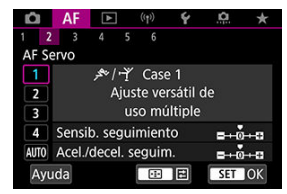

Gire el dial < $\circledcirc$  > para seleccionar el número de un caso para ajustarlo.

# 2. **Presione el botón < >.**

- El parámetro seleccionado se muestra con un contorno morado.
- 3. **Seleccione un parámetro que ajustar.**

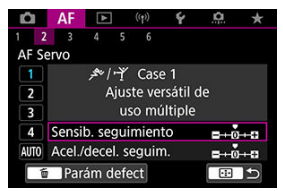

## 4. **Haga el ajuste.**

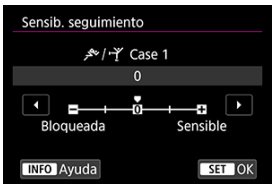

- Los aiustes predeterminados se indican mediante un icono [<sup>11</sup>] gris claro.
- **Para confirmar el ajuste, presione el botón <**  $\left(\frac{1}{\xi}\right)$  **>.**
- Para volver a la pantalla del paso 1, presione el botón  $\leq$   $\cdot\cdot\cdot$  >.

## **Nota** Para restaurar los ajustes predeterminados de los parámetros (1) y (2) para cada caso, presione el botón <  $\cdot$  = > en el paso 2 y, a continuación, presione el botón  $<\overline{m}$ También puede registrar los ajustes de los parámetros [\(](#page-914-0)1) y (2) en Mi menú ( $\sqrt{2}$ ). Esto permite configurar los ajustes para el caso seleccionado.

Para disparar con un caso configurado, seleccione primero el caso configurado y, a continuación, dispare.

- $[4]$   $[4]$  $[4]$  $[3]$
- $F_1$   $[AF_4]$  $[AF_4]$  $[AF_4]$
- **图 【AF[6](#page-515-0)】**
- **2***IAF2* (en Grabación de vídeo)

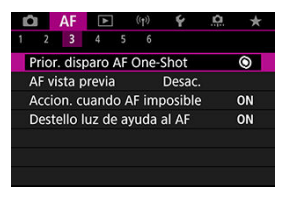

Puede configurar funciones AF de manera detallada para adaptarlas a su estilo fotográfico o al motivo.

# **[ 3]**

## **Prioridad al disparo de AF foto a foto**

Puede especificar si dar prioridad al enfoque o al momento del disparo para AF foto a foto (excepto cuando se dispare con el disparador táctil).

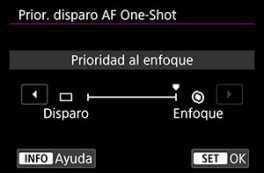

## **[ ] Enfoque**

No se tomará la fotografía hasta que se logre el enfoque. Es útil cuando se desea lograr el enfoque antes de captar la imagen.

## **[ ] Disparo**

Da prioridad al disparo del obturador sobre el enfoque. Es útil cuando lo más importante es captar el momento decisivo.

**Tenga en cuenta que la cámara dispara tanto si el motivo está enfocado como si no.**

## **Funcionamiento del objetivo cuando AF no está disponible**

Puede especificar la operación del objetivo que se aplica cuando no es posible enfocar automáticamente un motivo.

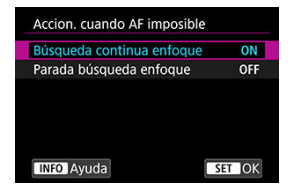

### **[ ] Búsqueda continua enfoque**

Si no se puede lograr el enfoque con el enfoque automático, el objetivo se mueve para buscar el enfoque preciso.

## **[ ] Parada búsqueda enfoque**

Si se inicia el enfoque automático y el enfoque está demasiado lejos o no se puede lograr el enfoque, el accionamiento del objetivo no se realizará. Esto impide que el objetivo se aleje demasiado del enfoque debido al avance de búsqueda de enfoque.

#### T **Precaución**

Se recomienda [**Parada búsqueda enfoque**] para superteleobjetivos u otros objetivos que cubran un área de enfoque grande, para evitar retardos significativos provocados por el movimiento de búsqueda de enfoque si el objetivo está muy alejado del enfoque.

## **Destello luz de ayuda al AF**

Puede activar o desactivar el disparo de la luz de ayuda al AF de la cámara o de un flash Speedlite para cámaras EOS.

1. **Seleccione [ : Destello luz de ayuda al AF].**

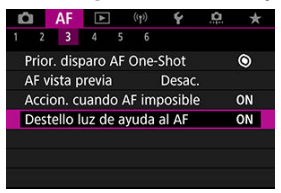

## 2. **Seleccione una opción.**

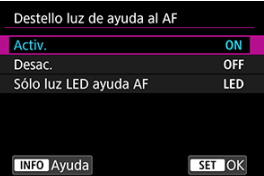

### **[ON] Activ.**

Permite disparar la luz de ayuda al AF cuando es necesario.

### **[OFF] Desac.**

Desactiva el disparo de la luz de ayuda al AF. Ajústelo si prefiere no disparar la luz de ayuda al AF.

### **[LED] Sólo luz LED ayuda AF**

Permite el disparo de la luz de ayuda al AF LED desde flashes Speedlite equipados con esta función, cuando estas unidades de flash están montadas. Si su flash Speedlite no está equipado con LED, se emitirá la luz de ayuda al AF de la cámara.

#### $\mathbf T$ **Precaución**

El disparo de la luz de ayuda al AF de Speedlite se desactiva cuando la función personalizada [AF: Destello luz de ayuda al AF] del flash Speedlite se ajusta en [**Desac.**].

## <span id="page-513-0"></span>**Limitar áreas AF**

Puede limitar las áreas AF disponibles a las áreas que utiliza normalmente. Seleccione las áreas AF disponibles y presione el botón <  $\binom{m}{k}$ > para añadir una marca de verificación  $\lceil \sqrt{l} \rceil$ . Seleccione [**OK**] para registrar el ajuste. Para ver información detallada sobre las áreas AF, consulte [Área AF](#page-460-0).

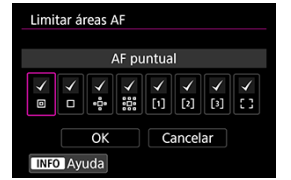

#### **Precaución**  $\bf{0}$

La marca  $\lceil \sqrt{\rceil} \rceil$  no se puede borrar de todos los elemento al mismo tiempo.

 $\Box$ **Nota** ● Un asterisco a la derecha de [**AF**: Limitar áreas AF] indica que el ajuste predeterminado se ha modificado.

## **Sensibilidad del multicontrolador en selección de punto AF**

Puede ajustar la sensibilidad del multicontrolador, que se aplica a la posición del punto AF.

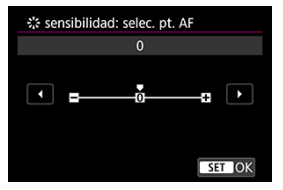

## **Puntos AF vinculados a orientación**

Puede configurar puntos/áreas AF o posiciones de punto AF diferentes para que se usen en disparos verticales u horizontales respectivamente.

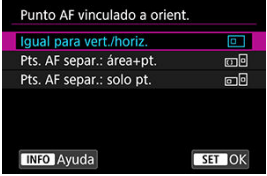

## **[ ] Igual para vert./horiz.**

Se utilizan los mismos puntos AF o marcos de Zona AF en las mismas áreas AF en los disparos verticales y horizontales.

## **[ ] Pts. AF separ.: área+pt.**

Es posible ajustar tipos separados de áreas AF o posiciones separadas de puntos AF o marcos de Zona AF para cada orientación de la cámara ((1) Horizontal, (2) Vertical con la empuñadura de la cámara arriba, (3) Vertical con la empuñadura de la cámara abajo  $(\sqrt{2})$  $(\sqrt{2})$ ).

Es útil para cambiar automáticamente a otros tipos de áreas AF o posiciones de puntos AF o marcos de Zona AF en función de la orientación de la cámara.

Las áreas AF y las posiciones de los puntos AF o los marcos de Zona AF que asigne a cada una de las tres orientaciones de la cámara se conservan.

## **[ ] Pts. AF separ.: solo pt.**

Es posible ajustar posiciones separadas de puntos AF o marcos de Zona AF para cada orientación de la cámara ((1) Horizontal, (2) Vertical con la empuñadura de la cámara arriba, (3) Vertical con la empuñadura de la cámara abajo). Es útil para cambiar automáticamente a otras posiciones de puntos AF o marcos de Zona AF en función de la orientación de la cámara.

Las posiciones de los puntos AF o los marcos de Zona AF que asigne a cada una de las tres orientaciones de la cámara se conservan.

#### π **Precaución**

- El ajuste predeterminado [**Igual para vert./horiz.**] se restaura si selecciona **[Ajustes básicos] en [** $\blacklozenge$ **: Restabl. cámara] [\(](#page-866-0)** $\heartsuit$ **).** Los ajustes para las orientaciones (1)–(3) se cancelan y la opción de área AF seleccionada se convierte en [**Área AF completa**].
- Es posible que el ajuste se borre si cambia de objetivo.

## <span id="page-515-0"></span>**MF electrónico a tiempo completo**

La operación de ajuste del enfoque manual utilizando el anillo de enfoque electrónico cuando se han montado determinados objetivos es personalizable. Consulte el sitio web de Canon para ver los objetivos compatibles  $(\sqrt{\alpha})$  $(\sqrt{\alpha})$ .

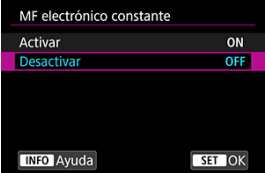

### **Desactivar**

La operación de ajuste del enfoque manual corresponde al ajuste [**MF con objetivo electrónico**].

### **Activar**

El ajuste del enfoque manual está disponible siempre que las operaciones de la cámara sean posibles.

## **MF con objetivo electrónico**

Para objetivos equipados con enfoque manual electrónico, puede especificar cuánto ajuste de enfoque manual se utiliza con AF foto a foto.

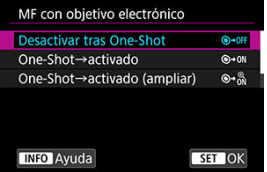

## **[ ] Desactivar tras One-Shot**

Después de la operación AF, el ajuste de enfoque manual está desactivado.

## **[ ] One-Shot→activado**

Puede ajustar manualmente el enfoque después de la operación AF si continúa presionando el disparador hasta la mitad.

### **[ ] One-Shot→activado (ampliar)**

Puede ajustar manualmente el enfoque después de la operación AF si continúa presionando el disparador hasta la mitad. Puede ampliar el área enfocada y ajustar el enfoque manualmente girando el anillo de enfoque del objetivo.

## **[ ] Desactivado en modo AF**

El ajuste de enfoque manual se desactiva cuando el conmutador de modos de enfoque de la cámara o del objetivo se ajusta en  $\leq \Delta F$  >.

#### $\overline{\mathbf{r}}$ **Precaución**

Con [**One-Shot→activado (ampliar)**], es posible que la visualización no se amplíe aunque se gire el anillo de enfoque del objetivo mientras se presiona el disparador hasta la mitad inmediatamente después de disparar. Si ocurre así, para ampliar la visualización, puede soltar el disparador, esperar a la visualización de  $[Q]$  y, a continuación, presionar el disparador hasta la mitad mientras gira el anillo de enfoque del objetivo.

#### $\Box$ **Nota**

Para ver información detallada sobre las especificaciones de enfoque manual del objetivo, consulte las instrucciones del objetivo.

## **Rotación del anillo de enfoque**

Puede invertir la dirección en la que se gira el anillo de enfoque del objetivo RF para ajustar los valores.

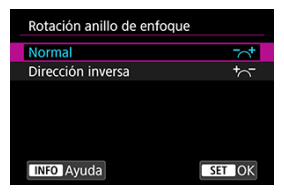

- $\bullet$   $\left[\overline{ } \right]$  Normal
- [ ] **Dirección inversa**

## **Sensibilidad del anillo de enfoque de objetivos RF**

Puede ajustar la sensibilidad del anillo de enfoque del objetivo RF.

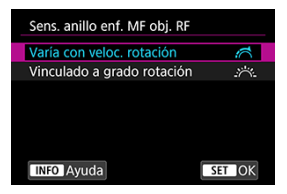

## **[ ] Varía con veloc. rotación**

La sensibilidad del anillo de enfoque varía según la velocidad de rotación.

## **[ ] Vinculado a grado rotación**

La posición focal se ajusta según la cantidad de rotación, sin tener en cuenta la velocidad de esta rotación.

## **Uso como anillo de control o enfoque**

Cambio basado en menú de la funcionalidad del anillo de control/enfoque de objetivo.

#### T **Precaución**

Disponible al utilizar objetivos que tengan una combinación de anillo de control/ anillo de enfoque, pero no tengan interruptor para cambiar entre estas funciones.

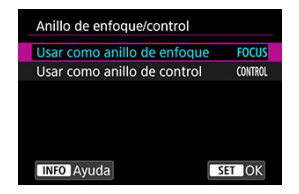

### **Uso como anillo de enfoque**

El anillo funciona como anillo de enfoque.

### **Uso como anillo de control**

El anillo funciona como anillo de control.

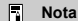

También es posible cambiar desde la pantalla de control rápido cuando se personaliza con  $\left[\bigcirc\right]$ : Person. controles rápidos] (2[\)](#page-305-0).

## <span id="page-519-0"></span>**Velocidad AF servo vídeo**

Puede ajustar la velocidad AF y las condiciones de funcionamiento de AF servo vídeo. La función se activa cuando se utiliza un objetivo compatible con la transición de enfoque lenta durante la grabación de vídeo\*.

### **Cuando activo**

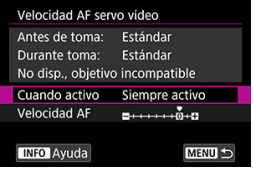

Puede ajustar [**Siempre activo**] para que la velocidad AF tenga efecto en todo momento para la grabación de vídeo (antes y durante la grabación de vídeo) o ajustar [**Durante la toma**] para que la velocidad AF tenga efecto solamente durante la grabación de vídeo.

**Velocidad AF**

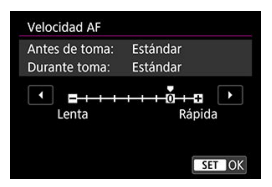

Puede ajustar la velocidad de AF (velocidad de transición del enfoque) desde velocidad estándar (0) a lenta (uno de siete niveles) o rápida (uno de dos niveles) para obtener el efecto deseado para la creación de vídeo.

### **\* Objetivos compatibles con la transición de enfoque lenta durante la grabación de vídeo**

Los objetivos USM y STM presentados a partir de 2009 son compatibles. Para obtener información detallada, consulte el sitio web de Canon [\(](#page-12-0) $\circ$ ).

#### **Precaución** T

Con ciertos objetivos, aunque se ajuste la velocidad de AF, es posible que la velocidad no cambie.

#### 同 **Nota**

- El funcionamiento cuando no se activa equivale a ajustar [**Velocidad AF**] en [**Estándar (0)**].
- Un asterisco "\*" a la derecha de [**A F**: **Velocidad AF servo vídeo**] indica que el ajuste predeterminado se ha modificado.

## **Sensibilidad de seguimiento de AF servo vídeo**

Puede ajustar la sensibilidad del seguimiento (en uno de siete niveles), lo que afecta a la capacidad de respuesta si el motivo se aleja del punto AF durante el AF servo vídeo, como cuando se mueve algún objeto a través de los puntos AF o se realiza un movimiento panorámico.

Esta función está disponible cuando [ $\triangle$ F: AF servo vídeo] se ajusta en [Activ.].

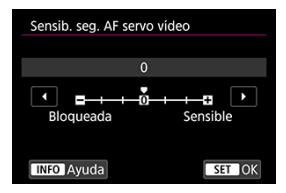

### **Bloqueada: –3/–2/–1**

Con este ajuste, es menos probable que la cámara siga un motivo diferente si el motivo se aleja del punto AF. Cuanto más cerca está el ajuste del símbolo menos (-), menos tendencia tiene la cámara a seguir un motivo diferente. Es eficaz cuando se desea evitar que los puntos AF sigan rápidamente algo que no sea el motivo deseado durante el barrido o cuando se cruce un obstáculo entre los puntos AF.

### **Sensible: +1/+2/+3**

Esto hace que la cámara responda mejor al seguir un motivo que cubra el punto AF. Cuanto más cerca esté el ajuste de símbolo más (+), más capacidad de respuesta tendrá la cámara. Es eficaz cuando se desea mantener el seguimiento de un motivo en movimiento cuando su distancia cambia respecto a la cámara o enfocar rápidamente otro motivo.

#### $\Box$ **Nota**

El funcionamiento cuando no se activa equivale a ajustarlo en [**0**].

Se ofrecen modos de avance con disparo único y continuo. Puede seleccionar el modo de avance adecuado para la escena o el motivo.

1. **Presione el botón < > ( ).**

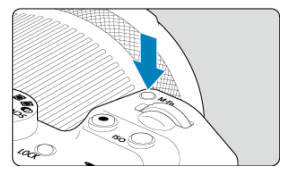

- Mientras se muestra una imagen en la pantalla, presione el botón  $\bullet$ < M-Fn >.
- 2. **Seleccione el elemento de modo de avance.**

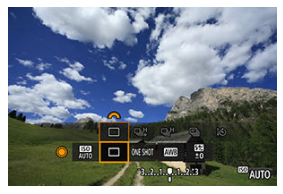

Gire el dial  $\leq$  > para seleccionar el elemento de modo de avance.

3. **Seleccione el modo de avance.**

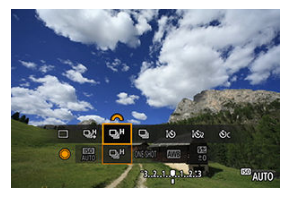

Gire el dial <  $\mathcal{E}^{\mathbb{R}}$ > para hacer una selección.

## **[ ] Disparo único**

Cuando mantenga presionado el disparador hasta el fondo, se tomará solamente una fotografía.

### **[ ] Disparos en serie a alta velocidad +**

Cuando mantiene presionado el disparador completamente, puede realizar disparos en serie, como se describe a continuación, mientras continúa presionándolo, según el

aiuste [<sup>1</sup>]: Modo de obturador].

- [**Mecánico**]: máx. aprox. 15 disparos/seg.
- [**Elec. 1ª cort.**]: máx. aprox. 15 disparos/seg.
- [**Electrónico**]: máx. aprox. 30 disparos/seg.

## **[ ] Disparos en serie a alta velocidad**

Cuando mantiene presionado el disparador completamente, puede realizar disparos en serie, como se describe a continuación, mientras continúa presionándolo, según el

## ajuste [n**m**: Modo de obturador].

- [**Mecánico**]: máx. aprox. 6,5 disparos/seg.
- [**Elec. 1ª cort.**]: máx. aprox. 8,0 disparos/seg.
- [**Electrónico**]: máx. aprox. 15 disparos/seg.

### **[ ] Disparos en serie a baja velocidad**

Si mantiene el disparador presionado hasta el fondo, puede realizar disparos en serie a **máx. aprox. 3,0 disparos/seg.** mientras lo mantiene presionado hasta el fondo.

**[ ] Autodisparador: 10 seg./control remoto**

**[ ] Autodisparador: 2 seg./control remoto**

### **[ ] Autodisparador: En serie**

Para el disparo con autodisparador, consulte [Uso del autodisparador.](#page-524-0) Para el disparo con control remoto, consulte [Disparo con mando a distancia](#page-527-0).

#### $\mathbf \Omega$ **Precaución**

- [ ]] le permite una velocidad de disparos en serie de aprox. 15 disparos/seg. cuando se ajusta en [**Elec. 1ª cort.**] o [**Mecánico**] en las siguientes condiciones.
	- Temperatura ambiente (23 °C/73 °F)
	- Con cualquiera de las siguientes fuentes de alimentación
		- LP-E6NH completamente cargada (tenga en cuenta que la velocidad de los disparos en serie puede verse reducida cuando se utilicen baterías con un rendimiento de recarga bajo)
		- Accesorios de toma de corriente doméstica (se venden por separado)
		- Adaptadores de alimentación USB (se venden por separado)
	- Velocidad de obturación: 1/1000 seg. o más rápida
	- Reducción del parpadeo: ninguna
- [ ] le permite una velocidad de disparos en serie de aprox. 30 disparos/seg. cuando se ajusta en [**Electrónico**] en las siguientes condiciones.
	- Velocidad de obturación: 1/30 seg. o más rápida

Tenga en cuenta que la velocidad de disparos en serie puede ser inferior a 30 disparos/seg. si ocurre algo de lo siguiente durante los disparos en serie.

- Si se cambia al modo de disparo <  $\mathsf{P}$  > o <  $\mathsf{Ty}$  >, o se aplican ajustes que puedan causar el cambio del valor de abertura en modo <  $Fv$  >
- Se realiza zoom
- Se realiza enfoque manual
- AF Servo cambia la posición enfocada
- La velocidad de los disparos en serie con AF Servo puede verse reducida en función de las condiciones del motivo o el objetivo utilizado.
- Visite el sitio web de Canon para ver detalles sobre los objetivos compatibles con la velocidad máxima de los disparos en serie  $\sqrt{\omega}$ ).
- La velocidad de los disparos en serie puede verse reducida cuando se realicen disparos con luz parpadeante con **[O:** Antiparpadeo] ajustado en [Activ.] [\(](#page-200-0)2). Además, es posible que el intervalo de disparos en serie se vuelva irregular y que el retardo del obturador se prolongue.
- Cuando la memoria interna se llene durante los disparos en serie, es posible que la velocidad de los disparos en serie caiga en picado, puesto que el disparo se desactivará temporalmente [\(](#page-170-0)(2).

<span id="page-524-0"></span>Utilice el autodisparador cuando desee aparecer en una imagen como una fotografía conmemorativa.

- 1. **Presione el botón < > ( ).**
	- Mientras se muestra una imagen en la pantalla, presione el botón < M-Fn >.
- 2. **Seleccione el elemento de modo de avance.**

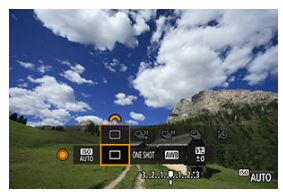

Gire el dial  $\leq$  > para seleccionar el elemento de modo de avance.

3. **Seleccione el autodisparador.**

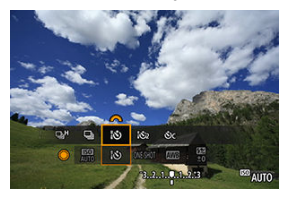

Gire el dial <  $\mathbb{R}^n$  > para seleccionar el autodisparador.

**: Disparar en 10 seg.**

**: Disparar en 2 seg.**

### **: Disparar en serie en 10 seg. el número especificado de disparos\***

\* Ajuste el número de disparos en serie (2–10) en [ : **Modo de avance**] o en la pantalla de control rápido.

## 4. **Tome la fotografía.**

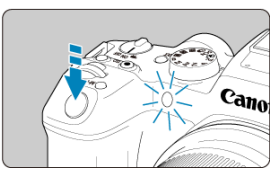

- Enfoque el motivo y, a continuación, presione el disparador hasta el fondo.
- Para comprobar el funcionamiento, mire la lámpara del autodisparador, escuche los avisos sonoros y mire la cuenta atrás en segundos en la pantalla.
- El parpadeo de la lámpara del autodisparador se acelera y la cámara emite un aviso sonoro rápido aprox. 2 seg. antes de que se tome la fotografía.

#### **Precaución** T

Con  $[\mathcal{O}_C]$ , algunas condiciones en los disparos en serie pueden alargar el intervalo entre disparos, como la calidad de imagen y el uso del flash.

## **Nota**

- [ ] se utiliza para empezar a disparar sin tocar la cámara (para evitar la trepidación) cuando se monte en un trípode para fotografiar bodegones o hacer exposiciones largas, por ejemplo.
- Después de tomar fotografías con autodisparador se recomienda reproducir las imágenes  $\left( \frac{\sqrt{2}}{2} \right)$  $\left( \frac{\sqrt{2}}{2} \right)$  para examinar el enfoque y la exposición.
- Si utiliza el autodisparador para hacer un autorretrato, bloquee el enfoque ( $\varnothing$ [\)](#page-95-0) en un objeto que se encuentre a la misma distancia a la que se vaya a colocar.
- Para cancelar el autodisparador después de que se inicie, toque la pantalla o presione el botón <  $\left(\frac{\mathbf{D}}{\mathbf{E}}\right)$  >.
- Es posible que el tiempo de desconexión automática se prolongue cuando la cámara esté ajustada para el disparo con mando a distancia.
- <span id="page-527-0"></span>Control remoto RC-6 ΓZΙ.
- [Control remoto inalámbrico BR-E1](#page-530-0) 枢
- 雇 [Disparador remoto RS-60E3](#page-531-0)

Para el disparo con mando a distancia, puede usar el control remoto RC-6, el control remoto inalámbrico BR-E1 o el disparador remoto RS-60E3 (conexiones infrarrojas, Bluetooth y por cable, respectivamente; se venden por separado).

## **Control remoto RC-6**

Puede disparar a distancia hasta aprox. 5 metros/16,4 pies frente a la cámara. Puede disparar inmediatamente o con un retardo de 2 seg.

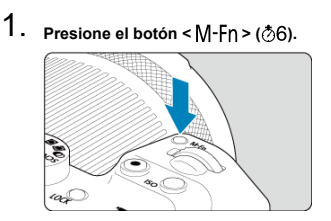

Mientras se muestra una imagen en la pantalla, presione el botón < M-Fn >.

2. **Seleccione el autodisparador/mando a distancia.**

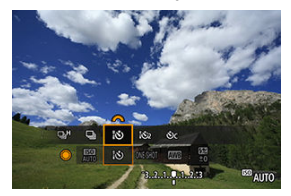

- Gire el dial <  $\textcircled{\tiny{?}}$  > para seleccionar el elemento de modo de avance y, a continuación, gire el dial <  $\sin \frac{1}{2}$  > para seleccionar [ $\frac{1}{2}$ ] o [ $\frac{1}{2}$ ].
- 3. **Presione el botón de disparo (transmisión) del mando a distancia.**

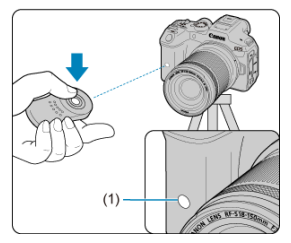

- Apunte el control remoto hacia el sensor de control remoto de la cámara (1) y, a continuación, presione el botón de disparo (transmisión).
- El enfoque automático se realiza cuando el conmutador de modos de enfoque se ajusta en  $<\Delta F$  >.
- La lámpara del autodisparador se ilumina y la cámara realiza el disparo.

#### $\bullet$ **Precaución**

- No es posible usar mandos a distancia infrarrojos como el RC-6 para el disparo con mando a distancia cuando la cámara esté emparejada mediante Bluetooth con un smartphone o un mando a distancia inalámbrico.
- La luz fluorescente o LED puede activar accidentalmente el disparador. Procure mantener la cámara lejos de tales fuentes de luz.
- El uso de un mando a distancia de TV o un dispositivo similar dirigido a la cámara puede activar accidentalmente el disparador.
- El disparo de unidades de flash de otras cámaras cercanas puede activar accidentalmente el disparador. No exponga el sensor del mando a distancia a luz de flash procedente de otras cámaras.

## <span id="page-530-0"></span>**Control remoto inalámbrico BR-E1**

Puede disparar a distancia hasta aprox. 5 metros/16,4 pies de la cámara.

Después de emparejar la cámara y el BR-E1 ( $\alpha$ [\)](#page-762-0), ajuste el modo de avance en [ $\alpha$ ) o

[ $\frac{1}{2}$ ] para la toma de fotografías ( $\frac{1}{2}$ [\)](#page-524-0). Para la grabación de vídeos, ajuste [ $\bullet$ ]: Mando a **dist.**] en [**Activ.**].

Para ver instrucciones de funcionamiento, consulte las Instrucciones del BR-E1.

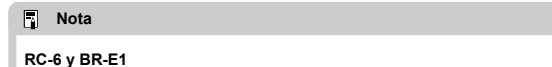

- Es posible que el tiempo de desconexión automática se prolongue cuando la cámara esté ajustada para el disparo con mando a distancia.
- RC-6 y BR-E1 también se pueden utilizar para la grabación de vídeo [\(](#page-527-0) $\frac{1}{2}$ ).

<span id="page-531-0"></span>Una vez conectado a la cámara, el teleconmutador permite disparar de manera remota a través de una conexión por cable.

Para ver instrucciones de funcionamiento, consulte las Instrucciones del RS-60E3.

- 1. **Abra la tapa de terminales.**
- 2. **Conecte la clavija al terminal de control remoto.**

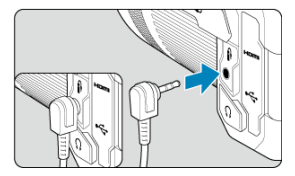

- Cambio entre áreas AF con el dial de control rápido **M**
- [Selección de un motivo entre varias personas con el multicontrolador](#page-534-0)
- **K**i [Ajuste del tamaño del marco de Zona AF](#page-536-0)

En esta sección se describen formas de personalizar la operación AF. También puede utilizar una combinación de ajustes personalizados.

## **Cambio entre áreas AF con el dial de control rápido**

Puede cambiar de áreas AF con el dial de control rápido mientras mira por el visor.

1. **En [ : Personalizar diales], seleccione [ ].**

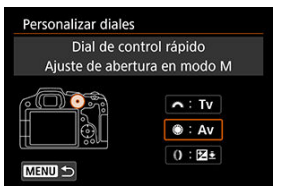

2. **Seleccione [Seleccionar área AF].**

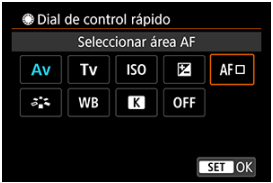

 $\bullet$  Ahora puede cambiar entre áreas AF con el dial <  $\circled{>}$  >.

## **Nota**

Antes de cambiar entre zonas AF flexibles 1–3, es conveniente cambiar el marco de la zona AF al tamaño que prefiera (

## <span id="page-534-0"></span>**Selección de un motivo entre varias personas con el multicontrolador**

Puede elegir un motivo entre varias personas para que el marco quede bloqueado sobre esa persona.

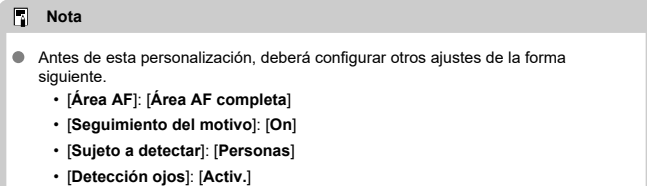

1. **En [ : Personalizar botones], ajuste [ ] en [Selección directa de punto AF].**

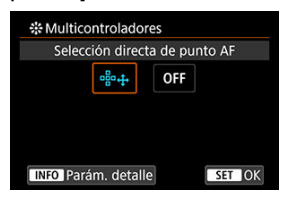

**2.** Seleccione [*NI***I** Parám. detalle] y, en [Selec. direct. pulsar  $\ddot{\mathcal{R}}$ ], **seleccione [Iniciar/detener seguimiento].**

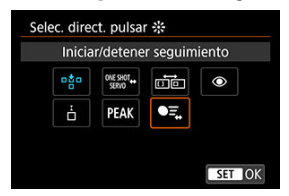

3. **Presione el disparador hasta la mitad y luego suéltelo.**

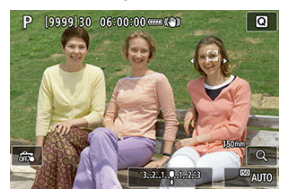

- Se muestra un marco de seguimiento  $( \cdot )$  si se detectan varios ٠ motivos.
- 4. **Utilice el multicontrolador para establecer el motivo que prefiera.**

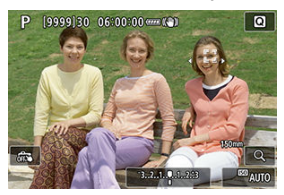

Presione el multicontrolador directamente hacia dentro, o bien a ≏ izquierda o derecha.

El marco de seguimiento cambia a  $\left[\begin{smallmatrix} \mathbf{f}^{\mathsf{F}} \\ \mathbf{h} \end{smallmatrix}\right]$  y se bloquea en dicho motivo para su seguimiento.

Para liberar el seguimiento bloqueado, presione el multicontrolador.

<span id="page-536-0"></span>Puede cambiar el tamaño del marco de la zona AF mostrado para la zona AF flexible 1–3.

1. **Presione el botón < > durante la toma de la visualización en pantalla.**

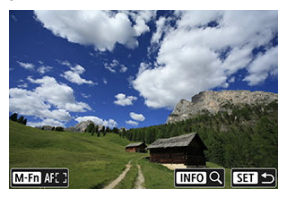

2. **Presione el botón < >.**

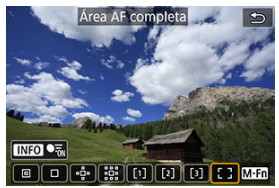

3. **Presione el botón < > y seleccione Zona AF flexible 1, 2 o 3.**

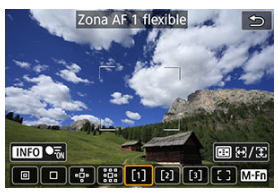

4. **Presione el botón < >.**

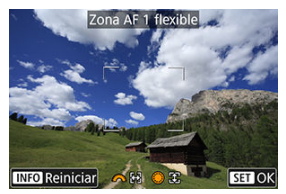

- 5. **Ajuste el tamaño del marco de la zona AF.**
	- Utilice el dial <  $\frac{1}{2}$ > o < ◯ > para ajustar el marco de la zona AF y, a continuación, presione el botón <  $\left(\frac{1}{2}\right)$  >.
	- $\bullet$  Para restaurar el ajuste predeterminado, presione el botón <  $NFO$  >.

## **Reproducción**

En este capítulo se tratan temas relativos a la reproducción —reproducción de fotografías y vídeos captados— y se presentan los ajustes de menú de la ficha de reproducción  $[\triangleright]$ .

#### $\overline{\mathbf{r}}$ **Precaución**

- Puede ocurrir que las imágenes captadas en otras cámaras o las imágenes de esta cámara que se hayan editado o cambiado de nombre en un ordenador no puedan mostrarse o seleccionarse normalmente en esta cámara.
- [Menús de fichas: Reproducción](#page-540-0)
- [Reproducción de imágenes](#page-545-0)
- [Visualización de imagen ampliada](#page-550-0)
- [Visualización de índice \(Visualización de varias imágenes\)](#page-558-0)
- [Reproducción de vídeo](#page-561-0)
- [Edición de las primeras y últimas escenas de un vídeo](#page-565-0)
- [Extracción de fotogramas de vídeos 4K o vídeos time-lapse 4K](#page-568-0)
- [Reproducción en un televisor](#page-571-0)
- [Protección de imágenes](#page-573-0)
- [Borrado de imágenes](#page-577-0)
- [Giro de fotografías](#page-584-0)
- [Modificación de la información de orientación de vídeo](#page-586-0)
- [Clasificación de imágenes](#page-588-0)
- [Copia de imágenes](#page-594-0)
- [Orden de impresión \(DPOF\)](#page-602-0)
- [Configuración de fotolibro](#page-607-0)
- [Procesamiento de imagen RAW](#page-612-0)
- [Ayuda creativa](#page-622-0)
- [Procesamiento RAW de control rápido](#page-625-0)
- [Procesamiento de imágenes RAW en la nube](#page-627-0)
- [Filtros creativos de reproducción](#page-637-0)
- [Cambio de tamaño de imágenes JPEG/HEIF](#page-642-0)
- [Recorte de imágenes JPEG/HEIF](#page-644-0)
- [Conversión de HEIF en JPEG](#page-647-0)
- [Presentación de diapositivas](#page-649-0)
- [Ajuste de las condiciones de búsqueda de imágenes](#page-652-0)
- [Reanudación de la reproducción anterior](#page-656-0)
- [Navegación por imágenes con el dial principal](#page-657-0)
- [Personalización de la visualización de la información de reproducción](#page-659-0)
- [Visualización del aviso de altas luces](#page-663-0)
- [Representación del punto AF](#page-664-0)
- [Retícula de reproducción](#page-665-0)
- [Contador de reproducción de vídeo](#page-666-0)
- [Extracción de fotos a partir de imágenes de ráfaga RAW](#page-669-0)
- [Salida HDMI HDR](#page-672-0)
## **Reproducción 1**

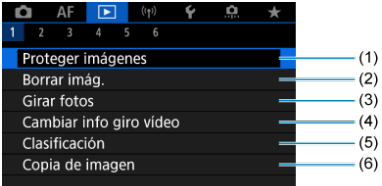

- (1) [Proteger imágenes](#page-573-0)
- (2) [Borrar imág.](#page-577-0)
- (3) [Girar fotos](#page-584-0)
- (4) [Cambiar info giro vídeo](#page-586-0)
- (5) [Clasificación](#page-588-0)
- (6) [Copia de imagen](#page-594-0)
- **Reproducción 2**

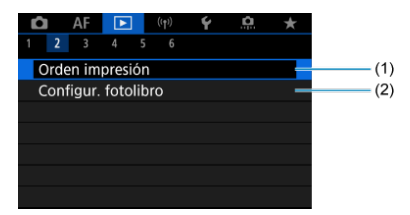

- (1) [Orden impresión](#page-602-0)
- (2) [Configur. fotolibro](#page-607-0)

## **Reproducción 3**

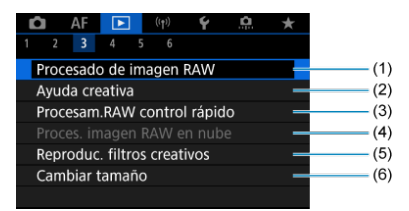

- (1) [Procesado de imagen RAW](#page-612-0)
- (2) [Ayuda creativa](#page-622-0)
- (3) [Procesam.RAW control rápido](#page-625-0)
- (4) [Proces. imagen RAW en nube](#page-627-0)
- (5) [Reproduc. filtros creativos](#page-637-0)
- (6) [Cambiar tamaño](#page-642-0)

## **Reproducción 4**

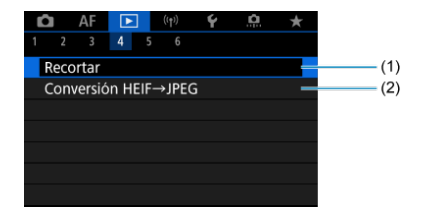

(1) [Recortar](#page-644-0)

(2) [Conversión HEIF→JPEG](#page-647-0)

#### **Reproducción 5**  $\bullet$

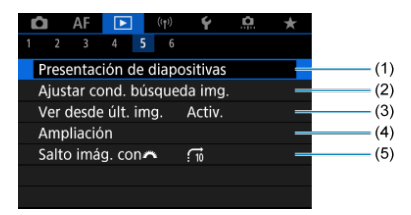

- (1) [Presentación de diapositivas](#page-649-0)
- (2) [Ajustar cond. búsqueda img.](#page-652-0)
- (3) [Ver desde últ. img.](#page-656-0)
- (4) [Ampliación](#page-550-0)
- (5) [Salto imág. con](#page-657-0)
- **Reproducción 6**

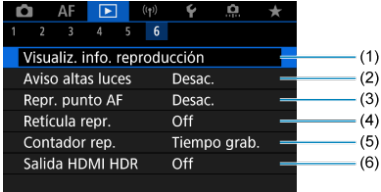

- (1) [Visualiz. info. reproducción](#page-659-0)
- (2) [Aviso altas luces](#page-663-0)
- (3) [Repr. punto AF](#page-664-0)
- (4) [Retícula repr.](#page-665-0)
- (5) [Contador rep.](#page-666-0)
- (6) [Salida HDMI HDR](#page-672-0)

En los modos de la zona básica, se muestran las pantallas siguientes para [ **3**], [ **4**] y [ **5**].

**Reproducción 3**

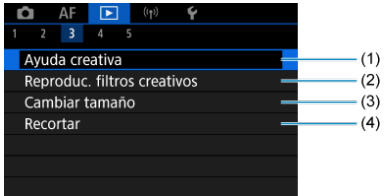

- (1) [Ayuda creativa](#page-622-0)
- (2) [Reproduc. filtros creativos](#page-637-0)
- (3) [Cambiar tamaño](#page-642-0)
- (4) [Recortar](#page-644-0)
- **Reproducción 4**

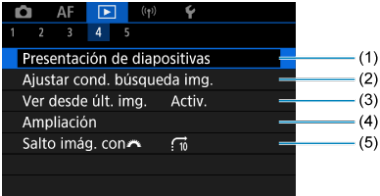

- (1) [Presentación de diapositivas](#page-649-0)
- (2) [Ajustar cond. búsqueda img.](#page-652-0)
- (3) [Ver desde últ. img.](#page-656-0)
- (4) [Ampliación](#page-550-0)
- (5) [Salto imág. con](#page-657-0)

## **Reproducción 5**

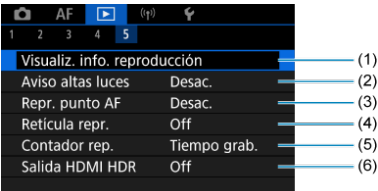

- (1) [Visualiz. info. reproducción](#page-659-0)
- (2) [Aviso altas luces](#page-663-0)
- (3) [Repr. punto AF](#page-664-0)
- (4) [Retícula repr.](#page-665-0)
- (5) [Contador rep.](#page-666-0)
- (6) [Salida HDMI HDR](#page-672-0)
- <span id="page-545-0"></span>Visualización de una única imagen 図
- [Visualización de información sobre el disparo](#page-547-0) 囜
- [Reproducción táctil](#page-548-0) 図

## **Visualización de una única imagen**

1. **Cambie a reproducción.**

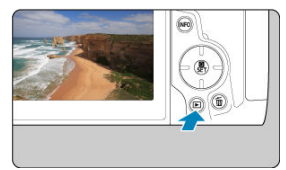

- $\bullet$  Presione el botón <  $\blacktriangleright$  >.
- Se muestra la última imagen captada o reproducida.
- 2. **Navegue por las imágenes.**

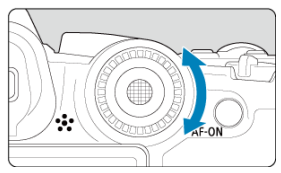

- Para reproducir imágenes a partir de la fotografía más reciente, gire el dial <  $\textcircled{>}$  > en sentido antihorario. Para reproducir imágenes desde la primera captada, gire el dial en el sentido horario.
- $\bullet$  Cada vez que presione el botón <  $NFO$  >, la visualización cambiará.

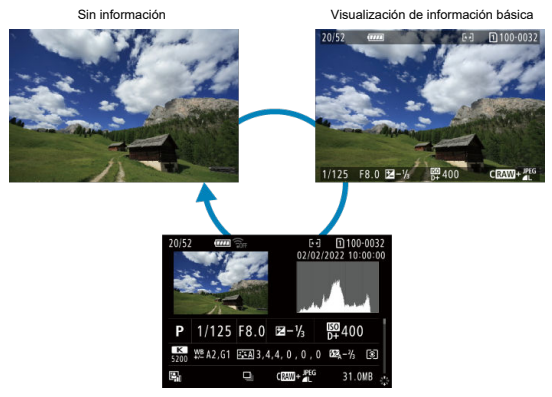

Visualización de información sobre el disparo

## 3. **Salga de la reproducción de imágenes.**

 $\bullet$  Presione el botón <  $\bullet$  > para salir de la reproducción de imágenes y volver al estado de espera de disparo.

#### $\Box$ **Nota**

- Se muestran unas líneas que indican el área de imagen en imágenes RAW captadas con  $\boxed{\bullet}$ : **Formato Imagen**] ajustado en [**1:1**], [4:3] o [**16:9**] (2[\)](#page-173-0).
- Si se definen las condiciones de búsqueda con [**Fe]: Ajustar cond. búsqueda** img.] (<sup>2</sup>[\)](#page-652-0), solo se mostrarán las imágenes filtradas.
- Cuando se reproducen, las imágenes captadas con [C. **Añadir información** recorte] ajustado en una opción diferente de [Desac.] [\(](#page-909-0)<sup>2</sup>) se muestran con líneas que indican el área de la imagen.

<span id="page-547-0"></span>Mientras se muestra la pantalla de información de disparo ( $\circled{p}$ [\)](#page-545-0), puede presionar <  $\cdot$ : arriba o abajo para ver más información. También puede personalizar la información que se muestra, en [**▶**]: **Visualiz. info. reproducción**] ( 2[\)](#page-659-0).

<span id="page-548-0"></span>La cámara incorpora un panel de pantalla táctil que puede tocar para controlar la reproducción. Las operaciones táctiles compatibles son como las que se usan con

smartphones y dispositivos similares. En primer lugar, presione el botón <  $\blacktriangleright$  > para prepararse para la reproducción táctil.

### **Navegue por las imágenes**

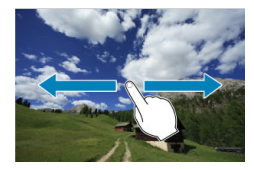

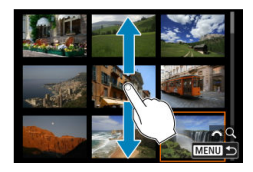

### **Reproducción con salto**

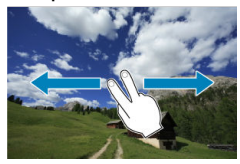

#### **Visualización de índice**

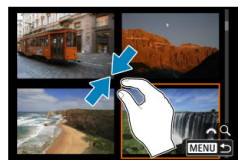

### **Vista ampliada**

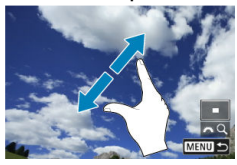

## **Nota**

También puede ampliar la visualización tocando dos veces con un dedo.

- <span id="page-550-0"></span>[Ajuste de la relación de ampliación inicial](#page-552-0) 図
- [Ajuste de la posición de ampliación inicial](#page-554-0)
- [Ampliación para imágenes subsiguientes](#page-556-0) 雇

Puede ampliar la visualización de las imágenes que capte.

1. **Amplíe la imagen.**

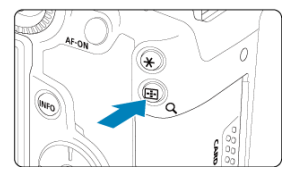

Presione el botón < Q >.

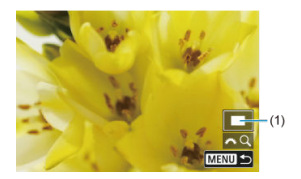

- Aparecerá la vista ampliada. La posición del área ampliada (1) se muestra en la esquina inferior derecha de la pantalla, junto con [396]  $Q$ ].
- **Para ampliar imágenes, gire el dial <**  $\leq$  **en sentido horario.**
- **Para reducir la ampliación, gire el dial <**  $\frac{1}{2}$  **> en sentido antihorario.** Para la visualización de índice  $(Q)$  $(Q)$ ), continúe girando el dial.

2. **Desplace la imagen.**

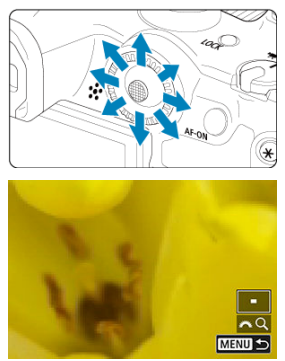

- Use <  $\frac{1}{25}$  > para desplazarse por la imagen ampliada.
- Presione el botón <  $Q > o < MENU >$  para salir de la vista ampliada.  $\bullet$

## **Nota**

- Para cambiar a otras imágenes mientras mantiene la vista ampliada, gire el dial < >.
- La ampliación no está disponible para vídeos.

<span id="page-552-0"></span>Puede ajustar la relación de ampliación inicial.

1. **Seleccione [ : Ampliación].**

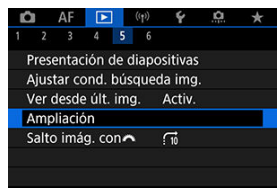

2. **Seleccione [Ampliación (aprx.)].**

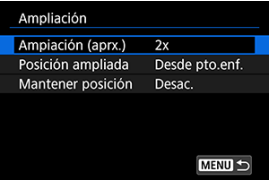

3. **Seleccione una opción.**

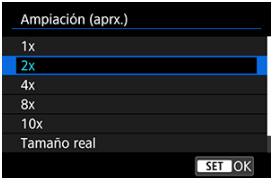

## **1×, 2×, 4×, 8×, 10×**

La vista ampliada empieza con la relación de ampliación seleccionada.

### **Tamaño real**

Los píxeles de la imagen grabada se mostrarán, aproximadamente, al 100 %.

## **Como última**

La vista ampliada se reanuda desde la misma relación que la última vez que salió de la vista ampliada presionando <  $\blacktriangleright$  > o < Q >.

<span id="page-554-0"></span>Puede ajustar la posición de ampliación inicial.

1. **Seleccione [ : Ampliación].**

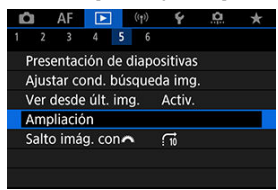

2. **Seleccione [Posición ampliada].**

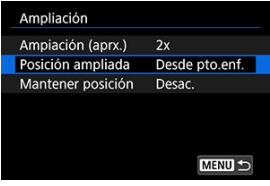

3. **Seleccione una opción.**

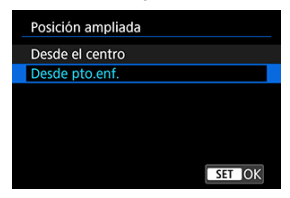

### **Desde el centro**

La vista ampliada empieza desde el centro de la pantalla.

### **Desde pto.enf.**

La vista ampliada se inicia desde el punto AF enfocado. Si la fotografía se tomó con enfoque manual, la vista ampliada se inicia desde el centro de la pantalla.

<span id="page-556-0"></span>Puede especificar si quiere mantener la misma posición para la vista ampliada o utilizar la posición establecida en [**Posición ampliada**] al mostrar las imágenes subsiguientes.

1. **Seleccione [ : Ampliación].**

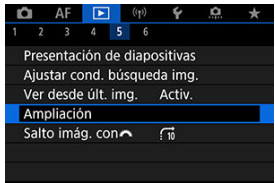

2. **Seleccione [Mantener posición].**

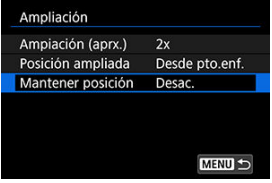

3. **Seleccione una opción.**

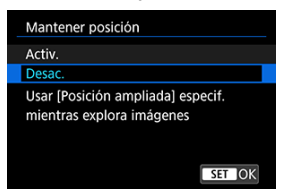

### **Activ.**

La posición ampliada actual se mantiene al mostrar las imágenes subsiguientes en la vista ampliada.

### **Desac.**

La posición ajustada en [**Posición ampliada**] se utiliza al mostrar las imágenes subsiguientes en la vista ampliada.

<span id="page-558-0"></span>1. **Presione el botón < >.**

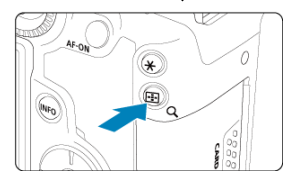

- $\bullet$ Durante la reproducción de imágenes, presione el botón <  $Q$  >.
- Se mostrará  $\mathbb{R}^n$  en la esquina inferior derecha de la pantalla.
- 2. **Cambie a la visualización de índice.**

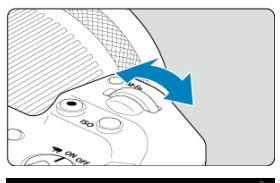

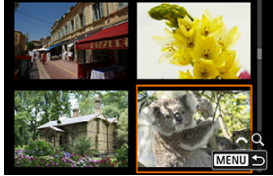

- Gire el dial  $\leq \frac{1}{2}$  > en sentido antihorario.
- Aparecerá la visualización de índice de 4 imágenes. La imagen seleccionada se resaltará con un marco naranja.
- Si continúa girando el dial <  $\frac{1}{2}$  > en sentido antihorario, la visualización cambiará de 9 a 36 y a 100 imágenes. Al girar el dial en sentido horario, pasará cíclicamente por la visualización de 100, 36, 9, 4 y una única imagen.

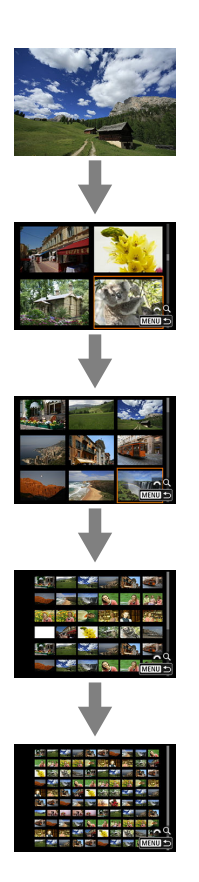

3. **Navegue por las imágenes.**

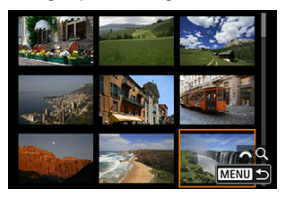

- Utilice <  $\frac{1}{2}$  > o el dial <  $\textcircled{2}$  > para mover el marco naranja para la selección de imágenes.
- Presione el botón <  $\left(\frac{\mathbb{R}}{\mathbb{R}^2}\right)$  > en la visualización de índice para mostrar la imagen seleccionada en la visualización de una única imagen.

1. **Cambie a reproducción.**

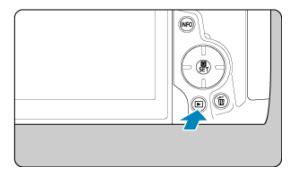

- Presione el botón <  $\blacktriangleright$  >.
- 2. **Seleccione un vídeo.**

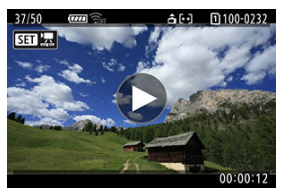

- $\bullet$ Gire el dial < $\mathbb{C}$  > para seleccionar un vídeo que reproducir.
- En la visualización de una única imagen, el icono [**331] 경**] que se  $\bullet$ muestra en la parte superior izquierda de la pantalla indica un vídeo.

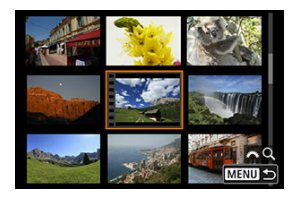

En la visualización de índice, las perforaciones del borde izquierdo de las miniaturas indican vídeos. No se puede reproducir vídeos desde la visualización de índice, así que presione el botón < $\mathcal{P}_n$  > para cambiar a la visualización de una única imagen.

- <span id="page-562-0"></span>3. **En la visualización de una única imagen, presione el botón < >.**
- 4. **Seleccione [ ].**

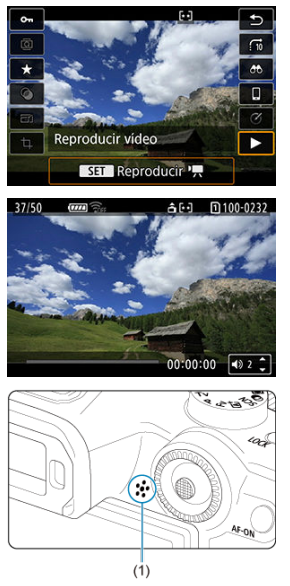

- Se iniciará la reproducción de vídeo. El sonido se reproduce a través del altavoz (1).
- Para hacer una pausa en la reproducción y acceder al panel de reproducción de vídeo, presione el botón <  $\binom{5}{5}$  >  $\binom{5}{1}$ . Presiónelo de nuevo para reanudar la reproducción.
- Presione las teclas <  $\blacktriangle$  > <  $\blacktriangledown$  > para ajustar el volumen (incluso durante la reproducción).

## <span id="page-563-0"></span>**Panel de reproducción de vídeo**

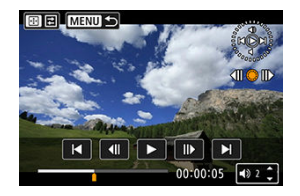

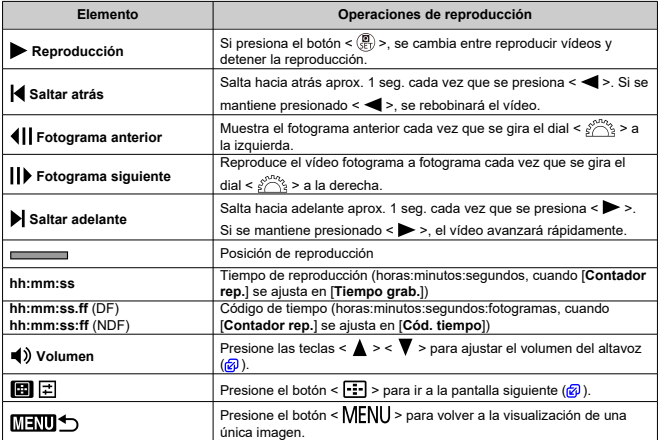

<span id="page-564-0"></span>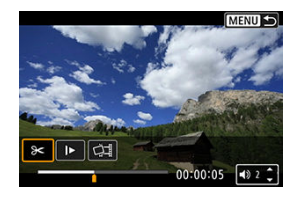

Los controles que no están en la pantalla anterior son los siguientes.

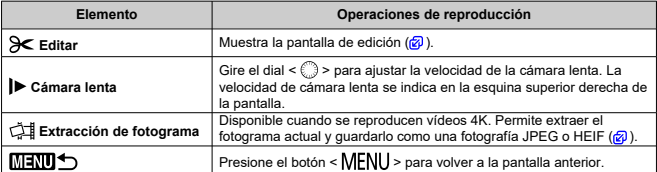

#### **Precaución**  $\mathbf{0}$

- Cuando la cámara se encuentre conectada a un televisor para la reproducción de vídeo ( $\circ$ [\)](#page-571-0), ajuste el volumen con los controles del televisor, porque no es posible ajustar el volumen presionando las teclas <  $\blacktriangle$  > <  $\blacktriangledown$  >.
- Es posible que la reproducción de vídeo se detenga si la velocidad de lectura de la tarjeta es demasiado lenta o los archivos de vídeo tienen fotogramas dañados.

# **Edición de las primeras y últimas escenas de un vídeo**

Puede cortar la primera y la última escena de un vídeo en incrementos de aproximadamente 1 segundo.

1. **Pause la reproducción de vídeo.**

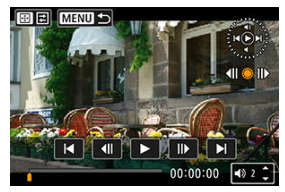

- Aparecerá el panel de reproducción de vídeo.
- 2. **Presione el botón < > y, a continuación, seleccione [ ].**

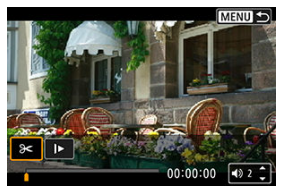

3. **Especifique la parte que se va a cortar.**

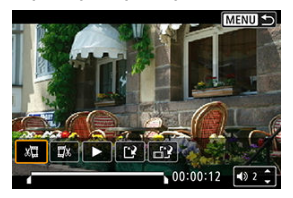

Seleccione [  $\sqrt{2}$ ] (Cortar el principio) o [ $\sqrt{2}$  (Cortar el final).

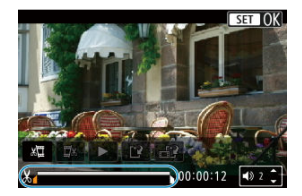

- Presione <  $\frac{2}{2}$  > a la izquierda o a la derecha para retroceder o avanzar un fotograma. Mantenga presionado el multicontrolador para avanzar o retroceder rápidamente por los fotogramas. Cada giro del dial <  $\textcircled{>}$  > retrocede o avanza un fotograma.
- Una vez decidida la parte que va a recortar, presione el botón <  $\langle \overline{\mathbb{R}} \rangle$  >. La parte indicada por una línea en la parte inferior de la pantalla se mantendrá.
- 4. **Revise el vídeo editado.**

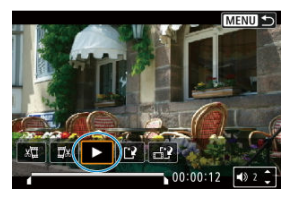

- Seleccione [ $\blacktriangleright$ ] para reproducir el vídeo editado.
- Para cambiar la parte editada, vuelva al paso 3.
- $\bullet$  Para cancelar la edición, presione el botón < MENU >.

5. **Guarde.**

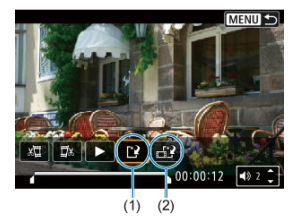

- Seleccione [[ $\frac{3}{2}$ ] (1).
- Aparecerá la pantalla para guardar.
- Para guardarla como un archivo nuevo, seleccione [**Nuevo archivo**] o, para guardarla y sobrescribir el archivo de vídeo original, seleccione [**Sobrescribir**].

Seleccione [ $\frac{1}{2}$ ] (2) para guardar una versión comprimida del archivo. Los vídeos 4K se convierten en vídeos Full HD antes de la compresión.

En la pantalla de confirmación, seleccione [**OK**] para guardar el vídeo editado y volver a la pantalla de reproducción de vídeo.

#### T **Precaución**

- Dado que la edición se realiza en incrementos de aprox. 1 seg. (en la posición indicada por [X] en la parte inferior de la pantalla), la posición real donde se recortan los vídeos puede ser diferente de la posición especificada.
- Los vídeos grabados con otra cámara no se pueden editar con esta cámara.
- No es posible editar un vídeo cuando la cámara está conectada a un ordenador.
- Las acciones de comprimir y guardar no están disponibles para los siguientes vídeos.
	- Vídeos grabados con [**C**]: Disparo HDR **[[D]: 20**] ajustado en [Activ.]
	- Vídeos grabados con [ $\bullet$ ]: Ajustes de Canon Log] ajustado en [Act. ( $\bullet$  **[4]**
	- Vídeos grabados en tamaños FHD 2007 IPB L (NTSC), FHD 2007 IPB L (PAL) o FHD<sup>2393</sup> IPBE (NTSC)
- Los vídeos no pueden comprimirse cuando la capacidad restante de la batería es baja. Se recomienda utilizar una batería completamente cargada o un accesorio de fuente de alimentación doméstica (se vende por separado).
- Para ediciones de vídeo extensas, es recomendable utilizar un accesorio de fuente de alimentación doméstica opcional.

# <span id="page-568-0"></span>**Extracción de fotogramas de vídeos 4K o vídeos timelapse 4K**

Puede seleccionar fotogramas individuales de vídeos 4K o vídeos time-lapse 4K para guardarlos como fotografías JPEG o HEIF. Esta función se llama "Extracción de fotograma".

1. **Seleccione un vídeo 4K o un vídeo time-lapse 4K.**

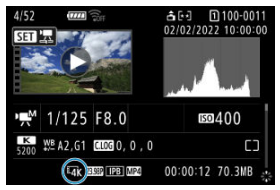

- Gire el dial  $\leq$  > para hacer una selección.
- $\bullet$  En la pantalla de información de disparo ( $\circled{a}$ [\)](#page-953-0), los vídeos 4K y los vídeos time-lapse 4K se indican mediante los iconos  $\left[\mathbb{Z}_{\text{final}}^{4K}\right]$ ,  $\left[\mathbb{Z}_{\mathbf{K}}\right]$  y  $[$  $\mathbb{F}$  $^{4}$ K<sub>1</sub> $]$
- $\bullet$  En la visualización de índice, presione el botón < $\mathcal{Q}_1$  > para cambiar a la visualización de una única imagen.
- 2. **En la visualización de una única imagen, presione el botón < >.**
- 3. **Seleccione [ ].**

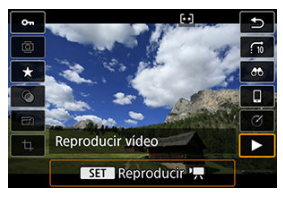

Se iniciará la reproducción de vídeo.

- 4. **Presione el botón < > para pausar el vídeo.**
	- Aparecerá el panel de reproducción de vídeo.
- 5. **Seleccione un fotograma para extraerlo.**

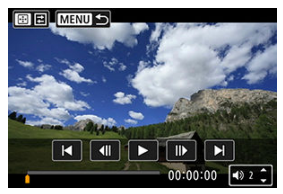

- Utilice el panel de reproducción de vídeo para seleccionar el fotograma que extraerá como una fotografía.
- Para ver instrucciones sobre el panel de reproducción de vídeo, consulte [Panel de reproducción de vídeo.](#page-563-0)
- 6. **Presione el botón < > y, a continuación, seleccione [ ].**

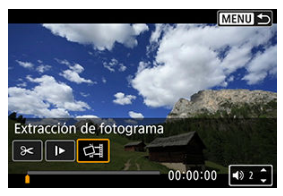

7. **Guarde.**

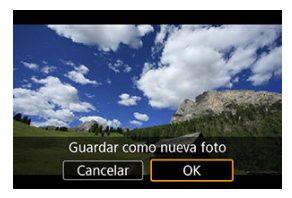

Seleccione [**OK**] para guardar el fotograma actual como una fotografía JPEG.

Se guardarán imágenes HEIF si extrae fotogramas de vídeos grabados con [<sup> $\bullet$ </sup>]: Disparo HDR **[IDR 20**] ajustado en [**Activ.**].

- Compruebe la carpeta de destino y el número de archivo de imagen.
- 8. **Seleccione la imagen que desea mostrar.**
	- Seleccione [**Ver vídeo original**] o [**Ver foto extraída**].

#### $\bf{a}$ **Precaución**

- La extracción de fotogramas no es posible desde los siguientes vídeos 4K.
	- Vídeos grabados con [  $\bigcirc$  **: Ajustes de Canon Log**] ajustado en [Act. ( **[ 1066**)]
	- Vídeos grabados con otras cámaras
- No es posible extraer fotogramas mientras la cámara está conectada a un ordenador.

<span id="page-571-0"></span>Si conecta la cámara a un televisor con un cable HDMI disponible en el mercado, podrá reproducir las fotografías y los vídeos captados en el televisor.

**Si la imagen no aparece en la pantalla del televisor, confirme que [ : Sistema vídeo] se haya ajustado correctamente en [Para NTSC] o [Para PAL]** (dependiendo del sistema de vídeo del televisor).

- 1. **Conecte a la cámara el cable HDMI.**
	- Inserte el cable HDMI en el terminal < HDMI OUT > de la cámara.

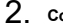

2. **Conecte el cable HDMI al televisor.**

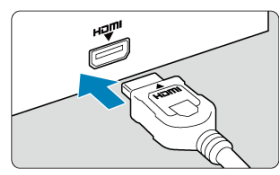

- Conecte el cable HDMI al puerto HDMI IN del televisor.
- 3. **Encienda el televisor y cambie la entrada de vídeo del mismo para seleccionar el puerto conectado.**
- 4. **Sitúe el interruptor de alimentación de la cámara en < >.**

5. **Presione el botón < >.**

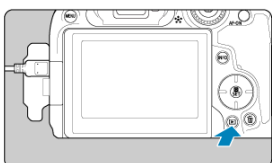

- Ahora las imágenes se muestran en el televisor y en la pantalla de la cámara no se muestra nada.
- Las imágenes se mostrarán automáticamente con la resolución óptima correspondiente al televisor conectado.

#### **Precaución**  $\mathbf{0}$

- Ajuste el volumen del sonido del vídeo con el televisor. El volumen del sonido no se puede ajustar con la cámara.
- Antes de conectar o desconectar el cable entre la cámara y el televisor, apague la cámara y el televisor.
- Dependiendo del televisor, es posible que parte de la imagen visualizada quede cortada.
- No conecte la salida de ningún otro dispositivo al terminal < HDMI OUT > de la cámara. Si lo hace, puede provocar una avería.
- Es posible que ciertos televisores no muestren las imágenes por razones de incompatibilidad.
- Es posible que las imágenes tarden algún tiempo en mostrarse. Para evitar el retardo, ajuste [ : **Resolución HDMI**] en [**1080p**] ( [\)](#page-855-0).
- Las operaciones de la pantalla táctil no se admiten mientras la cámara está conectada a un televisor.
- <span id="page-573-0"></span>Protección de imágenes individuales ΓZΙ.
- [Especificación del rango de imágenes a proteger](#page-575-0) 枢
- [Protección de todas las imágenes de una carpeta o de una tarjeta](#page-576-0) 雇

Puede proteger las imágenes importantes para evitar borrarlas accidentalmente.

#### $\overline{\mathbf{r}}$ **Precaución**

Si formatea la tarjeta  $\sqrt{\alpha}$ ), las imágenes protegidas también se borrarán.

#### П **Nota**

- Una vez protegida una imagen, no podrá eliminarla con la función de borrado de la cámara. Para borrar una imagen protegida, primero tendrá que cancelar la protección.
- Si borra todas las imágenes  $(\sqrt{\alpha})$  $(\sqrt{\alpha})$ , solo se conservarán las que estén protegidas. Esta opción es útil si desea borrar de una vez todas las imágenes que no necesite.

## **Protección de imágenes individuales**

1. **Seleccione [ : Proteger imágenes].**

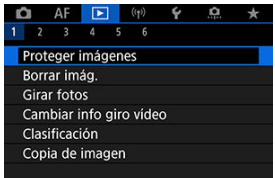

2. **Seleccione [Seleccionar imágenes].**

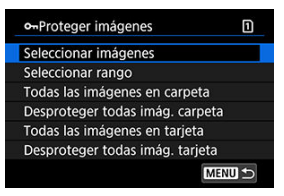

- 3. **Seleccione la imagen que desea proteger.**
	- Gire el dial < $\mathbb{Q}$  > para seleccionar una imagen que proteger.

## 4. **Proteja la imagen.**

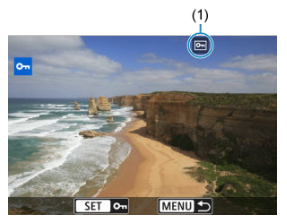

- **Presione el botón <**  $\left(\frac{\mathbb{R}}{k!}\right)$  **> para proteger la imagen seleccionada,** después de lo cual se etiquetará con un icono [[] (1) en la parte superior de la pantalla.
- Para cancelar la protección y borrar el icono [[], presione otra vez el botón < $\binom{n}{k}$  >.
- $\bullet$  Para proteger otra imagen, repita los pasos 3 y 4.

## **Nota**

● Durante la reproducción, puede presionar el botón < <sup>2</sup> > y proteger imágenes desde la pantalla de control rápido.

<span id="page-575-0"></span>Mientras observa las imágenes en la visualización de índice, puede especificar la primera y la última imagen para un rango y proteger todas las imágenes especificadas a la vez.

1. **Seleccione [Seleccionar rango].**

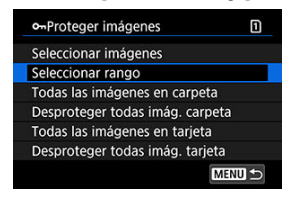

- Seleccione [Seleccionar rango] en [**▶**]: Proteger imágenes].
- 2. **Especifique el rango de imágenes.**

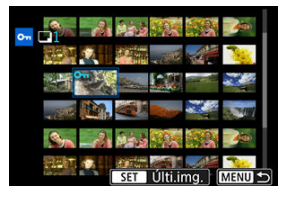

- Seleccione la primera imagen (punto inicial).
- A continuación, seleccione la última imagen (punto final). Las imágenes del rango especificado se protegerán y aparecerá el icono  $[$   $\bullet$  $\bullet$  $]$ .
- Para seleccionar otra imagen para protegerla, repita el paso 2.
## **Protección de todas las imágenes de una carpeta o de una tarjeta**

Puede proteger todas las imágenes de una carpeta o de una tarjeta a la vez.

- o-Proteger imágenes  $\overline{\mathbf{n}}$ Seleccionar imágenes Seleccionar rango Todas las imágenes en carpeta Desproteger todas imág. carpeta Todas las imágenes en tarieta Desproteger todas imág. tarjeta MENU +
- Cuando seleccione [**Todas las imágenes en carpeta**] o [**Todas las imágenes en** tarjeta] en [**▶**]: Proteger imágenes], se protegerán todas las imágenes de la carpeta o de la tarjeta.
- Para cancelar la protección, seleccione [**Desproteger todas imág. carpeta**] o [**Desproteger todas imág. tarjeta**].
- **■** Si se definen las condiciones de búsqueda con **[**■]: **Ajustar cond. búsqueda img.**] ( [\)](#page-652-0), la visualización cambiará a [**Imgs. encontradas**] y [**Desprot. encontr.**].

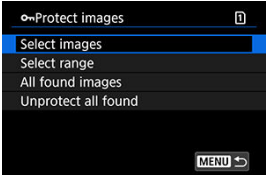

- Si selecciona [**Imgs. encontradas**], todas las imágenes filtradas por las condiciones de búsqueda se protegerán.
- Si selecciona [**Desprot. encontr.**], la protección de todas las imágenes filtradas se cancelará.

**Nota**

La protección o desprotección de imágenes mediante la selección de [**Todas las imágenes en tarjeta**] o [**Desproteger todas imág. tarjeta**] se aplica a la tarjeta seleccionada en [ $\blacklozenge$ : **Func. grabar+sel. tarj./carp.**] (ya sea en [Grab/Repr.  $\blacksquare$ ]/ [**Grab/Repr.** ] o [**Reproducir** ]/[**Reproducir** ]).

# **Borrado de imágenes**

- Borrado de imágenes individualmente ΓZΙ.
- $\boxtimes$  Selección ( $[\bigvee]$ ) de varias imágenes para borrarlas a la vez
- 囪 [Especificación del rango de imágenes a borrar](#page-581-0)
- [Borrado de todas las imágenes de una carpeta o de una tarjeta](#page-583-0) 囜

Puede seleccionar y borrar las imágenes que no necesite individualmente o borrarlas como un lote. Las imágenes protegidas  $(Q)$  $(Q)$ ) no se borrarán.

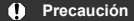

**Cuando se borra una imagen, no se puede recuperar. Antes de borrar una imagen, asegúrese de que ya no la necesita. Proteja las imágenes importantes para impedir que se borren accidentalmente.**

## **Borrado de imágenes individualmente**

- 1. **Presione el botón < >.**
- 2. **Seleccione la imagen que va a borrar.**
	- Gire el dial < $\circled{ }$  > para seleccionar la imagen que va a borrar.

3. **Presione el botón < >.**

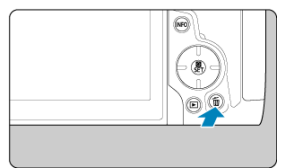

# 4. **Borre las imágenes.**

**Vídeos o imágenes JPEG/HEIF/RAW**

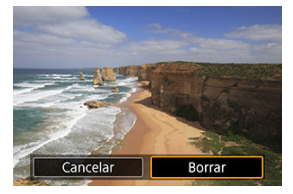

Seleccione [**Borrar**].  $\bullet$ 

**Imágenes RAW+JPEG/RAW+HEIF**

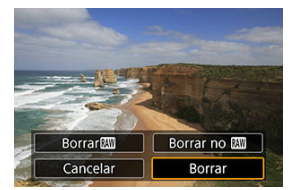

- Seleccione una opción.
- Las series de imágenes captadas en modo de avance [ ] [ ], [ ] [ ] o [ ] se borran al seleccionar [**Borrar escena que incluye imagen**] durante la reproducción.

<span id="page-579-0"></span>Puede añadir marcas de verificación a las imágenes que vaya a borrar para borrar todas esas imágenes a la vez.

1. **Seleccione [ : Borrar imág.].**

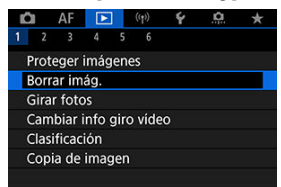

2. **Seleccione [Seleccionar y borrar imágenes].**

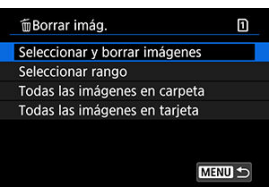

3. **Seleccione una imagen.**

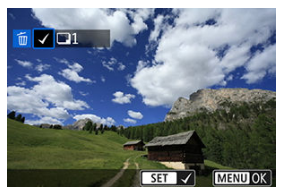

- Gire el dial <  $\mathbb{O}$  > para seleccionar la imagen que desee borrar y, a continuación, presione el botón <  $\left(\frac{\mathbf{B}}{\epsilon}\right)$  >.
- Para seleccionar otra imagen a borrar, repita el paso 3.
- Presione el botón < MFNI J >.

4. **Borre las imágenes.**

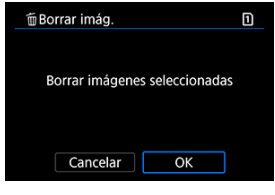

Seleccione [**OK**].

<span id="page-581-0"></span>Mientras observa las imágenes en la visualización de índice, puede especificar la primera y la última imagen para un rango y borrar todas las imágenes especificadas a la vez.

1. **Seleccione [Seleccionar rango].**

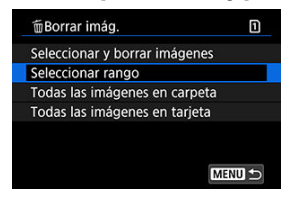

- Seleccione [Seleccionar rango] en [**E**]: Borrar imág.].
- 2. **Especifique el rango de imágenes.**

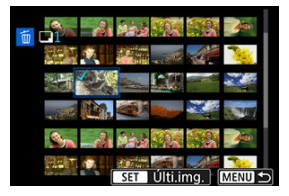

- Seleccione la primera imagen (punto inicial).
- A continuación, seleccione la última imagen (punto final). Se anexará una marca de verificación [v] a todas las imágenes del rango entre la primera y la última imagen.
- Para seleccionar otra imagen a borrar, repita el paso 2.
- 3. **Presione el botón < >.**

4. **Borre las imágenes.**

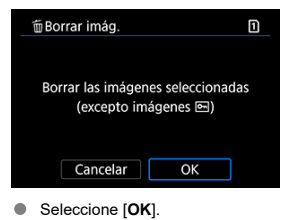

## <span id="page-583-0"></span>**Borrado de todas las imágenes de una carpeta o de una tarjeta**

Puede borrar todas las imágenes de una carpeta o de una tarjeta a la vez.

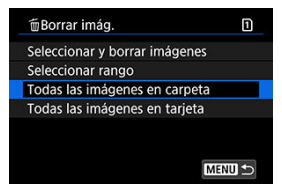

- Cuando seleccione [**Todas las imágenes en carpeta**] o [**Todas las imágenes en** tarjeta] en [**▶**]: **Borrar imág.**], se borrarán todas las imágenes de la carpeta o de la tarjeta.
- **■** Si se definen las condiciones de búsqueda con **[**■]: **Ajustar cond. búsqueda img.**] ( $\mathbb{Q}$ [\)](#page-652-0), la visualización cambiará a [**Imgs. encontradas**].

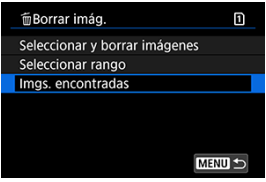

• Si selecciona [**Imgs. encontradas**], se borrarán todas las imágenes filtradas por las condiciones de búsqueda.

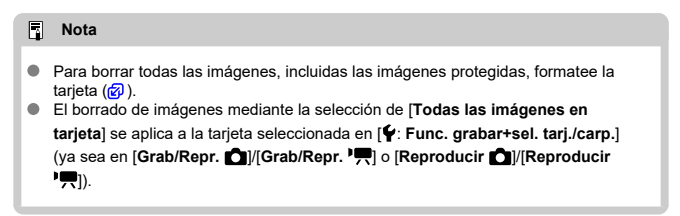

Puede usar esta función para girar la imagen visualizada a la orientación deseada.

1. **Seleccione [ : Girar fotos].**

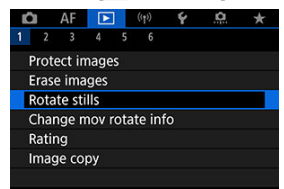

2. **Seleccione una imagen para girarla.**

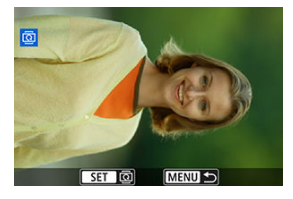

Gire el dial  $\leq$  > para seleccionar la imagen.

# 3. **Gire la imagen.**

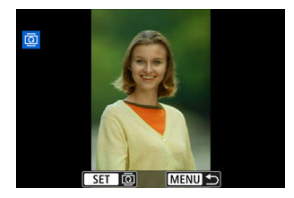

- Cada vez que presione el botón < $\binom{2}{3}$  >, la imagen girará en sentido horario de la manera siguiente: 90° → 270° → 0°.
- Para girar otra imagen, repita los pasos 2 y 3.

### **Nota**

- Si ajusta [ $\blacklozenge$ : **Autorrotación**] en [**On** $\blacktriangleright$  **Q**] ( $\bowtie$ ) antes de tomar fotografías, no es necesario que gire la imagen con esta función.
- Si la imagen girada no se muestra en la orientación girada durante la reproducción de imagen, ajuste [**↓**: Autorrotación] en [On**O** <u>□</u>].
- $\bullet$  No es posible girar vídeos.

# **Modificación de la información de orientación de vídeo**

Puede modificar manualmente la información de la orientación de reproducción del vídeo (que determina qué lado es el de arriba).

1. **Seleccione [ : Cambiar info giro vídeo].**

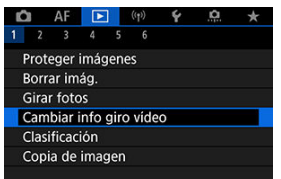

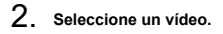

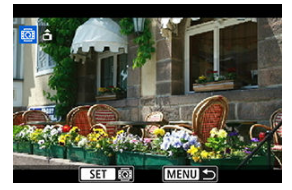

Gire el dial < $\textcircled{\tiny{2}}$  > para seleccionar un vídeo con información de orientación que quiera cambiar.

3. **Cambie la información de orientación.**

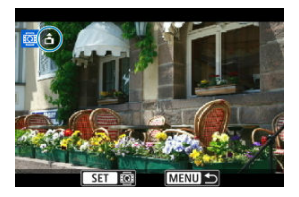

■ Mientras mira la cámara y el icono ▲, situado en la parte superior izquierda de la pantalla, presione el botón <  $\binom{2}{k}$  > para especificar qué lado es el de arriba. Cada vez que presione el botón < $\mathcal{B}_1$ >, se modifica la información de rotación del vídeo de la forma siguiente:  $[\hat{\mathbf{G}}] \rightarrow [\hat{\mathbf{G}}] \rightarrow [\hat{\mathbf{G}}].$ 

#### **Precaución**  $\bf{0}$

- Los vídeos se reproducen horizontalmente en la cámara y a través de la salida de vídeo HDMI, independientemente del ajuste de [ $\blacklozenge$ : Agr. info rotac.  $\blacktriangleright$ ] [\(](#page-829-0)  $\oslash$  ).
- La información de orientación de vídeos grabados con otras cámaras no se puede modificar con esta cámara.
- Clasificación de imágenes individuales ΓZΙ.
- C [Clasificación especificando el rango](#page-590-0)
- [Clasificación de todas las imágenes de una carpeta o una tarjeta](#page-592-0)

Puede clasificar las imágenes en una escala de 1–5 ( $\lceil \star \rceil / \lceil \star \cdot \rceil / \lceil \star \cdot \cdot \rceil$ ). Esta función se denomina clasificación.

\* Clasificar imágenes puede ser útil para organizarlas.

# **Clasificación de imágenes individuales**

1. **Seleccione [ : Clasificación].**

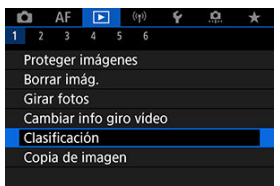

2. **Seleccione [Seleccionar imágenes].**

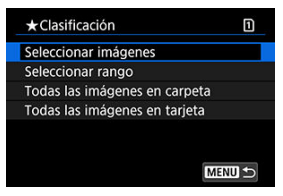

3. **Seleccione la imagen que va a clasificar.**

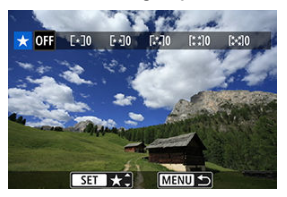

- Gire el dial < $\mathbb{Q}$  > para seleccionar la imagen que va a clasificar.
- 4. **Clasifique la imagen.**

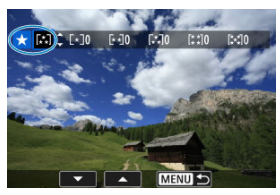

- Presione el botón <  $\binom{6}{k}$  > para que la clasificación actual tenga un contorno azul, tal como se muestra.
- Gire el dial <  $\textcircled{2}$  > para seleccionar una marca de clasificación y, a continuación, presione el botón <  $\langle \overline{\mathbb{R}} \rangle$  >.
- Cuando anexe una marca de clasificación a la imagen, el número que aparece junto a la clasificación ajustada aumentará en uno.
- $\bullet$  Para clasificar otra imagen, repita los pasos 3 y 4.

<span id="page-590-0"></span>Mientras observa las imágenes en la visualización de índice, puede especificar la primera y la última imagen para un rango y clasificar todas las imágenes especificadas a la vez.

1. **Seleccione [Seleccionar rango].**

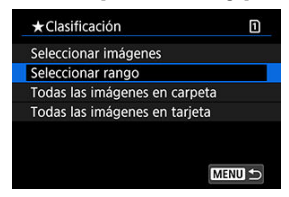

- Seleccione [Seleccionar rango] en [De]: Clasificación].
- 2. **Especifique el rango de imágenes.**

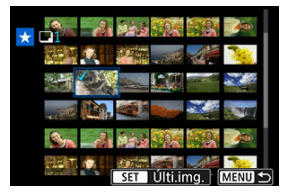

- Seleccione la primera imagen (punto inicial).
- A continuación, seleccione la última imagen (punto final). Se anexará una marca de verificación [v] a todas las imágenes del rango entre la primera y la última imagen.
- Para seleccionar otras imágenes, repita el paso 2.
- 3. **Presione el botón < >.**

4. **Clasifique la imagen.**

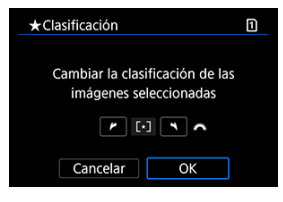

Gire el dial <  $\frac{1}{2}$  > para seleccionar una marca de clasificación y, a continuación, seleccione [**OK**].

Se clasificarán todas las imágenes del rango especificado (con la misma clasificación) a la vez.

# <span id="page-592-0"></span>**Clasificación de todas las imágenes de una carpeta o una tarjeta**

Puede clasificar todas las imágenes de una carpeta o de una tarjeta a la vez.

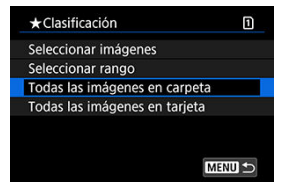

Bajo [ : **Clasificación**], cuando seleccione [**Todas las imágenes en carpeta**] o [**Todas las imágenes en tarjeta**], se clasificarán todas las imágenes de la carpeta o de la tarieta.

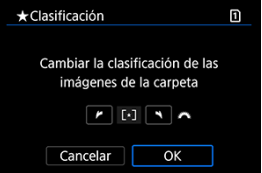

- Gire el dial <  $\frac{1}{2}$  > para seleccionar una clasificación y, a continuación, seleccione [**OK**].
- Cuando no esté clasificando imágenes o cancelando la clasificación, seleccione  $[QFF]$ .
- **■** Si se definen las condiciones de búsqueda con **[**■]: **Aiustar cond. búsqueda img.**] ( $\mathbb{Q}$ [\)](#page-652-0), la visualización cambiará a [**Imgs. encontradas**].

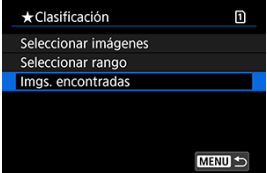

Si selecciona [**Imgs. encontradas**], se clasificarán según lo especificado todas las imágenes filtradas por las condiciones de búsqueda.

# $\overline{\mathbf{L}}$ **Nota** Los valores que aparecen junto a las clasificaciones se muestran como [**###**] si hay más de 1.000 imágenes con esa clasificación. Con [**| ►**]: **Ajustar cond. búsqueda img.]** y [**| ►**]: **Salto imág. con } .**], se puede<br>mostrar solo las imágenes con una clasificación específica.

- [Copia de imágenes individuales](#page-595-0) 図
- [Copia de un rango de imágenes](#page-599-0)
- 雇 [Copia de todas las imágenes de una carpeta o una tarjeta](#page-601-0)

Puede copiar las imágenes de una tarjeta en otra tarjeta para guardar duplicados. También es posible copiar todas las imágenes de una carpeta o de una tarjeta al mismo tiempo.

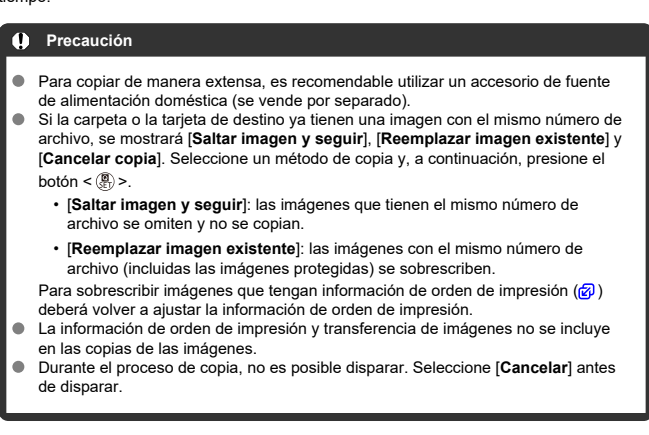

#### $\Box$ **Nota**

- **Las imágenes se copian de la tarjeta seleccionada en [** $\blacklozenge$ **: Func. grabar+sel. tarj./ carp.**] (ya sea en [**Grab/Repr.** ]/[**Grab/Repr.** ] o [**Reproducir** ]/ [**Reproducir** ]).
- Las copias de las imágenes tienen el mismo nombre de archivo que las imágenes originales.
- Con [**Sel.imag.**], no es posible copiar al mismo tiempo imágenes de varias carpetas. Seleccione las imágenes para copiar de una sola carpeta a la vez.

<span id="page-595-0"></span>1. **Seleccione [ : Copia de imagen].**

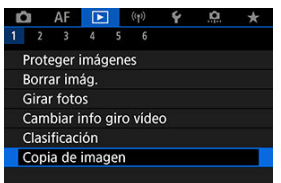

# 2. **Seleccione [Sel.imag.].**

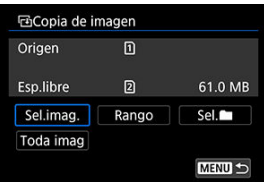

- Compruebe los números de la tarjeta de origen y de la de destino, así como el espacio libre en la tarjeta de destino.
- Seleccione [Sel.imag.] y, a continuación, presione el botón  $\langle \frac{m}{\langle k \rangle} \rangle$ .

3. **Seleccione la carpeta.**

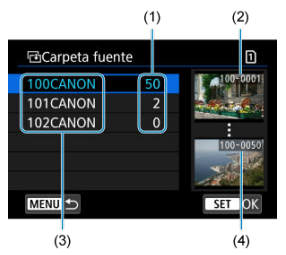

- (1) Número de imágenes en la carpeta
- (2) Número de archivo más bajo
- (3) Nombre de la carpeta
- (4) Número de archivo más alto
- Seleccione la carpeta de origen y, a continuación, presione el botón  $<$   $\left(\frac{1}{\sqrt{5}}\right)$  >.
- Cuando seleccione la carpeta, consulte las imágenes que se muestran a la derecha de la pantalla.
- 4. **Seleccione una imagen para copiarla.**

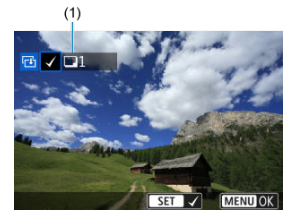

- (1) Total de imágenes seleccionadas
- Gire el dial <  $\textcircled{\tiny{2}}$  > para seleccionar la imagen que desee copiar y, a continuación, presione el botón <  $\left(\frac{\mathbf{p}}{\epsilon} \right)$  >.
- Para seleccionar otra imagen para copiarla, repita el paso 4.
- 5. **Presione el botón < >.**
- 6. **Seleccione [OK].**

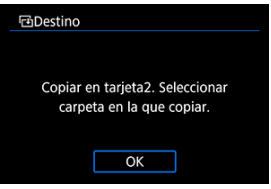

- Compruebe la tarjeta de destino y, a continuación, seleccione [**OK**].
- 7. **Seleccione la carpeta de destino.**

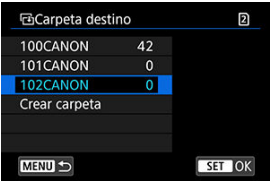

- Seleccione la carpeta donde desea copiar la imagen y, a continuación, presione el botón <  $\binom{m}{k}$  >.
- Para crear una carpeta nueva, seleccione [**Crear carpeta**].

# 8. **Seleccione [OK].**

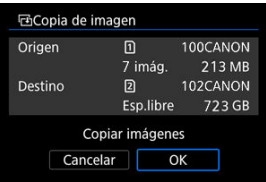

Compruebe la información sobre la tarjeta de origen y la de destino y, a continuación, seleccione [**OK**].

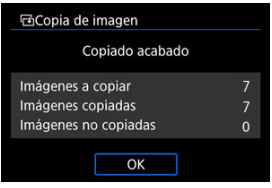

Los resultados se muestran cuando finaliza la copia. Seleccione [**OK**] para volver a la pantalla del paso 2.

<span id="page-599-0"></span>Puede copiar a la vez todas las imágenes especificadas seleccionando la primera y la última imagen de un rango mientras mira las imágenes en la visualización de índice.

1. **Seleccione [Rango].**

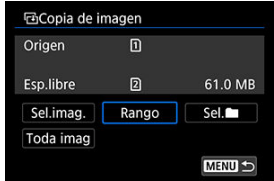

2. **Seleccione la carpeta.**

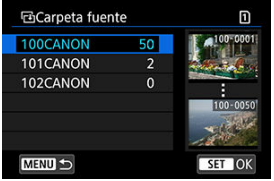

- Seleccione la carpeta de origen y, a continuación, presione el botón  $\langle \langle \langle \langle \langle \rangle \rangle \rangle \rangle$
- Cuando seleccione la carpeta, consulte las imágenes que se muestran a la derecha de la pantalla.

3. **Especifique el rango de imágenes.**

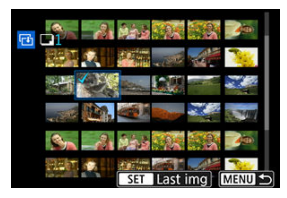

- $\bullet$ Seleccione la primera imagen (punto inicial).
- A continuación, seleccione la última imagen (punto final). Se anexará una marca de verificación [v] a todas las imágenes del rango entre la primera y la última imagen.
- Para seleccionar otra imagen para copiarla, repita el paso 3.

# 4. **Presione el botón < >.**

Las imágenes del rango especificado se han copiado.

<span id="page-601-0"></span>Puede copiar todas las imágenes de una carpeta o de una tarjeta a la vez.

Al seleccionar [Sel. | | | | | | | | **Toda imag**] en [ | | | | | | **Copia de imagen**], se copian todas las imágenes que contiene.

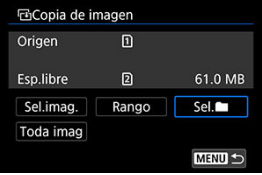

#### <span id="page-602-0"></span>Opciones de impresión ΓZΙ.

#### [Selección de imágenes para la impresión](#page-605-0) 枢

DPOF (Digital Print Order Format) permite imprimir imágenes grabadas en la tarjeta de acuerdo con sus instrucciones de impresión, como la selección de imágenes, la cantidad a imprimir, etc. Puede imprimir varias imágenes en un lote o crear una orden de impresión para un servicio de acabado fotográfico.

Puede establecer ajustes de impresión como el tipo de impresión, la impresión de la fecha, la impresión del número de archivo, etc. Los ajustes de impresión se aplicarán a todas las imágenes especificadas para la impresión. (No se pueden ajustar por separado para cada imagen).

## **Opciones de impresión**

1. **Seleccione [ : Orden impresión].**

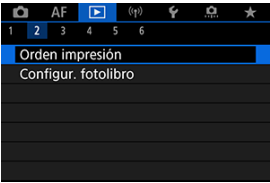

2. **Seleccione [Config.].**

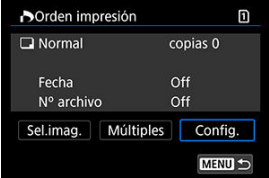

# 3. **Ajuste las opciones como desee.**

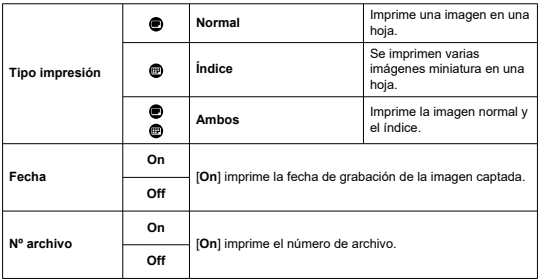

Ajuste las opciones [**Tipo impresión**], [**Fecha**] y [**Nº archivo**].

# 4. **Salga del ajuste.**

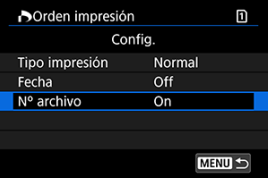

- Presione el botón < MENU >.
- A continuación, seleccione [**Sel.imag.**] o [**Múltiples**] para especificar las imágenes a imprimir.

#### $\mathbf{0}$ **Precaución**

- Si imprime una imagen con un tamaño de imagen grande utilizando los ajustes [**Índice**] o [**Ambos**] ( [\)](#page-602-0), es posible que la impresión de índice no se imprima con determinadas impresoras. En este caso, cambie el tamaño de la imagen  $(\mathbb{Z})$  $(\mathbb{Z})$  y, a continuación, realice la impresión de índice.
- Aunque [**Fecha**] y [**Nº archivo**] se ajusten en [**On**], es posible que la fecha o el número de archivo no se impriman, según el ajuste de tipo de impresión y la impresora.
- En las copias [**Índice**], no se puede ajustar [**Fecha**] y [**Nº archivo**] en [**On**] a la vez.
- Al imprimir con DPOF, utilice la tarjeta cuyas especificaciones de orden de impresión se hayan ajustado. No es posible imprimir en la orden de impresión especificada si se extraen solamente las imágenes de la tarjeta para imprimirlas.
- Es posible que algunas impresoras y servicios de acabado fotográfico compatibles con DPOF no puedan imprimir las imágenes según lo especificado. Cuando utilice una impresora, consulte el manual de instrucciones de la impresora. Cuando solicite un servicio de acabado fotográfico, pregunte antes.
- No utilice esta cámara para configurar ajustes de impresión para imágenes con ajustes DPOF configurados en otra cámara. Todas las órdenes de impresión pueden sobrescribirse accidentalmente. Además, quizá no sea posible la orden de impresión según el tipo de imágenes.

## <span id="page-605-0"></span>**Seleccionar imágenes**

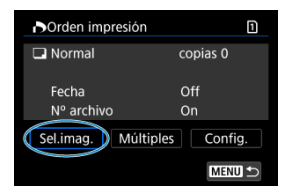

Seleccione y especifique las imágenes individualmente.

Presione el botón < MENU > para guardar la orden de impresión en la tarjeta.

## **Normal/Ambos**

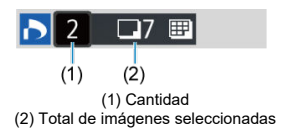

Presione el botón <  $\langle \frac{\overline{p}}{r} \rangle$  > para ajustar la cantidad de impresiones de la imagen actual en 1. Puede girar el dial < > para especificar la impresión de hasta 99 copias.

## **Índice**

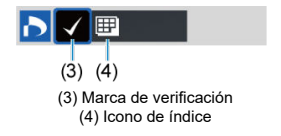

Las imágenes a las que añada una marca de verificación  $\lceil \sqrt{\ } \rceil$  presionando el botón  $\langle \langle \hat{f}_{\hat{g}} \rangle$  > se incluirán en la impresión de índice.

## **Selección de varias imágenes**

**Seleccionar rango**

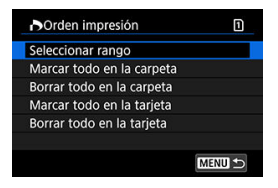

Seleccione [**Seleccionar rango**] en [**Múltiples**]. Al seleccionar la primera y la última imagen del rango, todas las imágenes del rango se marcan con una marca de verificación  $\lceil \sqrt{2} \rceil$  y se especifica para la impresión de una copia de cada imagen.

### **Todas las imágenes de una carpeta**

Seleccione [**Marcar todo en la carpeta**] y seleccione la carpeta. Se especificará una orden de impresión de una copia de todas las imágenes de la carpeta. Si selecciona [**Borrar todo en la carpeta**] y selecciona la carpeta, se cancelará la orden de impresión de todas las imágenes de la carpeta.

### **Todas las imágenes de una tarjeta**

Si selecciona [**Marcar todo en la tarjeta**], se especificará la impresión de una copia de todas las imágenes de la tarjeta.

Si selecciona [**Borrar todo en la tarjeta**], se cancelará la orden de impresión de todas las imágenes de la tarjeta.

Si se definen las condiciones de búsqueda con [**E**]: **Aiustar cond. búsqueda img.**] ( **a**) y selecciona [**Múltiples**], la visualización cambiará a [**Marcar todas imágenes encontr.**] y [**Borrar todas imágenes encontr.**].

### **Todas las imágenes encontradas**

Si selecciona [**Marcar todas imágenes encontr.**], se especificará la impresión de una copia de todas las imágenes filtradas por las condiciones de búsqueda. Si selecciona [**Borrar todas imágenes encontr.**], se borrará toda la orden de impresión de las imágenes filtradas.

#### Œ **Precaución**

No se puede especificar la impresión de vídeos o imágenes RAW/HEIF. Tenga en cuenta que no se especificará la impresión de imágenes RAW/HEIF ni vídeos aunque se especifiquen todas las imágenes con [**Múltiples**].

- Especificación de imágenes individuales 図
- [Especificación del rango de imágenes para un fotolibro](#page-609-0) 枢
- 雇 [Especificación de todas las imágenes de una carpeta o una tarjeta](#page-611-0)

Puede especificar hasta 998 imágenes para imprimirlas en un fotolibro. Cuando utilice EOS Utility (software EOS) para importar imágenes en un ordenador, las imágenes especificadas para un fotolibro se copiarán en una carpeta específica. Esta función es útil para pedir fotolibros en línea.

## **Especificación de imágenes individuales**

1. **Seleccione [ : Configur. fotolibro].**

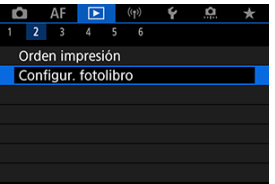

2. **Seleccione [Seleccionar imágenes].**

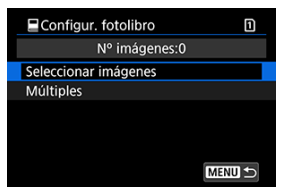

3. **Seleccione una imagen para el fotolibro.**

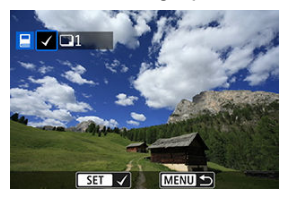

- $\bullet$  Utilice el dial <  $\circledS$  > para seleccionar una imagen para el fotolibro y, a continuación, presione el botón <  $\textcircled{\tiny{R}}$  >.
- Para seleccionar otras imágenes para especificarlas para un fotolibro, repita el paso 3.

<span id="page-609-0"></span>Mientras observa las imágenes de la visualización de índice, puede especificar el rango (punto inicial a punto final) de las imágenes que se van a especificar para un fotolibro a la vez.

1. **Seleccione [Múltiples].**

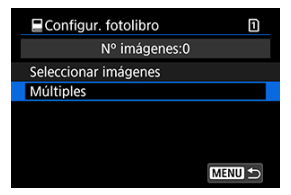

- $\bullet$ Seleccione [Múltiples] en [ $\blacktriangleright$ ]: Configur. fotolibro].
- 2. **Seleccione [Seleccionar rango].**

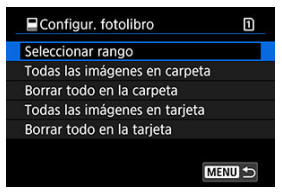

3. **Especifique el rango de imágenes.**

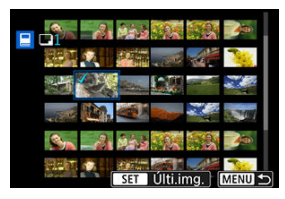

- Seleccione la primera imagen (punto inicial).
- A continuación, seleccione la última imagen (punto final). Se anexará una marca de verificación [ $\sqrt{}$ ] a todas las imágenes del rango entre la primera y la última imagen.

<span id="page-611-0"></span>Puede especificar todas las imágenes de una carpeta o de una tarjeta a la vez para un fotolibro.

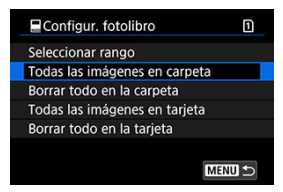

Se especifican todas las imágenes de la carpeta o de la tarjeta para el fotolibro cuando selecciona [**Todas las imágenes en carpeta**] o [**Todas las imágenes en tarjeta**] en la opción [**Múltiples**] para [ : **Configur. fotolibro**].

Para cancelar la selección, seleccione [**Borrar todo en la carpeta**] o [**Borrar todo en la tarjeta**].

Si se definen las condiciones de búsqueda con  $\boxed{\blacktriangleright}$ : **Aiustar cond. búsqueda img.**] ( $\oslash$ ) y selecciona [**Múltiples**], la visualización cambiará a [**Imgs. encontradas**] y [**Borrar todas imágenes encontr.**].

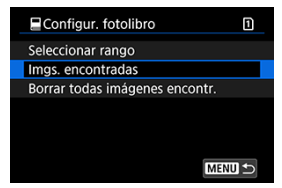

[**Imgs. encontradas**]: se especifican todas las imágenes filtradas por las condiciones de búsqueda para el fotolibro.

[**Borrar todas imágenes encontr.**]: borra la asignación al fotolibro de todas las imágenes filtradas.

#### $\mathbf \Omega$ **Precaución**

- No se pueden especificar vídeos ni imágenes RAW/HEIF para fotolibros. Tenga en cuenta que no se especificarán imágenes RAW/HEIF ni vídeos para fotolibros aunque se especifiquen todas las imágenes con [**Múltiples**].
- No utilice esta cámara para configurar ajustes de fotolibros para imágenes con ajustes de fotolibros configurados en otra cámara. Todos los ajustes del fotolibro pueden sobrescribirse accidentalmente.
- <span id="page-612-0"></span>ΓZΙ. [Vista ampliada](#page-616-0)
- **[Procesamiento de imagen con formatos especificados](#page-617-0)**
- 陷 [Opciones de procesado de imágenes RAW](#page-618-0)

Puede procesar imágenes MM o CMM con la cámara para crear imágenes JPEG o HEIF. Las imágenes RAW permanecen tal como se han captado, por lo que puede ajustar las condiciones de procesamiento para crear todas las imágenes JPEG que necesite. También puede usar Digital Photo Professional (software EOS) para procesar imágenes RAW.

#### **Precaución** Œ

 $\bullet$  El procesamiento en HEIF no está disponible para imágenes  $\overline{\mathrm{RAM}}$  o  $\textstyle\mathrm{C}\overline{\mathrm{RAM}}$ captadas con una sensibilidad ISO expandida (H).

# 1. **Seleccione [ : Procesado de imagen RAW].**

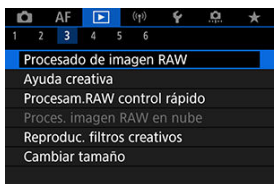

2. **Seleccione una opción y, a continuación, seleccione imágenes.**

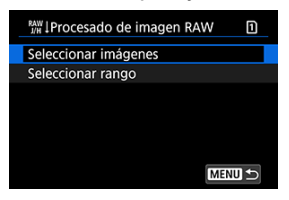

Puede seleccionar varias imágenes para procesarlas a la vez.

### **Seleccionar imágenes**

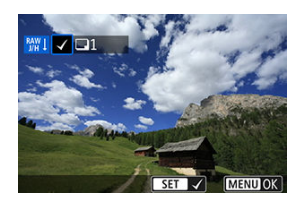

- Gire el dial < $\circledcirc$  > para seleccionar la imagen que desee procesar y, a continuación, presione el botón <  $\left(\frac{\mathbf{P}}{35}\right)$  >.
- Presione el botón < MENU >.

### **Seleccionar rango**

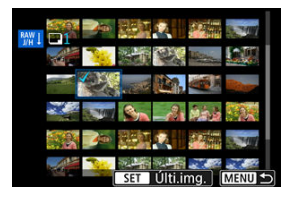

- Seleccione la primera imagen (punto inicial).
- A continuación, seleccione la última imagen (punto final). Se anexará una marca de verificación  $\lceil \sqrt{\ } \rceil$  a todas las imágenes del rango entre la primera y la última imagen.
- Para procesar otras imágenes, repita este paso.
- Presione el botón < MFNU >.

3. **Ajuste las condiciones de procesado que desee.**

### **Usar ajustes de disparo**

- Las imágenes se procesan utilizando los ajustes de imagen del momento de la captura.
- **Las imágenes captadas con [n : Disparo HDR <b>[[DR 20**] ajustado en [**Activ.**] se procesan para crear archivos HEIF, mientras que las imágenes captadas con esta función ajustada en [**Desac.**] se procesan para crear archivos JPEG.

### **Config. procesado→JPEG/Config. procesado→HEIF**

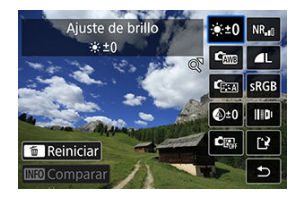

- $\bullet$  Utilice <  $\frac{1}{2}$  > para seleccionar un elemento.
- Gire el dial <  $\mathbb{S}^m$  > o <  $\mathbb{S}$  > para cambiar el ajuste.
- Presione el botón < $\binom{20}{3}$  > para acceder a la pantalla del ajuste de función.
- Para restablecer los ajustes, presione el botón <  $\overline{m}$  > y seleccione [OK] tras ver un mensaje de confirmación.

### **Pantalla de comparación**

- Puede cambiar entre las pantallas [**Tras cambio**] y [**Ajustes de disparo**] presionando el botón < **INFO** > y girando el dial <  $\textcircled{>}$  >.
- Los elementos en naranja de la pantalla [**Tras cambio**] se han modificado desde el momento de la captura.
- $\bullet$  Presione el botón < MENU > para volver a la pantalla de condiciones de procesado.

# 4. **Guarde.**

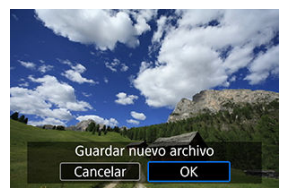

- Cuando utilice [**Config. procesado→JPEG**] o [**Config.** procesado→HEIF], seleccione [[<sup>-2</sup>] (Guardar).
- Lea el mensaje y seleccione [**OK**].
- Para procesar otras imágenes, seleccione [**Sí**] y repita los pasos 2–4.
- 5. **Seleccione la imagen que desea mostrar.**

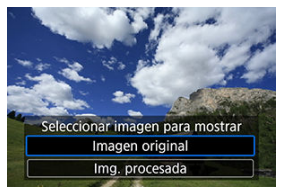

- Seleccione [**Imagen original**] o [**Img. procesada**].
- Se mostrará la imagen seleccionada.

# <span id="page-616-0"></span>**Vista ampliada**

Puede ampliar las imágenes que se muestran para [**Config. procesado→JPEG**] o [**Config. procesado→HEIF**] presionando el botón < Q >. La relación de ampliación varía en función del ajuste de [**Calid. imagen**]. Con <  $\frac{1}{2}$  >, puede desplazarse por la imagen ampliada. Para cancelar la vista ampliada, presione otra vez el botón <  $Q$  >.

#### $\bullet$ **Precaución**

Los resultados del procesamiento con [**Optimizador digital de obj.**] ajustado en [**Alta**] solo se aplican en la vista ampliada. Los resultados no se aplican en la visualización normal.

<span id="page-617-0"></span>Las imágenes JPEG o HEIF con el formato especificado se crean al procesar imágenes **RAW captadas con [** $\bullet$ **]: Formato Imagen**] (2[\)](#page-173-0) ajustado en [1:1], [4:3] o [16:9].

### <span id="page-618-0"></span>**: Ajuste de brillo**

Puede ajustar la luminosidad de la imagen hasta ±1 punto en incrementos de 1/3 de punto.

### **<sup>f</sup> ဏ : Bal. Blancos (***ର* **[\)](#page-222-0)**

Puede seleccionar el balance de blancos. Si selecciona [**ME**] podrá seleccionar [Auto: **prior. ambiente**] o [**Auto: prior. blanco**]. Si selecciona [ ], puede ajustar la temperatura de color.

### **: Estilo imagen ( [\)](#page-238-0)**

Puede seleccionar el estilo de imagen. Puede ajustar la nitidez, el contraste y otros parámetros.

\* [ ], [ ], [ ] y [ ] no están disponibles cuando se ajusta [**Config. procesado→HEIF**].

### $\bullet$   $\mathbb{Q}^{\pm 0}$ : Claridad  $\left(\frac{\pi}{2}\right)$  $\left(\frac{\pi}{2}\right)$  $\left(\frac{\pi}{2}\right)$

Puede ajustar la claridad en un intervalo de –4 a +4. \* No está disponible cuando se ajusta [**Config. procesado→HEIF**].

## **6 C**<sub>*in*</sub>: Luminosidad Automática [\(](#page-196-0) $\alpha$ ) +  $\ddot{\alpha}$ ; Ajustar ilum. cara

Puede ajustar la Luminosidad Automática. Con el ajuste automático y óptimo de la iluminación en las caras, puede corregir de forma eficaz imágenes captadas con una iluminación oblicua o con flash.

\* El ajuste de iluminación de cara no está disponible cuando se ajusta [**Config. procesado→HEIF**].

#### Œ **Precaución**

#### **Cuando se ajusta la iluminación de cara**

- Puede que no sea posible un ajuste adecuado en algunas situaciones de disparo, a menos que se puedan detectar caras con detalle y no sean demasiado oscuras.
- Es posible que el ruido aumente.
- El ajuste puede resultar menos eficaz con sensibilidades ISO altas.

### $^{\mathsf{NR}}$ ii: RR alta sensib. ISO (*ଢ*ି)

Puede ajustar el procesado de reducción de ruido para sensibilidades ISO altas. Si el efecto es difícil de discernir, amplíe la imagen  $(\sqrt{\alpha})$ .

# $\bullet$  **4L**: Calid. imagen  $(\circled{r})$  $(\circled{r})$

Puede ajustar la calidad de imagen al crear una imagen JPEG o HEIF.

# **:** sRGB: Espacio de color ( $\circled{p}$ [\)](#page-237-0)

Puede seleccionar sRGB o Adobe RGB. Dado que la pantalla de la cámara no es compatible con Adobe RGB, la diferencia en la imagen apenas será perceptible cuando se ajuste uno u otro espacio de color.

\* Cuando se ajusta [**Config. procesado→HEIF**], pero no es una opción para la selección, se muestra [ ].

## **: Correc. aberración obj.**

# •  $\Box$  OFF: Corr. ilum. perif.  $(\Box)$  $(\Box)$

Es posible corregir el fenómeno que provoca que las esquinas de la imagen se vean más oscuras debido a las características del objetivo. Si se ajusta [**Activ.**], se mostrará la imagen corregida. Si el efecto es difícil de discernir, amplíe la imagen  $\left(\sqrt{\alpha}\right)$  $\left(\sqrt{\alpha}\right)$ ) y examine las cuatro esquinas. Se aplica menos corrección que para la corrección máxima con Digital Photo Professional (software EOS, 2[\)](#page-37-0). Si los efectos de la corrección no son visibles, utilice Digital Photo Professional para aplicar la corrección de la iluminación periférica.

# •  $\bigoplus$  OFF: Corrección distorsión (**2**[\)](#page-258-0)

La distorsión de la imagen debida a las características del objetivo se puede corregir. Si se ajusta [**Activ.**], se mostrará la imagen corregida. La periferia de la imagen se recortará en la imagen corregida.

Dado que la resolución de la imagen puede parecer ligeramente menor, establezca la nitidez ajustando el parámetro de nitidez del estilo de imagen, si es necesario.

### •  $\mathbb{Q}_{\text{OFF}}$ : Optimizador digital de obj. (2)

Corrija la aberración, la difracción y la pérdida de resolución inducida por el filtro de paso bajo del objetivo mediante la aplicación de valores de diseño óptico. Para comprobar el efecto de ajustar esta opción en [**Alta**] o [**Estándar**], utilice la vista ampliada ( $\varnothing$ [\)](#page-616-0). Sin ampliación, no se aplica el efecto cuando el Optimizador digital de objetivos está ajustado en [**Alta**]. Al seleccionar [**Alta**] o [**Estándar**] se corrige tanto la aberración cromática como la difracción, aunque estas opciones no se muestran.

# •  $\mathscr{W}_{\text{OFF}}$ : Corr. aberr. crom.  $\mathscr{R}$ )

Las aberraciones cromáticas (halos de color a lo largo del contorno del motivo) debidas a las características del objetivo se pueden corregir. Si se ajusta [**Activ.**], se mostrará la imagen corregida. Si el efecto es difícil de discernir, amplíe la imagen  $(\sqrt{2})$ .

# • **: Corrección de difracción [\(](#page-261-0) )**

Es posible corregir la difracción provocada por la abertura del objetivo, que degrada la nitidez de la imagen. Si se ajusta [**Activ.**], se mostrará la imagen corregida. Si el efecto es difícil de discernir, amplíe la imagen  $(\sqrt{2})$  $(\sqrt{2})$ ).

#### $\blacksquare$ **Precaución**

- El procesado de imágenes RAW en la cámara no producirá exactamente los mismos resultados que el procesado de imágenes RAW con Digital Photo Professional (software EOS).
- Si utiliza [**Ajuste de brillo**], es posible que el ruido, las bandas, etc. se intensifiquen por efecto del ajuste.
- Cuando se ajuste [**Optimizador digital de obj.**], es posible que el ruido se intensifique junto con los efectos de la corrección.
- Cuando se ajuste [**Optimizador digital de obj.**], es posible que los bordes de las imágenes se destaquen bajo algunas condiciones de disparo. Ajuste la nitidez del estilo de imagen como sea necesario.
- El procesamiento con [**Optimizador digital de obj.**] ajustado en [**Alta**] puede tardar algún tiempo.

### **Nota**

Los efectos de la corrección de las aberraciones del objetivo variarán en función del objetivo y de las condiciones de disparo. El efecto también puede ser difícil de discernir según el objetivo que se utilice, las condiciones de disparo, etc.

# <span id="page-622-0"></span>**Ayuda creativa**

Puede procesar imágenes RAW aplicando sus efectos favoritos y guardándolas como JPEG.

1. **Seleccione [ : Ayuda creativa].**

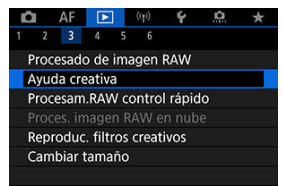

2. **Seleccione una imagen.**

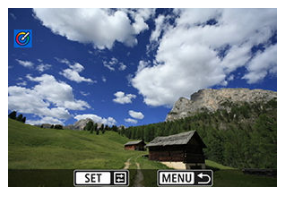

Gire el dial <  $\textcircled{\textsf{I}}$  > para seleccionar la imagen que desee procesar y, a continuación, presione el botón <  $\left(\frac{\mathbf{p}}{\epsilon} \right)$  >.

3. **Seleccione un efecto.**

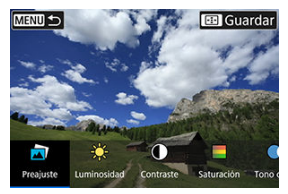

 $\bullet$  Utilice las teclas <  $\blacktriangle$  >  $\blacktriangleright$  > para seleccionar el efecto.

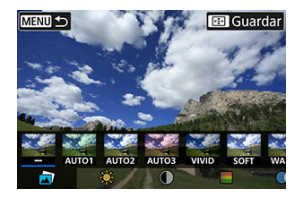

Si selecciona [**Preajuste**] y presiona el botón <  $\binom{5}{2}$  >, puede elegire [**VIVID**], [**SOFT**] u otros efectos preajustados. [**AUTO1**], [**AUTO2**] y [**AUTO3**] son efectos recomendados por la cámara en función de las condiciones de la imagen.

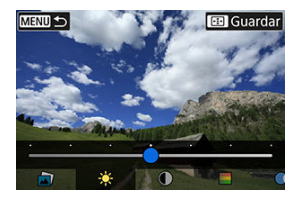

- Puede seleccionar efectos como [**Luminosidad**] o [**Contraste**] presionando el botón < $\langle \overline{\xi} \rangle$  > y, a continuación, utilizando las teclas  $<$   $\blacktriangleleft$  >  $<$   $\blacktriangleright$  >.
- Presione el botón < $\langle \overline{\mathbb{R}} \rangle$ > cuando haya finalizado el ajuste.

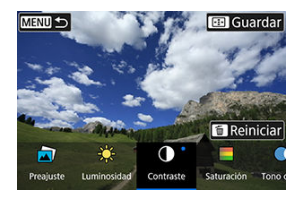

- Para restablecer los ajustes, presione el botón < > y seleccione [**OK**] tras ver un mensaje de confirmación.
- Para confirmar el efecto, presione el botón < $\cdot \cdot \cdot$  >.
- 4. **Seleccione [OK] para guardar la imagen.**

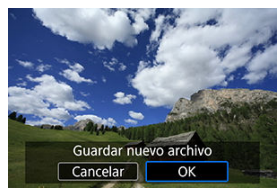

Puede seleccionar el tipo de procesamiento de imágenes RAW desde la pantalla de control rápido.

1. **Seleccione [ : Procesam.RAW control rápido].**

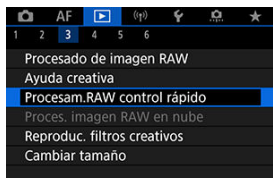

2. **Seleccione una opción.**

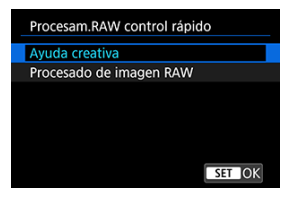

**Ayuda creativa**

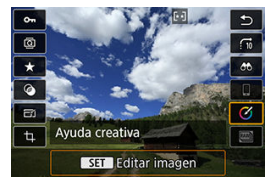

Procesamiento RAW que aplica el efecto que prefiera  $(\alpha)$  $(\alpha)$ .

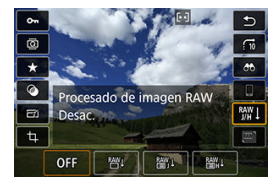

**Procesamiento de imágenes RAW**

Procesamiento RAW según las condiciones que especifique  $(\sqrt{\omega})$  $(\sqrt{\omega})$ .

- ΓZ Comprobación de la capacidad de procesamiento
- **K**j [Añadir imágenes para procesar](#page-630-0)
- 雇 [Comprobación/eliminación de imágenes seleccionadas](#page-634-0)
- M [Carga de imágenes](#page-636-0)

Puede cargar imágenes **RAM** o CRAM en image.canon para su procesamiento como imágenes JPEG o HEIF. Las imágenes RAW permanecen tal como se han captado, por lo que puede ajustar las condiciones de procesamiento para crear todas las imágenes JPEG o HEIF que necesite.

#### **Precaución** T

- Antes de nada debe completar su registro gratuito en image.canon. Tenga en cuenta que el procesamiento de imágenes RAW en la nube requiere una suscripción de pago. Para obtener información detallada sobre la suscripción, visite el sitio web image.canon.
- Las imágenes generadas por este procesamiento de imagen se guardan en los servidores de image.canon. Las imágenes procesadas no se guardan en la cámara.

 $\Box$ **Nota**

Antes de seguir, conecte la cámara a image.canon  $(\sqrt{2})$  $(\sqrt{2})$ .

# **Comprobación de la capacidad de procesamiento**

Puede comprobar el número de imágenes que puede procesar en image.canon.

1. **Seleccione [ : Proces. imagen RAW en nube].**

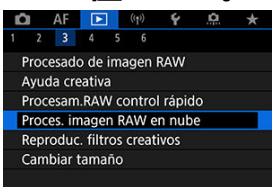

# 2. **Seleccione [Comp. capac. proces. (actualizar)].**

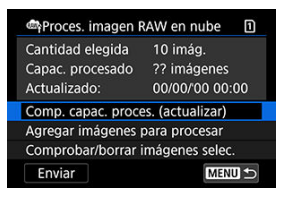

La cámara accede a image.canon.

3. **Compruebe la cantidad en [Capac. procesado].**

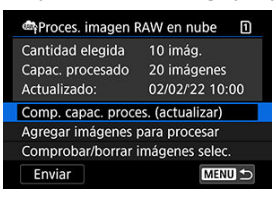

La información en [**Capac. procesado**] se actualiza.

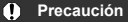

[**Capac. procesado**] es [0] a menos que haya pagado una suscripción para el procesamiento de imágenes RAW en la nube. Recibirá información de la suscripción en la dirección de correo electrónico registrada en image.canon si comprueba la capacidad del procesamiento sin una suscripción.

<span id="page-630-0"></span>1. **Seleccione [Agregar imágenes para procesar].**

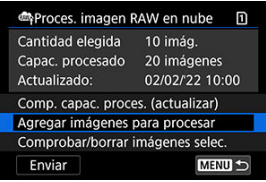

2. **Seleccione una opción y, a continuación, seleccione imágenes.**

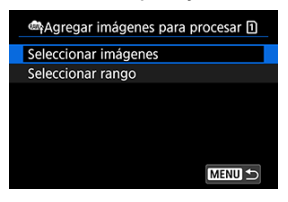

Puede seleccionar varias imágenes para procesarlas a la vez.

### **Seleccionar imágenes**

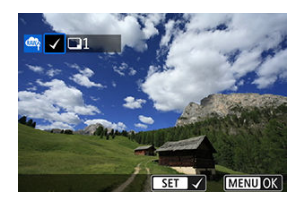

- Gire el dial < $\circledcirc$  > para seleccionar la imagen que desee procesar y, a continuación, presione el botón <  $\left(\frac{\mathbf{P}}{35}\right)$  >.
- Presione el botón < MENU >.

### **Seleccionar rango**

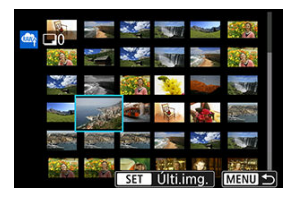

- Seleccione la primera imagen (punto inicial).
- A continuación, seleccione la última imagen (punto final). Se anexará una marca de verificación  $\lceil \sqrt{\ } \rceil$  a todas las imágenes del rango entre la primera y la última imagen.
- Para procesar otras imágenes, repita este paso.
- Presione el botón < MFNU >.

3. **Ajuste las condiciones de procesado que desee.**

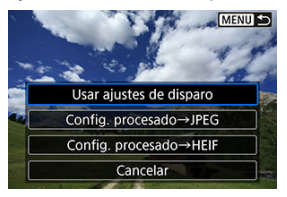

### **Usar ajustes de disparo**

- Las imágenes se procesan utilizando los ajustes de imagen del momento de la captura.
- **Las imágenes captadas con [ <b>C**: Disparo HDR **[ DR 20**] ajustado en [**Activ.**] se procesan para crear archivos HEIF, mientras que las imágenes captadas con esta función ajustada en [**Desac.**] se procesan para crear archivos JPEG.

### **Config. procesado→JPEG/Config. procesado→HEIF**

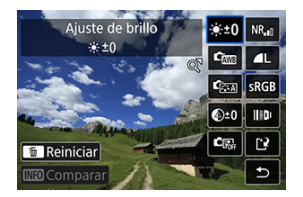

- Utilice  $\leq$   $\frac{45}{25}$  > para seleccionar un elemento.
- Gire el dial <  $\mathcal{E}^{\text{max}}_{\text{max}}$  > o <  $\textcircled{S}$  > para cambiar el ajuste.
- Presione el botón < $\mathbb{R}$  > para acceder a la pantalla del ajuste de función.
- Para volver a los ajustes de imagen en el momento del disparo, presione el botón <  $\overline{m}$  > y seleccione [OK] cuando se muestre "Volver a ajustes de disparo".

### **Pantalla de comparación**

- Puede cambiar entre las pantallas [**Tras cambio**] y [**Ajustes de disparo**] presionando el botón <  $\sqrt{N}$   $\cap$  > y girando el dial <  $\frac{1}{2}$  > o  $\langle \bigcirc \rangle$
- Los elementos en naranja de la pantalla [**Tras cambio**] se han modificado desde el momento de la captura.
- $\bullet$  Presione el botón < MENU > para volver a la pantalla de condiciones de procesado.

# 4. **Seleccione [Guardar].**

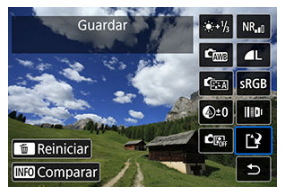

- Cuando utilice [**Config. procesado→JPEG**] o [**Config. procesado→HEIF**], seleccione [[1] (Guardar).
- Lea el mensaje y seleccione [**OK**].
- 5. **Añada a la lista de carga.**

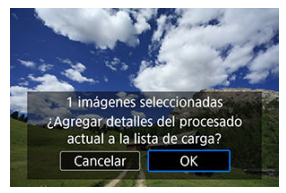

Lea el mensaje y seleccione [**OK**].

<span id="page-634-0"></span>1. **Seleccione [Comprobar/borrar imágenes selec.].**

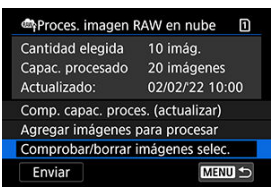

2. **Navegue por las imágenes.**

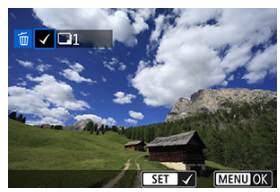

- Gire el dial < $\mathbb{Q}$  > para comprobar las imágenes.
- **Para eliminar de la lista de carga, presione el botón <**  $\langle \hat{R}_1 \rangle$  **>.** Se muestra  $\lceil \sqrt{\rceil}$ .
- Para comprobar las condiciones del procesamiento de imágenes, presione el botón < $\overline{m}$  >.

3. **Retire la imagen actual de la lista de carga en caso necesario.**

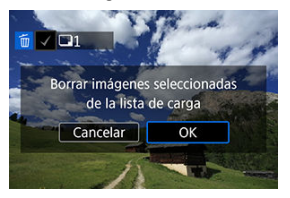

● Presione el botón < MENU >. Seleccione [**OK**] cuando se muestre un mensaje sobre la eliminación de imágenes de la lista de carga.

# <span id="page-636-0"></span>1. **Seleccione [Enviar].**

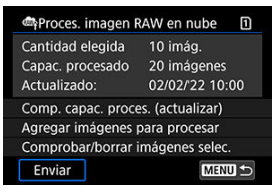

# 2. **Lea el mensaje.**

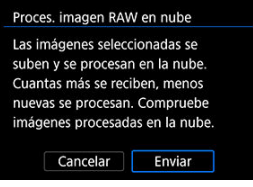

Lea el mensaje y, a continuación, toque [**Enviar**].

#### Œ **Precaución**

- Es posible que el número de imágenes y la capacidad de procesamiento no se actualicen correctamente si se produce un error de transmisión [**Err 138**] durante la carga. Tenga en cuenta que si el número de imágenes y la capacidad de procesamiento no se actualizan correctamente, las imágenes podrían procesarse en el servidor. Para comprobar el estado del procesamiento, utilice la aplicación image.canon.
- La cámara seguirá cargando imágenes aunque se seleccione [**Detener**] en la pantalla [**Enviar imágenes**]. Para cancelar la carga, seleccione [**OK**] en la pantalla [**Cancelar transmisión**] mientras la lámpara de acceso parpadee.
- Dependiendo de cuándo haya seleccionado [**OK**] en la pantalla [**Cancelar transmisión**], es posible que la carga continúe y las imágenes podrían procesarse en el servidor.

### **K** [Características de los filtros creativos](#page-640-0)

Puede aplicar el siguiente procesamiento de filtros a una imagen y guardarla como una imagen separada: B/N con grano, Enfoque suave, Efecto ojo de pez, Efecto Óleo, Efecto Acuarela, Efecto cámara juguete y Efecto miniatura.

1. **Seleccione [ : Reproduc. filtros creativos].**

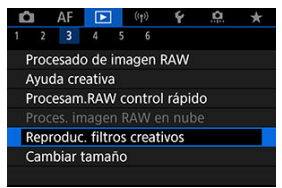

2. **Seleccione una imagen.**

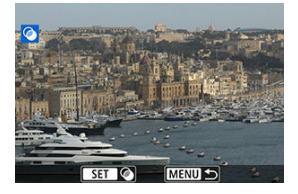

- Gire el dial <  $\textcircled{2}$  > para seleccionar una imagen y, a continuación, presione el botón  $\leq$   $\langle \overline{\mathbb{R}} \rangle$  >.
- Las imágenes se pueden seleccionar tocándolas en la visualización del índice  $(\sqrt{2})$  $(\sqrt{2})$ .

<span id="page-638-0"></span>3. **Seleccione un efecto de filtro [\(](#page-640-0) ).**

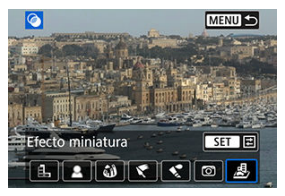

4. **Ajuste el efecto de filtro.**

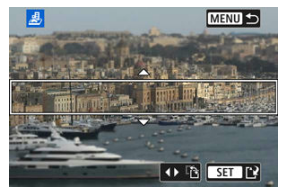

- Ajuste el efecto de filtro y, a continuación, presione el botón <  $\left(\frac{\mathbb{R}}{3}\right)$  >.
- **Para [Efecto miniatura]**, gire el dial < C > para mover el marco blanco que delimita la zona que se va a mantener enfocada nítidamente y, a continuación, presione el botón <  $\left(\frac{\mathbf{p}}{\mathbf{r}}\right)$  >.

# 5. **Guarde.**

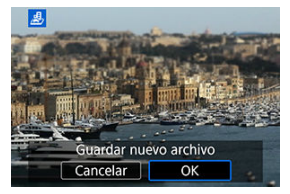

- Seleccione [**OK**].
- Compruebe la carpeta de destino y el número de archivo de imagen y, a continuación, seleccione [**OK**].
- Para aplicar procesamiento de filtros a otras imágenes, repita los pasos 2–5.

## **Nota**

- No se puede seleccionar imágenes RAW. Tenga en cuenta que para imágenes captadas con el disparo RAW+JPEG, el procesamiento de filtro se aplica a la imagen JPEG antes de guardar los resultados.
- A las imágenes procesadas con el filtro de efecto ojo de pez no se les anexarán datos de eliminación del polvo  $\left(\frac{\sqrt{2}}{2}\right)$  $\left(\frac{\sqrt{2}}{2}\right)$  $\left(\frac{\sqrt{2}}{2}\right)$ .

# <span id="page-640-0"></span> **B/N con grano**

Convierte la imagen en una imagen en blanco y negro con grano. Puede ajustar el contraste para cambiar el efecto de blanco y negro.

## **Enfoque suave**

Aporta a la imagen un aspecto suave. Puede ajustar el desenfoque para cambiar el grado de suavidad.

## **Efecto ojo de pez**

Produce el efecto de un objetivo de ojo de pez. La imagen tendrá distorsión de barril. El área recortada a lo largo de la periferia de la imagen cambia en función del nivel de este efecto de filtro. Además, dado que este efecto de filtro amplía el centro de la imagen, es posible que la resolución aparente en el centro se degrade en función del número píxeles grabados, así que debe ajustar el efecto de filtro en el paso 4 mientras examina la imagen resultante.

# **Efecto Óleo**

Hace que la fotografía parezca una pintura al óleo y que el motivo tenga un aspecto más tridimensional. Puede ajustar el efecto para cambiar el contraste y la saturación. Tenga en cuenta que es posible que motivos como el cielo o paredes blancas no se reproduzcan con una gradación suave y tengan un aspecto irregular o un nivel significativo de ruido.

# **C** Efecto Acuarela

Hace que la fotografía parezca una pintura a la acuarela, con colores suaves. Puede ajustar el efecto para cambiar la densidad de color. Tenga en cuenta que es posible que las escenas nocturnas u oscuras no se reproduzcan con una gradación suave y tengan un aspecto irregular o un nivel significativo de ruido.

## **Efecto cámara juguete**

Cambia los colores a los típicos de las cámaras de juguete y oscurece las cuatro esquinas de la imagen. Puede usar las opciones de tono de color para cambiar el matiz de color.

# **Efecto miniatura**

Crea un efecto de diorama. Puede cambiar dónde se ve la imagen nítida. Para cambiar entre la orientación vertical y horizontal del área nítida (marco blanco), presione <  $\frac{1}{25}$  > a izquierda o derecha en el paso 4  $(\sqrt{2})$  $(\sqrt{2})$ , o bien toque  $[\cdot]$ .

Puede cambiar el tamaño de una imagen JPEG o HEIF para reducir el número de píxeles y guardarla como una nueva imagen. El cambio de tamaño está disponible para imágenes JPEG o HEIF  $\mathsf I$  ,  $\mathsf M$  o  $\mathsf S1$  (en todos los tamaños excepto  $\mathsf S$ ). También se incluven aquellas imágenes captadas con disparo RAW+JPEG y RAW+HEIF. No se puede cambiar el tamaño de imágenes S2 ni RAW.

1. **Seleccione [ : Cambiar tamaño].**

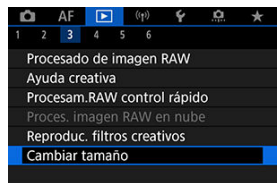

2. **Seleccione una imagen.**

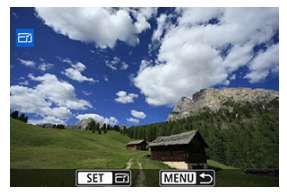

- Gire el dial  $\leq$  > para seleccionar la imagen que va a cambiar de tamaño.
- Presione el botón < $\binom{m}{k}$  > para mostrar el tamaño de imagen.

3. **Seleccione el tamaño de imagen que desee.**

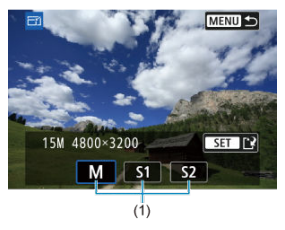

- Seleccione el tamaño de imagen que desee (1).
- 4. **Guarde.**

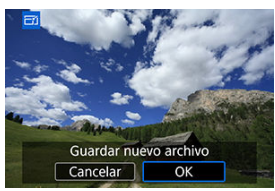

- Seleccione [**OK**] para guardar la imagen que ha cambiado de tamaño.
- Compruebe la carpeta de destino y el número de archivo de imagen y, a continuación, seleccione [**OK**].
- Para cambiar el tamaño de otra imagen, repita los pasos 2 a 4.

Puede recortar una imagen JPEG captada y guardarla como otra imagen. El recorte está disponible para imágenes JPEG y HEIF. Las imágenes RAW y los fotogramas extraídos de vídeos 4K no se pueden recortar.

1. **Seleccione [ : Recortar].**

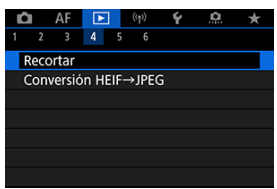

2. **Seleccione una imagen.**

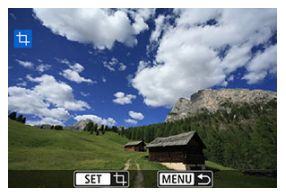

- Gire el dial <  $\textcircled{}$  > para seleccionar la imagen que va a recortar.
- Presione el botón < $\binom{m}{k}$ > para mostrar el marco de recorte.

3. **Ajuste el marco de recorte.**

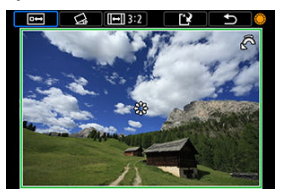

Se recortará el área de imagen que quede dentro del marco de recorte.

### **Cambio de tamaño del marco de recorte**

Gire el dial < > para cambiar el tamaño del marco de recorte. Cuanto menor sea el marco de recorte, más ampliada parecerá la imagen recortada.

### **Corrección de la inclinación**

Puede corregir la inclinación de la imagen en ±10°. Gire el dial <  $\textcircled{\scriptsize{>}}$ para seleccionar  $\left[\bigodot$ ] y, a continuación, presione el botón <  $\left(\begin{matrix} \circledR\end{matrix}\right)$ >. Mientras examina la inclinación respecto a la retícula, gire el dial < $\textcircled{>}$  > (en incrementos de 0,1°) o toque la flecha a la izquierda o a la derecha (en incrementos de 0,5°) en la esquina superior izquierda de la pantalla para corregir la inclinación. Tras finalizar la corrección, presione el botón  $\leq$   $\langle \overline{\mathbb{R}} \rangle$  >.

### **Cambio del formato y de la orientación del marco de recorte**

Gire el dial <  $\textcircled{>}$  > y seleccione [[-]]. Cada vez que presione el botón  $\leq$   $\left(\frac{1}{81}\right)$  >, se modifica el formato del marco de recorte.

### **Desplazamiento del marco de recorte**

Utilice <  $\frac{1}{200}$  > para mover el marco de recorte en vertical o en horizontal.

4. **Compruebe el área de imagen que se va a recortar.**

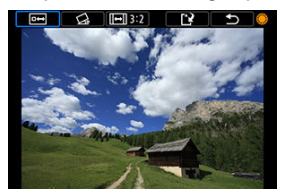

Gire el dial <  $\circledcirc$  > para seleccionar  $\circledcirc$  v, a continuación, presione el botón <  $\left(\frac{m}{k}\right)$  >. Se muestra el área de imagen para recortar.

# 5. **Guarde.**

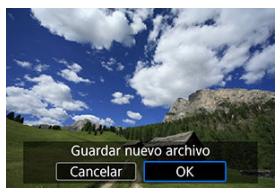

- Gire el dial <  $\circledcirc$  > para seleccionar  $[[\cdot] \vee$ , a continuación, presione el botón < $(\frac{m}{n})$  >.
- Seleccione [**OK**] para guardar la imagen recortada.
- Compruebe la carpeta de destino y el número de archivo de imagen y, a continuación, seleccione [**OK**].
- Para recortar otra imagen, repita los pasos 2 a 5.

#### **Precaución**  $\bf{0}$

- La posición y el tamaño del marco de recorte pueden cambiar dependiendo del ángulo ajustado para la corrección de la inclinación.
- Una vez guardada una imagen recortada, no se puede volver a recortar ni cambiar de tamaño.
- No se añadirá información de representación del punto AF  $(\sqrt{2})$  $(\sqrt{2})$ ) ni datos de eliminación del polvo  $(Q)$  $(Q)$ ) a las imágenes recortadas.
- Los formatos disponibles varían en función de si se utiliza [**F**]: **Recortar**] o [**O**.: **Añadir información recorte**].

Puede convertir imágenes HEIF captadas con el disparo HDR y guardarlas como imágenes JPEG.

1. **Seleccione [ : Conversión HEIF→JPEG].**

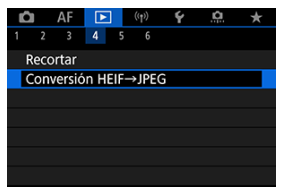

2. **Seleccione una imagen.**

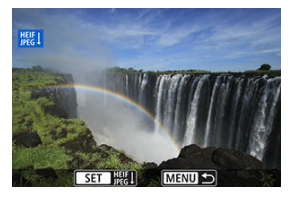

- Gire el dial < $\mathbb{O}$  > para seleccionar una imagen HEIF que desee convertir en JPEG.
- Presione el botón < $\binom{2}{2}$  > para convertir en JPEG.
3. **Guarde.**

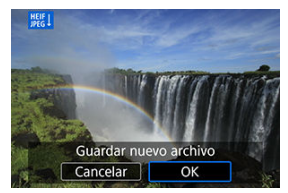

- Seleccione [**OK**] para guardar la imagen JPEG.
	- Compruebe la carpeta de destino y el número de archivo de imagen y, a continuación, seleccione [**OK**].
	- Para convertir otra imagen, repita los pasos 2 y 3.

### **Nota**

- Algunas escenas pueden tener una apariencia diferente después de la conversión si se comparan la imagen original y la convertida.
- La conversión no está disponible para las imágenes recortadas ni para los fotogramas extraídos de vídeos 4K.

Puede reproducir las imágenes de la tarjeta como diapositivas en una presentación automática.

- 1. **Especifique las imágenes que va a reproducir.**
	- Para reproducir todas las imágenes de la tarjeta, vaya al paso 2.
	- Si desea especificar las imágenes que se reproducirán en la presentación de diapositivas, filtre las imágenes con [ : **Ajustar** cond. búsqueda img.] [\(](#page-652-0)**2)**.
- 2. **Seleccione [ : Presentación de diapositivas].**

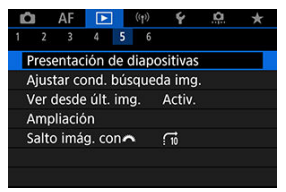

3. **Ajuste la reproducción como desee.**

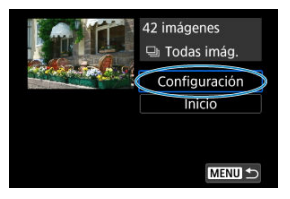

- Seleccione [**Configuración**].
- Establezca los ajustes de [**Tiempo reproduc.**] y [**Repetir**] (reproducción repetida) para las fotografías.
- Después de completar los ajustes, presione el botón < MENU >.

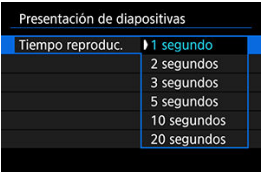

### **Tiempo de reproducción**

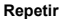

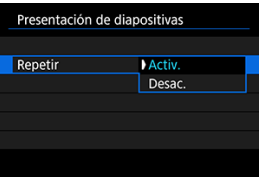

4. **Inicie la presentación de diapositivas.**

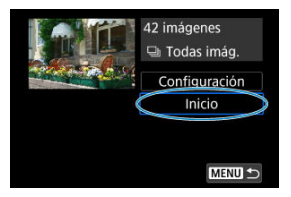

- Seleccione [**Inicio**].
- La presentación de diapositivas se iniciará después de que se muestre [**Cargando imágenes...**].
- 5. **Salga de la presentación de diapositivas.**
	- Para salir de la presentación de diapositivas y volver a la pantalla de ajuste, presione el botón < MFNI I >.

#### 围 **Nota**

- **Para hacer una pausa en la presentación de diapositivas, presione el botón <**  $\langle \frac{\mathfrak{D}}{\mathfrak{D}} \rangle$ **>.** Durante la pausa, se mostrará [ $\parallel$ ] en la esquina superior izquierda de la pantalla. Presione de nuevo el botón  $\leq$   $\binom{n}{2}$  > para reanudar la presentación de diapositivas.
- Durante la reproducción automática de fotografías, puede presionar el botón
- < INFO > para cambiar el formato de visualización ( $\varnothing$ [\)](#page-545-0).
- El volumen durante la reproducción de vídeo se puede ajustar presionando las teclas <  $\triangle$  > <  $\blacktriangledown$  >.
- Durante la reproducción automática o cuando la reproducción esté en pausa, puede girar el dial  $\leq$   $\heartsuit$  > para ver otra imagen.
- Durante la reproducción automática no tendrá efecto la desconexión automática.
- El tiempo de visualización puede variar en función de la imagen.

### <span id="page-652-0"></span>**K** [Borrado de las condiciones de búsqueda](#page-655-0)

Puede filtrar la visualización de imágenes de acuerdo con sus condiciones de búsqueda. Después de ajustar las condiciones de búsqueda de imágenes, puede reproducir y visualizar solo las imágenes encontradas. También puede proteger, clasificar, reproducir una presentación de diapositivas, borrar y aplicar otras operaciones a las imágenes filtradas.

1. **Seleccione [ : Ajustar cond. búsqueda img.].**

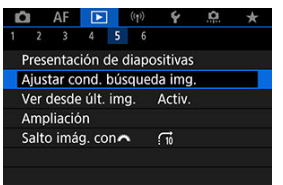

2. **Ajuste las condiciones de búsqueda.**

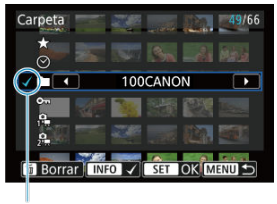

- $(1)$
- Gire el dial  $\leq$  > para seleccionar una opción.
- Gire el dial <  $\leq \frac{1}{2}$  > para ajustar la opción.  $\bullet$
- Se anexa una marca de verificación  $\lceil \sqrt{\frac{1}{1}} \rceil$  a la izquierda de la opción. (Especificado como la condición de búsqueda).
- $\bullet$  Si selecciona la opción y presiona el botón <  $\mathsf{INFO}$  >, la marca de verificación  $\lceil \sqrt{\rceil}$  se eliminará (lo que cancela la condición de búsqueda).

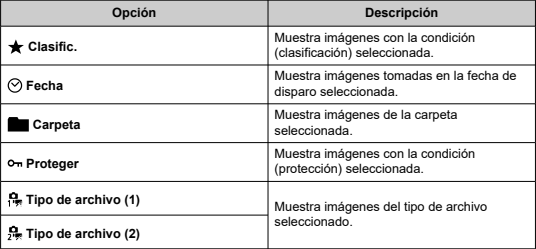

3. **Aplique las condiciones de búsqueda.**

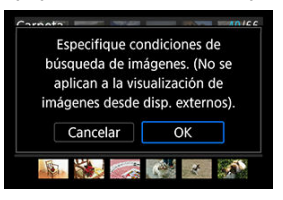

- Presione el botón < $\mathbb{R}$  > y lea el mensaje que se muestra.
- Seleccione [**OK**]. Se aplicará la condición de búsqueda.
- 4. **Muestre las imágenes encontradas.**

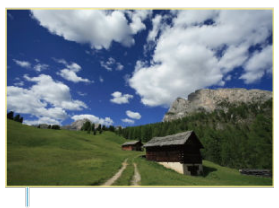

 $(2)$ 

 $\bullet$  Presione el botón <  $\blacktriangleright$  >. Solamente se reproducirán las imágenes que cumplan las condiciones ajustadas (filtradas). Cuando se filtren las imágenes para la visualización, la pantalla tendrá

un marco exterior amarillo (2).

#### **Precaución** T

Si ninguna imagen cumple las condiciones de búsqueda, presionar el botón <  $\binom{2}{k}$  > en el paso 3 no tendrá ningún efecto.

#### <span id="page-655-0"></span> $\overline{\mathbb{R}}$ **Nota**

- Es posible que las condiciones de búsqueda se borren después de operaciones que impliquen cambios de tarjeta o de alimentación de la cámara, así como la edición, adición o borrado de imágenes.
- El tiempo de desconexión automática puede prolongarse mientras se muestra la pantalla [ $\blacktriangleright$ ]: Ajustar cond. búsqueda img.].

## **Borrado de las condiciones de búsqueda**

Acceda a la pantalla del paso 2 y, a continuación, presione el botón <  $\overline{m}$  > para borrar todas las condiciones de búsqueda.

## **Reanudación de la reproducción anterior**

1. **Seleccione [ : Ver desde últ. img.].**

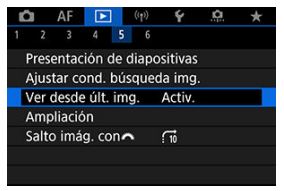

2. **Seleccione una opción.**

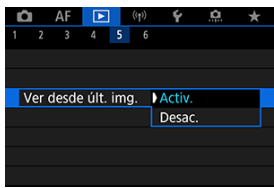

- [**Activ.**]: la reproducción se reanuda desde la última imagen visualizada (a menos que acabe de terminar de disparar).
- [**Desac.**]: la reproducción se reanuda desde la fotografía más reciente siempre que se reinicia la cámara.

En la visualización de una única imagen, puede girar el dial <  $\mathcal{E}^{\text{max}}$ > para saltar entre imágenes adelante o atrás, según el método de salto ajustado.

1. **Seleccione [ : Salto imág. con ].**

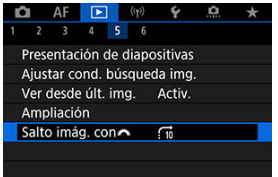

2. **Seleccione el método de salto.**

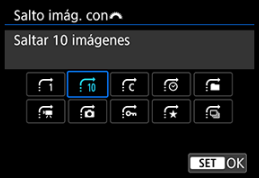

### **Nota**

- Con [**Saltar el número especificado de imágenes**], puede girar el dial < > para seleccionar el número de imágenes que desee saltar.
- Con [Mostrar por clasificación de imagen], gire el dial <  $\zeta^{\text{max}}$ > para seleccionar la clasificación [\(](#page-588-0) $\varnothing$ ). Si selecciona  $\bigstar$ , se mostrarán todas las imágenes clasificadas mientras navega.

3. **Examine saltando.**

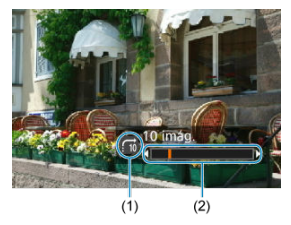

- (1) Método de salto
- (2) Posición de reproducción
- $\bullet$  Presione el botón <  $\boxed{\blacktriangleright}$  >.
- **En la visualización de una única imagen, gire el dial <**  $\sum_{k=1}^{60}$  **>.** Puede navegar mediante el método de salto ajustado.

#### $\Box$ **Nota**

● También puede cambiar el método de salto presionando <  $\frac{1}{20}$  > a la izquierda o a la derecha durante la reproducción.

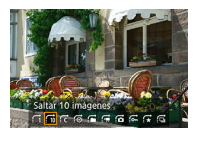

## **Personalización de la visualización de la información de reproducción**

#### 凾 **[Histograma](#page-660-0)**

Puede especificar las pantallas y la información adjunta que se muestra durante la reproducción de imágenes.

1. **Seleccione [ : Visualiz. info. reproducción].**

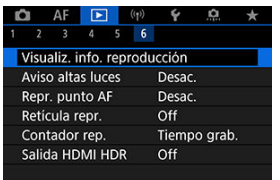

- 
- 2. **Añada una marca de verificación [ ] junto al número de las pantallas que desee mostrar.**

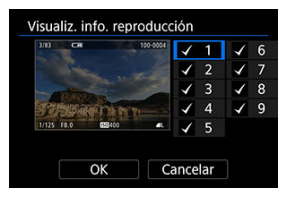

- Seleccione números con el dial  $\leq$   $\degree$  >.
- Presione el botón <  $\mathbb{R}$  > para borrar una marca de verificación  $\lceil \sqrt{\cdot} \rceil$ . Presiónelo de nuevo para añadir una marca de verificación  $\lceil \sqrt{l} \rceil$ .
- Repita estos pasos para añadir una marca de verificación  $\lceil \sqrt{\smash[b]{\cdot}} \rceil$  al número de cada pantalla que desee mostrar y, a continuación, seleccione [**OK**].
- Para acceder a la información seleccionada, puede presionar el botón < INFO > durante la reproducción o utilizar <  $\frac{45}{27}$  > cuando se muestre la información de disparo.

<span id="page-660-0"></span>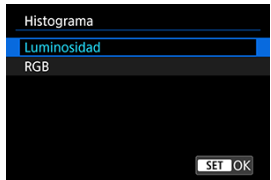

Los histogramas muestran los niveles de señal a través de la gama tonal. Están disponibles la visualización de la luminosidad (para comprobar el nivel de exposición general y la gradación global) y la visualización RGB (para consultar la saturación y la gradación de rojo, verde y azul). Puede cambiar el histograma que se muestra presionando el botón <  $\textsf{INFO}$  > cuando se muestre [M**D**] abajo a la izquierda de la pantalla [ $\blacktriangleright$ : Visualiz. info. **reproducción**].

## **Pantalla [Luminosidad]**

Este histograma es un gráfico que muestra la distribución del nivel de la luminosidad de la imagen, donde el eje horizontal indica el nivel de luminosidad (más oscuro a la izquierda y más luminoso a la derecha) y el eje vertical indica el número de píxeles en cada nivel de luminosidad. Cuantos más píxeles haya hacia la izquierda, más oscura será la imagen y cuantos más píxeles haya hacia la derecha, más luminosa será la imagen. Si hay demasiados píxeles a la izquierda, los detalles de las sombras se perderán y si hay demasiados píxeles a la derecha, los detalles de las altas luces se perderán. Se reproducirá la gradación intermedia. Consultando la imagen y su histograma de luminosidad, podrá ver la inclinación del nivel de exposición y la gradación general.

#### **Histogramas de ejemplo**

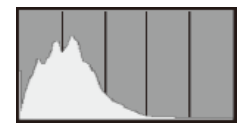

Imagen oscura

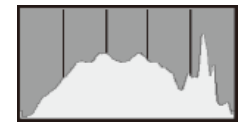

Luminosidad normal

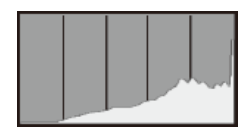

Imagen luminosa

## **Pantalla [RGB]**

Este histograma es un gráfico que muestra la distribución del nivel de luminosidad de cada color primario de la imagen (RGB o rojo, verde y azul), donde el eje horizontal indica el nivel de luminosidad del color (más oscuro a la izquierda y más luminoso a la derecha) y el eje vertical indica el número de píxeles en cada nivel de luminosidad de color. Cuantos más píxeles haya hacia la izquierda, más oscuro y menos prominente será el color y cuantos más píxeles haya hacia la derecha, más luminoso y más denso será el color. Si hay demasiados píxeles a la izquierda, faltará información del color correspondiente y si hay demasiados píxeles a la derecha, el color estará demasiado saturado, sin gradación. Si comprueba el histograma RGB de la imagen, podrá ver las condiciones de saturación y gradación del color, así como la tendencia del balance de blancos.

Puede especificar que las altas luces sobreexpuestas se muestren parpadeando en la pantalla de reproducción. Para obtener una gradación más detallada en las zonas intermitentes donde desee que la gradación se reproduzca fielmente, ajuste la compensación de la exposición en una cantidad negativa y dispare otra vez para obtener un resultado mejor.

1. **Seleccione [ : Aviso altas luces].**

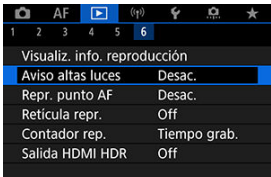

2. **Seleccione [Activ.].**

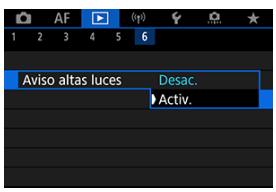

Puede mostrar los puntos AF que se utilizaron para enfocar, que se mostrarán con el contorno en rojo en la pantalla de reproducción.

1. **Seleccione [ : Repr. punto AF].**

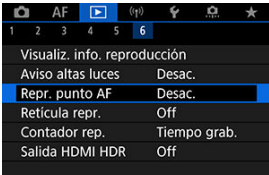

## 2. **Seleccione [Activ.].**

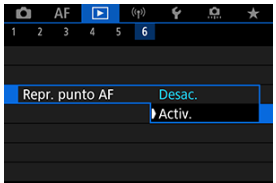

Puede mostrar una retícula sobre las fotografías que se muestren en la visualización de una única imagen en la pantalla de reproducción. Esta función es útil para examinar la inclinación horizontal o vertical de la imagen, así como la composición.

1. **Seleccione [ : Retícula repr.].**

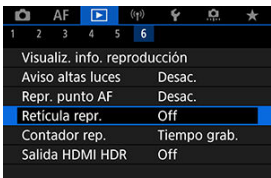

## 2. **Seleccione una opción.**

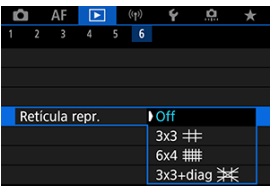

## **Nota**

Cuando se muestran imágenes panorámicas, aparece una línea vertical y una horizontal si [**Retícula repr.**] está ajustado en una opción diferente de [**Off**].

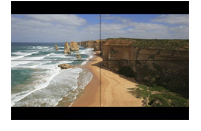

Puede seleccionar cómo se muestra el tiempo en la pantalla de reproducción de vídeo.

1. **Seleccione [ : Contador rep.].**

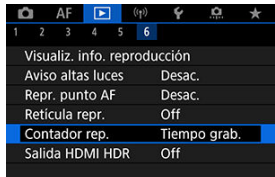

2. **Seleccione una opción.**

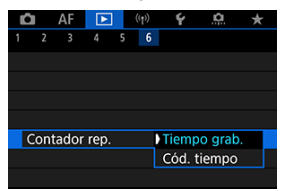

#### **Tiempo grab.**  $\bullet$

Muestra el tiempo de grabación o reproducción durante la reproducción de vídeo.

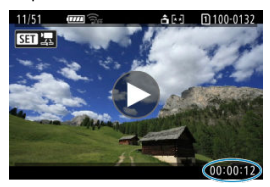

## **Cód. tiempo**

Muestra el código de tiempo durante la reproducción de vídeo.

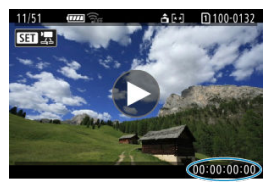

## **Nota**

- Siempre se graban códigos de tiempo en los archivos de vídeo (excepto cuando los vídeos de alta velocidad fps se ajustan en [**Avance libre**]), con independencia del ajuste de [**Contador grab.**].
- El aiuste de **[Contador rep.]** en [**nde**]: Código de tiempol está vinculado a [ $\blacktriangleright$ ]: **Contador rep.**], así que estos ajustes siempre coinciden.
- La cuenta de "fotogramas" no se muestra durante la grabación o la reproducción de vídeo.

## **Extracción de fotos a partir de imágenes de ráfaga RAW**

Puedeextraer cualquier imagen de los grupos ("rollos", (2) captados en el modo de ráfaga RAW como imagen JPEG, HEIF o RAW.

- 1. **Muestre la imagen.**
	- $\bullet$  Presione el botón <  $\boxed{\blacktriangleright}$  >.
- 2. **Seleccione un rollo.**

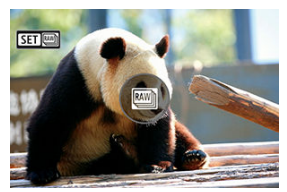

- Gire el dial  $\leq$  > para seleccionar un rollo.
- En la visualización de una única imagen, los rollos se identifican por un icono [**SET** [33] arriba a la izquierda.
- En la visualización de índice, presione el botón < $\mathcal{R}$ ) > para cambiar a la visualización de una única imagen.

### **Nota**

- Variar los ajustes puede tener un efecto diferente en los rollos que en las imágenes JPEG/HEIF extraídas o en las imágenes JPEG/ HEIF procesadas a partir de las imágenes RAW extraídas.
- 3. **En la visualización de una única imagen, presione el botón < >.**

# 4. **Seleccione [ ].**

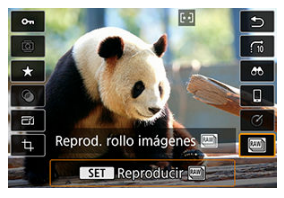

- Se reproduce el rollo.
- 5. **Seleccione una imagen.**

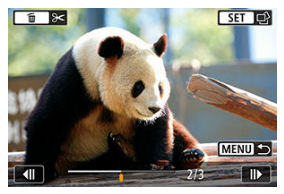

- Gire el dial  $\leq$   $\mathbb{C}$  > para seleccionar la imagen que va a extraer.  $\bullet$
- Para eliminar partes innecesarias al principio y al final del rollo, presione el botón <  $\overline{m}$  >.
- 6. **Presione el botón < >.**

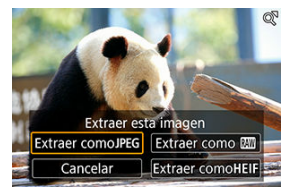

# 7. **Seleccione un formato de imagen y guarde la imagen extraída.**

Con [**Extraer como***]* **PEG**] o [**Extraer comoH E | F**], puede elegir<br>[**Editar y guardar**] y aplicar el procesamiento de imagen RAW (@ [\)](#page-612-0) antes de guardar.

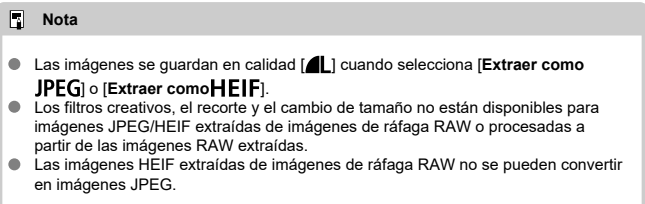

## **Salida HDMI HDR**

Puede conectar la cámara a un televisor HDR para ver imágenes RAW o HEIF en HDR.

1. **Seleccione [ : Salida HDMI HDR].**

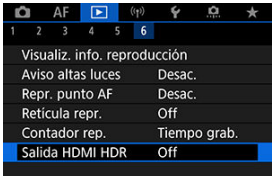

## 2. **Seleccione [On].**

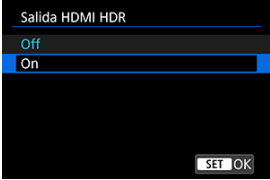

### **Nota**

- Asegúrese de que el televisor HDR esté configurado para la entrada HDR. Para ver información detallada sobre cómo cambiar de entradas en el televisor, consulte el manual del televisor.
- Dependiendo del televisor utilizado, quizá las imágenes no tengan el aspecto esperado.
- En televisores HDR, es posible que no se muestre parte de la información.
- Si va a procesar imágenes RAW mientras ve la salida HDMI HDR, se recomienda el procesamiento RAW de control rápido de las imágenes visualizadas.

En este capítulo se describe cómo conectar la cámara a un smartphone de manera inalámbrica a través de Bluetooth® o Wi-Fi® y enviar imágenes a dispositivos o servicios web, la manera de controlar la cámara desde un ordenador o un control remoto inalámbrico y otras operaciones.

#### $\Omega$ **Precaución**

#### **Importante**

- Tenga en cuenta que Canon no será responsable de ninguna pérdida ni ningún daño derivado de ajustes incorrectos de comunicación inalámbrica cuando utilice la cámara. Además, Canon no será responsable de ninguna otra pérdida ni ningún otro daño provocados por el uso de la cámara. Cuando utilice funciones de comunicación inalámbrica, establezca la seguridad correspondiente bajo su propia responsabilidad y criterio. Canon no se hará responsable de ninguna pérdida ni ningún daño provocados por accesos no autorizados u otras vulneraciones de la seguridad.
- [Menús de fichas: Funciones inalámbricas](#page-675-0)
- [Conexión Wi-Fi/Bluetooth](#page-676-0)
- [Conexión a un smartphone](#page-678-0)
- [Conexión a un ordenador a través de Wi-Fi](#page-718-0)
- [Conexión a una impresora a través de Wi-Fi](#page-725-0)
- [Envío de imágenes a un servicio Web](#page-740-0)
- [Transmisión de imágenes por secuencias](#page-746-0)
- Conexión Wi-Fi [mediante puntos de acceso](#page-754-0)
- [Conexión a un mando a distancia inalámbrico](#page-762-0)
- [Reconexión a través de Wi-Fi/Bluetooth](#page-767-0)
- [Registro de varios ajustes de conexión](#page-769-0)
- [Modo avión](#page-771-0)
- [Configuración de Wi-Fi](#page-772-0)
- [Ajustes de Bluetooth](#page-773-0)
- [Apodo](#page-774-0)
- [Ajustes de dispositivo GPS](#page-775-0)
- [Cambio o eliminación de ajustes de conexión](#page-780-0)
- [Restablecimiento de los ajustes de comunicación](#page-783-0)
- [Pantalla Ver información](#page-784-0)
- [Operaciones con el teclado virtual](#page-785-0)
- [Respuesta a mensajes de error](#page-786-0)
- [Precauciones de la función de comunicación inalámbrica](#page-794-0)
- [Seguridad](#page-796-0)
- [Revisión de los ajustes de la red](#page-797-0)
- [Estado de la comunicación inalámbrica](#page-798-0)

## <span id="page-675-0"></span>**Funciones inalámbricas 1**

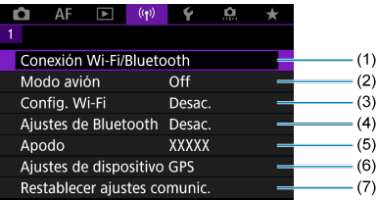

- (1) [Conexión Wi-Fi/Bluetooth](#page-676-0)
- (2) [Modo avión](#page-771-0)
- (3) [Config. Wi-Fi](#page-772-0)
- (4) [Ajustes de Bluetooth](#page-773-0)
- (5) [Apodo](#page-774-0)
- (6) [Ajustes de dispositivo GPS](#page-775-0)
- (7) [Restablecer ajustes comunic.](#page-783-0)

#### $\mathbf \Omega$ **Precaución**

- La comunicación inalámbrica no está disponible mientras la cámara está conectada mediante un cable de interfaz a un ordenador u otro dispositivo.
- No es posible utilizar con la cámara otros dispositivos, como ordenadores, conectándolos con un cable de interfaz mientras la cámara esté conectada a dispositivos mediante Wi-Fi.
- La cámara no puede estar conectada a través de Wi-Fi si no hay ninguna tarjeta en la cámara (excepto para [ $\Box$ ]). Además, para [ $\Box$ ] y los servicios Web, la cámara no puede estar conectada mediante Wi-Fi si no hay ninguna imagen guardada en la tarjeta.
- $\bullet$  La conexión Wi-Fi se detendrá si coloca la alimentación de la cámara en <  $\bigcirc$ FF > o abre la tapa de la ranura de la tarjeta o la tapa del compartimento de la batería.
- Con una conexión Wi-Fi establecida, la desconexión automática de la cámara no funciona.

<span id="page-676-0"></span>1. **Seleccione [ : Conexión Wi-Fi/Bluetooth].**

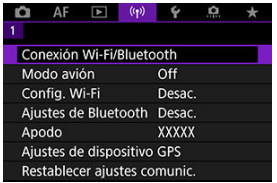

2. **Seleccione una opción para la conexión de la cámara.**

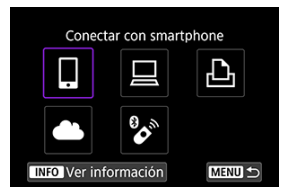

## **Conectar con smartphone [\(](#page-678-0) )**

Controle la cámara de manera remota y navegue por las imágenes de la cámara a través de una conexión Wi-Fi utilizando la aplicación dedicada Camera Connect en smartphones o tabletas (a los que en este manual se hace referencia, en conjunto, como "smartphones"). Tras emparejar la cámara con un smartphone compatible con la tecnología de baja energía Bluetooth (en adelante, "Bluetooth"), solo necesitará usar el smartphone para conectar mediante Wi-Fi.

## □ Control remoto (EOS Utility) (<mark>a</mark>)

Conecte la cámara a un ordenador a través de Wi-Fi y maneje la cámara de manera remota con EOS Utility (software EOS). Las imágenes de la cámara también se pueden enviar a un ordenador.

## *<u>D</u>* Imprimir desde impres. Wi-Fi (a)

Conecte la cámara a una impresora que admita PictBridge (red LAN inalámbrica) a través de Wi-Fi para imprimir imágenes.

## **Cargar en servicio Web (2)**

Los clientes de Canon que completen el registro de miembro (gratuito) podrán enviar imágenes directamente desde la cámara al servicio en la nube image.canon. Los archivos originales que se envían a image.canon se conservan durante 30 días, sin limitaciones de espacio, y se pueden descargar en ordenadores y transferir a otros servicios Web.

## **<sup>8</sup>** Conectar a mando inalámbrico (**c**[\)](#page-762-0)

Esta cámara también puede conectarse al control remoto inalámbrico BR-E1 (se vende por separado) a través de Bluetooth para disparo con mando a distancia.

- <span id="page-678-0"></span>[Activación de Bluetooth y Wi-Fi](#page-679-0) en un smartphone ΓZΙ.
- [Instalación de Camera Connect en un smartphone](#page-680-0) M
- 雇 [Conexión a un smartphone compatible con Bluetooth a través de Wi-Fi](#page-681-0)
- [Funciones de Camera Connect](#page-689-0) M
- [Mantenimiento de una conexión Wi-Fi](#page-690-0) cuando la cámara está apagada M
- 囜 [Cancelación del emparejado](#page-691-0)
- Conexión Wi-Fi [sin usar Bluetooth](#page-693-0) M
- 雇 [Transferencia automática de imágenes mientras se dispara](#page-697-0)
- **E** $\mathbf{F}$  [Envío de imágenes a un smartphone desde la cámara](#page-699-0)
- M [Finalización de conexiones Wi-Fi](#page-712-0)
- [Ajustes para hacer visibles las imágenes de smartphones](#page-713-0) 囜

Tras emparejar la cámara con un smartphone compatible con Bluetooth, podrá realizar las tareas siguientes.

- Establecer una conexión Wi-Fi utilizando solamente el smartphone  $\sqrt{\omega}$ ).
- Establecer una conexión Wi-Fi con la cámara aunque esté apagada  $\sqrt{\omega}$ ).
- Etiquetar geográficamente las imágenes con información GPS adquirida por el smartphone  $(\sqrt{\alpha})$  $(\sqrt{\alpha})$ ).
- Controlar la cámara de manera remota desde un smartphone  $\sqrt{\omega}$ [\)](#page-689-0).

Tras conectar la cámara a un smartphone mediante Wi-Fi, también puede hacer lo siguiente.

- Examinar y guardar imágenes en la cámara desde un smartphone ( $\varnothing$ [\)](#page-689-0).
- Controlar la cámara de manera remota desde un smartphone  $(\sqrt{\alpha})$  $(\sqrt{\alpha})$ ).
- **Enviar imágenes a un smartphone desde la cámara (** $\overline{2}$ **).**

<span id="page-679-0"></span>Active Bluetooth y Wi-Fi desde la pantalla de ajustes del smartphone. Tenga en cuenta que no es posible realizar el emparejamiento con la cámara desde la pantalla de ajustes de Bluetooth del smartphone.

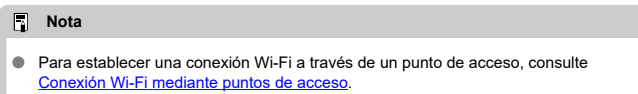

<span id="page-680-0"></span>En el smartphone con Android o iOS debe estar instalada la aplicación dedicada Camera Connect (gratuita).

- Utilice la versión más reciente del SO del smartphone.
- Camera Connect puede instalarse desde Google Play o App Store. También se puede obtener acceso a Google Play o App Store utilizando los códigos QR que aparecen al emparejar la cámara o conectarla mediante Wi-Fi a un smartphone.

### **Nota**

- Para ver información sobre versiones de sistemas operativos compatibles con Camera Connect, consulte el sitio de descarga de Camera Connect.
- Es posible que las pantallas de ejemplo y otros detalles de esta guía no coincidan con los elementos reales de la interfaz de usuario después de actualizaciones del firmware de la cámara o actualizaciones de Camera Connect, Android o iOS.

### <span id="page-681-0"></span>**Pasos en la cámara (1)**

1. **Seleccione [ : Conexión Wi-Fi/Bluetooth].**

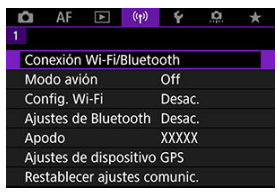

2. Seleccione [*Q* Conectar con smartphone].

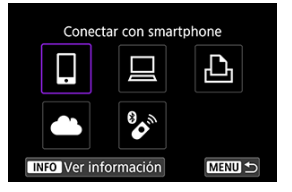

3. **Seleccione [Añadir dispositivo para conectar].**

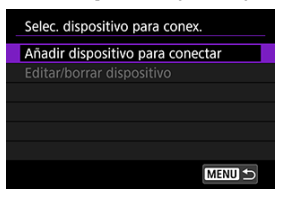

4. **Seleccione una opción.**

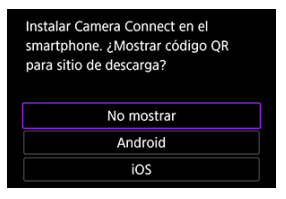

- Si Camera Connect ya está instalada, seleccione [**No mostrar**].
- Si Camera Connect no está instalada, seleccione [**Android**] o [**iOS**], escanee con el smartphone el código QR que se muestra y, a continuación, acceda a Google Play o App Store e instale Camera Connect.

5. **Seleccione [Emparejar mediante Bluetooth].**

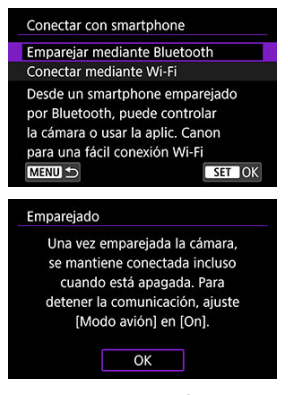

Presione el botón <  $\left(\frac{\overline{B}}{4} \right)$  > para iniciar el emparejamiento.

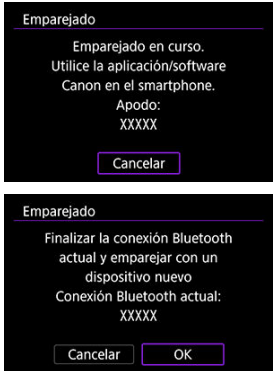

Para emparejar con un smartphone diferente después de emparejar con uno inicialmente, seleccione [**OK**] en la pantalla que se muestra más arriba.
# **Pasos en el smartphone (1)**

6. **Inicie Camera Connect.**

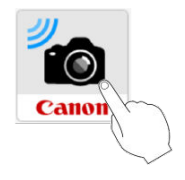

7. **Toque la cámara para emparejar.**

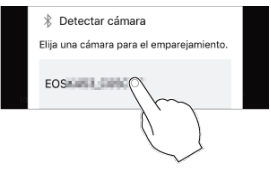

- **En Android, vaya a [Pasos en la cámara \(2\)](#page-685-0).**
- 8. **Toque [Enlazar] (solo iOS).**

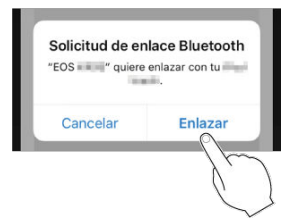

# <span id="page-685-0"></span>**Pasos en la cámara (2)**

9. **Seleccione [OK].**

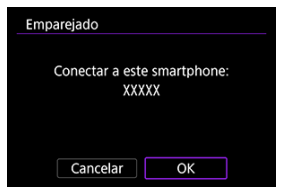

10. **Presione el botón < >.**

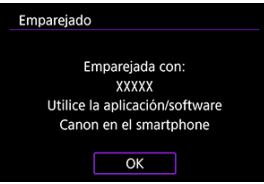

El emparejado se completa y la cámara se conecta al smartphone a través de Bluetooth.

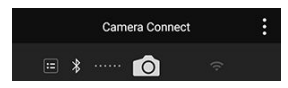

Aparece un icono Bluetooth en la pantalla principal de Camera Connect.

#### $\mathbf{0}$ **Precaución**

- No es posible conectar la cámara a dos o más smartphones al mismo tiempo a través de Bluetooth. Para cambiar a un smartphone diferente para la conexión Bluetooth, consulte [Reconexión a través de Wi-Fi/Bluetooth](#page-767-0).
- La conexión Bluetooth consume energía de la batería incluso después de que se active la desconexión automática de la cámara. Por lo tanto, es posible que el nivel de la batería sea bajo cuando se utiliza la cámara.

#### **Solución de problemas de emparejamiento**

Conservar en el smartphone registros de emparejamiento de cámaras emparejadas previamente impedirá emparejarlo con esta cámara. Antes de volver a intentar el emparejamiento, elimine los registros de emparejamiento de las cámaras previamente emparejadas desde la pantalla de ajustes de Bluetooth del smartphone.

#### $\Box$ **Nota**

Con una conexión Bluetooth establecida, puede manejar la cámara para enviar imágenes al smartphone  $\sqrt{\omega}$ [\)](#page-699-0).

## **Pasos en el smartphone (2)**

11. **Toque una función de Camera Connect.**

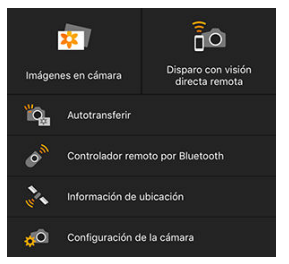

- En iOS, toque [**Acceder**] cuando se muestre un mensaje para confirmar la conexión de la cámara.
- Aunque Camera Connect esté conectado, podría aparecer un mensaje de error en el smartphone. Si así fuera, cierre el mensaje de error y siga utilizando la aplicación.
- **Para ver las funciones de Camera Connect, consulte [Funciones de](#page-689-0)** [Camera Connect](#page-689-0).
- Cuando se establezca una conexión Wi-Fi, aparecerá la pantalla de la función seleccionada.

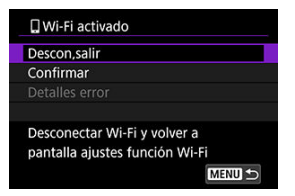

En la pantalla de la cámara se muestra [ **Wi-Fi activado**].

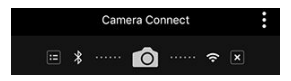

Los iconos Bluetooth y Wi-Fi se iluminan en la pantalla principal de Camera Connect.

#### **La conexión Wi-Fi en un smartphone compatible con Bluetooth ya está completa.**

- Para finalizar la conexión Wi-Fi, consulte [Finalización de conexiones Wi-Fi.](#page-712-0)
- La finalización de la conexión Wi-Fi cambiará la cámara a la conexión Bluetooth.
- Para volver a conectar mediante Wi-Fi, inicie Camera Connect y toque la función que vaya a utilizar.

# **Pantalla [ Wi-Fi activado]**

### **Descon,salir**

Cierra la conexión Wi-Fi.

# **Confirmar**

Puede comprobar los ajustes.

### **Detalles error**

Cuando se produce un error de conexión Wi-Fi, puede comprobar los detalles del error.

## <span id="page-689-0"></span>**Imágenes en cámara**

- Puede examinar, eliminar o clasificar imágenes.
- Puede guardar imágenes en un smartphone.
- Se puede aplicar efectos a imágenes RAW y guardarlas en un smartphone ([Ayuda](#page-622-0) [creativa\)](#page-622-0).

## **Disparo con visión directa remota**

Permite disparar de manera remota mientras se ve una imagen en directo en el smartphone.

# **Autotransferir**

Activa el establecimiento de ajustes de la cámara y la aplicación para la transferencia automática de fotografías  $\left(\frac{\sqrt{2}}{2}\right)$  $\left(\frac{\sqrt{2}}{2}\right)$  $\left(\frac{\sqrt{2}}{2}\right)$ .

### **Controlador remoto por Bluetooth**

- Permite el control remoto de la cámara desde un smartphone emparejado mediante Bluetooth. (No disponible cuando se conecta mediante Wi-Fi).
- La desconexión automática se desactiva mientras se utiliza la función de controlador remoto por Bluetooth.

## **Información de ubicación**

No se admite en esta cámara.

## **Configuración de la cámara**

Se pueden cambiar los ajustes de la cámara.

# **Mantenimiento de una conexión Wi-Fi cuando la cámara está apagada**

Aunque el interruptor de alimentación de la cámara esté situado en <  $\mathsf{OFF}$  >, mientras esté emparejada con un smartphone mediante Bluetooth, puede usar el smartphone para conectar mediante Wi-Fi y examinar las imágenes de la cámara o realizar otras operaciones.

Si prefiere no conectar mediante Wi-Fi con la cámara cuando esté apagada, ajuste [**Modo avión**] en [**On**] o ajuste [**Ajustes de Bluetooth**] en [**Desac.**].

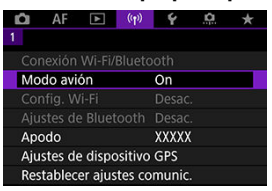

#### Œ **Precaución**

Esta función no puede usarse si se restablecen los ajustes inalámbricos o se borra la información de conexión del smartphone.

Para cancelar el emparejado con un smartphone, haga lo siguiente.

1. **Seleccione [ : Conexión Wi-Fi/Bluetooth].**

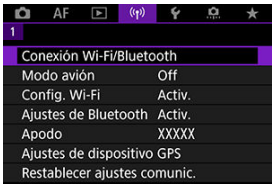

2. **Seleccione [ Conectar con smartphone].**

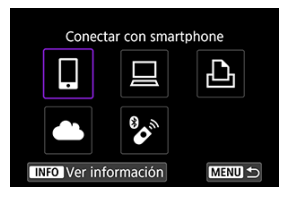

- Si se muestran conexiones anteriores  $\overline{(\alpha)}$ ), gire el dial <  $\textcircled{>}$  > para cambiar de pantalla.
- 3. **Seleccione [Editar/borrar dispositivo].**

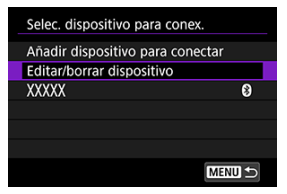

4. **Seleccione el smartphone cuyo emparejamiento va a cancelar.**

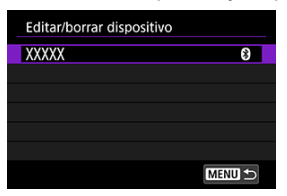

- Los smartphones emparejados actualmente con la cámara están etiquetados con [8].
- 5. **Seleccione [Borrar información de conexión].**

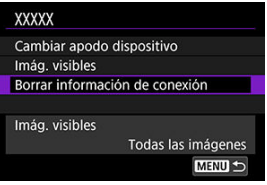

6. **Seleccione [OK].**

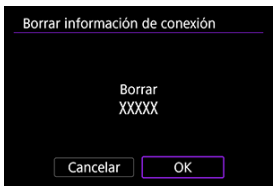

- 
- 7. **Borre la información de la cámara en el smartphone.**
	- En el menú de ajustes de Bluetooth del smartphone, borre la información de la cámara registrada en el smartphone.

## <span id="page-693-0"></span>**Pasos en la cámara (1)**

1. **Seleccione [ : Conexión Wi-Fi/Bluetooth].**

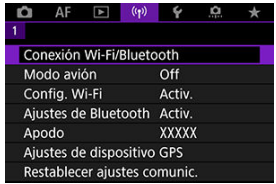

2. **Seleccione [ Conectar con smartphone].**

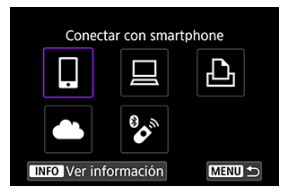

- Si se muestran conexiones anteriores  $(\mathbb{Z})$ , gire el dial <  $\mathbb{Q}$  > para cambiar de pantalla.
- 3. **Seleccione [Añadir dispositivo para conectar].**

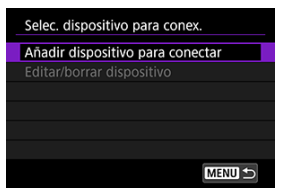

4. **Seleccione una opción.**

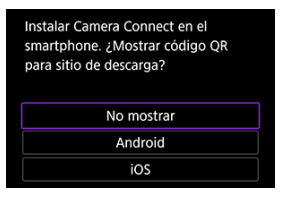

- Si Camera Connect ya está instalada, seleccione [**No mostrar**].
- 5. **Seleccione [Conectar mediante Wi-Fi].**

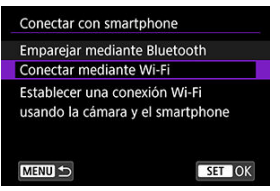

6. **Establezca una conexión Wi-Fi.**

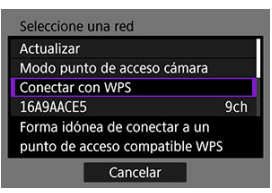

Conectarse a un punto de acceso a través de Wi-Fi. Vaya al paso 6 de Conexión Wi-Fi [mediante puntos de acceso.](#page-754-0)

### **Pasos en el smartphone**

7. **Opere el smartphone para establecer una conexión Wi-Fi.**

**Pantalla del smartphone (ejemplo)**

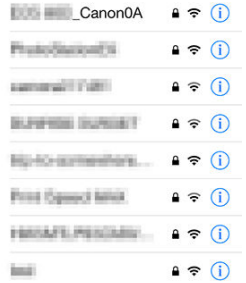

- Active la función Wi-Fi del smartphone y, a continuación, toque el SSID (nombre de red) comprobado en el paso 6 de [Pasos en la cámara \(1\)](#page-693-0).
- Para la contraseña, escriba la contraseña comprobada en el paso 6 de [Pasos en la cámara \(1\).](#page-693-0)
- 8. **Inicie Camera Connect y toque la cámara con la que va a conectar mediante Wi-Fi.**

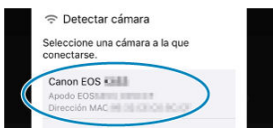

## **Pasos en la cámara (2)**

# 9. **Seleccione [OK].**

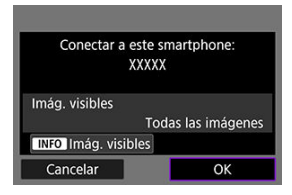

Para especificar las imágenes visibles, presione el botón <  $NFO$  >. Realice la configuración como se describe en [Ajustes para hacer](#page-713-0) [visibles las imágenes de smartphones](#page-713-0), a partir del paso 5.

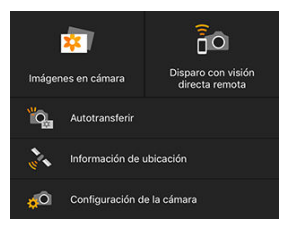

La ventana principal de Camera Connect se mostrará en el smartphone.

### **La conexión Wi-Fi con un smartphone está ahora completa.**

- **Maneje la cámara con Camera Connect (** $\circ$ **[\)](#page-689-0).**
- Para finalizar la conexión Wi-Fi, consulte [Finalización de conexiones Wi-Fi.](#page-712-0)
- **Para volver a conectarse a través de Wi-Fi, consulte [Reconexión a través de Wi-Fi/](#page-767-0)** [Bluetooth](#page-767-0).

#### $\Box$ **Nota**

Cuando se conecte a través de Wi-Fi, puede enviar imágenes a un smartphone desde la pantalla de control rápido durante la reproducción  $(\sqrt{\alpha})$  $(\sqrt{\alpha})$ ).

<span id="page-697-0"></span>Puede enviar las fotografías a un smartphone automáticamente. Antes de seguir estos pasos, asegúrese de que la cámara y el smartphone estén conectados mediante Wi-Fi.

1. **Seleccione [ : Config. Wi-Fi].**

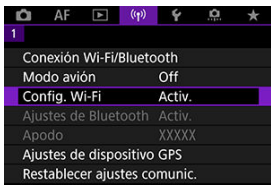

2. **Seleccione [Enviar a smartphone tras disparo].**

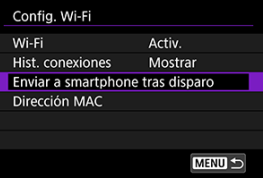

3. **Ajuste [Autoenviar] en [Activ.].**

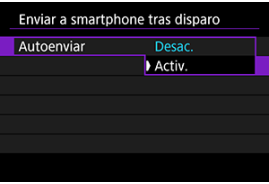

4. **Ajuste [Tamaño para enviar].**

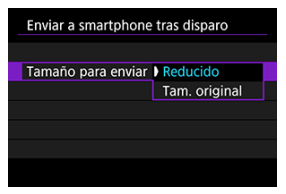

5. **Tome la fotografía.**

<span id="page-699-0"></span>Puede utilizar la cámara para enviar imágenes a un smartphone emparejado mediante Bluetooth (solo dispositivos Android) o conectado mediante Wi-Fi.

1. **Cambie a reproducción.**

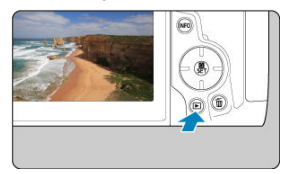

2. **Presione el botón < >.**

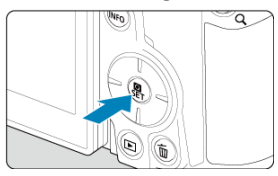

3. **Seleccione [ Enviar imág. a smartphone].**

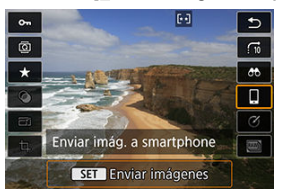

- Si realiza este paso durante la conexión mediante Bluetooth, se mostrará un mensaje y la conexión cambiará a una conexión Wi-Fi.
- 4. **Seleccione las opciones de envío y envíe las imágenes.**

# **(1) Envío de imágenes individuales**

1. **Seleccione la imagen que desea enviar.**

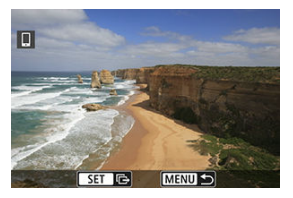

- Gire el dial <  $\textcircled{2}$  > para seleccionar la imagen que desee enviar y, a continuación, presione el botón <  $\langle \overline{\mathbb{R}} \rangle$  >.
- Las imágenes se pueden seleccionar tocándolas en la visualización del índice  $\overline{(\overline{\mathbf{Q}})}$  $\overline{(\overline{\mathbf{Q}})}$  $\overline{(\overline{\mathbf{Q}})}$ ).
- 2. **Seleccione [Env. mostrada].**

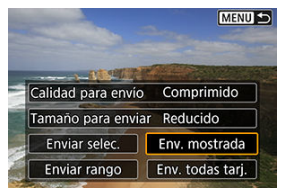

- En [**Tamaño para enviar**], puede seleccionar el tamaño para el envío de imágenes.
- Cuando envíe vídeos, puede seleccionar la calidad de imagen de los vídeos que vaya a enviar en [**Calidad para envío**].

# **(2) Envío de varias imágenes seleccionadas**

1. **Presione el botón < >.**

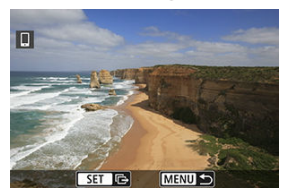

2. **Seleccione [Enviar selec.].**

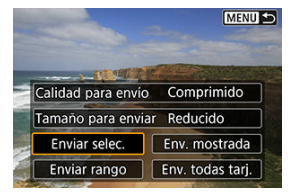

3. **Seleccione las imágenes que desea enviar.**

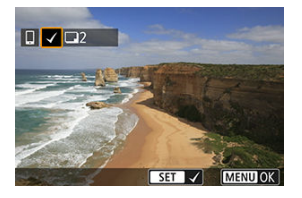

Gire el dial <  $\textcircled{\tiny{2}}$  > para seleccionar la imagen que desee enviar y, a continuación, presione el botón < $\left(\frac{\mathbf{B}}{\mathbf{S}t}\right)$  >.

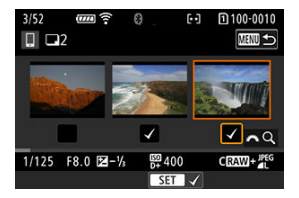

- Las imágenes se pueden seleccionar tocándolas en la visualización de tres imágenes  $\overline{\mathbb{Q}}$ ).
- Después de seleccionar las imágenes que vaya a enviar, presione el botón < MENU >.

4. **Seleccione [Tamaño para enviar].**

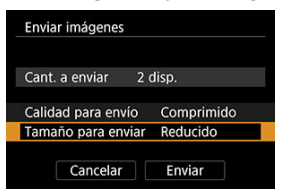

En la pantalla que aparece, seleccione un tamaño de imagen.

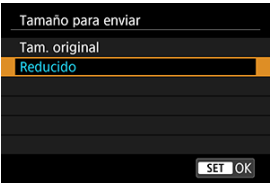

- Cuando envíe vídeos, seleccione la calidad de imagen en [**Calidad para envío**].
- 5. **Seleccione [Enviar].**

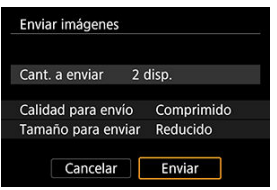

# **(3) Envío de un rango especificado de imágenes**

1. **Presione el botón < >.**

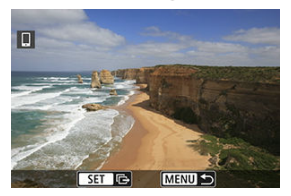

2. **Seleccione [Enviar rango].**

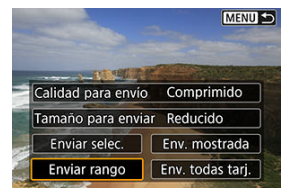

3. **Especifique el rango de imágenes.**

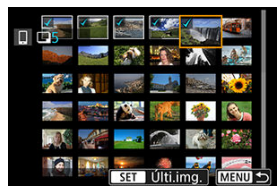

- $\bullet$ Seleccione la primera imagen (punto inicial).
- Seleccione la última imagen (punto final).
- Para cancelar la selección, repita este paso.
- Puede cambiar el número de imágenes mostradas en la visualización de índice para poder seleccionarlas tocándolas ( ).

# 4. **Confirmar el rango.**

- Presione el botón < MENU >.
- 5. **Seleccione [Tamaño para enviar].**

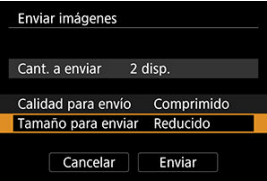

En la pantalla que aparece, seleccione un tamaño de imagen.

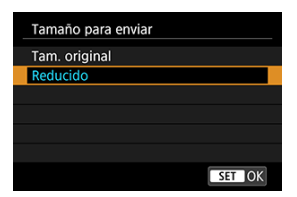

- Cuando envíe vídeos, seleccione la calidad de imagen en [**Calidad para envío**].
- 6. **Seleccione [Enviar].**

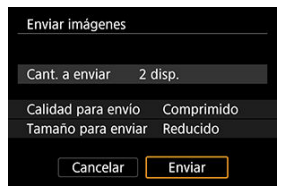

# **(4) Envío de todas las imágenes de la tarjeta**

1. **Presione el botón < >.**

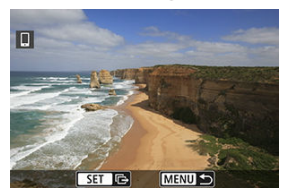

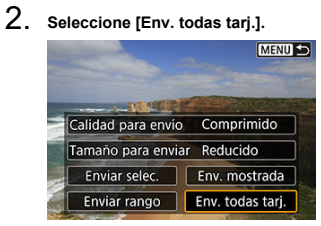

3. **Seleccione [Tamaño para enviar].**

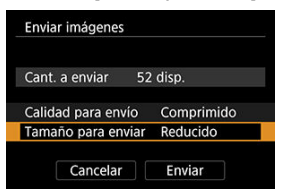

En la pantalla que aparece, seleccione un tamaño de imagen.

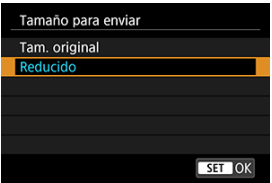

- Cuando envíe vídeos, seleccione la calidad de imagen en [**Calidad para envío**].
- 4. **Seleccione [Enviar].**

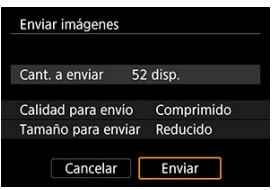

# **(5) Envío de imágenes que coincidan con las condiciones de búsqueda**

Envíe todas las imágenes que coincidan con las condiciones de búsqueda en [**Ajustar cond. búsqueda img.**] a la vez. Para obtener información detallada sobre [**Ajustar cond. búsqueda img.**], consulte [Ajuste de las condiciones de búsqueda de imágenes](#page-652-0).

1. **Presione el botón < >.**

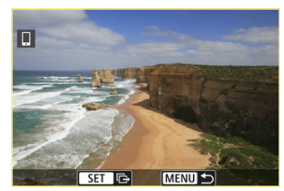

2. **Seleccione [Env. todas enc.].**

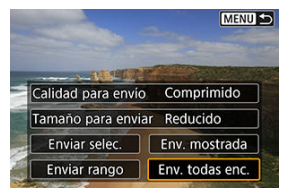

3. **Seleccione [Tamaño para enviar].**

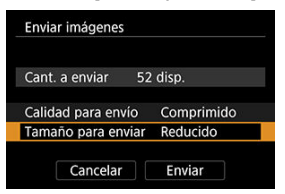

En la pantalla que aparece, seleccione un tamaño de imagen.

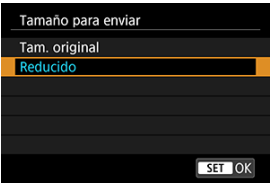

- Cuando envíe vídeos, seleccione la calidad de imagen en [**Calidad para envío**].
- 4. **Seleccione [Enviar].**

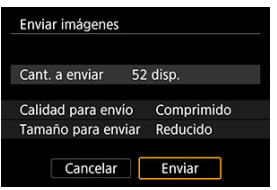

# **Finalización de la transferencia de imágenes**

**Envío de imágenes desde la cámara cuando está emparejada mediante Bluetooth (solo dispositivos Android)**

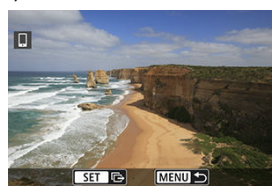

 $\bullet$  Presione el botón < MENU > en la pantalla de transferencia de imágenes.

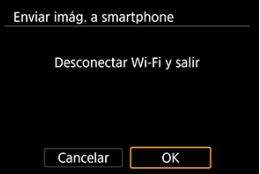

Seleccione [**OK**] para finalizar la transferencia de imágenes y la conexión Wi-Fi.

**Envío de imágenes desde la cámara mediante una conexión Wi-Fi**

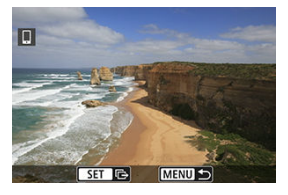

- Presione el botón < MENU > en la pantalla de transferencia de imágenes.
- Para finalizar la conexión Wi-Fi consulte [Finalización de conexiones Wi-Fi.](#page-712-0)

#### Œ **Precaución**

Durante la operación de transferencia de imágenes, no es posible tomar fotografías aunque se presione el disparador de la cámara.

## **Nota**

- Puede cancelar la transferencia de imágenes seleccionando [**Cancelar**] durante la transferencia.
- Puede seleccionar hasta 999 archivos a la vez.
- Durante la conexión Wi-Fi, se recomienda desactivar la función de ahorro de energía del smartphone.
- La selección del tamaño reducido para las fotografías se aplica a todas las fotografías que se envíen en ese momento. Tenga en cuenta que las fotografías tamaño 52 no se reducen.
- La selección de la compresión para vídeos se aplica a todos los vídeos que se envíen en ese momento. Tenga en cuenta que los vídeos FHD 2007 IPB Y V FHD 25,00PIPBED no se reducen.
- Cuando utilice una batería para alimentar la cámara, asegúrese de que esté completamente cargada.

<span id="page-712-0"></span>Realice cualquiera de las siguientes operaciones.

# **En la pantalla de Camera Connect, toque [ ].**

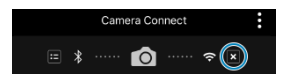

**En la pantalla [ Wi-Fi activado], seleccione [Descon,salir].**

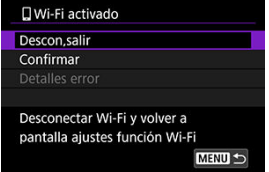

- Si no se muestra la pantalla [*wi-Fi activado***]**, seleccione [<sup>( $\cdot$ </sup>[<sup>i</sup>): Conexión Wi-Fi/ **Bluetooth**].
- Seleccione [**Descon,salir**] y, a continuación, seleccione [**OK**] en la pantalla de confirmación.

<span id="page-713-0"></span>Las imágenes se pueden especificar después de que finalice la conexión Wi-Fi.

1. **Seleccione [ : Conexión Wi-Fi/Bluetooth].**

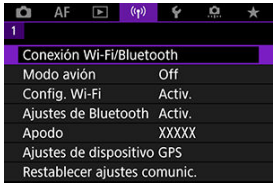

2. **Seleccione [ Conectar con smartphone].**

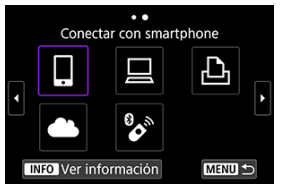

- Si se muestran conexiones anteriores  $\overline{w}$ ), gire el dial <  $\textcircled{ }$  > para cambiar de pantalla.
- 3. **Seleccione [Editar/borrar dispositivo].**

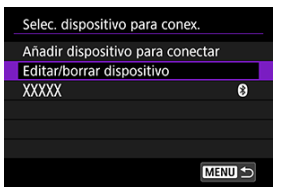

4. **Seleccione un smartphone.**

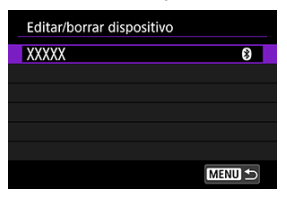

- Seleccione el nombre del smartphone en el que desee dejar visibles las imágenes.
- 5. **Seleccione [Imág. visibles].**

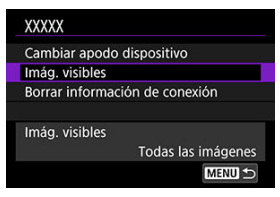

6. **Seleccione una opción.**

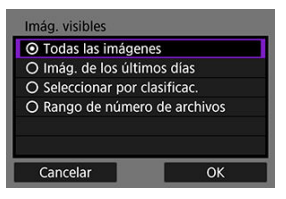

Seleccione [**OK**] para acceder a la pantalla de ajustes.

### **[Todas las imágenes]**

Todas las imágenes almacenadas en la tarjeta se hacen visibles.

**[Imág. de los últimos días]**

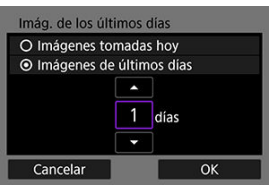

- Especifique las imágenes visibles según la fecha de toma. Se pueden especificar las imágenes tomadas hasta nueve días atrás.
- Cuando se selecciona [**Imágenes de últimos días**], se hacen visibles las imágenes tomadas hasta la cantidad especificada de días antes de la fecha actual. Gire el dial <  $\textcircled{?}$  > para especificar el número de días y, a continuación, presione el botón <  $\frac{\sqrt{p}}{\sqrt{p}}$  > para confirmar la selección.
- Cuando seleccione [**OK**], se establecerán las imágenes visibles.

### **Precaución**

Si [**Imág. visibles**] está establecido en un ajuste que no sea [**Todas las imágenes**], no podrá usar la función de disparo remoto.

**[Seleccionar por clasificac.]**

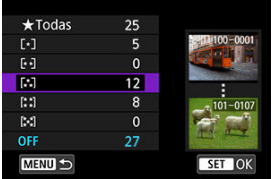

- Especifique las imágenes visibles, según se haya añadido (o no) una clasificación o por el tipo de clasificación.
- Cuando seleccione el tipo de clasificación, se establecerán las imágenes visibles.

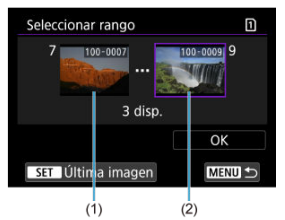

**[Rango de número de archivos] (Seleccionar rango)**

- Seleccione la primera y la última imagen, organizadas por número de archivo, para especificar las imágenes visibles.
	- 1. Presione el botón <  $\left(\frac{\delta}{\delta t}\right)$  > para mostrar la pantalla de selección de imágenes. Gire el dial  $\leq$  > para seleccionar la imagen. Las imágenes se pueden seleccionar tocándolas en la visualización del índice  $\left(\frac{\sqrt{2}}{2}\right)$  $\left(\frac{\sqrt{2}}{2}\right)$ .
	- 2.Seleccione una imagen como punto inicial (1).
	- 3. Gire el dial <  $\binom{2}{3}$  > y seleccione una imagen como punto final (2).
	- 4.Seleccione [**OK**].

#### $\bullet$ **Precaución**

- Si se cierra la conexión Wi-Fi mientras se graba un vídeo con disparo remoto, ocurrirá lo siguiente.
	- Cualquier grabación de vídeo en curso en el modo de grabación de vídeo continuará.
	- Cualquier grabación de vídeo en curso en el modo de toma de fotografías finalizará.
- Con una conexión Wi-Fi establecida con un smartphone, algunas funciones no están disponibles.
- En el disparo remoto, es posible que se reduzca la velocidad del AF.
- Según el estado de conexión, es posible que la visualización de imágenes o el momento del disparo del obturador se retrasen.
- Al guardar las imágenes en un smartphone, no se pueden tomar imágenes, incluso si se presiona el disparador de la cámara. Además, es posible que la pantalla de la cámara se apague.

# **Nota**

Durante la conexión Wi-Fi, se recomienda desactivar la función de ahorro de energía del smartphone.

### **Manejo de la cámara con EOS Utility**

En esta sección se describe cómo conectar la cámara a un ordenador mediante Wi-Fi y realizar operaciones de la cámara utilizando software EOS u otro software dedicado. Instale la versión más reciente del software en el ordenador antes de configurar una conexión Wi-Fi.

Para ver las instrucciones de funcionamiento del ordenador, consulte el manual del usuario del ordenador.

# **Manejo de la cámara con EOS Utility**

Puede utilizar EOS Utility (software EOS) para importar imágenes desde la cámara, controlar la cámara y realizar otras operaciones.

## **Pasos en la cámara (1)**

- 
- 1. **Seleccione [ : Conexión Wi-Fi/Bluetooth].**

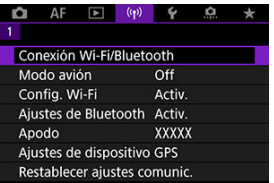

2. **Seleccione [ Control remoto (EOS Utility)].**

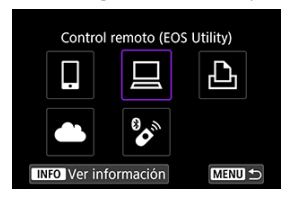

- Si se muestran conexiones anteriores  $(\sqrt{\alpha})$ , gire el dial <  $\circ$  > para cambiar de pantalla.
- 3. **Seleccione [Añadir dispositivo para conectar].**

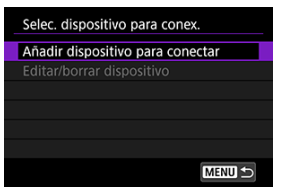

4. **Compruebe el SSID (nombre de red) y la contraseña.**

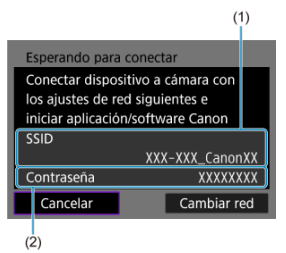

Compruebe el SSID (1) y Contraseña (2) que se muestran en la pantalla de la cámara.
## **Pasos en el ordenador (1)**

5. **Seleccione el SSID y, a continuación, introduzca la contraseña.**

**Pantalla del ordenador (ejemplo)**

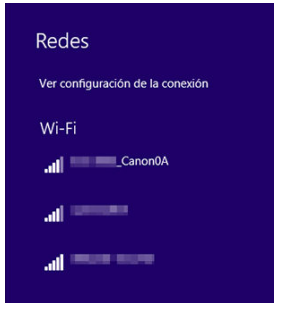

- En la pantalla de ajustes de red del ordenador, seleccione el SSID comprobado en el paso 4 de [Pasos en la cámara \(1\).](#page-718-0)
- Para la contraseña, escriba la contraseña comprobada en el paso 4 de [Pasos en la cámara \(1\).](#page-718-0)

## **Pasos en la cámara (2)**

6. **Seleccione [OK].**

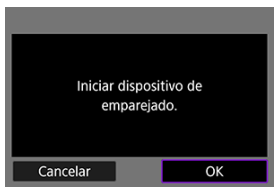

Se muestra el siguiente mensaje. "\*\*\*\*\*\*" representa los seis últimos dígitos de la dirección MAC de la cámara que se va a conectar.

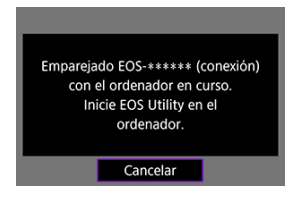

## **Pasos en el ordenador (2)**

- 7. **Inicie EOS Utility.**
- 8. **En EOS Utility, haga clic en [Asociación por Wi-Fi/LAN].**

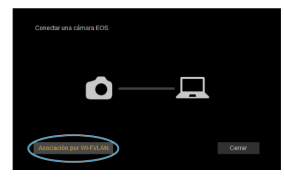

Si aparece un mensaje relacionado con el firewall, seleccione [**Sí**].

# 9. **Haga clic en [Conectar].**

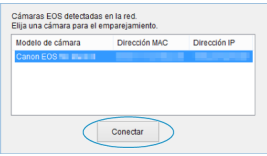

Seleccione la cámara con la que desea conectar y luego haga clic en [**Conectar**].

## **Pasos en la cámara (3)**

10. **Establezca una conexión Wi-Fi.**

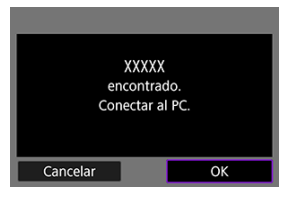

Seleccione [**OK**].

# **Pantalla [ Wi-Fi activado]**

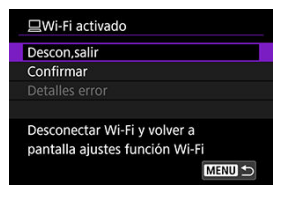

## **Descon,salir**

Cierra la conexión Wi-Fi.

#### **Confirmar**

Puede comprobar los ajustes.

## **Detalles error**

Cuando se produce un error de conexión Wi-Fi, puede comprobar los detalles del error. **La conexión Wi-Fi a un ordenador ya está completa.**

- Controle la cámara con EOS Utility en el ordenador.
- Para volver a conectarse a través de Wi-Fi, consulte [Reconexión a través de Wi-Fi/](#page-767-0) [Bluetooth](#page-767-0).

#### **Precaución** T

- Si se cierra la conexión Wi-Fi mientras se graba un vídeo con disparo remoto, ocurrirá lo siguiente.
	- Cualquier grabación de vídeo en curso en el modo de grabación de vídeo continuará.
	- Cualquier grabación de vídeo en curso en el modo de toma de fotografías finalizará.
- No puede usar la cámara para disparar en el modo de toma de fotografías cuando esté configurada en el modo de grabación de vídeos en EOS Utility.
- Con una conexión Wi-Fi establecida con EOS Utility, algunas funciones no están disponibles.
- En el disparo remoto, es posible que se reduzca la velocidad del AF.
- Según el estado de conexión, es posible que la visualización de imágenes o el momento del disparo del obturador se retrasen.
- En el disparo con visión directa remota, la velocidad de transmisión de imagen es más lenta comparada con una conexión por cable de interfaz. Por lo tanto, los motivos móviles no pueden mostrarse correctamente.

#### [Impresión de imágenes](#page-728-0) ΓZ

[Ajustes de impresión](#page-733-0)

En esta sección, se describe cómo imprimir imágenes conectando directamente la cámara a una impresora compatible con PictBridge (LAN inalámbrica) mediante Wi-Fi. Para ver las instrucciones de funcionamiento de la impresora, consulte el manual del usuario de la impresora.

1. **Seleccione [ : Conexión Wi-Fi/Bluetooth].**

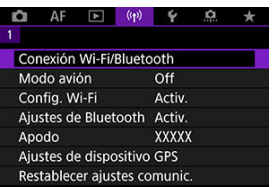

2. **Seleccione [ Imprimir desde impres. Wi-Fi].**

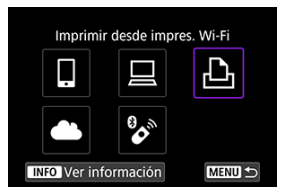

Si se muestran conexiones anteriores  $(\mathbb{Z})$ , gire el dial <  $\mathbb{Q}$  > para cambiar de pantalla.

3. **Seleccione [Añadir dispositivo para conectar].**

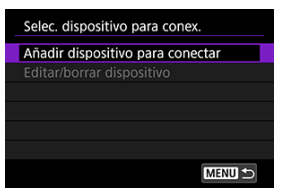

4. **Compruebe el SSID (nombre de red) y la contraseña.**

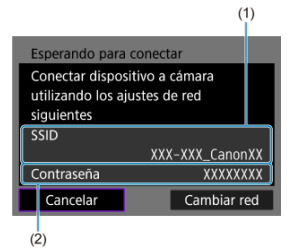

Compruebe el SSID (1) y Contraseña (2) que se muestran en la pantalla de la cámara.

# 5. **Configure la impresora.**

- En el menú de configuración Wi-Fi de la impresora que vaya a utilizar, seleccione el SSID que ha consultado.
- Para la contraseña, escriba la contraseña marcada en el paso 4.

6. **Seleccione la impresora.**

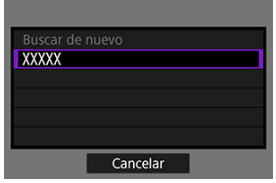

- En la lista de impresoras detectadas, seleccione la impresora a la que se va a conectar mediante Wi-Fi.
- Si su impresora preferida no aparece en la lista, es posible que al seleccionar [**Buscar de nuevo**] la cámara la encuentre y la muestre.

# **Nota** Para establecer una conexión Wi-Fi a través de un punto de acceso, consulte [Conexión Wi-Fi mediante puntos de acceso](#page-754-0).

## <span id="page-728-0"></span>**Impresión de imágenes individuales**

1. **Seleccione la imagen que desea imprimir.**

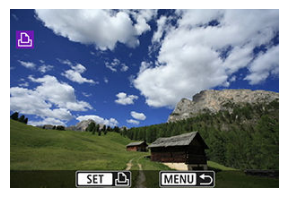

- Gire el dial <  $\circled{ }$  > para seleccionar la imagen que desee imprimir y, a continuación, presione el botón < $\left(\frac{\mathbf{a}}{\mathbf{a}}\right)$  >.
- Las imágenes se pueden seleccionar tocándolas en la visualización del índice  $\left(\frac{\partial}{\partial y}\right)$  $\left(\frac{\partial}{\partial y}\right)$  $\left(\frac{\partial}{\partial y}\right)$ .
- 2. **Seleccione [Impr. imagen].**

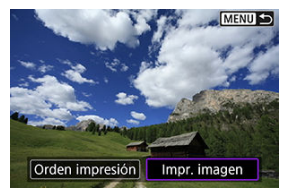

3. **Imprimir la imagen.**

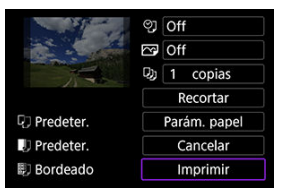

- **Para ver los procedimientos de ajuste de impresión, consulte [Ajustes](#page-733-0)** [de impresión](#page-733-0).
- Seleccione [**Imprimir**] y, a continuación, [**OK**] para empezar a imprimir.

## **Impresión de acuerdo con las opciones de imagen especificadas**

1. **Presione el botón < >.**

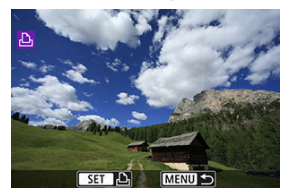

2. **Seleccione [Orden impresión].**

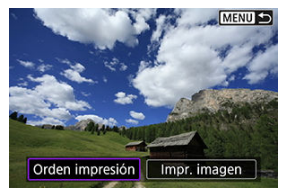

3. **Ajuste las opciones de impresión.**

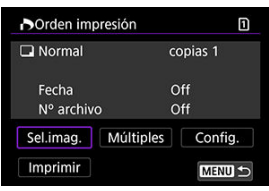

- Para ver los procedimientos de ajuste de impresión, consulte [Orden de](#page-602-0) [impresión \(DPOF\)](#page-602-0).
- Si se ha completado la orden de impresión antes de establecer la conexión Wi-Fi, vaya al paso 4.

# 4. **Seleccione [Imprimir].**

- Se puede seleccionar [**Imprimir**] únicamente cuando haya una imagen seleccionada y la impresora esté lista para imprimir.
- 5. **Configure [Parám. papel] [\(](#page-734-0) ).**
- 6. **Imprimir la imagen.**

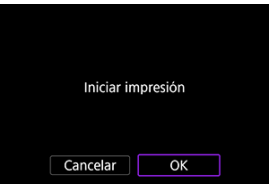

Cuando selecciona [**OK**], comienza la impresión.

#### $\mathbf{0}$ **Precaución**

- No es posible disparar mientras se haya establecido una conexión con una impresora mediante Wi-Fi.
- No se puede imprimir vídeos, imágenes RAW ni imágenes HEIF.
- Antes de imprimir, no olvide ajustar el tamaño del papel.
- Es posible que algunas impresoras no admitan la impresión del número de archivo.
- Si se ajusta [**Bordeado**], es posible que algunas impresoras impriman la fecha en el borde.
- Según la impresora, puede que la fecha resulte poco visible si se imprime sobre un fondo luminoso o sobre el borde.

#### $\Box$ **Nota**

- Cuando utilice una batería para alimentar la cámara, asegúrese de que esté completamente cargada.
- Después de seleccionar [**Imprimir**], puede que la impresión tarde en comenzar, según el tamaño de archivo y la calidad de imagen.
- **Para detener la impresión, presione el botón <**  $\frac{1}{200}$  **> mientras aparece [Cancelar] v.** a continuación, seleccione [**OK**].
- Cuando se imprime con [**Orden impresión**], puede seleccionar [**Resumen**] para seguir imprimiendo el resto de imágenes si ha detenido la impresión en curso. Tenga en cuenta que la impresión no se reanudará si ocurre algo de lo siguiente:
	- Modifica el orden de impresión o elimina alguna de las imágenes especificadas antes de reanudar la impresión.
	- Si el índice está configurado y modifica el ajuste de papel antes de reanudar la impresión.
- Si se produce un problema durante la impresión, consulte [Nota.](#page-739-0)

<span id="page-733-0"></span>**La presentación de la pantalla y las opciones de ajuste variarán en función de la impresora.** Además es posible que determinados ajustes no estén disponibles. Para obtener información detallada, consulte las instrucciones de la impresora.

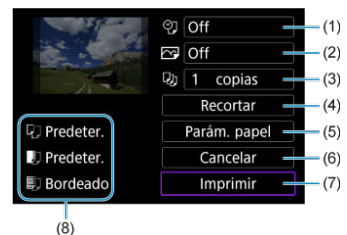

## **Pantalla de ajustes de impresión**

[\(](#page-736-0)1) Ajusta la impresión de la fecha o del número de archivo  $\sqrt{\omega}$ ).

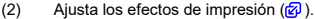

- (3[\)](#page-737-0) Ajusta el número de copias para imprimir  $\left(\frac{\partial}{\partial y}\right)$ .
- [\(](#page-738-0)4) Ajusta el área de impresión  $\left(\frac{\sqrt{2}}{2}\right)$ .
- (5) Ajusta el tamaño[,](#page-734-0)el tipo y el diseño del papel  $\left(\frac{\partial}{\partial x}, \frac{\partial}{\partial y}, \frac{\partial}{\partial z}\right)$ .
- (6) Vuelve a la pantalla de selección de imágenes.
- (7) Inicia la impresión.
- (8) Se muestra el tamaño, el tipo y el diseño del papel que haya ajustado.

\* **Dependiendo de la impresora, es posible que algunos ajustes no se puedan seleccionar.**

# <span id="page-734-0"></span>**Ajustes del papel**

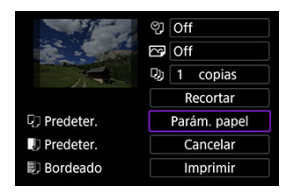

Seleccione [**Parám. papel**].

## **[ ] Ajuste del tamaño de papel**

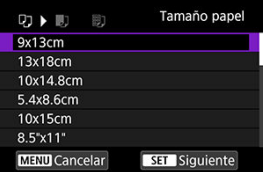

Seleccione el tamaño del papel en la impresora.

# <span id="page-735-0"></span>**[ ] Ajuste del tipo de papel**

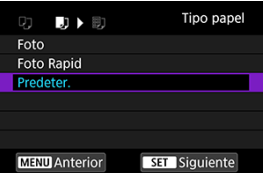

Seleccione el tipo de papel en la impresora.

## **[ ] Ajuste del diseño de papel**

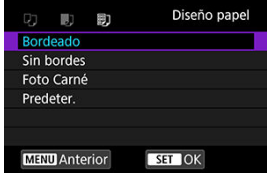

Seleccione el diseño de página.

#### **Precaución** Œ

Si el formato de la imagen es diferente del formato del papel de impresión, es posible que la imagen se someta a un recorte importante cuando la imprima en forma de impresión sin bordes. También es posible que las imágenes se impriman con menor resolución.

## <span id="page-736-0"></span>**[ ] Ajuste de la impresión de la fecha/del número de archivo**

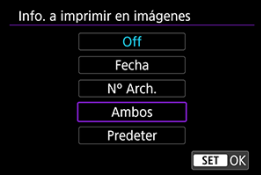

- Seleccione [2].
- Seleccione qué imprimir.

## <span id="page-737-0"></span>**[ ] Ajuste de los efectos de impresión (optimización imagen)**

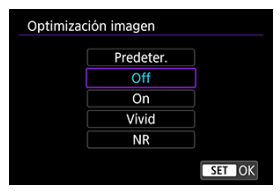

- $\bullet$  Seleccione  $\lbrack \bigcirc \rbrack$ .
- Seleccione efectos de impresión.

#### $\bf{0}$ **Precaución**

- Es posible que las sensibilidades ISO no se identifiquen correctamente en la información de disparo que se imprime en las imágenes tomadas con una sensibilidad ISO ampliada (**H**).
- [**Predeter.**] en los efectos de impresión y otras opciones se refiere a los ajustes predeterminados establecidos por el fabricante de la impresora. Para obtener información detallada sobre [**Predeter.**], consulte las instrucciones de la impresora.

## **[ ] Ajuste del número de copias**

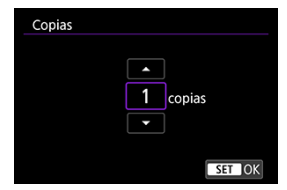

- $\bullet$  Seleccione  $[\![\cdot]\!]$ .
- Seleccione el número de copias para imprimir.

## <span id="page-738-0"></span>**Recortar la imagen**

**Ajuste el recorte inmediatamente antes de imprimir.** Para cambiar otros ajustes de impresión después de recortar imágenes, quizá sea necesario volver a recortar las imágenes.

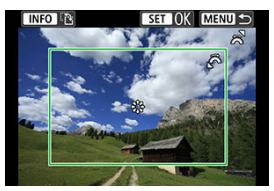

- 1. **Seleccione [Recortar] en la pantalla de ajuste de la impresión.**
- 2. **Ajuste el tamaño, la posición y la orientación del marco de recorte.**
	- Se imprimirá la parte de la imagen que quede dentro del marco de recorte. La forma del marco (formato) puede cambiarse en [**Parám. papel**].

## **Cambio de tamaño del marco de recorte**

Gire el dial <  $\zeta \to \zeta$  > para cambiar el tamaño del marco de recorte.

#### **Desplazamiento del marco de recorte**

Presione <  $\frac{4}{50}$  > para mover el marco en vertical u horizontal.

#### **Cambio de la orientación del marco de recorte**

Al presionar el botón <  $NFO$  >, la orientación del marco de recorte cambia entre horizontal y vertical.

# 3. **Presione el botón < > para salir del recorte.**

Puede comprobar el área de imagen recortada en la esquina superior izquierda de la pantalla de ajuste de la impresión.

#### <span id="page-739-0"></span> $\overline{\mathbf{r}}$ **Precaución**

- En función de la impresora, es posible que la parte de la imagen recortada no se imprima según lo especificado.
- Cuanto menor sea el marco de recorte, menor será la resolución con la que se imprimirán las imágenes.

## **Nota**

## **Gestión de error de impresora**

Si la impresión no se reanuda después de solucionar un error de impresión (como falta de tinta o de papel) y seleccionar [**Seguir**], utilice los botones de la impresora. Para obtener información detallada sobre cómo reanudar la impresión, consulte las instrucciones de la impresora.

#### **Mensajes de error**

Si se produce un error durante la impresión, aparecerá un mensaje de error en la pantalla de la cámara. Después de resolver el problema, reanude la impresión. Para obtener información sobre cómo solucionar un problema de impresión, consulte las instrucciones de la impresora.

#### **Error papel**

Confirme que el papel se haya cargado correctamente.

## **Error tinta**

Compruebe el nivel de tinta de la impresora y el depósito de residuos de tinta.

## **Error Hard**

Compruebe si hay algún problema en la impresora que no tenga que ver con el papel ni la tinta.

## **Error fichero**

 $\bullet$ La imagen seleccionada no se puede imprimir. Las imágenes tomadas con una cámara diferente o editadas con un ordenador quizá no se puedan imprimir.

- <span id="page-740-0"></span>ΓZΙ. Conexión a image.canon
- **T** $\epsilon$  [Transferencia automática de imágenes](#page-744-0)

En esta sección se describe cómo enviar imágenes a image.canon.

# **Conexión a image.canon**

Enlace la cámara a image.canon para enviar imágenes directamente desde la cámara.

- Se requiere un ordenador o un smartphone con un navegador y conexión a Internet.
- Deberá escribir una dirección de correo electrónico que utilice en el ordenador o el smartphone.
- Para ver instrucciones sobre el uso de los servicios de image.canon e información detallada sobre los países y regiones donde está disponible, visite el sitio [\(https://](https://image.canon) [image.canon/\)](https://image.canon).
- Es posible que se apliquen tarifas separadas por la conexión al PSI y al punto de acceso.

## **Pasos en la cámara (1)**

1. **Seleccione [ : Conexión Wi-Fi/Bluetooth].**

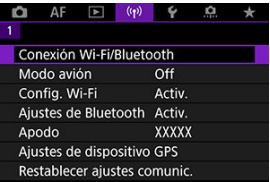

2. **Seleccione [ Cargar en image.canon].**

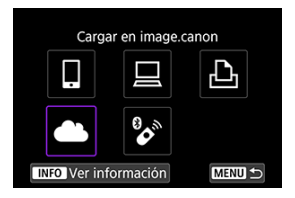

3. **Seleccione [Conectar].**

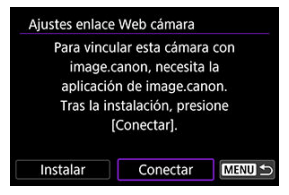

4. **Seleccione [OK].**

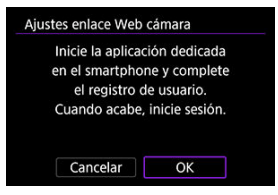

5. **Escanee el código QR con la aplicación específica para ello.**

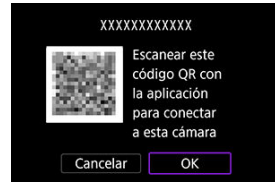

- Seleccione [**OK**].
- 6. **Establezca una conexión Wi-Fi.**

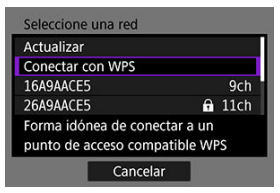

- Conectarse a un punto de acceso a través de Wi-Fi. Vaya al paso 6 de Conexión Wi-Fi [mediante puntos de acceso.](#page-754-0)
- 7. **Confirme que se muestra el número en la aplicación específica.**

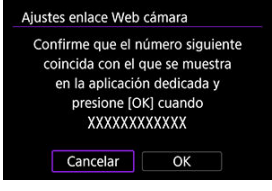

Seleccione [**OK**].

8. **Seleccione [OK].**

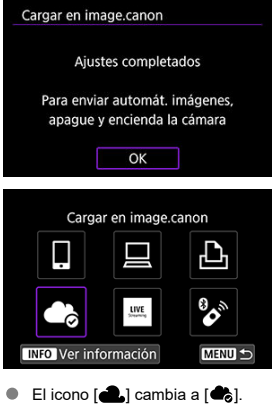

# **Pasos en el ordenador o el smartphone**

- 9. **Configure el enlace web de cámara.**
	- Siga las instrucciones para completar los ajustes de la página de ajustes de enlace web de cámara.

<span id="page-744-0"></span>Las imágenes se cargan automáticamente en image.canon en cuanto se conecte la cámara (o cuando se recupere después de una desconexión automática). Los archivos originales que se envían a image.canon se conservan durante 30 días, sin limitaciones de espacio, y se pueden descargar en ordenadores y transferir a otros servicios Web.

- No se podrá realizar la carga durante el disparo con intervalómetro.
	- 1. **Seleccione [ : Conexión Wi-Fi/Bluetooth].**

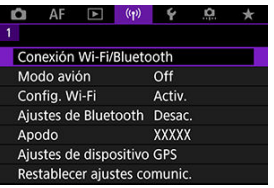

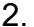

2. **Seleccione [ Cargar en image.canon].**

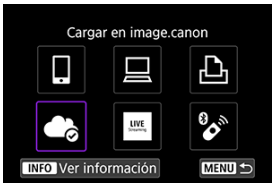

- Si se muestran conexiones anteriores  $(\sqrt{\alpha})$ , gire el dial < se > para cambiar de pantalla.
- 3. **Ajuste [Autoenviar] en [Activ.].**

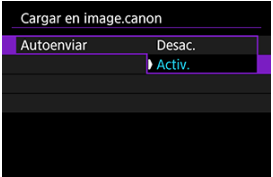

4. **Ajuste [Tipo para enviar].**

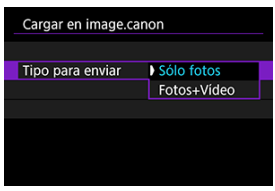

En [**Tipo para enviar**], puede seleccionar el tipo de imágenes al que se aplica la carga.

#### <span id="page-746-0"></span>Preparación de la emisión ΓZ

## **EX** [Emisiones en directo](#page-749-0)

Puede transmitir imágenes por secuencias en directo desde la cámara.

Solo cuanto realice esta transmisión, podrá utilizar el control remoto inalámbrico BR-E1 (se vende por separado). Antes de transmitir por secuencias, deberá emparejar la cámara con el control remoto inalámbrico BR-E1  $($ 

#### **Precaución** T

**Consulte previamente los requisitos de YouTube para la transmisión por secuencias en el sitio de YouTube.**

# **Preparación de la emisión**

Configure "Emisiones en directo" en la cámara para activar la transmisión por secuencias desde la cámara.

- Registre la cámara en image.canon y complete los ajustes de enlace de la cámara tal como se describe en [Conexión a image.canon](#page-740-0).
- Complete los ajustes requeridos para la transmisión por secuencias en el sitio de YouTube.
- Para ver instrucciones, consulte el sitio de YouTube.

## **Pasos en el ordenador o el smartphone**

- 1. **Active la transmisión por secuencias de YouTube.**
	- Visualice la pantalla de configuración para servicios Web conectados utilizados con image.canon.
	- Junto a [**YouTube**], haga clic o toque [**Conectar**].
	- $\bullet$  Inicie sesión en YouTube y permita el acceso a image.canon.

## **Pasos en la cámara**

2. **Conéctese a image.canon.**

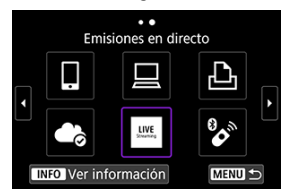

- Para obtener instrucciones para conectarse a image.canon, consulte [Conexión a image.canon](#page-740-0).
- Se añadirá un icono de [**Emisiones en directo**] en cuanto la cámara se conecte a image.canon.
- Si el icono de [**Emisiones en directo**] no funciona, consulte [Pasos en](#page-746-0) [el ordenador o el smartphone](#page-746-0) y compruebe los ajustes de YouTube. Tras la configuración, la selección de [**Emisiones en directo**] activará el icono.

#### $\bullet$ **Precaución**

#### **Transmisión por secuencias**

- YouTube es el único servicio de transmisión por secuencias compatible con esta cámara.
- Para poder usar los servicios de transmisión por secuencias, debe completar el registro en image.canon.
- La transmisión por secuencias de YouTube puede cambiar, suspenderse o cancelarse sin previo aviso.
- Canon no es responsable en modo alguno por servicios de terceros como la transmisión por secuencias de YouTube.
- Durante la transmisión por secuencias no se graba ninguna imagen en la tarjeta (pero debe haber una tarjeta en la cámara).
- $\bullet$  Las imágenes se transmiten a aprox. 6 Mbps tanto para  $\overline{\mathbb{FHM}}$  (NTSC) como para FHD<sup>25</sup>002 (PAL).
- Las imágenes se transmiten en horizontal, independientemente del ajuste de  $[4]$ : Agr. info rotac. <sup>•</sup>只.
- Es posible que el audio tenga ruido durante la transmisión por secuencias. Utilice [**PRVW**] [\(](#page-749-0) ), por ejemplo, para comprobar previamente si el audio tiene ruido. Si el ruido del micrófono externo resulta molesto, intente colocarlo en el lado izquierdo de la cámara (en el lado del terminal IN para micrófono externo

 $\leq$  MIC >), lo más lejos posible de la cámara.

- No es posible emparejar la cámara con el control remoto inalámbrico BR-E1 (se vende por separado,  $\sqrt{2}$ [\)](#page-530-0) después de haber configurado la transmisión por secuencias.
- El control remoto inalámbrico BR-E1 no se puede utilizar mientras esté conectado a la cámara mediante Wi-Fi, a menos que se esté transmitiendo por secuencias.
- El control remoto desde un smartphone no es posible durante la transmisión por secuencias.

<span id="page-749-0"></span>Para transmitir, también puede utilizar la cámara para seleccionar un evento que haya configurado previamente en el sitio de YouTube (para ello, introduzca la hora y el título de la transmisión por secuencias).

- 1. **Complete los ajustes del evento en el sitio de YouTube.**
	- Para ver instrucciones, consulte el sitio de YouTube.
- 2. **Situar el interruptor de alimentación en < >.**

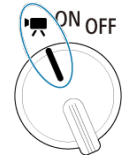

- Puede seleccionar un modo de grabación de vídeo  $\sqrt{\omega}$ ).
- 3. **Inicie la transmisión por secuencias.**

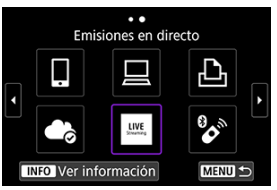

- En la pantalla [ : **Conexión Wi-Fi/Bluetooth**], seleccione [**Emisiones en directo**].
- Si se muestran conexiones anteriores  $(\sqrt{\alpha})$ , gire el dial < se > para cambiar de pantalla.

4. **Consulte los términos de uso.**

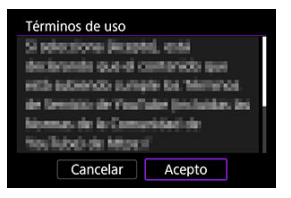

- Lea el contrato que se muestra y elija [**Acepto**].
- 5. **Seleccione un evento.**

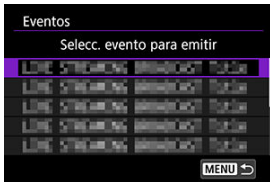

- Seleccione un evento que haya agregado previamente desde el sitio de YouTube.
- Se enumeran hasta 20 eventos.

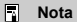

Si recibe algún mensaje que indique que no se puede iniciar la transmisión por secuencias, el evento aún no se ha registrado. Añada el evento desde el sitio de YouTube.

6. **Consulte los detalles de la transmisión por secuencias.**

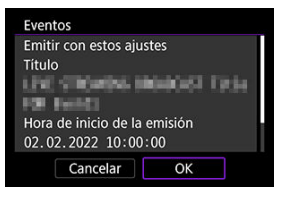

- Seleccione [**OK**].
- 7. **Seleccione [OK].**

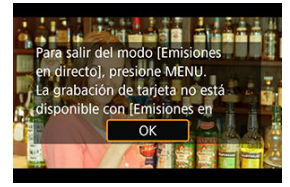

8. **Seleccione [PRVW] o [LIVE].**

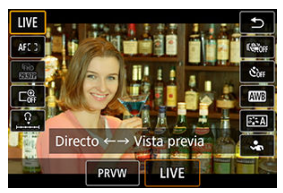

- La selección de [**PRVW**] (Vista previa) le permite probar la transmisión por secuencias sin hacer públicas las imágenes. Es útil para comprobar las imágenes antes de la transmisión por secuencias.
- La selección de [**LIVE**] (En directo) le permite iniciar la transmisión por secuencias inmediatamente.

9. **Comience la vista previa o la transmisión por secuencias.**

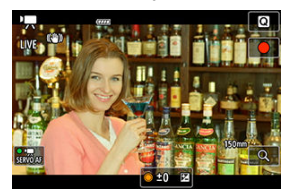

- Configure las características de la grabación, como en la grabación de vídeo normal.
- Cuando esté listo, presione el botón de grabación de vídeo.
- La vista previa o la transmisión por secuencias se inician automáticamente después de visualizar [**Preparando vista previa**] o [**Preparando emisión**].

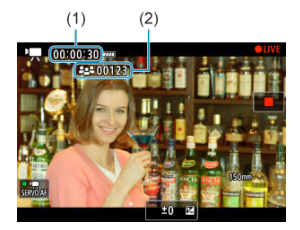

- Durante la vista previa o la transmisión por secuencias, en la esquina superior derecha se muestra [ **PRVW**] o [ **LIVE**] respectivamente.
- En la pantalla de vista previa/transmisión por secuencias (1) se muestra el tiempo transcurrido desde que se pulsó el botón de grabación de vídeo. En la transmisión por secuencias, también se indica el número de visores (2).
- Consulte el sitio de YouTube para ver el aspecto de la imagen transmitida por secuencias.

# 10. **Detenga la vista previa o la transmisión por secuencias.**

- Pulse otra vez el botón de grabación de vídeo para detener la vista previa o la transmisión por secuencias.
- Tras obtener una vista previa de la imagen, vuelva al paso 8 y seleccione [**LIVE**] para iniciar la transmisión por secuencias.
- 11. **Salga del modo de transmisión por secuencias.**

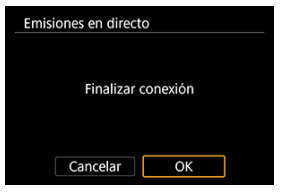

**•** Presione el botón < MENU > y, a continuación, seleccione [OK].

#### **Precaución**  $\mathbf{0}$

- En el paso 9, la transmisión por secuencias tardará un momento en iniciarse. No realice ninguna operación en la cámara mientras se muestra el mensaje.
- En caso de problemas de visualización en la cámara (caracteres dañados) del texto introducido en el sitio de YouTube, vuelva a introducir el texto desde el sitio de YouTube en formato ASCII (letras o números de un solo byte).

## <span id="page-754-0"></span>**[Modo punto de acceso cámara](#page-759-0)**

## [Configuración manual de la dirección IP](#page-760-0)

En esta sección se describe cómo conectarse a una red Wi-Fi a través de un punto de acceso compatible con WPS (modo PBC).

En primer lugar, consulte la posición del botón WPS y cuánto tiempo presionarlo. El establecimiento de una conexión Wi-Fi puede tardar aprox. 1 min.

1. **Seleccione [ : Conexión Wi-Fi/Bluetooth].**

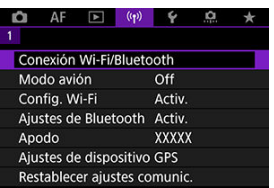

2. **Seleccione una opción.**

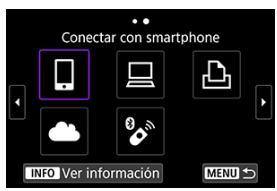

Si se muestran conexiones anteriores  $(\sqrt{\alpha})$ , gire el dial < se > para cambiar de pantalla.

3. **Seleccione [Añadir dispositivo para conectar].**

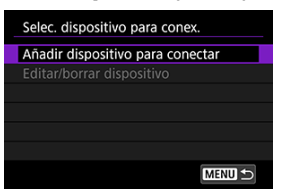

● El mensaje siguiente se muestra si se ha seleccionado **i** Conectar **con smartphone**]. Si Camera Connect ya está instalada, seleccione [**No mostrar**].

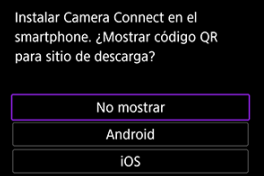

En la pantalla [**Conectar con smartphone**] que se muestra a continuación, seleccione [**Conectar mediante Wi-Fi**].

# 4. **Seleccione [Cambiar red].**

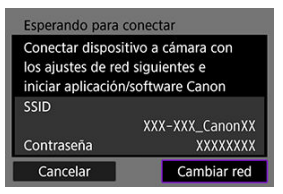

Se muestra cuando se selecciona  $[\Box]$ ,  $[\Box]$  o  $[\Box]$ .
5. **Seleccione [Conectar con WPS].**

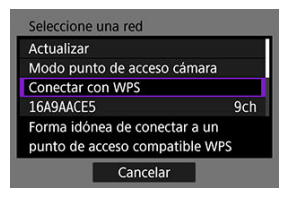

- **Nota** Para [**Modo punto de acceso cámara**], que se muestra en el paso 5, consulte [Modo punto de acceso cámara.](#page-759-0)
- 6. **Seleccione [WPS (modo PBC)].**

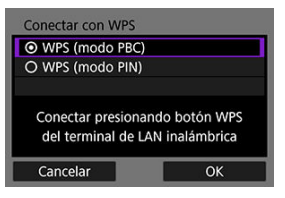

Seleccione [**OK**].

7. **Conecte con el punto de acceso a través de Wi-Fi.**

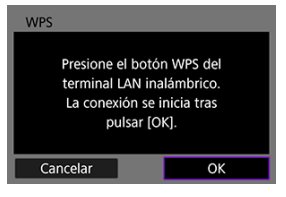

- Presione el botón WPS del punto de acceso.
- Seleccione [**OK**].
- 8. **Seleccione [Ajuste automático].**

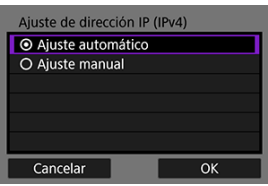

- Seleccione [**OK**] para abrir la pantalla de ajuste de la función Wi-Fi.
- Si se produce un error con [**Ajuste automático**], consulte [Configuración manual de la dirección IP.](#page-760-0)

9. **Especifique los ajustes para la función Wi-Fi.**

#### **[ Conectar con smartphone]**

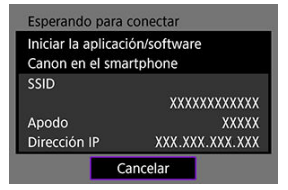

En la pantalla de ajustes de Wi-Fi del smartphone, toque el SSID (nombre de red) que se muestra en la pantalla de la cámara y, a continuación, escriba la contraseña del punto de acceso para la conexión.

Vaya al paso 7 de Conexión Wi-Fi [sin usar Bluetooth](#page-693-0).

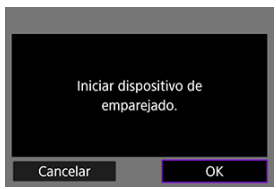

#### **[ Control remoto (EOS Utility)]**

Vaya al paso 7 u 8 de [Pasos en el ordenador \(2\)](#page-722-0).

#### **[ Imprimir desde impres. Wi-Fi]**

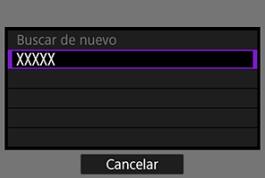

Vaya al paso 6 de [Conexión a una impresora a través de Wi-Fi](#page-725-0).

#### **Registre image.canon.**

Vaya al paso 5 de [Conexión a image.canon](#page-740-0).

## <span id="page-759-0"></span>**Modo punto de acceso cámara**

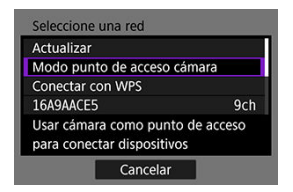

El modo punto de acceso cámara es un modo de conexión que permite conectar la cámara directamente a cada dispositivo a través de Wi-Fi. Se muestra cuando se selecciona [ $\Box$ ]. [ $\Box$ ] o [ $\Box$ <sub>1</sub>] después de [( $\Box$ ): Conexión Wi-Fi/Bluetooth].

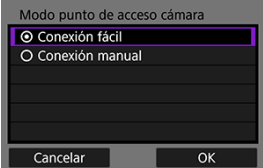

#### **Conexión fácil**

Utilice el otro dispositivo para establecer una conexión Wi-Fi con el SSID mostrado en la pantalla de la cámara.

#### **Conexión manual**

Introduzca el SSID del otro dispositivo para establecer una conexión. Siga las instrucciones en la pantalla de la cámara para completar los ajustes de la conexión.

#### **Precaución**  $\bf{0}$

Es posible que algunas impresoras no puedan conectarse cuando se utilice la cámara como punto de acceso.

Si la conexión en el modo de punto de acceso de cámara no fuera posible, podría establecer una conexión de la forma siguiente.

- Establecer una conexión Wi-Fi mediante un punto de acceso
- Iniciar modo de punto de acceso en la impresora

<span id="page-760-0"></span>Las opciones mostradas variarán según la función Wi-Fi.

1. **Seleccione [Ajuste manual].**

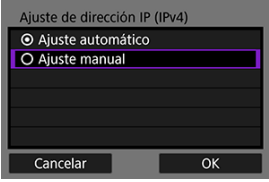

Seleccione [**OK**].

## 2. **Seleccione una opción.**

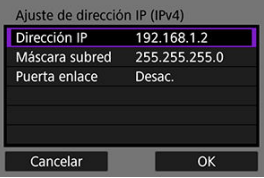

- $\bullet$ Seleccione una opción para acceder a la pantalla de entrada numérica.
- Para usar una puerta de enlace, seleccione [**Activ.**] y, a continuación, seleccione [**Dirección**].

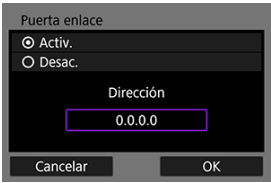

3. **Introduzca el número.**

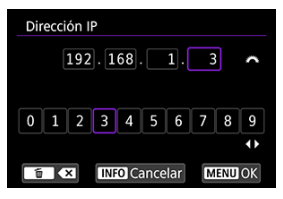

- Gire el dial <  $\text{S}^{\text{max}}_{\text{S}}$  > para mover la posición de entrada en el área superior y utilice las teclas <  $\blacktriangle$  >  $\blacktriangleright$  > para seleccionar los números que desee introducir. Presione el botón <  $\binom{m}{k}$  > para introducir el número seleccionado.
- Para eliminar el número que acaba de introducir, presione el botón  $<\overline{m}$
- Seleccione [**OK**] después de introducir los números. Se volverá a visualizar la pantalla del paso 2.

## 4. **Seleccione [OK].**

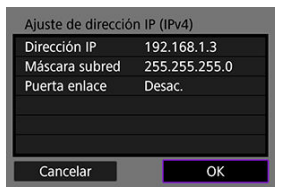

- Cuando haya completado el ajuste de los elementos necesarios, seleccione [**OK**].
- Si no sabe con seguridad qué escribir, consulte [Revisión de los ajustes](#page-797-0) [de la red](#page-797-0) o pregunte al administrador de la red o a otra persona con conocimientos sobre la red.

#### **E**l [Cancelación del emparejado](#page-765-0)

Esta cámara también puede conectarse al mando a distancia inalámbrico BR-E1 (se vende por separado,  $\varnothing$ [\)](#page-530-0) a través de Bluetooth para disparo con mando a distancia.

1. **Seleccione [ : Conexión Wi-Fi/Bluetooth].**

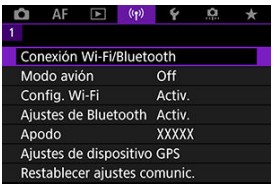

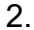

2. **Seleccione [ Conectar a mando inalámbrico].**

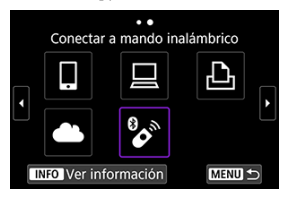

3. **Seleccione [Añadir dispositivo para conectar].**

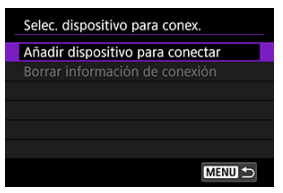

4. **Presione el botón < >.**

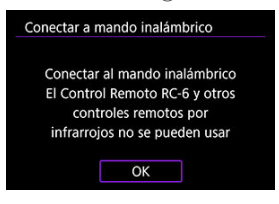

5. **Empareje los dispositivos.**

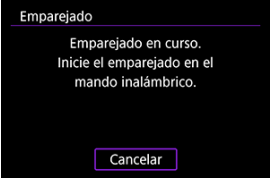

- Cuando aparezca la pantalla [**Emparejado**], mantenga presionados los botones <**W**> y <**T**> del BR-E1 simultáneamente durante al menos 3 seg.
- Cuando aparezca un mensaje que confirma que la cámara está emparejada con el BR-E1, presione el botón <  $\left(\frac{1}{\epsilon_1}\right)$  >.

## 6. **Configure la cámara para el disparo remoto.**

- Cuando tome fotografías, seleccione [ ] o [ ] como modo de avance  $\left(\frac{\partial}{\partial y}\right)$ .
- **•** Para la grabación de vídeos, ajuste [ $\bullet$ ]: Mando a dist.] en [Activ.].
- Para ver instrucciones tras completar el emparejado, consulte las Instrucciones del BR-E1.

#### $\bullet$ **Precaución**

Las conexiones Bluetooth consumen energía de la batería incluso después de activar la desconexión automática de la cámara.

### **Nota**

Cuando no se vaya a usar Bluetooth, es recomendable ajustar [**Ajustes de Bluetooth**] en [Desac.] [\(](#page-773-0)2).

<span id="page-765-0"></span>Antes de emparejar un BR-E1 diferente, borre la información relativa al mando a distancia conectado.

1. **Seleccione [ : Conexión Wi-Fi/Bluetooth].**

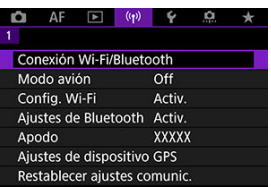

2. **Seleccione [ Conectar a mando inalámbrico].**

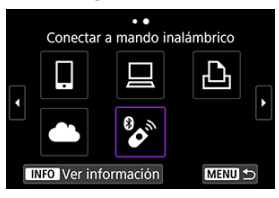

3. **Seleccione [Borrar información de conexión].**

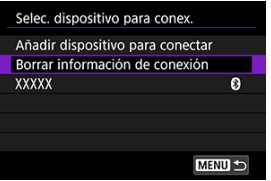

4. **Seleccione [OK].**

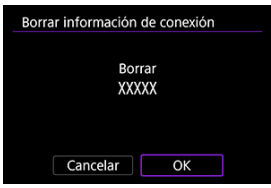

Siga estos pasos para reconectar con dispositivos o servicios Web con ajustes de conexión registrados.

1. **Seleccione [ : Conexión Wi-Fi/Bluetooth].**

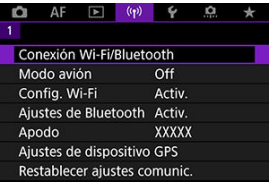

2. **Seleccione una opción.**

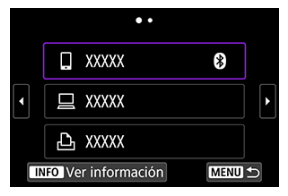

● Seleccione una opción para conectar mediante Wi-Fi o Bluetooth en la lista de conexiones anteriores. Si la opción no aparece, gire el dial

 $\leq$  > para cambiar la pantalla.

El historial no se muestra cuando [**Hist. conexiones**] está ajustado en  $[Ocultar]$   $\left(\sqrt{2l}\right)$ .

3. **Opere el dispositivo conectado.**

## **[ ] Smartphone**

- **Inicie Camera Connect.**
- Si el destino de conexión del smartphone ha cambiado, restaure los ajustes para conectarse a través de Wi-Fi a la cámara o al mismo punto de acceso que el de la cámara. Cuando conecte la cámara directamente a un smartphone mediante Wi-Fi, se mostrará "**\_Canon0A**" al final del SSID.

## **[ ] Ordenador**

- En el ordenador, inicie el software EOS.
- Si el destino de conexión del ordenador ha cambiado, restaure el ajuste para conectarse mediante Wi-Fi a la cámara o al mismo punto de acceso que el de la cámara. Cuando conecte la cámara directamente a un ordenador mediante

Wi-Fi, se mostrará "**\_Canon0A**" al final del SSID.

### **[ ] Impresora**

Si el destino de conexión de la impresora ha cambiado, restaure los ajustes para conectarse a través de Wi-Fi con la cámara o con el mismo punto de acceso que el de la cámara. Cuando conecte la cámara directamente a una impresora mediante Wi-Fi, se mostrará "**\_Canon0A**" al final del SSID.

Puede registrar hasta 10 ajustes de conexión para las funciones de comunicación inalámbrica.

1. **Seleccione [ : Conexión Wi-Fi/Bluetooth].**

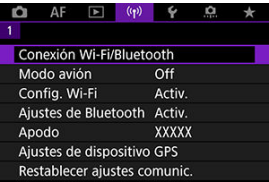

2. **Seleccione una opción.**

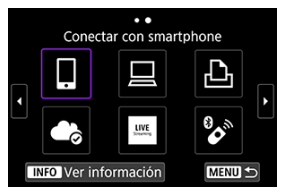

- Si se muestran conexiones anteriores  $\overline{(\alpha)}$ ), gire el dial <  $\textcircled{>}$  > para cambiar de pantalla.
- Para ver información detallada sobre [ **Conectar con smartphone**], consulte [Conexión a un smartphone.](#page-678-0)
- Para ver información detallada sobre [**QControl remoto (EOS Utility)**], consulte [Conexión a un ordenador a través de Wi-Fi](#page-718-0).
- **Para ver información detallada sobre [ Almprimir desde impres. Wi-Fi**], consulte [Conexión a una impresora a través de Wi-Fi.](#page-725-0)
- Cuando envíe imágenes a un servicio Web, consulte [Envío de](#page-740-0) [imágenes a un servicio Web](#page-740-0).

# **Nota**

● Para eliminar ajustes de conexión, consulte [Cambio o eliminación de ajustes de](#page-780-0) [conexión](#page-780-0).

Puede desactivar temporalmente las funciones Wi-Fi y Bluetooth.

1. **Seleccione [ : Modo avión].**

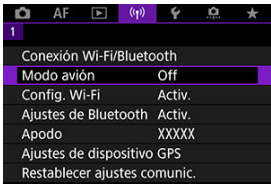

2. **Ajuste [On].**

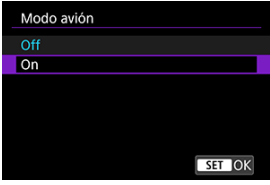

 $\bullet$  En la pantalla se muestra [ $\uparrow$ ].

### **Nota**

Es posible que  $[\triangle]$  no se muestre en la toma de fotografías, la grabación de vídeo o la reproducción, dependiendo de los ajustes de visualización. Si no se muestra,

presione repetidamente el botón < INFO > para acceder a la visualización de información detallada.

1. **Seleccione [ : Config. Wi-Fi].**

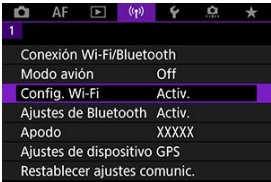

2. **Seleccione una opción.**

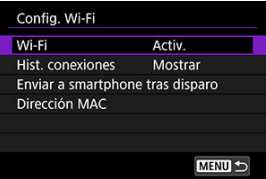

#### **Wi-Fi**

Cuando el uso de dispositivos electrónicos e inalámbricos esté prohibido, como a bordo de aviones o en hospitales, ajústelo en [**Desac.**].

**Hist. conexiones**

Puede ajustar el historial de conexión de dispositivos conectados mediante Wi-Fi en [**Mostrar**] o [**No mostrar**].

#### **Enviar a smartphone tras disparo**

Se pueden transferir imágenes automáticamente a un smartphone  $(\sqrt{\alpha})$ ).

#### **Dirección MAC**

Puede consultar la dirección MAC de la cámara.

<span id="page-773-0"></span>1. **Seleccione [ : Ajustes de Bluetooth].**

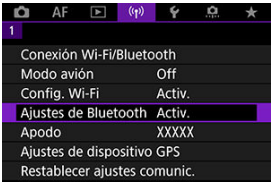

2. **Seleccione una opción.**

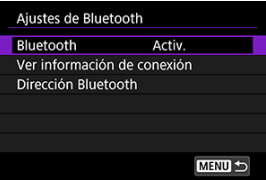

#### **Bluetooth**

Si no va a utilizar la función Bluetooth, seleccione [**Desac.**].

#### **Ver información de conexión**

Puede comprobar el nombre y el estado de comunicación del dispositivo emparejado.

#### **Dirección Bluetooth**

Puede comprobar la dirección Bluetooth de la cámara.

Puede cambiar el apodo de la cámara (que se muestra en smartphones y otras cámaras) si es necesario.

1. **Seleccione [ : Apodo].**

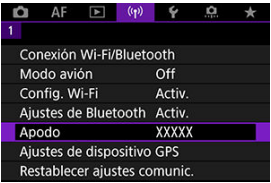

2. **Escriba texto con el [Operaciones con el teclado virtual](#page-785-0).**

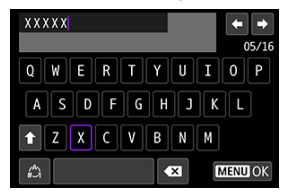

 $\bullet$  Cuando termine de escribir caracteres, presione el botón < MENU >.

- **M** GP-E2
- **K** [Smartphone](#page-777-0)
- [Visualización de la conexión GPS](#page-778-0)

Puede etiquetar imágenes geográficamente con el receptor GPS GP-E2 (se vende por separado) o un smartphone compatible con Bluetooth.

## **GP-E2**

- 1. **Monte el GP-E2 en la cámara.**
	- Monte el GP-E2 en la zapata para accesorios de la cámara y enciéndalo. Para obtener información detallada, consulte las Instrucciones del GP-E2.
- 

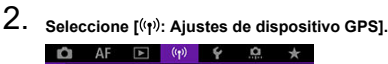

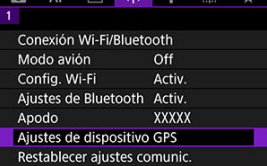

3. **En [Seleccionar GPS], seleccione [Receptor GPS].**

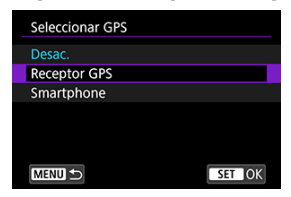

- 4. **Tome la fotografía.**
	- Para ver información detallada sobre [**Config**], consulte las instrucciones del GP-E2.

#### **Precaución**  $\mathbf 0$

#### **Precauciones al utilizar el GP-E2**

- Antes de usarlo, compruebe los países y regiones donde se permite el uso del GPS y respete las normativas locales.
- Actualice el firmware GP-E2 a la Ver. 2.0.0 o posterior. Para actualizar el firmware se necesita un cable de interfaz. Para ver las instrucciones de actualización, visite el sitio web de Canon.
- El GP-E2 no se puede conectar a la cámara con un cable.
- La cámara no registra la dirección de disparo.

<span id="page-777-0"></span>Complete estos ajustes después de instalar la aplicación dedicada Camera Connect [\(](#page-680-0)(2)) en el smartphone.

- 1. **En el smartphone, active los servicios de localización.**
- 2. **Establecimiento de una conexión Bluetooth.**
	- Inicie Camera Connect y empareje la cámara y el smartphone mediante Bluetooth.
- 3. **Seleccione [ : Ajustes de dispositivo GPS].**

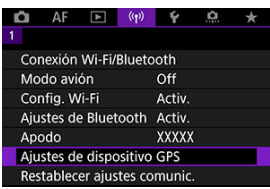

4. **En [Seleccionar GPS], seleccione [Smartphone].**

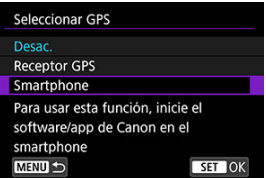

- 5. **Tome la fotografía.**
	- Las imágenes se etiquetan geográficamente con la información del smartphone.

<span id="page-778-0"></span>Puede consultar el estado de adquisición de la información de ubicación del smartphone en el icono de la conexión GPS de las pantallas de toma de fotografías o grabación de vídeo  $\left(\frac{\partial}{\partial y}\right)$  y  $\left(\frac{\partial}{\partial y}\right)$ [,](#page-956-0) respectivamente).

- Gris: los servicios de ubicación están desactivados
- Intermitente: no se puede adquirir información de ubicación
- Encendida: información de ubicación adquirida

Para obtener información detallada sobre cómo se indica el estado de la conexión GPS cuando se utiliza el GP-E2, consulte las Instrucciones del GP-E2.

#### **Etiquetado geográfico de imágenes al disparar**

Las imágenes captadas mientras el icono GPS está encendido se etiquetan geográficamente.

#### **Información de etiquetado geográfico**

Puede consultar la información de ubicación que se añade a las tomas en la pantalla de información de disparo  $(\sqrt{\mathbb{Z}})$  $(\sqrt{\mathbb{Z}})$ .

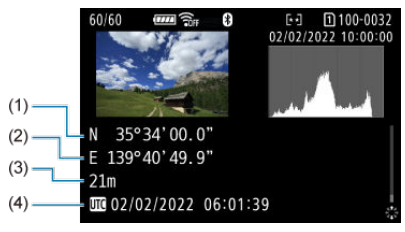

- (1) Latitud
- (2) Longitud
- (3) Elevación
- (4) UTC (Hora universal coordinada)

#### $\mathbf{0}$ **Precaución**

- El smartphone solo puede adquirir información de ubicación cuando está emparejado con la cámara mediante Bluetooth.
- No se adquiere información de dirección.
- Es posible que la información de ubicación adquirida no sea precisa, dependiendo de las condiciones del viaje o del estado del smartphone.
- La adquisición de información de ubicación desde el smartphone después de encender la cámara puede tardar algún tiempo.
- La información de ubicación deja de adquirirse después de cualquiera de las operaciones siguientes.
	- Emparejar con un control remoto inalámbrico mediante Bluetooth
	- Apagar la cámara
	- Salir de Camera Connect
	- Desactivar los servicios de ubicación en el smartphone
- La información de ubicación deja de adquirirse en cualquiera de las situaciones siguientes.
	- Se apaga la alimentación de la cámara
	- Finaliza la conexión Bluetooth
	- El nivel de batería restante del smartphone es bajo

#### 围 **Nota**

- La hora universal coordinada (Coordinated Universal Time), abreviada como UTC, es esencialmente igual a la Hora media de Greenwich (Greenwich Mean Time).
- Para vídeos, se añade la información GPS adquirida inicialmente.

<span id="page-780-0"></span>Para cambiar o eliminar los ajustes, finalice primero la conexión Wi-Fi.

1. **Seleccione [ : Conexión Wi-Fi/Bluetooth].**

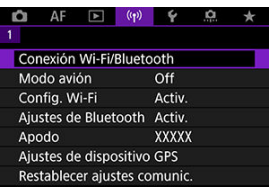

2. **Seleccione una opción.**

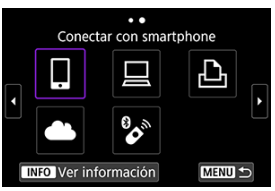

Si se muestran conexiones anteriores  $(\sqrt{2})$ , gire el dial <  $\odot$  > para cambiar de pantalla.

3. **Seleccione [Editar/borrar dispositivo].**

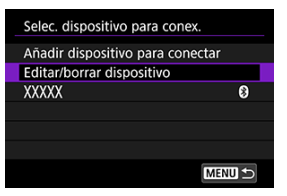

- Para cambiar la conexión Bluetooth, puede seleccionar un smartphone etiquetado con [8] en gris. Una vez que se muestre la pantalla [**Conectar con smartphone**], seleccione [**Emparejar mediante Bluetooth**] y, a continuación, presione el botón <  $\frac{\sqrt{6}}{\sqrt{6}}$  > en la pantalla siguiente.
- 4. **Seleccione el dispositivo para el que desea cambiar o eliminar la configuración de la conexión.**

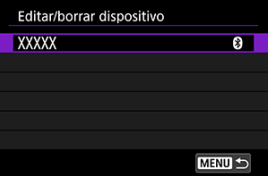

5. **Seleccione una opción.**

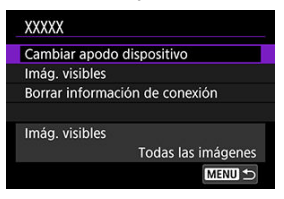

Cambie o elimine los ajustes de la conexión que se muestran en la pantalla.

#### **Cambiar apodo dispositivo**

Puede cambiar el apodo usando el teclado virtual  $(2)$ ).

#### $\bullet$  Imág. visibles  $\left(\frac{1}{2}\right)$

Se muestra cuando se selecciona [ **Conectar con smartphone**]. Los ajustes aparecerán en la parte inferior de la pantalla.

#### **Borrar información de conexión**

Cuando elimine la información de conexión de un smartphone emparejado, elimine también la información de la cámara registrada en el smartphone  $\left(\frac{\partial}{\partial y}\right)$  $\left(\frac{\partial}{\partial y}\right)$  $\left(\frac{\partial}{\partial y}\right)$ .

#### $\Box$ **Nota**

Para eliminar los ajustes de conexión de image.canon, visite el sitio Web image.canon.

Se pueden eliminar todos los ajustes de comunicación inalámbrica. Si elimina los ajustes de comunicación inalámbrica, puede evitar que su información quede expuesta cuando preste o dé la cámara a otras personas.

1. **Seleccione [ : Restablecer ajustes comunic.].**

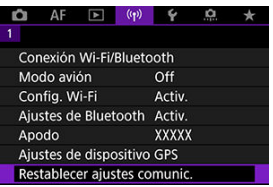

2. **Seleccione [OK].**

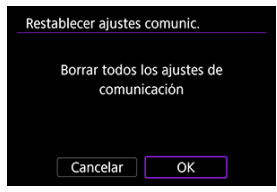

#### $\Omega$ **Precaución**

Si ha emparejado la cámara con un smartphone, en la pantalla de ajustes de Bluetooth del smartphone, elimine la información de conexión de la cámara para la que haya restaurado los ajustes predeterminados de comunicación inalámbrica.

**Nota**

Se pueden borrar todos los ajustes de comunicación inalámbrica. Para ello, seleccione la opción [Ajustes de comunicación] para [Otros ajustes] en [ $\blacklozenge$ : **Restabl. cámara**].

<span id="page-784-0"></span>Puede examinar los detalles del error y la dirección MAC de la cámara.

1. **Seleccione [ : Conexión Wi-Fi/Bluetooth].**

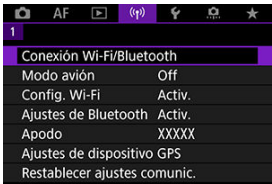

2. **Presione el botón < >.**

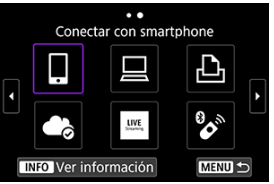

Aparecerá la pantalla [**Ver información**].

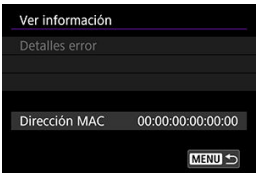

Si se produce un error, presione el botón < $\mathcal{P}(P)$  > para mostrar detalles del error.

## <span id="page-785-0"></span>**Operaciones con el teclado virtual**

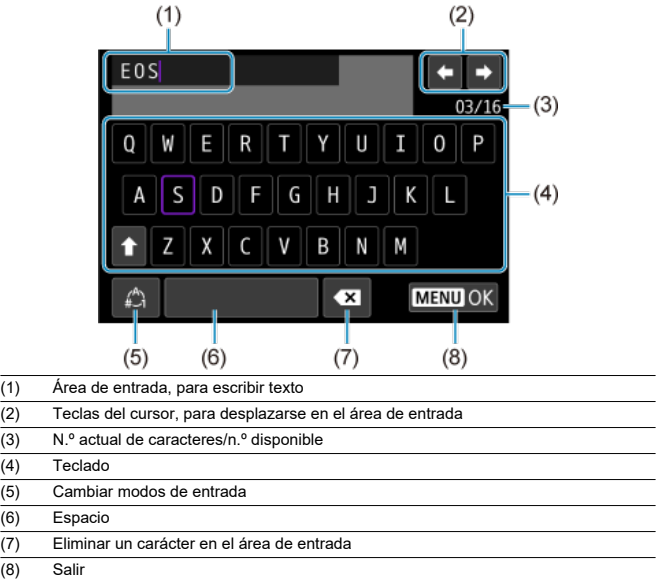

Utilice el dial <  $s^{\text{max}}$  > para moverse dentro de (1).

● Utilice <  $\frac{4}{5}$  >, el dial < ◯ > o <  $\blacklozenge$  > para moverse dentro de (2) y (4)–(7).

● Presione el botón < <sup>2</sup> > para confirmar la entrada o cuando cambie de modo de entrada.

Cuando se haya producido un error, muestre los detalles del error mediante uno de los procedimientos siguientes. A continuación, elimine la causa del error utilizando como referencia los ejemplos que se muestran en este capítulo.

- **En la pantalla [Ver información], presione el botón <**  $\binom{20}{3}$  **>.**
- Seleccione [**Detalles error**] en la pantalla [**Wi-Fi activado**].  $\bullet$

Haga clic en los siguientes números de error para saltar a la sección correspondiente.

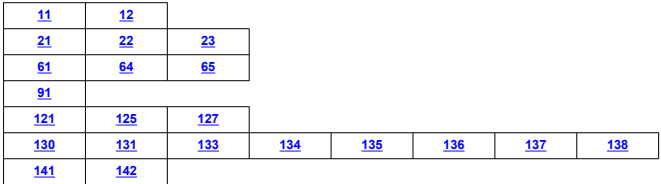

#### $\Box$ **Nota**

Cuando se produce un error, se muestra [**Err\*\***] en la parte superior derecha de la pantalla [**Conexión Wi-Fi/Bluetooth**]. Desaparece cuando la alimentación de la cámara se ajusta en  $\leq$ OFF >.

#### <span id="page-787-0"></span>**11: Conexión no encontrada**

- **En el caso de [ ], ¿se está ejecutando Camera Connect?**
	- Establezca una conexión utilizando Camera Connect (2).
- **En el caso de [ ], ¿se está ejecutando EOS Utility?**
	- Inicie EOS Utility e intente conectarse de nuevo  $(Q)$ ).
- **¿Se ajustó el uso de la misma clave de cifrado en la cámara y en el punto de acceso para la autentificación?**
	- Este error se produce si las claves de cifrado no coinciden cuando el método de autentificación para la encriptación está ajustado en [**Sistema abierto**]. Compruebe las mayúsculas y las minúsculas y asegúrese de que se haya ajustado la clave de cifrado correcta para la autentificación en la cámara  $(\sqrt{\alpha})$  $(\sqrt{\alpha})$ ).

#### **12: Conexión no encontrada**

- **¿Están encendidos el dispositivo de destino y el punto de acceso?**
	- Encienda el dispositivo de destino y el punto de acceso y, a continuación, espere unos momentos. Si continúa sin poder establecer una conexión, realice otra vez los procedimientos para establecer la conexión.

### <span id="page-788-0"></span>**21: El servidor DHCP no asignó dirección**

#### **Qué se debe comprobar en la cámara**

- **En la cámara, la dirección IP está ajustada en [Ajuste automático]. ¿Es este el ajuste correcto?**
	- Si no se utiliza ningún servidor DHCP, configure el ajuste después de ajustar la dirección IP en [**Ajuste manual**] en la cámara (**2[\)](#page-760-0)**).

#### **Qué se debe comprobar en el servidor DHCP**

- **¿Está encendida la alimentación del servidor DHCP?**
	- Encienda el servidor DHCP.
- **¿Hay suficientes direcciones para que las asigne el servidor DHCP?**
	- Aumente el número de direcciones asignadas por el servidor DHCP.
	- Elimine de la red las direcciones asignadas a dispositivos por el servidor DHCP para reducir el número de direcciones en uso.
- **¿Está funcionando correctamente el servidor DHCP?**
	- Compruebe los ajustes del servidor DHCP para asegurarse de que esté funcionando correctamente como servidor DHCP.
	- Si corresponde, pida al administrador de la red que se asegure de que el servidor DHCP está disponible.

### <span id="page-789-0"></span>**22: El servidor DNS no responde**

#### **Qué se debe comprobar en la cámara**

- **En la cámara, la dirección DNS está ajustada en [Ajuste manual]. ¿Es este el ajuste correcto?**
	- Si no se usa un servidor DNS, configure el ajuste de la dirección DNS de la cámara en [**Desac.**] [\(](#page-760-0) $\sqrt{2}$ ).
- **En la cámara, ¿coincide el ajuste de dirección IP del servidor DNS con la dirección real del servidor?**
	- Configure la dirección IP de la cámara para que coincida con la dirección real del servidor DNS (2). 2).

#### **Qué se debe comprobar en el servidor DNS**

- **¿Está encendida la alimentación del servidor DNS?**
	- Encienda el servidor DNS.
- **¿Son correctos los ajustes del servidor DNS para las direcciones IP y los nombres correspondientes?**
	- En el servidor DNS, asegúrese de que las direcciones IP y los nombres correspondientes se hayan escrito correctamente.
- **¿Está funcionando correctamente el servidor DNS?**
	- Compruebe los ajustes del servidor DNS para asegurarse de que esté funcionando correctamente como servidor DNS.
	- Si corresponde, pida al administrador de la red que se asegure de que el servidor DNS está disponible.

#### **Qué se debe comprobar en la red en general**

- **¿Incluye su red un router o un dispositivo similar que sirva como puerta de enlace?**
	- Si corresponde, pregunte al administrador de la red la dirección de la puerta de enlace de la red y ajústela en la cámara ( $\varnothing$ ).  $\varnothing$ ).
	- Asegúrese de que el ajuste de dirección de la puerta de enlace se escriba correctamente en todos los dispositivos de red, incluida la cámara.

#### <span id="page-790-0"></span>**23: En la red seleccionada existe un dispositivo con la misma dirección IP**

#### **¿Hay otro dispositivo en la red de la cámara que esté utilizando la misma dirección IP que la cámara?**

- Cambie la dirección IP de la cámara para evitar utilizar la misma dirección que otro dispositivo de la red. También puede cambiar la dirección IP del dispositivo que tenga la dirección duplicada.
- Si la dirección IP de la cámara se ha ajustado en [**Ajuste manual**] en entornos de red que utilicen un servidor DHCP, cambie el ajuste a [**Ajuste automático**] ( [\)](#page-760-0).

#### **Nota**

#### **Respuesta a los mensajes de error 21–23**

● Cuando responda a los errores con los números 21–23, compruebe además los puntos siguientes.

**¿Se ajustó el uso de la misma contraseña en la cámara y en el punto de acceso para la autentificación?**

• Este error se produce si no coinciden las contraseñas cuando el método de autentificación para el cifrado está ajustado en [**Sistema abierto**]. Compruebe las mayúsculas y las minúsculas y asegúrese de que se haya ajustado la contraseña correcta para la autentificación en la cámara  $\left(\frac{1}{2}\right)$ .

### **61: No se encontró el SSID seleccionado**

- **¿Hay algún obstáculo que bloquee la línea de visión entre la cámara y la antena del punto de acceso?**
	- Mueva la antena del punto de acceso hasta una posición claramente visible desde el punto de vista de la cámara.

#### **Qué se debe comprobar en la cámara**

- **¿Coincide el ajuste del SSID de la cámara con el del punto de acceso?**
	- Consulte el SSID en el punto de acceso y, a continuación, ajuste el mismo SSID en  $\ln$  cámara  $\ln$ [\)](#page-754-0).

#### **Qué se debe comprobar en el punto de acceso**

- **¿Está encendido el punto de acceso?**
	- Encienda la alimentación del punto de acceso.
- **Si está activo el filtro por dirección MAC, ¿está registrada en el punto de acceso la dirección MAC de la cámara utilizada?**
	- Registre en el punto de acceso la dirección MAC de la cámara utilizada [\(](#page-784-0) $\varphi$ ).

#### <span id="page-791-0"></span>**64: No puede conectar con el terminal inalámbrico**

- **¿Se ha ajustado el uso del mismo método de cifrado en la cámara y en el punto de acceso?**
	- La cámara es compatible con los siguientes métodos de cifrado: WEP, TKIP y AES  $(5)$  $(5)$ .
- **Si está activo el filtro por dirección MAC, ¿está registrada en el punto de acceso la dirección MAC de la cámara utilizada?**
	- Registre en el punto de acceso la dirección MAC de la cámara utilizada. La dirección MAC se puede consultar en la pantalla [**Dirección MAC**] ( $\varnothing$ [\)](#page-784-0).

#### **65: Perdida conexión inalámbrica**

- **¿Hay algún obstáculo que bloquee la línea de visión entre la cámara y la antena del punto de acceso?**
	- Mueva la antena del punto de acceso hasta una posición claramente visible desde el punto de vista de la cámara.
- **La conexión LAN inalámbrica se perdió por alguna razón, y no se puede restablecer la conexión.**
	- Las siguientes son posibles razones: acceso excesivo al punto de acceso desde otro dispositivo, un horno microondas o un aparato similar que se esté utilizando cerca (que interfiere con IEEE 802.11b/g/n (banda de 2,4 GHz)), o la influencia de la lluvia o una humedad elevada.

#### **91: Otro error**

- **Se produjo un problema diferente de los errores con los números de código 11 a 83.**
	- Apague y encienda la cámara con el interruptor de alimentación.

#### **121: No hay suficiente espacio libre en el servidor**

- **El servidor web de destino no tiene suficiente espacio libre.**
	- Elimine las imágenes que no necesite en el servidor web, compruebe el espacio libre en el servidor web y, a continuación, intente enviar los datos de nuevo.

#### **125: Compruebe los ajustes de red**

- **¿Está conectada la red?**
	- Compruebe el estado de conexión de la red.
### **127: Se ha producido un error**

- **Se ha producido un problema diferente de los errores con los números de código 121 a 126 al conectar la cámara al servicio Web.**
	- Vuelva a intentar establecer la conexión Wi-Fi en image.canon.

### **130: El servidor está ocupado Espere un momento y vuelva a intentarlo**

- **El sitio image.canon está ocupado en ese momento.**
	- Intente acceder de nuevo a image.canon mediante Wi-Fi más tarde.

### **131: Volver a intentar**

- **Se produjo un error al conectarse a image.canon mediante Wi-Fi.**
	- Vuelva a intentar establecer la conexión Wi-Fi en image.canon.

### **133: Imposible conex. serv. Web**

- **Se produjo un error al iniciar sesión en image.canon.**
	- Compruebe la configuración de image.canon.
	- Intente acceder de nuevo a image.canon mediante Wi-Fi más tarde.

### **134: Ajustar fecha y hora correctas**

- **Los ajustes de fecha, hora y zona horaria son incorrectos.**
	- Compruebe los ajustes de [ $\blacklozenge$ : **Fecha/Hora/Zona**].

#### **135: Los ajustes de servicio Web han cambiado**

- **La configuración de image.canon ha cambiado.**
	- Compruebe la configuración de image.canon.

**136: La aplicación dedicada no escaneó correctamente el código QR de la cámara. Intente configurar de nuevo el enlace web de la cámara.**

- **El smartphone no escaneó correctamente el código QR.**
	- Vuelva a configurar los ajustes del enlace web de la cámara y escanee el código QR mostrado de nuevo en la cámara.

## **137: El código QR de la cámara ha caducado. Intente configurar de nuevo el enlace web de la cámara.**

#### **El código QR mostrado ha caducado.**

• Vuelva a configurar los ajustes del enlace web de la cámara y escanee el código QR mostrado de nuevo en la cámara.

### **138: Error de comunicación con el servidor. Envíe de nuevo.**

#### **No se pudo conectar al servidor por algún motivo.**

• Compruebe el estado del procesamiento de imágenes RAW en la nube en línea en image.canon e intente cargar las imágenes de nuevo.

#### **141: La impresora está ocupada. Intente conectar otra vez.**

#### **¿Está realizando la impresora un proceso de impresión?**

• Vuelva a intentar establecer la conexión Wi-Fi para la impresora después de terminar el proceso de impresión.

#### **¿Hay otra cámara conectada a la impresora a través de Wi-Fi?**

• Trate de establecer nuevamente la conexión Wi-Fi con la impresora después de que haya finalizado la conexión Wi-Fi con la otra cámara.

#### **142: No se pudo adquirir información de la impresora. Conecte otra vez para intentarlo de nuevo.**

#### **¿Está encendida la alimentación de la impresora?**

• Trate de establecer nuevamente la conexión Wi-Fi después de encender la impresora.

# **Precauciones de la función de comunicación inalámbrica**

- 囵 [Distancia entre la cámara y el smartphone](#page-795-0)
- [Ubicación de instalación de la antena del punto de acceso](#page-795-0)
- [Dispositivos electrónicos cercanos](#page-795-0) 囜
- **[Precauciones para el uso de varias cámaras](#page-795-0)**

Si se reduce la velocidad de transmisión, se pierde la conexión o se produce algún otro problema al utilizar las funciones inalámbricas, intente realizar las siguientes acciones correctivas.

<span id="page-795-0"></span>Si la cámara está demasiado lejos del smartphone, no puede establecerse la conexión Wi-Fi, incluso cuando la conexión Bluetooth es posible. En este caso, ponga la cámara y el smartphone juntos y, a continuación, establezca una conexión Wi-Fi.

## **Ubicación de instalación de la antena del punto de acceso**

- Cuando lo utilice en interiores, instale el dispositivo en la habitación donde esté usando la cámara.
- Instale el dispositivo donde no haya personas ni objetos entre el dispositivo y la cámara.

## **Dispositivos electrónicos cercanos**

Si la velocidad de transmisión de Wi-Fi se reduce debido a la influencia de los siguientes dispositivos electrónicos, deje de utilizarlos o transmita la comunicación en un área más alejada de los dispositivos.

La cámara se comunica a través de Wi-Fi mediante IEEE 802.11b/g/n utilizando ondas de radio en la banda de 2,4 GHz. Por esta razón, la velocidad de transmisión Wi-Fi se reducirá si hay dispositivos Bluetooth, hornos de microondas, teléfonos inalámbricos, micrófonos, smartphones, otras cámaras o dispositivos similares funcionando cerca en la misma banda de frecuencia.

## **Precauciones para el uso de varias cámaras**

- Cuando conecte varias cámaras a un punto de acceso a través de Wi-Fi, asegúrese de que las direcciones IP de las cámaras sean diferentes.
- Cuando se conectan varias cámaras a un punto de acceso a través de Wi-Fi, la velocidad de transmisión se reduce.
- Cuando haya varios puntos de acceso IEEE 802.11b/g/n (banda de 2,4 GHz), deje un espacio de cinco canales entre cada canal Wi-Fi para reducir las interferencias de las ondas de radio. Por ejemplo, utilice los canales 1, 6 y 11, los canales 2 y 7, o los canales 3 y 8.

Si los ajustes de seguridad no se han configurado correctamente, pueden producirse los siguientes problemas.

- Monitoreo de la transmisión Terceros malintencionados podrían interceptar las transmisiones LAN inalámbricas y tratar de obtener los datos que usted envía.
- Acceso no autorizado a la red Terceros malintencionados podrían obtener acceso no autorizado a la red que esté utilizando para robar, modificar o destruir información. Además, puede ser víctima de otros tipos de acceso no autorizados, tales como la suplantación de identidad (donde alguien asume una identidad para obtener acceso a información no autorizada) o ataques de trampolín (en los cuales alguien obtiene acceso no autorizado a su red para usarla como trampolín para ocultar su rastro cuando se infiltra en otros sistemas).

Se recomienda utilizar los sistemas y funciones para proteger correctamente la red y evitar que ocurran este tipo de problemas.

#### **Windows**

Abra el [**Símbolo del sistema**] de Windows y, a continuación, escriba ipconfig/all y presione la tecla <Entrar>.

Además de la dirección IP asignada al ordenador, también se muestran la máscara de subred, la puerta de enlace y la información del servidor DNS.

#### **macOS**

En macOS, abra la aplicación [**Terminal**], escriba ifconfig -a y presione la tecla <Volver>. La dirección IP asignada al ordenador se indica en el elemento [**enX**] (X: número) junto a [**inet**], con el formato "\*\*\*.\*\*\*.\*\*\*.\*\*\*".

Para obtener información acerca de la aplicación [**Terminal**], consulte la ayuda de macOS.

Para evitar utilizar la misma dirección IP para el ordenador y otros dispositivos de la red, cambie el número de la derecha cuando configure la dirección IP asignada a la cámara mediante los procesos descritos en [Configuración manual de la dirección IP.](#page-760-0) Ejemplo: 192.168.1.**10**

El estado de la comunicación inalámbrica se puede consultar en la pantalla.

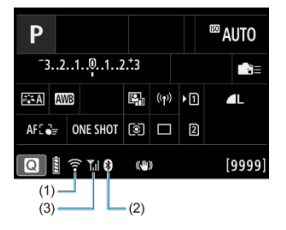

### **Pantalla de control rápido**

**Pantalla de visualización de información durante la reproducción**

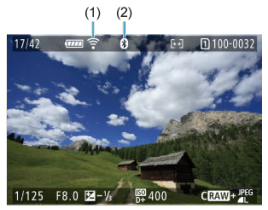

- (1) Función Wi-Fi
- (2) Función Bluetooth
- (3) Fuerza de la señal inalámbrica

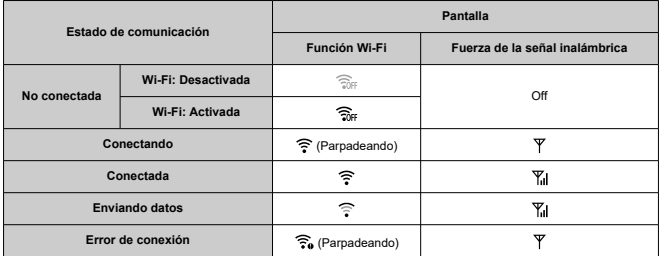

## **Indicador de la función Bluetooth**

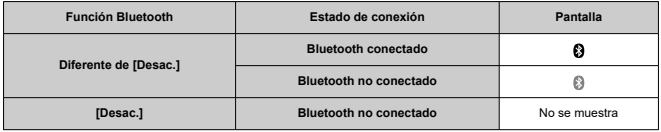

En este capítulo se describen los ajustes de menú de la ficha de configuración  $[4]$ .

 $\overleftrightarrow{\mathbf{x}}$  a la derecha de los títulos indica que las funciones solo están disponibles en los modos  $\langle$  Fv>,  $\langle$  P>,  $\langle$  Tv>,  $\langle$  Av>,  $\langle M \rangle$  o  $\langle$  B  $\rangle$ ,

- [Menús de fichas: Configuración](#page-802-0)
- [Selección de tarjetas para la grabación/reproducción](#page-805-0)
- [Ajustes de carpeta](#page-812-0)
- [Numeración de archivos](#page-816-0)
- [Nomenclatura de archivos](#page-821-0)
- [Formateado de tarjetas](#page-824-0)
- [Autorrotación](#page-827-0)
- [Adición de información de orientación a vídeos](#page-829-0)
- [Fecha/Hora/Zona](#page-830-0)
- [Idioma](#page-834-0)
- [Sistema de vídeo](#page-835-0)
- [Ayuda](#page-836-0)
- [Guía de modo de disparo](#page-839-0)
- [Avisos sonoros](#page-841-0)
- [Volumen](#page-842-0)
- [Auriculares](#page-843-0)
- [Ahorro de energía](#page-846-0)
- [Visualización del visor y la pantalla](#page-848-0)
- [Luminosidad de la pantalla](#page-850-0)
- [Luminosidad del visor](#page-851-0)
- [Tono de color de pantalla y visor](#page-852-0)
- [Ajuste del tono de color del visor](#page-853-0)
- [Ampliación de IU](#page-854-0)
- [Resolución HDMI](#page-855-0)
- [Control táctil](#page-856-0)
- [Bloqueo de función múltiple](#page-857-0)
- [Conmutador de modos de enfoque \(AF/MF\)](#page-858-0)
- [Obturador al apagar](#page-859-0)
- [Limpieza del sensor](#page-860-0)
- [Selección de aplicación para conexiones USB](#page-865-0)
- [Restablecimiento de la cámara](#page-866-0)  $\star$
- [Modo de disparo personalizado \(C1–C3\)](#page-868-0)  $\star$
- [Información de la batería](#page-871-0)
- $\cdot$  [Información de copyright](#page-878-0)  $\star$
- [Otra información](#page-881-0)

<span id="page-802-0"></span>**Configuración 1**

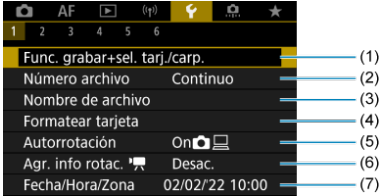

- (1) Func. grabar+sel. tarj./carp.
	- [Selección de tarjetas para la grabación/reproducción](#page-805-0)
	- [Creación de una carpeta](#page-812-0)
- (2) [Número archivo](#page-816-0)
- (3) [Nombre de archivo](#page-821-0)
- (4) [Formatear tarjeta](#page-824-0)
- (5) [Autorrotación](#page-827-0)
- (6) Agr. info rotac.
- (7) [Fecha/Hora/Zona](#page-830-0)
- **Configuración 2**

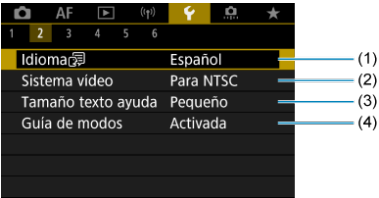

- (1) [Idioma](#page-834-0)
- (2) [Sistema vídeo](#page-835-0)
- (3) [Tamaño texto ayuda](#page-838-0)
- (4) [Guía de modos](#page-839-0)

## **Configuración 3**

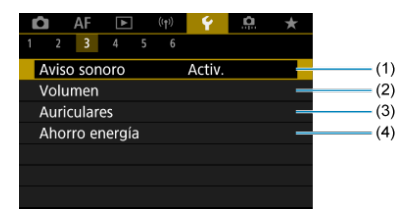

- (1) [Aviso sonoro](#page-841-0)
- (2) [Volumen](#page-842-0)
- (3) [Auriculares](#page-843-0)
- (4) [Ahorro energía](#page-846-0)

## **Configuración 4**

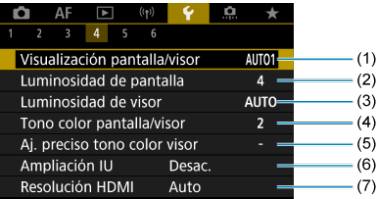

- (1) [Visualización pantalla/visor](#page-848-0)
- (2) [Luminosidad de pantalla](#page-850-0)
- (3) [Luminosidad de visor](#page-851-0)
- (4) [Tono color pantalla/visor](#page-852-0)
- (5) [Aj. preciso tono color visor](#page-853-0)
- (6) [Ampliación IU](#page-854-0)
- (7) [Resolución HDMI](#page-855-0)

## **Configuración 5**

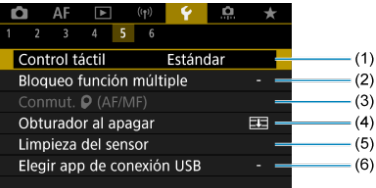

- (1) [Control táctil](#page-856-0)
- (2) [Bloqueo función múltiple](#page-857-0)
- (3) Conmut.  $\bigcirc$  (AF/MF)
- (4) [Obturador al apagar](#page-859-0)
- (5) [Limpieza del sensor](#page-860-0)
- (6) [Elegir app de conexión USB](#page-865-0)

## **Configuración 6**

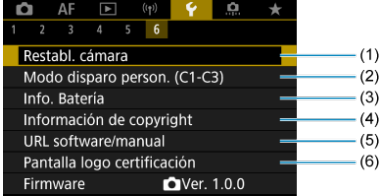

- (1) [Restabl. cámara](#page-866-0) \*
- (2) [Modo disparo person. \(C1-C3\)](#page-868-0)
- (3) [Info. Batería](#page-871-0)
- (4) [Información de copyright](#page-878-0)  $\star$
- (5) [URL software/manual](#page-881-0)
- (6) [Pantalla logo certificación](#page-881-0)
- (7) [Firmware](#page-881-0)

# <span id="page-805-0"></span>**Selección de tarjetas para la grabación/reproducción**

#### Método de grabación con dos tarjetas insertadas ΓZΙ.

[Selección de grabación/reproducción con dos tarjetas insertadas](#page-810-0)

**La grabación es posible cuando la tarjeta [ ] o [ ] se encuentra en la cámara (excepto en ciertas condiciones). Si solo hay una tarjeta insertada en la cámara, no es necesario seguir estos pasos.**

Con dos tarjetas insertadas, puede seleccionar de la manera siguiente el método de grabación y la tarjeta que se utilizarán para grabar y reproducir.

## **Método de grabación con dos tarjetas insertadas**

1. **Seleccione [ : Func. grabar+sel. tarj./carp.].**

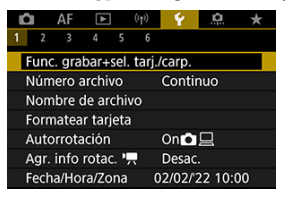

2. **Ajuste el método de grabación.**

## $\bullet$   $\bullet$   $\bullet$   $\bullet$  **C**/ $\bullet$ <sub>7</sub> separ.

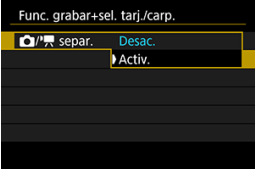

- Seleccione [**Activ.**] para la configuración automática del método de grabación de fotografías y vídeos. Las fotografías se graban en la tarjeta  $\left[\begin{matrix}1\ 1\end{matrix}\right]$  y los vídeos en la tarjeta  $\left[\begin{matrix}2\ 1\end{matrix}\right]$ .
- Sin ninguna tarieta insertada [ 1 ], se pueden tomar fotografías, pero no guardarlas. No es posible tomar fotografías si la tarjeta está llena.
- No es posible grabar vídeo si la tarieta [ 2 ] está llena o no se ha insertado.

#### **Precaución**

Especificar [**Activ.**] provoca que [**Opc. grab.** ], [**Opc. grab.** <sup>1</sup>只I. [Grab/Repr. 1] v [Grab/Repr. <sup>9</sup>只 deien de estar disponibles.

#### **Nota**

- Cuando se ajusta en [**Activ.**], la tarjeta [2] se usa para la reproducción si presiona el botón  $\leq$   $\blacktriangleright$   $\geq$  en el modo de grabación de vídeo. La tarjeta [11] se utiliza para la reproducción si presiona el botón <  $\blacktriangleright$  > en el modo de toma de fotografías.
- Cuando se ajuste [Activ.], es recomendable ajustar [<sup>1</sup> **Disparar sin tarjeta**] en [**Desac.**].

## **Opc.** grab.  $\blacksquare$

Ajuste el método de grabación para fotografías.

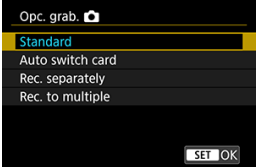

• **Normal**

Graba fotografías en la tarjeta seleccionada en [**Grab/Repr.** <sup>1</sup>].

• **Camb. auto tarj.**

Igual que [**Normal**] pero, además, cuando una tarjeta se llena la cámara cambia a la otra. En este momento, se crea una carpeta nueva.

#### • **Grab. separada**

Permite ajustar una tamaño de imagen específico para cada tarjeta

 $\left(\sqrt{\alpha}\right)$  $\left(\sqrt{\alpha}\right)$ ). Por cada disparo, se graba una fotografía en la tarjeta  $\lceil \cdot \rceil$  y

con la calidad de imagen especificada.

Tenga en cuenta que la grabación separada en **RAM** y CRAM no está disponible para imágenes RAW.

#### • **Grab. a múltiple**

Por cada disparo, se graba una fotografía en la tarieta  $\overline{1}$  v  $\overline{2}$  con la misma calidad de imagen.

#### **Precaución**

La ráfaga máxima para [**Grab. separada**] es menor si se especifican tamaños de imagen diferentes para las tarjetas [1]  $y \nvert 2 \nvert (x)$  $y \nvert 2 \nvert (x)$  $y \nvert 2 \nvert (x)$ .

#### **Nota**

#### **Grab. separada/Grab. a múltiple**

- Las imágenes se graban con el mismo número de archivo en la tarjeta  $\left[ \left[ \right] \right]$  y  $\left[ 2\right]$ .
- El número de disparos disponibles que se muestra en el visor y en la pantalla de control rápido se refiere a la tarjeta con menos espacio disponible.
- Cuando una de las tarjetas se llena y ya no es posible disparar, se muestra [**Tarjeta\* llena**]. Para continuar disparando, sustituya la tarjeta o ajuste [Opc. grab. **[O]** en [**Normal**] y seleccione la tarjeta con espacio libre.
- Consulte [Ajustes de carpeta](#page-812-0) para ver información sobre [Carpeta] en [ $\blacklozenge$ : Func. grabar+sel. tarj./carp.].

## ● Opc. grab. <sup>•</sup>只

Ajuste el método de grabación para vídeos.

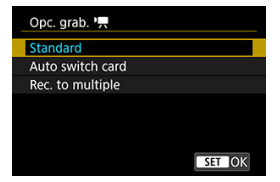

• **Normal**

Graba los vídeos en la tarieta seleccionada en [**Grab/Repr.** <sup>1</sup>.

• **Camb. auto tarj.**

Igual que [**Normal**], pero la grabación finaliza cuando se llena la tarjeta. Cuando se reanuda la grabación, la cámara cambia a la otra tarjeta para seguir grabando. Tras cambiar de tarjeta, se crea una nueva carpeta.

#### • **Grab. a múltiple**

Para cada grabación, se graba el mismo vídeo en la tarjeta [1] y િટો.

## **Nota**

#### **Grab. a múltiple**

- Las imágenes se graban con el mismo número de archivo en la tarjeta  $\lceil \mathbf{r} \rceil$  y  $\lceil 2 \rceil$ .
- El tiempo de grabación disponible que se muestra en el visor y en la pantalla de control rápido se refiere a la tarjeta con menos espacio disponible.
- Cuando una de las tarjetas se llena y ya no es posible disparar, se muestra [**Tarjeta\* llena**]. Para continuar disparando, sustituya la tarjeta o ajuste [**Opc. grab.** ] en [**Normal**] y seleccione la tarjeta con espacio libre.
- Consulte [Ajustes de carpeta](#page-812-0) para ver información sobre [Carpeta] en [ $\blacklozenge$ : Func. grabar+sel. tarj./carp.].

# <span id="page-810-0"></span>**Selección de grabación/reproducción con dos tarjetas insertadas**

Con [**Opc. grab.** ]/[**Opc. grab.** ] ajustada en [**Normal**] o [**Camb. auto tarj.**], seleccione la tarieta para grabar y reproducir.

Con [**Opc. grab.** ] ajustada en [**Grab. separada**] o [**Grab. a múltiple**], o bien con [**Opc. grab.** ] ajustada en [**Grab. a múltiple**], seleccione la tarjeta para la reproducción.

## **Ajuste mediante el menú**

**Estándar/Cambio automático de tarjeta**

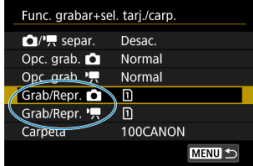

**Seleccione [Grab/Reprod.].**

- Seleccione [**Grab/Repr.** 1] para fotografías o [**Grab/Repr.** <sup>1</sup>] para vídeos.
	- : Utilizar la tarjeta 1 para grabar y reproducir
	- : Utilizar la tarjeta 2 para grabar y reproducir

## **Grab. separada/Grab. a múltiple**

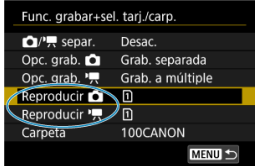

#### **Seleccione [Reproducir].**

- Seleccione [**Reproducir [2]** para fotografías o [**Reproducir** <sup>]</sup> [2] para vídeos.
- Al presionar el botón  $\leq$   $\blacktriangleright$  > en el modo de toma de fotografías, se reproducen las imágenes de la tarjeta seleccionada en [**Reproducir** ].
- Al presionar el botón <  $\blacktriangleright$  > en el modo de grabación de vídeo, se reproducen las imágenes de la tarjeta seleccionada en [**Reproducir** ].

## **Nota**

Cuando se ajusta [**Prioridad:** ], la cámara cambia a la tarjeta prioritaria cuando se insertan o se extraen tarjetas.

- <span id="page-812-0"></span>Creación de una carpeta 層
- [Cambio de nombre de carpetas](#page-814-0)
- **K**i [Selección de una carpeta](#page-815-0)

Puede crear y seleccionar libremente la carpeta donde se guardarán las imágenes captadas. También puede cambiar el nombre de las carpetas.

# **Creación de una carpeta**

1. **Seleccione [ : Func. grabar+sel. tarj./carp.].**

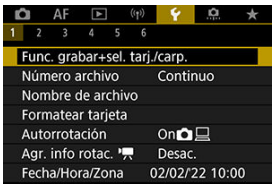

2. **Seleccione [Carpeta].**

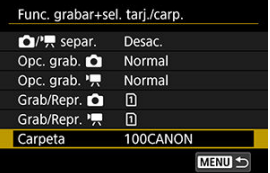

3. **Seleccione [Crear carpeta].**

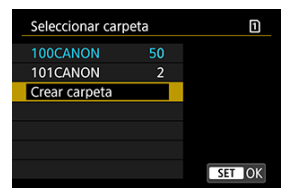

# 4. **Seleccione [OK].**

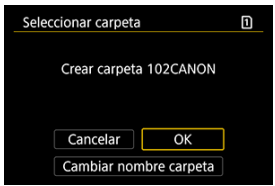

Para cambiar el nombre de la carpeta, seleccione [**Cambiar nombre carpeta**].

<span id="page-814-0"></span>1. **Introduzca las letras y los números que desee.**

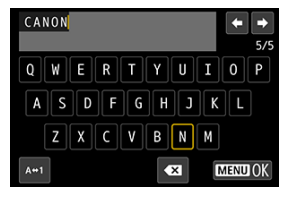

- Puede escribir cinco caracteres.  $\triangle$
- Puede seleccionar [ $\bigwedge \leftrightarrow \uparrow$ ] para cambiar el modo de entrada.
- **Para eliminar caracteres únicos, seleccione [ 3 ] o presione el botón**  $<\widehat{m}$

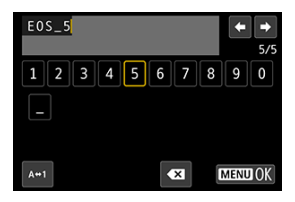

Utilice el dial <  $\circ$  > o <  $\cdot$  > para seleccionar un carácter y, a continuación, presione el botón <  $\left(\frac{\mathbf{D}}{8t}\right)$  > para introducirlo.

# 2. **Salga del ajuste.**

**•** Presione el botón < MENU > y, a continuación, presione [OK].

<span id="page-815-0"></span>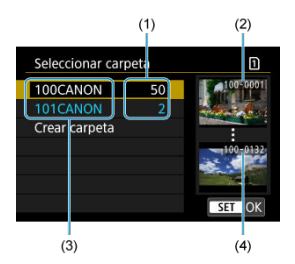

- (1) Número de imágenes en la carpeta
- (2) Número de archivo más bajo
- (3) Nombre de la carpeta
- (4) Número de archivo más alto
- Seleccione una carpeta en la pantalla de selección de carpeta.
- Las imágenes captadas se almacenan en la carpeta seleccionada.

**Nota** П

#### **Carpetas**

Las carpetas se nombran como en "**100CANON**", con un número de carpeta de  $\bullet$ tres dígitos seguido por cinco letras o números. Una carpeta puede contener como máximo 9999 imágenes (número de archivo 0001–9999). Cuando una carpeta se llena, se crea automáticamente una nueva carpeta con el número de carpeta incrementado en uno. Además, si se ejecuta un reinicio manual  $(\sqrt{2})$  $(\sqrt{2})$ ), se crea automáticamente una nueva carpeta. Se pueden crear carpetas numeradas de 100 a 999.

#### **Creación de carpetas con un ordenador**

Con la tarjeta abierta en la pantalla, cree una nueva carpeta con el nombre "**DCIM**". Abra la carpeta DCIM y cree tantas carpetas como necesite para guardar y organizar las imágenes. "**100ABC\_D**" es el formato requerido para los nombres de carpeta; los tres primeros dígitos deben ser un número de carpeta en el intervalo 100–999. Los últimos cinco caracteres pueden ser cualquier combinación de letras mayúsculas y minúsculas de la A a la Z, números y el guión bajo "\_". No se puede utilizar el espacio. Tenga en cuenta también que dos nombres de carpeta no pueden compartir el mismo número de carpeta de tres dígitos (por ejemplo, "100ABC\_D" y "100W\_XYZ") aunque los otros cinco caracteres de cada nombre sean diferentes.

- <span id="page-816-0"></span>**[Continuo](#page-818-0)** 図
- [Reinicio automático](#page-819-0) M.
- **K** [Reinicio manual](#page-820-0)

A las imágenes captadas guardadas en una carpeta se les asigna un número de archivo de 0001 a 9999. Puede cambiar la manera de numerar los archivos de imagen.

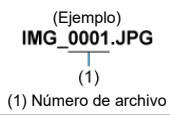

1. **Seleccione [ : Número archivo].**

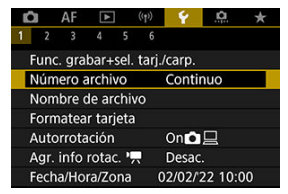

2. **Ajuste el elemento.**

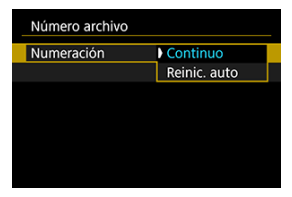

- Seleccione [**Numeración**].
- Seleccione [**Continuo**] o [**Reinic. auto**].

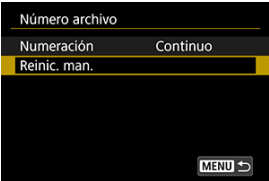

Si desea reiniciar la numeración de archivos, seleccione [**Reinic. man.**]  $($   $\mathbb{Z}$ [\)](#page-820-0).

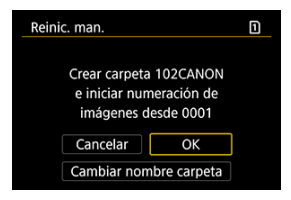

٠ Seleccione [**OK**] para crear una nueva carpeta y la numeración de archivos se iniciará con 0001.

#### $\bf{0}$ **Precaución**

Si el número de archivo de la carpeta 999 alcanza 9999, no será posible disparar aunque la tarjeta aún tenga espacio libre. Cuando un mensaje le solicite que sustituya la tarjeta, cambie a una tarjeta nueva.

## <span id="page-818-0"></span>**Para la numeración continua de archivos, independientemente de los cambios de tarjeta o la creación de carpetas**

La numeración de archivos es continua hasta 9999, aunque se sustituya una tarjeta, se cree

una carpeta o se cambie la tarjeta de destino (como en  $\lceil \cdot \cdot \rceil$ )). Esto es útil cuando se desea guardar imágenes con números comprendidos entre 0001 y 9999, ubicadas en diversas tarjetas o en diversas carpetas, en una carpeta de un ordenador.

Tenga en cuenta que la numeración de archivos puede continuar desde cualquier imagen existente en las tarjetas o carpetas a las que cambie. Si desea utilizar la numeración continua de archivos, es recomendable que utilice cada vez una tarjeta recién formateada.

#### **Numeración de archivos después de sustituir tarjetas o cambiar tarjetas de destino**

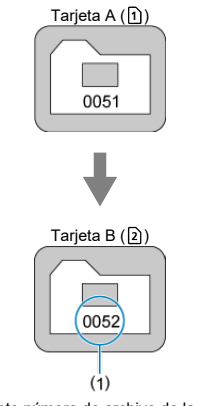

(1) Siguiente número de archivo de la secuencia

**Numeración de archivos después de crear una carpeta**

Tarieta A

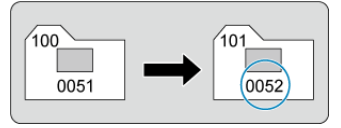

## <span id="page-819-0"></span>**Para reiniciar la numeración de archivos desde 0001 tras cambiar de tarjeta o crear carpetas**

La numeración de archivos se reinicia a 0001 si se sustituye una tarjeta, se crea una carpeta o se cambia la tarjeta de destino (como en  $\lceil \cdot \rceil \rightarrow \lceil 2 \rceil$ ). Esto es útil si se desea organizar imágenes por tarjetas o carpetas.

Tenga en cuenta que la numeración de archivos puede continuar desde cualquier imagen existente en las tarjetas o carpetas a las que cambie. Si desea guardar imágenes iniciando la numeración de archivos en 0001, utilice cada vez una tarjeta recién formateada.

#### **Numeración de archivos después de sustituir tarjetas o cambiar tarjetas de destino**

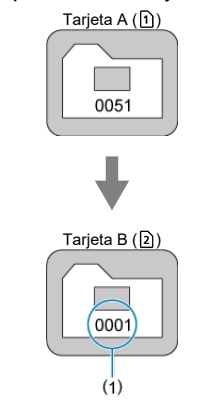

(1) Se reinicia la numeración de archivos

**Numeración de archivos después de crear una carpeta**

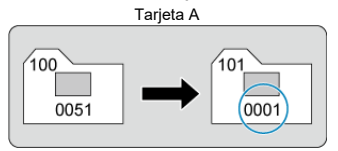

## <span id="page-820-0"></span>**Para reiniciar la numeración de archivos a 0001 o iniciarla desde 0001 en las carpetas nuevas**

Cuando se reinicia manualmente la numeración de archivos, se crea automáticamente una nueva carpeta y la numeración de archivos de las imágenes guardadas en esa carpeta se inicia desde 0001.

Esto es útil, por ejemplo, si se desea utilizar diferentes carpetas para las imágenes tomadas ayer y las tomadas hoy.

#### <span id="page-821-0"></span>ΓZΙ. Registro/cambio de nombres de archivo

Los nombres de archivo constan de cuatro caracteres alfanuméricos seguidos por un número de archivo de cuatro dígitos ( $\sqrt{2}$ [\)](#page-816-0) y una extensión de archivo. Puede cambiar los primeros cuatro caracteres alfanuméricos, que de manera predeterminada son únicos para cada cámara y se ajustan cuando la cámara sale de fábrica.

El ajuste de usuario 1 le permite registrar cuatro caracteres que desee. El ajuste de usuario 2 añade los tres caracteres registrados iniciales que desee a un cuarto carácter que representa el tamaño de imagen y que se añade automáticamente después de disparar.

(Ejemplo)<br>IMG 0001.JPG

## **Registro/cambio de nombres de archivo**

1. **Seleccione [ : Nombre de archivo].**

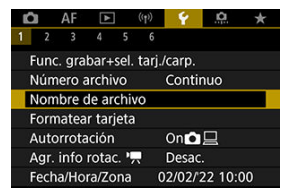

2. **Seleccione [Cambiar ajuste usuario\*].**

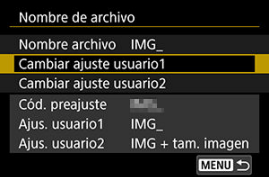

3. **Introduzca las letras y los números que desee.**

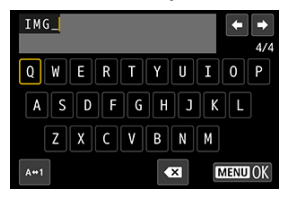

- Introduzca cuatro caracteres para el Ajuste de usuario 1 o tres para el Ajuste de usuario 2.
- Puede seleccionar  $[A \leftrightarrow \uparrow]$  para cambiar el modo de entrada.
- Para eliminar caracteres únicos, seleccione [ <sup>23</sup> o presione el botón  $\leq \overline{m}$

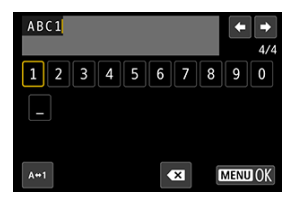

Utilice el dial <  $\circledcirc$  > o <  $\cdot$  > para seleccionar un carácter y, a continuación, presione el botón <  $\binom{5}{2}$  > para introducirlo.

# 4. **Salga del ajuste.**

**•** Presione el botón < MENU > y, a continuación, presione [OK].

5. **Seleccione un nombre de archivo registrado.**

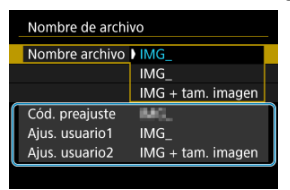

Seleccione [**Nombre archivo**] y, a continuación, elija un nombre de archivo registrado.

#### $\overline{\mathbf{r}}$ **Precaución**

No se puede utilizar un subrayado ("\_") como primer carácter.

#### $\Box$ **Nota**

#### **Ajuste de usuario 2**

Si dispara después de haber seleccionado "\*\*\* + tam. imagen" (según lo registrado en el Ajuste de usuario 2), se añadirá al nombre de archivo, como cuarto carácter, un carácter que representa el tamaño de imagen actual. Los significados de los caracteres añadidos son los siguientes.

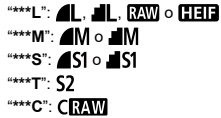

El cuarto carácter añadido automáticamente permite determinar los tamaños de imagen sin abrir los archivos después de transferirlos a un ordenador. Sobre la base de las extensiones de archivo, también es posible distinguir las imágenes RAW, JPEG y HEIF.

Los vídeos grabados con el Ajuste de usuario 2 se nombran con un subrayado como cuarto carácter.

<span id="page-824-0"></span>Si la tarjeta es nueva o fue formateada (inicializada) previamente por otra cámara o un ordenador, formatee la tarjeta con esta cámara.

#### Ō **Precaución**

- **Cuando se formatea la tarjeta, todas las imágenes y los datos de la tarjeta se borran. Se borrarán incluso las imágenes protegidas, así que debe asegurarse de que no haya nada que desee conservar. Si es necesario, transfiera las imágenes y los datos a un ordenador, etc. antes de formatear la tarjeta.**
	- 1. **Seleccione [ : Formatear tarjeta].**

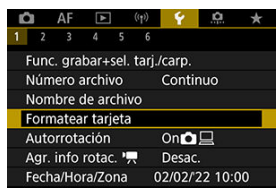

2. **Seleccione una tarjeta.**

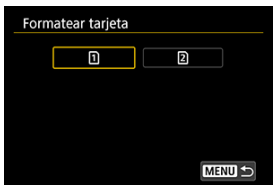

- $\Box$  [  $\Omega$  ] representa la tarjeta 1 y [  $\Omega$  ], la tarjeta 2.
- Seleccione la tarjeta.

3. **Formatee la tarjeta.**

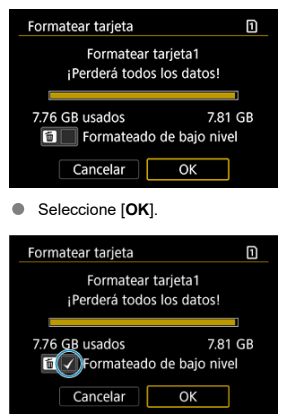

Para el formateado de bajo nivel, presione el botón <  $\overline{m}$  > para añadir  $\bullet$ una marca de verificación  $\lceil \sqrt{\ } \rceil$  a [**Formateado de bajo nivel**] y, a continuación, seleccione [**OK**].

- **La tarjeta es nueva.**
- **La tarjeta fue formateada por una cámara diferente o un ordenador.**
- **La tarjeta está llena de imágenes o datos.**
- **Se muestra un error relacionado con la tarieta (** $\alpha$ **[\)](#page-951-0)**.

### **Formateado de bajo nivel**

- Haga un formateado de bajo nivel si la velocidad de escritura o de lectura de la tarjeta parece lenta o si desea borrar totalmente los datos de la tarjeta.
- Dado que el formateado de bajo nivel formateará todos los sectores grabables de la tarieta, el formateado tardará más que el formateado normal.
- Durante el formateado de bajo nivel, puede seleccionar [**Cancelar**] para cancelarlo. Incluso en este caso, el formateado normal ya se habrá completado y podrá usar la tarieta de la manera habitual.

### **Formatos de archivo de las tarjetas**

- Las tarietas SD/SDHC se formatearán en FAT. Las tarietas SDXC se formatearán en  $eVFAT$
- Los vídeos individuales grabados en tarjetas con formato exFAT se graban como archivos únicos (sin dividirlos en varios archivos) aunque superen los 4 GB, así que los archivos de vídeo resultantes superarán los 4 GB.

#### $\mathbf 0$ **Precaución**

- Quizá no sea posible utilizar tarjetas SDXC formateadas con esta cámara en otras cámaras. Tenga en cuenta también que es posible que las tarjetas con formato exFAT no se reconozcan en algunos sistemas operativos de ordenador o lectores de tarjetas.
- Al formatear o borrar los datos de una tarjeta, los datos no se borran por completo. Tenga esto en cuenta cuando venda o deseche la tarjeta. Cuando deseche tarjetas, si es necesario, tome medidas para proteger la información personal, tales como destruirlas físicamente.

### **Nota**

- La capacidad de la tarjeta que se muestra en la pantalla de formateado de la tarieta puede ser inferior a la capacidad indicada en la tarieta.
- Este dispositivo incorpora tecnología exFAT con licencia de Microsoft.

<span id="page-827-0"></span>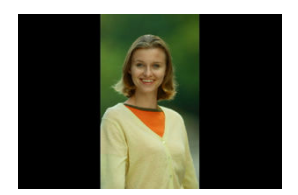

Puede cambiar el ajuste de autorrotación que endereza las imágenes captadas con orientación vertical cuando se muestran.

1. Seleccione [ $\cdot$  Autorrotación].

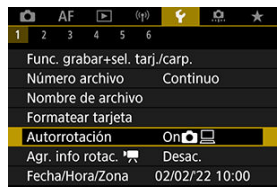
2. **Seleccione una opción.**

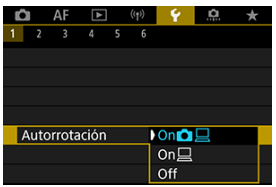

## $\bullet$  On**n** $\Box$

Rota automáticamente las imágenes para la visualización tanto en la cámara como en ordenadores.

### $\bullet$  On $\square$

Rota automáticamente las imágenes solamente para la visualización en ordenadores.

**Off**

Las imágenes no rotan automáticamente.

#### **Precaución**  $\mathbf{0}$

Las imágenes captadas con la rotación automática ajustada en [**Off**] no rotarán durante la reproducción aunque más tarde cambie la rotación automática a [**On**].

#### $\overline{\mathbb{R}}$ **Nota**

- Si se toma una fotografía cuando la cámara esté apuntando hacia arriba o hacia abajo, es posible que la autorrotación a la orientación correcta para la visualización no se realice correctamente.
- Si las imágenes no giran automáticamente en un ordenador, intente utilizar software EOS.

Para los vídeos grabados sosteniendo la cámara en vertical, es posible añadir automáticamente información de orientación que indique qué lado es el de arriba, para poder reproducirlos con la misma orientación en smartphones u otros dispositivos.

1. Seleccione [ $\blacklozenge$ : Agr. info rotac.  $\blacktriangleright$ ].

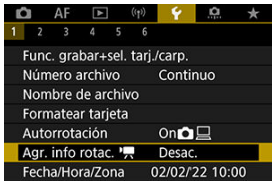

2. **Seleccione una opción.**

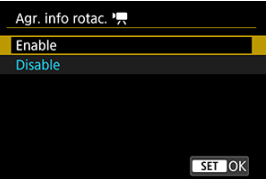

**Activ.**

Reproducir vídeos en smartphones u otros dispositivos con la orientación en la que se grabaron.

**Desac.**

Reproducir vídeos en horizontal en smartphones u otros dispositivos, independientemente de la orientación de la grabación.

#### **Precaución** T

Los vídeos se reproducen horizontalmente en la cámara y a través de la salida de vídeo HDMI, independientemente de este ajuste.

Cuando encienda la alimentación por primera vez, o si se ha reiniciado la fecha, hora y zona, siga estos pasos para ajustar primero la zona horaria.

Si ajusta primero la zona horaria, en el futuro podrá establecer simplemente este ajuste y la fecha y la hora se actualizarán en consecuencia.

Dado que la información de fecha y hora de disparo se anexa a las imágenes captadas, no olvide ajustarla.

1. **Seleccione [ : Fecha/Hora/Zona].**

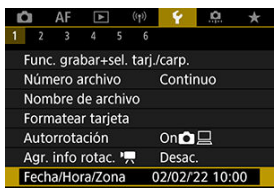

2. **Ajuste la zona horaria.**

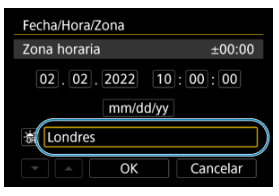

Gire el dial < co > para seleccionar [**Zona horaria**].

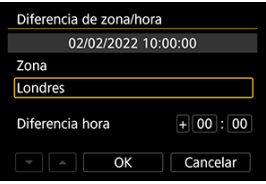

Presione el botón < $\langle P_{\text{th}} \rangle$ >.

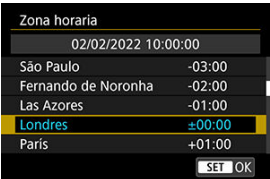

- Seleccione la zona horaria.
- $\bullet$  Si su zona horaria no aparece, presione el botón < MFN( $J > y$ , a continuación, ajuste la diferencia respecto a UTC en [**Diferencia hora**].

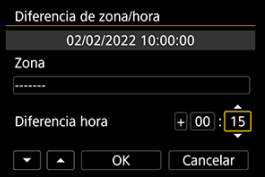

- Seleccione una opción [**Diferencia hora**] (+–/hora/minuto) y, a continuación, presione el botón <  $\left(\frac{\mathbf{p}}{\epsilon}\right)$  >.
- Después de configurar el elemento, presione el botón <  $\left(\frac{\mathfrak{B}}{\mathfrak{E}t}\right)$  >.
- Tras introducir la zona horaria o la diferencia horaria, seleccione [**OK**].
- 3. **Ajuste la fecha y la hora.**

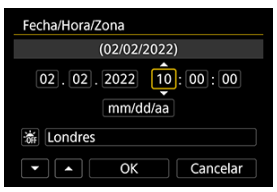

- Seleccione un elemento y, a continuación, presione el botón <  $\left(\frac{\mathfrak{B}}{\mathfrak{B}}\right)$  >.
- Después de configurar el elemento, presione el botón <  $\left(\frac{\overline{B}}{\epsilon_{\text{U}}}\right)$  >.

4. **Ajuste el horario de verano.**

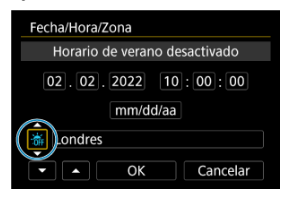

- Ajústelo si es necesario.
- Seleccione  $[\frac{1}{2}]$  o  $[\frac{1}{2}]$  y, a continuación, presione el botón <  $\binom{5}{2}$  >.
- Cuando el horario de verano esté ajustado en [  $\bullet$  ], la hora ajustada en el paso 3 avanzará en 1 hora. Si se ajusta [ $\frac{1}{2}$ ], el horario de verano se cancelará y la hora se retrasará en 1 hora.

# 5. **Salga del ajuste.**

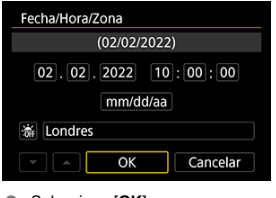

Seleccione [**OK**].

#### **Precaución** Œ

- Es posible que los ajustes de fecha, hora y zona horaria se reinicien cuando se guarde la cámara sin batería, cuando la batería se agote o cuando se exponga a temperaturas por debajo del punto de congelación durante un período prolongado de tiempo. Si ocurre así, establezca los ajustes de nuevo.
- Después de cambiar [**Diferencia de zona/hora**], compruebe que se haya ajustado la fecha/hora correctas.

# **Nota** El tiempo de desconexión automática puede prolongarse mientras se muestra la pantalla [ $\blacklozenge$ : **Fecha/Hora/Zona**].

1. **Seleccione [ : Idioma ].**

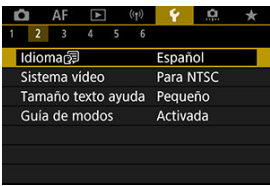

2. **Ajuste el idioma deseado.**

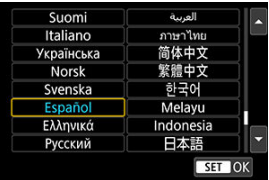

Ajuste el sistema de vídeo de cualquier televisor que se utilice para la visualización. Este ajuste determina las velocidades de fotogramas disponibles para grabar vídeos.

1. **Seleccione [ : Sistema vídeo].**

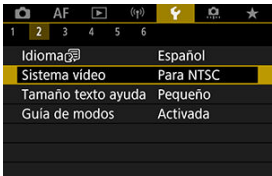

2. **Seleccione una opción.**

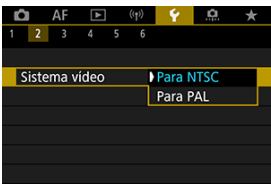

#### **Para NTSC**

Para áreas en las que el sistema de TV sea NTSC (América del Norte, Japón, Corea del Sur, México, etc.).

**Para PAL**

Para áreas en las que el sistema de TV sea PAL (Europa, Rusia, China, Australia, etc.).

#### [Cambio del tamaño del texto de ayuda](#page-838-0) ΓZΙ.

Cuando se muestre [ **Ayuda**], puede mostrar una descripción de la función presionando el botón <  $NFO$  >. Presiónelo otra vez para salir de la visualización de Ayuda. Para desplazar la pantalla cuando aparezca una barra de desplazamiento (1) a la derecha, gire el dial  $\leq$   $\geq$ .

## Cancelar ahorquillado auto Activ. ON Desac. **OFF INFO** Avuda SET OK  $<$  INFO  $>$ @Cancelar ahorquillado auto · Activado: Borrar ajustes de AEB y ahorquillado de balance de blancos cuando se apague la cámara. · Desactivado: Conservar ajustes de AEB y ahorquillado de balance de blancos aunque se apague la INFO<sup>1</sup>  $(1)$

#### **Ejemplo: [ : Cancelar ahorquillado auto]**  $\bullet$

## **Ejemplo: [ : Bloqueo función múltiple]**

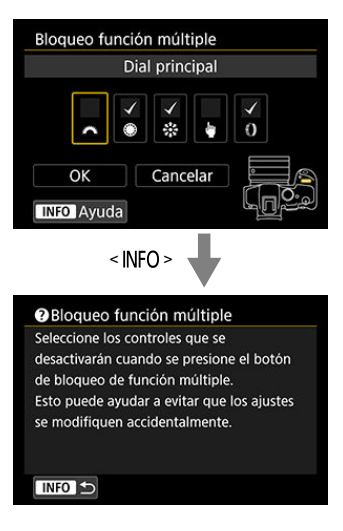

<span id="page-838-0"></span>1. Seleccione [ $\cdot$ : Tamaño texto ayuda].

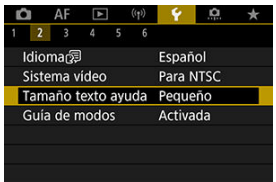

2. **Seleccione una opción.**

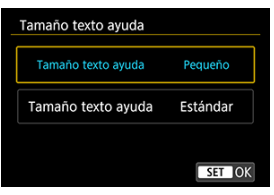

Al cambiar de modos de disparo, se puede mostrar una breve descripción de los mismos. El ajuste predeterminado es [**Activada**].

1. **Seleccione [ : Guía de modos].**

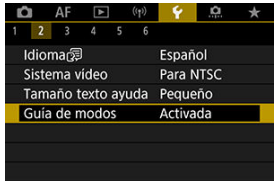

2. **Seleccione [Activada].**

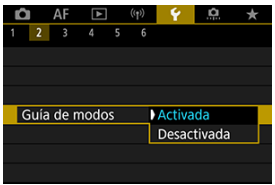

3. **Gire el dial de modo.**

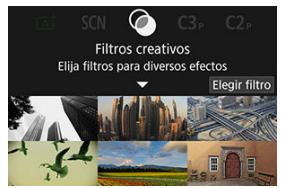

Aparecerá una descripción del modo de disparo seleccionado.

# 4. **Presione la tecla < >.**

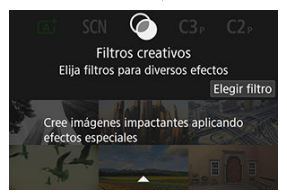

- Aparecerá el resto de la descripción.  $\bullet$
- Para borrar la guía de modos, presione el botón <  $\left(\frac{\text{m}}{\text{eV}}\right)$  >.  $\bullet$
- $\bullet$  En el modo <  $SCN$  >/<  $\odot$  >, puede mostrar la pantalla de selección del modo de disparo.

1. **Seleccione [ : Aviso sonoro].**

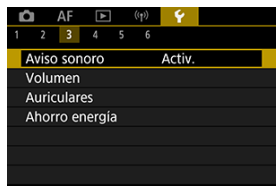

2. **Seleccione una opción.**

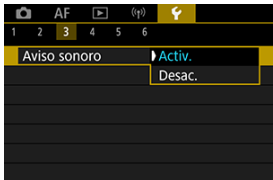

**Activ.**

La cámara emite avisos sonoros después de enfocar y en respuesta a operaciones táctiles.

**Desac.**

Desactiva los avisos sonoros para el enfoque, el autodisparador, el obturador y las operaciones táctiles.

## **Nota**

De manera predeterminada, el volumen de los avisos sonoros para las operaciones táctiles está ajustado en [0] (2[\)](#page-842-0).

## <span id="page-842-0"></span>**Volumen**

El volumen de los sonidos de la cámara es ajustable.

1. **Seleccione [ : Volumen].**

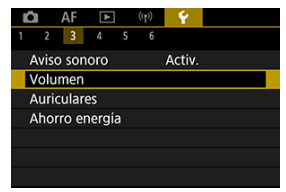

2. **Ajuste la opción.**

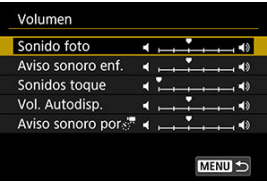

Seleccione una opción y, a continuación, gire el dial <  $\circled{ }$  > para ajustar el volumen.

# **Auriculares**

- **Volumen**
- **K**j [Supervisión del audio](#page-845-0)

## **Volumen**

1. **Seleccione [ : Auriculares].**

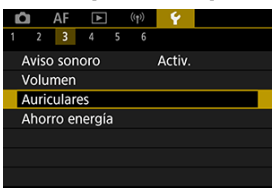

2. **Seleccione [Volumen].**

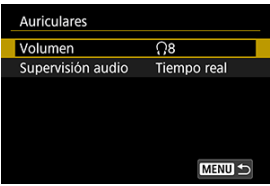

3. **Ajuste el volumen.**

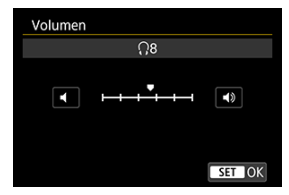

Gire el dial <  $\textcircled{3}$  > para ajustar el volumen y, a continuación, presione el botón < $\left(\frac{1}{\sqrt{2}}\right)$  >.

## **Nota**

Si [ : **Grabación sonido**] se ajusta en una opción diferente de [**Desac.**] y [**Alta velocidad fps**] se ajusta en [**Off**], puede comprobar en unos auriculares el sonido procedente del micrófono incorporado o de un micrófono externo.

<span id="page-845-0"></span>Puede elegir el audio durante la grabación de vídeo que se utilizará para la salida de los auriculares. Para reducir el ruido en la grabación de audio, configure [**Reducc. ruido audio**]  $\left( \circled{r}\right)$  $\left( \circled{r}\right)$  $\left( \circled{r}\right)$ .

1. **Seleccione [Supervisión audio].**

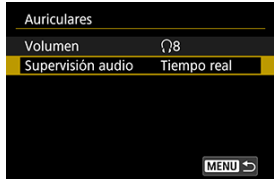

2. **Seleccione una opción.**

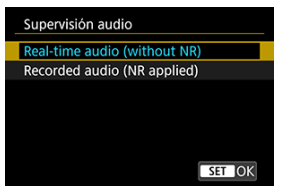

- **Audio tpo. real (sin red. ruido)** Salida de audio sin reducción de ruido.
- **Audio grabado (con red. ruido)** Salida de audio con reducción de ruido.

#### **Precaución** Œ

Seleccionar [**Audio grabado (con red. ruido)**] produce una salida de audio con una ligera desincronización con respecto al vídeo. El audio en vídeos grabados no se retrasa.

Puede ajustar el momento en el que la pantalla se atenúa y después se apaga, cuándo la cámara se apaga y cuándo el visor se apaga después de dejar la cámara inactiva (Pantalla atenuada, Pantalla apagada, Descon. auto y Visor Off).

1. **Seleccione [ : Ahorro energía].**

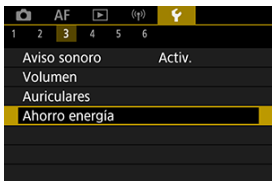

# 2. **Seleccione una opción.**

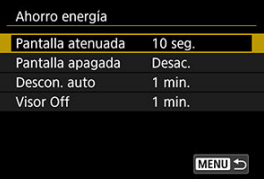

#### $\Box$ **Nota**

- [**Pantalla atenuada**] y [**Pantalla apagada**] se aplican mientras se muestra la pantalla de toma de fotografías. Estos ajustes no se aplican durante la visualización de menú o la reproducción de imágenes.
- La cámara se apaga durante la visualización de menú o la reproducción de imágenes una vez transcurrido el tiempo ajustado en [**Pantalla atenuada**], [**Pantalla apagada**] y [**Descon. auto**].
- Para proteger la pantalla, esta se apaga 30 min. después de que se atenúe (no obstante, la cámara en sí permanece encendida), aunque [**Pantalla apagada**] y [**Descon. auto**] estén ajustados en [**Desac.**].
- [**Visor Off**] se aplica también mientras la pantalla está aún encendida. Una vez transcurrido este tiempo, el sensor del visor se desactiva.
- Solo [**Visor Off**] se aplica durante la visualización del visor. Una vez transcurrido este tiempo, el sensor del visor se desactiva y el visor se apaga.
- Las imágenes de la pantalla se muestran a una velocidad de fotogramas inferior después de que la pantalla se atenúe durante el estado de espera de la toma de fotografías.

Puede especificar que se utilice la pantalla o el visor para la visualización. Así evitará que se active accidentalmente el sensor del visor cuando la pantalla esté abierta.

1. **Seleccione [ : Visualización pantalla/visor].**

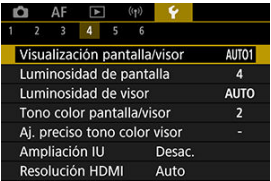

## 2. **Seleccione una opción.**

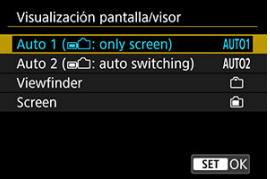

### ● **AUTO1**: Auto 1 (□( : solo pantalla)

Se usará siempre la pantalla para la visualización cuando esta esté abierta.

Utilice la pantalla para la visualización cuando esté cerrada y orientada hacia usted, y cambie al visor cuando mire a través del mismo.

### ● **AUTO2: Auto 2 (mi**<sup> $\cap$ </sup>): cambio autom.)

Utilice la pantalla para la visualización cuando esté cerrada y orientada hacia usted, y cambie a la visualización del visor cuando mire a través del visor.

### : **Visor**

Se usará siempre el visor para la visualización.

### : **Pantalla**

Se usará siempre la pantalla para la visualización cuando esta esté abierta.

#### $\blacksquare$ **Nota**

- También puede cambiar entre visualización de visor y de pantalla presionando un botón que haya personalizado para asignarle este cambio. Con esta opción ajustada en [**AUTO1**] o [**AUTO2**], la cámara responderá al sensor del visor.
- Con [**AUTO1**] ajustado, la cámara no responderá al sensor del visor cuando la pantalla esté abierta.

1. Seleccione [ $\angle$ : Luminosidad de pantalla].

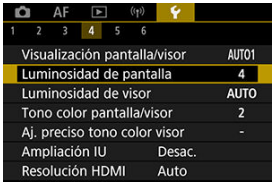

2. **Haga el ajuste.**

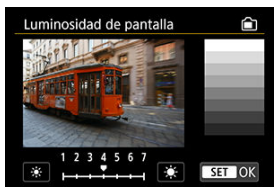

 $\bullet$  Mientras consulta la imagen gris, gire el dial <  $\circledS$  > para ajustar la luminosidad y, a continuación, presione el botón <  $\langle \overline{\mathcal{R}} \rangle$  >. Compruebe el efecto en la pantalla.

## **Nota**

Para comprobar la exposición de la imagen, es recomendable consultar el histograma  $\overline{(\alpha)}$  $\overline{(\alpha)}$  $\overline{(\alpha)}$ ).

1. **Seleccione [ : Luminosidad de visor].**

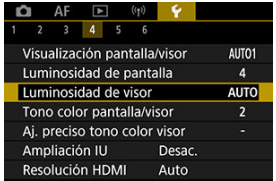

2. **Gire el dial < > y seleccione [Auto] o [Manual].**

**Auto**

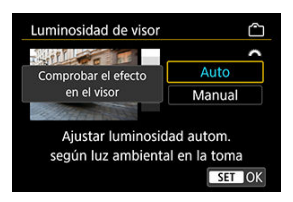

Presione el botón <  $\binom{m}{k}$  >. Compruebe el efecto en el visor mientras dispara.

#### **Manual**

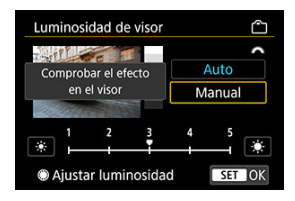

Gire el dial <  $\textcircled{>}$  > para ajustar la luminosidad del visor y, a continuación, presione el botón <  $\left(\frac{\mathbb{R}}{15}\right)$  >. Compruebe el efecto en el visor.

1. Seleccione [ $\cdot$ : Tono color pantalla/visor].

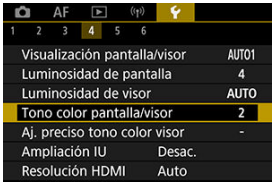

2. **Haga el ajuste.**

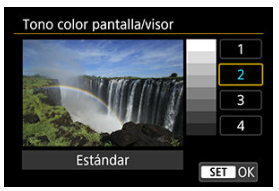

Gire el dial <  $\textcircled{2}$  > para seleccionar un elemento y, a continuación, presione el botón <  $\binom{5}{2}$  >.

1. Seleccione [ $\blacklozenge$ : Aj. preciso tono color visor].

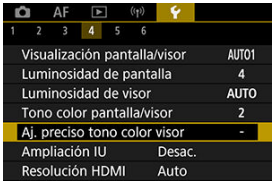

2. **Haga el ajuste.**

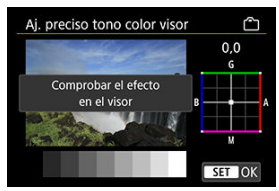

Utilizando como referencia la imagen gris, use  $\leq$   $\frac{1}{2}$  > para el ajuste y, a continuación, presione el botón <  $\mathcal{R}$  >. Compruebe el efecto en el visor.

Puede ampliar las pantallas de menú tocando dos veces con dos dedos. Vuelva a tocar dos veces para restablecer el tamaño de visualización original.

1. **Seleccione [ : Ampliación IU].**

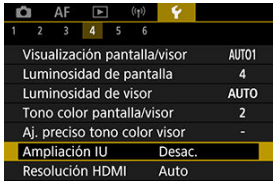

# 2. **Seleccione [Activ.].**

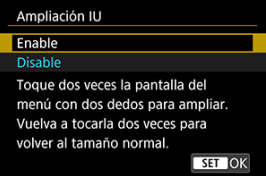

#### $\mathbf 0$ **Precaución**

Utilice los controles de la cámara cuando configure funciones de menú con la visualización ampliada. Las operaciones de la pantalla táctil no se admiten.

Ajuste la resolución de salida de imagen que se utiliza cuando se conecta la cámara a un televisor o a un dispositivo de grabación externo con un cable HDMI.

1. **Seleccione [ : Resolución HDMI].**

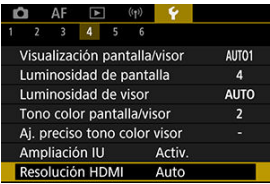

2. **Seleccione una opción.**

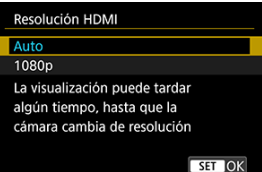

### **Auto**

Las imágenes se mostrarán automáticamente con la resolución óptima correspondiente al televisor conectado.

### **1080p**

Salida con resolución 1080p. Seleccione esta opción si prefiere evitar problemas de visualización o retardos cuando la cámara cambie de resolución.

1. **Seleccione [ : Control táctil].**

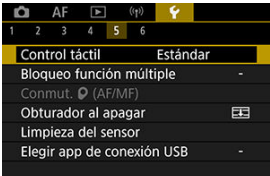

2. **Seleccione una opción.**

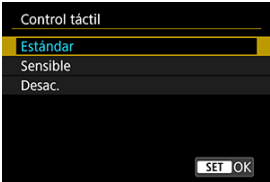

- [**Sensible**] hace que el panel de pantalla táctil sea más sensible que [**Estándar**].
- Para desactivar las operaciones táctiles, seleccione [**Desac.**].

#### **Precaución** T

#### **Precauciones para las operaciones del panel de pantalla táctil**

- No utilice objetos afilados, como las uñas o la punta de un bolígrafo, para realizar operaciones táctiles.
- No utilice los dedos húmedos para las operaciones táctiles. Si la pantalla tiene humedad o los dedos están húmedos, es posible que el panel de la pantalla táctil no responda o que se produzcan errores de funcionamiento. En este caso, apague la alimentación y elimine la humedad con un paño.
- Si se coloca una película protectora o adhesivo disponible en el mercado sobre la pantalla, es posible que afecte a la sensibilidad a las operaciones táctiles.
- Puede que la cámara no responda tan bien si realiza operaciones táctiles rápidamente cuando ajuste [**Sensible**].

Especifique los controles de la cámara que se deben bloquear cuando se activa el bloqueo de función múltiple. Esto puede ayudar a evitar que los ajustes cambien accidentalmente.

1. **Seleccione [ : Bloqueo función múltiple].**

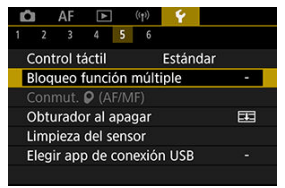

2. **Seleccione los controles de la cámara que se deben bloquear.**

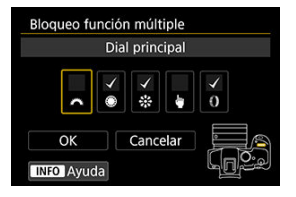

- Presione el botón <  $\binom{2}{k}$  > para añadir una marca de verificación  $\lceil \sqrt{\cdot} \rceil$ .
- Seleccione [**OK**].
- $\bullet$  Al presionar el botón <  $\textsf{LOCK}$  >, los controles de la cámara seleccionados  $[\sqrt]$  se bloquean.

## **Nota** ● Un asterisco "\*" a la derecha de [: **Bloqueo función múltiple**] indica que el ajuste predeterminado se ha modificado.

Cuando utilice un objetivo RF sin conmutador de modos de enfoque, puede configurar el funcionamiento del conmutador de modos de enfoque de la cámara.

1. Seleccione [ $\cdot$ : Conmut.  $\circ$  (AF/MF)].

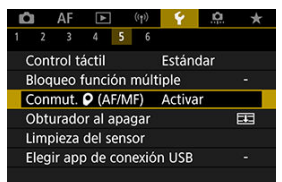

2. **Seleccione una opción.**

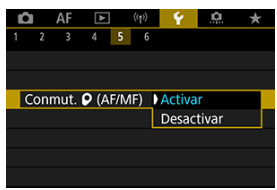

### **Activar**

Activa el conmutador de modos de enfoque de la cámara.

#### **Desactivar**

Desactiva el conmutador de modos de enfoque de la cámara. En este caso, ajuste [AF] o [MF] en [**AF**: Modo de enfoque] (<sup>7</sup>[\)](#page-450-0). Esto puede ayudar a evitar que los ajustes cambien accidentalmente.

Puede establecer si dejar el obturador abierto o cerrado cuando el interruptor de alimentación de la cámara se sitúe en  $\leq$ OFF >.

1. Seleccione [ $\blacklozenge$ : Obturador al apagar].

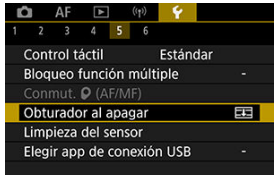

2. **Seleccione una opción.**

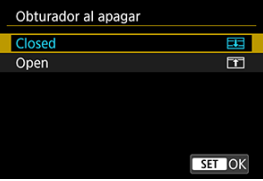

**: Cerrado**

Cierra el obturador. Normalmente se ajusta como cerrado para evitar que se adhiera polvo al sensor mientras cambia objetivos.

## **: Abierto**

Deja el obturador abierto. Así, la cámara será más silenciosa cuando el conmutador de alimentación se situé en <  $ON > o < OFF >$ . Resulta útil cuando desea realizar disparos de forma silenciosa.

- **Nota**
- Independientemente del ajuste, el obturador permanecerá como esté cuando se activa la desconexión automática.
- Limpiar ahora 図
- [Limpieza automática](#page-862-0) 枢
- **[Limpieza manual](#page-863-0) \*\*** 図

La función de limpieza del sensor de la cámara limpia la parte delantera del sensor de imagen.

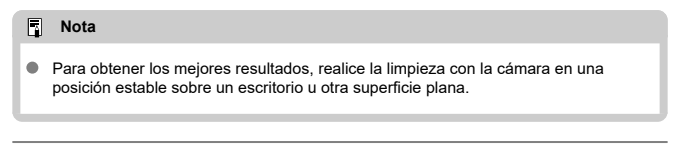

## **Limpiar ahora**

1. Seleccione [ $\cdot$ : Limpieza del sensor].

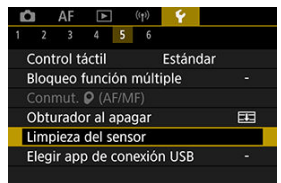

2. **Seleccione [Limpiar ahora ].**

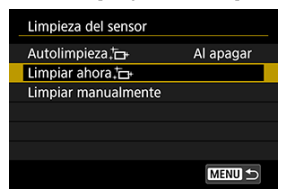

Seleccione [**OK**] en la pantalla de confirmación.

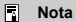

Aunque repita la limpieza del sensor, el resultado no mejorará mucho. Tenga en cuenta que, inmediatamente después de la limpieza, quizá no esté disponible [**Limpiar ahora** ].

<span id="page-862-0"></span>1. **Seleccione [Autolimpieza ].**

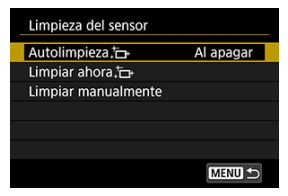

2. **Seleccione una opción.**

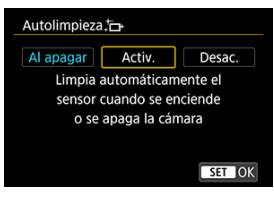

Gire el dial <  $\textcircled{S}$  > para seleccionar una opción y, a continuación, presione el botón  $\leq$   $\langle \overline{\mathbb{R}} \rangle$  >.

#### $\Box$ **Nota**

Cuando se ajusta en [**Al apagar**] o [**Activ.**], el sensor se limpia cuando se apaga la pantalla, incluso si se ha apagado automáticamente.

<span id="page-863-0"></span>El polvo que no se pueda eliminar mediante la limpieza automática puede eliminarse manualmente con un soplador comercial o una herramienta similar.

Utilice siempre una batería completamente cargada.

El sensor de imagen es extremadamente delicado. Si es necesario limpiar directamente el sensor, es recomendable que lleve la cámara a un centro de asistencia de Canon.

1. **Seleccione [Limpiar manualmente].**

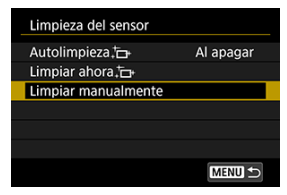

2. **Seleccione [OK].**

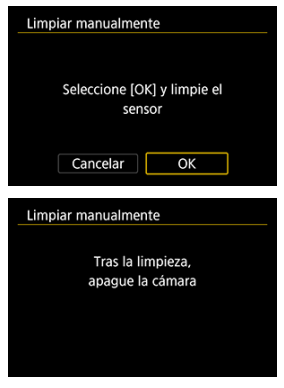

3. **Retire el objetivo y limpie el sensor.**
# 4. **Finalice la limpieza.**

 $\bullet$  Sitúe el interruptor de alimentación en  $\leq$ OFF >.

#### **Nota**

Se recomienda utilizar accesorios de fuente de alimentación doméstica (se venden por separado).

#### $\blacksquare$ **Precaución**

- **Mientras limpia el sensor, no haga nunca nada de lo siguiente. Si se interrumpe la alimentación, el obturador se cerrará. Esto puede dañar el sensor de imagen y las cortinillas del obturador.**
	- **Situar el interruptor de alimentación en < >.**
	- **Extraer o insertar la batería.**
- La superficie del sensor de imagen es extremadamente delicada. Limpie el sensor con cuidado.
- Utilice un soplador simple, sin cepillo. Un cepillo puede rayar el sensor.
- No introduzca la punta del soplador en el interior de la cámara más allá de la montura del objetivo. Si se apaga la alimentación, el obturador se cerrará, lo que puede dañar las cortinas del obturador.
- No utilice nunca aire o gas a presión para limpiar el sensor. El aire a presión puede dañar el sensor, y el gas del aerosol se puede congelar sobre el sensor y rayarlo.
- Si el nivel de la batería baja mientras se limpia el sensor, sonará un aviso sonoro como advertencia. Deje de limpiar el sensor.
- Si queda alguna mota que no se pueda quitar con un soplador, es recomendable que limpie el sensor en un centro de asistencia de Canon.

Puede conectar la cámara a un smartphone o un ordenador con el cable de interfaz para transferir imágenes o importar imágenes al smartphone o el ordenador.

1. **Seleccione [ : Elegir app de conexión USB].**

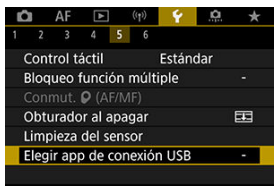

# 2. **Seleccione una opción.**

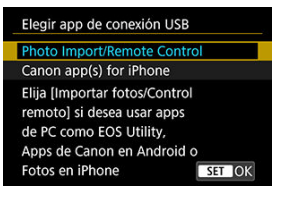

#### **Importar fotos/Control remoto**

Seleccione si va a utilizar EOS Utility después de conectarse a un ordenador o si va a utilizar aplicaciones Android dedicadas o la versión de iOS de Fotos.

#### **App(s) de Canon para iPhone**

Seleccione si va a utilizar una aplicación iOS. Para conectar la cámara a un smartphone se necesita un cable. Es posible restaurar los ajustes de funciones de disparo y de menú de la cámara a sus valores predeterminados.

1. **Seleccione [ : Restabl. cámara].**

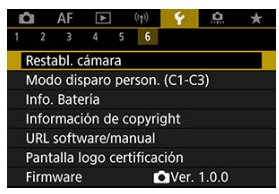

# 2. **Seleccione una opción.**

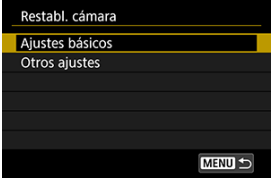

#### **Ajustes básicos**

Restaura ajustes predeterminados de disparo y funciones de menú de cámara.

#### **Otros ajustes**

Es posible restablecer los ajustes de opciones individuales seleccionadas.

# 3. **Borre los ajustes.**

Seleccione [**OK**] en la pantalla de confirmación.

#### $\overline{\mathbf{L}}$ **Nota**

Los modos personalizados de toma de fotografías se restablecen cuando se selecciona [**Modo disparo person. (C1-C3)**] en [**Otros ajustes**] en el modo de toma de fotografías; y los modos de grabación personalizada de vídeo se restablecen cuando se selecciona esta opción en el modo de grabación de vídeo.

- [Actualización automática de ajustes registrados](#page-869-0) ΓZΙ.
- [Cancelación de modos de disparo personalizados registrados](#page-870-0)

Puede registrar ajustes actuales de la cámara como los ajustes de disparo, del menú y de las funciones personalizadas, en forma de modos de disparo personalizados que se asignan a los modos  $\leq$  ( $\leq$ ) > a  $\leq$  ( $\leq$ ) >. Puede registrar diferentes funciones para utilizarlas al tomar fotografías o grabar vídeos.

1. **Seleccione [ : Modo disparo person. (C1-C3)].**

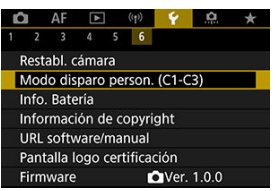

2. **Seleccione [Registrar ajustes].**

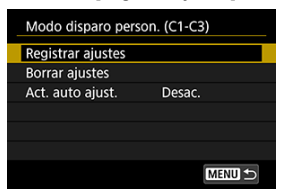

<span id="page-869-0"></span>3. **Registre los elementos que desee.**

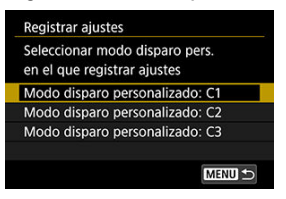

- Seleccione el modo de disparo personalizado que desee registrar y, a continuación, seleccione [**OK**] en la pantalla [**Registrar ajustes**].
- Los ajustes actuales de la cámara se registran en el modo de disparo personalizado C\*.
- Los iconos del modo de disparo personalizado cambian a  $[1 \overline{\mathbf{e}}^{\mathbf{C}}]$ ,  $[1 \overline{\mathbf{e}}^{\mathbf{C}}]$  y [  $P$ <sup>€3</sup>] para la grabación de vídeo.

# **Actualización automática de ajustes registrados**

Si cambia un ajuste mientras graba en el modo de disparo personalizado, el modo se puede actualizar automáticamente con el nuevo ajuste (Actualización automática). Para activar esta actualización automática, ajuste [**Act. auto ajust.**] en [**Activ.**] en el paso 2.

## <span id="page-870-0"></span>**Cancelación de modos de disparo personalizados registrados**

Si selecciona [**Borrar ajustes**] en el paso 2, puede devolver a sus valores predeterminados los ajustes de cada modo, como estaban antes del registro.

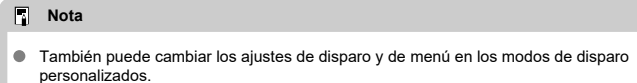

- M [Registro de baterías en la cámara](#page-873-0)
- [Etiquetado de baterías con números de serie](#page-875-0) M
- 雇 [Comprobación de la capacidad restante de una batería registrada no utilizada](#page-876-0)
- M [Eliminación de la información de baterías registrada](#page-877-0)

Puede comprobar el estado de la batería cuando la esté utilizando. Puede registrar varias baterías en la cámara para comprobar su capacidad restante aproximada y su historial de uso.

1. **Seleccione [ : Info. Batería].**

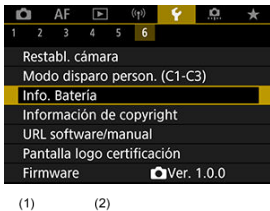

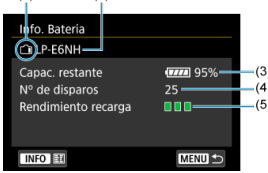

- (1) Posición de la batería
- (2) Modelo de la batería o la fuente de alimentación doméstica utilizadas.

(3[\)](#page-59-0) Indicador del nivel de batería ( $\sqrt{2}$ ) con el nivel de batería restante, en incrementos del 1 %.

(4) El número de disparos realizados con la batería actual. El número se reinicia cuando se carga la batería.

(5) Estado del rendimiento de recarga de la batería, en tres niveles.

□ □ (Verde): el rendimiento de recarga de la batería es bueno.

 $\blacksquare$   $\blacksquare$  (Verde): el rendimiento de recarga de la batería se ha degradado ligeramente.

 $\blacksquare$   $\blacksquare$  (Rojo): se recomienda comprar una nueva batería.

#### $\bullet$ **Precaución**

Se recomienda utilizar una batería original Canon LP-E6NH/LP-E6N. Si utiliza baterías que no sean productos Canon originales, es posible que no se obtenga un rendimiento pleno de la cámara o que se produzcan errores de funcionamiento.

#### $\overline{R}$ **Nota**

- El número de disparos es el número de fotografías que se han tomado (sin incluir la grabación de vídeo).
- Si se muestra un mensaje de error de comunicación de la batería, siga las instrucciones del mensaje.

<span id="page-873-0"></span>Puede registrar hasta seis baterías LP-E6NH/LP-E6N/LP-E6 en la cámara. Para registrar varias baterías en la cámara, realice el procedimiento siguiente para cada batería.

- 1. **Presione el botón < >.**
	- Presione el botón <  $NFO$  > cuando se muestre la pantalla de información de la batería.
	- Si la batería no está registrada, se mostrará en gris.

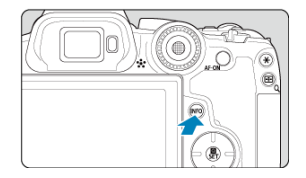

2. **Seleccione [Registrar].**

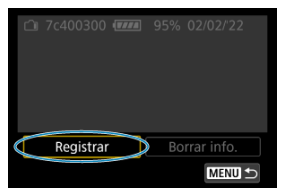

# 3. **Seleccione [OK].**

Ahora la batería se muestra en blanco.

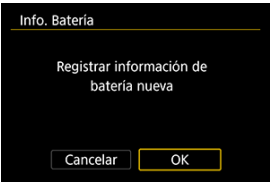

<span id="page-875-0"></span>Es útil etiquetar las baterías LP-E6NH/LP-E6N/LP-E6 registradas con sus números de serie usando etiquetas disponibles en el mercado.

> 1. **Escriba el número de serie (1) en una etiqueta de aprox. 25×15 mm.**  $(1)$ CL 70400300 **THE 95% 02/02/22**

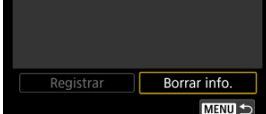

- 2. **Aplique la etiqueta.**
	- $\bullet$  Sitúe el interruptor de alimentación en <  $\textsf{OFF}$  >.
	- Retire la batería de la cámara.
	- Adhiera la etiqueta como se muestra en la ilustración (en el lado que no tiene contactos eléctricos).

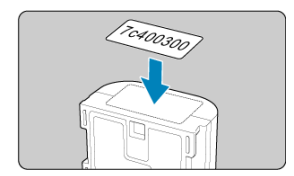

#### Œ **Precaución**

No adhiera la etiqueta en ningún otro lugar diferente del que se muestra en la ilustración del paso 2. De lo contrario, la etiqueta mal colocada puede dificultar la inserción de la batería o impedir que se encienda la alimentación.

<span id="page-876-0"></span>Puede comprobar la capacidad restante de las baterías que no estén actualmente en uso, así como la fecha en que se utilizaron por última vez.

- 1. **Busque el número de serie coincidente.**
	- En la pantalla del historial de baterías, busque el número de serie (1) que coincida con el que aparece en la etiqueta de la batería.
	- Puede comprobar la capacidad restante aproximada de la batería correspondiente (2) y la fecha en que se utilizó por última vez (3).

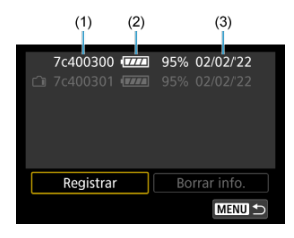

- <span id="page-877-0"></span>1. **Seleccione [Borrar info.].**
	- En [Registro de baterías en la cámara](#page-873-0), seleccione [**Borrar info.**] en el paso 2.
- 2. **Seleccione la información de batería que desee eliminar.**
	- $\bullet$  Se muestra [ $\sqrt{}$ ].
- 3. **Presione el botón < >.**
	- Seleccione [**OK**] en la pantalla de confirmación.
- **K** [Revisión de la información de copyright](#page-879-0)
- **E**j [Borrado de la información de copyright](#page-880-0)

Cuando ajuste la información de copyright, se grabará en la imagen como información Exif.

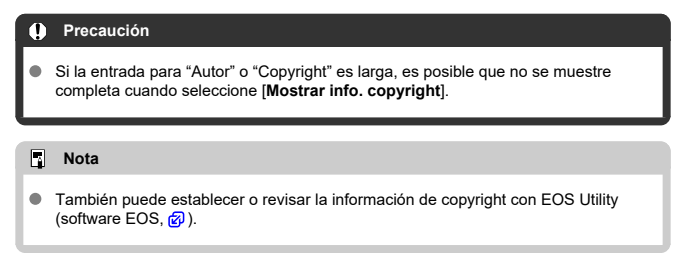

# 1. **Seleccione [ : Información de copyright].**

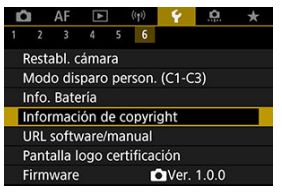

2. **Seleccione una opción.**

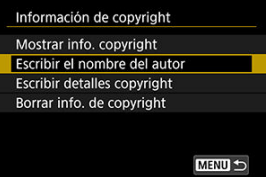

<span id="page-879-0"></span>3. **Escriba texto.**

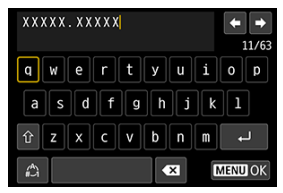

- Utilice el dial <  $\textcircled{}$  > o <  $\frac{11}{25}$  > para seleccionar un carácter y, a continuación, presione el botón <  $\left(\frac{\mathbb{D}}{8v}\right)$  > para introducirlo.
- Puede seleccionar  $\left[\frac{A}{A}\right]$  para cambiar el modo de entrada.
- $\bullet$  Para eliminar caracteres únicos, seleccione  $\begin{bmatrix} \bullet & \bullet \\ \bullet & \bullet \end{bmatrix}$  o presione el botón  $\leq$   $\frac{1}{2}$ .

# 4. **Salga del ajuste.**

**•** Presione el botón < MENU > y, a continuación, presione [OK].

# **Revisión de la información de copyright**

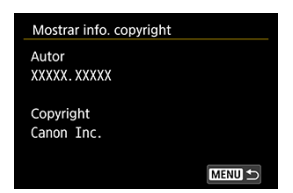

Si selecciona [**Mostrar info. copyright**] en el paso 2, podrá revisar la información de [**Autor**] y [**Copyright**] que haya escrito.

<span id="page-880-0"></span>Si selecciona [**Borrar info. de copyright**] en el paso 2, puede borrar la información de [**Autor**] y [**Copyright**].

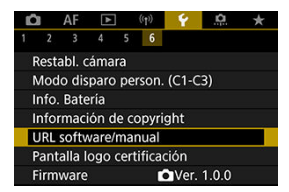

#### **URL software/manual**

Para descargar instrucciones, seleccione [ $\blacklozenge$ : URL software/manual] y escanee el código QR que se muestra con un smartphone. También puede usar un ordenador para obtener acceso al sitio web de la dirección URL que se muestra y descargar software.

### **• Pantalla logo certificación**  $\frac{1}{N}$

Seleccione [ $\blacklozenge$ : **Pantalla logo certificación**] para mostrar algunos de los logotipos de las certificaciones de la cámara. Otros logotipos de certificación se encuentran en el cuerpo de la cámara y en el embalaje.

#### **Firmware**

Seleccione [ $\blacklozenge$ : Firmware] para actualizar el firmware de la cámara, del objetivo o de otros accesorios compatibles que se estén utilizando.

Puede hacer ajustes precisos en funciones de la cámara y cambiar la funcionalidad de botones y diales para adaptarlos a sus preferencias fotográficas. También puede añadir a fichas Mi menú elementos de menú y funciones personalizadas que ajuste con frecuencia.

- [Menús de fichas: Funciones personalizadas](#page-883-0)
- [Elementos de ajuste de funciones personalizadas](#page-886-0)
- [Menús de fichas: Mi menú](#page-913-0)
- [Registro de Mi menú](#page-914-0)

#### <span id="page-883-0"></span>**Funciones personalizadas 1**

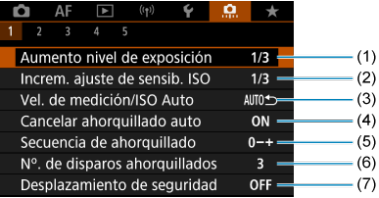

(1) [Aumento nivel de exposición](#page-887-0)

(2) [Increm. ajuste de sensib. ISO](#page-887-0)

(3) [Vel. de medición/ISO Auto](#page-888-0)

(4) [Cancelar ahorquillado auto](#page-888-0)

(5) [Secuencia de ahorquillado](#page-888-0)

(6) [Nº. de disparos ahorquillados](#page-889-0)

(7) [Desplazamiento de seguridad](#page-890-0)

## **Funciones personalizadas 2**

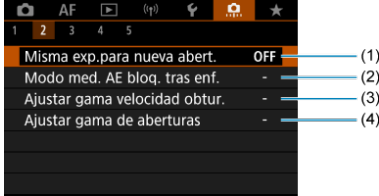

- (1) [Misma exp.para nueva abert.](#page-891-0)
- (2) [Modo med. AE bloq. tras enf.](#page-893-0)
- (3) [Ajustar gama velocidad obtur.](#page-893-0)
- (4) [Ajustar gama de aberturas](#page-894-0)

### **Funciones personalizadas 3**

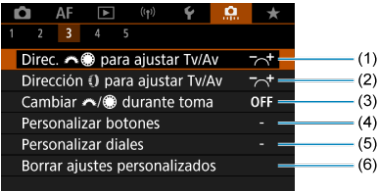

- (1) [Direc. para ajustar Tv/Av](#page-895-0)
- (2) Dirección D para ajustar Tv/Av
- (3) [Cambiar /](#page-895-0) durante toma
- (4) [Personalizar botones](#page-896-0)
- (5) [Personalizar diales](#page-905-0)
- (6) [Borrar ajustes personalizados](#page-908-0)

### **Funciones personalizadas 4**

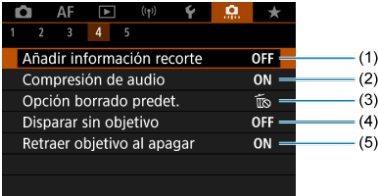

- (1) [Añadir información recorte](#page-909-0)
- (2) [Compresión de audio](#page-910-0)
- (3) [Opción borrado predet.](#page-910-0)
- (4) [Disparar sin objetivo](#page-910-0)
- (5) [Retraer objetivo al apagar](#page-911-0)

### **Funciones personalizadas 5**

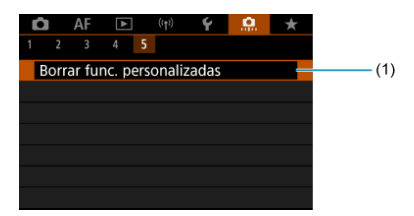

(1) [Borrar func. personalizadas](#page-912-0)

Al seleccionar [ : **Borrar func. personalizadas**], se borran todos los ajustes de las funciones personalizadas.

# <span id="page-886-0"></span>**Elementos de ajuste de funciones personalizadas**

- **M** [C.Fn1](#page-887-0)
- [C.Fn2](#page-891-0)
- [C.Fn3](#page-895-0)
- [C.Fn4](#page-909-0)
- [C.Fn5](#page-912-0)

Puede personalizar funciones de la cámara en la ficha [**,O,**] para adaptarlas a sus<br>preferencias fotográficas. Los ajustes que cambie respecto a sus valores predeterminados se mostrarán en azul.

### <span id="page-887-0"></span>**Aumento nivel de exposición**

Ajusta incrementos de 1/2 punto para la velocidad de obturación, el valor de abertura, la compensación de la exposición, AEB, la compensación de la exposición con flash, etc.

- **1/3: 1/3 de punto**
- **1/2: 1/2 punto**

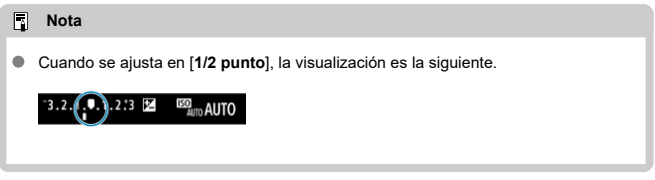

### **Increm. ajuste de sensib. ISO**

Puede cambiar el incremento de ajuste de sensibilidad ISO manual a un punto completo.

- **1/3: 1/3 de punto**
- $\bullet$ **1/1: 1 punto**

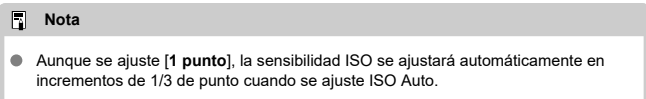

#### <span id="page-888-0"></span>**Vel. de medición/ISO Auto**

Puede ajustar el estado de la sensibilidad ISO una vez que finalice el temporizador de medición, en los casos en que, para el funcionamiento de ISO Auto en el modo <  $\mathbf{P}$  >/ < Tv >/< Av >/< M >/< B >, la cámara haya ajustado la velocidad ISO durante la medición o durante el temporizador de medición.

- **: Restaurar Auto tras medición**
- **: Retener vel. tras medición**

#### **Cancelar ahorquillado auto**

Puede especificar que se cancele AEB y el ahorquillado del balance de blancos cuando el interruptor de alimentación se sitúe en  $\leq$ OFF >.

- **ON: Activ.**
- **OFF: Desac.**  $\triangle$

#### **Secuencia de ahorquillado**

Es posible cambiar la secuencia de disparos AEB y la secuencia de ahorquillado del balance de blancos.

- **0−+: 0, -, +**
- **–0+: -, 0, +**
- **+0−: +, 0, -**

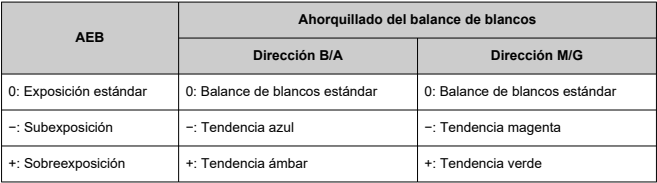

### <span id="page-889-0"></span>**Nº. de disparos ahorquillados**

El número de disparos realizados con AEB y el ahorquillado del balance de blancos puede cambiarse.

Cuando [**Secuencia de ahorquillado**] se ajuste en [**0, -, +**], los disparos ahorquillados se realizarán como se muestra en la tabla siguiente.

#### $\bullet$ **3: 3 disparos**

- **2: 2 disparos** ٠
- $\bullet$ **5: 5 disparos**
- **7: 7 disparos**  $\bullet$

(Incrementos de 1 punto/paso)

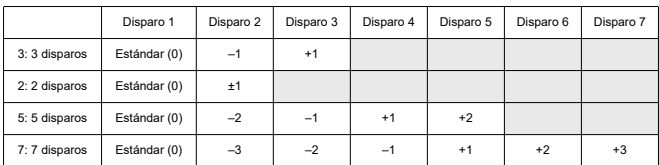

#### $\Box$ **Nota**

Si se ajusta [**2 disparos**], puede seleccionar el lado + o – cuando ajuste el intervalo AEB. Con el ahorquillado del balance de blancos, el segundo disparo se ajusta hacia el lado negativo de la dirección B/A o M/G.

#### <span id="page-890-0"></span>**Desplazamiento de seguridad**

Si cambia la luminosidad del motivo y no se puede obtener la exposición estándar dentro del intervalo de exposición automática, la cámara cambiará automáticamente el ajuste seleccionado manualmente para obtener la exposición estándar. [**Vel. obturación/ Abertura**l se aplica al modo <  $TV$  >  $\circ$  <  $Av$  >. [Sensibilidad ISO] se aplica al modo  $P > 0.5$  < Ty  $> 0.6$  Ay  $> 0.5$ 

- **OFF: Desac.**
- **Tv/Av: Vel. obturación/Abertura**
- **ISO: Sensibilidad ISO**
	- 围 **Nota**
	- El desplazamiento de seguridad anula cualquier cambio en [**Gama sensib. ISO**] o [Vel. obt. mín.] respecto a los ajustes predeterminados de [**nd**]: **Chaiustes de sensibilidad ISO**] si no se puede obtener la exposición estándar.
	- Los límites mínimo y máximo para el desplazamiento de seguridad con la sensibilidad ISO se determinan mediante **[Gama automática]** [\(](#page-186-0)**a**). Sin embargo, si la sensibilidad ISO ajustada manualmente supera [**Gama automática**], se producirá el desplazamiento de seguridad hacia arriba o hacia abajo hasta la sensibilidad ISO ajustada manualmente.
	- El desplazamiento de seguridad tendrá efecto, si es necesario, incluso cuando se utilice el flash.

#### <span id="page-891-0"></span>**Misma exp.para nueva abert.**

Es posible que el valor de abertura máxima se reduzca (que el número f/ más bajo

aumente) en el modo  $\leq M$  > (disparo con exposición manual) con la sensibilidad ISO ajustada manualmente (excepto cuando se ajusta en ISO Auto) si (1) se cambia de objetivo, (2) se monta un multiplicador o (3) se utiliza un objetivo zoom con un valor de abertura máxima variable. Esta función evita la subexposición correspondiente ajustando automáticamente la sensibilidad ISO o la velocidad de obturación (valor Tv) para mantener la misma exposición que antes de (1), (2) o (3).

Con [**ISO/Velocidad obturación**], la sensibilidad ISO se ajusta automáticamente dentro de la gama de sensibilidad ISO. Si no se puede mantener la exposición ajustando la sensibilidad ISO, se ajusta automáticamente la velocidad de obturación (valor Tv).

- **OFF: Desac.**
- **ISO: Sensibilidad ISO**
- **ISO/Tv: ISO/Velocidad obturación**
- **Tv: Velocidad de obturación**

#### T **Precaución**

- No responde a cambios del valor de abertura efectiva provocados por cambios en la ampliación al utilizar objetivos macro.
- No es posible proporcionar la misma exposición que antes de (1), (2) o (3) si se ajusta [**Sensibilidad ISO**] y no se puede mantener la exposición con las velocidades ajustadas en [**Gama sensib. ISO**].
- No es posible proporcionar la misma exposición que antes de (1), (2) o (3) si se ajusta [**Velocidad de obturación**] y no se puede mantener la exposición con las velocidades ajustadas en [C]: Ajustar gama velocidad obtur.].
- La velocidad de obturación está limitada a 1/8000 cuando **[n]: Modo de obturador**] es [**Electrónico**] y [**Misma exp.para nueva abert.**] se ajusta en [**Velocidad de obturación**] o [**ISO/Velocidad obturación**].

#### $\Box$ **Nota**

- Responde también a cambios en el número f/ más alto (abertura mínima).
- Si se realiza (1), (2) o (3) con [**Sensibilidad ISO**], [**ISO/Velocidad obturación**] o [**Velocidad de obturación**] ajustadas y no se ajusta la sensibilidad ISO, la velocidad de obturación o el valor de la abertura antes de devolver la cámara al estado original, anterior a (1), (2) o (3), se restablece el ajuste de exposición original.
- Si cuando se ajusta [**Sensibilidad ISO**] la sensibilidad ISO aumenta a una sensibilidad ISO ampliada, es posible que la velocidad de obturación cambie para mantener la exposición.

#### <span id="page-893-0"></span>**Modo med. AE bloq. tras enf.**

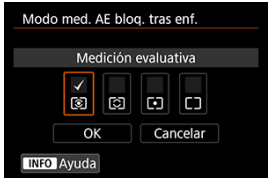

Para cada modo de medición, puede especificar si se bloquea la exposición (bloqueo AE) una vez que se enfocan los motivos con AF foto a foto. La exposición se bloqueará mientras mantenga presionado el disparador hasta la mitad. Seleccione modos de medición para el bloqueo AE y añada una marca de verificación [ ]. Seleccione [**OK**] para registrar el ajuste.

#### **Ajustar gama velocidad obtur.**

Puede ajustar la gama de velocidad de obturación para cada opción de [<sup>6</sup>]: Modo de **obturador**]. En el modo < F**V** >, < T**V** > o < M >, puede ajustar la velocidad de obturación de manera manual dentro de la gama especificada. En los modos <  $P$  > y <  $\Delta$ y >, o en el modo < > con la velocidad de obturación ajustada en [**AUTO**], la velocidad de obturación se ajusta automáticamente dentro de la gama especificada (excepto para la grabación de vídeo). Seleccione [**OK**] para registrar el ajuste.

#### **Obturador mecánico/Elec. 1ª cortina**

- **Vel. más baja**: Se puede ajustar en una gama de 30 seg.–1/4000 seg.
- **Vel. más alta**: Se puede ajustar en una gama de 1/8000 seg.–15 seg.
- **Electrónico**
	- **Vel. más baja**: Se puede ajustar en una gama de 30 seg.–1/8000 seg.
	- **Vel. más alta**: Se puede ajustar en una gama de 1/16000 seg.–15 seg.

#### <span id="page-894-0"></span>**Ajustar gama de aberturas**

Puede ajustar la gama del valor de abertura. En el modo <  $Fv$  >, <  $Av$  >, <  $M$  > o <  $B$  >, puede ajustar el valor de abertura de manera manual dentro de la gama especificada. En los modos <  $P$  > y <  $Tv$  >, o en el modo <  $Fv$  > con el valor de abertura ajustado en

[**AUTO**], el valor de abertura se ajusta automáticamente dentro de la gama especificada. Seleccione [**OK**] para registrar el ajuste.

#### **Abertura máx.**

Se puede ajustar en una gama de f/1,0–f/64.

#### **Abertura mín.**

Se puede ajustar en una gama de f/91–f/1,4.

#### 同 **Nota**

La gama de valores de abertura disponibles varía en función de los valores de abertura mínima y máxima del objetivo.

### <span id="page-895-0"></span>**Direc. para ajustar Tv/Av**

El sentido de giro del dial al ajustar la velocidad de obturación y el valor de abertura se puede invertir.

Invierte la dirección de giro de los diales <  $\frac{1}{2}$  > y <  $\circ$  > en el modo de disparo <  $\mathsf{M}$  >, y solo del dial <  $\frac{1}{2}$  > en el resto de modos de disparo. La dirección del dial <  $\odot$  > en el modo  $\leq$   $\mathsf{M}$  > coincide con la dirección para ajustar la compensación de la exposición en los modos <  $P$  >, <  $T_V$  >  $v$  <  $Av$  >.

- **: Normal**  $\triangleright$
- **: Dirección inversa**

### **Dirección () para ajustar Tv/Av**

La dirección de giro del anillo de control del objetivo RF y el adaptador de montura al ajustar la velocidad de obturación y el valor de abertura se puede invertir.

- **: Normal**
- **: Dirección inversa**

#### **Cambiar / 2/ 6 durante toma**

Las funciones asignadas al dial principal y al dial de control rápido se pueden invertir.

- ٠ **OFF: Desac.**
- **ON: Activ.**

#### <span id="page-896-0"></span>**Personalizar botones**

Puede asignar funciones usadas con frecuencia a botones de la cámara que le resulten sencillos de utilizar. Es posible asignar diferentes funciones al mismo botón para usarlas al tomar fotos o grabar vídeos.

1. **Seleccione [ : Personalizar botones].**

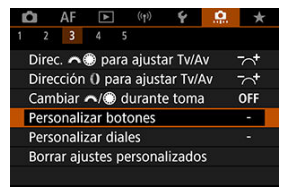

2. **Seleccione un control de la cámara.**

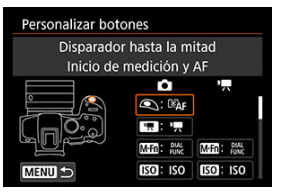

3. **Seleccione una función que asignar.**

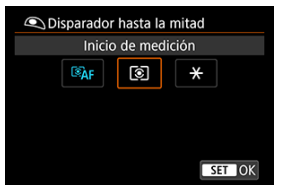

- Presione el botón < $\langle \hat{R} \rangle$  > para realizar el ajuste.
- Puede configurar opciones avanzadas para funciones etiquetadas con **[ INFO Parám. detalle**] en la esquina inferior izquierda de la pantalla presionando el botón < INFO >.

### **Nota**

**Los ajustes de [.a. i Personalizar botones]** no se borran aunque se seleccione [ : **Borrar func. personalizadas**]. Para borrar los ajustes, seleccione [ : **Borrar ajustes personalizados**].

# **Funciones disponibles para personalizar**

# **AF**

●: Predeterminada ○: Disponible para personalizar

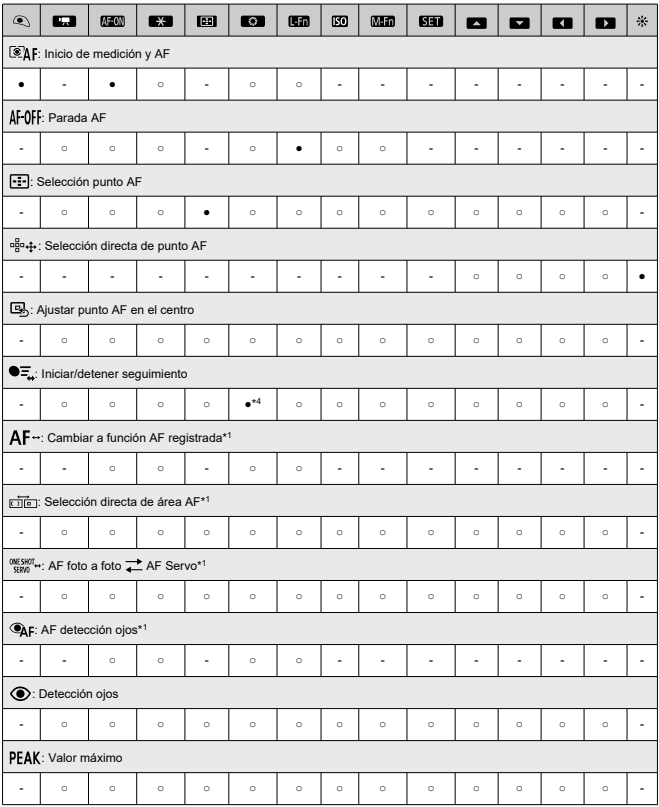

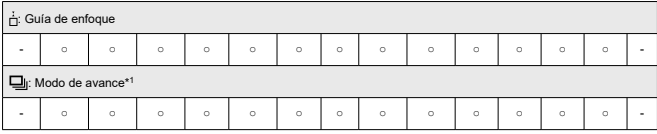

\* 1: No se puede asignar como función disponible en la grabación de vídeos. \* 4: Predeterminado en la grabación de vídeos.
## **Exposición**

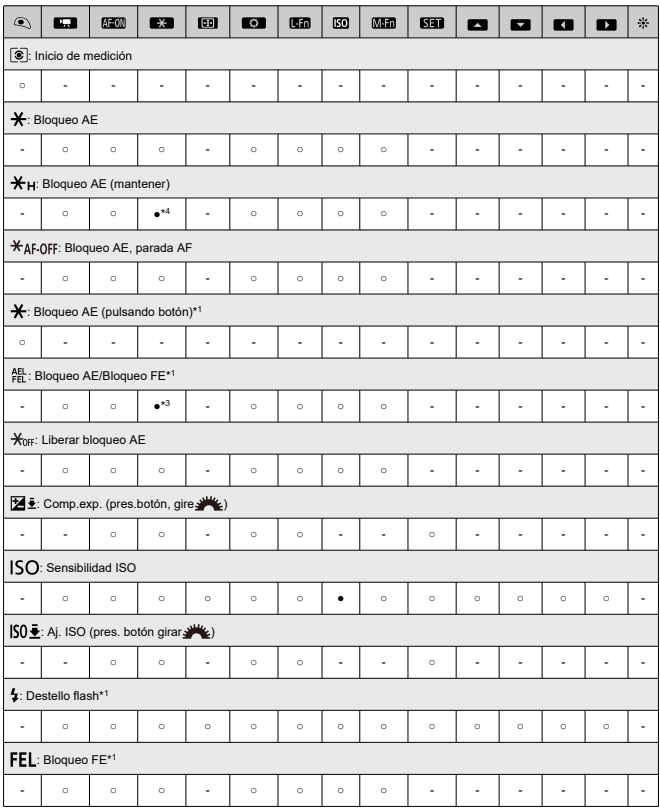

●: Predeterminada ○: Disponible para personalizar

\* 1: No se puede asignar como función disponible en la grabación de vídeos.

\* 3: Predeterminado en la toma de fotografías.

\* 4: Predeterminado en la grabación de vídeos.

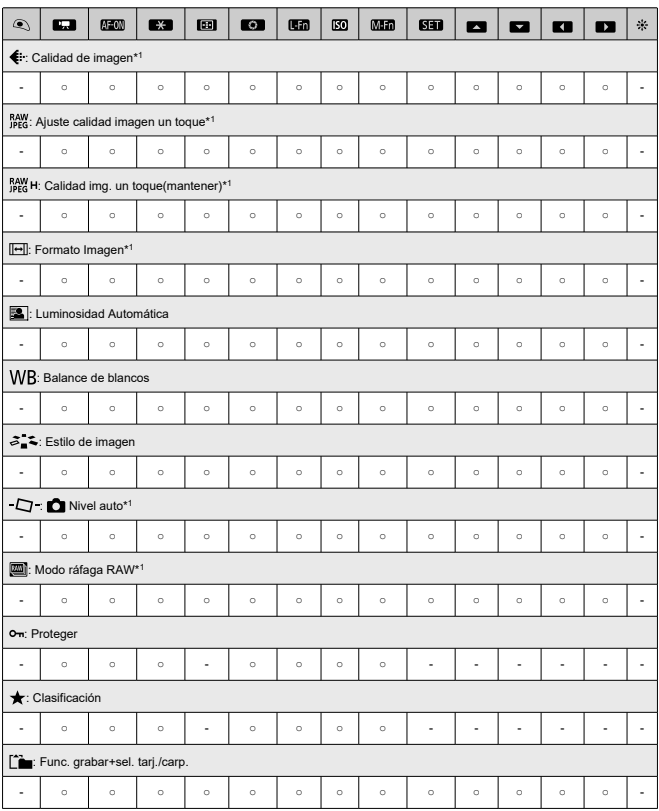

●: Predeterminada ○: Disponible para personalizar

\* 1: No se puede asignar como función disponible en la grabación de vídeos.

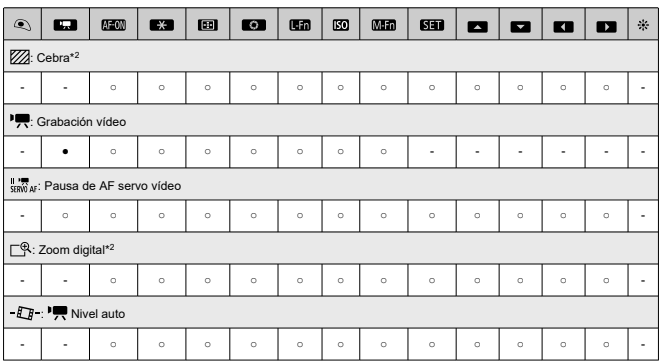

●: Predeterminada ○: Disponible para personalizar

\* 2: No se puede asignar como función disponible en la toma de fotografías.

## **Operación**

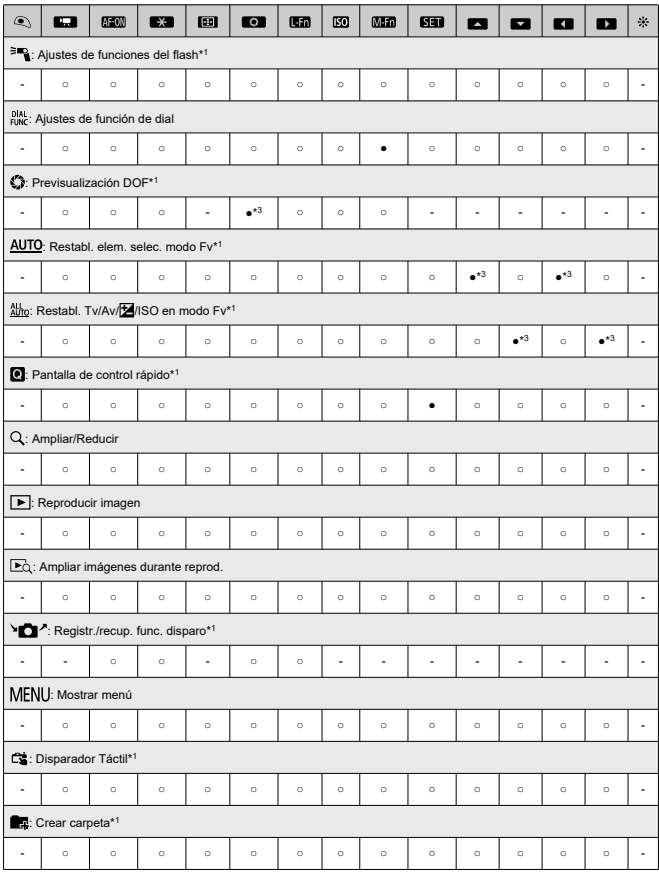

●: Predeterminada ○: Disponible para personalizar

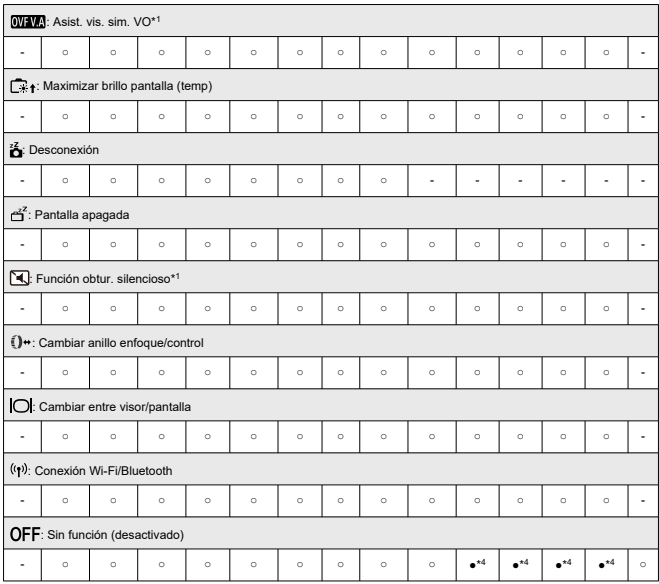

\* 1: No se puede asignar como función disponible en la grabación de vídeos.

\* 3: Predeterminado en la toma de fotografías.

\* 4: Predeterminado en la grabación de vídeos.

#### $\Box$ **Nota**

● [**[ ]:** botón "Parada AF" o "Función objetivo" en superteleobjetivos con estabilizador de imagen.

Las funciones usadas con frecuencia se pueden asignar a los diales <  $\leq$   $\leq$   $\leq$  >  $\leq$  > y  $\langle$  ()  $\rangle$ .

1. **Seleccione [ : Personalizar diales].**

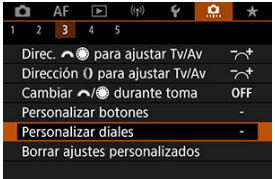

2. **Seleccione un control de la cámara.**

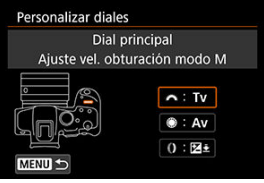

3. **Seleccione una función que asignar.**

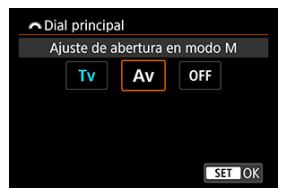

Presione el botón <  $\left(\frac{\mathbf{p}}{4v}\right)$  > para realizar el ajuste.

## **Nota**

- **Los ajustes de [O: Personalizar diales]** no se borran aunque se seleccione [O: **Borrar func. personalizadas**]. Para borrar los ajustes, seleccione [ $\Omega$ : **Borrar ajustes personalizados**].
- Si ajusta [ $\blacklozenge$  **Cambiar / durante toma**] en [**Activ.**], también se cambian las funciones que puede asignar.

## **Funciones disponibles para diales**

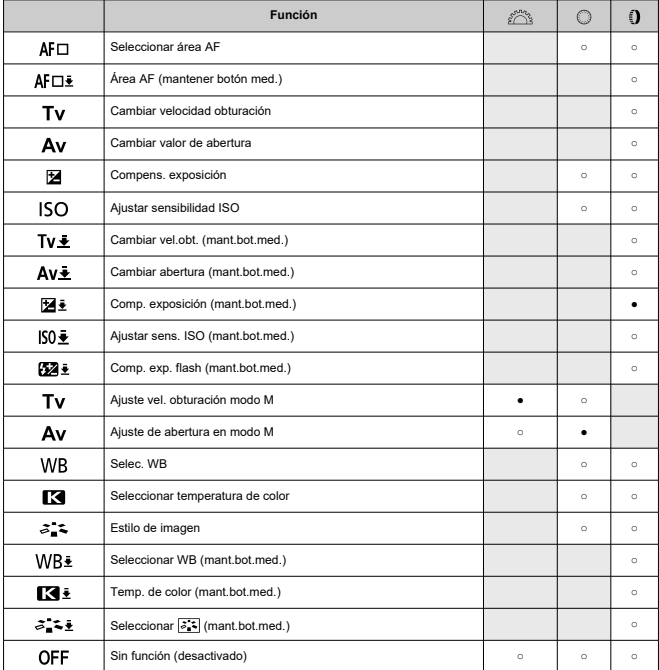

●: Predeterminada ○: Disponible para personalizar

# **Nota**

● < (2) >: Anillo de control de los adaptadores de montura y los objetivos RF.

#### **Borrar ajustes personalizados**

1. **Seleccione [ : Borrar ajustes personalizados].**

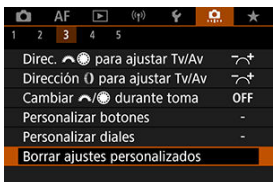

# 2. **Seleccione [OK].**

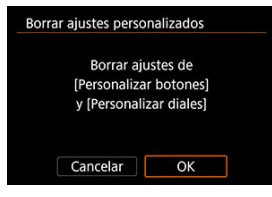

[**Personalizar botones**] y [**Personalizar diales**] se restauran a sus valores predeterminados.

#### **Añadir información recorte**

Añadir información de recorte muestra líneas verticales para el formato especificado en el disparo, para que pueda componer tomas como si disparara con una cámara de formato medio o de gran formato (6×6 cm, 4×5 pulgadas, etc.).

Al disparar, en lugar de recortar las imágenes grabadas en la tarjeta, la cámara añade información de formato a las imágenes para realizar el recorte en Digital Photo Professional (software EOS).

Puede importar imágenes en Digital Photo Professional en un ordenador y recortar fácilmente las imágenes al formato ajustado en el momento del disparo.

- **OFF: Desac.**
- **6:6: Formato 6:6**
- **3:4: Formato 3:4**
- **4:5: Formato 4:5**
- **6:7: Formato 6:7**
- **5:6: Formato 10:12**
- **5:7: Formato 5:7**

#### T **Precaución**

- Solo se puede añadir información de recorte cuando [n**ide]**: **Formato Imagen**] se ajusta en [**3:2**].
- Si se utiliza la cámara para procesar imágenes RAW con información de recorte, las imágenes JPEG o HEIF no se guardan con el tamaño recortado  $\sqrt{\omega}$ ). En este caso, el procesamiento RAW produce imágenes JPEG o HEIF con información de recorte.

#### 围 **Nota**

La pantalla muestra líneas verticales que indican el formato que ha especificado.

#### **Compresión de audio**

Ajusta la compresión de audio para la grabación de vídeo. [**Desac.**] permite una mayor calidad de audio que cuando el audio está comprimido, pero los archivos son de mayor tamaño.

- **ON: Activ.**
- **OFF: Desac.**

#### **Precaución** T

- Editar archivos de vídeo grabados con [**Desac.**] y, a continuación, guardarlos con compresión también comprimirá el audio.
- El audio se comprime aunque se seleccione [**Desac.**] cuando [**Tamaño de vídeo**] está ajustado en FHD**APPIPEE** (NTSC) o FHD**ARPIPEEE** (PAL).

#### **Opción borrado predet.**

Puede ajustar qué opción se selecciona de manera predeterminada en el menú de borrar

 $\sqrt{\omega}$ ), al que se accede presionando el botón <  $\overline{m}$  > durante la reproducción de imágenes o durante la revisión después de disparar.

Si ajusta una opción diferente de [**Cancelar**], puede presionar simplemente el botón <  $\left(\frac{\overline{B}}{4E}\right)$  > para borrar imágenes rápidamente.

- **: [Cancelar] seleccionado**
- **: [Borrar] seleccionado**
- **: [Borrar ] seleccionado**
- **J/H: [Borrar no MM] seleccionado**

#### **Precaución** T

Tenga cuidado para no borrar imágenes accidentalmente cuando se ajuste una opción diferente de [**Cancelar**].

## **Disparar sin objetivo**

Puede especificar si es posible tomar fotos o grabar vídeos sin un objetivo montado.

- **OFF: Desac.**
- **ON: Activ.**

## **Retraer objetivo al apagar**

Puede establecer si los objetivos STM de tipo engranaje (como el RF35mm F1.8 Macro IS STM) se retraen automáticamente cuando se sitúa el interruptor de alimentación de la cámara en < **OFF** >.

- **ON: Activ.**
- **OFF: Desac.**

#### $\overline{\mathbf{r}}$ **Precaución**

- Con desconexión automática, el objetivo no se retraerá, independientemente del ajuste.
- Antes de desmontar el objetivo, asegúrese de que esté retraído.

#### $\overline{\mathbf{E}}$ **Nota**

Cuando se ajusta [**Activ.**], esta función tiene efecto independientemente del ajuste del conmutador de modos de enfoque (AF o MF) en el objetivo o en la cámara.

## **Borrar func. personalizadas**

Si selecciona [ : **Borrar func. personalizadas**], se borran todos los ajustes de función personalizada, excepto [**Personalizar botones**] y [**Personalizar diales**].

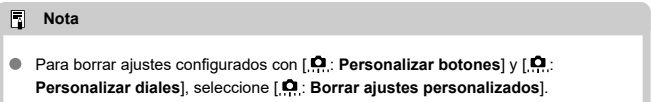

# **Menús de fichas: Mi menú**

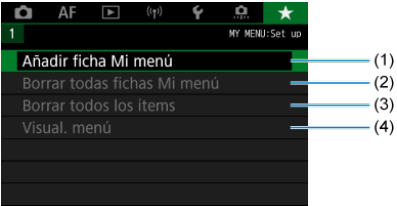

- (1) [Añadir ficha Mi menú](#page-915-0)
- (2) [Borrar todas fichas Mi menú](#page-919-0)
- (3) [Borrar todos los ítems](#page-919-0)
- (4) [Visual. menú](#page-920-0)

# **Registro de Mi menú**

- [Creación y adición de fichas de Mi menú](#page-915-0) 図
- [Registro de elementos de menú en las fichas de Mi menú](#page-916-0) 囜
- [Ajustes de la ficha Mi menú](#page-917-0)  $\mathbf{z}$
- [Borrar todas fichas Mi menú/Borrar todos los ítems](#page-919-0) 図
- [Ajustes de visualización del menú](#page-920-0) 囵

En la ficha Mi menú, puede registrar elementos de menú y funciones personalizadas que ajuste con frecuencia.

<span id="page-915-0"></span>1. **Seleccione [Añadir ficha Mi menú].**

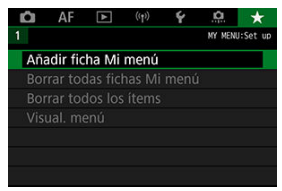

# 2. **Seleccione [OK].**

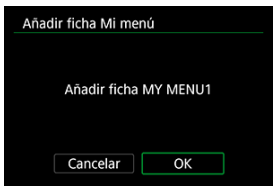

Puede crear hasta cinco fichas de Mi menú repitiendo los pasos 1 y 2.  $\bullet$ 

<span id="page-916-0"></span>1. **Seleccione [MY MENU\*: Configurar].**

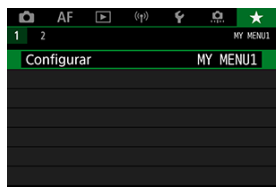

2. **Seleccione [Seleccionar ítems a registrar].**

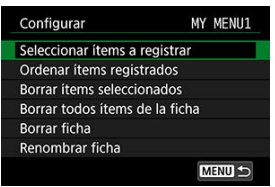

3. **Registre los elementos que desee.**

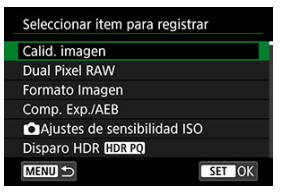

- Seleccione un elemento y, a continuación, presione el botón <  $\left(\frac{\mathfrak{D}}{\mathfrak{D}}\right)$  >.
- Seleccione [**OK**] en la pantalla de confirmación.
- Puede registrar como máximo seis elementos.
- $\bullet$  Para volver a la pantalla del paso 2, presione el botón < MFNU >.

# <span id="page-917-0"></span>**Ajustes de la ficha Mi menú**

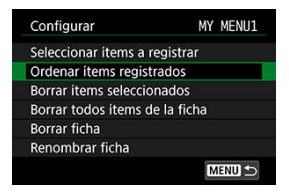

Puede ordenar y eliminar elementos en la ficha de menú, así como cambiar el nombre o eliminar la propia ficha de menú.

#### **Ordenar ítems registrados**

Puede cambiar el orden de los elementos registrados en Mi menú. Seleccione [**Ordenar ítems registrados**], seleccione un elemento para reordenarlo y, a continuación, presione el botón <  $\binom{2}{k}$  >. Mientras se muestra  $\left|\bigoplus_{k=1}^{k} \binom{2}{k}$  dire el dial <  $\binom{2}{k}$  > para reorganizar el

elemento y, a continuación, presione el botón < $\left(\frac{1}{2}\right)$  >.

#### **Borrar ítems seleccionados/Borrar todos ítems de la ficha**

Puede eliminar cualquiera de los elementos registrados. [**Borrar ítems seleccionados**] elimina los elementos de uno en uno y [**Borrar todos ítems de la ficha**] elimina todos los elementos registrados en la ficha.

#### **Borrar ficha**

Puede eliminar ficha Mi menú actual. Seleccione [**Borrar ficha**] para eliminar la ficha [**MY MENU\***].

#### **Renombrar ficha**

Puede cambiar el nombre de la ficha Mi menú desde [**MY MENU\***].

1. **Seleccione [Renombrar ficha].**

# 2. **Escriba texto.**

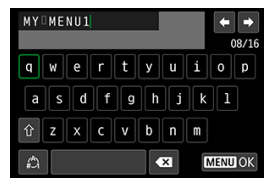

- Utilice el dial <  $\circledcirc$  > o <  $\cdot$  > para seleccionar un carácter y, a continuación, presione el botón <  $\left(\frac{\mathbf{p}}{s}\right)$  > para introducirlo.
- Puede seleccionar  $\left[\begin{smallmatrix} A^A \\ A^C \end{smallmatrix}\right]$  para cambiar el modo de entrada.
- **Para eliminar caracteres únicos, seleccione [ 27]** o presione el botón < $m >$ .

# 3. **Confirme la entrada.**

**•** Presione el botón < MENU > y, a continuación, seleccione [OK].

# <span id="page-919-0"></span>**Borrar todas fichas Mi menú/Borrar todos los ítems**

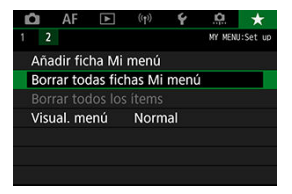

Puede eliminar todas las fichas de Mi menú que haya creado o los elementos de Mi menú que haya registrado en las mismas.

#### **Borrar todas fichas Mi menú**

Puede borrar todas las fichas Mi menú que haya creado. Cuando seleccione [**Borrar todas fichas Mi menú**], todas las fichas de [**MY MENU1**] a [**MY MENU5**] se eliminarán y la ficha [ ] recuperará su estado predeterminado.

#### **Borrar todos los ítems**

Puede eliminar todos los elementos registrados bajo las fichas [**MY MENU1**] a [**MY MENU5**]. Las propias fichas se mantendrán.

#### Œ **Precaución**

Al ejecutar [**Borrar ficha**] o [**Borrar todas fichas Mi menú**] también se eliminan los nombres de las fichas cuyos nombres se hayan cambiado con [**Renombrar ficha**].

# <span id="page-920-0"></span>**Ajustes de visualización del menú**

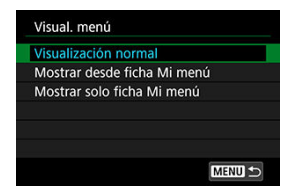

Puede seleccionar [**Visual. menú**] para ajustar la pantalla de menú que aparecerá primero cuando presione el botón < MENU >.

#### **Visualización normal**

Muestra la última pantalla de menú visualizada.

#### **Mostrar desde ficha Mi menú**

Muestra con la ficha [ $\bigstar$ ] seleccionada.

#### **Mostrar solo ficha Mi menú**

Restringe la visualización a la ficha [ $\bigstar$ ] (las fichas [ $\bigcirc$ ]/[AFI/[ $\bigcirc$ ]/[((r))]/[ $\bigcirc$ ]/[ $\bigcirc$ ] no se muestran).

# **Referencia**

En este capítulo se proporciona información de referencia sobre las funciones de la cámara.

- [Importación de imágenes en un ordenador](#page-922-0)
- [Importación de imágenes en un smartphone](#page-925-0)
- [Uso de un adaptador de alimentación USB para cargar o alimentar la cámara](#page-928-0)
- [Guía de solución de problemas](#page-931-0)
- [Códigos de error](#page-951-0)
- [Sensibilidad ISO en la grabación de vídeo](#page-952-0)
- [Visualización de información](#page-953-0)
- [Especificaciones](#page-965-0)
- <span id="page-922-0"></span>Conexión a un ordenador con un cable de interfaz ΓZΙ.
- [Uso de un lector de tarjetas](#page-923-0) 枢
- [Conexión a un ordenador a través de Wi-Fi](#page-924-0) 雇

Puede utilizar software EOS para importar imágenes de la cámara en un ordenador.

## **Conexión a un ordenador con un cable de interfaz**

- 1. **Instale EOS Utility (** $\varnothing$ **[\)](#page-37-0)**.
- 2. **Conecte la cámara al ordenador.**

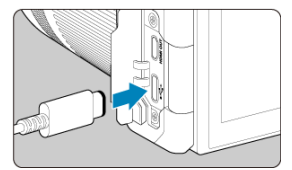

- Utilice un cable de interfaz.
- Conecte el otro extremo a un puerto USB del ordenador.
- 3. **Utilice EOS Utility para importar las imágenes.**
	- **Consulte las Instrucciones de EOS Utility.**

#### **Precaución** Œ

Con la conexión Wi-Fi establecida, la cámara no se puede comunicar con el ordenador aunque estén conectados con un cable de interfaz.

<span id="page-923-0"></span>Puede usar un lector de tarjetas para importar imágenes en un ordenador.

- 1. Instale Digital Photo Professional [\(](#page-37-0) $\circled{a}$ ).
- 2. **Inserte la tarjeta en el lector de tarjetas.**
- 3. **Utilice Digital Photo Professional para importar las imágenes.**
	- Consulte las Instrucciones de Digital Photo Professional.

#### **Nota**

Cuando descargue imágenes de la cámara en un ordenador con un lector de tarjetas sin utilizar software EOS, copie la carpeta DCIM de la tarjeta en el ordenador.

<span id="page-924-0"></span>Puede conectar la cámara al ordenador mediante Wi-Fi e importar imágenes en el ordenador  $(\sqrt{2})$  $(\sqrt{2})$ .

- <span id="page-925-0"></span>M Preparación
- [Uso de Camera Connect](#page-926-0) M
- 雇 [Uso de las funciones del smartphone](#page-927-0)

Puede importar imágenes captadas con la cámara en un smartphone si conecta el smartphone a la cámara con el Adaptador de zapata multifunción AD-P1 para conexión con smartphone (se vende por separado, solo para smartphones Android) o con un cable USB.

# **Preparación**

- 1. **Seleccione una opción en [ : Elegir app de conexión USB] ( [\)](#page-865-0).**
	- Seleccione [**Importar fotos/Control remoto**] cuando conecte un smartphone Android, o cuando conecte un iPhone y utilice la aplicación Fotos.
	- Seleccione [**App(s) de Canon para iPhone**] cuando conecte un iPhone y utilice Camera Connect.
	- Después de completar los ajustes, apague la cámara.
- 2. **Conecte la cámara al smartphone con AD-P1 o un cable USB.**
	- Cuando utilice AD-P1, consulte las instrucciones incluidas con el AD-P1.
	- Se recomienda el uso de un cable USB de Canon (Cable de interfaz IFC-100U o IFC-400U) cuando conecte smartphones Android.
	- Para ver información detallada sobre los cables USB utilizados para conectar iPhones, visite el sitio web de Canon.

# <span id="page-926-0"></span>1. **Instale Camera Connect en el smartphone e inicie la aplicación.**

- Para ver información detallada para instalar Camera Connect, consulte [Instalación de Camera Connect en un smartphone.](#page-680-0)
- 2. **Encienda la cámara.**
- 3. **Toque [Imágenes en cámara].**

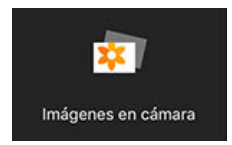

 $\bullet$ Seleccione imágenes mostradas para importarlas en el smartphone. <span id="page-927-0"></span>1. **Encienda la cámara.**

# 2. **Utilice el smartphone para importar imágenes.**

- Smartphones Android: en el menú [**Archivos**], seleccione [**Canon Digital Camera \*\*\***] y, a continuación, importe las imágenes en la carpeta DCIM.
- iPhones: inicie la aplicación Fotos y, a continuación, importe las imágenes de la tarjeta.

# <span id="page-928-0"></span>**Uso de un adaptador de alimentación USB para cargar o alimentar la cámara**

Puede utilizar el adaptador de corriente USB PD-E1 (se vende por separado) para cargar la batería LP-E6NH o LP-E6N sin retirarla de la cámara. También se puede alimentar la cámara. **Tenga en cuenta que la batería LP-E6 no se puede cargar de esta manera.**

## **Carga**

1. **Conecte el adaptador de alimentación USB.**

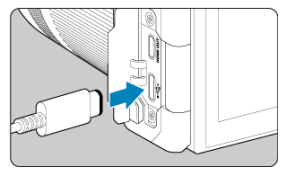

 $\bullet$  Con el interruptor de alimentación de la cámara ajustado en <  $\bigcirc$ FF >, inserte a fondo la clavija del adaptador de alimentación USB en el terminal digital.

2. **Conecte el cable de alimentación.**

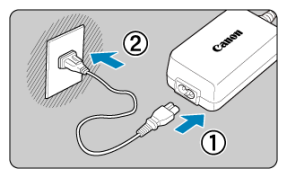

- Conecte el cable de alimentación al adaptador de alimentación USB y enchufe el otro extremo en una toma de alimentación.
- La carga se inicia y la lámpara de acceso (1) se ilumina en verde.

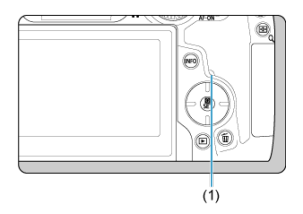

Cuando finaliza la carga, la lámpara de acceso se apaga.

## **Suministro de alimentación**

Para alimentar la cámara sin cargar las baterías, ajuste el interruptor de alimentación de la cámara en <  $ON > o < P$ . Sin embargo, las baterías se cargan durante la desconexión automática.

El indicador de nivel de la batería es gris cuando se suministra alimentación.

Para pasar de alimentar la cámara a cargarla, ajuste el interruptor de alimentación de la  $c$ ámara en <  $\overline{OFF}$  >.

#### $\bullet$ **Precaución**

- La cámara no se puede alimentar sin una batería insertada.
- Cuando las baterías se agotan, el adaptador las carga. En este caso, no se suministra alimentación a la cámara.
- Para proteger la batería y mantenerla en condiciones óptimas, no la cargue continuamente durante más de 24 horas.
- Si la lámpara de carga no se enciende o se produce algún problema durante la carga (se mostrará con la lámpara de acceso parpadeando en verde), desenchufe el cable de alimentación, vuelva a insertar la batería y espere unos minutos antes de volver a enchufar. Si el problema persiste, lleve la cámara al centro de asistencia de Canon más próximo.
- El tiempo de carga necesario y la cantidad de carga varían en función de la temperatura ambiente y la capacidad restante.
- Por motivos de seguridad, la carga con temperaturas bajas lleva más tiempo.
- Es posible que el nivel restante de la batería se reduzca cuando se suministra alimentación a la cámara. Para evitar que se descargue la batería, utilice una completamente cargada cuando realice tomas a intervalos regulares.
- Antes de desconectar los adaptadores de alimentación USB, ajuste el conmutador de alimentación de la cámara en  $\leq$  OFF >.
- <span id="page-931-0"></span>ſZ. Problemas relacionados con la alimentación
- [Problemas relacionados con el disparo](#page-934-0) M
- M [Problemas con las funciones inalámbricas](#page-940-0)
- M [Problemas de funcionamiento](#page-942-0)
- [Problemas de visualización](#page-943-0) M
- 囜 [Problemas de reproducción](#page-945-0)
- [Problemas de limpieza del sensor](#page-948-0) M
- [Problemas de conexión con el ordenador](#page-949-0) M
- M [Problemas con la zapata multifunción](#page-950-0)

Si se produce un problema con la cámara, consulte en primer lugar esta guía de solución de problemas. Si la guía de solución de problemas no resuelve el problema, lleve la cámara al centro de asistencia de Canon más cercano.

#### **Problemas relacionados con la alimentación**

#### **Las baterías no se pueden cargar con el cargador de baterías.**

- Si la capacidad restante de la batería ( $\varpi$ [\)](#page-871-0) es del 94 % o superior, la batería no se cargará.
- No utilice baterías que no sean baterías originales Canon LP-E6NH/LP-E6N/LP-E6.
- Si tiene algún problema con la carga o el cargador de la batería, consulte [Carga de la](#page-42-0) [batería](#page-42-0).

### **La lámpara del cargador de batería parpadea a alta velocidad.**

Si la lámpara parpadea en naranja de forma constante y rápida, indica que un circuito de protección ha dejado de cargar porque (1) hay un problema con el cargador de batería o la batería, o bien (2) la comunicación con la batería falla (con una batería que no sea Canon, por ejemplo). En el caso (1), desenchufe el cargador de batería, vuelva a insertar la batería y espere unos minutos antes de enchufar el cargador de nuevo. Si el problema persiste, lleve la cámara al centro de asistencia de Canon más próximo.

### **La lámpara del cargador de batería no parpadea.**

Por motivos de seguridad, las baterías calientes o frías insertadas en el cargador de batería no se cargan y la lámpara permanece apagada. Si este es el caso, permita que la batería se ajuste a la temperatura ambiente antes de intentar cargarla de nuevo. Durante la carga, si la temperatura de la batería se eleva por cualquier motivo, la carga se detendrá automáticamente (la lámpara parpadea). Cuando la temperatura de la batería baje, la carga se reanudará automáticamente.

#### **Las baterías no se pueden cargar con el adaptador de alimentación USB (se vende por separado).**

- Las baterías no se cargan mientras el interruptor de alimentación de la cámara esté situado en  $\leq$   $\cap$  N  $\geq$ . Sin embargo, las baterías se cargan durante la desconexión automática.
- La batería LP-E6 no se puede cargar.
- Las baterías no se cargan cuando les queda una capacidad de aproximadamente el 94 % o más.
- Si utiliza la cámara, la carga en curso se detendrá.

### **La lámpara de acceso parpadea durante la carga con el adaptador de alimentación USB.**

- Si hay algún problema de carga, la lámpara de acceso parpadea en verde y un circuito protector detiene la carga. En este caso, desenchufe el cable de alimentación, vuelva a montar la batería y espere unos minutos antes de enchufarlo de nuevo. Si el problema persiste, lleve la cámara al centro de asistencia de Canon más próximo.
- Si las baterías están calientes o frías, la lámpara de acceso parpadea en verde y un circuito protector detiene la carga. Si este es el caso, permita que la batería se ajuste a la temperatura ambiente antes de intentar cargarla de nuevo.

## **La lámpara de acceso no se ilumina durante la carga con el adaptador de alimentación USB.**

Intente desenchufar el adaptador de alimentación USB y enchufarlo de nuevo.

### **La cámara no se puede alimentar sin el adaptador de alimentación USB.**

- Compruebe el compartimento de batería. La cámara no se puede alimentar sin una batería.
- Compruebe el nivel restante de batería. Cuando las baterías se agotan, el adaptador las carga. En este caso, no se suministra alimentación a la cámara.

## **La cámara no se activa aunque se sitúe el interruptor de alimentación en < >.**

- Asegúrese de que la batería esté correctamente insertada en la cámara ( $\varnothing$ [\)](#page-45-0).
- Asegúrese de que la tapa de la ranura de la tarieta esté cerrada ( $\frac{1}{2}$ [\)](#page-48-0).
- Carque la batería  $\sqrt{2}$ ).

## **La lámpara de acceso continúa iluminada o parpadeando aunque el interruptor de alimentación esté situado en < >.**

Si se apaga la alimentación mientras se está grabando una imagen en la tarjeta, la lámpara de acceso continuará encendida o parpadeando durante unos segundos. Cuando se complete la grabación de la imagen, la alimentación se apagará automáticamente.

## **Se muestra [Error de comunicación de la batería. ¿Aparece el logotipo de Canon en esta batería o estas baterías?].**

- No utilice baterías que no sean baterías originales Canon LP-E6NH/LP-E6N/LP-E6.
- Extraiga la batería e instálela de nuevo  $\sqrt{\alpha}$ ).
- Si los contactos eléctricos están sucios, utilice un paño suave para limpiarlos.

### **La batería se agota rápidamente.**

- Utilice una batería completamente cargada  $(\sqrt{2})$ .
- Es posible que el rendimiento de la batería se hava degradado. Consulte **[** $\blacklozenge$ **: Info. Batería**] para examinar el nivel de rendimiento de recarga de la batería ( $\alpha$ [\)](#page-871-0). Si el rendimiento de la batería es mediocre, sustituya la batería por una nueva.
- El número de disparos disponibles se reducirá con cualquiera de las operaciones siguientes:
	- Presionar el disparador hasta la mitad durante un período prolongado
	- Activar frecuentemente el AF sin tomar una fotografía
	- Usar el estabilizador de imagen del objetivo
	- Usar las funciones de comunicación inalámbricas

### **La cámara se apaga por sí sola.**

- La desconexión automática está activa. Para desactivar la desconexión automática, ajuste [Descon. auto] de [ $\blacklozenge$ : Ahorro energía] en [Desac.] [\(](#page-846-0) ( ? ).
- Aunque [**Descon. auto**] se ajuste en [**Desac.**], la pantalla y el visor continuarán apagándose después de que la cámara esté inactiva durante el tiempo ajustado en [**Pantalla apagada**] o [**Visor Off**] (aunque la cámara permanecerá encendida).

### <span id="page-934-0"></span>**Problemas relacionados con el disparo**

#### **No se puede montar el objetivo.**

Para montar objetivos EF o EF-S, necesitará un adaptador de montura. La cámara no se puede utilizar con objetivos EF-M  $(Q)$  $(Q)$ ).

#### **No se puede captar o grabar imágenes.**

- Asegúrese de que la tarieta se hava insertado correctamente ( $\varnothing$ ).
- Deslice el conmutador de protección contra escritura de la tarjeta al ajuste de escritura/ borrado  $\left(\sqrt{2}\right)$  $\left(\sqrt{2}\right)$  $\left(\sqrt{2}\right)$ ).
- Si la tarieta está llena, reemplace la tarieta o elimine imágenes que no necesite para crearespacio  $\left(\sqrt{2} \right)$  $\left(\sqrt{2} \right)$  $\left(\sqrt{2} \right)$ ,  $\left(\sqrt{2}\right)$ ).
- Si el punto AF se vuelve naranja al intentar enfocar, no es posible disparar. Presione el disparador hasta la mitad otra vez para reenfocar automáticamente o enfoque manualmente (2, 2).

#### **No se puede utilizar la tarjeta.**

Si se muestra un mensaje de error de la tarjeta, consulte [Inserción y extracción de las](#page-48-0) [tarjetas](#page-48-0) y [Códigos de error](#page-951-0).

#### **Al insertar la tarjeta en otra cámara se muestra un mensaje de error.**

● Dado que las tarjetas SDXC se formatean en exFAT, si formatea una tarjeta con esta cámara y, a continuación, la inserta en otra cámara, es posible que se muestre un error y que no sea posible usar la tarjeta.

#### **La imagen está desenfocada o borrosa.**

- Ajuste el modo de enfoque en  $\leq \Delta F \geq \frac{1}{2}$ [\)](#page-62-0).
- Presione el disparador con suavidad para evitar la trepidación de la cámara [\(](#page-74-0) $\alpha$ ).
- Con un objetivo equipado con estabilizador de imagen, sitúe el conmutador del estabilizador de imagen en  $\leq$   $\cap$  N >.
- Con poca luz, es posible que la velocidad de obturación se reduzca. Utilice una velocidad de obturación más rápida [\(](#page-181-0) $\boxed{\varnothing}$ ), ajuste una sensibilidad ISO más alta ( $\boxed{\varnothing}$ ), utilice flash  $\left(\sqrt{2}\right)$  $\left(\sqrt{2}\right)$  $\left(\sqrt{2}\right)$  o utilice un trípode.
- Consulte [Minimización de fotografías borrosas](#page-97-0).

#### **No puedo bloquear el enfoque y recomponer la toma.**

Ajuste la operación AF en AF foto a foto  $\overline{(\mathcal{Q})}$ . Con AF Servo, no es posible disparar con el enfoque bloqueado  $(\sqrt{\alpha})$  $(\sqrt{\alpha})$ .

### **La velocidad de disparos en serie es baja.**

Es posible que la velocidad de los disparos en serie a alta velocidad sea más lenta en función del nivel de batería, la temperatura ambiente, la reducción del parpadeo, la velocidad de obturación, el valor de abertura, las condiciones del motivo, la luminosidad, la operación AF, el tipo de objetivo, el uso del flash, los ajustes de disparo y otras condiciones. Para ver información detallada, consulte [Selección del modo de](#page-521-0) [avance](#page-521-0) o [Tamaño de archivo de foto/Número de disparos disponibles.](#page-967-0)

#### **La ráfaga máxima durante los disparos en serie es más lenta.**

La toma de motivos complejos, como los campos de hierba, puede producir tamaños de archivo más grandes y la ráfaga máxima real podría ser inferior a la que aparece en las orientaciones de [Tamaño de archivo de foto/Número de disparos disponibles](#page-967-0).

#### **Incluso después de cambiar la tarjeta, la ráfaga máxima que se muestra para los disparos en serie no cambia.**

La ráfaga máxima estimada que se indica en el visor no cambia al cambiar de tarjeta, aunque se cambie a una tarjeta de alta velocidad. La ráfaga máxima mostrada en [Tamaño de archivo de foto/Número de disparos disponibles](#page-967-0) se basa en la tarjeta de prueba estándar de Canon. La ráfaga máxima real es superior para tarjetas con velocidades de escritura más rápidas. Por este motivo, es posible que la ráfaga máxima estimada sea diferente de la ráfaga máxima real.

### **La visualización de alta velocidad no está disponible durante los disparos en serie de alta velocidad.**

Consulte los requisitos de visualización de alta velocidad en [Visualización de alta](#page-314-0) [velocidad](#page-314-0).

#### **No se puede ajustar el formato.**

● No se pueden ajustar formatos cuando [**.O.: Añadir información recorte**] se haya ajustado en una opción diferente de [**Desac.**].

### **No se puede ajustar ISO 100 para tomar fotografías.**

 $\bullet$  La sensibilidad mínima de la gama de sensibilidad ISO es ISO 200 cuando  $\blacksquare$ **Prioridad tonos altas luces**] se ajusta en [**Activ.**] o [**Mejorado**].
# **Las sensibilidades ISO ampliadas no se pueden seleccionar para tomar fotografías.**

- **Consulte el ajuste de [Gama sensib. ISO]**, que encontrará en [<sup>1</sup>]: **Ajustes de sensibilidad ISO**].
- Las sensibilidades ISO ampliadas no están disponibles cuando [<sup>●</sup>]: Prioridad tonos **altas luces**] se ajusta en [**Activ.**] o [**Mejorado**].
- Las sensibilidades ISO ampliadas no están disponibles cuando [**1. Disparo HDR [[DREO]** se ha ajustado en [Activ.].

# **Aunque ajusto una compensación de exposición reducida, la imagen sale clara.**

Ajuste [ : **Luminosidad Automática**] en [**Desac.**] ( [\)](#page-196-0). Cuando se ajuste [**Baja**], [**Estándar**] o [**Alta**], aunque ajuste una compensación de la exposición o una compensación de la exposición con flash reducida, es posible que la imagen salga clara.

# **No puedo ajustar la compensación de la exposición cuando están ajustadas tanto la exposición manual como ISO Auto.**

Consulte [M: Exposición manual](#page-146-0) para ajustar la compensación de la exposición.

# **No se muestran todas las opciones de corrección de las aberraciones del objetivo.**

- Con [**Optimizador digital de obj.**] ajustado en [**Estándar**] o [**Alta**], [**Corr. aberr. crom.**] y [**Corrección de difracción**] no se muestran, pero ambas se ajustan en [**Activ.**] para disparar.
- Durante la grabación de vídeo, no se muestra [**Optimizador digital de obj.**] ni [**Corrección de difracción**].

# **El uso del flash en el modo < > o < > reduce la velocidad de obturación.**

Ajuste [**Sincro Lenta**] de [ : **Control del flash externo**] en [**1/320-1/60 seg. automática**] (o [**1/250-1/60 seg. automática**]) o [**1/320 seg. (fijo)**] (o [**1/250 seg. (fijo)**])  $($   $\circled{R}$ [\)](#page-206-0).

# **El flash no dispara.**

Asegúrese de que cualquier unidad de flash esté bien montada en la cámara.

# **El flash siempre dispara a plena potencia.**

- Las unidades de flash que no son flashes Speedlite serie EL/EX disparan siempre a plena potencia cuando se utilizan en modo de flash automático ( $\omega$ ).
- El flash siempre dispara a plena potencia cuando la opción [**Modo de medición del flash**] de los ajustes de funciones personalizadas del flash externo se ajusta en [**1:TTL**] [\(](#page-206-0)flash automático)  $\sqrt{\omega}$ ).

# **La compensación de la exposición con flash no se puede ajustar.**

Si la compensación de la exposición con flash ya se ha ajustado con el flash Speedlite, la compensación de la exposición con flash no se puede ajustar con la cámara. Cuando la compensación de la exposición con flash del flash Speedlite se cancela (se ajusta en 0), la compensación de la exposición con flash se puede ajustar con la cámara.

# **La sincronización de alta velocidad no está disponible en modo < > o < >.**

**Ajuste [Sincro Lenta] de [nexternol del flash externo] en una opción que no sea** [**1/320 seg. [\(](#page-206-0)fijo)**] (o [**1/250 seg. (fijo)**]) ( $\mathbb{Q}$ ).

#### **No es posible disparar con mando a distancia.**

- En la toma de fotografías, ajuste el modo de avance en [ ] o [ ] ( [\)](#page-524-0). En la arabación de vídeos, ajuste **[matel]**: **Mando a dist.**] en [**Activ.**] (**a**).
- Compruebe la posición del interruptor de temporización de disparo del control remoto.
- Si utiliza un control remoto inalámbrico BR-E1, consulte [Disparo con mando a distancia](#page-527-0) o [Conexión a un mando a distancia inalámbrico](#page-762-0).
- No es posible usar mandos a distancia infrarrojos como el RC-6 para el disparo con mando a distancia cuando la cámara esté emparejada mediante Bluetooth con un smartphone o un mando a distancia inalámbrico. Ajuste [**Ajustes de Bluetooth**] en [**Desac.**].
- Para utilizar un mando a distancia para la grabación de vídeo time-lapse, consulte [Vídeos time-lapse.](#page-393-0)

# **Se muestra un icono [ ] blanco o [ ] rojo durante la grabación de vídeo.**

Indica que la temperatura interna de la cámara es alta. Para ver detalles, consulte la información sobre la visualización de un indicador de advertencia en la grabación de vídeo  $\left(\sqrt{2}\right)$  $\left(\sqrt{2}\right)$  $\left(\sqrt{2}\right)$ ).

# **La grabación de vídeo se detiene por sí sola.**

- Si la velocidad de escritura de la tarjeta es lenta, es posible que la grabación de vídeo se detenga automáticamente. Para ver información detallada sobre las tarjetas capaces de grabar vídeos, consulte [Requisitos de rendimiento de tarjetas](#page-973-0). Para averiguar la velocidad de escritura de la tarjeta, consulte el sitio web del fabricante de la tarjeta, etc.
- Realice un formateo de bajo nivel para inicializar la tarieta si la velocidad de escritura o lectura de la tarjeta parece lenta  $\sqrt{\alpha}$ ).
- La grabación se detiene automáticamente una vez que el vídeo alcanza 6 h. (o 1 h. 30 min. para un vídeo de alta velocidad fps).

# **No es posible ajustar la sensibilidad ISO para la grabación de vídeo.**

- La sensibilidad ISO se ajusta automáticamente en el modo de grabación  $\mathbf{P}$ . En el modo [ $\mu$ <sup>[M</sup>], puede ajustar manualmente la sensibilidad ISO ( $\alpha$ [\)](#page-347-0).
- La sensibilidad mínima de la gama de sensibilidad ISO es ISO 200 cuando [ $\bullet$ : **Prioridad tonos altas luces**] se ajusta en [**Activ.**] o [**Mejorado**].

# **Las sensibilidades ISO ampliadas no se pueden seleccionar para la grabación de vídeo.**

- Consulte el aiuste de [Gama sensib. ISO], que encontrará en [**ndi.<sup>1</sup>], Ajustes de sensibilidad ISO**].
- Las sensibilidades ISO ampliadas no están disponibles cuando [ : **Prioridad tonos altas luces**] se ajusta en [**Activ.**] o [**Mejorado**].

# **La exposición cambia durante la grabación de vídeo.**

- Si cambia la velocidad de obturación o el valor de abertura durante la grabación de vídeo, es posible que se graben los cambios en la exposición.
- Se recomienda grabar varios vídeos de prueba si se va a utilizar el zoom durante la grabación de vídeo. Si utiliza el zoom durante la grabación de vídeos puede provocar que se graben cambios de exposición o sonidos del objetivo, o bien pérdida del enfoque.

# **La imagen parpadea o aparecen bandas horizontales durante la grabación de vídeo.**

La causa del parpadeo, las bandas horizontales (ruido) o la exposición irregular durante la grabación de vίdeo puede estar en la iluminación fluorescente, la iluminación LED u otras fuentes de luz. Además, es posible que se graben cambios en la exposición (luminosidad) o en el tono de color. En modo [  $\mathbb{R}^M$ ], el uso de una velocidad de obturación más lenta puede reducir el problema. En la grabación de vídeo time-lapse, es posible que el problema se haga más evidente.

# **El motivo aparece distorsionado durante la grabación de vídeo.**

Si mueve la cámara a la izquierda o a la derecha (barrido) o graba un motivo en movimiento, es posible que la imagen aparezca distorsionada. En la grabación de vídeo time-lapse, es posible que el problema se haga más evidente.

#### **No se graba sonido en los vídeos.**

En los vídeos de alta velocidad fps no se graba sonido.

#### **No se añade un código de tiempo.**

**Cuando se graban vídeos de alta velocidad fps con [Cuenta ascendente] de [** $\bigcirc$ **: Código de tiempo**] ajustada en [Avance libre], no se añaden códigos de tiempo [\(](#page-416-0)@). Además, no se añade código de tiempo a la salida de vídeo HDMI (@[\)](#page-416-0).

#### **Los códigos de tiempo avanzan más rápido que el tiempo real.**

Los códigos de tiempo en la grabación de vídeos de alta velocidad fps avanzan 4 seg. por segundo  $\sqrt{2}$ ).

#### **No puedo tomar fotografías durante la grabación de vídeo.**

No se puede tomar fotografías durante la grabación de vídeo. Para tomar fotografías, detenga la grabación de vídeo y, a continuación, seleccione un modo de disparo para las fotografías.

#### **No puedo grabar vídeos durante la toma de fotografías.**

- Es posible que no se pueda grabar vídeos durante la toma de fotografías si operaciones tales como la visualización de Visión en Directo ampliada aumentan la temperatura interna de la cámara. Apague la cámara o tome otras medidas. Después, espere hasta que la cámara se enfríe.
- Si reduce el tamaño de la grabación de vídeo, es posible que se pueda activar la grabación.

#### **La cámara vibra.**

La estabilización de la imagen por parte de la cámara puede hacer que parezca que la cámara vibra. Esto no indica ningún daño.

# **Problemas con las funciones inalámbricas**

#### **No se puede emparejar con un smartphone.**

- Utilice un smartphone compatible con la versión 4.1 o posterior de la especificación Bluetooth.
- Active Bluetooth desde la pantalla de ajustes del smartphone.
- No es posible realizar el emparejamiento con la cámara desde la pantalla de ajustes de Bluetooth del smartphone. Instale la aplicación específica Camera Connect (gratuita) en el smartphone  $(\sqrt{2})$  $(\sqrt{2})$ .
- El emparejamiento con un smartphone emparejado anteriormente no es posible si la información de emparejamiento registrada para otra cámara permanece en el smartphone. En este caso, quite el registro de la cámara retenido en la configuración Bluetooth en el smartphone y vuelva a intentar el emparejamiento  $\left(\frac{\sqrt{2}}{2}\right)$  $\left(\frac{\sqrt{2}}{2}\right)$  $\left(\frac{\sqrt{2}}{2}\right)$ .

# **No es posible ajustar las funciones Wi-Fi.**

 $\bullet$  Si la cámara está conectada a un ordenador u otro dispositivo con un cable de interfaz, no se puede ajustar funciones Wi-Fi. Desconecte el cable de interfaz antes de ajustar cualquier función  $\left(\frac{\partial}{\partial y}\right)$ .

# **No se pueden utilizar dispositivos conectados por cable de interfaz.**

No es posible utilizar con la cámara otros dispositivos, como ordenadores, conectándolos con un cable de interfaz mientras la cámara esté conectada a dispositivos mediante Wi-Fi. Finalice la conexión Wi-Fi antes de conectar el cable de interfaz.

# **Las operaciones como el disparo y la reproducción no son posibles.**

Con una conexión Wi-Fi establecida, puede que operaciones como el disparo y la reproducción no estén disponibles. Finalice la conexión Wi-Fi y, a continuación, realice la operación.

#### **No puedo reconectar con un smartphone.**

- Incluso con una combinación de la misma cámara y el mismo smartphone, si ha cambiado los ajustes o ha seleccionado un ajuste diferente, quizá no sea posible establecer de nuevo la conexión aunque se haya seleccionado el mismo SSID. En este caso, elimine los ajustes de conexión de la cámara de los ajustes Wi-Fi del smartphone y configure de nuevo una conexión.
- Es posible que no se establezca una conexión si se está ejecutando Camera Connect al reconfigurar los ajustes de conexión. En este caso, salga de Camera Connect un momento y, a continuación, reiníciela.

# **No se puede conectar a través de Wi-Fi a una impresora Wi-Fi.**

- Las conexiones Wi-Fi que utilizan la cámara como punto de acceso no son posibles a menos que el cifrado de la impresora admita WPA3.
- Actualice el firmware de la impresora.
- Conéctese usando la impresora como punto de acceso.

# **Problemas de funcionamiento**

## **Los ajustes cambian cuando cambio de la toma de fotografías a la grabación de vídeo o viceversa.**

Se conservan ajustes independientes para utilizarlos al tomar fotografías y al grabar películas vídeos.

**Los aiustes no se pueden cambiar con <**  $\mathcal{E}$  **>, <**  $\odot$  **>, <**  $\mathcal{E}$  **>, <**  $\land$  **> o < >.**

- Presione el botón <  $\bigcap_{k=1}^{n} C_k$  > para liberar el bloqueo de función múltiple [\(](#page-81-0) $\bigcirc$ ).
- **Compruebe el ajuste de [** $\blacklozenge$ **: Bloqueo función múltiple**] [\(](#page-857-0) $\widehat{\mathfrak{g}}$ ).

#### **Las operaciones táctiles no son posibles.**

● Asegúrese de que [ $'$ : Control táctil] se haya ajustado en [Estándar] o [Sensible]  $\mathbb{Z}$ ).

#### **Un botón o un dial de la cámara no funciona de la manera esperada.**

- **En la grabación de vídeo, compruebe el ajuste de [n]: Función disparador para vídeos**] [\(](#page-411-0)2).
- **■** Compruebe los ajustes de [ $Q$ : **Personalizar botones**], [ $Q$ : **Personalizar diales**] y **[Cambiar / 62]** durante tomal (2. 2. 2. 2.

## **Problemas de visualización**

#### **La pantalla de menú muestra menos fichas y elementos.**

Las fichas y los elementos de la pantalla de menú varían para las fotografías y los vídeos.

# **La visualización comienza con [ ] Mi menú, o solo se muestra la ficha [ ].**

**The Stude Communists** [**victor**  $\mathbf{A}$ ], se ha ajustado en [**Mostrar desde ficha Mi menú**] o **[Mostrar solo ficha Mi menú].** Ajuste **[Visualización normal]** [\(](#page-914-0)2).

#### **El primer carácter del nombre de archivo es un subrayado ("\_").**

● Ajuste [**①**: Espacio color] en [sRGB]. Si se ajusta [Adobe RGB], el primer carácter será un subravado  $\sqrt{\omega}$ ).

# **El cuarto carácter del nombre de archivo cambia.**

[ : **Nombre de archivo**] se ha ajustado en [**\*\*\* + tam. imagen**]. Seleccione el nombre de archivo único de la cámara o el nombre de archivo registrado en el Ajuste de usuario  $1$  ( $\alpha$ ).

#### **La numeración de archivos no comienza desde 0001.**

Si la tarjeta ya contiene imágenes grabadas, es posible que el número de imagen no se inicie desde  $0001$   $\left(\frac{\sqrt{2}}{2}\right)$  $\left(\frac{\sqrt{2}}{2}\right)$  $\left(\frac{\sqrt{2}}{2}\right)$ .

#### **La fecha y la hora de disparo que se muestran son incorrectas.**

- Compruebe que se haya ajustado correctamente la fecha y la hora  $\sqrt{\alpha}$ ).
- Compruebe la zona horaria y el horario de verano  $\sqrt{\omega}$ ).

#### **La fecha y la hora no están en la imagen.**

La fecha y la hora de disparo no aparecen en la imagen. La fecha y la hora se graban en los datos de imagen como información de disparo. Cuando imprima fotografías, se puede usar esta información para incluir la fecha y la hora  $\sqrt{\omega}$ [\)](#page-602-0).

#### **Se muestra [###].**

Si el número de imágenes grabadas en la tarjeta supera el número que puede mostrar la cámara, se mostrará [**###**].

# **La pantalla no muestra una imagen clara.**

- Si la pantalla está sucia, utilice un paño suave para limpiarla.
- Es posible que la visualización en la pantalla parezca ligeramente lenta a bajas temperaturas o que la pantalla se muestre en negro a altas temperaturas, pero a temperatura ambiente se recupera la normalidad.

#### **Problemas de reproducción**

#### **Parte de la imagen parpadea en negro.**

 $[\triangleright]$ : **Aviso altas luces**] se ha ajustado en  $[\text{Activ.}]$  ( $\varnothing$ [\)](#page-663-0).

#### **Se muestra un cuadro rojo en la imagen.**

 $\blacksquare$  **[F**]: **Repr. punto AF**] se ha ajustado en [**Activ.**] ( $\blacksquare$ **[\)](#page-664-0)**.

#### **Durante la reproducción de imágenes, los puntos AF no se muestran.**

- Los puntos AF no se muestran cuando se reproducen los siguientes tipos de imágenes:
	- Imágenes tomadas con la reducción de ruido multidisparo aplicada.
	- Imágenes recortadas.
	- Imágenes tomadas con disparo HDR con [**Alin. auto imagen**] ajustado en [**Activ.**].

#### **La imagen no se puede borrar.**

Si la imagen está protegida, no se puede borrar  $\left(\frac{1}{2}\right)$  $\left(\frac{1}{2}\right)$  $\left(\frac{1}{2}\right)$ .

#### **No es posible reproducir fotografías y vídeos.**

- Es posible que la cámara no pueda reproducir imágenes tomadas con otra cámara.
- Los vídeos editados con un ordenador no se pueden reproducir con la cámara.

#### **Solo se pueden reproducir unas pocas imágenes.**

**●** Las imágenes se han filtrado para la reproducción con [**E**]: **Aiustar cond. búsqueda** img.] [\(](#page-652-0) $\circled{2}$ ). Borre las condiciones de búsqueda de imágenes.

# **Durante la reproducción de vídeo, se pueden oír sonidos mecánicos o sonidos de funcionamiento de la cámara.**

Si se realizan operaciones AF o se maneja la cámara o el objetivo durante la grabación de vídeo, el micrófono incorporado de la cámara también podría grabar sonidos mecánicos del objetivo o sonidos de operaciones de la cámara o del objetivo. En este caso, el uso de un micrófono externo puede reducir estos sonidos. Si con un micrófono externo los sonidos continúan siendo una distracción, quizá sea más efectivo retirar el micrófono externo de la cámara y colocarlo lejos de la cámara y del objetivo.

# **La reproducción de vídeo se detiene por sí sola.**

La reproducción de vídeo prolongada o la reproducción de vídeo bajo una temperatura ambiente elevada puede provocar que la temperatura interna de la cámara aumente, y es posible que la reproducción de vídeo se detenga automáticamente. Si esto sucede, la reproducción se desactivará hasta que la temperatura interna de la cámara disminuya, así que apague la alimentación y deje que la cámara se enfríe un tiempo.

#### **El vídeo parece congelarse momentáneamente.**

Un cambio drástico en el nivel de exposición durante la grabación de vídeo con exposición automática puede provocar que la grabación se detenga momentáneamente hasta que se estabilice la luminosidad. En tal caso, grabe en el modo  $[1 \oplus 1]$ 

#### **El vídeo se reproduce a cámara lenta.**

Los vídeos de alta velocidad fps se graban a 29,97 fps/25,00 fps, así que se reproducen a cámara lenta a velocidad 1/4.

#### **No aparece ninguna imagen en el televisor.**

- Asegúrese de que [ $\blacklozenge$ : Sistema vídeo] esté ajustado correctamente en [Para NTSC] o [**Para PAL**] para el sistema de vídeo de su televisor.
- Asegúrese de que la clavija del cable HDMI esté insertada a fondo en  $\left(\sqrt{\alpha}\right)$ ).

#### **Hay varios archivos de vídeo para una única grabación de vídeo.**

Si el tamaño del archivo de vídeo alcanza 4 GB, se creará automáticamente otro archivo de vídeo [\(](#page-371-0)(2)). Sin embargo, si utiliza una tarieta SDXC formateada con la cámara, puede grabar vídeo en un único archivo aunque supere 4 GB.

#### **Mi lector de tarjetas no reconoce la tarjeta.**

Dependiendo del lector de tarjetas utilizado y del sistema operativo del ordenador, es posible que las tarjetas SDXC no se reconozcan correctamente. En este caso, conecte la cámara al ordenador con el cable de interfaz y, a continuación, importe las imágenes en el ordenador con EOS Utility (software EOS, 2).

#### **Las imágenes no se pueden recortar o cambiar de tamaño.**

- $\bullet$  Esta cámara no puede cambiar el tamaño de imágenes  $\mathsf{S2}$  JPEG, RAW ni de fotogramas extraídos de vídeos 4K guardados como fotografías  $(\mathcal{D})$ .
- Esta cámara no puede recortar imágenes RAW ni fotogramas extraídos de vídeos 4K auardados como fotografías [\(](#page-644-0)2).

# **Aparecen puntos de luz en la imagen.**

Es posible que aparezcan puntos de luz blancos, rojos o azules en las imágenes captadas si el sensor resulta afectado por rayos cósmicos o factores similares. Es posible reducir su aparición utilizando [**Limpiar ahora** [  $\rightarrow$  ] bajo [ $\bullet$ : Limpieza del  $s$ ensor**]**  $(\sqrt{a})$ .

# **Problemas de limpieza del sensor**

#### **El obturador produce un sonido durante la limpieza del sensor.**

Aunque hay un sonido mecánico procedente del obturador durante la limpieza tras seleccionar [**Limpiar ahora** [**\_\_\_\_**], no se graba ninguna imagen en la tarjeta ( $\varnothing$ ).

# **La limpieza automática del sensor no funciona.**

 $\bullet$  Si cambia el interruptor de alimentación entre <  $ON > v < OFF >$  repetidamente durante un corto periodo de tiempo, es posible que no se muestre el icono  $[\pm]$  ( $\circ$ ).

# **Problemas de conexión con el ordenador**

#### **No puedo importar imágenes en un ordenador.**

- Instale EOS Utility [\(](#page-37-0)software EOS) en el ordenador  $\overline{12}$ .
- Asegúrese de que se muestre la ventana principal de EOS Utility.
- Si la cámara ya está conectada mediante Wi-Fi, no se puede comunicar con ningún ordenador conectado con un cable de interfaz.
- Compruebe la versión de la aplicación.

# **La comunicación entre la cámara conectada y el ordenador no funciona.**

● Cuando utilice EOS Utility (software EOS), ajuste [<sup>●</sup> : Vídeo time-lapse] en [Desac.]  $\left( \mathcal{D} \right)$ .

#### **Problemas con la zapata multifunción**

# **Se mostró un mensaje en la pantalla cuando conecté un accesorio.**

- Si se muestra [**Error de comunicación Volver a conectar accesorio**], vuelva a conectar el accesorio. Si este mensaje se muestra de nuevo después de volver a conectar, compruebe que los terminales de la zapata multifunción y el accesorio están limpios y secos. Si no puede eliminar la suciedad o la humedad, póngase en contacto con un centro de asistencia de Canon.
- Si se muestra [**Estado accesorio no disponible**], compruebe los terminales de la zapata multifunción y el accesorio y asegúrese de que el accesorio no está dañado.

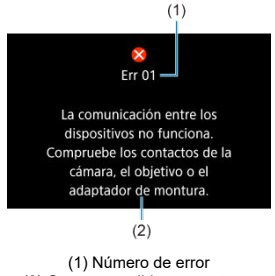

(2) Causa y medidas correctoras

Si hay algún problema con la cámara, aparecerá un mensaje de error. Siga las instrucciones de la pantalla.

Si el problema persiste, anote el código de error (Err xx) y solicite asistencia.

# **En modo ['貝'], ['및''] v ['맞<sup>0</sup>']**

- La sensibilidad ISO se aiusta automáticamente en una gama de ISO 100-12800.
- Ajustar [**Máx. para Auto**] de [ : **Ajustes de sensibilidad ISO**] en [**H (25600)**] ( [\)](#page-423-0) amplía la sensibilidad máxima de la gama de ajuste automático a H (equivalente a ISO 25600).
- La sensibilidad mínima de la gama de ajuste automático es ISO 200 cuando [ $\Box$ : **Prioridad tonos altas luces**] se ajusta en [**Activ.**] o [**Mejorado**] (2). El límite máximo no se amplía, aunque la ampliación se haya ajustado en [**Máx. para Auto**].
- La sensibilidad mínima de la gama de ajuste automático es ISO 800 cuando [ $\bullet$ ]: **Ajustes de Canon Log**] se ajusta en [**Act. ( )**] ( [\)](#page-386-0). Las sensibilidades ISO inferiores a ISO 800 son una sensibilidad ISO ampliada (L).

# **En modo [ ]**

- Con la sensibilidad ISO ajustada en [**AUTO**], la sensibilidad se ajusta automáticamente en una gama de ISO 100–12800.
- Cuando se ajusta ISO Auto, ajustar [**Máx. para Auto**] de [**r͡n:** <sup>•</sup> | **Ajustes de sensibilidad ISO**] en [**H** (25600)] ( $\varnothing$ ) amplía la sensibilidad máxima de la gama de ajuste automático a H (equivalente a ISO 25600).
- La sensibilidad ISO se puede ajustar manualmente en una gama de ISO 100–12800.

Ajustar [Gama sensib. ISO] de [ $\bullet$ : <sup>1</sup>, Ajustes de sensibilidad ISO] en [H (25600)]  $\langle \mathcal{O} \rangle$  amplía la sensibilidad máxima de la gama de ajuste manual a H (equivalente a ISO 25600).

La sensibilidad mínima de la gama de ajuste automático o manual es ISO 200 cuando

[ $\Box$ : Prioridad tonos altas luces] se aiusta en [Activ.] o [Mejorado] (**a**[\)](#page-198-0). Aunque se ajuste la ampliación de sensibilidad ISO, el límite máximo no se ampliará.

La sensibilidad mínima de la gama de ajuste automático es ISO 800 cuando [ $\bullet$ :

**Ajustes de Canon Log**] se ajusta en [**Act. ( )**] ( [\)](#page-386-0). Las sensibilidades ISO inferiores a ISO 800 son una sensibilidad ISO ampliada (L).

- Pantalla de toma de fotografías 図
- [Pantalla de grabación de vídeo](#page-956-0) 囜
- 図 [Iconos de escena](#page-959-0)
- [Pantalla de reproducción](#page-960-0) 囜

# **Pantalla de toma de fotografías**

Cada vez que presione el botón < INFO >, la visualización de información cambiará.

La visualización solo mostrará los ajustes aplicados actualmente.

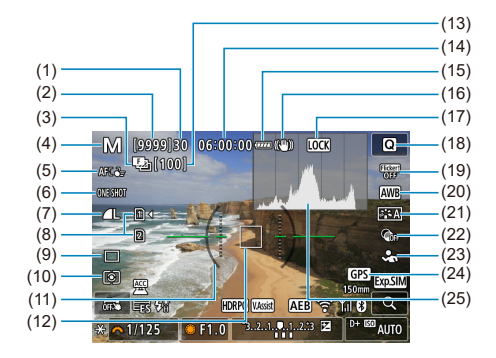

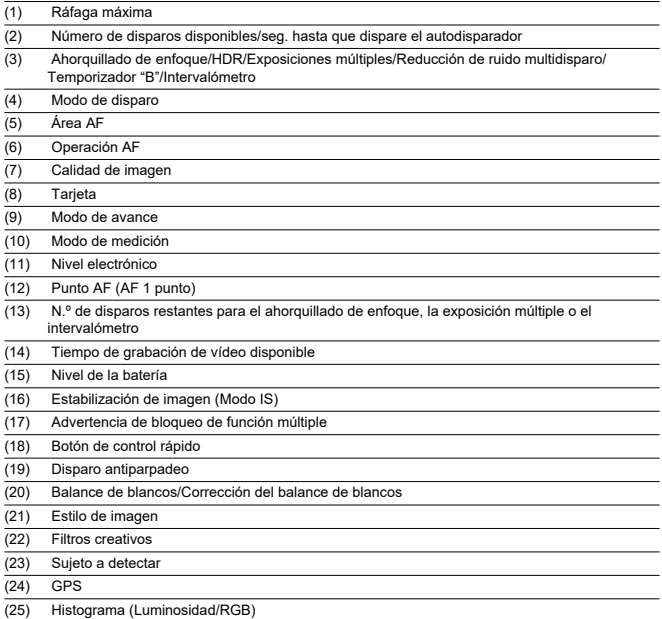

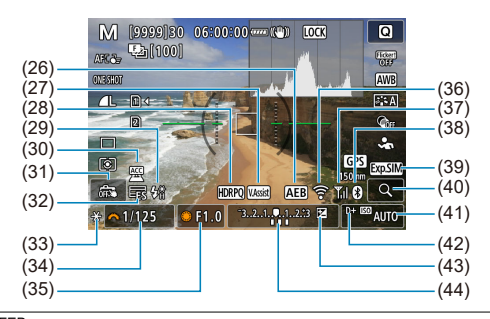

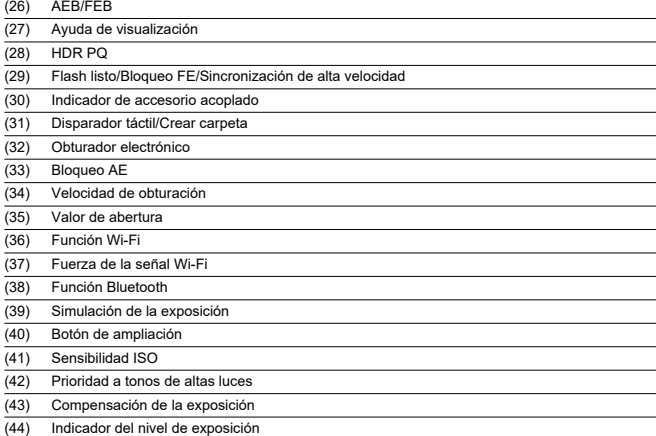

# **Nota**

- Puede especificar la información que se muestra en respuesta a presionar el botón  $\leq$  INFO  $\geq$  ( $\circ$ 2[\)](#page-321-0).
- El nivel electrónico no se muestra cuando la cámara está conectada mediante HDMI a un televisor.
- Después de establecer ajustes, es posible que se muestren temporalmente otros iconos.
- El nivel electrónico no se muestra cuando la función de nivel automático esté ajustada en [**Activ.**].

<span id="page-956-0"></span>Cada vez que presione el botón < INFO >, la visualización de información cambiará.

La visualización solo mostrará los ajustes aplicados actualmente.

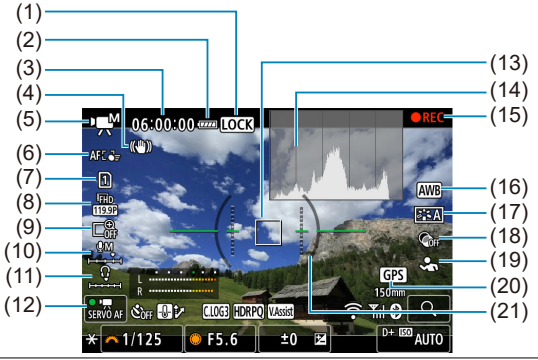

- (1) Advertencia de bloqueo de función múltiple
- (2) Nivel de la batería
- (3) Tiempo de grabación de vídeo disponible/Tiempo de grabación transcurrido
- (4) Estabilización de imagen (Modo IS)
- (5) Modo de disparo
- (6) Área AF
- (7) Tarjeta para grabación/reproducción
- (8) Tamaño de grabación de vídeo
- (9) Zoom digital
- (10) Nivel de grabación de audio (manual)
- (11) Volumen de auriculares
- (12) AF servo vídeo
- (13) Punto AF (AF 1 punto)
- (14) Histograma (Luminosidad/RGB)
- (15) Grabación de vídeo en curso
- (16) Balance de blancos/Corrección del balance de blancos
- (17) Estilo de imagen
- (18) Filtros creativos
- (19) Sujeto a detectar
- (20) GPS
- (21) Nivel electrónico

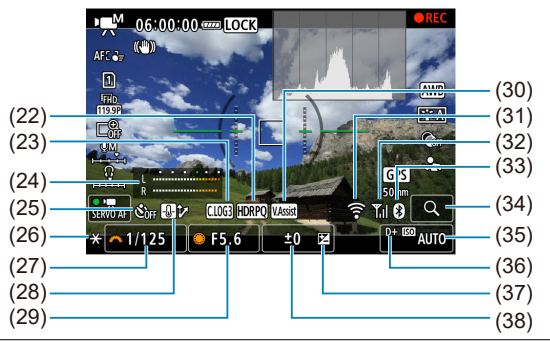

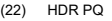

- (23) Canon Log
- (24) Indicador de nivel de grabación de audio (manual)
- (25) Autodisparador de vídeo
- (26) Bloqueo AE
- (27) Velocidad de obturación
- (28) Control de sobrecalentamiento
- (29) Valor de abertura
- (30) Ayuda de visualización
- (31) Función Wi-Fi
- (32) Fuerza de la señal Wi-Fi
- (33) Función Bluetooth
- (34) Botón de ampliación
- (35) Sensibilidad ISO
- (36) Prioridad a tonos de altas luces
- (37) Compensación de la exposición
- (38) Indicador del nivel de exposición (niveles de medición)

#### $\bf{0}$ **Precaución**

- Puede especificar la información que se muestra en respuesta a presionar el botón  $\leq$  INFO  $\geq$  (27[\)](#page-321-0).
- El nivel electrónico no se muestra cuando la cámara está conectada mediante HDMI a un televisor.
- El nivel electrónico, las líneas de retícula y el histograma no se pueden mostrar durante la grabación de la vídeo (y si se están mostrando, al grabar un vídeo se borrará la visualización).
- Cuando se inicie la grabación de vídeo, el tiempo restante de grabación de vídeo cambiará al tiempo transcurrido.

# **Nota**

Después de establecer ajustes, es posible que se muestren temporalmente otros iconos.

<span id="page-959-0"></span>En el modo de disparo <  $\overline{A}$  >, la cámara detecta el tipo de escena y establece todos los ajustes en consecuencia. El tipo de escena detectado se indica en la esquina superior izquierda de la pantalla.

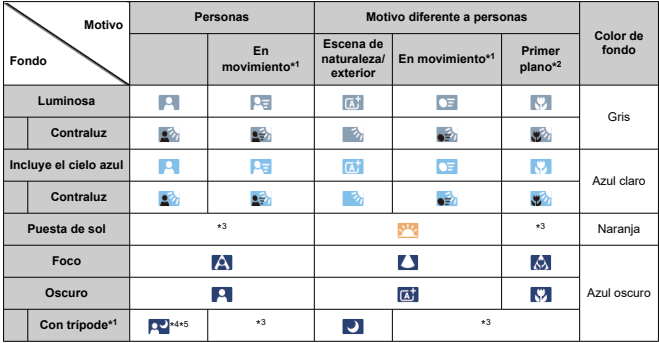

\* 1: No se muestra durante la grabación de vídeo.

\* 2: Se muestra cuando el objetivo montado dispone de información de distancia. Con un tubo de extensión o una lente de aproximación, es posible que el icono no concuerde con la escena real.

\* 3: Se muestran iconos de las escenas seleccionadas entre las que se pueden detectar.

\* 4: Se muestra cuando se cumplen todas las condiciones siguientes:

la escena fotográfica es oscura, es una escena nocturna y la cámara está montada en un trípode. \* 5: Se muestra con cualquiera de los objetivos siguientes:

- EF300mm f/2.8L IS II USM
- EF400mm f/2.8L IS II USM
- EF500mm f/4L IS II USM
- EF600mm f/4L IS II USM
- Objetivos con estabilizador de imagen presentados a partir de 2012.

\* Se utilizan velocidades de obturación más lentas cuando se aplican las condiciones de \*4 y \*5.

#### **Nota**

Para determinadas escenas o condiciones de disparo, es posible que el icono que se muestra no concuerde con la escena real.

# <span id="page-960-0"></span>**Visualización de información básica para fotografías**

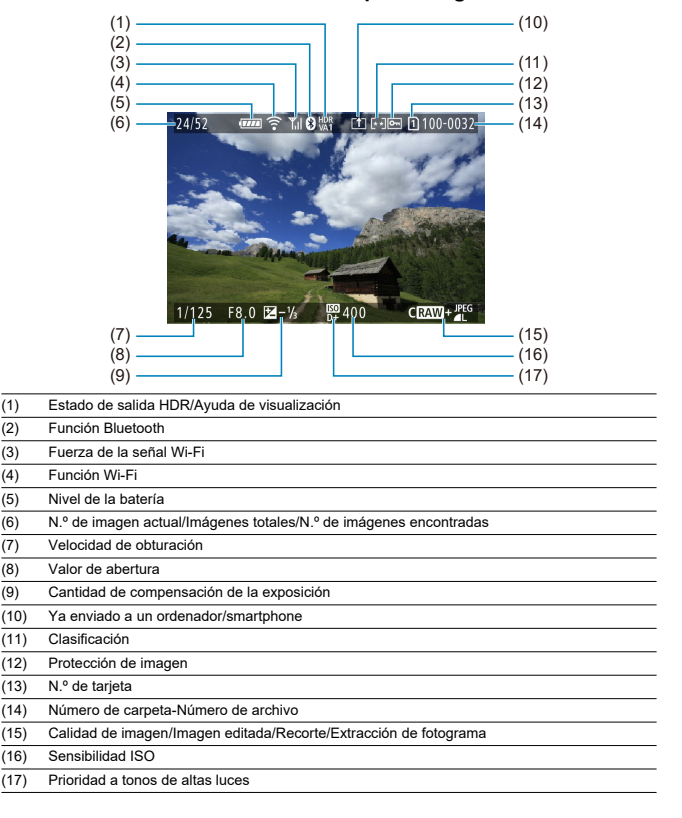

#### $\bullet$ **Precaución**

- Si la imagen se tomó con otra cámara, es posible que determinada información de disparo no se muestre.
- Quizá no sea posible reproducir en otras cámaras imágenes tomadas con esta  $\bullet$ cámara.

# **Visualización de información detallada para fotografías**

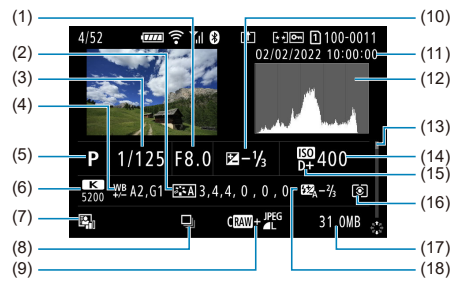

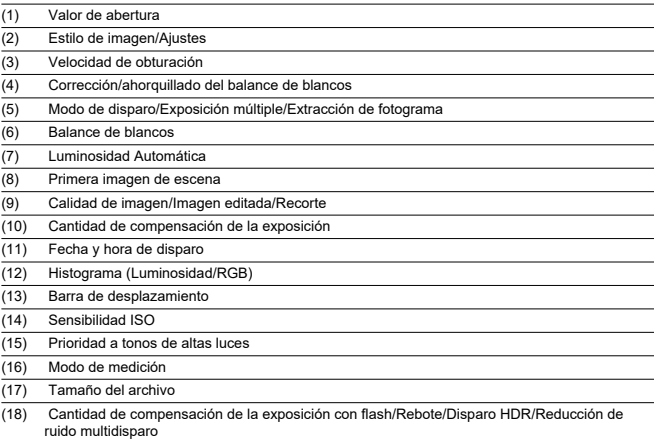

\* Para las imágenes captadas en el disparo RAW+JPEG/HEIF, indica tamaños de imagen RAW.

\* Se muestran líneas que indican el área de imagen para las imágenes captadas con la opción de formato ajustada (@[\)](#page-173-0) y con la calidad de imagen RAW o RAW+JPEG ajustada.

\* Para imágenes con información de recorte añadida, se muestran líneas para indicar el área de imagen.

\* Durante la fotografía con flash sin compensación de la exposición con flash, se mostrará [  $\cdot$  ]

\* [ ] indica imágenes tomadas con fotografía con flash rebotado.

\* La cantidad de ajuste de rango dinámico se muestra para las imágenes captadas con disparo HDR.

\* [ ] indica imágenes captadas en el disparo de exposición múltiple.

\* [**NR]** indica imágenes procesadas con la reducción de ruido multidisparo.

\* [ ] indica disparos de prueba para vídeos time-lapse.

\* [ ] indica imágenes creadas y guardadas utilizando el procesado de imagen RAW, el cambio de tamaño, el recorte o la extracción de fotograma.

\* [ ] indica imágenes recortadas y, a continuación, guardadas.

# **Visualización de información detallada para vídeos**

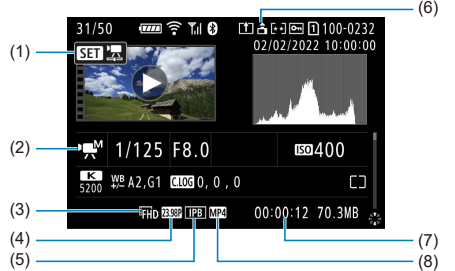

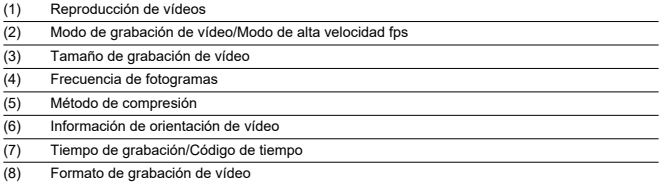

\* Para simplificar, se omiten las explicaciones de los elementos que también se incluyen en la visualización de información básica o detallada de fotografías, que no se muestran aquí.

#### $\Box$ **Nota**

Durante la grabación de vídeo, se muestra "\*, \*" para los parámetros [**Radio**] y [**Umbral**] de [**Nitidez**] en [**Estilo imagen**].

# **Especificaciones**

# **Tipo**

**Tipo:** cámara digital no réflex monocular con AF/AE **Montura del objetivo:** montura Canon RF **Objetivos compatibles:** grupos de objetivos Canon RF y RF-S \* Con Adaptador de montura EF-EOS R: objetivos Canon EF o EF-S (los objetivos EF-M no son compatibles)

**Distancia focal del objetivo:** aprox. 1,6 veces la distancia focal indicada en el objetivo

# **Sensor de imagen**

**Tipo:** sensor CMOS

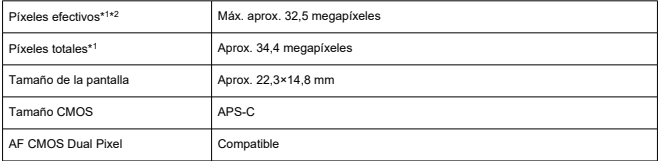

\* 1: Redondeado a la centena de millar (100.000) más cercana.

\* 2: Con objetivos RF o EF.

El recuento de píxeles efectivos puede verse reducido con algunos objetivos y procesados de imagen.

# **Sistema de grabación**

**Formato de grabación de imagen:** cumple la Regla de diseño para sistema de archivo de cámara 2.0 y Exif 2.31\*<sup>1</sup>

\* 1: Compatible con la información de diferencia horaria.

#### **Tipo de imagen y extensión**

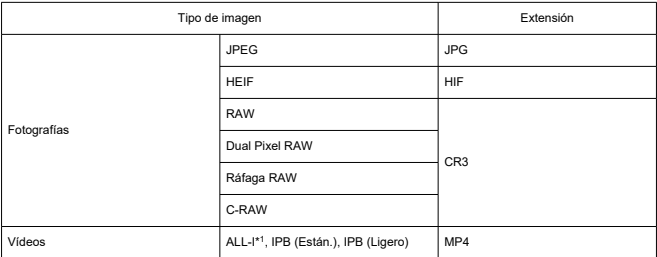

\* 1: Solo vídeos time-lapse

# **Soporte de grabación**

#### **Soporte de grabación**

Tarjetas de memoria SD, SDHC, SDXC

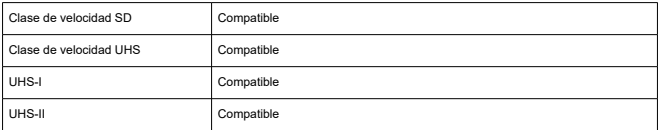

**Ranura de tarjetas:** equipada con ranuras para dos tarjetas

- Ranura de tarjeta 1: compatible con UHS-II
- Ranura de tarjeta 2: compatible con UHS-II

# **Grabación de fotos**

#### **Número de píxeles de las fotos**

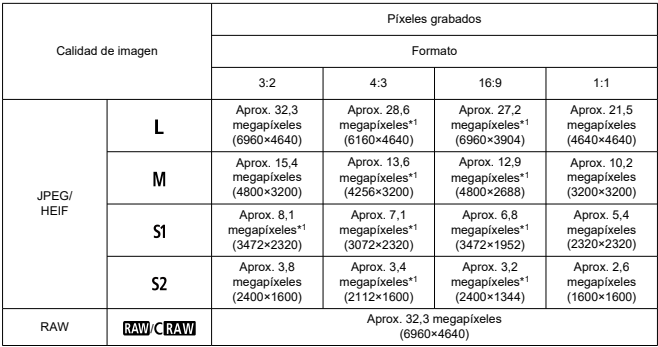

\* Los valores de los píxeles grabados se redondean a la centena de millar más cercana (100.000).

\* Las imágenes RAW/C-RAW se generan en 3:2, con información añadida sobre el formato especificado. Las imágenes JPEG se generan en el formato especificado.

\* Estos formatos (M / S1 / S2) y números de píxeles se aplican también a los cambios de tamaño.

\* 1: Los formatos son ligeramente diferentes para estos tamaños de imagen.

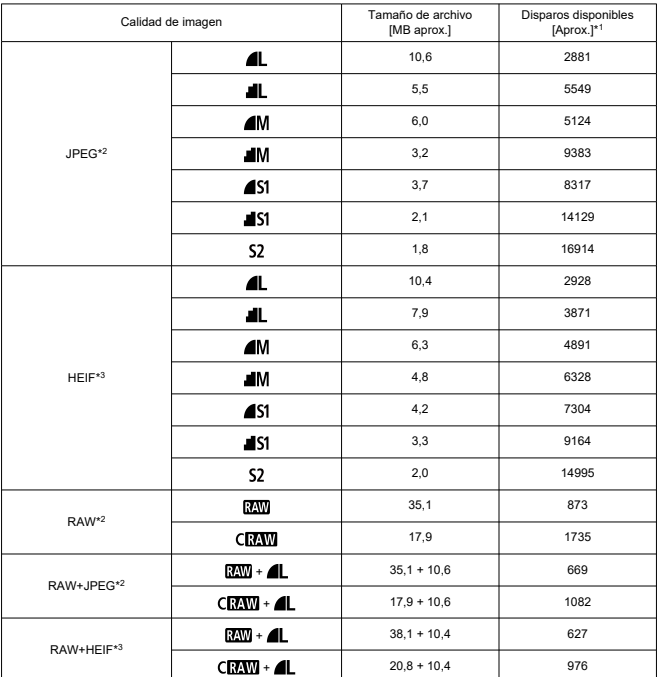

#### **Tamaño de archivo de foto/Número de disparos disponibles**

\* 1: El número de disparos disponibles es aplicable a una tarjeta de 32 GB conforme a los estándares de pruebas de Canon.

\* 2: Cuando se ajusta en [**Disparo HDR** : **Desac.**].

\* 3: Cuando se ajusta en [**Disparo HDR** : **Activ.**].

\* El tamaño de archivo y el número de disparos disponibles se miden según los estándares de pruebas de Canon.

\* El tamaño de archivo y el número de disparos disponibles varían en función de las condiciones de disparo (como el formato, el motivo, la sensibilidad ISO, el estilo de imagen y las funciones personalizadas).

#### **Ráfaga máxima para los disparos en serie [Aprox.]**

Número de disparos disponibles cuando se ajusta en [Modo de avance: 미치 sin disparos en serie más lentos

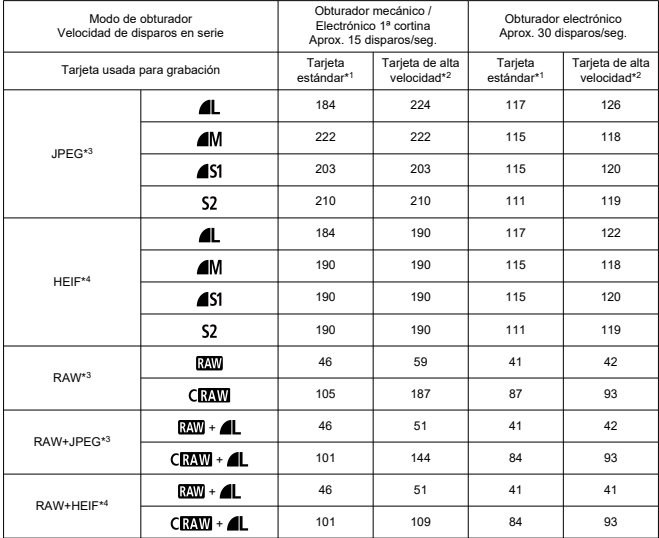

\* La ráfaga máxima medida en condiciones conforme a los estándares de pruebas de Canon (Disparos en serie a alta velocidad + en modo AF foto a foto, ISO 100 y estilo de imagen estándar).

\* El número de disparos disponibles varía en función de las condiciones de disparo (como el formato, el motivo, la marca de la tarjeta de memoria, la sensibilidad ISO, el estilo de imagen y las funciones personalizadas).

\* 1: Cuando se utiliza una tarjeta de 32 GB UHS-I que cumple los estándares de pruebas de Canon.

\* 2: Cuando se utiliza una tarjeta de 32 GB UHS-II que cumple los estándares de pruebas de Canon.

\* 3: Cuando se ajusta en [**Disparo HDR** : **Desac.**].

\* 4: Cuando se ajusta en [**Disparo HDR** : **Activ.**].

# **Grabación de vídeo**

# **Formato de grabación de vídeo:** MP4

# **Tiempo de grabación estimado, frecuencia de bits de vídeo y tamaño de archivo**

# Canon Log: Off, HDR PQ: Off

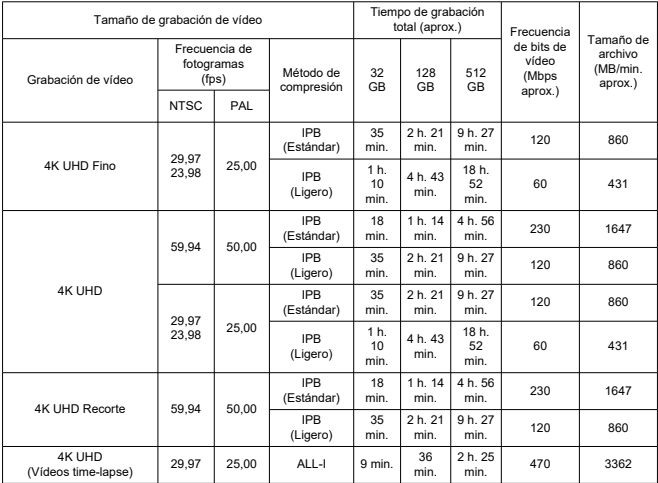

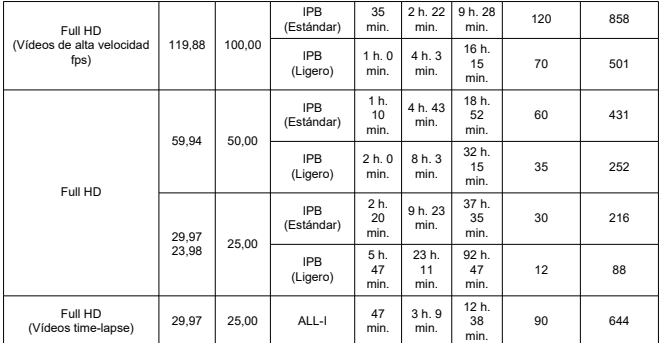

\* La frecuencia de bits se aplica a salida de vídeo, no a audio o metadatos.

\* Cuando los datos de audio se ajustan en [**C.Fn 4-2 Compresión de audio**: **Activ.**] (audio: grabación AAC).

\* La grabación de vídeo se detiene cuando se ha alcanzado el tiempo máximo de grabación por vídeo.

\* Cuando el método de compresión para la calidad de grabación de vídeo es IPB (Estándar) y la cámara se ajusta en [**C.Fn 4-2 Compresión de audio**: **Activ.**] o IPB (Ligero) (**audio**: **AAC**), el sonido no se graba durante aprox. los dos últimos fotogramas. Además, la imagen y el sonido pueden aparecer ligeramente desincronizados cuando se reproducen los vídeos en Windows.

# Canon Log: On o HDR PQ: On

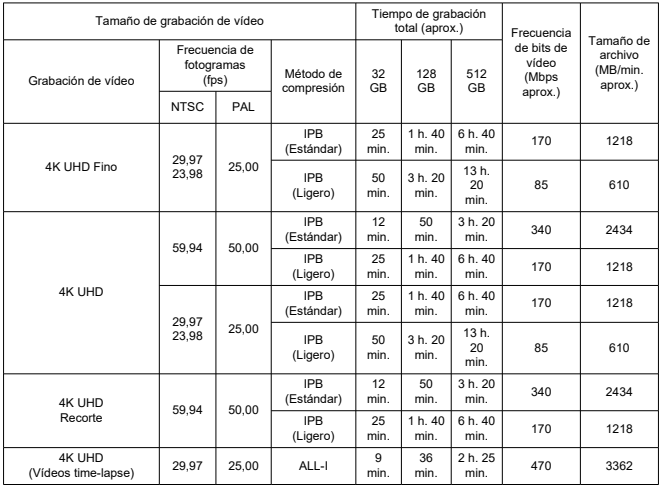
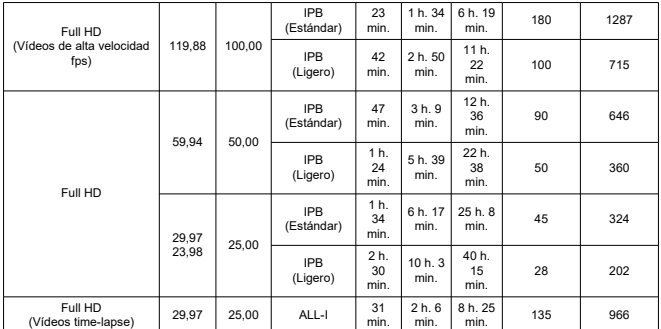

\* La frecuencia de bits se aplica a salida de vídeo, no a audio o metadatos.

\* Cuando los datos de audio se ajustan en [**C.Fn 4-2 Compresión de audio**: **Activ.**] (audio: grabación AAC).

\* La grabación de vídeo se detiene cuando se ha alcanzado el tiempo máximo de grabación por vídeo.

\* Cuando el método de compresión para la calidad de grabación de vídeo es IPB (Estándar) y la cámara se ajusta en [**C.Fn 4-2 Compresión de audio**: **Activ.**] o IPB (Ligero) (**audio**: **AAC**), el sonido no se graba durante aprox. los dos últimos fotogramas. Además, la imagen y el sonido pueden aparecer ligeramente desincronizados cuando se reproducen los vídeos en Windows.

# **Requisitos para el rendimiento de tarjetas (grabación de vídeo) [velocidad de escritura/lectura]**

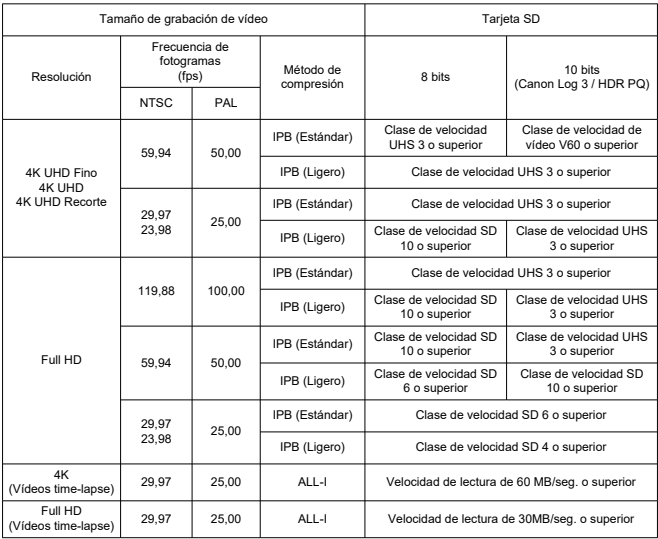

### **Micrófonos incorporados y externos**

**Micrófono incorporado:** micrófonos estéreo **Micrófono externo (Terminal IN de micrófono externo):** minijack estéreo de 3,5 mm de diámetro **Micrófono externo (Zapata multifunción):** compatible con Micrófono estéreo direccional DM-E1D

### **Visor**

**Tipo:** visor electrónico en color OLED **Tamaño de la pantalla:** aprox. 1,00 cm (0,39 pulgadas) **Número de puntos:** aprox. 2.360.000 puntos **Ampliación / ángulo de visión:** aprox. 1,15× / 33° (con pantalla 3:2, un objetivo RF50mm F1.2 L USM en infinito, –1 m–1) **Cobertura:** aprox. 100 % **Punto de visión:** aprox. 22 mm (a -1 m<sup>-1</sup> desde el extremo de la lente del ocular) **Ajuste dióptrico:** aprox. de –4,0 a +2,0 m–1 (dpt)

### **Pantalla**

**Tipo:** monitor TFT de cristal líquido en color **Tamaño de la pantalla:** aprox. 7,5 cm (3,0 pulgadas) (formato de la pantalla 3:2) **Número de puntos:** aprox. 1.620.000 puntos **Ángulo de visión:** aprox. 170° en vertical y en horizontal **Cobertura:** aprox. 100 % en vertical y en horizontal (con calidad de imagen L y un formato de 3:2) **Luminosidad de pantalla:** ajustable en siete posibles niveles de luminosidad **Pantalla táctil:** Detección capacitiva

### **Salida HDMI**

**Salida de audio / vídeo HDMI:** terminal HDMI micro OUT (Tipo D) \* No compatible con HDMI CEC **Resolución HDMI:** Auto / 1080p

# **Enfoque automático**

### **Método de enfoque:** Dual Pixel CMOS AF

### **Gama de luminosidad de enfoque**

Toma de fotografías: EV –5,0 a 20 Condiciones: cuando se utiliza con un objetivo f/1,2\*, punto AF central, AF foto a foto, a temperatura ambiente e ISO 100 \* Excepto con objetivos RF con revestimiento DS ("Defocus Smoothing" o suavizado de desenfoque).

Grabación de vídeo: EV –3,5 a 20

Condiciones: cuando se utiliza con un objetivo f/1,2\*, punto AF central, AF foto a foto, a temperatura ambiente e ISO 100, grabación en Full HD (29,97 / 25,00 fps)

\* Excepto con objetivos RF con revestimiento DS ("Defocus Smoothing" o suavizado de desenfoque).

### **Operación de enfoque**

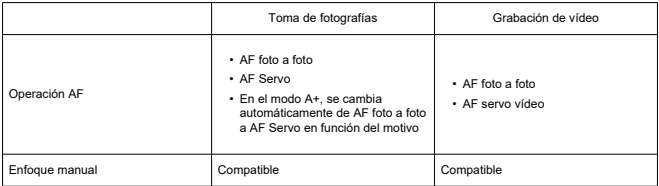

#### **Conmutador de modos de enfoque:** AF / MF

\* Se aplica cuando se acopla un objetivo RF o RF-S sin conmutador de modos de enfoque.

\* Cuando se acoplan objetivos con interruptor de modos de enfoque, el ajuste del objetivo tiene prioridad.

### **Compatibilidad de objetivos según área AF:** consulte el sitio web de Canon

### **Número de áreas AF disponibles para la selección automática**

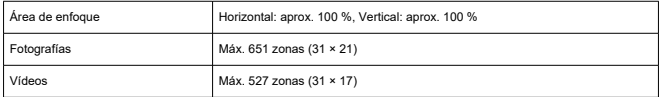

#### **Posiciones seleccionables para punto AF**

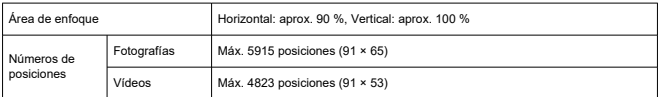

\* Cuando se ajusta en [**AF 1 punto**] y se selecciona usando el multicontrolador.

# **Control de la exposición**

### **Funciones de medición bajo diversas condiciones de disparo**

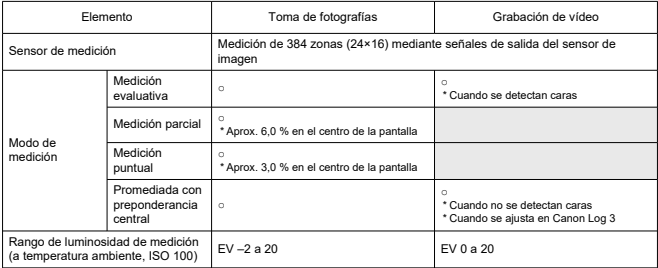

### **Sensibilidad ISO (índice de exposición recomendado) en la toma de fotografías**

### **Ajuste manual de sensibilidad ISO para fotografías**

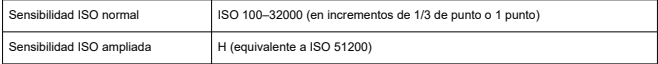

\* ISO 200–32000 cuando se configura [**Prioridad tonos altas luces**].

\* No se pueden ajustar sensibilidades ISO ampliadas en el modo HDR o durante el disparo HDR (HDR PQ).

#### **Límites del rango de ajuste manual de sensibilidad ISO para fotografías**

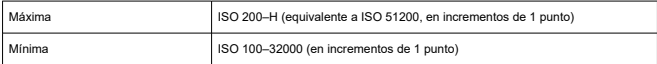

### **Límites del rango de ajuste de ISO Auto para fotografías**

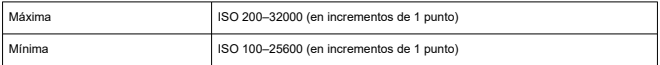

### **Detalles de ISO Auto para la toma fotografías**

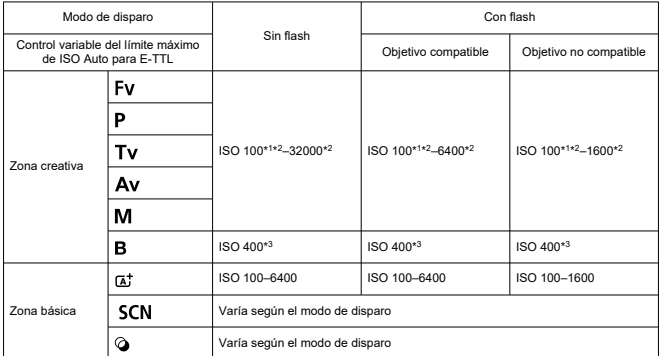

\* 1: ISO 200 cuando se ajusta en [**Prioridad tonos altas luces**: **Activ.**/**Mejorado**].

\* 2: Varía según los ajustes de [**Máxima**] y [**Mínima**] para [**Gama automática**].

\* 3: Si está fuera del rango de ajuste, se cambia al valor más cercano a ISO 400.

**Control variable del límite máximo de ISO Auto para E-TTL para fotografías**: compatible

### **Sensibilidad ISO (índice de exposición recomendado) en la grabación de vídeo**

**Ajustes de sensibilidad ISO manual para vídeos (en modo M)**

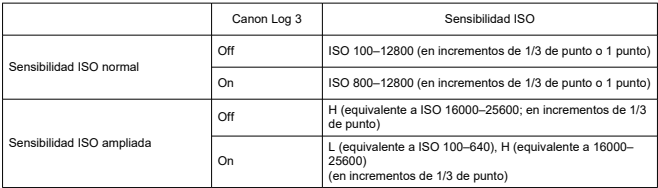

\* La sensibilidad ISO máxima y mínima cuando se ajusta manualmente corresponde al ajuste [**Gama sensib. ISO**].

\* El rango de ajuste es ISO 200–12800 cuando se configura [**Prioridad tonos altas luces**].

\* Las sensibilidades ISO ampliadas no están disponibles en grabación de vídeos HDR PQ, vídeos HDR o vídeos de alta velocidad fps.

\* Cuando se ajusta en Canon Log 3 el rango de ajuste predeterminado es L e ISO 800–12800.

### **Ajuste de sensibilidad ISO automático para vídeos (en modo P / Tv / Av y en modo M [ISO Auto])**

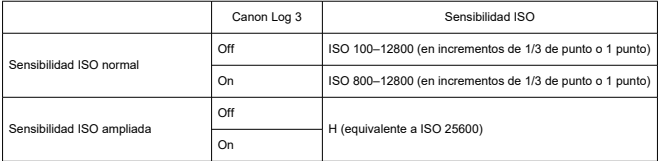

\* La sensibilidad ISO máxima cuando se ajusta automáticamente corresponde al ajuste [**Máx. para Auto**].

\* El rango de ajuste es ISO 200–12800 cuando se configura [**Prioridad tonos altas luces**].

\* Las sensibilidades ISO ampliadas no están disponibles en grabación de vídeos HDR PQ, vídeos HDR o vídeos de alta velocidad fps.

#### **Rango de ajuste manual de sensibilidad ISO para vídeos**

El rango de ajuste manual de sensibilidad ISO (máximo y mínimo) se puede cambiar.

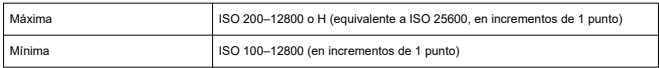

### **Ajuste de ISO Auto máximo para vídeos**

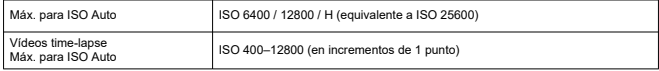

# **Obturador**

### **Funcionalidad del obturador en la toma de fotografías**

#### **Tipo:**

Obturador de plano focal controlado electrónicamente Rolling shutter, con el sensor de imagen

### **Modo de obturador**

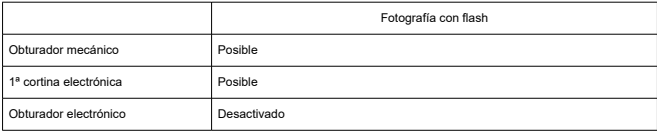

### **Velocidad del obturador / Velocidad de Sincronización X**

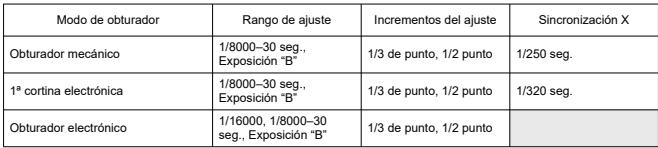

\* 1/16000 seg. con obturador electrónico solo se puede ajustar en el modo Tv o M. No está disponible en los modos Fv, P o Av ni en los modos de la zona básica.

\* Incluso en el modo Tv o M, 1/16000 seg. con obturador electrónico no está disponible bajo las siguientes condiciones.

- Cuando se ajusta en el modo HDR o en disparo con ahorquillado de enfoque.

- Si [**ISO/Velocidad obturación**] o [**Velocidad de obturación**] se ajustan para mantener la exposición cuando cambie el valor de abertura.

### **Funcionalidad del obturador en la grabación de vídeo**

**Tipo:** rolling shutter, con el sensor de imagen

### **Velocidad de obturación:**

Exposición automática de vídeos: 1/4000-1/25<sup>\*1</sup> seg.

Exposición manual/con prioridad a la velocidad de obturación de vídeos: 1/4000–1/8\*<sup>1</sup> seg.

\* Varía según el modo de disparo y la frecuencia de fotogramas.

\* 1: 1/125 seg. (NTSC) o 1/100 seg. (PAL) con [**Alta velocidad fps**] ajustada en [**Activ.**].

# **Flash externo**

**Contactos de la zapata de accesorios:** 21 clavijas para accesorios compatibles con la zapata multifunción, 5 clavijas para sincronización X y comunicación **Compensación de la exposición con flash:** ±3 puntos en incrementos de 1/3 de punto o 1/2 punto

### **Avance**

#### **Modo de avance y velocidad de disparos en serie**

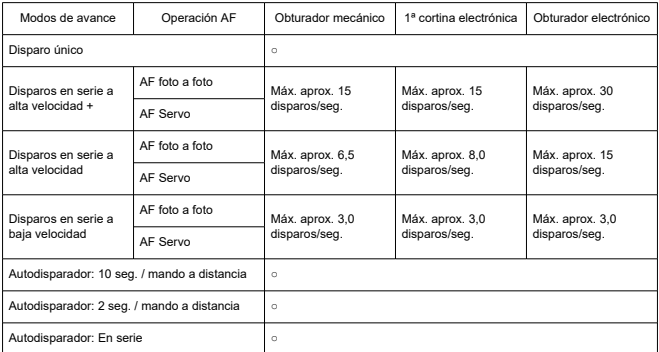

# **Estabilización de imagen (Modo IS): proporcionada**

# **Funciones de reproducción**

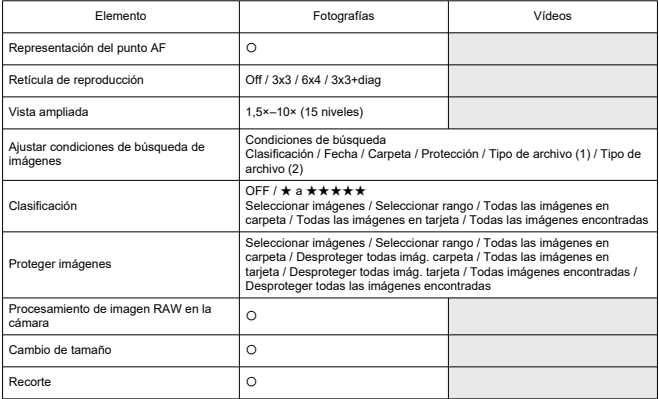

### **Procesamiento de imágenes RAW en la nube**

Una función para cargar imágenes en image.canon para el procesamiento RAW basado en la nube. Necesita algo de preparación, como el emparejamiento de la cámara y el envío de información con fines de facturación.

# **Extracción de fotograma de vídeos 4K**

Los fotogramas individuales de los vídeos 4K grabados con esta cámara se pueden guardar como fotografías de aprox. 8,3 megapíxeles (3840×2160) (JPEG o HEIF\*).

\* En el caso de los vídeos normales, las fotografías se guardan como archivos JPEG, y en el caso de los vídeos HDR PQ, como imágenes HEIF.

\* Vídeos que permiten la extracción: 4K Fino / 4K / 4K Recortado

\* Las fotografías extraídas no se pueden recortar ni variar de tamaño en la cámara.

# **Orden de impresión (DPOF)**

Compatible con DPOF Versión 1.1

# **Interfaz externa**

### **Terminal digital**

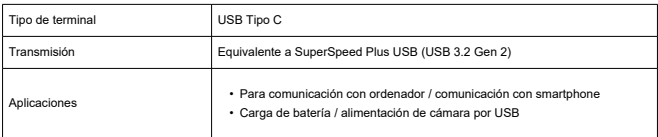

**Terminal de salida HDMI:** terminal HDMI micro OUT (Tipo D)

**Terminal de entrada de micrófono externo:** equipado con la miniclavija estéreo de 3,5 mm de diámetro

**Terminal de auriculares:** equipado con la miniclavija estéreo de 3,5 mm de diámetro **Terminal de mando a distancia:** compatible con terminal de tipo Disparador remoto RS-60E3

# **Fuente de alimentación**

### **Batería**

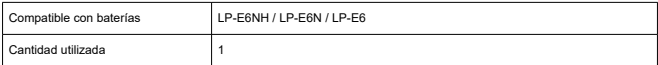

#### **Carga de batería / alimentación de cámara por USB:** con Adaptador de corriente USB PD-E1

### **Fuente de alimentación de CA**

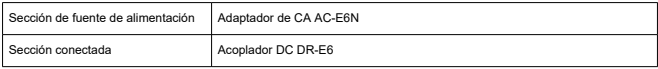

### **Número de disparos disponibles**

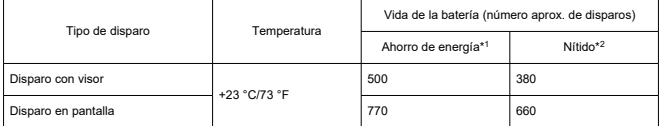

\* 1: Cumple las directrices CIPA.

\* 2: Según las directrices CIPA, conforme a los estándares de pruebas de Canon.

\* Usando una batería LP-E6NH nueva completamente cargada con una tarjeta SD conforme a los estándares de pruebas de Canon.

\* El número de disparos disponibles puede variar en gran medida en función del entorno de la toma.

\* Es posible que haya menos disparos disponibles con un accesorio compatible montado en la zapata multifunción, ya que es la cámara la que alimenta el accesorio.

#### **Tiempo de funcionamiento disponible**

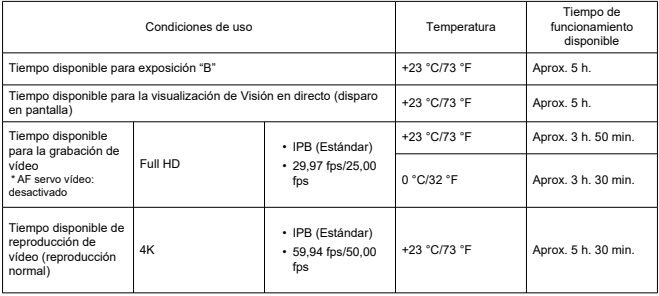

\* Con una LP-E6NH completamente cargada

# **Dimensiones y peso**

### **Dimensiones**

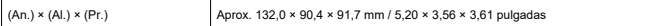

\* Según las directrices CIPA.

### **Peso**

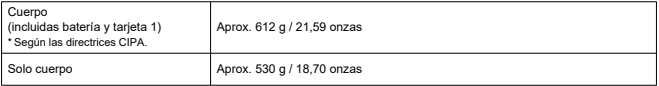

\* Sin incluir la tapa del cuerpo ni la cubierta de la zapata.

# **Entorno de funcionamiento**

**Temperatura de funcionamiento:** 0–40 °C/32–104 °F **Humedad de funcionamiento:** 85 % o inferior

# **Comunicación a través de Wi-Fi (red LAN inalámbrica)**

### **Estándares compatibles (equivalente a los estándares IEEE 802.11b/g/n)**

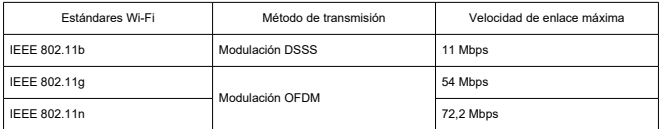

### **Frecuencia de transmisión (frecuencia central)**

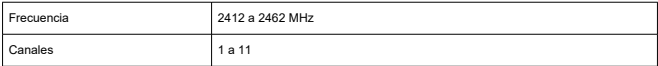

### **Métodos de autentificación y encriptación de datos**

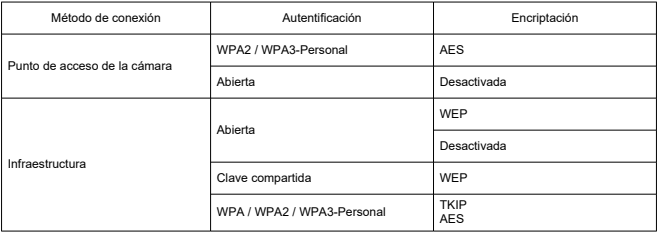

### **Bluetooth**

**Cumplimiento de estándares:** compatible con la versión 4.2 de la especificación Bluetooth (tecnología Bluetooth de baja energía)

**Método de transmisión:** modulación GFSK

- Todos los datos anteriores se basan en los métodos de comprobación estándar de Canon y en los métodos y directrices de comprobación estándar de la CIPA (Camera & Imaging Products Association).
- Las dimensiones y el peso antes mencionados se basan en las directrices CIPA (excepto el peso del cuerpo de la cámara solo).
- Las especificaciones y la apariencia exterior del producto pueden cambiar sin previo aviso.
- Si ocurre algún problema con un objetivo que no sea de Canon montado en la cámara, póngase en contacto con el fabricante del objetivo en cuestión.
- ΓZΙ. Marcas comerciales
- [Acerca de la licencia MPEG-4](#page-987-0)
- **M** [Accesorios](#page-988-0)

# **Marcas comerciales**

- Adobe es una marca comercial de Adobe Systems Incorporated.
- Microsoft y Windows son marcas comerciales de Microsoft Corporation, registradas en los Estados Unidos y/o en otros países.
- App Store y macOS son marcas comerciales de Apple Inc., registradas en los EE. UU. y en otros países.
- Google Play y Android son marcas comerciales de Google LLC.
- IOS es una marca comercial o una marca comercial registrada de Cisco en los EE. UU. y en otros países y se utiliza bajo licencia.
- QR Code es una marca comercial de Denso Wave Inc.
- El logotipo SDXC es una marca comercial de SD-3C, LLC.
- HDMI, el logotipo HDMI y High-Definition Multimedia Interface son marcas comerciales o marcas comerciales registradas de HDMI Licensing LLC.
- El logotipo Wi-Fi CERTIFIED y la marca Wi-Fi Protected Setup son marcas comerciales de Wi-Fi Alliance.
- La marca denominativa Bluetooth<sup>®</sup> y sus logotipos son registradas propiedad de Bluetooth SIG, Inc. y todo uso que Canon Inc. haga de dichas marcas está sujeto a una licencia. Otras marcas comerciales y nombres comerciales pertenecen a sus respectivos propietarios.
- USB Type-C™ y USB-C™ son marcas comerciales del USB Implementers Forum.
- Todas las demás marcas comerciales son propiedad de sus respectivos dueños.

<span id="page-987-0"></span>"This product is licensed under AT&T patents for the MPEG-4 standard and may be used for encoding MPEG-4 compliant video and/or decoding MPEG-4 compliant video that was encoded only (1) for a personal and non-commercial purpose or (2) by a video provider licensed under the AT&T patents to provide MPEG-4 compliant video. No license is granted or implied for any other use for MPEG-4 standard."

THIS PRODUCT IS LICENSED UNDER THE AVC PATENT PORTFOLIO LICENSE FOR THE PERSONAL USE OF A CONSUMER OR OTHER USES IN WHICH IT DOES NOT RECEIVE REMUNERATION TO (i) ENCODE VIDEO IN COMPLIANCE WITH THE AVC STANDARD (''AVC VIDEO'') AND/OR (ii) DECODE AVC VIDEO THAT WAS ENCODED BY A CONSUMER ENGAGED IN A PERSONAL ACTIVITY AND/OR WAS OBTAINED FROM A VIDEO PROVIDER LICENSED TO PROVIDE AVC VIDEO. NO LICENSE IS GRANTED OR SHALL BE IMPLIED FOR ANY OTHER USE. ADDITIONAL INFORMATION MAY BE OBTAINED FROM MPEG LA, L.L.C. SEE<HTTP://WWW.MPEGLA.COM>

\* Aviso mostrado en inglés según lo requerido.

### <span id="page-988-0"></span>**Se recomienda el uso de accesorios originales de Canon**

Este producto está diseñado para alcanzar un rendimiento óptimo si se utiliza con accesorios originales de Canon. En consecuencia, es muy recomendable usar este producto con accesorios originales.

Canon no será responsable de ningún daño que se produzca en este producto ni de accidentes tales como averías, fuego, etc. provocados por el fallo de accesorios que no sean originales de Canon (p. ej., una fuga o una explosión de una batería). Tenga en cuenta que las reparaciones derivadas de la avería de accesorios no originales no estarán cubiertas por la garantía de reparación, aunque puede solicitar tales reparaciones abonando su importe.

#### Œ **Precaución**

La batería LP-E6NH solamente puede usarse con productos Canon. Si la utiliza con un cargador de batería o un producto incompatible, puede provocar averías o accidentes de los que Canon no se hace responsable.

Consulte el siguiente sitio web para conocer detalles sobre accesorios compatibles.

**<https://cam.start.canon/H002/>**

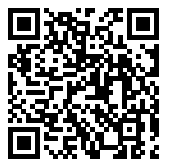